iDRAC 8/7 v2.40.40.40 Benutzerhandbuch

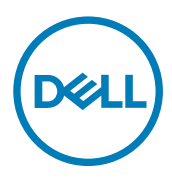

# Anmerkungen, Vorsichtshinweise und Warnungen

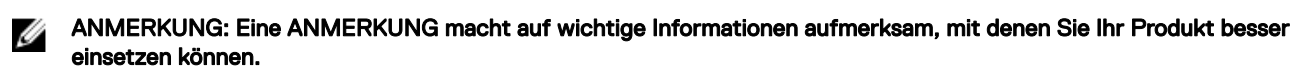

VORSICHT: Ein VORSICHTSHINWEIS macht darauf aufmerksam, dass bei Nichtbefolgung von Anweisungen eine Λ Beschädigung der Hardware oder ein Verlust von Daten droht, und zeigt auf, wie derartige Probleme vermieden werden können.

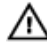

WARNUNG: Durch eine WARNUNG werden Sie auf Gefahrenquellen hingewiesen, die materielle Schäden, Verletzungen oder sogar den Tod von Personen zur Folge haben können.

Copyright © 2017 Dell Inc. oder deren Tochtergesellschaften. Alle Rechte vorbehalten. Dell, EMC und andere Marken sind Marken von Dell Inc. oder deren Tochtergesellschaften. Andere Marken können Marken ihrer jeweiligen Inhaber sein.

2017 - 06

Rev. A01

# Inhaltsverzeichnis

 $(\text{bell})$ 

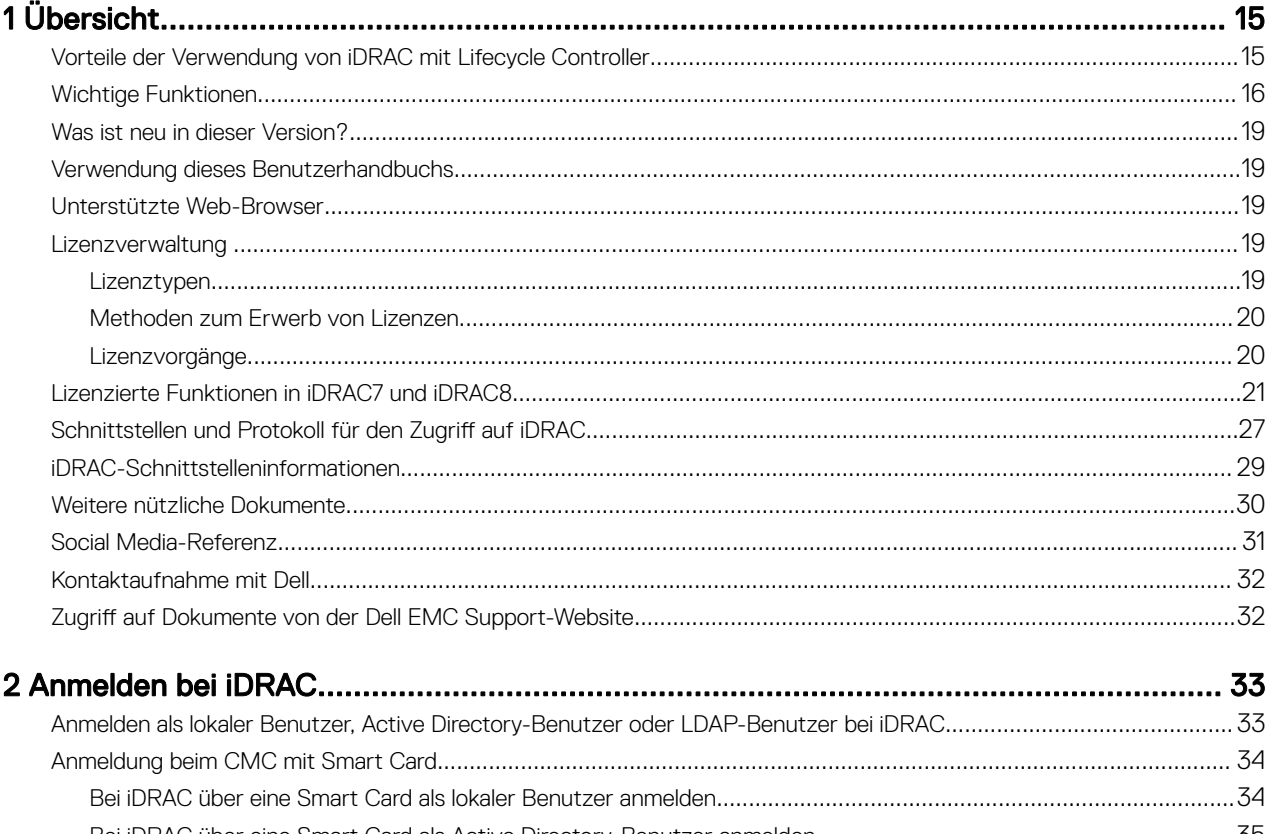

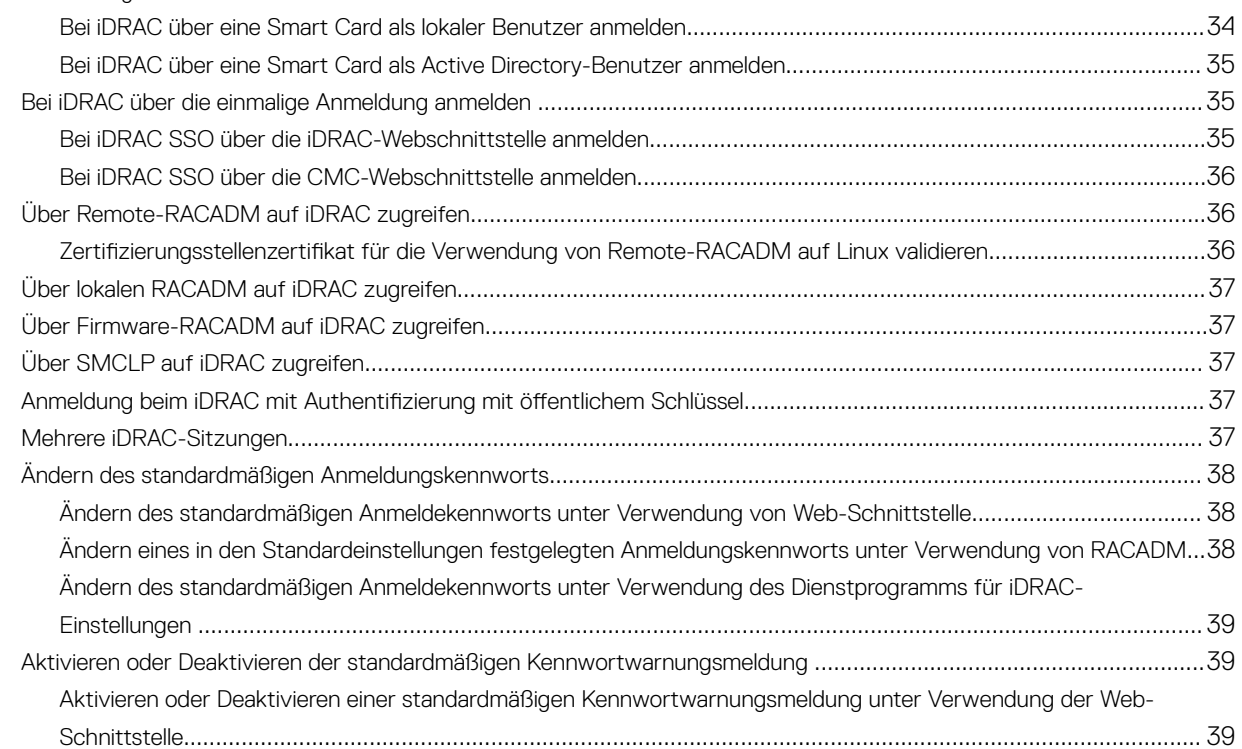

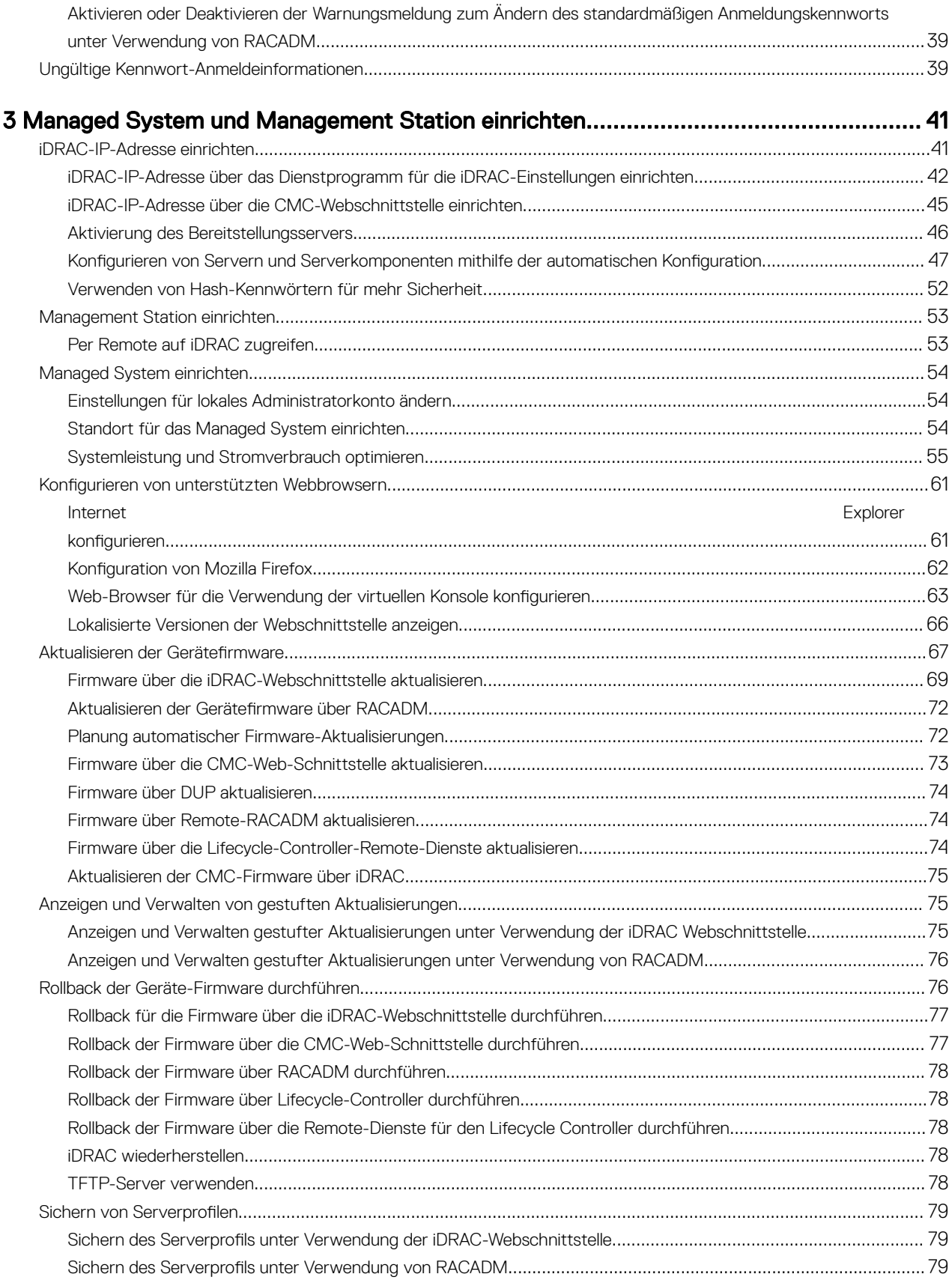

**DELL** 

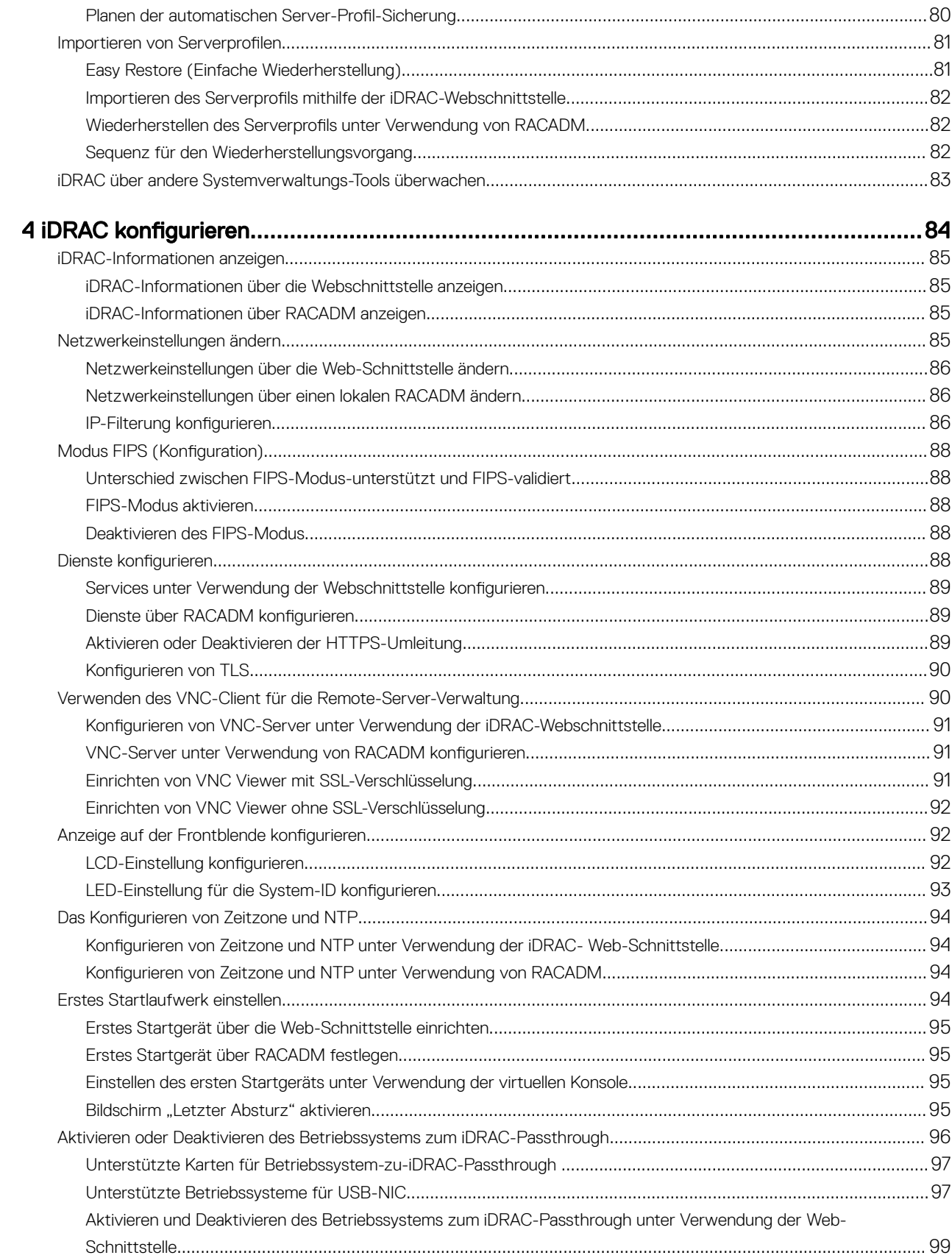

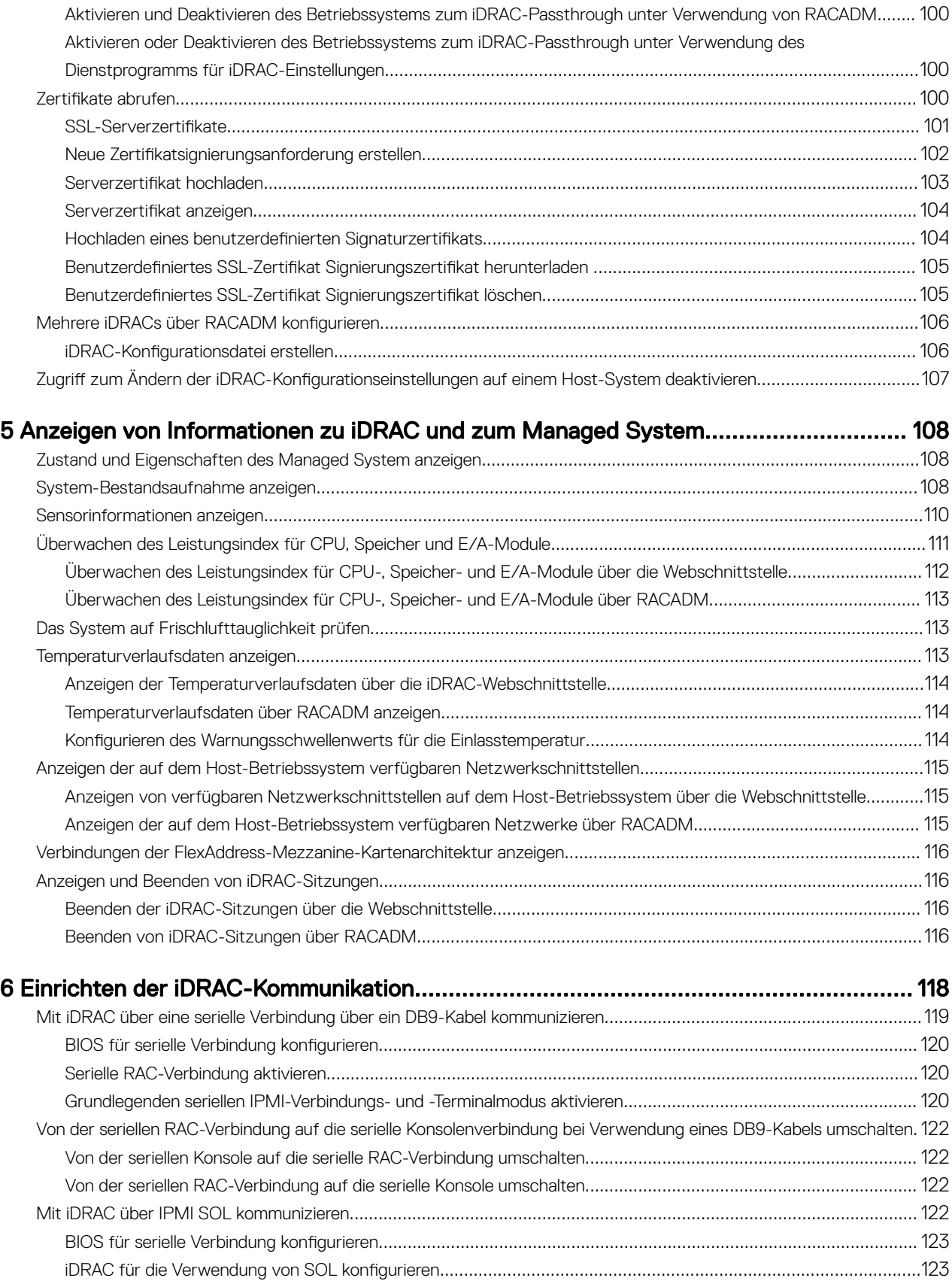

**DELL** 

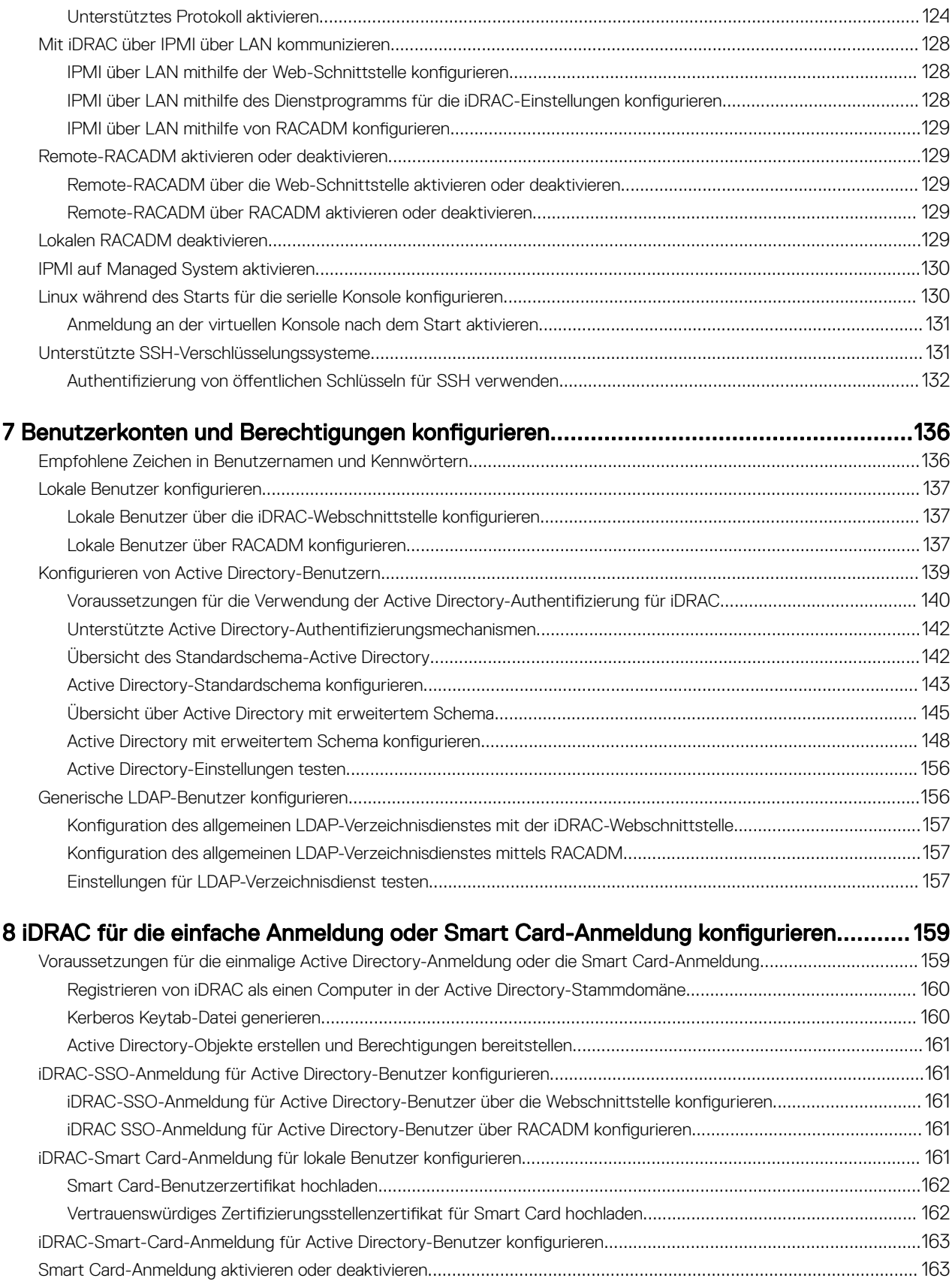

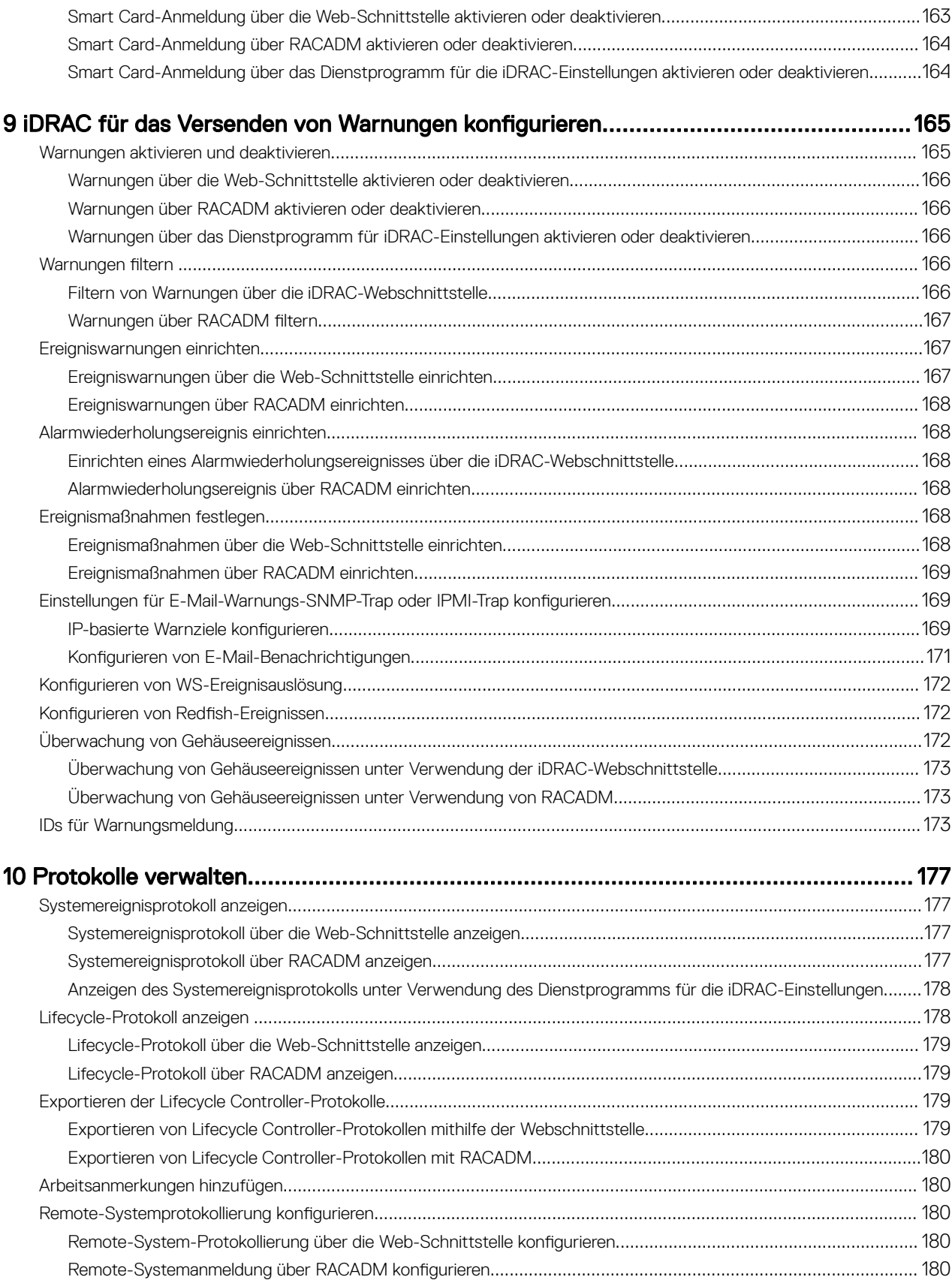

 $(\overline{DZL})$ 

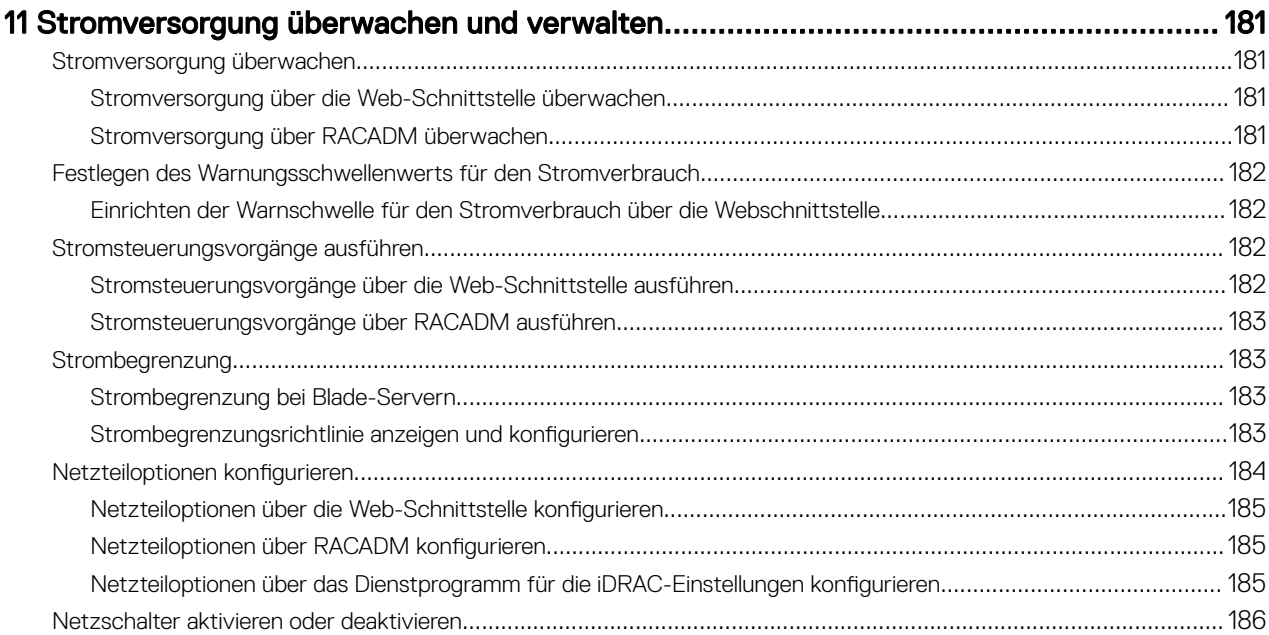

### 12 Durchführen einer Bestandsaufnahme, Überwachung und Konfiguration von

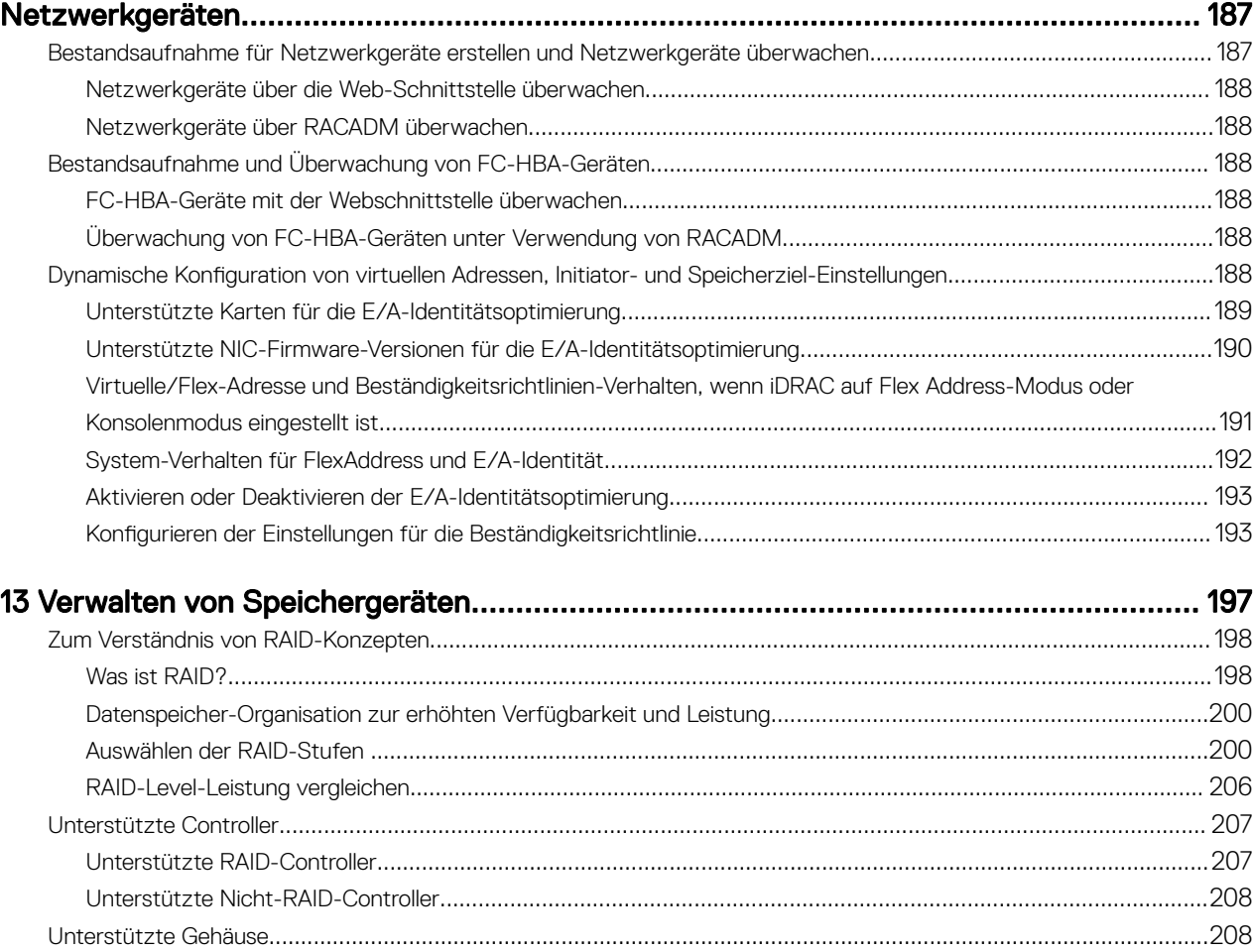

 $($ DELL $)$ 

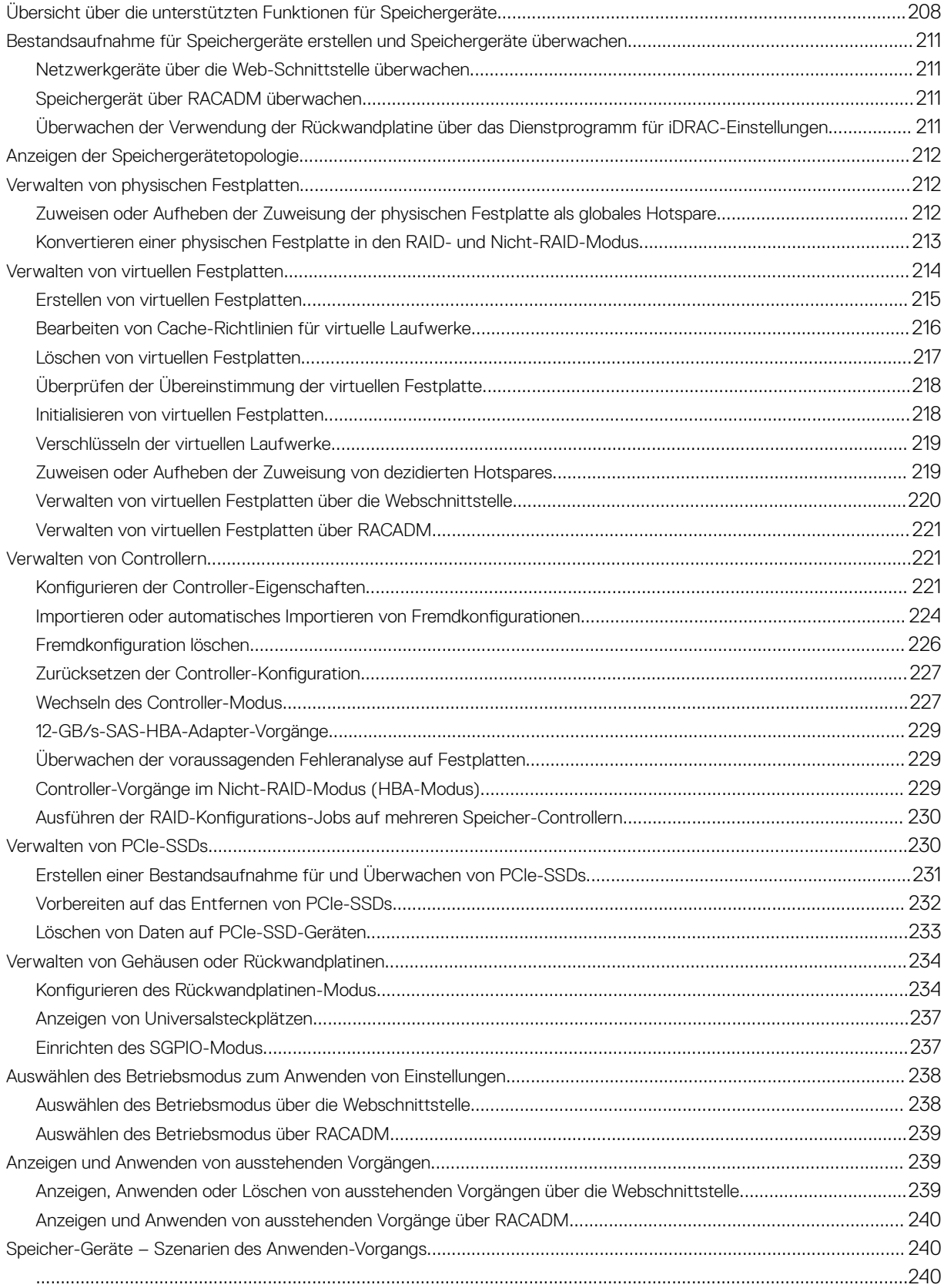

 $\left($ DELL

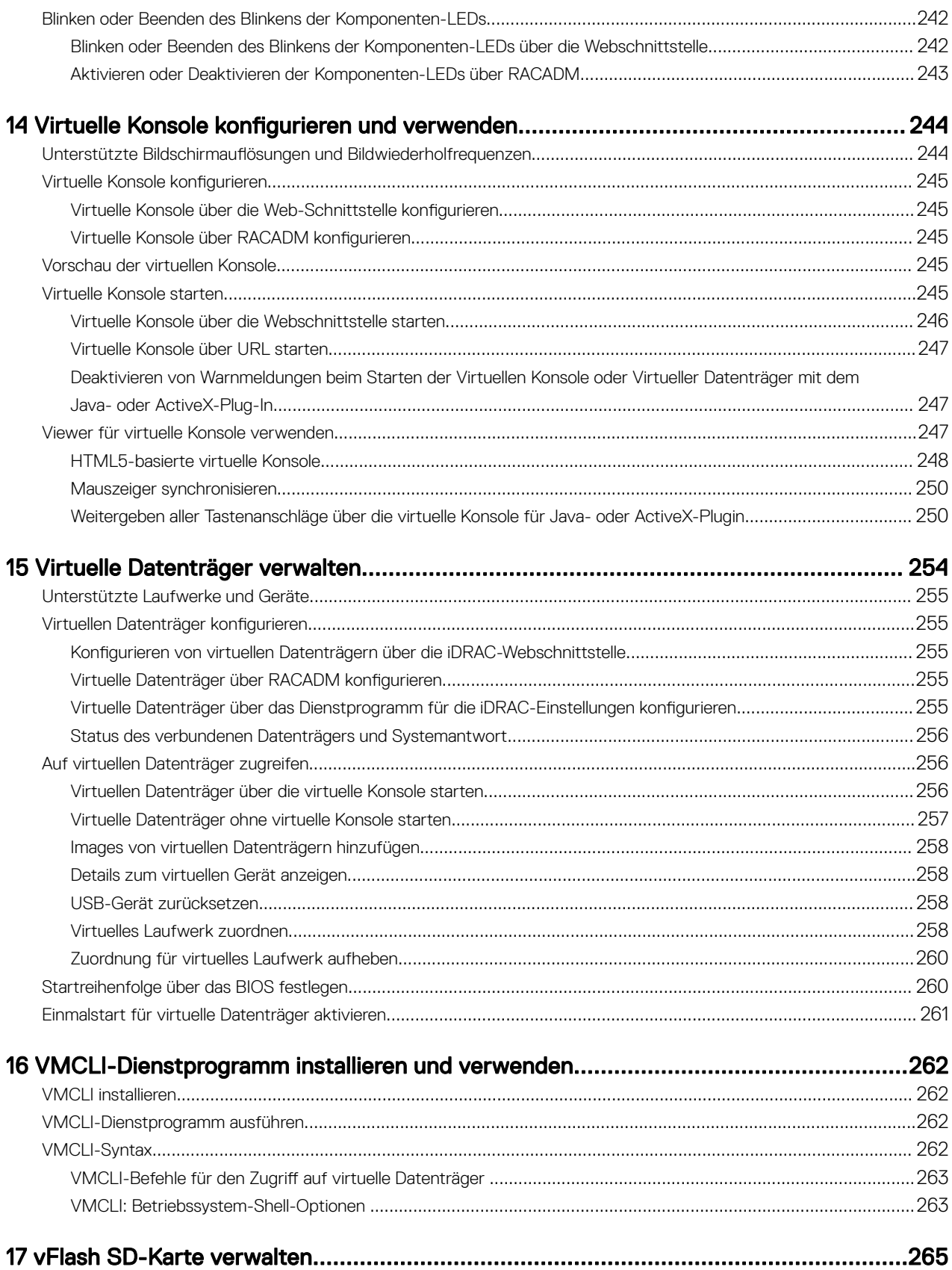

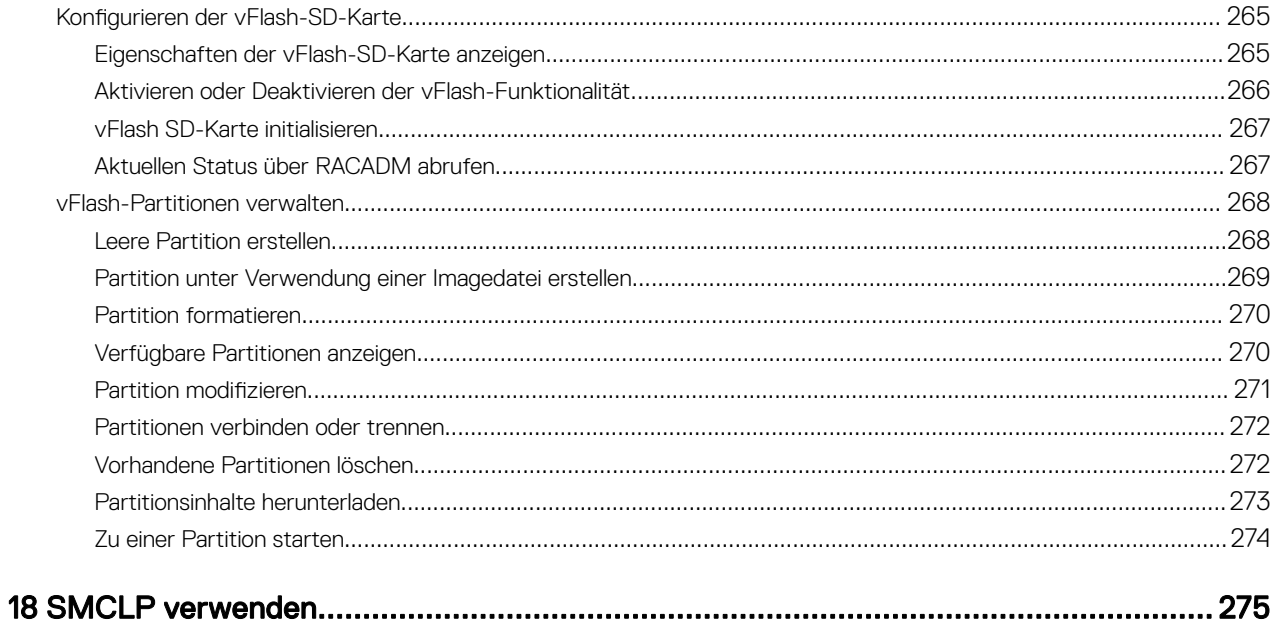

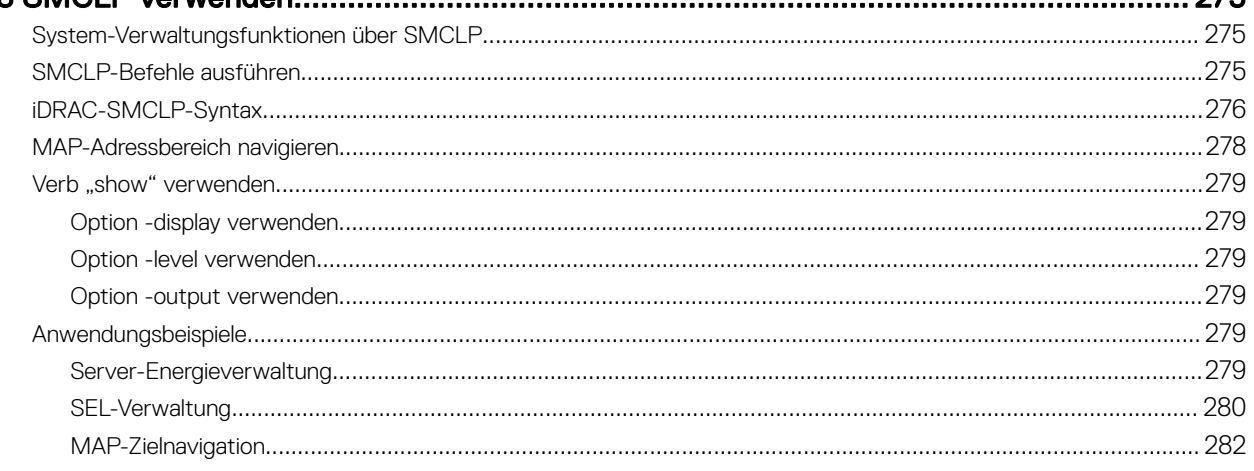

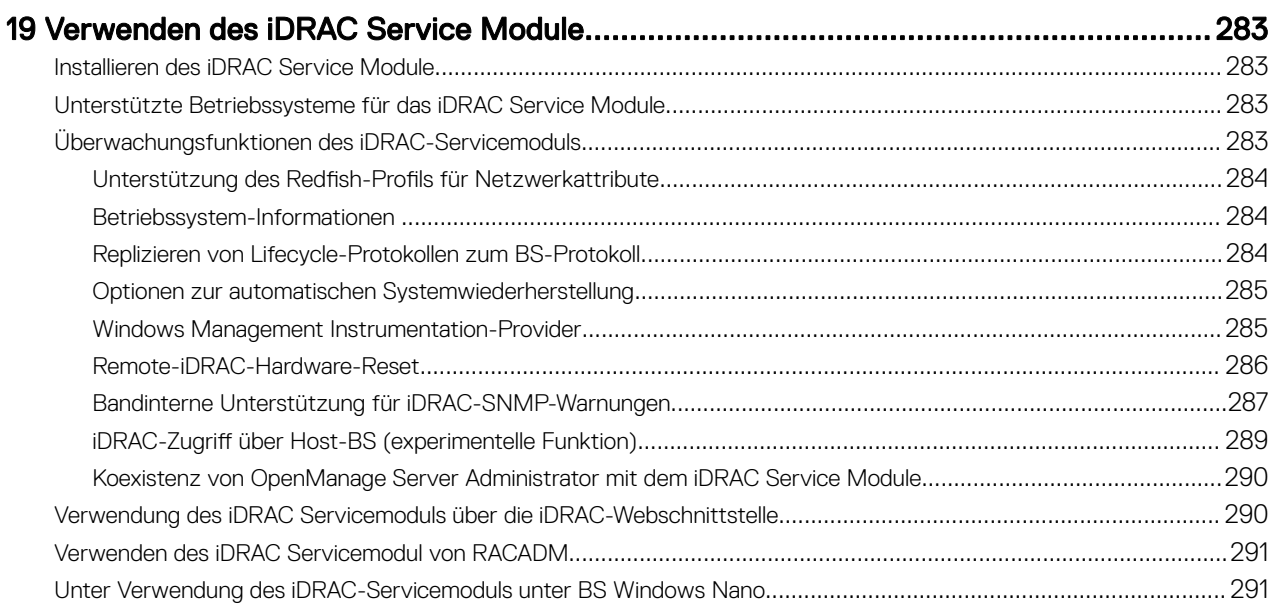

(dell

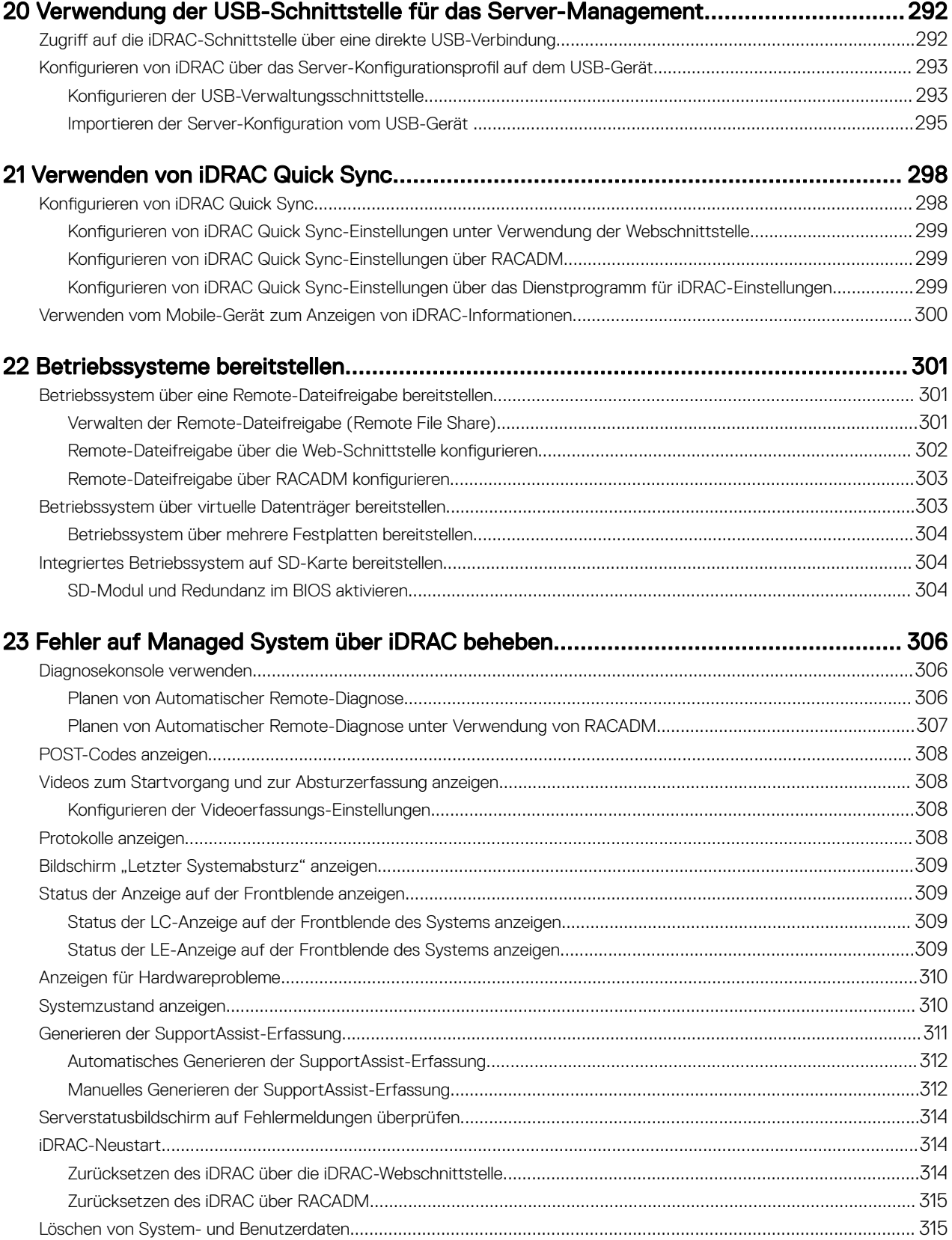

(dell

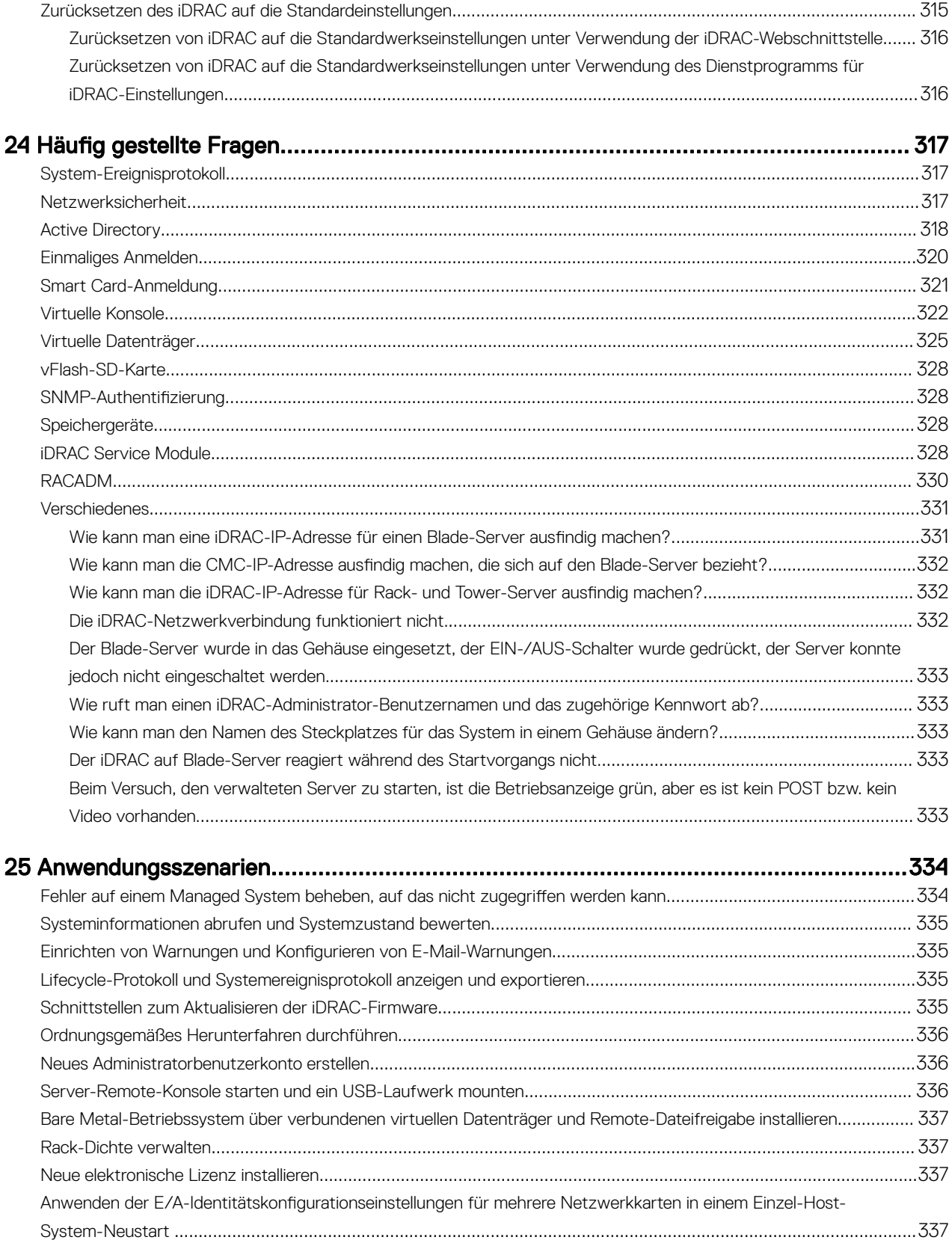

 $\left($ DELL

# <span id="page-14-0"></span>Übersicht

iDRAC (Integrated Dell Remote Access Controller) wurde entwickelt, um die Arbeit von Serveradministratoren produktiver zu gestalten und die allgemeine Verfügbarkeit von Dell Servern zu verbessern. iDRAC weist Administratoren auf Serverprobleme hin, unterstützt Sie bei der Ausführung von Remote-Serververwaltungsaufgaben und reduziert die Notwendigkeit für den physischen Zugriff auf den Server.

iDRAC mit der Lifecycle Controller-Technologie ist Teil einer größeren Rechenzentrumslösung, die Sie dabei unterstützt, unternehmenskritische Anwendungen und Auslastungen jederzeit bereitzuhalten. Mit dieser Technologie können Administratoren Dell-Server von jedem Standort aus und ohne den Einsatz von Agenten bereitstellen, überwachen, verwalten, konfigurieren, aktualisieren, Instand setzen und Probleme auf diesen Servern beheben. Dabei ist es unerheblich, ob ein Betriebssystem oder ein Hypervisor vorhanden sind oder sie sich in einem betriebsfähigen Zustand befinden.

Verschiedene Produkte arbeiten mit dem iDRAC und dem Lifecycle-Controller zusammen, um IT-Vorgänge zu vereinfachen, darunter:

- Dell Management Plug-in für VMware vCenter
- Dell Repository Manager
- Dell Management Packs für Microsoft System Center Operations Manager (SCOM) und Microsoft System Center Configuration Manager (SCCM)
- **BMC Bladelogic**
- Dell OpenManage Essentials
- Dell OpenManage Power Center

Der iDRAC wird in den folgenden Varianten angeboten:

- Basic Management mit IPMI (standardmäßig für Server der 200-500 Serie verfügbar)
- iDRAC Express (standardmäßig für Rack- oder Tower-Server der 600 Serie oder höher verfügbar und für alle Blade-Server)
- iDRAC Enterprise (auf allen Servermodellen verfügbar)

Weitere Informationen finden Sie im *iDRAC Overview and Feature Guide* (iDRAC7-Überblicks- und Funktionshandbuch) unter dell.com/support/manuals.

## Vorteile der Verwendung von iDRAC mit Lifecycle Controller

Sie können die folgenden Vorteile nutzen:

**DEAL** 

- Verbesserte Verfügbarkeit Frühzeitige Benachrichtigungen zu potenziellen oder tatsächlichen Fehlern, die Sie dabei unterstützen, einen Server-Ausfall zu verhindern oder den zeitlichen Aufwand für die Wiederherstellung nach einem Ausfall zu reduzieren.
- Verbesserte Produktivität und geringere Gesamtbetriebskosten Die Erweiterung des Server-Wartungsbereichs für Administratoren auf eine größere Anzahl an entfernt liegenden Servern kann Sie dabei unterstützen, die Produktivität der IT-Mitarbeiter zu erhöhen und gleichzeitig die Gesamtbetriebskosten, z. B. für Reisen, zu reduzieren.
- Sichere Umgebung Durch die Bereitstellung eines sicheren Zugriffs auf Remote-Server können Administratoren kritische Verwaltungsaufgaben ausführen, ohne die Sicherheit von Servern und des Netzwerks zu beeinträchtigen.
- Verbesserte integrierte Verwaltung über Lifecycle-Controller Lifecycle-Controller bietet Bereitstellungsfunktionen und vereinfacht Wartungsaufgaben durch die Lifecycle-Controller-Benutzeroberäche für die lokale Bereitstellung und über

1

<span id="page-15-0"></span>Schnittstellen für Remote-Dienste (WS-Management) für die Remote-Bereitstellung. Außerdem bietet Lifecycle-Controller eine Integration mit Dell OpenManage Essentials und Partner-Konsolen.

Weitere Informationen zur Lifecycle-Controller-Benutzeroberfläche finden Sie im *Lifecycle Controller User's Guide* (Lifecycle-Controller-Benutzerhandbuch), Informationen zu Remote-Diensten finden Sie im Lifecycle Controller Remote Services User's Guide (Lifecycle-Controller-Benutzerhandbuch für Remote-Dienste), jeweils unter dell.com/idracmanuals.

## Wichtige Funktionen

Zentrale Funktionen in iDRAC:

ANMERKUNG: Einige der Funktionen sind nur mit einer iDRAC Enterprise-Lizenz verfügbar. Für Informationen über die Ø verfügbaren Funktionen der verschiedenen Lizenzen siehe [Lizenzen verwalten.](#page-18-0)

#### Bestandsaufnahme und Überwachung

- Zustand verwalteter Server anzeigen
- Netzwerkadapter zur Bestandsaufnahme und Überwachung und Speichersubsysteme (PERC und direkt angehängter Speicher) ohne Betriebssystemagenten.
- Anzeigen und Exportieren der aktuellen Bestandsliste.
- Anzeigen der Sensorinformationen wie beispielsweise Temperatur, Spannung und Eingriff.
- Überwachen des CPU-Status, automatische Prozessordrosselung und vorhergesagte Fehler.
- Anzeigen der Speicherinformation.
- Stromverbrauch überwachen und steuern
- Support für SNMPv3-GETs und Warnungen.
- Für Blade-Server: Webschnittstelle für Chassis Management Controller (CMC) starten und CMC-Informationen sowie WWN/ MAC-Adressen anzeigen

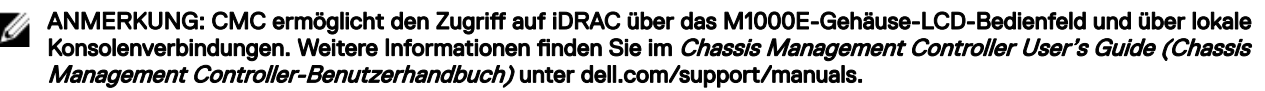

- Anzeigen von verfügbaren Netzwerk-Schnittstellen auf Host-Betriebssystemen.
- Anzeigen der Bestandslisten- und Überwachungsinformationen und Konfiguration der grundlegenden iDRAC-Einstellungen unter Verwendung von iDRAC Quick Sync-Funktion und einem mobilen Gerät.

#### Bereitstellung

- vFlash SD-Kartenpartitionen verwalten
- Anzeigeeinstellungen für das Bedienfeld auf der Vorderseite konfigurieren
- Verwalten von iDRAC-Netzwerkeinstellungen.
- Virtuelle Konsole und virtuelle Datenträger konfigurieren und verwenden
- Betriebssysteme über die Remote-Dateifreigabe, über virtuelle Datenträger und VMCLI bereitstellen
- Aktivieren Sie die automatische Ermittlung.
- Ausführen der Serverkonfiguration unter Verwendung der Export- oder Import-XML-Profilfunktion durch RACADM und WS-MAN. Für mehr Informationen siehe *Lifecycle Controller Remote Services Quick Start Guide (Lifecycle-Controller Remote-Dienste Schnellstarthandbuch)*.
- Kongurieren der Richtlinie für die Persistenz von virtuellen Adressen, Initiator und Speicherzielen.
- Remote-Konfiguration von Speichergeräten, die während der Laufzeit an das System angeschlossen sind.
- Führen Sie die folgenden Operationen für Speichergeräte aus:
	- Physische Festplatten: Physische Festplatte als globales Hotspare zuweisen oder Zuweisung aufheben
	- Virtuelle Laufwerke:
		- \* Virtuelle Festplatten erstellen
- \* Cache-Richtlinien für virtuelle Festplatten bearbeiten
- Übereinstimmung der virtuellen Festplatte überprüfen
- \* Virtuelle Festplatten initialisieren
- \* Virtuelle Festplatten verschlüsseln
- Dediziertes Hotspare zuweisen und Zuweisung aufheben
- \* Virtuelle Festplatten löschen
- Controller:
	- \* Controller-Eigenschaften konfigurieren
	- \* Fremdkonfigurationen (automatisch) importieren
	- Fremdkonfiguration löschen
	- \* Controller-Konguration zurücksetzen
	- \* Sicherheitsschlüssel erstellen oder ändern
- PCIe SSD-Geräte:
	- \* Bestandsaufnahme und die Remote-Überwachung des Status von PCIe SSD-Geräten im Server.
	- Entfernen der PCIe SSD vorbereiten
	- \* Daten sicher löschen
	- Festlegen des Rückwandplatine-Modus (Unified- oder Split-Betrieb).
- Komponenten-LEDs blinken oder Blinken beenden
- Wenden Sie die Geräteeinstellungen sofort, beim nächsten Neustart, zu einem festgelegten Zeitpunkt oder als eine ausstehende Operation an, um sie als Stapel als Teil des einzelnen Jobs anzuwenden.

#### Aktualisierung

- Verwalten von iDRAC-Lizenzen.
- BIOS und Gerätermware für Geräte aktualisieren, die durch Lifecycle Controller unterstützt werden
- Aktualisierung oder Rollback für iDRAC-Firmware und Lifecycle-Controller-Firmware mit einem einzigen Firmware-Image.
- Verwalten gestufter Aktualisierungen.
- Serverprofil sichern und wiederherstellen
- Zugriff auf die iDRAC-Schnittstelle über direkte USB-Verbindung.
- iDRAC unter Verwendung des Server-Profiles auf dem USB-Gerät konfigurieren.

#### Wartung und Fehlerbehebung

- Stromversorgungsbezogene Vorgänge ausführen und Stromverbrauch überwachen
- Optimierte Systemleistung und Stromverbrauch durch Ändern der thermischen Einstellungen.
- Keine Abhängigkeit vom Open Manage Server Administrator für die Generierung von Warnmeldungen
- Ereignisdaten protokollieren: Lifecycle- und RAC-Protokolle.
- Festlegen von E-Mail-Warnungen, IPMI-Warnungen, Remote System-Protokollen, WS-Ereignisprotokollen, Redfish-Ereignissen und SNMP-Traps (v1 v2c und v3) für Ereignisse und verbesserte E-Mail-Warnungsbenachrichtigung.
- Image des letzten Systemabsturzes erfassen
- Videos zur Start- und Absturzerfassung anzeigen
- Bandexterne Überwachung und Ausgabe von Warnmeldungen an den Leistungsindex von CPU, Speicher und E/A-Modulen.
- Kongurieren des Warnungs-Schwellenwerts für die Temperatur und Energieverbrauch.
- Verwenden Sie das iDRAC-Service-Modul zum:
	- Anzeigen von Informationen zum Betriebssystem (BS).
	- Replizieren von Lifecycle Controller-Protokollen zu den Betriebssystemprotokollen
	- Anzeigen von Optionen zur automatischen Systemwiederherstellung
	- Remote-Hardware-Zurücksetzung-iDRAC
- Bandinterne iDRAC-SNMP-Warnungen aktivieren
- Zugriff auf iDRAC unter Verwendung von Host-BS (experimentelle Funktion)
- Bestücken der Windows Management Instrumentation (WMI)-Informationen
- Integration in SupportAssist-Erfassung. Dies gilt nur, wenn das iDRAC-Servicemodul Version 2.0 oder höher installiert ist. Weitere Informationen finden Sie unter [Generieren der SupportAssist-Erfassung](#page-310-0).
- Vorbereiten des Entfernens der NVMe PCIe-SSD. Weitere Informationen finden Sie unter [Vorbereiten auf das Entfernen von](#page-231-0) [PCIe-SSDs](#page-231-0).
- Sie können die SupportAssist-Erfassung folgendermaßen generieren:
	- Automatisch Verwendung des iDRAC Service Module, das das Betriebssystem-Collector-Tool automatisch aufruft.
	- Manuell Verwenden des BS-Collector-Hilfsprogramms

#### Dell Best Practices für iDRAC

- iDRACs sind für die Installation auf einem separaten Verwaltungsnetzwerk vorgesehen. Sie sind nicht darauf ausgelegt oder dafür gedacht, im Internet platziert oder mit dem Internet verbunden zu werden. Dies könnte das verbundene System Sicherheitsrisiken und anderen Risiken aussetzen, für die Dell nicht verantwortlich ist.
- Abgesehen von der Platzierung der iDRACs auf einem separaten Verwaltungssubnetz, sollten Benutzer das Verwaltungssubnetz/vLAN mit einer geeigneten Technologie isolieren, wie z. B. Firewalls. Außerdem sollte der Zugriff auf das Subnetz/vLAN auf Serveradministratoren mit entsprechender Berechtigung begrenzt werden.

#### Konnektivität absichern

Die Sicherung des Zugriffs auf kritische Netzwerkressourcen hat Priorität. iDRAC implementiert einen Bereich mit Sicherheitsfunktionen, darunter:

- Benutzerdefinierte Signaturzertifikate für Secure Socket Layer (SSL).
- Signierte Firmware-Aktualisierungen
- Benutzerauthentizierung durch Microsoft Active Directory, generischem Lightweight Directory Access Protocol (LDAP) Directory Service oder lokal verwalteten Benutzer-IDs und Kennwörtern.
- Zweifaktor-Authentifizierung über die Smart Card-Anmeldefunktion. Die Zweifaktor-Authentifizierung basiert auf der physischen Smart Card und der Smart Card-PIN.
- Authentifizierung über die einmalige Anmeldung und den öffentlichen Schlüssel
- Rollenbasierte Authentifizierung für die Konfiguration spezifischer Berechtigungen für jeden einzelnen Benutzer
- SNMPv3-Authentizierung für Benutzerkonten, die lokal in iDRAC gespeichert sind. Es wird empfohlen, dies so zu benutzen, auch wenn die Option in den Standardeinstellungen deaktiviert ist.
- Benutzer-ID- und Kennwortkonfiguration
- Standardmäßige Anmeldekennwort-Modifikation.
- Einrichten von Kennwörtern und BIOS-Kennwörtern unter Verwendung des Einweg-Hash-Formats für verbesserte Sicherheit.
- FIPS 140-2 Ebene-1-Fähigkeit.
- Unterstützung für TLS 1.2, 1.1 und 1.0. Um die Sicherheit zu verbessern, ist die Standardeinstellung TLS 1.1 und höher.
- SMCLP- und Webschnittstellen, die 128-Bit- und 40-Bit-Verschlüsselung unterstützen (für Länder, in denen 128-Bit nicht zulässig ist) und den TLS 1.2-Standard verwenden.

#### ANMERKUNG: Um eine sichere Verbindung sicherzustellen, empfiehlt Dell die Verwendung von TLS 1.1 und höher. Ø

- Konfiguration der Sitzungszeitüberschreitung (in Sekunden)
- Kongurierbare IP-Schnittstellen (für HTTP, HTTPS, SSH, Telnet, virtuelle Konsole und virtuelle Datenträger).

#### ANMERKUNG: SSL-Verschlüsselung wird durch Telnet nicht unterstützt und ist standardmäßig deaktiviert.

- Secure Shell (SSH), die eine verschlüsselte Transportschicht für höhere Sicherheit verwendet.
- Beschränkung der Anmeldefehlschläge pro IP-Adresse, mit Anmeldeblockierung der IP-Adresse bei Überschreitung des **Grenzwerts**
- Beschränkter IP-Adressenbereich für Clients, die an den iDRAC angeschlossen werden
- Dedizierter Gigabit-Ethernet-Adapter auf Rack- und Tower-Servern verfügbar (ggf. zusätzliche Hardware erforderlich).

## <span id="page-18-0"></span>Was ist neu in dieser Version?

- Unterstützung für Redfish 1.0.2, eine RESTful Application Programming Interface (API), die von der Distributed Management Task Force (DMTF) standardisiert wurde. Sie bietet eine skalierbare und sichere Schnittstelle für die Systemverwaltung. Um Informationen zu IPv6 und VLAN zu erhalten, installieren Sie das iDRAC-Servicemodul (iSM).
- Zusätzlicher Support für Server-Konfigurationsprofil mithilfe der Redfish-Schnittstelle.
- Zusätzlicher Support zum Deaktivieren von TLS 1.0-Option zur Auswahl von TLS 1.0 und höher, 1.1 und höher oder nur 1.2.
- FIPS 140-2 Ebene-1-Fähigkeit.
- Zusätzlicher Support für LDAP-Authentifizierung mit OpenDS.
- Zusätzlicher Support für Amulet-Karte auf PowerEdge M830.
- Fügt zusätzliche Informationen in LC-Protokolle für bestimmte Konfigurationsaufträge über Remote-RACADM oder Webschnittstelle hinzu.
- Hinzugefügter Link "Dell Tech Center" auf der Anmeldungsseite.

## Verwendung dieses Benutzerhandbuchs

Der Inhalt dieses Benutzerhandbuchs ermöglicht es Ihnen, die Tasks auszuführen, indem Sie Folgendes verwenden:

- iDRAC Webschnittstelle Hier sind nur die Task-bezogenen Informationen enthalten. Informationen zu den Feldern und Optionen nden Sie in der *iDRAC Online Help* (iDRAC-Online-Hilfe), die Sie über die Webschnittstelle aufrufen können.
- RACADM Hier ist der RACADM-Befehl bzw. das zu verwendende Objekt enthalten. Weitere Informationen finden Sie im *iDRAC RACADM Command Line Reference Guide* (Referenzhandbuch für die RACADM-Befehlszeile für iDRAC), das unter dell.com/ idracmanuals verfügbar ist.
- Dienstprogramm für iDRAC-Einstellungen Hier sind nur die Task-bezogenen Informationen enthalten. Informationen zu den Feldern und Optionen finden Sie in der *iDRAC Settings Utility Online Help* (Online-Hilfe zum Dienstprogramm für iDRAC-Einstellungen). Diese können Sie aufrufen, indem Sie in der GUI des Dienstprogramms auf Hilfe klicken (drücken Sie beim Starten die Taste <F2>, und klicken Sie dann auf der Seite System-Setup – Hauptmenü auf iDRAC-Einstellungen).

## Unterstützte Web-Browser

iDRAC wird auf folgenden Browsern unterstützt:

- Internet Explorer
- Mozilla Firefox
- Google Chrome
- **Safari**

Eine Liste der unterstützten Versionen finden Sie in den *iDRAC Release Notes (iDRAC Versionshinweise*) unter **dell.com/** idracmanuals.

### Lizenzverwaltung

Die iDRAC-Funktionen richten sich nach der erworbenen Lizenz (Basisverwaltung, iDRAC Express, oder iDRAC Enterprise). Über die Schnittstellen können Sie nur auf lizenzierte Funktionen zugreifen, über die Sie iDRAC konfigurieren oder verwenden können. Dazu gehören z. B. die iDRAC-Webschnittstelle, RACADM, WS-MAN, OpenManage Server Administrator, usw. Für bestimmte Funktionen, wie z. B. die dedizierte Netzwerkschnittstellenkarte (NIC) oder vFlash, benötigen Sie iDRAC-Schnittstellenkarten, die auf Servern der 200-500-Reihe optional sind.

Die Lizenzverwaltung und die Firmware-Aktualisierungsfunktion unter iDRAC können über die iDRAC-Webschnittstelle und RACADM aufgerufen werden.

### Lizenztypen

Die folgenden Lizenztypen sind verfügbar:

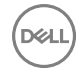

- <span id="page-19-0"></span>• 30-Tage-Testversion und Verlängerung – Diese Lizenz läuft nach 30 Tagen ab und kann um 30 weitere Tage verlängert werden. Evaluierungslizenzen sind zeitlich begrenzt und die Zeit, die für die Evaluierung zur Verfügung steht, reduziert sich sukzessive, wenn das System eingeschaltet ist.
- Dauerlizenz Die Lizenz ist an die Service-Tag-Nummer gebunden und damit dauerhaft.

### Methoden zum Erwerb von Lizenzen

Verwenden Sie zum Anfordern von Lizenzen eines der folgenden Verfahren:

- E-Mail Die Lizenz ist an eine E-Mail angehängt, die nach der Anforderung der Lizenz durch das technische Support Center versendet wird.
- SB-Portal Auf dem iDRAC steht ein Link zum SB-Portal zur Verfügung. Klicken Sie auf diesen Link, um im Internet das SB-Portal für Lizenzen zu öffnen. Derzeit können Sie das SB-Lizenzen-Portal nutzen, um Lizenzen abzurufen, die mit dem Server erworben wurden. Für den Kauf einer neuen Lizenz oder für die Erweiterung einer bereits bestehenden Lizenz müssen Sie entweder einen Vertriebsbeauftragten oder den technischen Support kontaktieren. Für weitere Informationen siehe die Online-Hilfe zur Seite des Selbstbedienungsportals.
- Point-of-sale Die Lizenz wird im Rahmen der Systembestellung angefordert.

### Lizenzvorgänge

Bevor Sie die Lizenzverwaltungsschritte ausführen, müssen Sie sicherstellen, dass Sie die erforderlichen Lizenzen besitzen. Weitere Informationen finden Sie unter Overview and Feature Guide (Überblicks- und Funktionshandbuch) unter dell.com/support/ manuals.

#### ANMERKUNG: Sollten Sie ein System erworben haben, auf dem sämtliche Lizenzen bereits vorinstalliert sind, ist eine Ø Lizenzverwaltung nicht erforderlich.

Sie können die folgenden Lizenzvorgänge über iDRAC, RACADM, WS-MAN und Lifecycle-Controller-Remote-Dienste für eine 1-zu-1- Lizenzverwaltung und Dell License Manager für eine 1-zu-n-Lizenzverwaltung ausführen:

- Ansicht Zeigen Sie die aktuellen Lizenzinformationen an.
- Importieren Nachdem Sie die Lizenz erhalten haben, speichern Sie die Lizenz auf einen lokalen Speicher, und importieren Sie sie über eine unterstützte Schnittstelle nach iDRAC. Die Lizenz wird importiert, wenn Sie die Validierungsprüfungen bestanden hat.

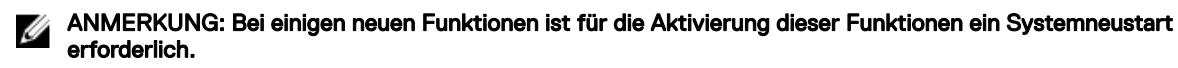

- Exportieren Exportieren Sie die installierte Lizenz zu Sicherungszwecken oder für eine spätere Neuinstallation im Rahmen des Austauschs der Hauptplatine auf ein externes Speichergerät. Der Dateiname und das Format der exportieren Lizenz lauten wie folgt: <EntitlementID>.xml.
- Löschen Löschen Sie die Lizenz, die mit einer Komponente verknüpft ist, wenn diese Komponente nicht vorhanden ist. Nach dem Löschen der Lizenz wird diese nicht mehr auf iDRAC gespeichert, und die Basisproduktfunktionen werden aktiviert.
- Ersetzen Ersetzen Sie die Lizenz, um eine Evaluierungslizenz zu verlängern, um einen Lizenztyp zu ändern, z. B. eine Evaluierungslizenz in eine erworbene Lizenz, oder um eine abgelaufene Lizenz zu verlängern.
	- Eine Evaluierungslizenz kann durch eine umfangreichere Evaluierungslizenz oder eine erworbene Lizenz ersetzt werden.
	- Eine erworbene Lizenz kann durch eine aktualisierte Lizenz oder durch eine umfangreichere Lizenz ersetzt werden.
- Weitere Informationen Hier finden Sie weitere Informationen zur installierten Lizenz oder zu den Lizenzen, die für eine auf dem Server installierte Komponente verfügbar sind.

#### ANMERKUNG: Damit die Option "Weitere Informationen" die korrekte Seite anzeigt, stellen Sie sicher, dass Sie Ø \*.dell.com zur Liste der vertrauenswürdigen Sites in den Sicherheitseinstellungen hinterlegen. Weitere Informationen finden Sie in der Internet Explorer-Online-Dokumentation.

Bei einer 1-zu-n-Implementierung können Sie Dell License Manager verwenden. Weitere Informationen finden Sie im Dell License *Manager User's Guide (Dell License Manager-Benutzerhandbuch)* unter dell.com/support/manuals.

#### Importieren der Lizenz nach Ersetzen der Hauptplatine

Sie können das Local iDRAC Enterprise License Installation Tool verwenden, wenn Sie die Hauptplatine kürzlich austauschen mussten und die iDRAC Enterprise-Lizenz lokal (ohne Netzwerkverbindung) neu installiert und die dedizierte NIC aktiviert werden muss.

<span id="page-20-0"></span>Dieses Dienstprogramm installiert eine 30-tägige Testversion der iDRAC Enterprise-Lizenz, womit Sie die Möglichkeit haben, den iDRAC zurückzusetzen, sodass statt der freigegebenen NIC die dedizierte NIC verwendet werden kann.

#### Status und Zustand von Lizenzkomponenten und verfügbare Optionen

In der folgenden Tabelle wird die Liste der verfügbaren Lizenzvorgänge auf der Basis des Status oder des Zustands der Lizenz angezeigt.

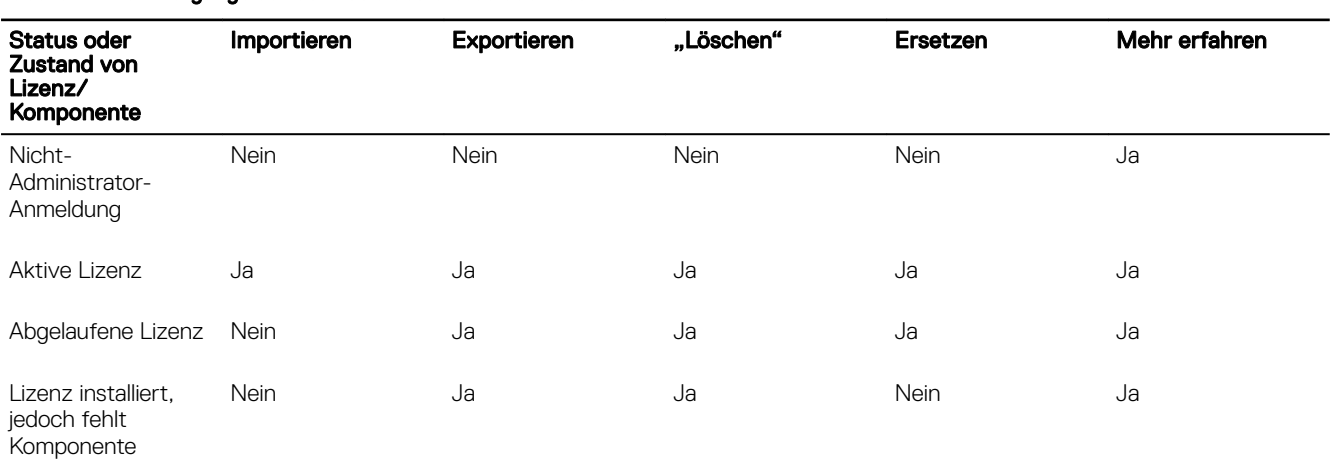

#### Tabelle 1. Lizenzvorgänge auf der Basis des Status oder des Zustands

#### ANMERKUNG: Erweitern Sie auf der iDRAC-Webschnittstelle, auf der Seite Lizenzen, das Gerät, um die Option Ersetzen U im Drop-Down-Menü anzuzeigen.

#### Lizenzen über die iDRAC-Webschnittstelle verwalten

Um Lizenzen über die iDRAC-Webschnittstelle zu verwalten, gehen Sie zu Übersicht → Server → Lizenzen. Daraufhin werden auf der Seite Lizenzen die Lizenzen angezeigt, die mit den Geräten verknüpft sind, oder jene Lizenzen, die zwar

installiert sind, für die das entsprechende Gerät im System jedoch nicht vorhanden ist. Weitere Informationen zum Importieren, Exportieren, Löschen oder Ersetzen einer Lizenz finden Sie in der *iDRAC-Online-Hilfe*.

#### Lizenzen über RACADM verwalten

Um Lizenzen über RACADM zu verwalten, verwenden Sie den Unterbefehl license. Weitere Informationen nden Sie im *iDRAC RACADM Command Line Interface Reference Guide* (RACADM-Referenzhandbuch für Befehlszeilenschnittstellen für iDRAC) unter dell.com/idracmanuals.

### Lizenzierte Funktionen in iDRAC7 und iDRAC8

In der folgenden Tabelle werden die iDRAC7-Funktionen aufgeführt, die gemäß der erworbenen Lizenz aktiviert sind.

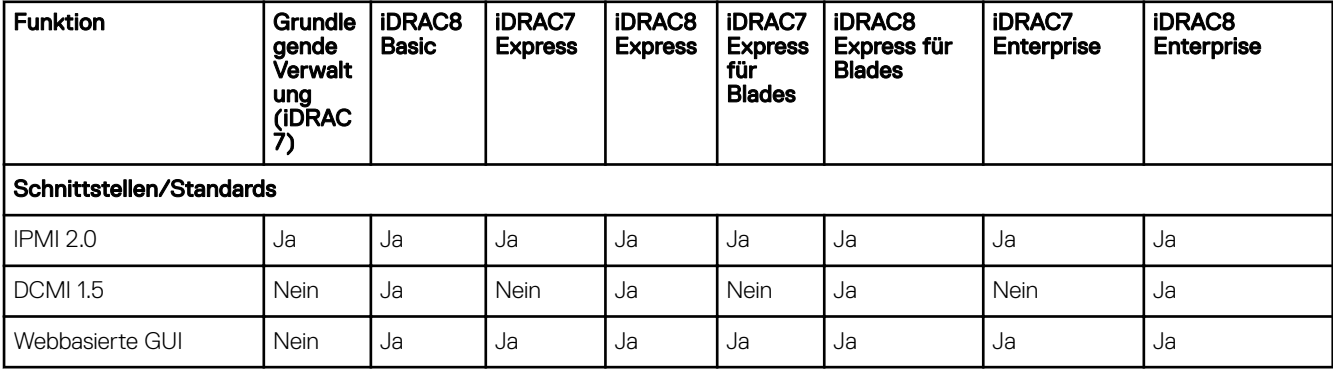

#### Tabelle 2. Lizenzierte Funktionen in iDRAC7 und iDRAC8

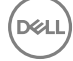

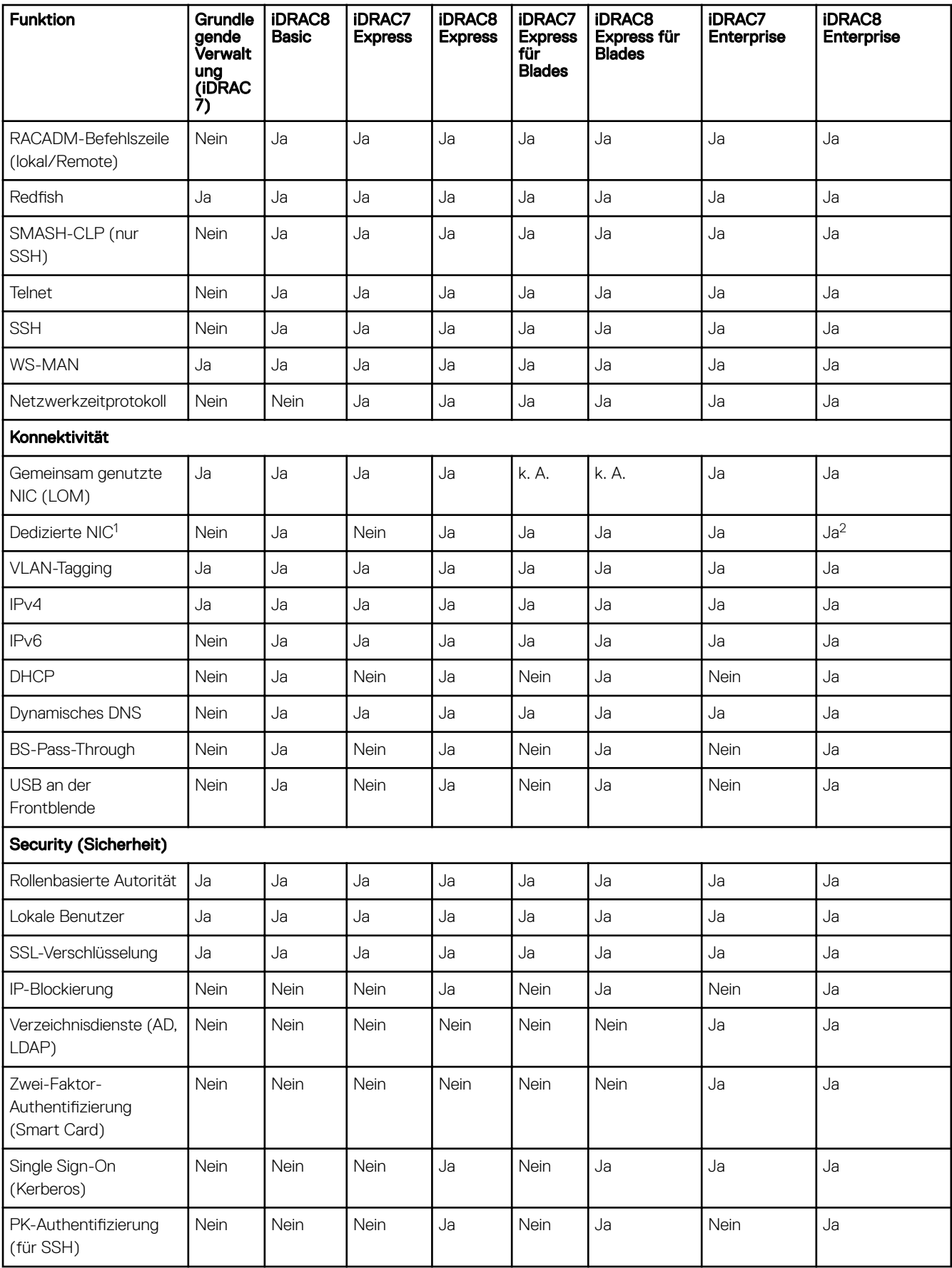

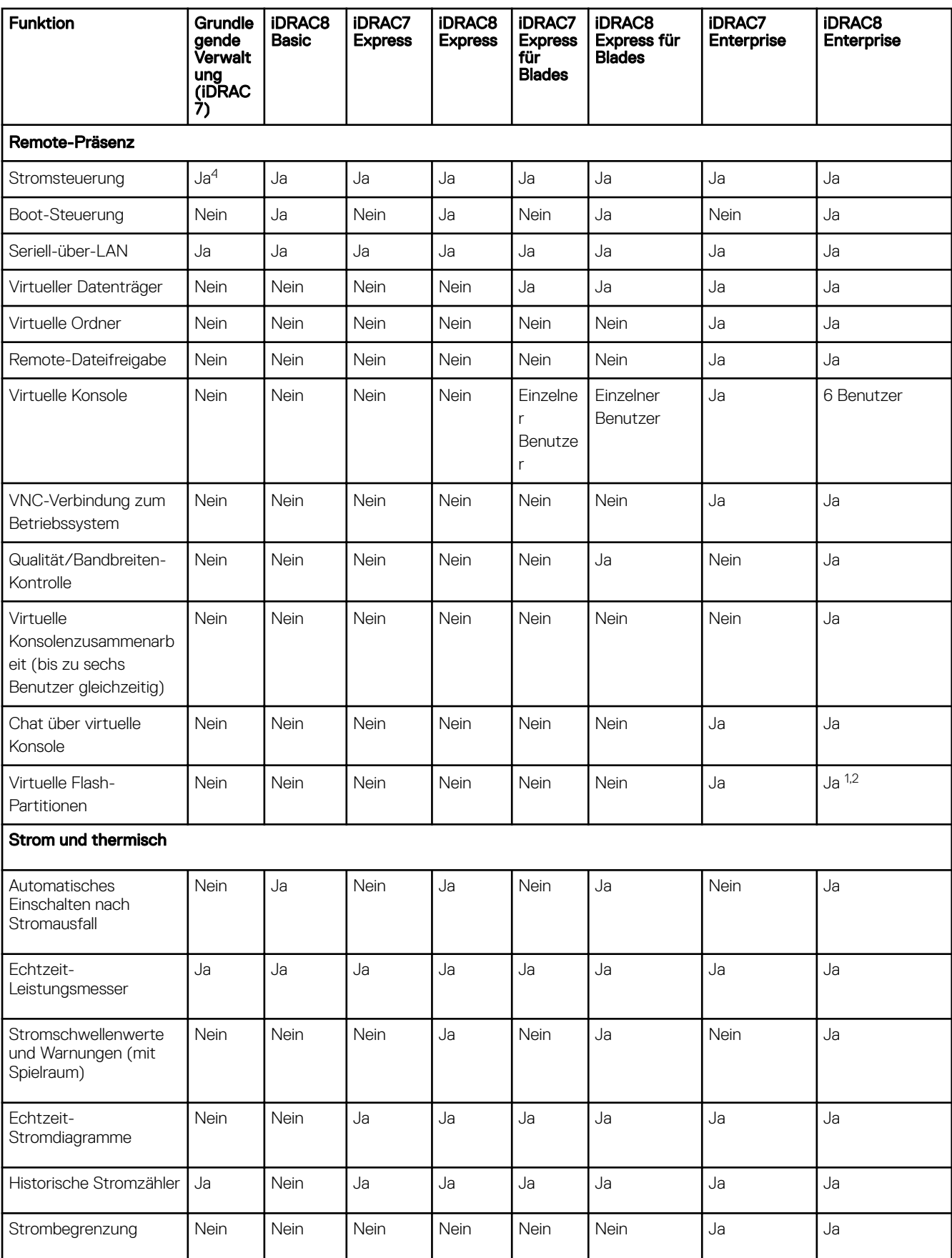

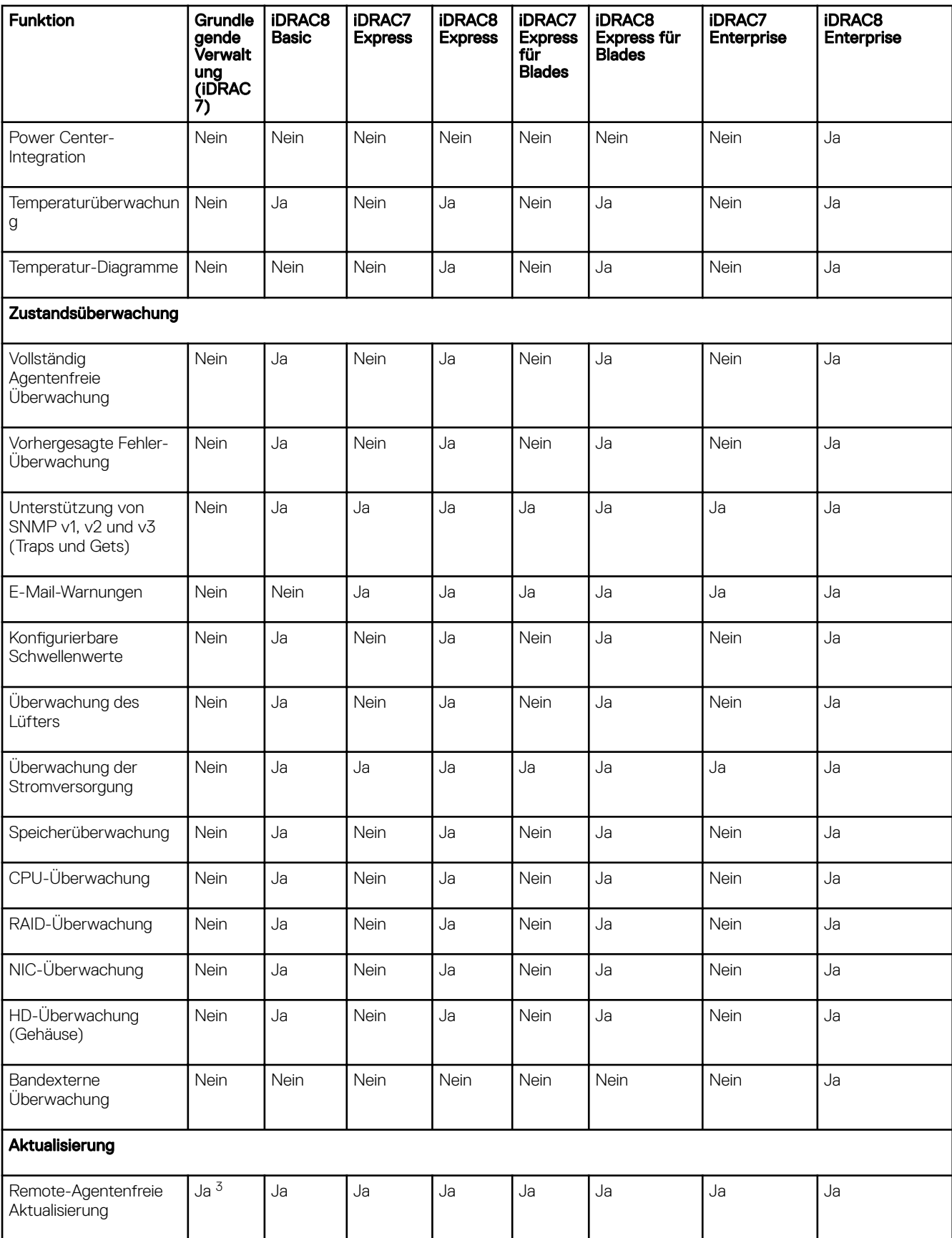

 $(x)$ 

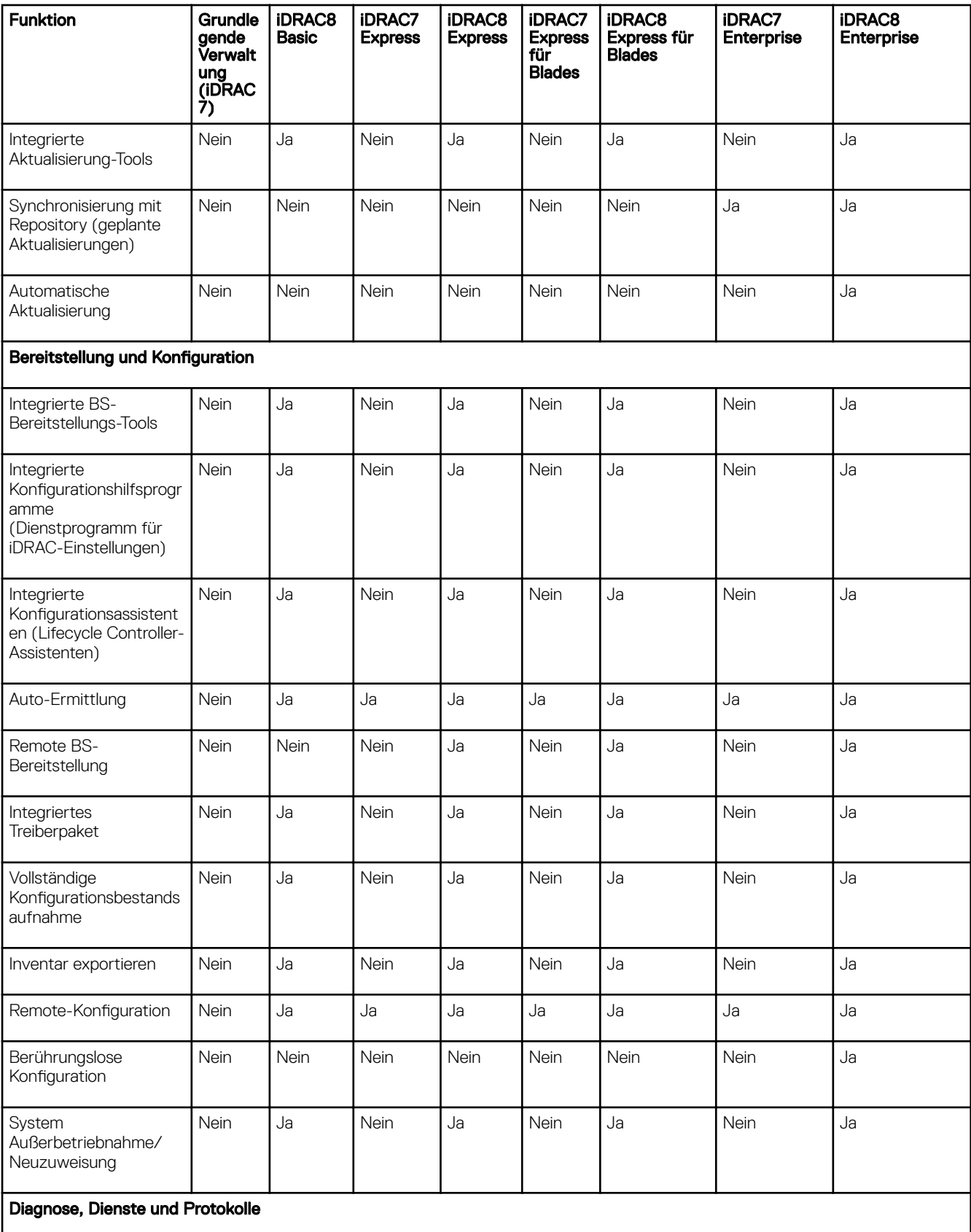

 $(**DeLI**)$ 

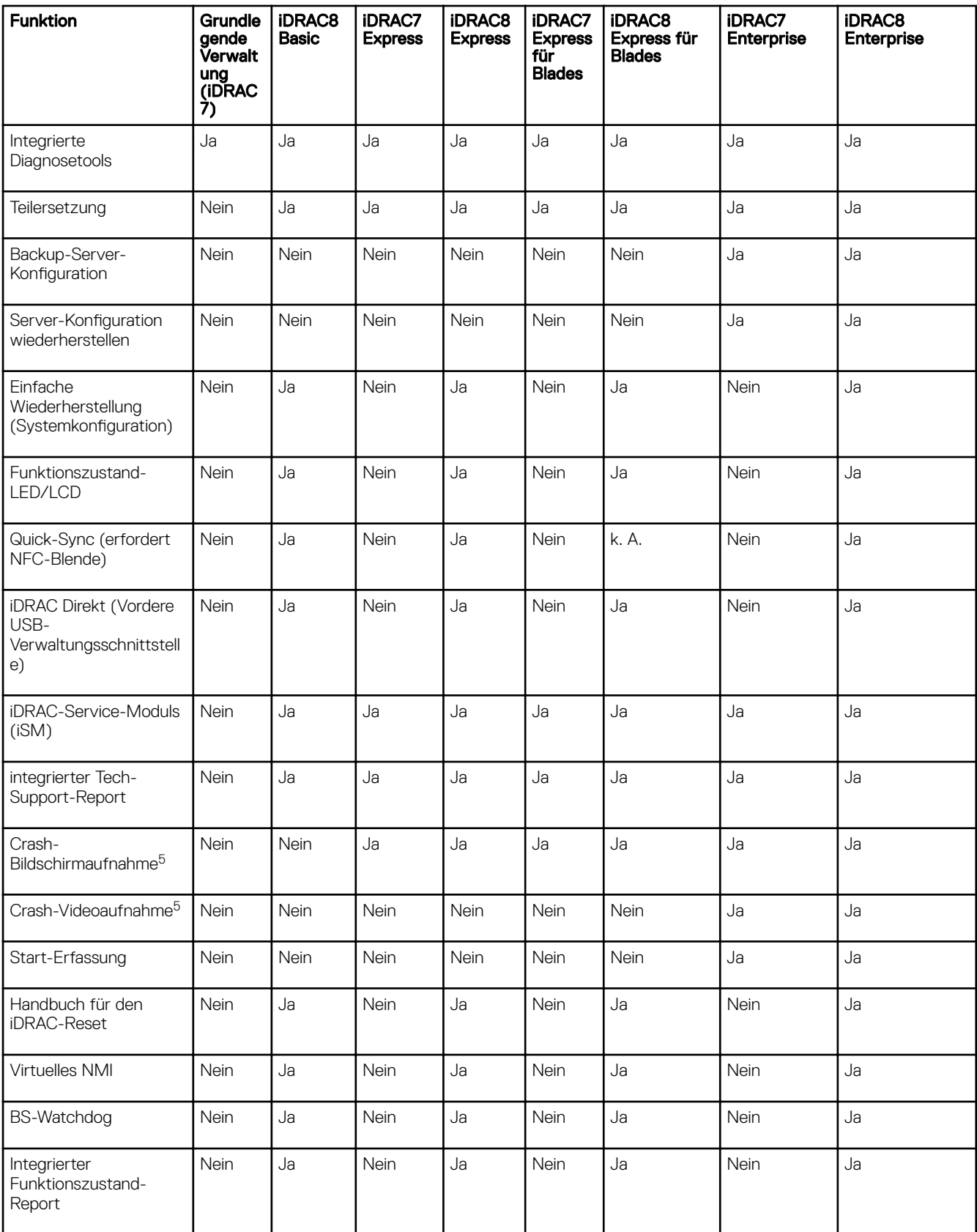

 $(\overline{DZL})$ 

<span id="page-26-0"></span>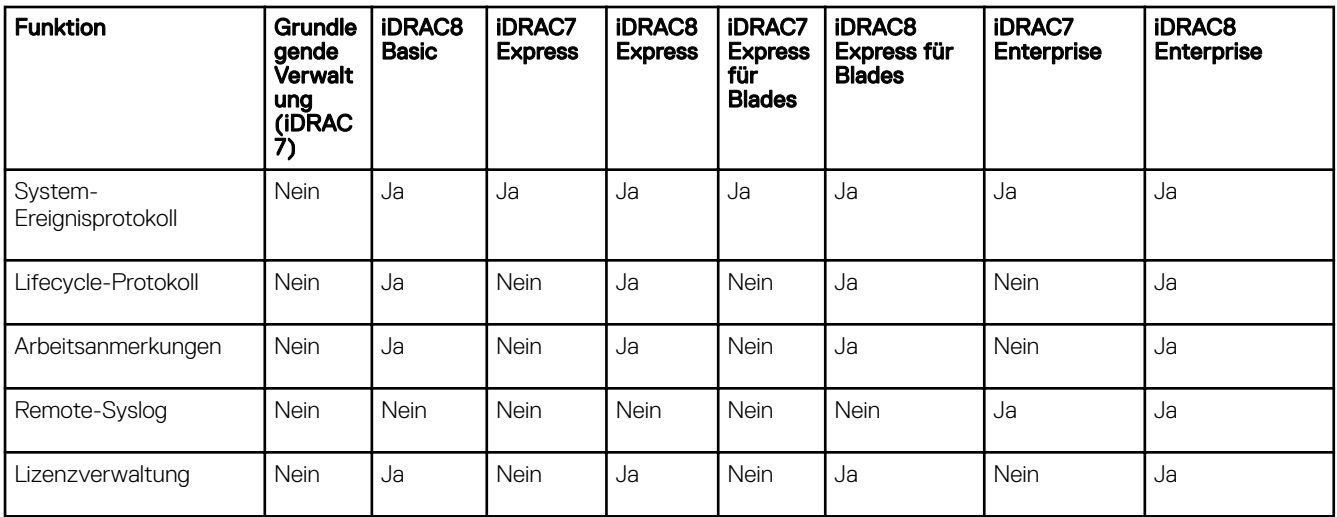

[1] Erfordert vFlash SD-Karte.

[2] Rack- und Tower-Server der Serie 500 und niedriger erfordern eine Hardware-Karte, um diese Funktion zu aktivieren; diese Hardware wird gegen Aufpreis angeboten.

[3] Remote-Agent-Free-Update-Funktion ist nur über IPMI verfügbar.

[4] Verfügbar nur über IPMI.

**D**ELI

[5] Erfordert den OMSA-Agenten auf Zielserver.

### Schnittstellen und Protokoll für den Zugriff auf iDRAC

In der folgenden Tabelle werden die Schnittstellen für den Zugriff auf iDRAC dargestellt.

### ANMERKUNG: Die gleichzeitige Verwendung von mehr als einer Schnittstelle kann zu unerwarteten Ergebnissen führen.

#### Tabelle 3. Schnittstellen und Protokoll für den Zugriff auf iDRAC

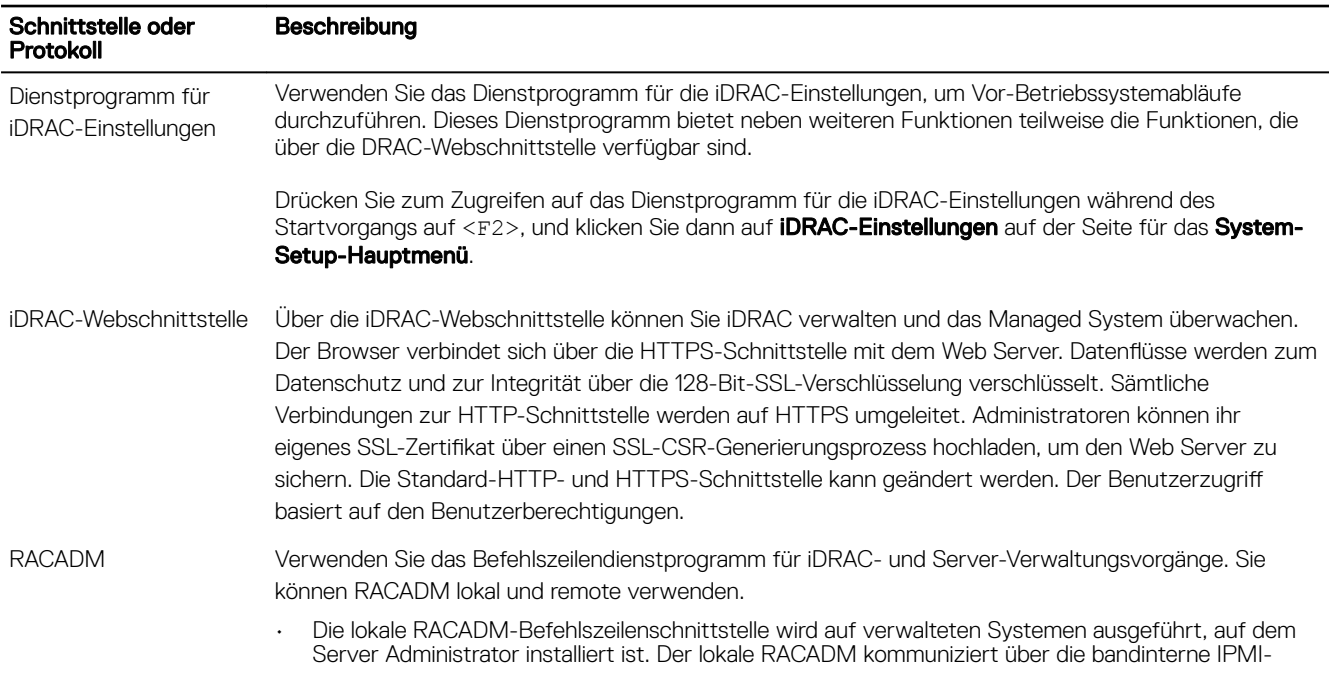

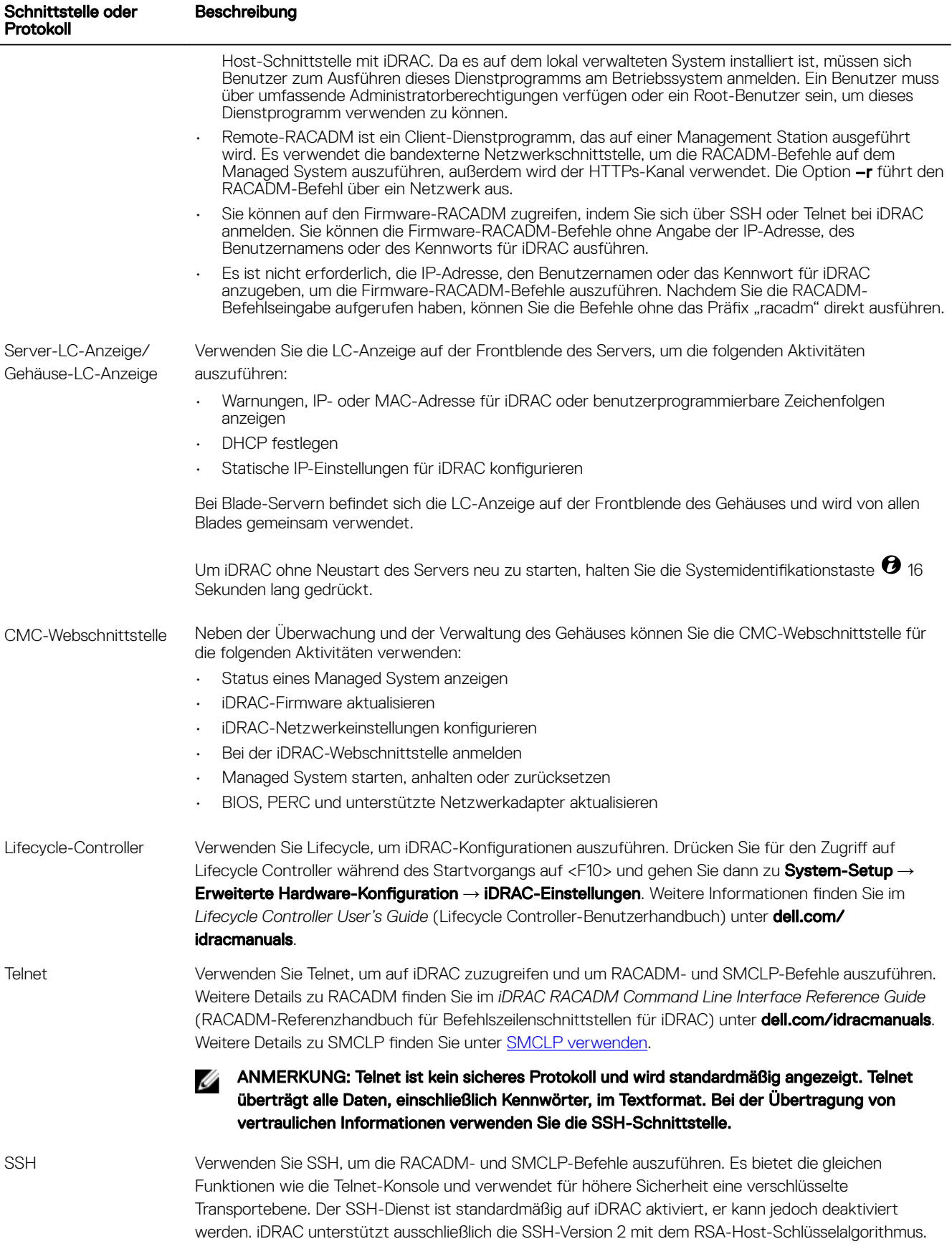

(dell

<span id="page-28-0"></span>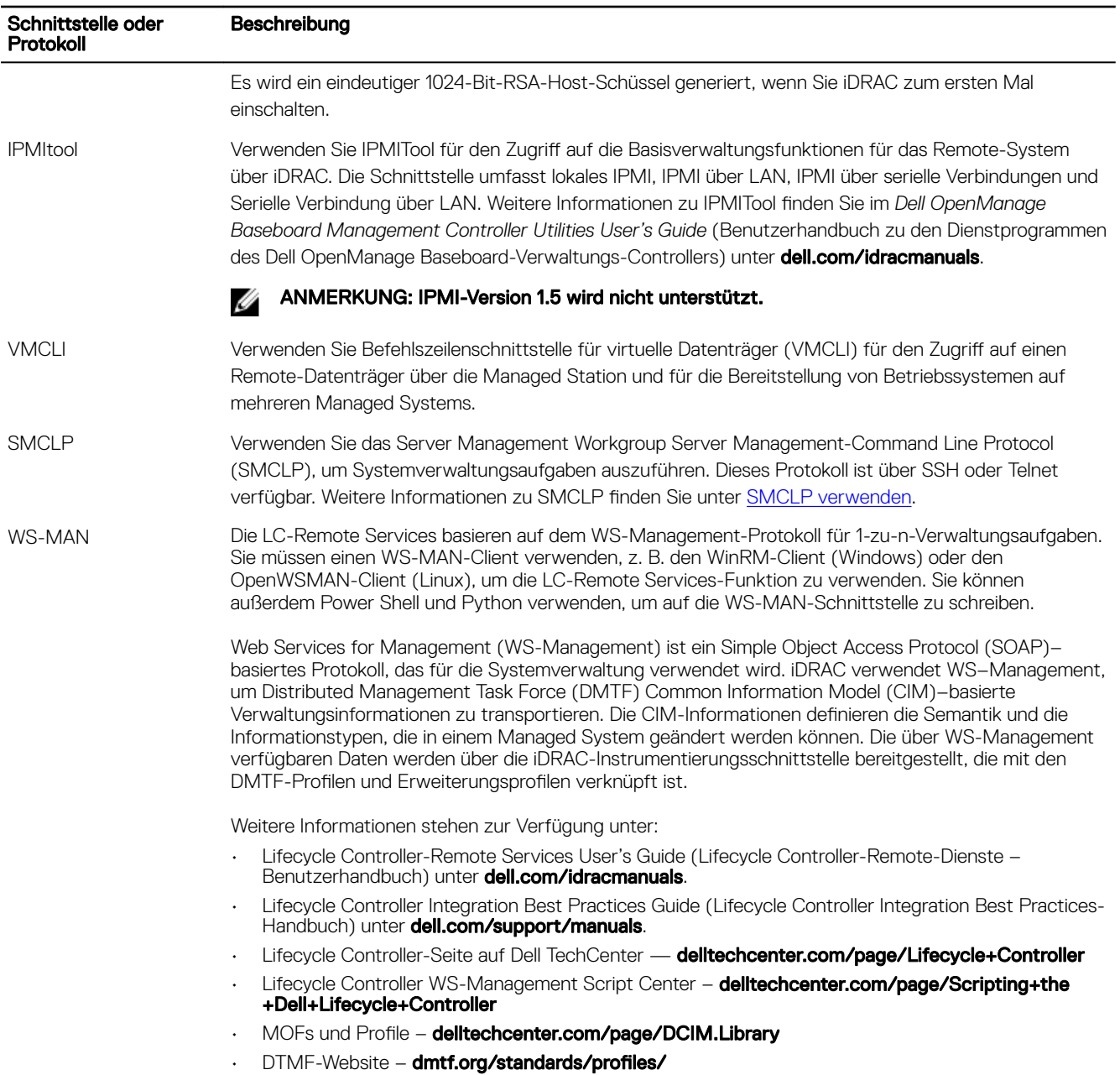

## iDRAC-Schnittstelleninformationen

Die folgenden Schnittstellen sind erforderlich, um auf iDRAC im Remote-Zugriff durch Firewalls zugreifen zu können. Dies sind die standardmäßigen Schnittstellen, durch die iDRAC auf Verbindungen hört. Für das weitere Vorgehen siehe Dienste konfigurieren.

| Schnittstellennummer | <b>Funktion</b> |
|----------------------|-----------------|
| $22*$                | <b>SSH</b>      |
| $23*$                | Telnet          |

Tabelle 4. Schnittstellen, auf die iDRAC für Verbindungen wartet

(dell

<span id="page-29-0"></span>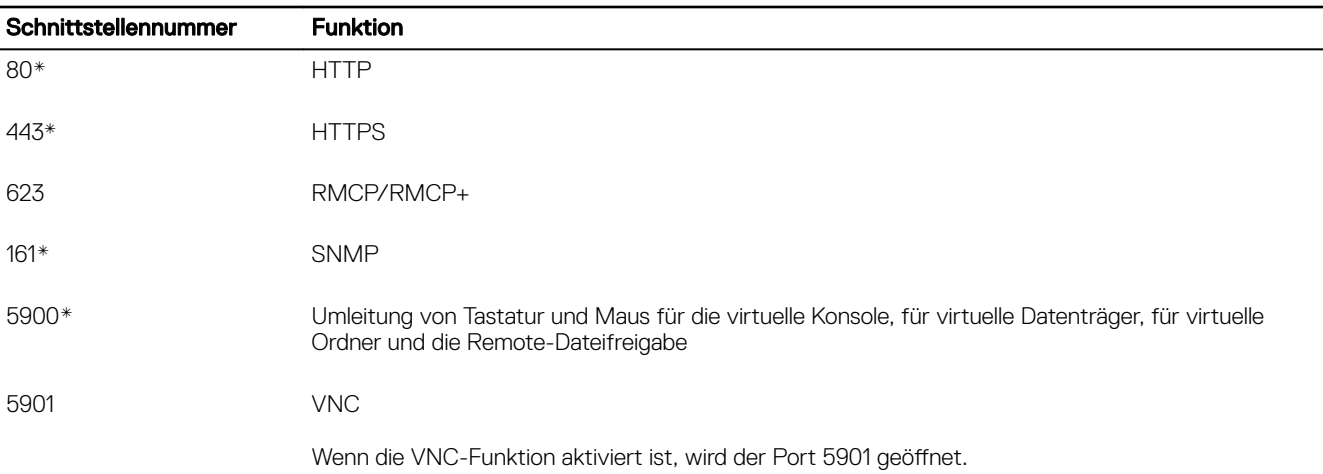

\* Konfigurierbare Schnittstelle

Die folgende Tabelle listet die Schnittstellen auf, die iDRAC als Client verwendet.

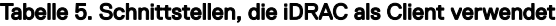

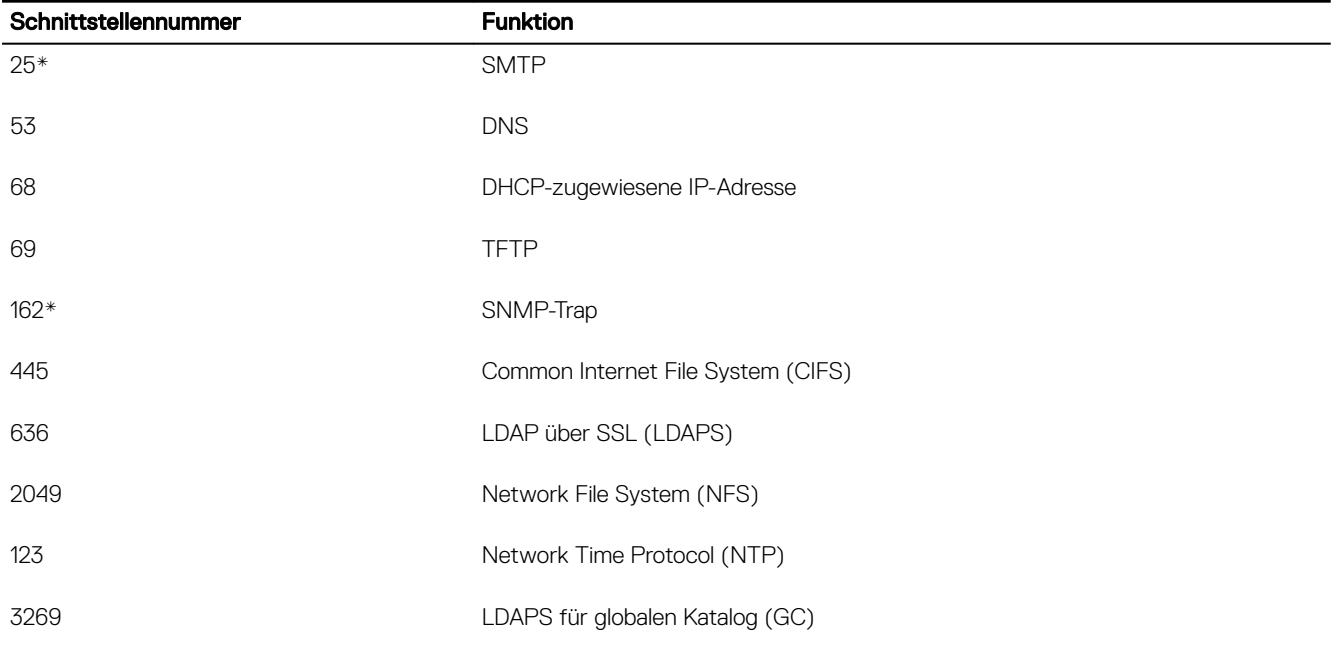

\* Konfigurierbare Schnittstelle

### Weitere nützliche Dokumente

Zusätzlich zu diesem Handbuch bieten die folgenden, auf der Dell Support-Website unter dell.com/support/manuals verfügbaren Dokumente zusätzliche Informationen über das Setup und den Betrieb von iDRAC auf Ihrem System.

- Die *iDRAC Online-Hilfe* bietet detaillierte Informationen und Beschreibungen zu den Feldern, die auf der iDRAC-Webschnittstelle angezeigt werden. Sie können nach der Installation von iDRAC auf die Online-Hilfe zugreifen.
- Das *iDRAC RACADM Command Line Interface Reference Guide (RACADM-Referenzhandbuch für Befehlszeilenschnittstellen für iDRAC8)* enthält Informationen zu den RACADM-Unterbefehlen, den unterstützten Schnittstellen und iDRAC-Eigenschaften-Datenbankgruppen und -Objektdefinitionen.
- <span id="page-30-0"></span>• Die *iDRAC-RACADM-Support-Matrix* bietet eine Liste der untergeordneten Befehle und Objekte für eine bestimmte iDRAC-Version an.
- Das *Benutzerhandbuch zur Systemverwaltungsübersicht* bietet zusammengefasste Informationen zu den verschiedenen Software-Produkten, die für Systemverwaltungsaufgaben verfügbar sind.
- Im *Dell Lifecycle Controller Graphical User Interface For 12th and 13th Generation Dell PowerEdge Servers User's Guide* (Dell Lifecycle Controller grafische Benutzeroberfläche für die 12. und 13. Generation von Dell PowerEdge-Server-Benutzerhandbuch) finden Sie Informationen zur Verwendung der graphischen Benutzeroberfläche (GUI) (Graphical User Interface).
- Die *Dell Lifecycle Controller Remote Services For 12th and 13th Generation Dell PowerEdge Servers Quick Start Guide (Dell Lifecycle Controller-Remote-Dienste für die 12. und 13. Generation von Dell Poweredge-Server-Schnellstartanleitung)* enthält einen Überblick über die Fähigkeiten der Remote-Dienste, Informationen zum Einrichten der Remote-Dienste, Lifecycle Controller API und gibt Referenzen zu verschiedenen Ressourcen zum DELL Tech Center.
- Das *Dell Remote Access Configuration Tool User's Guide (Benutzerhandbuch für das Remote-Zugriffs-Konfigurationshilfsprogramm von Dell)* enthält Informationen zur Verwendung des Tools für die Ermittlung von iDRAC-IP-Adressen in Ihrem Netzwerk und zum Ausführen von 1-zu-n-Firmware-Aktualisierungen und Active Directory-Kongurationen für die ermittelten IP-Adressen.
- Die *Dell Systems Software Support Matrix* bietet Informationen über die verschiedenen Dell-Systeme, über die von diesen Systemen unterstützten Betriebssysteme und über die Dell OpenManage-Komponenten, die auf diesen Systemen installiert werden können.
- Das *iDRAC Service Module Installation Guide (iDRAC-Servicemodul-Installationshandbuch)* enthält Informationen zum Installieren des iDRAC-Servicemoduls.
- Das *Dell OpenManage Server Administrator Installation Guide* (Dell OpenManage Server Administrator-Installationshandbuch) enthält Anleitungen zur Installation von Dell OpenManage Server Administrator.
- Das Dell OpenManage Management Station Software-Installationshandbuch enthält Anleitungen zur Installation der Dell OpenManage Management Station-Software, die das Baseboard Management-Dienstprogramm, DRAC Tools und Active Directory Snap-In enthält.
- Informationen zur IPMI-Schnittstelle finden Sie im Benutzerhandbuch für Verwaltungsdienstprogramme des Dell OpenManage *Baseboard-Verwaltungs-Controllers*.
- Die *Versionshinweise* geben den letzten Stand der Änderungen am System oder der Dokumentation wieder oder enthalten erweitertes technisches Referenzmaterial für erfahrene Benutzer oder Techniker.
- Das Glossar enthält Informationen zu den in diesem Dokument verwendeten Begriffen.

Die folgenden Systemdokumente sind erhältlich, um weitere Informationen zur Verfügung zu stellen:

- In den mit dem System gelieferten Sicherheitshinweisen finden Sie wichtige Informationen zur Sicherheit und zu den Betriebsbestimmungen. Weitere Betriebsbestimmungen finden Sie auf der Website zur Einhaltung gesetzlicher Vorschriften unter dell.com/regulatory\_compliance. Garantieinformationen können möglicherweise als separates Dokument beigelegt sein.
- In der zusammen mit der Rack-Lösung gelieferten *Anweisungen für die Rack-Montage* wird beschrieben, wie das System in einem Rack installiert wird.
- Das *Handbuch zum Einstieg* enthält eine Übersicht über die Systemfunktionen, die Einrichtung des Systems und technische Daten.
- Im *Benutzerhandbuch* erhalten Sie Informationen über Systemfunktionen, zur Fehlerbehebung am System und zum Installieren oder Austauschen von Systemkomponenten.

#### Verwandte Links

**DEAT** 

[Kontaktaufnahme mit Dell](#page-31-0) Zugriff auf Dokumente von der Dell EMC Support-Website

### Social Media-Referenz

Wenn Sie mehr über das Produkt, optimale Verfahren und die Lösungen und Dienste von Dell erfahren möchten, nutzen Sie die Plattformen für soziale Medien, wie z. B. Dell TechCenter. Über die iDRAC-Wiki-Seite, die unter www.delltechcenter.com/idrac verfügbar ist, haben Sie Zugang zu Blogs, Foren, Whitepapers, Anleitungen und vieles mehr.

Dokumentationen zu iDRAC und zu anderer in Beziehung stehender Firmware finden Sie unter dell.com/idracmanuals und dell.com/esmmanuals.

## <span id="page-31-0"></span>Kontaktaufnahme mit Dell

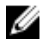

ANMERKUNG: Wenn Sie nicht über eine aktive Internetverbindung verfügen, können Sie Kontaktinformationen auch auf Ihrer Auftragsbestätigung, dem Lieferschein, der Rechnung oder im Dell-Produktkatalog finden.

Dell stellt verschiedene onlinebasierte und telefonische Support- und Serviceoptionen bereit. Da die Verfügbarkeit dieser Optionen je nach Land und Produkt variiert, stehen einige Services in Ihrer Region möglicherweise nicht zur Verfügung. So erreichen Sie den Vertrieb, den Technischen Support und den Kundendienst von Dell:

- 1. Rufen Sie die Website Dell.com/support auf.
- 2. Wählen Sie Ihre Supportkategorie.
- 3. Wählen Sie das Land bzw. die Region in der Drop-Down-Liste Land oder Region auswählen am unteren Seitenrand aus.
- 4. Klicken Sie je nach Bedarf auf den entsprechenden Service- oder Support-Link.

## Zugriff auf Dokumente von der Dell EMC Support-Website

Sie können auf die Dokumente zugreifen, indem Sie die folgenden Links verwenden:

- Für Dell EMC Enterprise System-Verwaltungsdokumente [Dell.com/SoftwareSecurityManuals](http://www.dell.com/support/home/Products/software)
- Für Dell EMC OpenManage-Dokumente [Dell.com/OpenManageManuals](http://www.dell.com/support/home/Products/software/ent_sys_mgmt)
- Für Dell EMC Remote-Enterprise-System-Verwaltungsdokumente [Dell.com/esmmanuals](http://www.dell.com/support/home/Products/software/remote_ent_sys_mgmt)
- Für Dokumente zu iDRAC und Dell EMC Lifecycle Controller [Dell.com/idracmanuals](http://www.dell.com/support/home/Products/software/remote_ent_sys_mgmt)
- Für Dell EMC OpenManage Connections Enterprise-System-Verwaltungsdokumente [Dell.com/](http://www.dell.com/support/home/Products/software/ent_sys_mgmt) [OMConnectionsEnterpriseSystemsManagement](http://www.dell.com/support/home/Products/software/ent_sys_mgmt)
- Für Dell EMC Betriebsfähigkeits-Tools-Dokumente [Dell.com/ServiceabilityTools](http://www.dell.com/support/home/Products/software/svrblty_tools)
- Für Client Command Suite-System-Verwaltungsdokumente [Dell.com/DellClientCommandSuiteManuals](http://www.dell.com/support/home/Products/software/client_comnd_suite)
- a. Rufen Sie die Website [Dell.com/Support/Home](https://www.dell.com/support/home) auf.
- b. Klicken Sie auf Wählen Sie aus allen Produkten.
- c. Klicken Sie im Abschnitt **Alle Produkte** auf Software und Sicherheit, und klicken Sie dann auf einen der folgenden Links:
	- Verwaltung von Systemen der Enterprise-Klasse
	- Remote-Verwaltung von Systemen der Enterprise-Klasse
	- Wartungstools
	- Dell Client Command Suite
	- Connections Client Systems Management
- d. Um ein Dokument anzuzeigen, klicken Sie auf die jeweilige Produktversion.
- Verwendung von Suchmaschinen:
	- Geben Sie den Namen und die Version des Dokuments in das Kästchen "Suchen" ein.

# <span id="page-32-0"></span>Anmelden bei iDRAC

Sie können sich bei iDRAC als iDRAC-Benutzer, als Microsoft Active Directory-Benutzer oder als Lightweight Directory Access Protocol (LDAP)-Benutzer anmelden. Der Standardbenutzername lautet root und das Standardkennwort lautet calvin. Sie können sich auch über die einmalige Anmeldung (SSO) oder die Smart Card anmelden.

#### ANMERKUNG: Ø

- Sie müssen über Berechtigungen zum Anmelden bei iDRAC verfügen, um sich bei iDRAC anzumelden.
- iDRAC-GUI unterstützt keine Browser Schaltflächen wie z. B. Zurück. Vorwärts oder Aktualisieren.

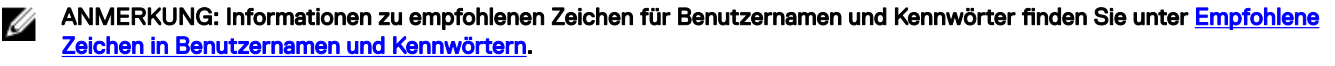

#### Verwandte Links

Anmelden als lokaler Benutzer, Active Directory-Benutzer oder LDAP-Benutzer bei iDRAC [Anmeldung beim CMC mit Smart Card](#page-33-0) [Bei iDRAC über die einmalige Anmeldung anmelden](#page-34-0) [Ändern des standardmäßigen Anmeldungskennworts](#page-37-0)

### Anmelden als lokaler Benutzer, Active Directory-Benutzer oder LDAP-Benutzer bei iDRAC

Stellen Sie vor der Anmeldung bei iDRAC über die Webschnittstelle sicher, dass Sie einen unterstützten Web-Browser konguriert haben und dass das Benutzerkonto mit den erforderlichen Berechtigungen erstellt wurde.

ANMERKUNG: Bei der Eingabe des Benutzernamens für einen Active Directory-Benutzer ist die Groß- und Ø Kleinschreibung nicht relevant, beim Kennwort muss die Groß- und Kleinschreibung jedoch bei allen Benutzern beachtet werden.

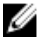

ANMERKUNG: Neben Active Directory openLDAP, openDS, Novell eDir werden auch die auf Fedora basierenden Verzeichnisdienste unterstützt.

ANMERKUNG: LDAP-Authentifizierung mit OpenDS wird unterstützt. Der DH-Schlüssel muss größer sein als 768 Bit.

So melden Sie sich als lokaler Benutzer, Active Directory-Benutzer oder LDAP-Benutzer bei iDRAC an:

- 1. Öffnen Sie einen unterstützten Webbrowser.
- 2. Geben Sie in das Feld Adresse https://[iDRAC-IP-address] ein und drücken Sie die Eingabetaste.

ANMERKUNG: Wenn die Standard-HTTPS-Schnittstellennummer (Schnittstelle 443) geändert wurde, geben Sie Ø Folgendes ein: **https://[iDRAC-IP-address]:[port-number]**, wobei **[iDRAC-IP-address]** für die iDRAC-IPv4- oder die IPv6-Adresse und **[port-number]** für die HTTPS-Schnittstellennummer steht.

Die Login-Seite (Anmeldung) wird angezeigt.

- 3. Bei einem lokalen Benutzer:
	- Geben Sie in die Felder Benutzername und Kennwort Ihre Daten für den iDRAC-Benutzernamen und das Kennwort ein.
	- Wählen Sie aus dem Drop-Down-Menü **Domäne** die Option **Dieser iDRAC** aus.
- 4. Geben Sie für einen Active Directory-Benutzer in die Felder Benutzername und Kennwort den Active Directory-Benutzer und das zugehörige Kennwort ein. Wenn Sie den Domänennamen als Teil des Benutzernamens angegeben haben, wählen Sie Dieser iDRAC aus dem Drop-Down-Menü aus. Benutzernamen können in den folgenden Formaten angegeben werden: <Domäne> \<Benutzername>, <Domäne>/<Benutzername> oder <Benutzer>@<Domäne>.

<span id="page-33-0"></span>Beispiele: dell.com\Markus\_Bauer oder Markus\_Bauer@dell.com.

Wenn die Domäne im Benutzernamen nicht angegeben ist, wählen Sie die Active Directory-Domäne aus dem Drop-Down-Menü Domäne aus.

- 5. Geben Sie für einen LDAP-Benutzer Ihren LDAP-Benutzernamen und das zugehörige Kennwort in die Felder Benutzername und Kennwort ein. Der Domänenname ist für die LDAP-Anmeldung nicht erforderlich. Standardmäßig ist Dieser iDRAC im Drop-Down-Menü ausgewählt.
- 6. Klicken Sie auf Senden. Sie werden mit den erforderlichen Benutzerberechtigungen bei iDRAC angemeldet.

Wenn Sie sich mit Berechtigungen "Benutzer konfigurieren" und den standardmäßigen Kontenanmeldeinformationen anmelden und die standardmäßige Kennwortwarnungsfunktion aktiviert ist, wird Ihnen die Seite Standardmäßige Kennwortwarnung angezeigt, die es Ihnen ermöglicht, das Kennwort auf einfache Art und Weise zu ändern.

#### Verwandte Links

Benutzerkonten und Berechtigungen konfigurieren [Ändern des standardmäßigen Anmeldungskennworts](#page-37-0) Konfigurieren von unterstützten Webbrowsern

### Anmeldung beim CMC mit Smart Card

Sie können sich über eine Smart Card bei iDRAC anmelden. Smart Cards verfügen über eine Zweifaktor-Authentifizierung (TFA) mit Sicherheit auf zwei Ebenen:

- Physisches Smart Card-Gerät.
- Geheimcode, z. B. ein Kennwort oder eine PIN.

Benutzer müssen ihre Anmeldeinformationen über die Smart Card und die PIN überprüfen.

#### Verwandte Links

Bei iDRAC über eine Smart Card als lokaler Benutzer anmelden [Bei iDRAC über eine Smart Card als Active Directory-Benutzer anmelden](#page-34-0)

### Bei iDRAC über eine Smart Card als lokaler Benutzer anmelden

Bevor Sie sich als lokaler Benutzer unter Verwendung einer Smart Card anmelden können, müssen Sie die folgenden Schritte ausführen:

- Benutzer-Smart Card-Zertifikat und vertrauenswürdiges Zertifikat der Zertifizierungsstelle nach iDRAC hochladen
- Smart Card-Anmeldung aktivieren

Die iDRAC-Webschnittstelle zeigt die Smart Card-Anmeldeseite für alle Benutzer an, die für die Verwendung der Smart Card konfiguriert wurden.

#### ANMERKUNG: Abhängig von den Browser-Einstellungen werden Sie aufgefordert, das Smart Card Reader-ActiveX-Ø Plugin herunterzuladen und zu installieren, wenn Sie diese Funktion zum ersten Mal anwenden.

So melden Sie sich bei iDRAC als lokaler Benutzer über eine Smart Card an:

1. Rufen Sie die iDRAC-Web-Schnittstelle über den Link https://[IP address] auf.

Die **iDRAC-Anmeldeseite** wird eingeblendet und fordert Sie zum Einlegen der Smart Card auf.

- ANMERKUNG: Wenn die standardmäßige HTTPS-Schnittstellennummer (Schnittstelle 443) geändert wurde, geben Sie Folgendes ein: **https://[IP address]:[port number]**, wobei **[IP address]** für die IP-Adresse des iDRAC und **[port number]** für die HTTPS- Schnittstellennummer steht.
- 2. Legen Sie die Smart Card in das Laufwerk ein, und klicken Sie auf Anmeldung. Sie werden daraufhin dazu aufgefordert, die PIN für die Smart Card einzugeben. Ein Kennwort wird nicht benötigt.
- 3. Geben Sie die PIN der Smart Card für lokale Smart Card-Benutzer ein.

<span id="page-34-0"></span>Sie werden am iDRAC angemeldet.

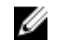

ANMERKUNG: Wenn Sie ein lokaler Benutzer sind, für den die Option CRL-Prüfung für Smart Card-Anmeldung aktivieren aktiviert ist, versucht iDRAC, die Zertifikatsperrliste (CRL) herunterzuladen und überprüft die Zertifikatsperrliste (CRL) auf das Benutzerzertifikat. Die Anmeldung schlägt fehl, wenn das Zertifikat in der Zertifikatsperrliste als "Widerrufen" gekennzeichnet ist oder wenn die Zertifikatsperrliste aus bestimmten Gründen nicht heruntergeladen werden kann.

#### Verwandte Links

[Smart Card-Anmeldung aktivieren oder deaktivieren](#page-162-0) iDRAC-Smart Card-Anmeldung für lokale Benutzer konfigurieren

### Bei iDRAC über eine Smart Card als Active Directory-Benutzer anmelden

Bevor Sie sich über eine Smart Card als Active Directory-Benutzer anmelden, müssen Sie die folgenden Schritte ausführen:

- Laden Sie ein vertrauenswürdiges Zertifikat einer Zertifizierungsstelle (ein von einer Zertifizierungsstelle signiertes Active Directory-Zertifikat) nach iDRAC hoch.
- Konfigurieren Sie den DNS-Server.
- Aktivieren Sie die Active Directory-Anmeldung.
- Smart Card-Anmeldung aktivieren.

So melden Sie sich über eine Smart Card als Active Directory-Benutzer bei iDRAC an:

1. Melden Sie sich über den Link https://[IP address] bei iDRAC an.

Die **iDRAC-Anmelde**seite wird eingeblendet und fordert Sie zum Einlegen der Smart Card auf.

- ANMERKUNG: Wenn die standardmäßige HTTPS-Schnittstellennummer (Schnittstelle 443) geändert wird, geben Sie Folgendes ein: **https://[IP address]:[port number]**, wobei **[IP address]** für die iDRAC-IP-Adresse und **[port number]** für die HTTPS-Schnittstellennummer steht.
- 2. Legen Sie die Smart Card ein und klicken Sie auf Anmeldung. Daraufhin wird das Popup-Fenster für die PIN angezeigt.
- 3. Geben Sie die PIN ein und klicken Sie auf Senden. Sie sind über Ihre Active Directory-Anmeldedaten bei iDRAC angemeldet.

### **ANMERKUNG:**

Wenn der Smart Card-Benutzer in Active Directory vorhanden ist, wird kein Active Directory-Kennwort benötigt.

#### Verwandte Links

[Smart Card-Anmeldung aktivieren oder deaktivieren](#page-162-0) iDRAC-Smart-Card-Anmeldung für Active Directory-Benutzer konfigurieren

### Bei iDRAC über die einmalige Anmeldung anmelden

Wenn die einmalige Anmeldung (SSO) aktiviert ist, können Sie sich ohne die Eingabe Ihrer Anmeldeinformationen für die Domänen-Benutzerauthentifizierung (also Benutzername und Kennwort) bei iDRAC anmelden.

#### Verwandte Links

iDRAC-SSO-Anmeldung für Active Directory-Benutzer konfigurieren

#### Bei iDRAC SSO über die iDRAC-Webschnittstelle anmelden

Bevor Sie sich über das Verfahren für die einmalige Anmeldung bei iDRAC anmelden, müssen Sie Folgendes sicherstellen:

- Sie haben sich über ein gültiges Active Directory-Benutzerkonto bei Ihrem System angemeldet.
- Die Option für die einmalige Anmeldung ist während der Active Directory-Konfiguration aktiviert.

<span id="page-35-0"></span>So melden Sie sich über die Webschnittstelle bei iDRAC an:

- 1. Melden Sie sich unter Verwendung eines gültigen Active Directory-Kontos an der Verwaltungsstation an.
- 2. Geben Sie in einem Web-Browser Folgendes ein: https://[FODN address]

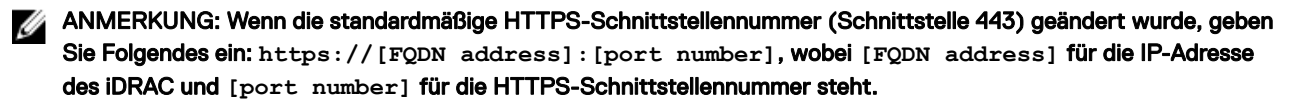

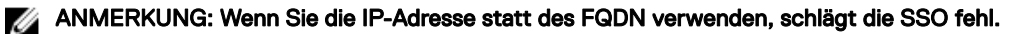

iDRAC meldet Sie mit den entsprechenden Microsoft Active Directory-Berechtigungen an und verwendet dabei die Anmeldeinformationen, die durch das Betriebssystem erfasst wurden, während Sie sich über ein gültiges Active Directory-Konto angemeldet haben.

### Bei iDRAC SSO über die CMC-Webschnittstelle anmelden

Durch die Verwendung der SSO-Funktion können Sie die iDRAC-Webschnittstelle über die CMC-Web-Schnittstelle starten. Ein CMC-Benutzer verfügt über CMC-Benutzerberechtigungen, wenn er iDRAC über CMC startet. Wenn das Benutzerkonto in CMC vorhanden ist, jedoch nicht in iDRAC, kann der Benutzer iDRAC dennoch über CMC starten.

Wenn iDRAC-Netzwerk-LAN deaktiviert ist (LAN aktiviert = Nein), ist die SSO (Einzelanmeldung) nicht verfügbar.

Wenn der Server aus dem Gehäuse entfernt oder die iDRAC-IP-Adresse geändert wird, oder wenn ein Problem bei der iDRAC-Netzwerkverbindung vorliegt, wird die Option zum Starten von iDRAC in der CMC-Web-Schnittstelle ausgegraut dargestellt.

Weitere Informationen finden Sie im *Chassis Management Controller User's Guide* (Chassis Management Controller-Benutzerhandbuch) unter dell.com/support/manuals.

### Über Remote-RACADM auf iDRAC zugreifen

Sie können Remote-RACADM für den Zugriff auf iDRAC über das RACADM-Dienstprogramm verwenden. Weitere Informationen erhalten Sie im *iDRAC RACADM Command Line Interface Reference Guide* (RACADM-Referenzhandbuch für Befehlszeilenschnittstellen für iDRAC) unter dell.com/idracmanuals.

Wenn die Management Station das iDRAC-SSL-Zertifikat nicht in ihrem Standard-Zertifikatspeicher gespeichert hat, wird eine Warnmeldung angezeigt, wenn Sie den RACADM-Befehl ausführen. Der Befehl wird jedoch erfolgreich ausgeführt.

ANMERKUNG: Bei dem iDRAC-Zertifikat handelt es sich um das Zertifikat, das iDRAC an den RACADM-Client sendet, Ø um die sichere Sitzung aufzubauen. Dieses Zertifikat wird entweder von einer Zertifikatzertifizierungsstelle oder selbst signiert ausgegeben. Wenn die Management Station die Zertifikatzertifizierungsstelle oder die signierende Stelle nicht erkennt, wird in beiden Fällen eine Warnung angezeigt.

#### Verwandte Links

Zertifizierungsstellenzertifikat für die Verwendung von Remote-RACADM auf Linux validieren

#### Zertifizierungsstellenzertifikat für die Verwendung von Remote-RACADM auf Linux validieren

Bevor Sie Remote-RACADM-Befehle ausführen, validieren Sie zunächst das Zertifizierungsstellenzertifikat, das für die sichere Kommunikation verwendet wird.

So validieren Sie das Zertifikat für die Verwendung von Remote-RACADM:

- 1. Konvertieren Sie das Zertifikat vom DER-Format in das PEM-Format (verwenden Sie dazu das Befehlszeilen-Tool "openssl"): openssl x509 -inform pem -in [yourdownloadedderformatcert.crt] –outform pem -out [outcertfileinpemformat.pem] –text
- 2. Suchen Sie den Speicherort des Standard-Zertifizierungsstellenzertifikat-Bundle auf der Management Station. Für RHEL5 64bit lautet es beispielsweise **/etc/pki/tls/cert.pem**.

**DEAT** 

3. Hängen Sie das PEM-formatierte CA-Zertifikat an das CA-Zertifikat der Management Station an. Verwenden Sie beispielsweise den CAT-Befehl: cat command: cat testcacert.pem >> cert.pem
4. Generieren Sie das Server-Zertifikat, und laden Sie es auf iDRAC hoch.

# Über lokalen RACADM auf iDRAC zugreifen

Weitere Informationen zum Zugriff auf iDRAC unter Verwendung des lokalen RACADM finden Sie unter *iDRAC RACADM Command Line Interface Reference Guide* (RACADM-Referenzhandbuch für Befehlszeilenschnittstellen für iDRAC) unter dell.com/ idracmanuals.

# Über Firmware-RACADM auf iDRAC zugreifen

Sie können die SSH- oder Telnet-Schnittstellen für den Zugriff auf iDRAC und zum Ausführen der Firmware-RACADM-Befehle verwenden. Weitere Informationen finden Sie im *iDRAC RACADM Command Line Interface Reference Guide* (RACADM-Referenzhandbuch für Befehlszeilenschnittstellen für iDRAC) unter dell.com/idracmanuals.

# Über SMCLP auf iDRAC zugreifen

SMCLP ist die Standard-Befehlszeileneingabe, wenn Sie sich über Telnet oder SSH bei iDRAC anmelden. Weitere Informationen finden Sie unter [SMCLP verwenden](#page-274-0).

# Anmeldung beim iDRAC mit Authentifizierung mit öffentlichem Schlüssel

Sie können sich über SSH beim iDRAC anmelden, ohne ein Kennwort einzugeben. Sie können auch einen einzelnen RACADM-Befehl als Befehlszeilenargument an die SSH-Anwendung senden. Die Befehlszeilenoptionen verhalten sich ähnlich wie Remote-RACADM, da die Sitzung endet, nachdem der Befehl ausgeführt wurde.

Beispiel:

#### Anmeldung:

ssh username@<domain>

oder

```
ssh username@<IP address>
```
wobei IP-Adresse die IP\_address des iDRAC ist.

#### Senden von RACADM-Befehlen:

ssh username@<domain> racadm getversion

ssh username@<domain> racadm getsel

#### Verwandte Links

**DELI** 

Authentifizierung von öffentlichen Schlüsseln für SSH verwenden

# Mehrere iDRAC-Sitzungen

Aus der folgenden Tabelle können Sie eine Liste mit mehreren iDRAC -Sitzungen entnehmen, die durch die Verwendung der diversen Schnittstellen möglich sind.

#### Tabelle 6. Mehrere iDRAC-Sitzungen

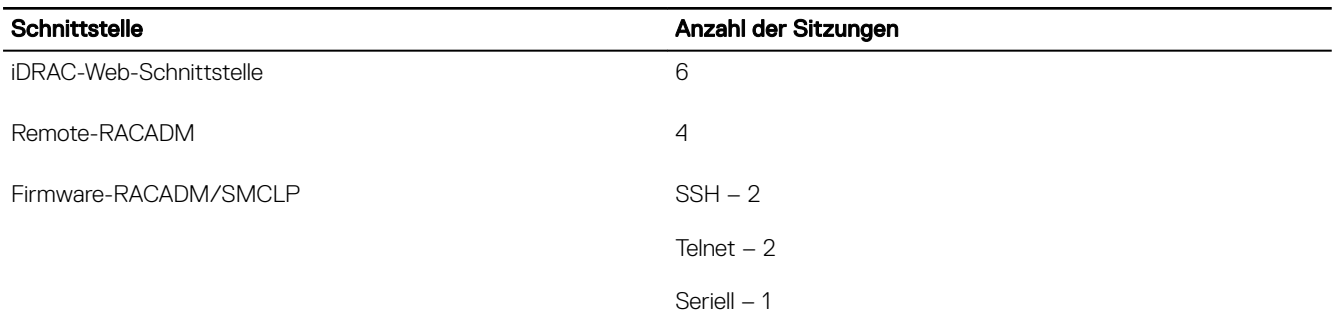

# Ändern des standardmäßigen Anmeldungskennworts

Die Warnmeldung, mithilfe der Sie das standardmäßige Anmeldungskennwort ändern können, wird angezeigt, wenn:

- MeldenSie sich bei iDRAC mit der Berechtigung "Benutzer konfigurieren" an.
- Die Warnungsfunktion des standardmäßigen Kennworts aktiviert ist.
- Anmeldeinformationen für das derzeitig aktive Konto root/calvin lauten.

Es wird außerdem eine Warnungsmeldung angezeigt, wenn Sie sich beim iDRAC unter Verwendung von SSH, Telnet, Remote-RACADM oder Webschnittstelle anmelden. Für Webschnittstelle, SSH und Telnet wird eine einzelne Warnungsmeldung für jede Sitzung angezeigt. Für Remote-RACADM wird für jeden Befehl eine Warnungsmeldung angezeigt.

#### ANMERKUNG: Informationen zu empfohlenen Zeichen für Benutzernamen und Kennwörter finden Sie unter Empfohlene Ø [Zeichen in Benutzernamen und Kennwörtern.](#page-135-0)

#### Verwandte Links

[Aktivieren oder Deaktivieren der standardmäßigen Kennwortwarnungsmeldung](#page-38-0)

## Ändern des standardmäßigen Anmeldekennworts unter Verwendung von Web-Schnittstelle

Wenn Sie sich an die iDRAC Webschnittstelle anmelden und die Seite Standardmäßige Kennwortwarnung angezeigt wird, können Sie das Kennwort ändern. Gehen Sie dabei folgendermaßen vor:

- 1. Wählen Sie die Option Standardmäßiges Kennwort ändern.
- 2. Geben Sie im Feld Neues Kennwort das neue Kennwort ein.

ANMERKUNG: Informationen zu empfohlenen Zeichen für Benutzernamen und Kennwörter finden Sie unter [Empfohlene Zeichen in Benutzernamen und Kennwörtern.](#page-135-0)

- 3. Geben Sie in dem Feld Kennwort bestätigen das Kennwort erneut ein.
- 4. Klicken Sie auf Fortfahren. Das neue Kennwort ist konfiguriert und Sie sind bei iDRAC angemeldet.

ANMERKUNG: Das Feld Fortfahren ist nur aktiviert, wenn die Felder Neues Kennwort und Kennwort bestätigen übereinstimmen.

Weitere Informationen zu den anderen Feldern finden Sie in der *iDRAC-Online-Hilfe*.

## Ändern eines in den Standardeinstellungen festgelegten Anmeldungskennworts unter Verwendung von RACADM

So ändern Sie ein Kennwort mithilfe der Ausführung des folgenden RACADM-Befehls:

racadm set iDRAC.Users.<index>.Password <Password>

wobei <index> ein Wert zwischen 1 und 16 ist (und für das Benutzerkonto steht) und <password> das neue benutzerdefinierte Kennwort ist.

<span id="page-38-0"></span>Weitere Informationen erhalten Sie im *iDRAC RACADM Command Line Interface Reference Guide (RACADM-Referenzhandbuch für Befehlszeilenschnittstellen für iDRAC)* unter dell.com/idracmanuals.

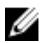

ANMERKUNG: Informationen zu empfohlenen Zeichen für Benutzernamen und Kennwörter finden Sie unter Empfohlene [Zeichen in Benutzernamen und Kennwörtern.](#page-135-0)

## Ändern des standardmäßigen Anmeldekennworts unter Verwendung des Dienstprogramms für iDRAC-Einstellungen

So ändern Sie das standardmäßige Anmeldekennwort unter Verwendung des Dienstprogramms für iDRAC-Einstellungen:

- 1. Gehen Sie im Dienstprogramm für die iDRAC-Einstellungen zu Benutzerkonfiguration. Daraufhin wird die Seite **iDRAC-Einstellungen – Benutzerkonfiguration** angezeigt.
- 2. Geben Sie im Feld Kennwort ändern das neue Kennwort ein.

ANMERKUNG: Informationen zu empfohlenen Zeichen für Benutzernamen und Kennwörter finden Sie unter [Empfohlene Zeichen in Benutzernamen und Kennwörtern.](#page-135-0)

3. Klicken Sie auf Zurück, dann auf Fertigstellen und schließlich auf Ja. Die Details werden gespeichert.

# Aktivieren oder Deaktivieren der standardmäßigen Kennwortwarnungsmeldung

Sie können die Anzeige der standardmäßigen Kennwortwarnungsmeldung aktivieren oder deaktivieren. Dafür benötigen Sie jedoch die Berechtigung "Benutzer konfigurieren".

## Aktivieren oder Deaktivieren einer standardmäßigen Kennwortwarnungsmeldung unter Verwendung der Web-Schnittstelle

So aktivieren oder deaktivieren Sie die Anzeige der standardmäßigen Kennwortwarnungsmeldung nach der Anmeldung bei iDRAC:

- 1. Gehen Sie zu Übersicht → iDRAC Einstellungen → Benutzerauthentifizierung → Lokale Benutzer. Die Seite **Benutzer** wird angezeigt.
- 2. Wählen Sie im Abschnitt Standardmäßige Kennwortwarnung die Option Aktivieren aus und klicken Sie anschließend auf Anwenden, um die Anzeige der Seite Standardmäßige Kennwortwarnung anzuzeigen, wenn Sie sich bei iDRAC anmelden. Andernfalls klicken Sie auf Deaktivieren.

Alternativ können Sie, wenn diese Option aktiviert ist und Sie eine Anzeige der Warnmeldung für nachfolgende Anmeldungen vermeiden wollen, erst auf die Option Diese Warnmeldung nicht noch einmal anzeigen auf der Seite Standardmäßigen Kennwortwarnung und dann auf Anwenden klicken.

# Aktivieren oder Deaktivieren der Warnungsmeldung zum Ändern des standardmäßigen Anmeldungskennworts unter Verwendung von RACADM

Um die Anzeige der Warnmeldung zur Änderung des standardmäßigen Anmeldekennworts unter Verwendung von RACADM zu aktivieren, verwenden Sie das Objekt idrac.tuning.DefaultCredentialWarning.

Weitere Informationen erhalten Sie im *iDRAC RACADM Command Line Interface Reference Guide (RACADM-Referenzhandbuch für Befehlszeilenschnittstellen für iDRAC)* unter dell.com/idracmanuals.

# Ungültige Kennwort-Anmeldeinformationen

Zum Schutz vor nicht autorisierten Benutzern und Denial-of-Service (DoS)-Angriffen bietet iDRAC vor der Sperrung der IP und SNMP-Traps (falls aktiviert) folgendes:

• Serie von Anmeldungsfehlern und Warnungen

- Erhöhte Zeitintervalle mit jedem falschen Anmeldeversuch in Folge
- Protokolleinträge

ANMERKUNG: Die Anmeldefehler und Warnungen, das mit jedem falschen Anmeldungsversuch erhöhte Zeitintervall und die Protokolleinträge stehen unter Verwendung von allen iDRAC-Schnittstellen zur Verfügung, wie z.B. der Webschnittstelle, Telnet, SSH, Remote-RACADM, WS-MAN und VMCLI.

#### Tabelle 7. Verhalten der iDRAC-Webschnittstelle bei ungültigen Anmeldeversuchen

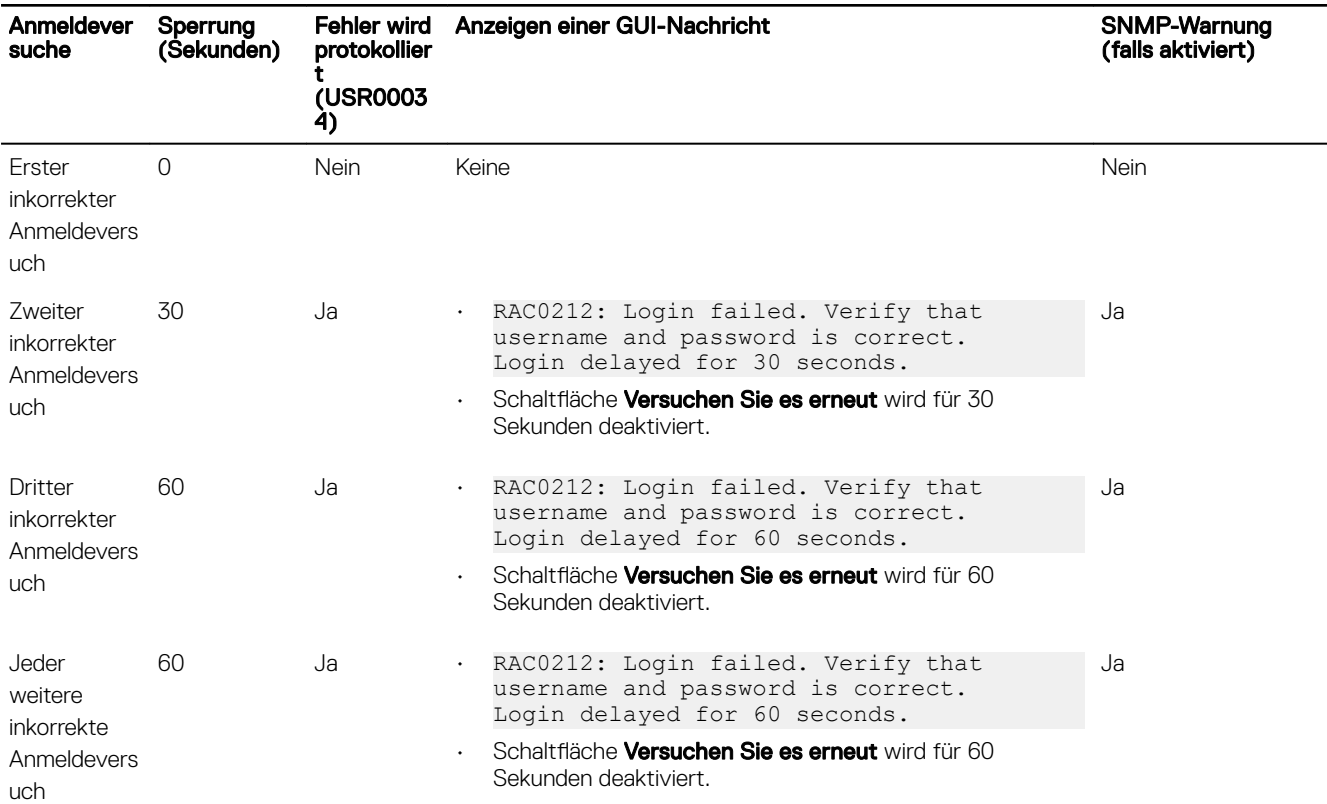

ANMERKUNG: Nach einem Zeitraum von 24 Stunden werden die Zähler zurückgesetzt und die obigen Einschränkungen angewendet.

**D**<sup></sup>

# Managed System und Management Station einrichten

Für die bandexterne Systemverwaltung über iDRAC müssen Sie iDRAC für die Remote-Zugriffsmöglichkeit konfigurieren, die Management Station und das Managed System einrichten und die unterstützten Web-Browser konfigurieren.

ANMERKUNG: Bei Blade-Servern müssen Sie vor der Ausführung der Konfigurationsschritte die CMC- und E/A-Module Ø im Gehäuse und das System physisch in das Gehäuse installieren.

Sowohl iDRAC Express als auch iDRAC Enterprise werden werksseitig mit einer standardmäßigen statischen IP-Adresse ausgeliefert. Dell bietet zudem noch zwei weitere Optionen:

- Bereitstellungsserver Verwenden Sie diese Option, wenn Sie einen Bereitstellungsserver in der Rechenzentrumsumgebung installiert haben. Ein Bereitstellungsserver verwaltet und automatisiert die Bereitstellung oder Aktualisierung eines Betriebssystems und die Anwendung für einen Dell PowerEdge Server. Durch Aktivieren der Bereitstellungsserveroption suchen die Server beim ersten Starten nach einem Bereitstellungsserver, der die Steuerung übernimmt und den automatisierten Bereitstellungs- oder Aktualisierungsprozess startet.
- **DHCP** Verwenden Sie diese Option, wenn in Ihrer Rechenzentrumsumgebung ein DHCP-Server (Dynamic Host Configuration Protocol) installiert ist oder wenn Sie iDRAC Auto Config oder den Konfigurationsmanager von OpenManage Essentials für die Automatisierung der Serverbereitstellung verwenden. Der DHCP-Server weist iDRAC automatisch IP-Adresse, Gateway und Subnetzmaske zu.

Sie können den Bereitstellungsserver oder DHCP bereits bei der Bestellung des Servers kostenlos aktivieren lassen. Es ist jedoch nur eine Einstellung möglich.

#### Verwandte Links

**DEAT** 

iDRAC-IP-Adresse einrichten [Managed System einrichten](#page-53-0) Aktualisieren der Gerätefirmware [Rollback der Geräte-Firmware durchführen](#page-75-0) [Management Station einrichten](#page-52-0) Konfigurieren von unterstützten Webbrowsern

# iDRAC-IP-Adresse einrichten

Sie müssen die anfänglichen Netzwerkeinstellungen auf der Basis Ihrer Netzwerkinfrastruktur konfigurieren, um die bilaterale Kommunikation mit iDRAC zu aktivieren. Sie können die IP-Adresse über eine der folgenden Schnittstellen einrichten:

- Dienstprogramm für die iDRAC-Einstellungen
- Lifecycle-Controller (siehe *Lifecycle-Controller-Benutzerhandbuch*)
- Dell Deployment Toolkit (siehe *Dell Deployment Toolkit-Benutzerhandbuch*)
- LC-Anzeige auf der Gehäuse- oder Server-Frontblende (siehe das *Hardware-Benutzerhandbuch* für das System)

ANMERKUNG: Bei Blade-Servern können Sie die Netzwerkeinstellung über die Gehäuse-LC-Anzeige auf der Ø Frontblende nur im Rahmen der Erstkonfiguration von CMC konfigurieren. Nach der Bereitstellung des Gehäuses können Sie iDRAC nicht mehr über die Gehäuse-LC-Anzeige auf der Frontblende neu konfigurieren.

• CMC-Web-Schnittstelle (siehe *Dell Chassis Management Controller Firmware-Benutzerhandbuch)*

Bei Rack- und Tower-Servern können Sie die IP-Adresse einrichten oder die iDRAC-Standard-IP-Adresse 192.168.0.120 für die Erstkonfiguration der Netzwerkeinstellungen verwenden. Im Rahmen dieser Konfiguration können Sie auch DHCP oder die statische IP-Adresse für iDRAC einrichten.

Bei Blade-Servern wird standardmäßig die iDRAC-Netzwerkschnittstelle angezeigt.

Nach der Konfiguration der iDRAC-IP-Adresse:

- Sie müssen nach dem Einrichten der iDRAC-IP-Adresse den standardmäßigen Benutzernamen und das standardmäßige Kennwort ändern.
- Greifen Sie über die folgenden Schnittstellen auf iDRAC zu:
	- iDRAC Web-Schnittstelle unter Verwendung eines unterstützten Browsers (Internet Explorer, Firefox, Chrome oder Safari)
	- Secure Shell (SSH) Erfordert einen Client, wie z. B. PuTTY auf Windows. SSH ist standardmäßig auf den meisten Linux-Systemen verfügbar, so dass kein Client benötigt wird.
	- Telnet (muss aktiviert werden, da es standardmäßig deaktiviert ist)
	- IPMITool (verwendet den IPMI-Befehl) oder Shell-Befehlseingabe (erfordert ein von Dell angepasstes Installationsprogramm unter Windows oder Linux, das von der *Systems Management Documentation and Tools*-DVD oder von dell.com/support abgerufen werden kann)

#### Verwandte Links

iDRAC-IP-Adresse über das Dienstprogramm für die iDRAC-Einstellungen einrichten [iDRAC-IP-Adresse über die CMC-Webschnittstelle einrichten](#page-44-0) [Aktivierung des Bereitstellungsservers](#page-45-0) Konfigurieren von Servern und Serverkomponenten mithilfe der automatischen Konfiguration

## iDRAC-IP-Adresse über das Dienstprogramm für die iDRAC-Einstellungen einrichten

So richten Sie die iDRAC-IP-Adresse ein:

- 1. Schalten Sie das verwaltete System ein.
- 2. Drücken Sie während des Einschaltselbsttests (POST) die Taste <F2>.
- 3. Klicken Sie auf der Seite System-Setup-Hauptmenü auf iDRAC-Einstellungen.
- Die Seite **iDRAC-Einstellungen** wird angezeigt.
- 4. Klicken Sie auf Netzwerk.

Die Seite Netzwerk wird angezeigt.

- **5.** Legen Sie die folgenden Einstellungen fest:
	- Netzwerkeinstellungen
	- Allgemeine Einstellungen
	- IPv4-Einstellungen
	- IPv6-Einstellungen
	- IPMI-Einstellungen
	- VLAN-Einstellungen
- 6. Klicken Sie auf Zurück, dann auf Fertigstellen und schließlich auf Ja.

Die Netzwerkinformationen werden gespeichert, und das System wird neu gestartet.

#### Verwandte Links

[Netzwerkeinstellungen](#page-42-0) [Allgemeine Einstellungen](#page-43-0) [IPv4-Einstellungen](#page-43-0) [IPv6-Einstellungen](#page-44-0) [IPMI-Einstellungen](#page-44-0) [VLAN-Einstellungen](#page-44-0)

### <span id="page-42-0"></span>Netzwerkeinstellungen

So konfigurieren Sie die Netzwerkeinstellungen:

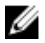

ANMERKUNG: Weitere Informationen zu den verfügbaren Optionen finden Sie in der Online-Hilfe des Dienstprogramms für die iDRAC-Einstellungen.

- 1. Wählen Sie unter NIC aktivieren die Option Aktiviert aus.
- 2. Wählen Sie aus dem Drop-Down-Menü NIC-Auswahl auf der Basis der Netzwerkanforderung eine der folgenden Schnittstellen aus:
	- Dediziert Wählen Sie diese Option aus, um das Remote-Zugriffsgerät zu aktivieren und die auf dem Remote-Access-Controller (RAC) verfügbare dedizierte Netzwerkschnittstelle zu verwenden. Die DRAC-Schnittstelle wird nicht an das Host-Betriebssystem freigegeben und leitet den Verwaltungsverkehr zu einem separaten physischen Netzwerk, wodurch sie vom Anwendungsverkehr getrennt werden kann.

Diese Option impliziert, dass die dedizierte iDRAC-Netzwerkschnittstelle den Datenverkehr getrennt von den LOM- oder NIC-Schnittstellen des Servers weiterleitet. Über die Verwaltung des Netzwerkdatenverkehrs kann iDRAC über die Option "Dediziert" im Vergleich zu den IP-Adressen, die dem Host-LOM oder den NICs zugewiesen werden, eine IP-Adresse vom gleichen Subnetz oder einem anderen Subnetz zugewiesen werden.

ANMERKUNG: Bei Blade-Servern wird die Option "Dediziert" als Gehäuse (Dediziert) angezeigt.

- LOM1
- LOM<sub>2</sub>
- LOM3
- LOM<sub>4</sub>

**DEAT** 

ANMERKUNG: Bei Rack- und Tower-Servern sind zwei LOM-Optionen (LOM1 und LOM2) oder alle vier LOM-Optionen verfügbar. Maßgeblich dafür ist das jeweilige Server-Modell. Bei Blade-Servern mit zwei NDC-Ports sind zwei LOM-Optionen (LOM1 und LOM2) verfügbar, und auf einem Server mit vier NDC-Ports stehen alle vier LOM-Optionen zur Verfügung.

ANMERKUNG: Shared LOM wird jedoch auf den folgenden bNDCs nicht unterstützt, wenn sie in einem Server mit voller Höhe und zwei NDCs verwendet werden, weil sie keine Hardware-Arbitrierung unterstützen:

- Intel X520-k 2P bNDC 10 G
- Emulex OCM14102-N6-D-bNDC 10 GB
- Emulex OCm14102-U4-D bNDC 10 Gb
- Emulex OCm14102-U2-D bNDC 10 Gb
- QLogic QMD8262–k DP bNDC 10 G
- 3. Wählen Sie aus dem Drop-Down-Menü Failover-Netzwerk eine der verbleibenden LOMs aus. Wenn ein Netzwerk ausfällt, wird der Datenverkehr über das Failover-Netzwerk umgeleitet.

Wenn beispielsweise der iDRAC-Netzwerkverkehr über LOM2 umgeleitet werden soll, wenn LOM1 ausgefallen ist, wählen Sie LOM1 unter NIC-Auswahl und LOM2 unter Failover-Netzwerk aus.

ANMERKUNG: Wenn Sie in der Drop-Down-Liste NIC-Auswahl die Option Dediziert ausgewählt haben, wird diese Option ausgegraut dargestellt.

<span id="page-43-0"></span>ANMERKUNG: Failover wird auf dem freigegebenen LOM für die folgenden Emulex rNDCs und bNDCs nicht Ø unterstützt:

- Emulex OCM14104-UX-D rNDC 10 Gbx
- Emulex OCM14104-U1-D rNDC 10 Gb
- Emulex OCM14104-N1-D rNDC 10 Gb
- Emulex OCM14104B-N1-D rNDC 10 Gb
- Emulex OCM14102-U2-D bNDC 10 Gb
- Emulex OCM14102-U4-D bNDC 10 Gb
- Emulex OCM14102-N6-D bNDC 10 Gb

W ANMERKUNG: Auf PowerEdge-Servern vom Typ FM120x4 und FX2 wird das Failover-Netzwerk für die Konfiguration der Gehäuseschlitten nicht unterstützt. Weitere Informationen über die Konfiguration der Gehäuseschlitten finden Sie im CMC-Benutzerhandbuch "Chassis Management Controller (CMC) User's Guide", das unter dell.com/idracmanuals verfügbar ist.

ANMERKUNG: Stellen Sie während der Konfiguration der erweiterten Netzwerkadapterisolierung auf PowerEdge FM120x4-Servern sicher, dass LOM2 auf dem Host-System deaktiviert und bei iDRAC-NIC nicht ausgewählt ist. Weitere Informationen über die Konfiguration der Schlitten im Gehäuse finden Sie im Chassis Management Controller (CMC) Benutzerhandbuch, verfügbar unter dell.com/idracmanuals.

- 4. Wählen Sie unter Automatische Verhandlung die Option Eingeschaltet aus, wenn iDRAC den Duplexmodus und die Netzwerkgeschwindigkeit automatisch festlegen muss. Diese Option ist nur im dedizierten Modus verfügbar. Wenn sie aktiviert ist, legt iDRAC die Netzwerkgeschwindigkeit auf der Basis der Netzwerkgeschwindigkeit auf 10, 100 oder 1.000 MB/s fest.
- 5. Wählen Sie unter Netzwerkgeschwindigkeit entweder 10 oder 100 MB/s aus.

ANMERKUNG: Sie können die Netzwerkgeschwindigkeit nicht manuell auf 1000 MB/s setzen. Diese Option ist nur Ø verfügbar, wenn die Option Automatische Verhandlung aktiviert ist.

6. Wählen Sie unter Duplexmodus die Option Halbduplex oder Vollduplex aus.

ANMERKUNG: Wenn Sie Automatische Verhandlung ausgewählt haben, wird diese Option ausgegraut dargestellt.

#### Allgemeine Einstellungen

Wenn die Netzwerkinfrastruktur einen DNS-Server aufweist, registrieren Sie iDRAC auf diesem DNS. Hierbei handelt es sich um die anfänglichen Einstellungsanforderungen für erweiterte Funktionen, darunter "Verzeichnisdienste – Active Directory oder LDAP", Einmalige Anmeldung und Smart Card.

So registrieren Sie iDRAC:

#### 1. DRAC auf DNS registrieren aktivieren.

- 2. Geben Sie den DNS-DRAC-Namen ein.
- 3. Wählen Sie Domänennamen automatisch konfigurieren aus, um den Domänennamen automatisch von DHCP abzurufen. Andernfall stellen Sie den **DNS-Domänennamen** bereit.

#### IPv4-Einstellungen

So konfigurieren Sie die IPv4-Einstellungen:

- 1. Wählen Sie die Option Aktiviert unter IPv4 aktivieren aus
- 2. Wählen Sie die Option Aktiviert unter DHCP aktivieren aus, so dass DHCP die IP-Adresse, das Gateway und die Subnetzmaske automatisch zu iDRAC zuweisen kann. Wählen Sie ansonsten die Option Deaktiviert aus, und geben Sie die Werte für die folgenden Elemente ein:
	- Statische IP-Adresse
	- Statisches Gateway
	- Statische Subnetzmaske
- 3. Aktivieren Sie optional die Option DHCP zum Abrufen der DNS-Server-Adresse verwenden, so dass der DHCP-Server den bevorzugten statsischen DNS-Server und den alternativen statischen DNS-Server zuweisen kann. Geben Sie ansonsten die IP-Adressen für Statisch Bevorzugter DNS-Server und Statisch Alternativer DNS-Server ein.

## <span id="page-44-0"></span>IPv6-Einstellungen

Alternativ können Sie auf der Basis der Einrichtung der Infrastruktur das IPv6-Adressprotokoll verwenden. So konfigurieren Sie die IPv6-Einstellungen:

- 1. Wählen Sie die Option Aktiviert unter IPv6 aktivieren aus.
- 2. Damit der DHCPv6-Server dem iDRAC automatisch IP-Adresse, Gateway und Subnetzmaske zuweist, aktivieren Sie die Option Aktiviert unter Automatische Konfiguration aktivieren.

### ANMERKUNG: Sie können gleichzeitig statische IP-Adressen und DHCP-IP-Adressen konfigurieren.

- 3. Geben Sie in das Feld Statische IP-Adresse 1 die statische IPv6-Adresse ein.
- 4. Geben Sie in das Feld Statische Präfixlänge einen Wert zwischen 0 und 128 ein.
- 5. Geben Sie in das Feld Statisches Gateway die Gateway-Adresse ein.

ANMERKUNG: Wenn Sie die statische IP konfigurieren, wird für "Aktuelle IP-Adresse 1" "statische IP" und für "IP-Adresse 2" "dynamische IP" angezeigt. Wenn Sie die Einstellungen für die statische IP löschen, wird für "Aktuelle IP-Adresse 1" "dvnamische IP" angezeigt.

- 6. Wenn Sie DHCP verwenden möchten, aktivieren Sie die Option DHCPv6 für das Abrufen von DNS-Server-Adressen einrichten, um primäre und sekundäre DNS-Server-Adressen vom DHCPv6-Server zu erhalten. Sie können bei Bedarf die folgenden Einstellungen konfigurieren:
	- Geben Sie in das Feld Statischer bevorzugter DNS-Server die statische DNS-Server-IPv6-Adresse ein.
	- Geben Sie in das Feld Statischer alternativer DNS-Server den statischen alternativen DNS-Server ein.

### IPMI-Einstellungen

So aktivieren Sie die IPMI-Einstellungen:

- 1. Wählen Sie unter IPMI-über-LAN aktivieren Aktiviert aus.
- 2. Wählen Sie unter Berechtigungsbeschränkung des Kanals Administrator, Operator oder Benutzer aus.
- 3. Geben Sie in das Feld Verschlüsselungsschlüssel den Verschlüsselungsschlüssel mit hexadezimalen Zeichen von 0 bis 40 ohne Leerzeichen ein. Der Standardwert sind Nullen.

### VLAN-Einstellungen

Sie können iDRAC für die VLAN-Infrastruktur konfigurieren. Führen Sie zum Konfigurieren der VLAN-Einstellungen die folgenden Schritte aus:

- ANMERKUNG: Bei Blade-Servern, die als Gehäuse (Dediziert) eingestellt sind, sind die VLAN-Einstellungen Ø schreibgeschützt und können nur unter Verwendung des Gehäuseverwaltungscontrollers (CMC) geändert werden. Wenn der Server für den freigegebenen Modus eingestellt wurde, können Sie die VLAN-Einstellungen in iDRAC im freigegebenen Modus konfigurieren.
- 1. Wählen Sie unter VLAN-ID aktivieren die Option Aktiviert aus.
- 2. Geben Sie im Feld VLAN-ID eine gültige Zahl zwischen 1 und 4.094 ein.
- 3. Geben Sie in das Feld Priorität eine Zahl zwischen 0 und 7 ein, um die Priorität der VLAN-ID zu definieren.

ANMERKUNG: Nach der Aktivierung von VLAN ist die iDRAC-IP-Adresse eine Zeit lang nicht zugänglich.

# iDRAC-IP-Adresse über die CMC-Webschnittstelle einrichten

So richten Sie die iDRAC-IP-Adresse über die CMC-Webschnittstelle ein:

ANMERKUNG: Sie müssen Administratorberechtigungen für die Gehäusekonfiguration (Chassis Configuration Ø Administrator) besitzen, um iDRAC-Netzwerkeinstellungen über den CMC vornehmen zu können.

- 1. Melden Sie sich bei der CMC-Webschnittstelle an.
- 2. Gehen Sie zu Server-Übersicht → Einrichtung → iDRAC. Die Seite **iDRAC** bereitstellen wird angezeigt.
- <span id="page-45-0"></span>3. Wählen Sie unter **iDRAC-Netzwerkeinstellungen** die Option LAN aktivieren und ggf. weitere Netzwerkparameter aus. Weitere Informationen finden Sie in der CMC-Online-Hilfe.
- 4. Für Informationen zu Blade-Server-spezifischen Netzwerkeinstellungen gehen Sie zu Server-Übersicht → <Server-Name>. Die Seite Serverstatus wird angezeigt.
- 5. Klicken Sie auf iDRAC starten, und gehen Sie zuÜbersicht → iDRAC-Einstellungen → Netzwerk.
- 6. Machen Sie auf der Seite Netzwerk Angaben zu den folgenden Aspekten:
	- Netzwerkeinstellungen
	- Allgemeine Einstellungen
	- IPv4-Einstellungen
	- IPv6-Einstellungen
	- IPMI-Einstellungen
	- VLAN-Einstellungen

### ANMERKUNG: Weitere Informationen finden Sie in der iDRAC Online-Hilfe.

7. Klicken Sie zum Speichern der Netzwerkinformationen auf Anwenden.

Weitere Informationen finden Sie im *Chassis Management Controller User's Guide* (Chassis Management Controller-Benutzerhandbuch) unter dell.com/support/manuals.

## Aktivierung des Bereitstellungsservers

Die Funktion des Bereitstellungsservers erlaubt neu installierten Servern, automatisch die Remote-Verwaltungskonsole zu ermitteln, die den Bereitstellungsserver hostet. Der *Bereitstellungsserver* stellt iDRAC benutzerdenierte Administrator-Anmeldeinformationen zur Verfügung, damit der nicht bereitgestellte Server durch die Verwaltungskonsole ermittelt und verwaltet werden kann. Weitere Informationen zum Bereitstellungsserver finden Sie im Lifecycle Controller Remote Services User's Guide (Lifecycle Controller Remote Services-Benutzerhandbuch) unter **dell.com/idracmanuals**.

Der Bereitstellungsserver arbeitet mit einer statischen IP-Adresse. DHCP, DNS-Server oder der Standard-DNS-Host-Name ermitteln den Bereitstellungs-Server. Wenn DNS angegeben ist, wird die IP-Adresse für den Bereitstellungs-Server aus DNS abgerufen; die DHCP-Einstellungen werden nicht benötigt. Wenn der Bereitstellungs-Server angegeben ist, wird die Ermittlung übersprungen, so dass weder DHCP noch DNS erforderlich sind.

Sie können die Funktion des Bereitstellungsservers über das Dienstprogramm für die iDRAC-Einstellungen oder über Lifecycle Controller aktivieren. Weitere Informationen zur Verwendung von Lifecycle Controller finden Sie im *Lifecycle Controller User's Guide* (Lifecycle Controller-Benutzerhandbuch) unter dell.com/idracmanuals.

Wenn die Funktion des Bereitstellungsservers auf dem werksseitigen System nicht aktiviert ist, wird das standardmäßige Administratorkonto (Benutzername = root und Kennwort = calvin) aktiviert. Vor der Aktivierung des Bereitstellungsservers müssen Sie sicherstellen, dass Sie dieses Administratorkonto deaktivieren. Wenn die Funktion des Bereitstellungsservers in Lifecycle Controller aktiviert ist, werden alle Benutzerkonten in iDRAC deaktiviert, bis der Bereitstellungsserver *ermittelt* wird.

So aktivieren Sie den Bereitstellungsserver über das iDRAC-Einstellungsdienstprogramm:

- 1. Schalten Sie das verwaltete System ein.
- 2. Drücken Sie während des POST die Taste F2, und wechseln Sie dann zu iDRAC-Einstellungen → Remote-Aktivierung. Daraufhin wird die Seite **iDRAC-Einstellungen – Remote-Aktivierung** angezeigt.
- 3. Aktivieren Sie die Auto-Ermittlung, geben Sie die IP-Adresse für den Bereitstellungs-Server ein, und klicken Sie auf Zurück.

ANMERKUNG: Die Angabe der IP-Adresse für den Bereitstellungs-Server ist optional. Wenn Sie diese Adresse nicht Ø angeben, wird sie über die DHCP- oder DNS-Einstellungen ermittelt (Schritt 7).

- 4. Klicken Sie auf Netzwerk.
	- Die Seite **iDRAC-Einstellungen Netzwerk** wird angezeigt.
- **5.** NIC aktivieren
- 6. IPv4 aktivieren

## ANMERKUNG: IPv6 wird im Rahmen der Auto-Ermittlung nicht unterstützt.

<span id="page-46-0"></span>7. Aktivieren Sie DHCP, und rufen Sie den Domänennamen, die DNS-Server-Adresse und den DNS-Domänennamen von DHCP ab.

ANMERKUNG: Schritt 7 ist optional, wenn die IP-Adresse des Bereitstellungs-Servers in Schritt 3 angegeben wurde.

# Konfigurieren von Servern und Serverkomponenten mithilfe der automatischen Konfiguration

Mit der Funktion "Auto Config" (automatische Konfiguration) wird die Konfiguration und Bereitstellung aller Komponenten in einem Server in einem einzigen Arbeitsgang vorgenommen. Diese Komponenten umfassen BIOS, iDRAC und PERC. "Auto Config" importiert automatisch eine XML-Datei eines Server-Konfigurationsprofils (SCP), die alle konfigurierbaren Parameter enthält. Der DHCP-Server, der die IP-Adresse zuweist, stellt gleichfalls die Details zum Zugriff auf die SCP-Datei bereit.

SCP-Dateien werden durch das Konfigurieren eines "Goldkonfigurations"-Servers erstellt. Diese Konfiguration wird dann zu einem freigegebenen CIFS- oder NFS-Netzwerkspeicherort exportiert, auf den über den DHCP-Server und den iDRAC des Servers, der konfiguriert wird, zugegriffen werden kann. Der SCP-Dateiname kann auf der Service-Tag- oder auf der Modellnummer des Zielservers basieren oder einen allgemeinen Namen erhalten. Der DHCP-Server verwendet eine DHCP-Serveroption, damit der SCP-Dateiname (optional), der SCP-Dateispeicherort und die Benutzeranmeldeinformationen zum Zugriff auf das Dateiverzeichnis angegeben werden können.

Wenn der iDRAC eine IP-Adresse vom DHCP-Server erhält, der für Auto Config konfiguriert wird, verwendet iDRAC das SCP, um die Geräte des Servers zu konfigurieren. Auto Config wird erst dann aufgerufen, wenn iDRAC seine IP-Adresse vom DHCP-Server erhält. Falls keine Antwort bzw. keine IP-Adresse vom DHCP-Server eingeht, wird Auto Config nicht aufgerufen.

#### ANMERKUNG: M

- Sie können Auto Config nur dann aktivieren, wenn die Optionen **DHCPv4** und IPv4 aktivieren aktiviert sind.
- Die Funktionen "Auto Config" (Automatisch konfigurieren) und "Auto Discovery" (Automatische Ermittlung) schließen sich gegenseitig aus. Deaktivieren Sie die automatische Ermittlung, um eine fehlerfreie Funktion für automatisches Konfigurieren zu gewährleisten.
- "Auto Config" wird deaktiviert, nachdem ein Server einen Autokonfigurationsvorgang durchgeführt hat. Weitere Informationen zum Aktivieren von Auto Config finden Sie unter Aktivieren der Automatischen Konfiguration mithilfe von [RACADM.](#page-51-0)

Wenn alle Dell PowerEdge-Server im DHCP-Serverpool den gleichen Modelltyp und die gleiche Nummer aufweisen, ist eine einzige SCP-Datei (config.xml) erforderlich. config.xml ist der Standardname für die SCP-Datei.

Sie können einzelne Server konfigurieren. Hierfür benötigen Sie unterschiedliche Konfigurationsdateien, die über einzelne Service-Tag-Nummern der Server oder Servermodelle zugeordnet werden. In einer Umgebung mit verschiedenen Servern mit spezifischen Anforderungen können Sie verschiedene SCP-Dateinamen für die Unterscheidung der einzelnen Server oder Servertypen verwenden. Wenn beispielsweise zwei Servermodelle konfiguriert werden sollen – ein PowerEdge R730s und ein PowerEdge R530s, verwenden Sie zwei SCP-Dateien, R730-config.xml und R530-config.xml.

#### ANMERKUNG: Wenn auf Systemen mit iDRAC-Version 2.20.20.20 oder höher der Dateinamenparameter nicht in der Ø DHCP-Option 60 vorhanden ist, erzeugt der Konfigurationsagent des iDRAC-Servers automatisch den Konfigurationsdateinamen mithilfe der Service-Tag-Nummer des Servers, der Modellnummer oder des Standarddateinamens config.xml.

Der iDRAC-Server-Konfigurationsagent wendet die Richtlinien in der folgenden Sequenz an, um zu bestimmen, welche SCP-Datei auf der Dateifreigabe für den jeweiligen iDRAC verwendet wird:

1. Dateiname angegeben in der DHCP-Option 60.

**DEAL** 

- 2. < Service Tag>-config.xml Wenn in der DHCP-Option 60 kein Dateiname angegeben ist, verwenden Sie die Service-Tag-Nummer des Systems zur eindeutigen Identifizierung der SCP-Datei für das System, beispielsweise CDVH7R1-config.xml
- 3. <Model number>-config.xml Wenn der Option-60-Dateiname nicht angegeben ist und die Datei <Service Tag>-config.xml nicht gefunden werden kann, verwenden Sie die System-Modellnummer als Grundlage für den SCP-Dateinamen, beispielsweise R520-config.xml.
- 4. config.xml Wenn die Dateien auf Grundlage von Option-60-Dateiname, Service-Tag-Nummer und Modellnummer nicht verfügbar sind, verwenden Sie die Standard-Datei config.xml.

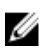

ANMERKUNG: Wenn sich keine dieser Dateien auf der Netzwerkfreigabe befindet, ist der Importauftrag des Serverkonfigurationsprofils als fehlgeschlagen gekennzeichnet und die Datei kann nicht gefunden werden.

#### Verwandte Links

Automatische Konfigurationssequenz DHCP-Optionen Aktivieren der Automatischen Konfiguration mithilfe der iDRAC-Webschnittstelle Aktivieren der Automatischen Konfiguration mithilfe von RACADM

### Automatische Konfigurationssequenz

- 1. Erstellen oder ändern Sie die SCP-Datei, mit der die Attribute von Dell-Servern konfiguriert werden.
- 2. Speichern Sie die SCP-Datei an einem freigegebenen Speicherort, der für DHCP-Server und alle Dell-Server, denen IP-Adressen vom DHCP-Server zugewiesen werden, verfügbar ist.
- 3. Geben Sie die SCP-Datei im Feld "vendor-option 43" des DHCP-Servers an.
- 4. iDRAC meldet die Anbieterklassen-Kennung im Zuge des Abrufens der IP-Adresse an iDRAC (Option 60).
- 5. Der DHCP-Server vergleicht die Anbieterklasse mit der Anbieteroption in der Datei dhcpd.conf und sendet, falls angegeben, den Speicherort und Namen der SCP-Datei an iDRAC.
- 6. iDRAC verarbeitet die SCP-Datei und konfiguriert alle in der Datei aufgeführten Attribute

## DHCP-Optionen

DHCPv4 ermöglicht die Weiterreichung vieler global definierter Parameter an DHCP-Clients. Die einzelnen Parameter werden als DHCP-Optionen bezeichnet. Jede Option wird mit einer Options-Tag-Nummer identiziert, die durch einen 1-Byte-Wert dargestellt wird. Die Options-Tags 0 und 255 sind jeweils für Auffüllen und Abschließen von Optionen reserviert. Alle anderen Werte stehen für die Definition von Optionen zur Verfügung.

Die DHCP-Option 43 wird zum Senden von Informationen vom DHCP-Server an den DHCP-Client verwendet. Diese Option ist als Textzeichenfolge definiert. Diese Textzeichenfolge enthält den Namen der XML-Datei, den Freigabe-Speicherort und die Anmeldedaten für den Zugriff auf den Freigabe-Speicherort. Beispiel:

```
Option "myname", Code 43 = Text; Subnetz 192. 168.0.0 Netzmaske 255.255.255.0 { # Option
Router für das Standardgateway192.168.0.1; Option Subnetzmaske 255.255.255.0; Option nis-
domain "domain.org"; Option Domänenname "domain.org"; Option Domänenname-Server
192.168.1.1; Option Zeit-Offset-18000; #Eastern Standard Time; Option 
Anbieterklassenkennung "iDRAC"; Anbieter-Zeichenkette festlegen = Option
Anbieterklassenkennung; Option myname "-f system config.xml -i 192.168.0.130 -u user -p
password -n cifs -s 2 -d 0 -t 500";
```
wobei -i der Speicherort der Remote-Dateifreigabe und -f zusammen mit den Anmeldeinformationen der Dateiname in der Zeichenkette für die Remote-Dateifreigabe ist.

Die DHCP-Option 60 dient der Identizierung und Zuordnung eines DHCP-Clients zu einem bestimmten Anbieter. Für alle DHCP-Server, die Maßnahmen basierend auf einer Client-Anbieter-ID durchführen sollen, müssen die Optionen 60 und 43 konfiguriert sein. Bei Dell PowerEdge-Servern identifiziert iDRAC sich selbst mit der Hersteller-ID: *iDRAC*. Aus diesem Grund müssen Sie eine neue Anbieterklasse (Vendor Class) hinzufügen und für diese eine Bereichsoption (Scope Option) für "Code 60" erstellen und diese Bereichsoption anschließend für den DHCP-Server aktivieren.

### Verwandte Links

Konfigurieren der Option 43 unter Windows Konfigurieren der Option 60 unter Windows Konfigurieren der Optionen 43 und 60 auf Linux

### Konfigurieren der Option 43 unter Windows

So konfigurieren Sie die Option 43 unter Windows:

- 1. Gehen Sie auf dem DHCP-Server auf Start → Administrationstools → DHCP. um die DHCP-Serveradministrationstools zu öffnen.
- 2. Gehen Sie auf den Server, und erweitern Sie alle Servereinträge.
- <span id="page-48-0"></span>3. Klicken Sie mit der rechten Maustaste auf Bereichsoptionen und wählen Sie Optionen konfigurieren aus. Daraufhin wird das Dialogfeld **Bereichsoptionen** angezeigt.
- 4. Führen Sie einen Bildlauf nach unten durch, und wählen Sie 043 Anbieterspezifische Informationen aus.
- 5. Klicken Sie im Feld Dateneintrag auf eine beliebige Stelle im Bereich ASCII, und geben Sie die IP-Adresse des Servers mit dem freigegebenen Speicherort an, an dem sich die XML-Konfigurationsdatei befindet.

Der Wert wird während der Eingabe sowohl unter ASCII angezeigt, als auch im Binärcode auf der linken Seite.

6. Klicken Sie auf OK, um die Konfiguration zu speichern.

#### Konfigurieren der Option 60 unter Windows

So konfigurieren Sie die Option 60 unter Windows:

- 1. Gehen Sie auf dem DHCP-Server auf Start → Administrationstools → DHCP, um die DHCP-Serveradministrationstools zu öffnen
- 2. Gehen Sie auf den Server, und erweitern Sie die Servereinträge.
- 3. Klicken Sie mit der rechten Maustaste auf IPv4, und wählen Sie Anbieter-Klassen definieren aus.
- 4. Klicken Sie auf Hinzufügen.
	- Es wird ein Dialogfeld mit den folgenden Feldern angezeigt:
	- Anzeigename:
	- Beschreibung:
	- ID: Binär: ASCII:
- 5. Geben Sie im Feld Anzeigename: iDRAC ein.
- 6. Geben Sie im Feld Beschreibung: Anbieterklasse ein.
- 7. Klicken Sie in den Abschnitt ASCII:, und geben Sie iDRAC ein.
- 8. Klicken Sie auf OK und anschließend auf Schließen.
- 9. Klicken Sie im DHCP-Fenster mit der rechten Maustaste auf IPv4, und wählen Sie Vordefinierte Optionen festlegen aus.
- 10. Wählen Sie aus dem Dropdown-Menü Optionsklasse die (in Schritt 4 erstellte) Option iDRAC aus, und klicken Sie auf Hinzufügen.
- 11. Geben Sie im Dialogfeld Optionstyp die folgenden Informationen ein:
	- Name iDRAC
	- **Datentyp** Zeichenfolge
	- $Code 060$
	- **Beschreibung** Dell Anbieterklassen-Kennung
- 12. Klicken Sie auf OK, um zum Fenster DHCP zurückzukehren.
- 13. Erweitern Sie alle Einträge unter dem Servernamen, klicken Sie mit der rechten Maustaste auf Bereichsoptionen, und wählen Sie Optionen konfigurieren aus.
- 14. Klicken Sie auf die Registerkarte Erweitert.
- 15. Wählen Sie aus dem Dropdown-Menü Anbieterklasse die Option iDRAC aus. Es wird 060 iDRAC in der Spalte Verfügbare Optionen angezeigt.
- 16. Wählen Sie die Option 060 iDRAC aus.
- 17. Geben Sie die Zeichenfolge ein, die (zusammen mit einer Standard-DHCP-IP-Adresse) an iDRAC gesendet werden muss. Die Zeichenfolge ermöglicht den Import der richtigen SCP-Datei.

Verwenden Sie für die Option DATEN-Eintrag, Zeichenfolge-Wert einen Text-Parameter mit den folgenden Buchstaben-Optionen und Werten:

Dateiname (-f) Gibt den Namen der exportierten XML-Datei des Konfigurationsprofils des Servers an. Die Angabe dieses Dateinamens ist bei der iDRAC-Version 2.20.20.20 oder höher optional.

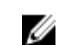

**DEAL** 

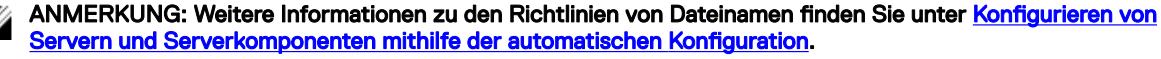

- Freigabename (-n) Gibt den Namen der Netzwerkfreigabe an.
- FreigabeTyp (-s) Gibt den Freigabetyp an. 0 steht für NFS und 2 für CIFS.
- IPAdresse (-i) Gibt die IP-Adresse der Dateifreigabe an.

<span id="page-49-0"></span>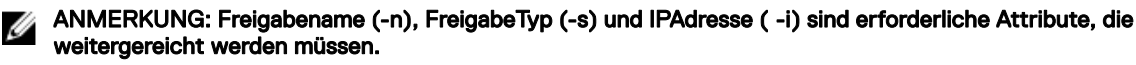

- Benutzername (-u) Gibt den Benutzernamen für den Zugriff auf die Netzwerkfreigabe an. Diese Informationen sind nur für CIFS erforderlich.
- Kennwort (-p) Gibt das Kennwort für den Zugriff auf die Netzwerkfreigabe an. Diese Informationen sind nur für CIFS erforderlich.
- Typ für das Herunterfahren (-d) Gibt den Modus für das Herunterfahren an. 0 steht für "Ordnungsgemäßes Herunterfahren" und 1 für "Erzwungenes Herunterfahren".

# ANMERKUNG: Die Standardeinstellung ist 0.

- Wartezeit (-t) Gibt die Zeitspanne an, die das Host-System vor dem Herunterfahren wartet. Die Standardeinstellung liegt bei 300.
- Energiezustand des End-Hosts (-e) Gibt den Betriebszustand des Hosts an. 0 steht für AUS und 1 für AN. Die Standardeinstellung ist 1.

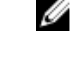

ANMERKUNG: Der Typ für das Herunterfahren (-d), die Wartezeit (-t) und der Energiezustand des End-Hosts ( e) sind optionale Attribute.

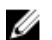

ANMERKUNG: Stellen Sie auf DHCP-Servern, auf denen Windows mit dem Betriebssystem mit iDRAC-Version vor 2.20.20.20 ausgeführt wird, sicher, dass Sie ein Leerzeichen vor (-f) setzen.

NFS: -f system\_config.xml -i 192.168.1.101 -n /nfs\_share -s 0 -d 1

CIFS: -f system\_cong.xml -i 192.168.1.101 -n cifs\_share -s 2 -u <*BENUTZERNAME*> -p <*KENNWORT*> -d 1 -t 400

### Konfigurieren der Optionen 43 und 60 auf Linux

Aktualisieren Sie die Datei **/etc/dhcpd.conf**. Die Schritte zur Konfiguration der Optionen ähneln den Schritten bei Windows:

- 1. Reservieren Sie einen Block oder Pool von Adressen, die von diesem DHCP-Server zugewiesen werden können.
- 2. Stellen Sie die Option 43 ein und verwenden Sie die Anbieterklassenkennung für Option 60.

```
Option "myname", Code 43 = Text; Subnetz 192.168.0.0 Netzmaske 255.255.0.0 { # Option Router für das Standardgateway 192.168.0.1; Option Subnetzmaske 255.255.255.0;
Router für das Standardgateway 192.168.0.1; Option Subnetzmaske 255.255.<br>Option nis-domain "domain.org"; Option Domänenname "domain.org"; Option
Option nis-domain "domain.org"; Option Domänenname "domain.org"; Option<br>Domänenname-Server 192.168.1.1; Option Zeit-Offset -18000; # Eastern Standard
                             192.168.1.1; Option Zeit-Offset
Time Option Anbieterklassenkennung "iDRAC"; Anbieter-Zeichenkette festlegen = Option 
Anbieterklassenkennung; Option myname "-f system_config.xml -i 192.168.0.130 -u user -p
password -n cifs -s 2 -d 0 -t 500"; Bereich dynamisches Startprotokoll 192.168.0.128 
192.168.0.254; Standard-Lease-Zeit 21600; Maximale Lease-Zeit 43200; } }
```
Im Folgenden sind die erforderlichen und optionalen Parameter angegeben, die in der Zeichenkette der Anbieterklassenkennung weitergereicht werden müssen:

Dateiname (-f) Gibt den Namen der exportierten XML-Datei des Konfigurationsprofils des Servers an. Die Angabe des Dateinamens ist bei der iDRAC-Version 2.20.20.20 oder höher optional.

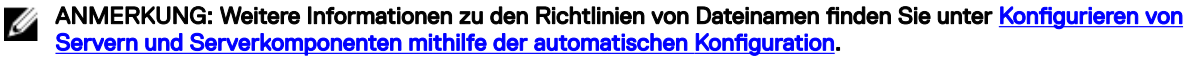

- Freigabename (-n) Gibt den Namen der Netzwerkfreigabe an.
- FreigabeTyp (-s) Gibt den Freigabetyp an. 0 steht für NFS und 2 für CIFS.
- IPAdresse (-i) Gibt die IP-Adresse der Dateifreigabe an.

#### ANMERKUNG: Freigabename (-n), FreigabeTyp (-s) und IPAdresse ( -i) sind erforderliche Attribute, die Ø weitergereicht werden müssen.

Benutzername (-u) – Gibt den Benutzernamen für den Zugriff auf die Netzwerkfreigabe an. Diese Informationen sind nur für CIFS erforderlich.

**DEL** 

Kennwort (-p) – Gibt das Kennwort für den Zugriff auf die Netzwerkfreigabe an. Diese Informationen sind nur für CIFS erforderlich.

<span id="page-50-0"></span>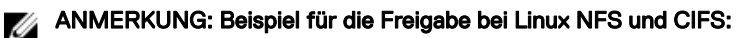

- NFS: -f system\_config.xml -i 192.168.0.130 -n /nfs -s 0 -d 0 -t 500
- **CIFS:** -f system\_config.xml -i 192.168.0.130 -n sambashare/config\_files -s 2 -u user -p password -d 1 -t 400

#### Stellen Sie sicher, dass Sie NFS2 oder NFS3 für die NFS-Netzwerkfreigabe verwenden.

• Typ für das Herunterfahren (-d) – Gibt den Modus für das Herunterfahren an. 0 steht für "Ordnungsgemäßes Herunterfahren" und 1 für "Erzwungenes Herunterfahren".

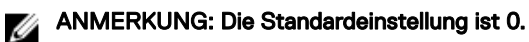

- Wartezeit (-t) Gibt die Zeitspanne an, die das Host-System vor dem Herunterfahren wartet. Die Standardeinstellung liegt bei 300.
- Energiezustand des End-Hosts (-e) Gibt den Betriebszustand des Hosts an. 0 steht für AUS und 1 für AN. Die Standardeinstellung ist 1.

#### ANMERKUNG: Der Typ für das Herunterfahren (-d), die Wartezeit (-t) und der Energiezustand des End-Hosts ( l e) sind optionale Attribute.

Es folgt ein Beispiel für eine statische DHCP-Reservierung von einer dhcpd.conf-Datei:

```
Host my host {
Hardware Ethernet b8:2a:72:fb:e6:56;
  Feste-Adresse 192.168.0.211; 
Option Host-Name "my host";
Option myname \mu -f r630 raid.xml -i 192.168.0.1 -n /nfs -s 0 -d 0 -t 300";
}
```
#### ANMERKUNG: Stellen Sie nach dem Bearbeiten der dhcpd.conf-Datei sicher, dass Sie den dhcpd-Service neu Ø starten, um die Änderungen zu übernehmen.

#### Voraussetzungen vor dem Aktivieren von Auto Config

**DEAT** 

Stellen Sie vor der Aktivierung der Funktion Auto Config sicher, dass folgende Voraussetzungen bereits gegeben sind:

- Die unterstützte Netzwerkfreigabe (NFS oder CIFS) steht auf dem gleichen Subnetz wie der iDRAC- und der DHCP-Server zur Verfügung. Testen Sie die Netzwerkfreigabe, um sicherzustellen, dass darauf zugegriffen werden kann und dass die Firewall und die Benutzerberechtigungen korrekt eingerichtet wurden.
- Das Serverkonfigurationsprofil wird an die Netzwerkfreigabe exportiert. Stellen Sie außerdem sicher, dass die notwendigen Änderungen in der XML-Datei abgeschlossen sind, sodass die ordnungsgemäßen Einstellungen zur Anwendung kommen können, sobald der Autokonfigurationsvorgang initiiert wird.
- Der DHCP-Server ist eingerichtet und die DHCP-Konguration wird nach Bedarf für iDRAC aktualisiert, um den Server aufzurufen und die Funktion Auto Config zu initiieren.

#### Aktivieren der Automatischen Konfiguration mithilfe der iDRAC-Webschnittstelle

Stellen Sie sicher, dass DHCPv4 und die IPv4-Aktivierungsoptionen aktiviert und die automatische Erkennung deaktiviert ist. So aktivieren Sie Auto Config:

- 1. Gehen Sie in der iDRAC-Webschnittstelle zu Übersicht → iDRAC-Einstellungen → Netzwerk. Die Seite Netzwerk wird angezeigt.
- 2. Wählen Sie im Abschnitt Auto Config eine der folgenden Optionen aus dem Drop-Down-Menü DHCP-Bereitstellung aktivieren aus:
	- **Einmal aktivieren** Konfiguriert die Komponente mit einmaliger Verwendung der XML-Datei, auf die der DHCP-Server verweist. Danach wird Auto Config deaktiviert.
	- Einmal nach Reset aktivieren Konfiguriert nach dem iDRAC-Reset die Komponente mit einmaliger Verwendung der XML-Datei, auf die der DHCP-Server verweist. Danach wird Auto Config deaktiviert.
- **Deaktivieren** Deaktiviert die Funktion "Auto Config".
- <span id="page-51-0"></span>3. Klicken Sie auf Anwenden, um die Einstellung zu übernehmen.

# Die Seite "Netzwerk" wird automatisch aktualisiert.

### Aktivieren der Automatischen Konfiguration mithilfe von RACADM

Verwenden Sie das Objekt iDRAC.NIC.AutoConfig, um die Funktion des automatischen Konfigurierens (Auto Config) unter Verwendung von RACADM zu aktivieren.

Weitere Informationen erhalten Sie im *iDRAC RACADM Command Line Interface Reference Guide (RACADM-Referenzhandbuch für Befehlszeilenschnittstellen für iDRAC)* unter dell.com/idracmanuals.

Weitere Informationen über die Funktion Auto Config finden Sie im Whitepaper Zero-Touch Bare Metal Server Provisioning using Dell *iDRAC with Lifecycle Controller Auto Config (Zero-Touch für die Bereitstellung des Bare Metal-Servers unter Verwendung von Dell iDRAC mit Lifecycle Controller Auto Config)* unter delltechcenter.com/idrac.

# Verwenden von Hash-Kennwörtern für mehr Sicherheit

Für iDRAC in Servern mit Version 2.*xx*.*xx*.*xx* können Sie die Kennwörter und BIOS-Kennwörter in einem Einweg-Hash-Format einstellen. Der Benutzerauthentifizierungsmechanismus ist nicht betroffen (mit Ausnahme von SNMPv3 und IPMI), und Sie können das Kennwort im Klartextformat angeben.

Mit der neuen Kennwort-Hash-Funktion:

- Können Sie Ihre eigenen SHA256-Hashes erstellen, um die Kennwörter für iDRAC-Benutzer und BIOS-Kennwörter zu generieren. Damit können Sie die SHA256-Werte im Server-Konfigurations-, RACADM- und WSMAN-Profil hinterlegen. Wenn Sie die Kennwortwerte für SHA256 bereitstellen, ist eine Authentifizierung über SNMPv3 und IPMI nicht möglich.
- Sie können einen Vorlagenserver mit allen iDRAC-Benutzerkonten und BIOS-Kennwörtern unter Verwendung des derzeitigen Klartextmechanismus einrichten. Wenn der Server eingerichtet ist, können Sie das Serverkonfigurationsprofil mit den Kennwort-Hash-Werten exportieren. Der Export umfasst die erforderlichen Hash-Werte für die SNMPv3-Authentizierung. Der Import dieses Profils führt zum Verlust der IPMI-Authentifizierung derjenigen Benutzer, für die Hash-Kennwortwerte eingestellt sind. In der F2-IDRAC-Schnittstelle wird angezeigt, dass das Benutzerkonto deaktiviert ist.
- Die anderen Schnittstellen, z. B. die IDRAC-GUI, zeigen die Benutzerkonten als aktiviert an.

ANMERKUNG: Wenn beim Herunterstufen eines Dell PowerEdge Servers der zwölften Generation von Version 2.xx.xx.xx Ø auf1.xx.xx für den Server die Hash-Authentifizierung eingestellt wurde, können Sie sich an keiner Schnittstelle anmelden, wenn das Kennwort nicht auf die Standardeinstellung eingestellt wird.

Können Sie das Hash-Kennwort mit und ohne Salt über SHA256 generieren.

Sie müssen über eine Berechtigung zur Serversteuerung verfügen, um Hash-Kennwörter einschließen und exportieren zu können.

Wenn der Zugriff auf alle Konten verloren gegangen ist, verwenden Sie das Dienstprogramm für die iDRAC-Einstellungen oder den lokalen RACADM, und setzen Sie iDRAC auf den Standard-Task zurück.

Wenn das Kennwort für das iDRAC-Benutzerkonto nur mit dem SHA256-Kennwort-Hash und keinen anderen Hashes (SHA1v3Key oder MD5v3Key) festgelegt wurde, ist die Authentizierung über SNMP v3 nicht verfügbar.

### Hash-Kennwort unter Verwendung von RACADM

Um Hash-Kennwörter einzurichten, verwenden Sie die folgenden Objekte mit dem Befehl set:

- iDRAC.Users.SHA256Password
- iDRAC.Users.SHA256PasswordSalt

Verwenden Sie den folgenden Befehl, um das Hash-Kennwort im exportierten Server-Profil einzuschließen:

```
racadm get -f <file name> -l <NFS / CIFS share> -u <username> -p <password> -t <filetype>
--includePH
```
Sie müssen das Salt-Attribut festlegen, wenn der zugeordnete Hash eingestellt wird.

#### <span id="page-52-0"></span>ANMERKUNG: Die Attribute sind nicht für die INI-Konfigurationsdatei anwendbar. M

### Hash-Kennwort in Server-Konfigurationsprofil

Die neuen Hash-Kennwörter können optional in das Server-Konfigurationsprofil exportiert werden.

Beim Importieren von Server-Konfigurationsprofilen können Sie die Kommentierung des vorhandenen Kennwort-Attributs oder des neuen Kennwort-Hash-Attributs aufheben. Wenn die Kommentierung von beiden aufgehoben ist, wird ein Fehler generiert und das Kennwort wird nicht eingestellt. Eine kommentiertes Attribut wird während eines Imports nicht angewendet.

### Hash-Kennwort ohne SNMPv3- und IPMI-Authentizierung erstellen

Gehen Sie folgendermaßen vor, um das Hash-Kennwort ohne SNMPv3- und IPMI-Authentifizierung zu erstellen:

- 1. Bei iDRAC-Benutzerkonten müssen Sie das Kennwort mithilfe von Salt über SHA256 generieren. Wenn Sie das Kennwort mithilfe von Salt generieren, wird eine 16-Byte-Zeichenfolge angehängt. Salt ist 16 Byte lang, falls bereitgestellt.
- 2. Stellen Sie den Hash-Wert und Salt im importierten Serverkonfigurationsprofil, in den RACADM-Befehlen oder in WS-MAN bereit.
- 3. Nach dem Festlegen des Kennworts funktioniert die normale Nur-Text-Kennwortauthentifizierung mit der Ausnahme, dass die Authentizierung von SNMP v3 und IPMI für iDRAC-Benutzerkonten fehlschlägt, bei denen die Kennwörter mit Hash aktualisiert wurden.

# Management Station einrichten

Eine Management Station ist ein Computer, der für den Zugriff auf iDRAC-Schnittstellen zur Remote-Überwachung und -Verwaltung von PowerEdge-Servern verwendet wird.

So richten Sie die Management Station ein.

- 1. Installieren Sie ein unterstütztes Betriebssystem. Weitere Informationen finden Sie in den Versionshinweisen.
- 2. Installieren und konfigurieren Sie einen unterstützten Webbrowser (Internet Explorer, Firefox, Chrome oder Safari).
- 3. Installieren Sie die aktuelle Java Runtime Environment (JRE) (erforderlich, wenn der Java-Plugin-Typ für den Zugriff auf iDRAC über einen Web-Browser verwendet wird).
- 4. Installieren Sie aus dem SYSMGMT-Ordner der *Dell Systems Management Tools and Documentation*-DVD die Komponenten "Remote-RACADM" und "VMCLI". Rufen Sie alternativ die Setup-Datei auf der DVD auf, um Remote-RACADM und weitere OpenManage-Software standardmäßig zu installieren. Weitere Informationen zu RACADM finden Sie im *iDRAC RACADM Command Line Interface Reference Guide (RACADM-Referenzhandbuch für Befehlszeilenschnittstellen für iDRAC8)* unter dell.com/idracmanuals..
- 5. Installieren Sie nach Bedarf auch die folgenden Komponenten:
	- Telnet
	- SSH-Client
	- TFTP
	- Dell OpenManage Essentials

#### Verwandte Links

[VMCLI-Dienstprogramm installieren und verwenden](#page-261-0) Konfigurieren von unterstützten Webbrowsern

# Per Remote auf iDRAC zugreifen

Für den Remote-Zugriff auf die iDRAC-Webschnittstelle über eine Management Station müssen Sie sicherstellen, dass sich die Management Station auf dem gleichen Netzwerk wie iDRAC befindet. Beispiel:

- Blade-Server Die Management Station muss sich auf dem gleichen Netzwerk wie CMC befinden. Weitere Informationen zum Isolieren des CMC-Netzwerks vom Netzwerk des Managed System finden Sie im Chassis Management Controller User's Guide (Chassis Management Controller-Benutzerhandbuch) unter dell.com/support/manuals.
- Rack- und Tower-Server Definieren Sie iDRAC NIC-Schnittstelle auf "Dediziert" oder LOM1, und stellen Sie sicher, dass sich die Management Station auf dem gleichen Netzwerk wie iDRAC befindet.

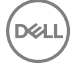

<span id="page-53-0"></span>Verwenden Sie für den Zugriff auf die Managed System-Konsole über eine Management Station die virtuelle Konsole über die iDRAC-Webschnittstelle.

#### Verwandte Links

[Virtuelle Konsole starten](#page-244-0) [Netzwerkeinstellungen](#page-42-0)

# Managed System einrichten

Wenn Sie das lokale RACADM ausführen oder die Erfassung von "Bildschirm Letzter Absturz" aktivieren möchten, installieren Sie die folgenden Komponenten von der *Dell Systems Management Tools and Documentation*-DVD:

- Lokaler RACADM
- Server Administrator

Weitere Informationen zum Server Administrator finden Sie im *Dell OpenManage* Server Administrator User's Guide (Dell OpenManage Server Administrator-Benutzerhandbuch) unter dell.com/support/manuals.

#### Verwandte Links

Einstellungen für lokales Administratorkonto ändern

# Einstellungen für lokales Administratorkonto ändern

Nachdem Sie die iDRAC-IP-Adresse festgelegt haben, können Sie die Einstellungen für das lokale Administratorkonto (hier Benutzer 2) über das Dienstprogramm für die iDRAC-Einstellungen ändern. Gehen Sie dazu wie folgt vor:

- 1. Gehen Sie im Dienstprogramm für die iDRAC-Einstellungen zu Benutzerkonfiguration. Daraufhin wird die Seite **iDRAC-Einstellungen – Benutzerkonfiguration** angezeigt.
- 2. Geben Sie die Details für den Benutzernamen, die LAN-Benutzerberechtigungen, die Benutzerberechtigungen für die seriellen Schnittstellen und das Kennwort an.

Weitere Informationen zu den verfügbaren Optionen finden Sie in der Online-Hilfe des Dienstprogramms für die iDRAC-*Einstellungen*.

3. Klicken Sie auf Zurück, dann auf Fertigstellen und schließlich auf Ja. Mit diesem Schritt sind die Einstellungen für das lokale Administratorkonto konguriert.

# Standort für das Managed System einrichten

Sie können die Standortdetails des Managed System im Rechenzentrum über die iDRAC-Webschnittstelle oder das Dienstprogramm für die iDRAC-Einstellungen festlegen.

### Standort des Managed System über die Web-Schnittstelle einrichten

So legen Sie die Details für den Systemstandort fest:

- 1. Gehen Sie in der iDRAC-Webschnittstelle zu Übersicht → Server → Eigenschaften → Details Die Seite Systemdetails wird angezeigt.
- 2. Geben Sie unter Systemstandort die Standortdetails für das Managed System im Rechenzentrum ein. Informationen zu den verfügbaren Optionen finden Sie in der *iDRAC-Online-Hilfe*.
- 3. Klicken Sie auf Anwenden. Daraufhin werden die Details zum Systemstandort in iDRAC gespeichert.

## Standort für Managed System über RACADM einrichten

Um die Details für den Systemstandort anzugeben, verwenden Sie die Gruppenobjekte System.Location.

Weitere Informationen erhalten Sie im *iDRAC RACADM Command Line Interface Reference Guide (RACADM-Referenzhandbuch für Befehlszeilenschnittstellen für iDRAC)* unter dell.com/idracmanuals.

### <span id="page-54-0"></span>Standort für Managed System über das Dienstprogramm für die iDRAC-Einstellungen einrichten

So legen Sie die Details für den Systemstandort fest:

1. Gehen Sie im Dienstprogramm für die iDRAC-Einstellungen zu Systemstandort.

Daraufhin wird die Seite iDRAC-Einstellungen - Systemstandort angezeigt.

- 2. Geben Sie die Standortdetails des Managed System im Rechenzentrum ein. Weitere Informationen zu den verfügbaren Optionen finden Sie in der *Online-Hilfe des Dienstprogramms für die iDRAC-Einstellungen*.
- 3. Klicken Sie auf Zurück, dann auf Fertigstellen und schließlich auf Ja.

Die Details werden gespeichert.

# Systemleistung und Stromverbrauch optimieren

Der Strom, der zur Kühlung eines Servers erforderlich ist, kann einen Großteil des Gesamtstrombedarfs eines Systems ausmachen. Unter thermischer Steuerung versteht man die aktive Verwaltung der Systemkühlung durch Steuerung der Lüfterdrehzahl und des Systemstroms, mit dem Ziel, ein zuverlässiges System bereitzustellen und gleichzeitig dessen Stromverbrauch, Luftstrom und Geräuschentwicklung zu minimieren. Sie können die Einstellungen für die thermische Steuerung anpassen und optimieren, um den Anforderungen an die Systemleistung und an die Leistung pro Watt zu entsprechen.

Unter Verwendung der iDRAC-Web-Schnittstelle, über RACADM oder über das Dienstprogramm für die iDRAC-Einstellungen können Sie die folgenden Einstellungen für die Kühlung ändern:

- Optimierung für bessere Leistung
- Optimierung für minimalen Stromverbrauch
- Einstellen der maximalen Luftauslasstemperatur
- Erhöhen des Luftstroms durch Lüfter-Offset, falls erforderlich
- Erhöhen des Luftstroms durch die minimale Lüftergeschwindigkeit

### Thermische Einstellungen über die iDRAC-Webschnittstelle ändern

So ändern Sie die Standardeinstellungen:

- 1. Gehen Sie in der iDRAC-Webschnittstelle auf Übersicht → Hardware → Lüfter → Setup. Die Seite Lüfter-Setup wird angezeigt.
- 2. Geben Sie folgendes an:
	- **Thermisches Profil** Wählen Sie das thermische Profil:
		- Standard thermische Profileinstellungen Bedeutet, dass der thermische Algorithmus dieselben Systemprofileinstellungen verwendet, die unter der Seite System-BIOS → System-BIOS-Einstellungen.Systemprofileinstellungen definiert sind.

Standardmäßig ist dies auf Standardmäßige Temperaturprofileinstellungen gesetzt. Sie können auch einen benutzerdefinierten Algorithmus auswählen, der unabhängig vom BIOS-Profil ist. Die verfügbaren Optionen sind:

- Maximale Leistung (Leistung wird optimiert) :
	- \* Geringere Wahrscheinlichkeit von Speicher- oder CPU-Drosselung.
	- Höhere Wahrscheinlichkeit der Turbo-Modus-Aktivierung.
	- \* Im Allgemeinen höhere Lüftergeschwindigkeiten im Leerlauf und bei Spannungsladungen.
- Minimalstrom (optimierte Leistung pro Watt):
	- Optimiert für geringsten Energieverbrauch des Systems basierend auf optimalem Status des Lüfters
	- Im Allgemeinen niedrigere Lüftergeschwindigkeiten im Leerlauf und bei Spannungsladungen.

#### ANMERKUNG: Die Auswahl von Maximale Leistung oder Minimalstrom setzt die thermischen Einstellungen im Ø Zusammenhang mit der Systemprofileinstellung auf der Seite System-BIOS → System-BIOS-Einstellungenen.Systemprofileinstellungen außer Kraft.

• Maximaler Ablufttemperatur-Grenzwert – Wählen Sie im Dropdown-Menü die maximale Ablufttemperatur aus. Die Werte werden basierend auf dem System angezeigt.

Der Standardwert ist Standard, 70 °C (158 °F).

Mit dieser Option können die Lüftergeschwindigkeiten des Systems so geändert werden, dass die Ablufttemperatur die ausgewählte Ablufttemperaturlimite nicht überschreitet. Dies kann nicht immer unter allen Systembetriebsbedingungen garantiert werden, und zwar wegen der Abhängigkeit von der Systemlade- und -kühlungsfähigkeit.

- Offset für Lüftergeschwindigkeit Wenn Sie diese Option aktivieren, können Sie dem Server zusätzliche Kühlung zukommen lassen. Im Falle von hinzugefügter Hardware (z.B. neue PCIe-Karten) wird evtl. zusätzliche Kühlung benötigt. Ein Lüftergeschwindigkeits-Offset führt zur Erhöhung der Lüftergeschwindigkeiten (um den prozentualen Offset-Wert) über die Baseline-Lüftergeschwindigkeit, die mithilfe des Algorithmus für die thermische Steuerung berechnet wird. Mögliche Werte sind:
	- Niedrige Lüftergeschwindigkeit Bewirkt eine moderate Lüftergeschwindigkeit.
	- **Mittlere Lüftergeschwindigkeit** Bewirkt eine mittelschnelle Lüftergeschwindigkeit.
	- Hohe Lüftergeschwindigkeit Bewirkt eine nahezu maximale Lüfterdrehzahl.
	- Maximale Lüftergeschwindigkeit Bewirkt volle Lüftergeschwindigkeit.
	- Aus Offset für Lüftergeschwindigkeit ist auf "Aus" eingestellt. Dies ist der Standardwert. Wenn die Option ausgeschaltet ist, wird der Prozentsatz nicht angezeigt. Die Standard-Lüftergeschwindigkeit wird ohne Offset angewendet. Im Gegensatz dazu führt die maximale Einstellung dazu, dass alle Lüfter mit maximaler Geschwindigkeit ausgeführt werden.

Der Lüftergeschwindigkeits-Offset ist dynamisch und basiert auf dem System. Die Lüftergeschwindigkeitserhöhung für jeden Offset wird neben jeder Option angezeigt.

Der Lüftergeschwindigkeits-Offset erhöht die Lüftergeschwindigkeiten um denselben Prozentsatz. Die Lüftergeschwindigkeiten werden evtl. über die Offset-Geschwindigkeiten hinaus erhöht, basierend auf dem Kühlungsbedarf der einzelnen Komponenten. Der gesamte Energieverbrauch des Systems wird wahrscheinlich erhöht.

Der Lüftergeschwindigkeit-Offset ermöglicht es Ihnen, die Lüftergeschwindigkeit des Systems mit vier Schritten zu erhöhen. Diese Schritte sind gleichmäßig zwischen der Standard-Baseline-Geschwindigkeit und der maximalen Übertragungsrate des Serversystemlüfters verteilt. Einige Hardwarekongurationen führen zu höheren Baseline-Lüftergeschwindigkeiten, was in einem anderen Offset als dem maximalen resultiert, um eine maximale Geschwindigkeit zu erreichen.

Das häufigste Verwendungsszenario ist die nicht-standardmäßige PCIe-Adapterkühlung. Die Funktion kann jedoch verwendet werden, die Systemkühlung für andere Zwecke innerhalb des Systems zu verbessern.

- Mindestlüftergeschwindigkeit in PWM (% vom Höchstwert) Wählen Sie diese Option zur Feinabstimmung der Lüftergeschwindigkeit aus. Mit dieser Option können Sie eine höhere Basissystemlüftergeschwindigkeit festlegen oder die Geschwindigkeit des Systemlüfters erhöhen, wenn andere benutzerdefinierte Lüftergeschwindigkeitsoptionen nicht zu den erforderlichen höheren Lüftergeschwindigkeiten führen.
	- Standardeinstellung Legt die Mindestlüftergeschwindigkeit auf den Standardwert fest, der durch den Systemkühlungsalgorithmus bestimmt wird.
	- Benutzerdefiniert Geben Sie den Prozentwert ein.

Der zulässige Bereich für den Mindestlüftergeschwindigkeits-PWM ist dynamisch und basiert auf der Systemkonfiguration. Der erste Wert ist die Leerlaufgeschwindigkeit, und der zweite Wert ist die Maximalkonfiguration (die je nach Systemkonfiguration 100 % betragen kann).

Die Systemlüfter können gemäß den Temperaturanforderungen des Systems bei einer höhreren Geschwindigkeiten als dieser Geschwindigkeit laufen, jedoch nicht unterhalb der definierten Mindestgeschwindigkeit. Beispiel: Wenn Sie eine Mindestlüftergeschwindigkeit von 35 % festlegen, unterschreitet die Lüftergeschwindigkeit niemals den Wert von 35 % des PWM.

#### ANMERKUNG: Ein Wert von 0 % des PWM ist kein Anzeichen dafür, dass der Lüfter ausgeschaltet ist. Dies ist Ø die niedrigste Geschwindigkeit des Lüfters, bei der der Lüfter betrieben werden kann.

Die Einstellungen sind dauerhaft, d. h., sobald diese festgelegt und angewendet wurden, werden sie während eines Systemneustarts, beim Aus- und Einschalten oder bei iDRAC- oder BIOS-Aktualisierungen nicht mehr automatisch in die

Standardeinstellung geändert. Einige Dell-Server unterstützen möglicherweise einige oder alle dieser benutzerdefinierten Kühlungsoptionen nicht. Wenn die Optionen nicht unterstützt werden, werden sie nicht angezeigt, oder Sie können keinen benutzerdefinierten Wert festlegen.

3. Klicken Sie auf Anwenden, um die Einstellungen zu übernehmen.

Die folgende Meldung wird angezeigt:

It is recommended to reboot the system when a thermal profile change has been made. This is to ensure all power and thermal settings are activated.

Klicken Sie auf Jetzt neu starten oder Später neu starten.

# ANMERKUNG: Führen Sie einen Neustart des Systems durch, damit die Aktualisierung wirksam wird.

#### Thermische Einstellungen unter Verwendung von RACADM ändern

Verwenden Sie zum Ändern der thermischen Einstellungen die Objekte in der Gruppe system.thermalsettings mit dem untergeordneten Befehl set, wie in der folgenden Tabelle aufgeführt.

Tabelle 8. Temperatureinstellungen

**DELI** 

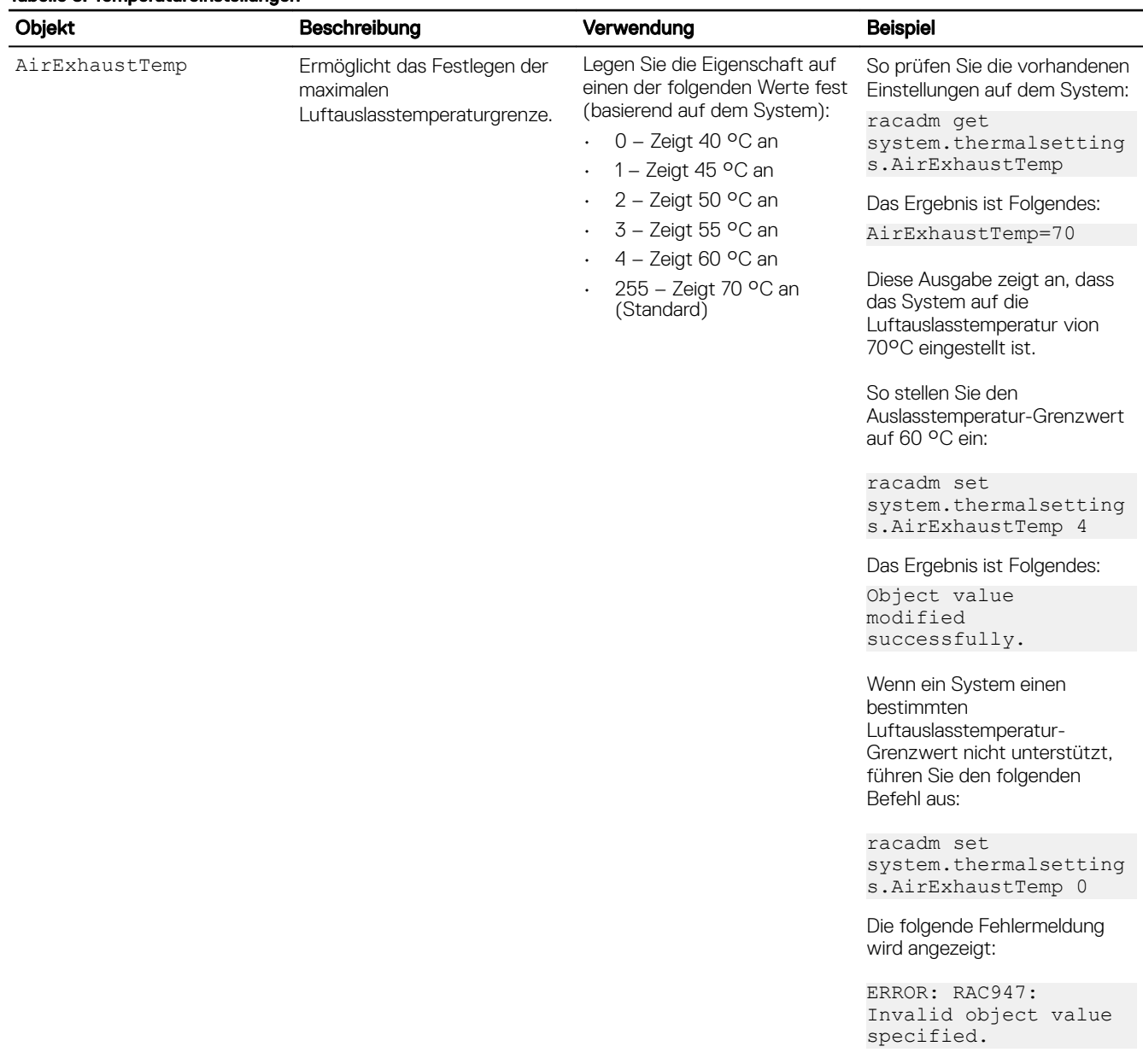

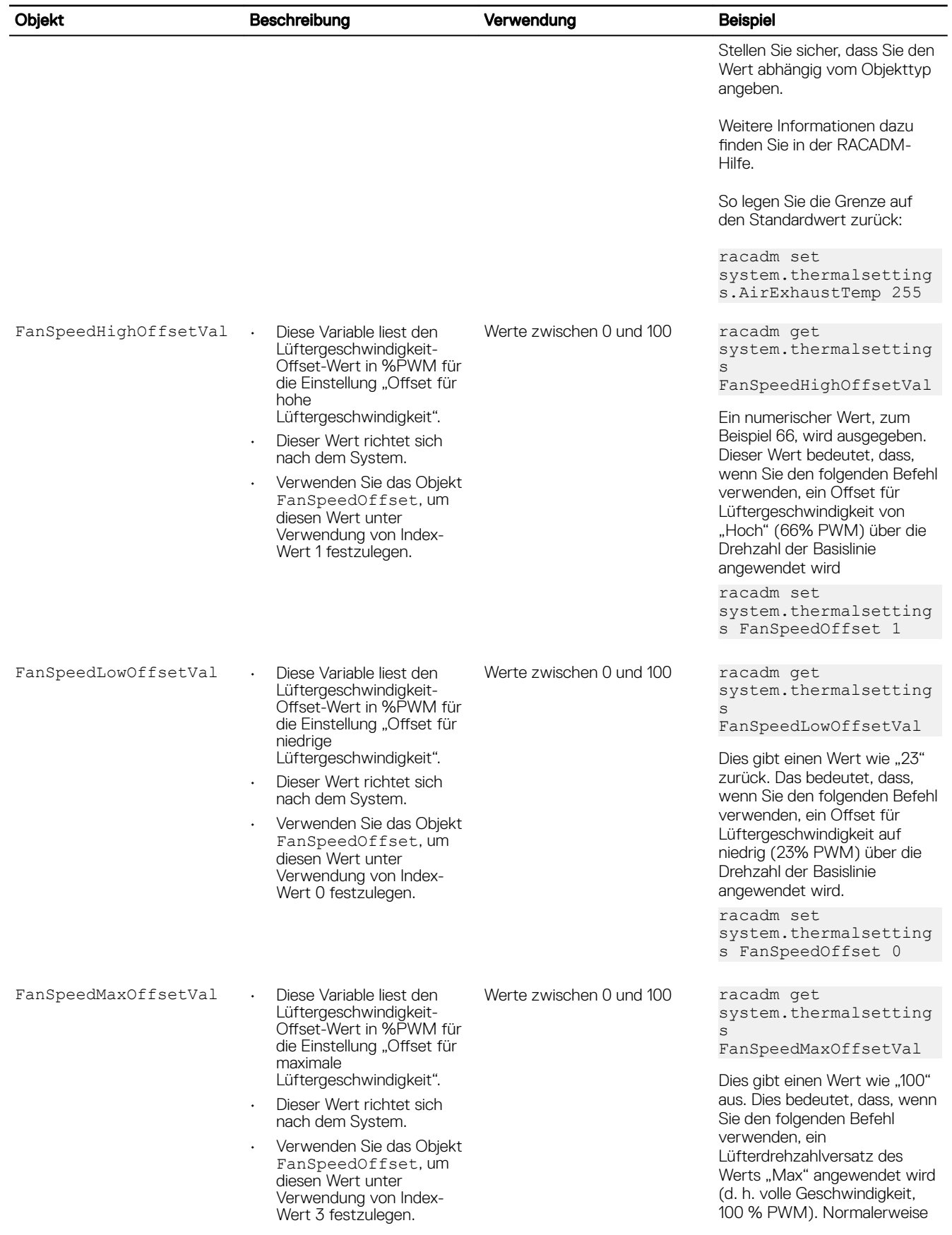

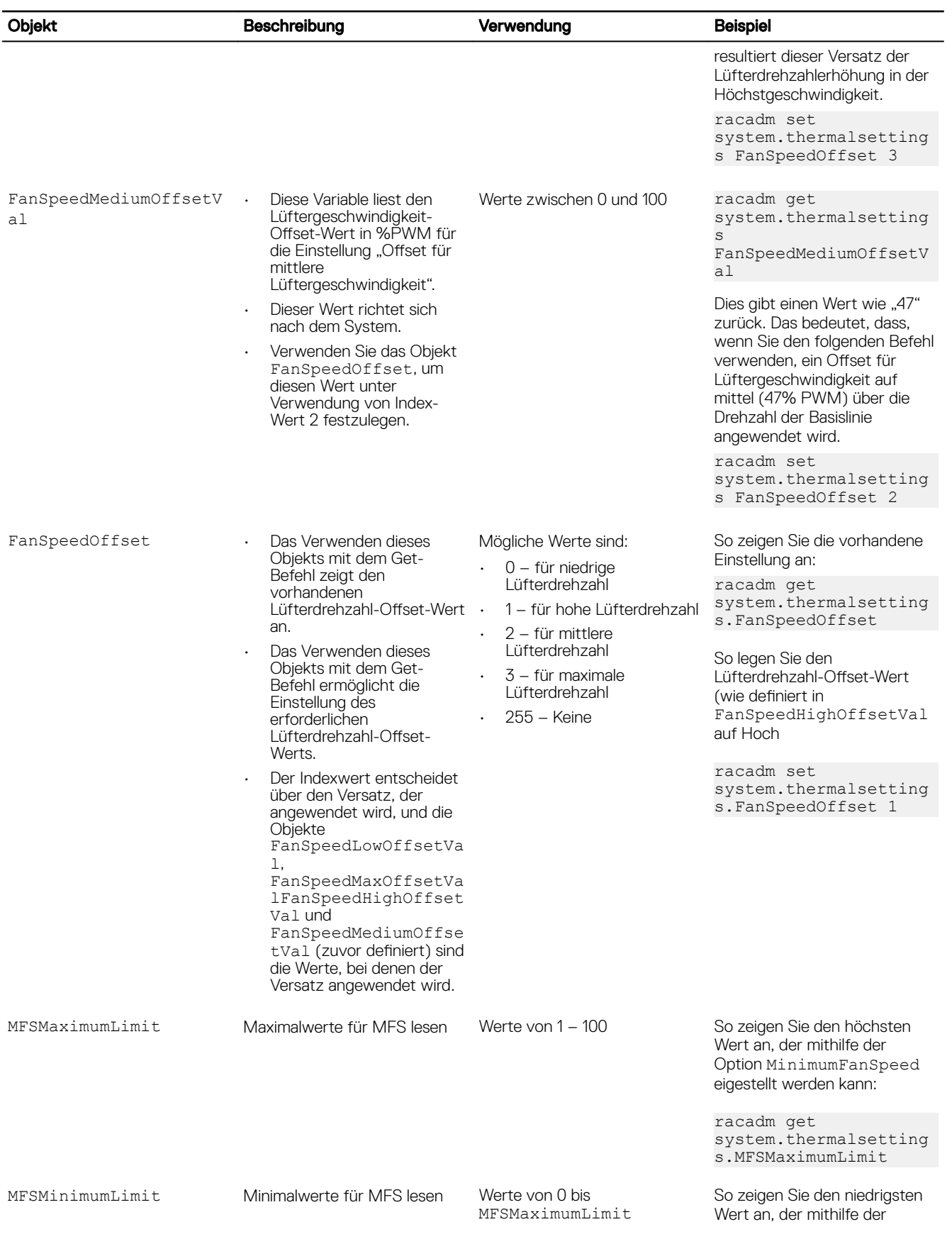

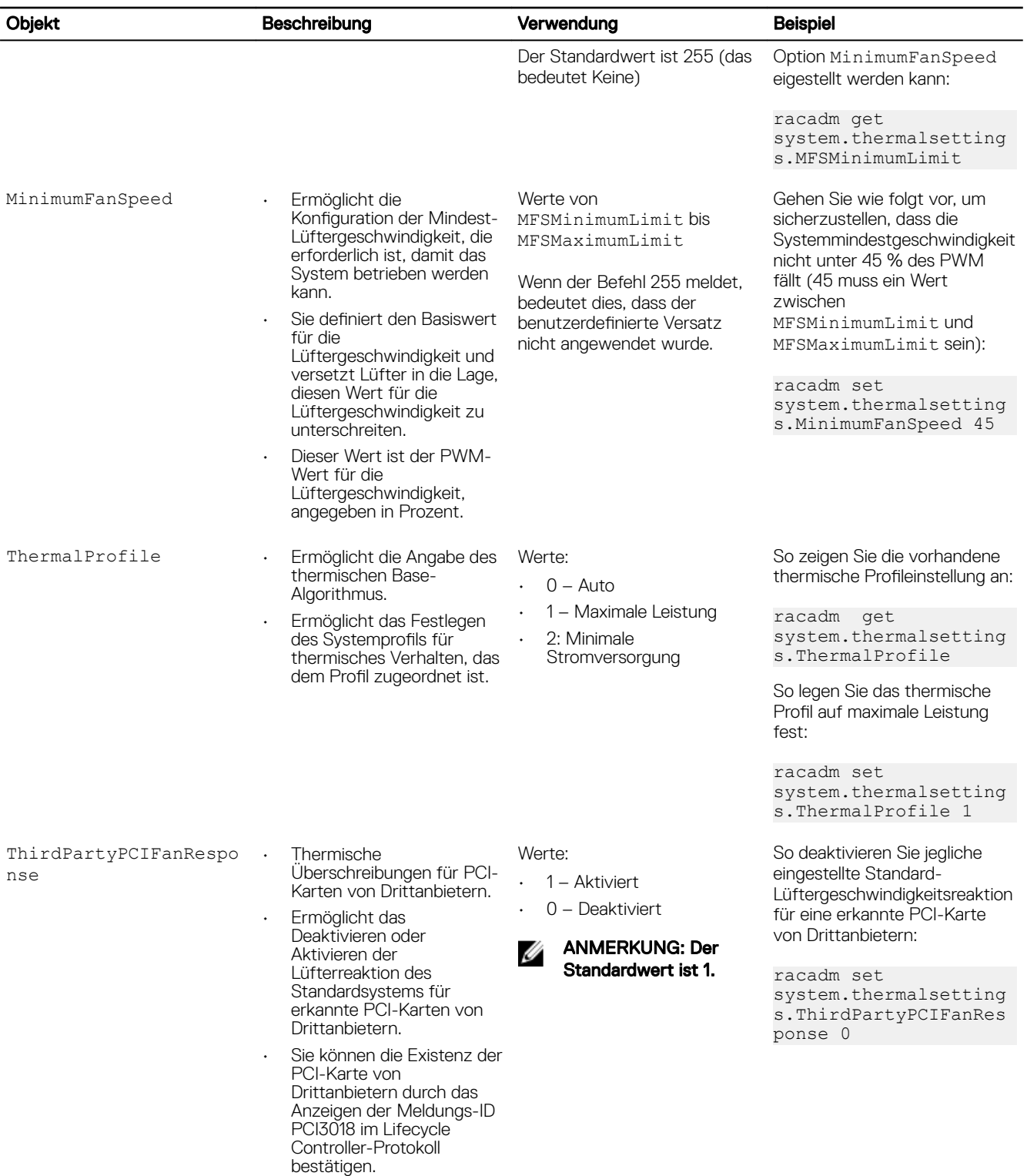

# Thermische Einstellungen unter Verwendung vom Dienstprogramm für die iDRAC-Einstellungen ändern

DELL

So ändern Sie die Standardeinstellungen:

- 1. Gehen Sie im Dienstprogramm für die iDRAC Einstellungen zu Thermisch. Die Seite **iDRAC-Einstellungen Thermisch** wird angezeigt.
- 2. Geben Sie folgendes an:
- <span id="page-60-0"></span>Thermisches Profil
- Maximaler Ablufttemperatur-Grenzwert
- Offset für Lüftergeschwindigkeit
- Minimale Lüftergeschwindigkeit

Weitere Informationen zu den Feldern finden Sie unter [Ändern der thermischen Einstellungen unter Verwendung der](#page-54-0) [Webschnittstelle](#page-54-0).

Die Einstellungen sind dauerhaft, d. h., sobald diese festgelegt und angewendet wurden, werden sie während eines Systemneustarts, beim Aus- und Einschalten oder bei iDRAC- oder BIOS-Aktualisierungen nicht mehr automatisch in die Standardeinstellung geändert. Einige Dell-Server unterstützen möglicherweise einige oder alle dieser benutzerdefinierten Kühlungsoptionen nicht. Wenn die Optionen nicht unterstützt werden, werden sie nicht angezeigt, oder Sie können keinen benutzerdefinierten Wert festlegen.

3. Klicken Sie auf Zurück, dann auf Fertigstellen und schließlich auf Ja.

Die Konfiguration der Temperatureinstellungen ist damit abgeschlossen.

# Konfigurieren von unterstützten Webbrowsern

Ø

#### ANMERKUNG: Informationen zu den unterstützten Browsern und deren Versionen finden Sie in Release Notes (Versionshinweisen) unter dell.com/idracmanuals.

Auf die meisten Funktionen der iDRAC-Webschnittstelle kann zugegriffen werden, indem diese Browser mit den Standardeinstellungen verwendet werden. Damit bestimmte Funktionen ordnungsgemäß funktionieren, müssen Sie einige Einstellungen ändern. Diese Einstellungen umfassen das Deaktivieren von Popup-Blockern, das Aktivieren von Java-, ActiveX- oder HTML5-Plug-in-Support usw.

Wenn Sie von einer Management Station aus, die über einen Proxyserver mit dem Internet verbunden ist, eine Verbindung zur iDRAC-Webschnittstelle herstellen, konfigurieren Sie den Webbrowser so, dass er von diesem Server aus auf das Internet zugreifen kann.

#### ANMERKUNG: Wenn Sie den Internet Explorer oder Firefox zum Zugriff auf die iDRAC-Webschnittstelle verwenden, Ø müssen Sie möglicherweise bestimmte Einstellungen, wie in diesem Abschnitt beschrieben, kongurieren. Sie können andere unterstützte Browser mit ihren Standardeinstellungen verwenden.

#### Verwandte Links

[Lokalisierte Versionen der Webschnittstelle anzeigen](#page-65-0) [Hinzufügen von iDRAC-IP zur Liste vertrauenswürdiger Webseiten](#page-61-0) [Weiße Liste-Funktion in Firefox deaktivieren](#page-61-0)

# Internet Explorer konfigurieren

Dieser Abschnitt enthält Details zur Konfiguration von Internet Explorer (IE), um sicherzustellen, dass Sie Zugriff auf alle Funktionen der iDRAC-Webschnittstelle haben und diese verwenden können. Diese Einstellungen umfassen:

- Zurücksetzen der Sicherheitseinstellungen
- Hinzufügen von iDRAC-IP zu vertrauenswürdigen Sites
- IE für die Aktivierung von Active Directory SSO konfigurieren

### Internet Explorer-Sicherheitseinstellungen zurücksetzen

Stellen Sie sicher, dass Internet Explorer- (IE) Einstellungen auf die von Microsoft empfohlenen Standardeinstellungen eingestellt sind und passen Sie die Einstellungen, wie in diesem Abschnitt beschrieben, an.

- **1.** Öffnen Sie IE als Administrator oder unter Verwendung eines Administratorkontos.
- 2. Klicken Sie auf Extras Internetoptionen Sicherheit Lokales Netzwerk oder Lokales Intranet.

<span id="page-61-0"></span>3. Klicken Sie auf Stufe anpassen, wählen Sie Mittelniedrig und klicken Sie auf Zurücksetzen. Klicken Sie zur Bestätigung auf OK.

### Hinzufügen von iDRAC-IP zur Liste vertrauenswürdiger Webseiten

Wenn Sie auf die iDRAC-Web-Schnittstelle zugreifen, werden Sie dazu aufgefordert, die iDRAC-IP-Adresse zur Liste der vertrauenswürdigen Domänen hinzuzufügen, wenn die IP-Adresse nicht in der Liste enthalten ist. Wenn Sie fertig sind, klicken Sie auf Aktualisieren oder starten den Webbrowser neu, um eine Verbindung zur iDRAC- Web-Schnittstelle aufzubauen. Wenn Sie nicht aufgefordert werden, die IP hinzuzufügen, wird empfohlen, dass Sie die IP-manuell zur Liste vertrauenswürdiger Seiten hinzufügen.

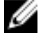

ANMERKUNG: Wenn Sie sich an der iDRAC-Webschnittstelle mit einem Zertikat anmelden wollen, dem der Browser nicht vertraut, wird die Zertikatfehlerwarnung des Browsers nach dem Bestätigen der ersten Meldung möglicherweise ein zweites Mal angezeigt.

So fügen Sie iDRAC-IP-Adresse der Liste vertrauenswürdiger Websites hinzu:

- 1. Klicken Sie auf Extras → Internetoptionen → Sicherheit → Vertrauenswürdige Sites → Sites.
- 2. Geben Sie die IP-Adresse des iDRAC in das Feld Diese Website zur Zone hinzufügen ein.
- 3. Klicken Sie auf Hinzufügen, dann auf OK und schließlich auf Schließen.
- 4. Klicken Sie auf OK und aktualisieren Sie dann den Browser.

#### Internet Explorer für die Aktivierung von Active Directory SSO kongurieren

So konfigurieren Sie die Browser-Einstellungen für Internet Explorer:

- 1. Navigieren Sie im Internet Explorer zu Lokales Intranet, und klicken Sie dann auf Sites.
- 2. Wählen Sie nur die folgenden Optionen aus:
	- Schließen Sie alle lokalen (Intranet-) Sites ein, die nicht auf anderen Zonen aufgeführt sind.
	- Schließen Sie alle Sites ein, die den Proxy-Server umgehen.
- **3.** Klicken Sie auf Erweitert.
- 4. Fügen Sie alle betreffenden Domänennamen ein, die für iDRAC-Instanzen, die Teil der SSO-Konfiguration sind, verwendet werden (z. B. myhost.example.com.)
- 5. Klicken Sie auf Schließen und anschließend auf OK zweimal.

# Konfiguration von Mozilla Firefox

Dieser Abschnitt enthält Details zur Konfiguration von Firefox, um sicherzustellen, dass Sie Zugriff auf alle Funktionen der iDRAC-Webschnittstelle haben und diese verwenden können. Diese Einstellungen umfassen:

- Weiße Liste-Funktion deaktivieren
- Firefox für die Aktivierung von Active Directory SSO konfigurieren

### Weiße Liste-Funktion in Firefox deaktivieren

Firefox verfügt über eine "Weiße Liste"-Sicherheitsfunktion, die eine Benutzerberechtigung zum Installieren von Plugins für jede Site erfordert, die ein Plugin hostet. Ist die Weiße Liste-Funktion aktiviert, ist die Installation eines Virtuelle Konsole-Viewers für jeden besuchten iDRAC erforderlich, obwohl die Viewer-Versionen identisch sind.

Führen Sie folgende Schritte aus, um die Funktion "Weiße Liste" zu deaktivieren und unnötige Plug-in-Installationen zu vermeiden:

- 1. Öffnen Sie ein Internet-Browser-Fenster in Firefox.
- 2. Geben Sie in das Adressfeld about: config ein und drücken Sie auf <Eingabe>.
- 3. Machen Sie in der Spalte Einstellungsname den Eintrag xpinstall.whitelist.required ausfindig und doppelklicken Sie darauf. Die Werte für Einstellungsname, Status, Typ und Wert ändern sich zu fett gedrucktem Text. Der Wert Status ändert sich zu Vom Benutzer festgelegt, und der Wert ändert sich zu false (falsch).
- 4. Machen Sie in der Spalte Einstellungsname den Eintrag xpinstall.enabled ausfindig. Stellen Sie sicher, dass der Wert true (wahr) ist. Ist dies nicht der Fall, doppelklicken Sie auf xpinstall.enabled, um den Wert auf true (wahr) zu setzen.

**DEA** 

### Firefox für die Aktivierung von Active Directory SSO konfigurieren

So konfigurieren Sie die Browser-Einstellungen für Firefox:

- 1. Geben Sie in die Firefox-Adresszeile about: config ein.
- 2. Geben Sie unter Filter network.negotiate ein.
- 3. Fügen Sie den Domänen-Namen zu network.negotiate-auth.trusted-uris (kommaseparierte Liste verwenden) hinzu.
- 4. Fügen Sie den Domänen-Namen zu network.negotiate-auth.delegation-uris (kommaseparierte Liste verwenden) hinzu.

# Web-Browser für die Verwendung der virtuellen Konsole konfigurieren

So verwenden Sie die virtuelle Konsole auf Ihrer Management Station:

- 1. Stellen Sie sicher, dass eine unterstützte Browserversion installiert ist (Internet Explorer (Windows) oder Mozilla Firefox (Windows oder Linux), Google Chrome, Safari). Weitere Informationen zu den unterstützten Browserversionen finden Sie in *Release Notes* (Versionshinweisen) unter **dell.com/** idracmanuals.
- 2. Wenn Sie Internet Explorer verwenden, setzen Sie IE auf Als Administrator ausführen.
- 3. Konfigurieren Sie den Web-Browser für die Verwendung des ActiveX-, Java- oder HTML5-Plugin. Der ActiveX-Viewer wird nur unter Internet Explorer unterstützt. HTML5 oder ein Java-Viewer werden auf jedem Browser unterstützt.
- 4. Importieren Sie die Stammzertifikate auf das Managed System, um Popup-Fenster zu unterbinden, die Sie zur Überprüfung der Zertifikate auffordern.
- 5. Installieren Sie das verknüpfte Paket compat-libstdc++-33-3.2.3-61.
	- ANMERKUNG: Unter Windows ist das verknüpfte Paket "compat-libstdc++-33-3.2.3-61" möglicherweise im .NET Framework-Paket oder im Betriebssystempaket enthalten.
- 6. Wenn Sie ein MAC-Betriebssystem nutzen, wählen Sie die Option Zugriff für Hilfsgeräte aktivieren im Fenster Universeller Zugriff.

Weitere Informationen finden Sie in der Dokumentation des MAC-Betriebssystems.

#### Verwandte Links

Internet Explorer zur Verwendung des HTML-5-basierten Plug-In konfigurieren Web-Browser für die Verwendung des Java-Plugin konfigurieren IE für die Verwendung des ActiveX-Plugin konfigurieren Zertifizierungsstellenzertifikate auf die Management Station importieren

### Internet Explorer zur Verwendung des HTML-5-basierten Plug-In konfigurieren

Die APIs für die virtuelle HTML5-Konsole und virtuelle Datenträger wurden unter Verwendung der HTML5-Technologie erstellt. Diese bietet die folgenden Vorteile:

- Auf der Client Workstation ist keine Installation erforderlich.
- Die Kompatibilität basiert auf dem Browser und nicht auf dem Betriebssystem oder den installierten Komponenten.
- Kompatibel mit den meisten des Desktops und mobilen Plattformen.
- Schnelle Bereitstellung und Herunterladen des Clients als Teil einer Webseite.

Sie müssen Einstellungen des Internet Explorer (IE) konfigurieren, bevor Sie HTML 5-basierte Anwendungen der virtuellen Konsole und des virtuellen Datenträgers starten und ausführen. So konfigurieren Sie die Browser-Einstellungen:

- 1. Deaktivieren Sie den Popupblocker. Klicken Sie dazu aufExtras → Internetoptionen → Datenschutz, und deaktivieren Sie das Kontrollkästchen Popupblocker einschalten.
- 2. Starten Sie die virtuelle HTML5-Konsole unter Verwendung von einer der folgenden Methoden:
	- Klicken Sie in IE auf Extras → Einstellungen der Kompatibilitätsansicht, und entfernen Sie die Markierung bei Intranetsites in Kompatibilitätsansicht anzeigen.
- <span id="page-63-0"></span>• Modizieren Sie bei Verwendung einer IPv6-Adresse diese Adresse in IE wie folgt: [https://\[fe80::d267:e5ff:fef4:2fe9\]/](https://[fe80::d267:e5ff:fef4:2fe9]/) to [https://fe80--d267-e5ff-fef4-2fe9.ipv6](https://fe80--d267-e5ff-fef4-2fe9.ipv6-literal.net/) [literal.net/](https://fe80--d267-e5ff-fef4-2fe9.ipv6-literal.net/)
- Direkte virtuelle HTML5-Konsole. Modifizieren Sie bei Verwendung einer IPv6-Adresse diese Adresse in IE wie folgt: [https://\[fe80::d267:e5ff:fef4:2fe9\]/console](https://[fe80::d267:e5ff:fef4:2fe9]/console) to [https://fe80--d267-e5ff](https://fe80--d267-e5ff-fef4-2fe9.ipv6-literal.net/console)[fef4-2fe9.ipv6-literal.net/console](https://fe80--d267-e5ff-fef4-2fe9.ipv6-literal.net/console)
- 3. Wechseln Sie zum Anzeigen der Titelleisteninformationen in IE zuSystemsteuerung → Darstellung und Anpassung → Anpassung → Windows – klassisch.

### Web-Browser für die Verwendung des Java-Plugin konfigurieren

Installieren Sie eine Java Runtime Environment (JRE), wenn Sie Firefox oder IE verwenden und den Java Viewer verwenden möchten.

#### ANMERKUNG: Installieren Sie eine 32-Bit- oder 64-Bit-JRE-Version auf einem 64-Bit-Betriebssystem oder eine 32-Bit-Ø JRE-Version auf einem 32-Bit-Betriebssystem.

So konfigurieren Sie IE für die Verwendung des Java-Plugin:

- Deaktivieren Sie die automatische Anforderung von Datei-Downloads im Internet Explorer.
- Deaktivieren Sie die Option *Verstärkter Sicherheitsmodus* im Internet Explorer.

#### Verwandte Links

Virtuelle Konsole konfigurieren

#### IE für die Verwendung des ActiveX-Plugin konfigurieren

Sie müssen die Internet Explorer-Einstellungen konfigurieren, bevor Sie die ActiveX-basierten Anwendungen der virtuellen Konsole und des virtuellen Datenträgers starten und ausführen. Die ActiveX-Anwendungen werden als signierte CAB-Dateien vom iDRAC-Server bereitgestellt. Wenn der Plug-In-Typ in der virtuellen Konsole auf den Native-ActiveX-Typ gesetzt ist und Sie versuchen, die virtuelle Konsole zu starten, wird die CAB-Datei auf das Client-System heruntergeladen, und die ActiveX-basierte virtuelle Konsole wird gestartet. Internet Explorer fordert bei einigen Konfigurationen, diese ActiveX-basierten Anwendungen herunterzuladen, zu installieren oder auszuführen.

Internet Explorer ist sowohl in 32-Bit- als auch in 64-Bit-Versionen auf 64-Bit-Browsern verfügbar. Sie können eine beliebige Version verwenden, aber wenn Sie das Plug-In in den 64-Bit-Browser installieren und dann versuchen, das Anzeigeprogramm in einem 32- Bit-Browser auszuführen, müssen Sie das Plug-In erneut installieren.

#### ANMERKUNG: Sie können das ActiveX-Plugin nur mit Internet Explorer verwenden. Ø

ANMERKUNG: Um das ActiveX-Plugin auf Systemen mit Internet Explorer 9 zu verwenden, stellen Sie vor dem Ø Konfigurieren von Internet Explorer sicher, dass Sie den erweiterten Sicherheitsmodus in Internet Explorer oder im Server-Manager in den Betriebssystemen von Windows Server deaktivieren.

Bei ActiveX-Anwendungen in Windows 2003, Windows XP, Windows Vista, Windows 7 und Windows 2008 müssen Sie die folgenden Internet Explorer-Einstellungen konfigurieren, um das ActiveX-Plug-in verwenden zu können:

- 1. Leeren Sie den Browser-Cache.
- 2. Fügen Sie die iDRAC-IP-Adresse oder den Host-Namen zur Liste Vertrauenswürdige Sites hinzu.
- 3. Setzen Sie die benutzerdefinierten Einstellungen auf Mittelhoch (Standard) zurück, oder ändern Sie die Einstellungen, um die Installation von signierten ActiveX-Plugins zu ermöglichen.
- 4. Aktivieren Sie den Browser für das Herunterladen von verschlüsselten Inhalten, und aktivieren Sie Drittanbieter-Browser-Erweiterungen. Gehen Sie dazu zu Extras → Internetoptionen → Erweitert, deaktivieren Sie die Option Verschlüsselte Sites nicht auf dem Datenträger speichern, und aktivieren Sie die Option Browsererweiterungen von Drittanbietern aktivieren.

#### ANMERKUNG: Starten Sie Internet Explorer neu, damit die Einstellung "Browsererweiterungen von Drittanbietern aktivieren" aktiviert wird.

**DEA** 

- 5. Gehen Sie zu Extras → Internetoptionen → Sicherheit, und wählen Sie die Zone aus, in der Sie die Anwendung ausführen möchten.
- 6. Klicken Sie auf Stufe anpassen. Führen Sie im Fenster Sicherheitseinstellungen die folgenden Schritte aus:
	- Wählen Sie die Option Aktivieren für Automatische Eingabeaufforderung für ActiveX-Steuerelemente aus.
- <span id="page-64-0"></span>Wählen Sie die Option Auffordern für Signierte ActiveX-Steuerelemente herunterladen aus.
- Wählen Sie die Option Aktivieren oder Auffordern für ActiveX-Steuerelemente und -Plugins ausführen aus.
- Wählen Sie die Option Aktivieren oder Auffordern für Script-ActiveX-Steuerelemente, die für das Scripting als sicher gekennzeichnet wurden aus.
- 7. Klicken Sie auf OK, um das Fenster Sicherheitseinstellungen zu schließen.
- 8. Klicken Sie auf OK, um das Fenster Internetoptionen zu schließen.

ANMERKUNG: Stellen Sie auf Systemen mit Internet Explorer 11 sicher, dass Sie die iDRAC-IP-Adresse hinzufügen, Ø indem Sie auf Extras **→** Einstellungen der Kompatibilitätsansicht klicken.

## **ANMERKUNG:**

- Die unterschiedlichen Versionen von Internet Explorer geben Internetoptionen frei. Nachdem Sie also den Server zur Liste der *vertrauenswürdigen Websites* für einen Browser hinzugefügt haben, verwendet der andere Browser die gleiche Einstellung.
- Vor der Installation des ActiveX-Steuerelements zeigt Internet Explorer möglicherweise eine Sicherheitswarnung an. Um die Installation für die ActiveX-Steuerung abzuschließen, akzeptieren Sie das ActiveX-Steuerelement, wenn Internet Explorer Sie mit einer Sicherheitswarnung dazu auffordert.

#### Verwandte Links

#### Browser-Cache leeren

Zusätzliche Einstellungen für Windows Vista oder neuere Microsoft-Betriebssysteme

### Zusätzliche Einstellungen für Windows Vista oder neuere Microsoft-Betriebssysteme

Die Internet Explorer-Browser in Windows Vista oder neueren Betriebssystemen weisen eine zusätzliche Sicherheitsfunktion mit der Bezeichnung *Schutzmodus* auf.

Um ActiveX-Anwendungen in Internet Explorer-Browsern mit dem *Schutzmodus* zu starten und auszuführen:

- 1. Führen Sie IE als Administrator aus.
- 2. Gehen Sie zu Extras → Internetoptionen → Sicherheit → Vertrauenswürdige Sites.
- 3. Stellen Sie sicher, dass die Option Schutzmodus aktivieren für vertrauenswürdige Sites nicht aktiviert ist. Alternativ dazu können Sie die iDRAC-Adresse den Sites in der Intranetzone hinzufügen. Standardmäßig ist der Schutzmodus für Sites in der Intranetzone und in der Zone für vertrauenswürdige Sites ausgeschaltet.
- 4. Klicken Sie auf Sites.
- 5. Geben Sie in das Feld Diese Website zur Zone hinzufügen die Adresse des iDRAC ein, und klicken Sie auf Hinzufügen.
- 6. Klicken Sie auf Schließen und dann auf OK.
- 7. Schließen Sie den Browser und starten Sie ihn neu, damit die Einstellungen wirksam werden.

### Browser-Cache leeren

Wenn beim Betrieb der virtuellen Konsole Probleme auftreten (Fehler des Typs Außerhalb des Bereichs, Synchronisierungsprobleme usw.) löschen Sie den Browser-Cache, um alte Viewer-Versionen zu entfernen oder zu löschen, die auf dem System gespeichert sein könnten, und wiederholen Sie den Vorgang.

#### ANMERKUNG: Um den Browser-Cache löschen zu können, müssen Sie über Administratorrechte verfügen. Ø

### Frühere Java-Versionen löschen

So löschen Sie ältere Versionen von Java-Viewer in Windows oder Linux:

1. Führen Sie bei der Eingabeaufforderung javaws-viewer oder javaws-uninstall aus.

Der Java Cache-Viewer wird angezeigt.

2. Löschen Sie die Elemente mit der Bezeichnung *Client der virtuellen iDRAC-Konsole*.

### Zertifizierungsstellenzertifikate auf die Management Station importieren

Wenn Sie die virtuelle Konsole oder den virtuellen Datenträger starten, werden Sie über Abfragen dazu aufgefordert, die Zertifikate zu überprüfen. Wenn Sie über Web Server-Zertifikate verfügen, können Sie diese Abfragen durch das Importieren der Zertifizierungsstellenzertifikate in den vertrauenswürdigen Java- oder ActiveX-Store umgehen.

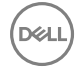

#### <span id="page-65-0"></span>Verwandte Links

Zertifizierungsstellenzertifikat in den Speicher für vertrauenswürdige Java-Zertifikate importieren Zertifizierungsstellenzertifikat in den Speicher für vertrauenswürdige ActiveX-Zertifikate importieren

#### Zertifizierungsstellenzertifikat in den Speicher für vertrauenswürdige Java-Zertifikate importieren

So importieren Sie das Zertifizierungsstellenzertifikat in den vertrauenswürdigen Java-Speicher:

- 1. Starten Sie das Java-Systemsteuerung.
- 2. Klicken Sie auf die Registerkarte Sicherheit und dann auf Zertifikate. Das Dialogfeld Zertifikate wird angezeigt.
- 3. Wählen Sie aus dem Drop-Down-Menü "Zertifikattyp" die Option Vertrauenswürdige Zertifikate aus.
- 4. Klicken Sie auf *Importieren*, browsen Sie zum gewünschten Zertifizierungsstellenzertifikat (im in Base64-verschlüsselten Format), wählen Sie es aus, und klicken Sie dann auf Öffnen.

Das ausgewählte Zertikat wird in den vertrauenswürdigen, web-basierten Zertikatspeicher importiert.

5. Klicken Sie auf Schließen und dann auf OK. Daraufhin wird das Fenster Java-Systemsteuerung geschlossen.

#### Zertifizierungsstellenzertifikat in den Speicher für vertrauenswürdige ActiveX-Zertifikate importieren

Sie müssen das OpenSSL-Befehlszeilen-Tool verwenden, um das Zertifikat-Hash über den Secure Hash Algorithm (SHA) zu erstellen. Es wird empfohlen, das OpenSSL-Tool ab Version 1.0.x zu verwenden, da es SHA standardmäßig verwendet. Das Zertifizierungsstellenzertifikat muss im Base64-verschlüsselten PEM-Format vorliegen. Dies ist ein einmaliger Prozess für den Import jedes einzelnen Zertifizierungsstellenzertifikats.

So importieren Sie das Zertifizierungsstellenzertifikat in den vertrauenswürdigen ActiveX-Speicher:

- 1. Öffnen Sie die OpenSSL-Befehlseingabe.
- 2. Führen Sie einen 8-Byte-Hash auf dem Zertifizierungsstellenzertifikat aus, das derzeit auf der Management Station verwendet wird. Verwenden Sie dazu den folgenden Befehl: openssl x509 -in (name of CA cert) -noout -hash

Daraufhin wird eine Ausgabedatei generiert. Wenn der Dateiname des Zertifizierungsstellenzertifikats beispielsweise cacert.pem lautet, lautet der Befehl wie folgt:

openssl x509 –in cacert.pem –noout –hash

Es wird eine Ausgabedatei generiert, die dem folgenden Beispiel ähnelt: "431db322".

- 3. Nennen Sie die Datei für das Zertifizierungsstellenzertifikat in den Namen der Ausgabedatei um, und fügen Sie die Erweiterung ".0" hinzu. Beispiel: 431db322.0.
- 4. Kopieren Sie das umbenannte Zertifizierungsstellenzertifikat in Ihr Home-Verzeichnis. Beispiel für das Verzeichnis: C: \Domumente und Einstellungen\<Benutzer>.

# Lokalisierte Versionen der Webschnittstelle anzeigen

Die iDRAC-Webschnittstelle wird in den folgenden Sprachen unterstützt:

- Englisch (en-us)
- Französisch (fr)
- Deutsch (de)
- Spanisch (es)
- Japanisch (ja)
- Vereinfachtes Chinesisch (zh-cn)

Die ISO-Sprachcodes in den runden Klammern kennzeichnen die unterstützten Sprachvarianten. Bei einigen unterstützten Sprachen ist es erforderlich, das Browserfenster auf eine Breite von 1024 Pixel einzustellen, um alle Funktionen anzuzeigen.

Die iDRAC-Webschnittstelle wurde für den Einsatz mit den jeweiligen Tastaturbelegungen für die unterstützten Sprachvarianten entwickelt. Einige Funktionen der iDRAC-Webschnittstelle, wie z. B. Virtuelle Konsole, können zusätzliche Schritte für den Zugriff auf bestimmte Funktionen/Buchstaben erfordern. Andere Tastaturen werden nicht unterstützt und können ggf. unerwartete Probleme verursachen.

<span id="page-66-0"></span>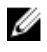

ANMERKUNG: Lesen Sie in der Dokumentation zum Browser nach, wie verschiedene Sprachen konfiguriert und eingerichtet werden, und lassen Sie sich lokalisierte Versionen der iDRAC-Webschnittstelle anzeigen.

# Aktualisieren der Gerätefirmware

Mithilfe von iDRAC können Sie die Firmware von iDRAC, BIOS und sämtlichen unterstützten Geräten aktualisieren, indem Sie eine Lifecycle Controller-Aktualisierung verwenden, z. B.:

- Fibre Channel (FC)-Karten
- Diagnose
- Treiberpaket des Betriebssystems
- Netzwerkschnittstellenkarte (NIC)
- RAID-Controller
- Netzteileinheit (PSU)
- NVMe PCIe-Geräte
- SAS-/SATA-Festplatten
- Rückwandplatinenaktualisierung für interne und externe Gehäuse
- BS-Collector

**DEAL** 

#### VORSICHT: Die PSU-Firmware-Aktualisierung kann je nach Systemkonguration und PSU-Modell mehrere Minuten dauern. Um einen Schaden an der PSU zu vermeiden, unterbrechen Sie den Aktualisierungsvorgang oder die Stromversorgung des Systems während der PSU-Firmware-Aktualisierung nicht.

Die benötigte Firmware muss zu iDRAC hochgeladen werden. Nach dem Hochladen wird die aktuelle Version der Firmware, die auf dem Gerät installiert wurde, und die verwendete Version angezeigt. Wenn die hochgeladene Firmwareversion nicht gültig ist, wird eine Fehlermeldung angezeigt. Aktualisierungen, bei denen kein Neustart erforderlich ist, werden sofort angewendet. Aktualisierungen, bei denen ein Neustart des Systems erforderlich ist, werden gestuft und beim nächsten Systemneustart ausgeführt. Es ist nur ein Systemneustart erforderlich, um alle Aktualisierungen durchzuführen.

Nachdem die Firmware aktualisiert wurde, zeigt die Seite System-Bestandsaufnahme die aktualisierte Firmwareversion und aufgezeichnete Protokolle an.

Die unterstützten Firmware-Image-Dateitypen sind:

- .exe Windows-basiertes Dell Update Package (DUP)
- .d7 Enthält iDRAC und Lifecycle Controller-Firmware.

Für Dateien mit der Erweiterung .exe müssen Sie über die Berechtigung Systemsteuerung verfügen. Die lizenzierte Remote-Firmware-Aktualisierungsfunktion und Lifecycle Controller müssen aktiviert sein.

Für Dateien mit der Erweiterung .d7 müssen Sie über die Berechtigung zur Konfiguration verfügen.

ANMERKUNG: Möglicherweise stellen Sie nach Aktualisierung der iDRAC-Firmware Unterschiede im Zeitstempel des Ø Lifecycle Controller-Protokolls fest, bis die iDRAC-Zeit mit NTP zurückgesetzt wird. Das Lifecycle-Protokoll zeigt bis zum Zurücksetzen der iDRAC-Zeit die BIOS-Zeit an.

Sie können Firmware-Aktualisierungen mithilfe der folgenden Methoden ausführen:

- Hochladen eines unterstützten Imagetyps einer nach dem anderen von einem lokalen System oder einer Netzwerkfreigabe.
- Verbindung zu einer FTP-, TFTP- oder HTTP-Seite oder zu einem Netzwerk-Repository, das Windows-DUPs und eine entsprechende Katalogdatei enthält.

Sie können benutzerdefinierte Repositorys mithilfe von Dell Repository Manager erstellen. Weitere Informationen finden Sie im *Dell Repository Manager Data Center User's Guide*. iDRAC kann einen Bericht mit Unterschieden zwischen dem BIOS und der installierten Firmware auf dem System und den im Repository verfügbaren Aktualisierungen bereitstellen. Alle im Repository

enthaltenen verfügbaren Aktualisierungen werden auf das System angewandt. Diese Funktion ist mit einer iDRAC-Enterprise-Lizenz verfügbar.

Das Planen wiederkehrender, automatischer Firmware-Aktualisierungen mithilfe der Katalogdatei und benutzerdefiniertem Repository.

Es gibt mehrere Tools und Schnittstellen, die verwendet werden können, um die iDRAC-Firmware zu aktualisieren. Die folgende Tabelle gilt nur für die iDRAC-Firmware. Die Tabelle listet die unterstützten Schnittstellen und Abbilddateitypen auf und gibt an, ob Lifecycle Controller sich im aktivierten Zustand befinden muss, damit die Firmware aktualisiert werden kann.

#### Tabelle 9. Abbilddateitypen und Abhängigkeiten

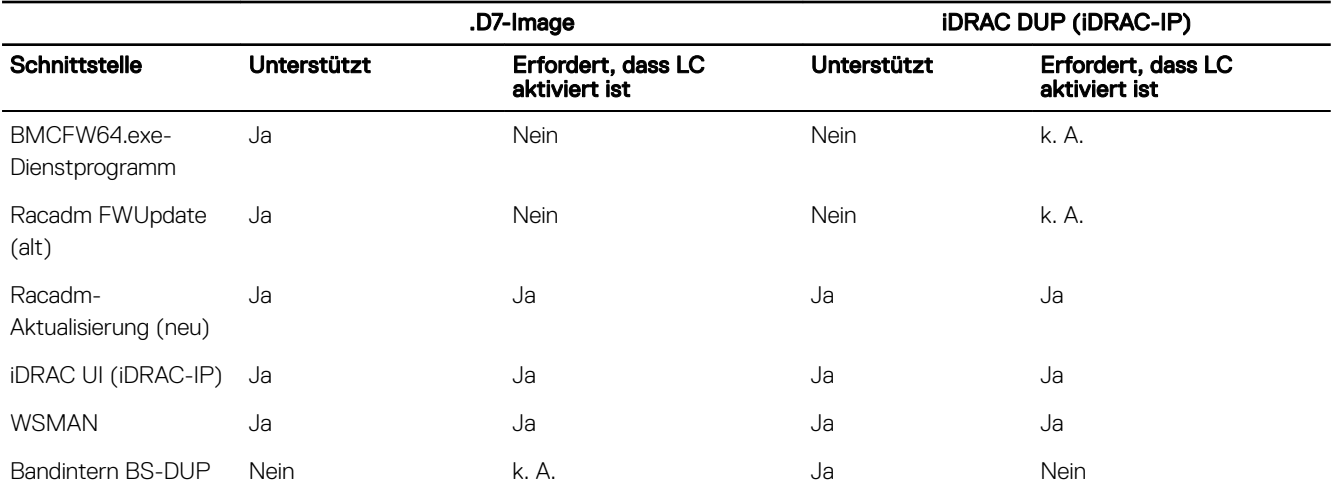

Die folgende Tabelle enthält Informationen dazu, ob ein Neustart des Systems erforderlich ist, wenn die Firmware für eine bestimmte Komponente aktualisiert wird:

#### ANMERKUNG: Wenn mehrere Firmware-Aktualisierungen durch bandexterne Methoden angewendet werden, werden die Ø Aktualisierungen in möglichst effizienter Weise gereiht, um unnötige Systemneustarts zu vermeiden.

#### Tabelle 10. Firmware-Aktualisierung – Unterstützte Komponenten

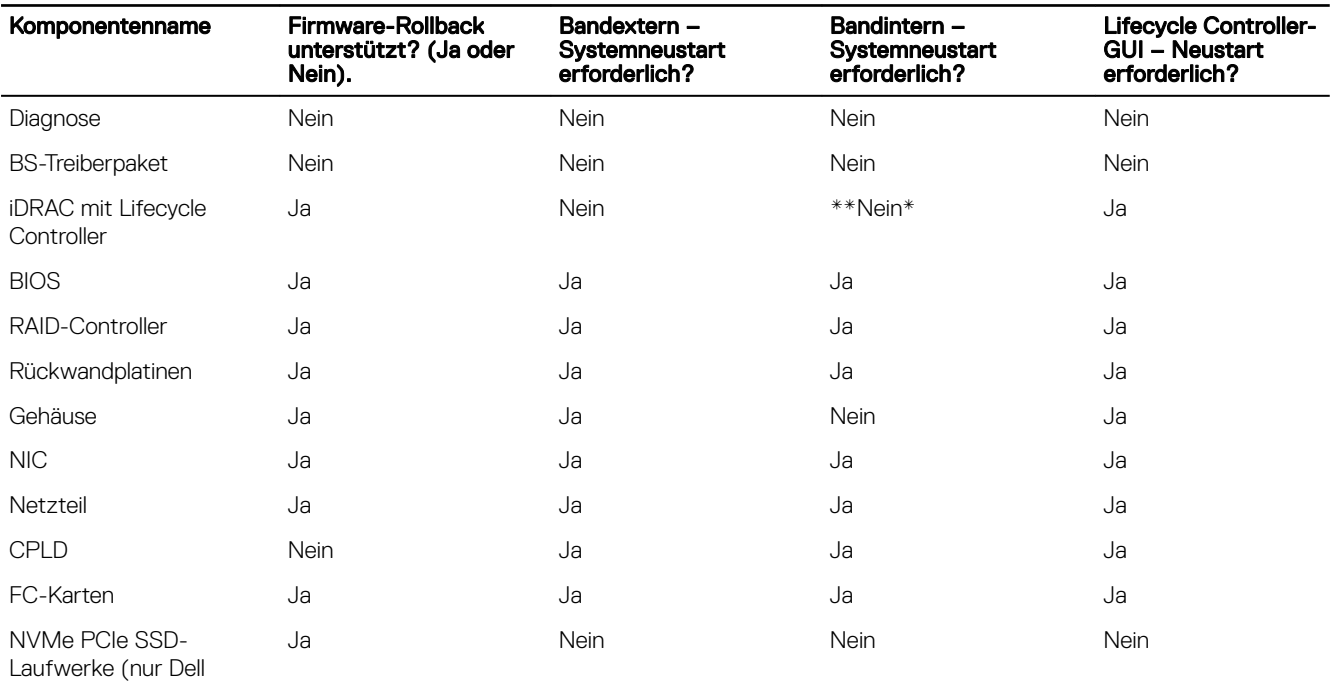

**DEL** 

PowerEdge-Server der

13. Generation)

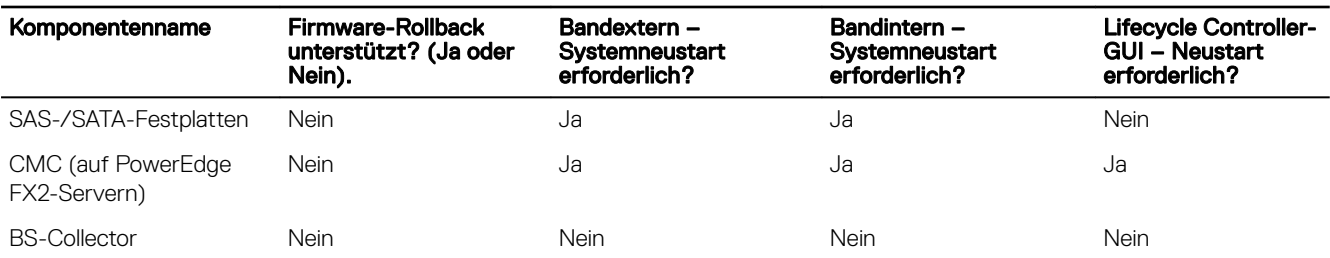

\* Zeigt an, dass obgleich ein Neustart des Systems nicht erforderlich ist, iDRAC neu gestartet werden muss, um die Aktualisierungen anzuwenden. iDRAC-Kommunikation und -Überwachung werden vorübergehend unterbrochen.

\*\* Bei der iDRAC-Aktualisierung von Version 1.30.30 oder später ist ein Neustart des Systems nicht erforderlich. Bei iDRAC-Firmware-Versionen vor 1.30.30 ist jedoch ein Neustart des Systems erforderlich, wenn die Aktualisierung unter Verwendung der bandexternen Schnittstellen angewendet wird.

#### ANMERKUNG: Konfigurationsänderungen und Firmware-Aktualisierungen, die innerhalb des Betriebssystems erfolgen, Ø werden möglicherweise erst nach einem Serverneustart richtig in der Bestandsaufnahme angezeigt.

Wenn Sie nach Aktualisierungen suchen, weist die Version, die als Verfügbar gekennzeichnet ist, nicht unbedingt darauf hin, dass es die neueste verfügbare Version ist. Bevor Sie die Aktualisierung installieren, stellen Sie sicher, dass die Version, die Sie installieren möchten, neuer als die derzeit installierte Version ist. Wenn Sie steuern möchten, welche Version von iDRAC ermittelt wird, erstellen Sie ein benutzerdefiniertes Repository unter Verwendung des Dell Repository Managers (DRM) und konfigurieren iDRAC für die Verwendung dieses Repository, um nach Aktualisierungen zu suchen.

#### Verwandte Links

Einzelgeräte-Firmware aktualisieren [Aktualisieren der Firmware mithilfe eines Repository](#page-69-0) [Firmware-Aktualisierung über FTP, TFTP oder HTTP](#page-70-0) Aktualisieren der Gerätefirmware über RACADM [Planung automatischer Firmware-Aktualisierungen](#page-71-0) [Firmware über die CMC-Web-Schnittstelle aktualisieren](#page-72-0) [Firmware über DUP aktualisieren](#page-73-0) [Firmware über Remote-RACADM aktualisieren](#page-73-0) [Firmware über die Lifecycle-Controller-Remote-Dienste aktualisieren](#page-73-0)

# Firmware über die iDRAC-Webschnittstelle aktualisieren

Sie können zur Aktualisierung der Geräte-Firmware Firmware-Images vom lokalen System, von einem Repository auf einer Netzwerkfreigabe (CIFS oder NFS) oder von FTP verwenden.

### Einzelgeräte-Firmware aktualisieren

Vor der Aktualisierung der Firmware mithilfe der Einzelgeräte-Aktualisierung stellen Sie sicher, dass das Firmware-Abbild an einen Speicherort auf dem lokalen System heruntergeladen ist.

ANMERKUNG: Stellen Sie sicher, dass der Dateiname der Einzelkomponenten-DUPs keine Leerzeichen enthält. Ø

So aktualisieren Sie die Gerätefirmware eines einzelnen Gerätes mithilfe der iDRAC-Webschnittstelle:

- 1. Gehen Sie zu Übersicht → iDRAC Einstellungen → Aktualisieren und Zurücksetzen. Die Seite Firmware-Aktualisierung wird angezeigt.
- 2. Wählen Sie auf der Registerkarte Aktualisieren die Option Lokal als Dateispeicherort aus.
- 3. Klicken Sie auf Durchsuchen, wählen Sie die Firmware-Image-Datei für die gewünschte Komponente aus und klicken Sie dann auf Hochladen.
- 4. Nachdem der Hochladevorgang abgeschlossen ist, wird im Abschnitt Aktualisierungsdetails jede auf iDRAC hochgeladene Firmware-Datei mit ihrem Status angezeigt.

<span id="page-69-0"></span>Wenn die Firmware-Imagedatei gültig ist und erfolgreich hochgeladen wurde, wird in der Spalte Inhalte ein Pluszeichen ( $\pm$ ) neben dem Dateinamen des Firmware-Images angezeigt. Erweitern Sie den Namen, um Informationen zum Gerätenamen zur derzeitigen und zur verfügbaren Firmware-Version anzuzeigen.

- 5. Wählen Sie die erforderliche Firmware-Datei aus und führen Sie einen der folgenden Schritte aus:
	- Klicken Sie bei Firmware-Abbildern, bei denen kein Neustart des Host-Systems erforderlich ist, auf Installieren, z. B. iDRAC-Firmwaredatei.
	- Für Firmwareimages, bei denen ein Neustart des Hostsystems erforderlich ist, klicken Sie auf Installieren und Neustart oder Beim nächsten Systemstart installieren.
	- Um die Aktualisierung der Firmware abzubrechen, klicken Sie auf Abbrechen.

Wenn Sie auf Installieren, Installieren und Neustart oder Beim nächsten Neustart installieren klicken, wird die Meldung Updating Job Queue angezeigt.

6. Zur Anzeige der Seite Job-Warteschlange klicken Sie auf Job-Warteschlange. Verwenden Sie diese Seite, um die bereitgestellten Firmware-Aktualisierungen anzuzeigen und zu verwalten oder klicken Sie auf OK, um die aktuelle Seite zu aktualisieren und den Status der Firmware-Aktualisierung anzuzeigen.

ANMERKUNG: Wenn Sie die Seite verlassen, ohne die Aktualisierungen zu speichern, wird eine Fehlermeldung angezeigt und der gesamte hochgeladene Inhalt geht verloren.

#### Verwandte Links

Aktualisieren der Gerätefirmware [Anzeigen und Verwalten von gestuften Aktualisierungen](#page-74-0)

### Aktualisieren der Firmware mithilfe eines Repository

Dell Repository Manager (DRM) ermöglicht Ihnen die Erstellung eines Repository, das iDRAC auf Aktualisierungen überprüfen kann. DRM kann Folgendes verwenden, um das Repository zu erstellen:

- Neuer Dell-Online-Katalog
- Vorheriger Dell-Katalog, den Sie verwendet haben
- **Lokale Quelle Repository**
- Ein benutzerdefiniertes Repository

ANMERKUNG: Weitere Informationen über DRM finden Sie unter delltechcenter.com/repositorymanager. Ű

ANMERKUNG: Der Lifecycle Controller muss aktiviert sein und Sie müssen über die Berechtigung zur Server-Steuerung Ø verfügen, um Firmware für andere Geräte als iDRAC zu aktualisieren.

So aktualisieren Sie Geräte-Firmware mithilfe eines Repository:

- 1. Gehen Sie in der iDRAC-Webschnittstelle zu Übersicht → iDRAC-Einstellungen → Aktualisierung und Rollback. Die Seite Firmware-Aktualisierung wird angezeigt.
- 2. Wählen Sie auf der Registerkarte Aktualisieren die Netzwerkfreigabe als Datei-Speicherort aus.
- 3. Geben Sie im Abschnitt Speicherort des Katalogs die Details der Netzwerkeinstellungen ein.

Beim Angeben der Netzwerkfreigabe wird empfohlen, für Benutzername und Kennwort Sonderzeichen zu vermeiden oder Prozent kodieren Sie diese Sonderzeichen. Weitere Informationen finden Sie unter [Empfohlene Zeichen in Benutzernamen und](#page-135-0) [Kennwörtern.](#page-135-0)

Weitere Informationen zu den Feldern finden Sie in der *iDRAC Online-Hilfe*.

4. Klicken Sie auf die Option Auf Aktualisierungen prüfen.

Im Abschnitt **Aktualisierungsdetails** wird ein Vergleichsbericht mit der aktuellen Firmware-Version und den im Repository verfügbaren Firmware-Versionen angezeigt.

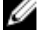

ANMERKUNG: Aktualisierungen, die nicht unterstützt oder nicht für das System oder die installierte Hardware gelten, sind im Vergleichsbericht nicht enthalten.

5. Wählen Sie die erforderlichen Aktualisierungen aus, und führen Sie einen der folgenden Schritte aus:

<span id="page-70-0"></span>ANMERKUNG: Eine Version, die als "Verfügbar" markiert ist, weist nicht immer darauf hin, dass es ist die neueste Ø verfügbare Version oder aktueller als die bereits installierte Version ist.

- Für Firmware-Images, bei denen kein Neustart des Hostsystems erforderlich ist, klicken Sie auf Installieren. Zum Beispiel: .d7-Firmwaredatei.
- Für Firmware-Images, bei denen ein Neustart des Hostsystems erforderlich ist, klicken Sie auf Installieren und Neustart oder Beim nächsten Systemstart installieren.
- Um die Aktualisierung der Firmware abzubrechen, klicken Sie auf Abbrechen.

Wenn Sie auf Installieren, Installieren und Neustart oder Beim nächsten Neustart installieren klicken, wird die Meldung Updating Job Queue angezeigt.

6. Klicken Sie auf Jobwarteschlange, um die Seite Jobwarteschlange anzuzeigen, wo Sie die gestuften Firmware-Aktualisierungen verwalten oder auf OK klicken können, um die aktuelle Seite neu zu laden und den Status der Firmwareaktualisierung anzuzeigen.

#### Verwandte Links

Aktualisieren der Gerätefirmware [Anzeigen und Verwalten von gestuften Aktualisierungen](#page-74-0) [Planung automatischer Firmware-Aktualisierungen](#page-71-0)

#### Firmware-Aktualisierung über FTP, TFTP oder HTTP

Sie können einen FTP-, TFTP- oder HTTP-Server einrichten und iDRAC konfigurieren, um dies für die Ausführung von Firmware-Aktualisierungen zu verwenden. Sie können die Windows-basierenden Update-Pakete (DUPs) und eine Katalogdatei verwenden.

- ANMERKUNG: Der Lifecycle Controller muss aktiviert sein und Sie müssen über die Berechtigung zur Server-Steuerung Ø verfügen, um Firmware für andere Geräte als iDRAC zu aktualisieren.
- 1. Gehen Sie in der iDRAC-Webschnittstelle zu Übersicht → iDRAC-Einstellungen → Aktualisierung und Rollback. Die Seite Firmware-Aktualisierung wird angezeigt.
- 2. Wählen Sie im Register Aktualisierung die gewünschte Option in Dateispeicherort aus FTP, TFTP oder HTTP.
- 3. Geben Sie die erforderlichen Details in die angezeigten Felder ein. Weitere Informationen zu den Feldern finden Sie in der *iDRAC Online-Hilfe*.
- 4. Klicken Sie auf die Option Auf Aktualisierungen prüfen.
- 5. Nach vollständiger Aktualisierung wird im Abschnitt Aktualisierungsdetails ein Vergleichsbericht mit der aktuellen Firmware-Version und den im Repository verfügbaren Firmware-Versionen angezeigt.

#### ANMERKUNG: Aktualisierungen, die nicht unterstützt werden oder nicht für das System zutreffend sind, oder Ø installierte Hardware sind im Vergleichsbericht nicht enthalten.

- 6. Wählen Sie die erforderlichen Aktualisierungen aus, und führen Sie einen der folgenden Schritte aus:
	- Für Firmware-Images, bei denen kein Neustart des Hostsystems erforderlich ist, klicken Sie auf Installieren. Zum Beispiel: .d7-Firmwaredatei.
	- Für Firmware-Images, bei denen ein Neustart des Hostsystems erforderlich ist, klicken Sie auf Installieren und Neustart oder Beim nächsten Systemstart installieren.
	- Um die Aktualisierung der Firmware abzubrechen, klicken Sie auf Abbrechen.

Wenn Sie auf Installieren, Installieren und Neustart oder Beim nächsten Neustart installieren klicken, wird die Meldung Updating Job Queue angezeigt.

7. Zur Anzeige der Seite Job-Warteschlange klicken Sie auf Job-Warteschlange. Auf dieser Seite können Sie die bereitgestellten Firmware-Aktualisierungen anzeigen und verwalten. Klicken Sie auf OK um die aktuelle Seite zu aktualisieren und den Status der Firmware-Aktualisierung anzuzeigen.

#### Verwandte Links

**DEAT** 

Aktualisieren der Gerätefirmware [Anzeigen und Verwalten von gestuften Aktualisierungen](#page-74-0) [Planung automatischer Firmware-Aktualisierungen](#page-71-0)

# <span id="page-71-0"></span>Aktualisieren der Gerätefirmware über RACADM

Um die Gerätefirmware unter Verwendung von RACADM zu aktualisieren, verwenden Sie den Unterbefehl update. Weitere Informationen finden Sie im *RACADM Reference Guide for iDRAC and CMC* (RACADM Referenzhandbuch für iDRAC und CMC) unter dell.com/idracmanuals.

Beispiele:

- So erstellen Sie einen Vergleichsreport mit einem Update-Repository: racadm update –f catalog.xml –l //192.168.1.1 –u test –p passwd --verifycatalog
- So führen Sie alle verfügbaren Aktualisierungen aus dem Update-Repository mit myfile.xml als Katalogdatei sowie einen ordentlichen Neustart durch:

racadm update –f "myfile.xml" –b "graceful" –l //192.168.1.1 –u test –p passwd

So führen Sie alle verfügbaren Aktualisierungen von einem FTP-Update-Repository mit Catalog.xml als Katalogdatei durch: racadm update –f "Catalog.xml" –t FTP –e 192.168.1.20/Repository/Catalog

# Planung automatischer Firmware-Aktualisierungen

Sie können für iDRAC einen Zeitplan zur regelmäßigen Prüfung auf Firmware-Aktualisierungen erstellen. iDRAC nimmt dann gemäß geplanten Datums und Zeit Verbindung mit dem angegebenen Ziel auf, prüft ob neue Aktualisierungen vorliegen und führt alle anwendbaren Aktualisierungen durch bzw. stellt diese bereit. Es wird eine Protokolldatei auf dem Remote-Server erstellt, die Informationen über den Server-Zugriff und die bereitgestellten Firmware-Updates enthält.

Es wird empfohlen, dass Sie ein Repository unter Verwendung des Dell Repository Managers (DRM) erstellen und Sie iDRAC so konfigurieren, dass dieses Repository für die Überprüfung und Durchführung der Firmware-Aktualisierungen verwendet wird. Unter Verwendung eines internen Repository können Sie für iDRAC verfügbare Firmware und verfügbare Versionen steuern; dies trägt zur Vermeidung unbeabsichtigter Firmware-Änderungen bei.

#### ANMERKUNG: Weitere Informationen über DRM finden Sie unter delltechcenter.com/repositorymanager. Ø

Die iDRAC Enterprise-Lizenz ist erforderlich, um automatische Aktualisierungen zu planen.

Sie können automatische Firmware-Aktualisierungen mithilfe der iDRAC-Webschnittstelle oder mit RACADM planen.

#### ANMERKUNG: Die IPv6-Adresse wird bei der Planung automatischer Firmware-Aktualisierungen nicht unterstützt. Ø

#### Verwandte Links

Aktualisieren der Gerätefirmware [Anzeigen und Verwalten von gestuften Aktualisierungen](#page-74-0)

### Planen der automatischen Firmware-Aktualisierung mithilfe der Webschnittstelle

So erstellen Sie einen Zeitplan für die automatische Aktualisierung der Firmware mithilfe der Webschnittstelle:

ANMERKUNG: Wenn bereits ein Job geplant ist, erstellen Sie keine weitere geplante automatische Aktualisierung, da Ø hierdurch sonst der aktuell geplante Job überschrieben wird.

- 1. Gehen Sie in der iDRAC-Webschnittstelle zu Übersicht → iDRAC-Einstellungen → Aktualisierung und Rollback. Die Seite Firmware-Aktualisierung wird angezeigt.
- 2. Klicken Sie auf die Registerkarte Automatische Aktualisierung.
- 3. Wählen Sie die Option Automatische Aktualisierung aktivieren aus.
- 4. Wählen Sie eine der folgenden Optionen aus, um anzugeben, ob ein Systemneustart erforderlich ist, nachdem die Aktualisierungen bereitgestellt wurden:
	- Aktualisierungen planen Stellt die Firmware-Aktualisierungen bereit, führt aber keinen Serverneustart aus.
	- Aktualisierungen planen und Server neu starten Initiiert einen Server-Neustart, nachdem die Firmware-Aktualisierungen bereitgestellt wurden.

**DEA** 

5. Wählen Sie eine der folgenden Optionen, um den Speicherort der Firmware-Abbilder anzugeben:
• Netzwerk – Verwenden Sie die Katalogdatei einer Netzwerkfreigabe (CIFS oder NFS). Geben Sie die Details zur Netzwerkfreigabe ein.

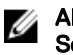

ANMERKUNG: Beim Angeben der Netzwerkfreigabe wird empfohlen, für Benutzername und Kennwort Sonderzeichen zu vermeiden oder Prozent kodieren Sie diese Sonderzeichen.

- FTP Verwenden Sie den Katalogdatei vom FTP-Standort. Geben Sie die Details zum FTP-Standort ein.
- 6. Geben Sie anhand der Auswahl in Schritt 5 die Netzwerkeinstellungen oder die FTP-Einstellungen ein.

```
Weitere Informationen zu den Feldern finden Sie in der iDRAC Online-Hilfe.
```
- 7. Geben Sie im Abschnitt Aktualisierungszeitplan die Startzeit für die Firmware-Aktualisierung und die Häufigkeit der Aktualisierung (täglich, wöchentlich oder monatlich) ein. Weitere Informationen zu den Feldern finden Sie in der *iDRAC Online-Hilfe*.
- 8. Klicken Sie auf Aktualisierung planen.

Der nächste geplante Job wird in der Job-Warteschlange erstellt. Fünf Minuten, nachdem die erste Instanz des wiederkehrenden Jobs begonnen hat, wird der Job für den nächsten Zeitraum erstellt.

### Planen der automatischen Firmware-Aktualisierung mithilfe von RACADM

Verwenden Sie zum Erstellen von Zeitplänen für die automatische Firmware-Aktualisierung die folgenden Befehle:

- Für die Aktivierung der automatischen Firmware-Aktualisierung: racadm set lifecycleController.lcattributes.AutoUpdate.Enable 1
- Zum Anzeigen des Status der automatischen Firmware-Aktualisierung: racadm get lifecycleController.lcattributes.AutoUpdate
- Zum Planen der Startzeit und Häufigkeit der Firmware-Aktualisierung:

```
racadm AutoUpdateScheduler create -u username –p password –l <location> [-f 
catalogfilename -pu <proxyuser> -pp<proxypassword> -po <proxy port> -pt <proxytype>] -
time < hh:mm> [-dom < 1 – 28,L,'*'> -wom <1-4,L,'*'> -dow <sun-sat,'*'>] -rp <1-366> -a 
<applyserverReboot (1-enabled | 0-disabled)>
```
Beispiel:

**DEAT** 

- Für die automatische Aktualisierung der Firmware mithilfe einer CIFS-Freigabe: racadm AutoUpdateScheduler create -u admin -p pwd -l //1.2.3.4/CIFS-share –f cat.xml time 14:30 -wom 1 -dow sun -rp 5 -a 1
- Für die automatische Aktualisierung der Firmware mithilfe von FTP: racadm AutoUpdateScheduler create -u admin -p pwd -l ftp.mytest.com -pu puser –pp puser –po 8080 –pt http –f cat.xml -time 14:30 -wom 1 -dow sun -rp 5 -a 1
- Zum Anzeigen des aktuellen Zeitplans der Firmware-Aktualisierung: racadm AutoUpdateScheduler view
- Zum Deaktivieren der automatischen Firmware-Aktualisierung: racadm set lifecycleController.lcattributes.AutoUpdate.Enable 0
- Zum Löschen der Einzelheiten der Zeitpläne: racadm AutoUpdateScheduler clear

## Firmware über die CMC-Web-Schnittstelle aktualisieren

Sie können die iDRAC-Firmware für Blade-Server über die CMC-Webschnittstelle aktualisieren. So aktualisieren Sie die iDRAC-Firmware über die CMC-Webschnittstelle:

- 1. Melden Sie sich bei der CMC-Webschnittstelle an.
- 2. Gehen Sie zu Server  $\rightarrow$  Übersicht  $\rightarrow$  <Servername> . Die Seite Serverstatus wird angezeigt.
- 3. Klicken Sie auf iDRAC-Web-Schnittstelle starten, und führen Sie dann die iDRAC-Firmware-Aktualisierung aus.

### Verwandte Links

Aktualisieren der Gerätefirmware [Firmware über die iDRAC-Webschnittstelle aktualisieren](#page-68-0)

# Firmware über DUP aktualisieren

Bevor Sie die Firmware über das Dell Update Package (DUP) aktualisieren, müssen Sie Folgendes sicherstellen:

- Installieren und aktivieren Sie die IPMI und die Treiber des verwalteten Systems.
- Aktivieren und starten Sie den Windows-Verwaltungsinstrumentationsdienst (WMI), wenn Ihr System auf einem Windows-Betriebssystem läuft.
	- ANMERKUNG: Während Sie die iDRAC-Firmware über das DUP-Dienstprogramm für Linux aktualisieren und Ø Fehlermeldungen wie **usb 5-2: device descriptor read/64, error -71** auf der Konsole angezeigt werden, können Sie diese Fehlermeldungen ignorieren.
- Wenn auf dem System der ESX-Hypervisor installiert ist, müssen Sie für das Ausführen der DUP-Datei sicherstellen, dass der Dienst "usbarbitrator" über den folgenden Befehl angehalten wird: service usbarbitrator stop

So aktualisieren Sie iDRAC über DUP:

- 1. Laden Sie das DUP-Dienstprogramm auf der Basis des installierten Betriebssystems herunter, und führen Sie es auf dem Managed System aus.
- 2. Führen Sie DUP aus.

Die Firmware wurde aktualisiert. Ein Systemneustart ist nicht erforderlich, nachdem die Firmware-Aktualisierung abgeschlossen ist.

## Firmware über Remote-RACADM aktualisieren

- 1. Laden Sie das Firmware-Image auf den TFTP oder einen FTP-Server herunter. Beispiel: C:\downloads\firmimg.d7
- 2. Führen Sie den folgenden RACADM-Befehl aus:

TFTP-Server:

• Unter Verwendung des Befehls fwupdate: racadm -r <iDRAC IP address> -u <username> -p <password> fwupdate -g -u -a <path> **path der Speicherort auf dem TFTP-Server, auf dem firmimg.d7 gespeichert ist.** • Unter Verwendung des Befehls update: racadm -r <iDRAC IP address> -u <username> -p <password> update -f <filename>

FTP-Server

• Unter Verwendung des Befehls fwupdate: racadm -r <iDRAC IP address> -u <username> -p <password> fwupdate -f <ftpserver IP> <ftpserver username> <ftpserver password> -d <path>

**path butch butch butch** der Speicherort auf dem FTP-Server, auf dem **firmimg.d7** gespeichert ist.

Unter Verwendung des Befehls update: racadm -r <iDRAC IP address> -u <username> -p <password> update -f <filename>

Weitere Informationen erhalten Sie im *iDRAC RACADM Command Line Interface Reference Guide (RACADM-Referenzhandbuch für Befehlszeilenschnittstellen für iDRAC)* unter dell.com/idracmanuals.

## Firmware über die Lifecycle-Controller-Remote-Dienste aktualisieren

Für Informationen zur Aktualisierung der Firmware unter Verwendung von Lifecycle Controller–Remote-Dienste siehe *Lifecycle Controller Remote Services Quick Start Guide* (Lifecycle-Controller Remote-Dienste –Schnellstarthandbuch) unter dell.com/ idracmanuals.

# Aktualisieren der CMC-Firmware über iDRAC

Bei PowerEdge FX2-/FX2s-Gehäusen können Sie die Firmware für den Chassis Management Controller und alle Komponenten aktualisieren, die von CMC aktualisiert und über die Server von iDRAC aus freigegeben werden können.

Bevor Sie die Aktualisierung anwenden, stellen Sie Folgendes sicher:

- Server dürfen nicht durch CMC eingeschaltet werden.
- Gehäuse mit LCD müssen die folgende Meldung anzeigen: "Die Aktualisierung von <Name der Komponente> läuft".
- Gehäuse ohne LCD müssen den Aktualisierungsvorgang durch Blinken eines LED-Musters anzeigen.
- Während der Aktualisierung sind die Gehäuse-Aktionsstrombefehle deaktiviert.

Die Aktualisierungen für Komponenten wie Programmable System-on-Chip (PSoC) von EAM, die erfordern, dass alle Server im Ruhezustand sind, werden beim nächsten Aus- und Einschaltvorgang des Gehäuses angewandt.

## CMC-Einstellungen zur Aktualisierung der iDRAC-Firmware über iDRAC

Führen Sie bei PowerEdge FX2-/FX2s-Gehäusen vor der Firmware-Aktualisierung über iDRAC für CMC und dessen freigegebenen Komponenten die folgenden Schritte aus:

- 1. Starten der CMC-Webschnittstelle
- 2. Wechseln Sie zu Gehäuseübersicht → Setup → Allgemeines.
- 3. Wählen Sie aus dem Dropdown-Menü Chassis Management in Servermodus den Eintrag Verwalten und Überwachen aus und klicken Sie auf **Anwenden**.

### iDRAC-Einstellungen zur Aktualisierung der CMC-Firmware

Nehmen Sie bei FX2-/FX2s-Gehäusen vor der Aktualisierung der Firmware für CMS und dessen freigegebener Komponenten über iDRAC die folgenden Einstellungen in iDRAC vor:

1. Gehen Sie in der iDRAC-Webschnittstelle zu Übersicht → iDRAC-Einstellungen → Aktualisieren und Rollback → **Einstellungen** 

Daraufhin wird die Seite Firmware-Aktualisierungseinstellungen für den Chassis Management Controller angezeigt.

- 2. Wählen Sie für CMC-Aktualisierungen über das BS und Lifecycle Controller zulassen, und wählen Sie Aktiviert aus, um die CMC-Firmware-Aktualisierung über iDRAC zu aktivieren.
- 3. Stellen Sie unter Aktuelle CMC-Einstellung sicher, dass die Option Gehäuseverwaltung im Servermodus Verwalten und überwachen anzeigt. Sie können dies im CMC ändern.

# Anzeigen und Verwalten von gestuften Aktualisierungen

Sie können die geplanten Aufgaben anzeigen und löschen, einschließlich der Konfiguration und Aktualisierung von Aufgaben. Dies ist eine lizenzierte Funktion. Alle Aufgaben, die in der Warteschlange sind und während des nächsten Neustarts ausgeführt werden sollen, können gelöscht werden.

### Verwandte Links

**DEAL** 

Aktualisieren der Gerätefirmware

## Anzeigen und Verwalten gestufter Aktualisierungen unter Verwendung der iDRAC Webschnittstelle

Zum Anzeigen der geplanten Aufgaben unter Verwendung der iDRAC Webschnittstelle, gehen Sie zu Übersicht → Server → Job-Warteschlange. Die Seite Job-Warteschlange zeigt den Status der Jobs in der Job-Warteschlange des Lifecycle Controllers an. Für mehr Informationen zu den angezeigten Feldern siehe die *iDRAC Online-Hilfe*.

Um einen oder mehrere Jobs zu löschen, wählen Sie einen oder mehrere Jobs aus und klicken Sie auf Löschen. Die Seite wird neu geladen und der ausgewählte Job wird aus der Jobwarteschleife von Lifecycle Controller entfernt. Sie können alle Jobs in der

Warteschleife löschen, die während des nächsten Systemstarts ausgeführt werden sollen. Sie können keine aktiven Jobs mit dem Status *Wird ausgeführt* oder *Wird heruntergeladen* löschen.

Sie müssen die Berechtigung "Serversteuerung" besitzen, um Jobs löschen zu können.

# Anzeigen und Verwalten gestufter Aktualisierungen unter Verwendung von RACADM

Zur Anzeige der gestuften Aktualisierungen unter Verwendung von RACADM verwenden Sie den Unterbefehl jobqueue. Weitere Informationen finden Sie im *iDRAC RACADM Command Line Interface Reference Guide (RACADM-Referenzhandbuch für Befehlszeilenschnittstellen für iDRAC)*, das unter dell.com/idracmanuals verfügbar ist.

# Rollback der Geräte-Firmware durchführen

Sie können die Firmware für iDRAC oder für ein anderes von Lifecycle Controller unterstütztes Gerät zurücksetzen, auch wenn die Aktualisierung zuvor über eine andere Schnittstelle durchgeführt wurde. Beispiel: Wenn die Aktualisierung über die GUI von Lifecycle Controller durchgeführt wurde, können Sie ein Rollback der Firmware über die iDRAC-Webschnittstelle zurücksetzen. Sie können die Firmware für mehrere Geräte gleichzeitig im Rahmen eines Systemneustarts zurücksetzen.

Auf Dell PowerEdge-Servern der 13. Generation, die über einen einzelnen iDRAC und Lifecycle Controller-Firmware verfügen, wird beim Zurücksetzen der iDRAC-Firmware außerdem ein Rollback der Lifecycle Controller-Firmware durchgeführt. Auf einem PowerEdge-Server der 12. Generation mit der Firmware Version 2.*xx*.*xx*.*xx* wird durch ein Rollback von iDRAC auf eine frühere Version wie z. B. 1.*xx*.*xx* kein Rollback der Lifecycle-Controller-Firmware-Version durchgeführt. Es wird empfohlen, dass Sie nach dem Zurücksetzen des iDRAC ein Rollback auf eine frühere Version des Lifecycle Controllers durchführen.

#### ANMERKUNG: Auf einem PowerEdge-Server der 12. Generation mit der Firmware Version 2.10.10.10 kann ohne Ø Zurücksetzen des iDRAC kein Rollback des Lifecycle Controllers auf1.xx.xx durchgeführt werden. Setzen Sie den iDRAC zuerst auf die Version 1.xx.xx zurück; erst dann können Sie ein Rollback des Lifecycle Controllers durchführen.

Es wird empfohlen, die Firmware auf dem neuesten Stand zu halten, um sicherzustellen, dass Sie über die neuesten Funktionen und Sicherheitsaktualisierungen verfügen. Sie müssen eventuell ein Rollback eines Updates durchführen oder eine frühere Version installieren, falls nach einer Aktualisierung Probleme auftreten. Um eine frühere Version zu installieren, verwenden Sie Lifecycle Controller, um nach Aktualisierungen zu suchen und die Version auszuwählen, die installiert werden soll.

Sie können die Firmware der folgenden Komponenten zurücksetzen:

- iDRAC mit Lifecycle Controller
- BIOS
- Netzwerkschnittstellenkarte (NIC)
- Netzteileinheit (PSU)
- RAID-Controller
- Rückwandplatine

#### ANMERKUNG: Für das Diagnoseprogramm, Treiberpakete und CPLD kann die Firmware nicht zurückgesetzt werden. Ø

Stellen Sie vor dem Zurücksetzen der Firmware Folgendes sicher:

- Sie verfügen über Konfigurationsberechtigungen zum Zurücksetzen der iDRAC-Firmware.
- Sie verfügen über Serversteuerungsberechtigungen und haben Lifecycle Controller für das Zurücksetzen der Firmware für andere Geräte als den iDRAC aktiviert.
- Ändern Sie den NIC-Modus auf Dediziert, wenn der Modus als Gemeinsam genutztes LOM eingestellt wurde.

Sie können ein Rollback der Firmware auf die zuvor installierte Version über eines der folgenden Verfahren ausführen:

- iDRAC-Web-Schnittstelle
- CMC-Webschnittstelle
- RACADM CLI iDRAC und CMC
- Lifecycle-Controller-GUI
- Lifecycle Controller-Remote-Dienste

### Verwandte Links

Rollback für die Firmware über die iDRAC-Webschnittstelle durchführen Rollback der Firmware über die CMC-Web-Schnittstelle durchführen [Rollback der Firmware über RACADM durchführen](#page-77-0) [Rollback der Firmware über Lifecycle-Controller durchführen](#page-77-0) [Rollback der Firmware über die Remote-Dienste für den Lifecycle Controller durchführen](#page-77-0)

# Rollback für die Firmware über die iDRAC-Webschnittstelle durchführen

So führen Sie einen Rollback der Geräte-Firmware aus:

1. Wechseln Sie in der iDRAC-Webschnittstelle zu **Übersicht → iDRAC-Einstellungen → Aktualisierung und Rollback →** Rollback.

Alle Geräte, deren Firmware zurückgesetzt werden kann, werden auf der Seite Rollback angezeigt. Sie können den Gerätenamen, die zugehörigen Geräte, die derzeit installierte Firmware-Version und die verfügbare Firmware-Version, auf die zurückgesetzt werden soll, anzeigen.

- 2. Wählen Sie eines oder mehrere Geräte aus, für die Sie einen Firmware-Rollback ausführen möchten.
- 3. Auf Grundlage der ausgewählten Geräten klicken Sie auf Installieren und neu starten oder auf Beim nächsten Systemstart installieren. Wenn nur iDRAC ausgewählt ist, klicken Sie auf Installieren.

Wenn Sie auf Installieren und Neustart oder Beim nächsten Systemstart installieren klicken, wird die Meldung "Aktualisierung der Jobwarteschlange" angezeigt.

### 4. Klicken Sie auf Job-Warteschlange.

Die Seite Job-Warteschlangen wird angezeigt, auf der Sie die bereitgestellten Firmware-Aktualisierungen anzeigen und verwalten können.

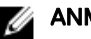

**DEAT** 

# **ANMERKUNG:**

Wenn Sie sich im Rollback-Modus befinden, wird der Rollback-Vorgang auch dann im Hintergrund fortgesetzt, wenn Sie zu einer anderen Seite wechseln.

In folgenden Fällen wird eine Fehlermeldung angezeigt:

- Sie verfügen nicht über die erforderliche Serversteuerungsberechtigung zum Zurücksetzen der Firmware für andere Geräte als den iDRAC, oder Sie verfügen nicht über die erforderliche Konfigurationsberechtigung zum Zurücksetzen der iDRAC-Firmware.
- Die Firmware wird bereits in einer anderen Sitzung zurückgesetzt.
- Es wurden Aktualisierungen zur Ausführung bereitgestellt oder sie werden bereits ausgeführt.

Wenn Lifecycle Controller deaktiviert ist oder sich im Wiederherstellungszustand befindet und Sie versuchen, die Firmware für ein anderes Gerät als iDRAC zurückzusetzen, wird eine Warnmeldung mit Hinweisen zum Aktivieren von Lifecycle-Controller angezeigt.

# Rollback der Firmware über die CMC-Web-Schnittstelle durchführen

So führen Sie ein Rollback über die CMC-Web-Schnittstelle durch:

- 1. Melden Sie sich bei der CMC-Webschnittstelle an.
- 2. Gehen Sie zu Server-Übersicht  $\rightarrow$  <Server-Name>. Die Seite Serverstatus wird angezeigt.
- 3. Klicken Sie auf **iDRAC starten**, und führen Sie den Geräte-Firmware-Rollback gemäß Abschnitt Rollback für die Firmware über die iDRAC-Webschnittstelle durchführen aus.

# <span id="page-77-0"></span>Rollback der Firmware über RACADM durchführen

1. Überprüfen Sie den Status von Rollback-Vorgang und FQDD mit dem Befehl swinventory:

racadm swinventory

Für das Gerät, für das Sie den Firmware-Rollback ausführen möchten, muss die Rollback Version den Status Available (Verfügbar) aufweisen. Notieren Sie gleichfalls die FQDD.

2. Führen Sie den Rollback der Geräte-Firmware mithilfe des folgenden Befehls aus: racadm rollback <FQDD>

Weitere Informationen finden Sie im *iDRAC RACADM Command Line Interface Reference Guide (RACADM-Referenzhandbuch für Befehlszeilenschnittstellen für iDRAC8)* unter dell.com/idracmanuals.

# Rollback der Firmware über Lifecycle-Controller durchführen

Weitere Informationen finden Sie im Lifecycle-Controller User's Guide (Lifecycle-Controller Benutzerhandbuch) unter dell.com/ idracmanuals.

# Rollback der Firmware über die Remote-Dienste für den Lifecycle Controller durchführen

Informationen finden Sie im Lifecycle Controller Remote Services Quick Start Guide (Lifecycle-Controller Remote-Dienste – Schnellstarthandbuch) unter dell.com/idracmanuals.

# iDRAC wiederherstellen

iDRAC unterstützt zwei Betriebssystem-Images, um ein startfähiges iDRAC sicherzustellen. Gehen Sie bei einem nicht vorhersehbaren Fehler mit schwerwiegenden Folgen und dem Verlust der beiden Startpfade wie folgt vor:

- Der iDRAC-Bootloader erkennt, dass kein startfähiges Image vorhanden ist.
- Die Systemzustands- und Identifizierungs-LED leuchtet etwa im Halbsekundentakt auf. (Die LED befindet sich auf der Rückseite von Rack- und Tower-Systemen sowie auf der Vorderseite eines Blade-Servers.)
- Der Bootloader fragt den SD-Kartensteckplatz ab.
- Formatieren Sie eine SD-Karte mit FAT über ein Windows-Betriebssystem oder EXT3 über ein Linux-Betriebssystem.
- Kopieren Sie das Image firming.d7 auf die SD-Karte.
- Legen Sie die SD-Karte in den Server ein.
- Bootloader erkennt die SD-Karte, schaltet die blinkende LED auf eine dauerhaft gelbe Anzeige, liest das Image "firmimg.d7", programmiert iDRAC um und startet iDRAC neu.

# TFTP-Server verwenden

Sie können den Trivial File Transfer Protocol (TFTP)-Server zum Hoch- und Herunterstufen der iDRAC-Firmware oder zum Installieren von Zertikaten verwenden. Er wird in den SM-CLP and RACADM-Befehlszeilenschnittstellen verwendet, um Dateien von und nach iDRAC zu übertragen. Der Zugriff auf den TFTP-Server muss über eine iDRAC-IP-Adresse oder einen DNS-Namen aktiviert werden.

#### ANMERKUNG: Wenn Sie die iDRAC-Webschnittstelle zum Übertragen von Zertikaten und zum Aktualisieren der Ø Firmware verwenden, wird der TFTP-Server nicht benötigt.

Sie können den Befehl netstat -a auf Windows- oder Linux-Betriebssystemen verwenden, um zu ermitteln, ob ein TFTP-Server ausgeführt wird. Die Standardschnittstelle für TFTP ist 69. Wenn der TFTP-Server nicht ausgeführt wird, führen Sie einen der folgenden Schritte aus:

- Suchen Sie im Netzwerk, in dem ein TFTP-Dienst ausgeführt wird, einen anderen Computer.
- Installieren Sie einen TFTP-Server auf dem Betriebssystem.

# Sichern von Serverprofilen

Sie können die Systemkonfiguration, einschließlich der installierten Firmware-Images auf verschiedenen Komponenten wie BIOS, RAID, NIC, iDRAC, Lifecycle Controller und Network Daughter Cards (NDCs) sowie die Konfigurationseinstellungen dieser Komponenten sichern. Der Sicherungsvorgang umfasst außerdem die Konfigurationsdaten von Festplatte, Hauptplatine und Ersatzteilen. Die Sicherung erstellt eine einzelne Datei, die Sie auf einer vFlash-SD-Karte oder auf der Netzwerkfreigabe (CIFS oder NFS) speichern können.

Sie haben außerdem die Möglichkeit, periodische Backups der Firmware und der Serverkonfiguration auf täglicher, wöchentlicher oder monatlicher Basis zu aktivieren und zu planen.

Die Backup-Funktion ist lizenziert und mit der iDRAC Enterprise-Lizenz verfügbar.

#### ANMERKUNG: Bei Servern der 13. Generation ist diese Funktion automatisch aktiviert. Ű

Stellen Sie vor Durchführen eines Sicherungsvorgang Folgendes sicher:

- Die Option zur Systembestandsaufnahme bei Neustart (Collect Inventory On Restart, CSIOR) ist aktiviert. Wenn Sie einen Backup-Vorgang einleiten, während CSIOR deaktiviert ist, wird die folgende Meldung angezeigt: System Inventory with iDRAC may be stale,start CSIOR for updated inventory
- So führen Sie eine Sicherung auf einer vFlash-SD-Karte aus:
	- Die vFlash-SD-Karte ist eingelegt, aktiviert und initialisiert.
	- Die vFlash-SD-Karte verfügt über mindestens 100 MB freien Speicherplatz zur Speicherung der Sicherungsdatei.

Die Sicherungsdatei enthält verschlüsselte, sensible Benutzerdaten, Konfigurationsinformationen und Firmware-Abbilder, die Sie für den Serverprofil-Import nutzen können.

Backup-Ereignisse werden im Lifecycle-Protokoll aufgezeichnet.

### Verwandte Links

Planen der automatischen Server-Profil-Sicherung Importieren von Serverprofilen

## Sichern des Serverprofils unter Verwendung der iDRAC-Webschnittstelle

So sichern Sie das Serverprofil mithilfe der iDRAC-Webschnittstelle:

- 1. Gehen Sie zu Übersicht  $\rightarrow$  iDRAC-Einstellungen  $\rightarrow$  Serverprofile.
	- Die Seite Backup und Exportieren eines Serverprofils wird angezeigt.
- 2. Wählen Sie eine der folgenden Optionen aus, um das Sicherungsdatei-Image zu speichern:
	- Netzwerk, um das Sicherungsdatei-Abbild auf einer CIFS- oder NFS-Freigabe zu speichern.
		- vFlash zum Speichern der Sicherungs-Abbild-Datei auf der vFlash-Karte.
- 3. Geben Sie Name und Verschlüsselungspassphrase (optional) der Sicherungsdatei ein.
- 4. Wenn als Speicherort der Datei Netzwerk ausgewählt wird, geben Sie die Netzwerkeinstellungen ein.

#### ANMERKUNG: Beim Angeben der Netzwerkfreigabe wird empfohlen, für Benutzername und Kennwort Ø Sonderzeichen zu vermeiden oder Prozent kodieren Sie diese Sonderzeichen.

Weitere Informationen zu den Feldern finden Sie in der *iDRAC Online-Hilfe*.

5. Klicken Sie auf Jetzt sichern.

Der Backup-Vorgang wird initiiert und Sie können den Status auf der Seite Job-Warteschlange anzeigen. Nach einem erfolgreichen Vorgang wird die Sicherungsdatei am angegebenen Ort gespeichert.

# Sichern des Serverprofils unter Verwendung von RACADM

Um das Serverprofil mithilfe von RACADM zu sichern, verwenden Sie den Befehl systemconfig backup.

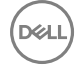

<span id="page-79-0"></span>Weitere Informationen erhalten Sie im *iDRAC RACADM Command Line Interface Reference Guide (RACADM-Referenzhandbuch für Befehlszeilenschnittstellen für iDRAC)* unter dell.com/idracmanuals.

# Planen der automatischen Server-Profil-Sicherung

Sie haben die Möglichkeit, periodische Backups der Firmware und der Serverkonfiguration auf täglicher, wöchentlicher oder monatlicher Basis zu aktivieren und zu planen.

Bevor Sie automatische Sicherungen von Serverprofilen planen, stellen Sie Folgendes sicher:

- Die Optionen Lifecycle Controller und Collect System Inventory On Reboot (CSIOR) sind aktiviert.
- Network Time Protocol (NTP, Netzwerkzeitprotokoll) ist aktiviert, so dass Zeitverschiebungen keine Auswirkung auf die tatsächlichen Zeiten geplanter Jobs und auf den Erstellungszeitpunkt des nächsten geplanten Jobs haben.
- So führen Sie eine Sicherung auf einer vFlash-SD-Karte aus:
	- Eine von Dell unterstützte vFlash-SD-Karte ist eingelegt und initialisiert.
	- Die vFlash-SD-Karte verfügt über ausreichend Speicherplatz zur Speicherung der Sicherungsdatei.

#### ANMERKUNG: Die IPv6-Adresse wird bei der Planung automatischer Serverprofil-Sicherungen nicht unterstützt. M

### Planung automatischer Backup-Server-Profile mithilfe der Webschnittstelle

So planen Sie eine automatische Sicherung des Serverprofils:

- 1. Gehen Sie in der iDRAC-Webschnittstelle zu Übersicht → iDRAC-Einstellungen → Serverprofil. Die Seite Backup und Exportieren eines Serverprofils wird angezeigt.
- 2. Klicken Sie auf die Registerkarte Automatische Sicherung.
- 3. Wählen Sie die Option Automatische Sicherung aktivieren aus.
- 4. Wählen Sie eine der folgenden Optionen aus, um das Sicherungsdatei-Image zu speichern:
	- Netzwerk, um das Sicherungsdatei-Abbild auf einer CIFS- oder NFS-Freigabe zu speichern.
	- vFlash zum Speichern der Sicherungs-Abbild-Datei auf der vFlash-Karte.
- 5. Geben Sie Name und Verschlüsselungspassphrase (optional) der Sicherungsdatei ein.
- 6. Wenn als Speicherort der Datei Netzwerk ausgewählt wird, geben Sie die Netzwerkeinstellungen ein.

#### ANMERKUNG: Beim Angeben der Netzwerkfreigabe wird empfohlen, für Benutzername und Kennwort W Sonderzeichen zu vermeiden oder Prozent kodieren Sie diese Sonderzeichen.

Weitere Informationen zu den Feldern finden Sie in der *iDRAC Online-Hilfe*.

7. Geben Sie im Bereich Sicherungszeitplan die Startzeit für die Sicherung und die Häufigkeit der Sicherung (täglich, wöchentlich oder monatlich) ein.

Weitere Informationen zu den Feldern finden Sie in der *iDRAC Online-Hilfe*.

8. Klicken Sie auf Sicherung planen.

Ein wiederkehrender Job wird in der Job-Warteschlange mit Startdatum und Uhrzeit des nächsten geplanten Sicherungsvorgangs dargestellt. Fünf Minuten, nachdem die erste Instanz des wiederkehrenden Jobs begonnen hat, wird der Job für den nächsten Zeitraum erstellt. Der Sicherungsvorgang des Serverprofils wird zum geplanten Datum und Uhrzeit ausgeführt.

### Planung automatischen Backup-Server-Profile unter Verwendung von RACADM

Verwenden Sie zum Aktivieren automatischer Sicherungen den folgenden Befehl: racadm set lifecyclecontroller.lcattributes.autobackup Enabled

### So planen Sie eine Sicherung des Serverprofils:

```
racadm systemconfig backup –f <filename> <target> [-n <passphrase>] -time <hh:mm> -dom 
\langle 1-28, L, I^{\star} \rangle -dow<*, Sun-Sat> -wom <1-4, L,'*'> -rp <1-366>-mb <Max Backups>
```
<span id="page-80-0"></span>So zeigen Sie den aktuellen Backup-Plan an:

racadm systemconfig getbackupscheduler

Verwenden Sie zum Deaktivieren automatischer Sicherungen den folgenden Befehl:

racadm set LifeCycleController.lcattributes.autobackup Disabled

So löschen Sie den Sicherungszeitplan:

racadm systemconfig clearbackupscheduler

Weitere Informationen erhalten Sie im *iDRAC RACADM Command Line Interface Reference Guide (RACADM-Referenzhandbuch für Befehlszeilenschnittstellen für iDRAC)* unter dell.com/idracmanuals.

# Importieren von Serverprofilen

Sie können die Backup-Imagedatei zum Importieren (oder Wiederherstellen) der Konfiguration und Firmware für denselben Server verwenden, ohne den Server neu zu starten.

Importfunktion ist nicht lizenziert.

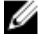

ANMERKUNG: Für den Wiederherstellungsvorgang müssen der Service-Tag und der Service-Tag in der Sicherungsdatei identisch sein. Der Wiederherstellungsvorgang gilt für alle Systemkomponenten, die gleich sind und sich am gleichen Ort oder Steckplatz, wie in der Sicherungsdatei festgehalten, befinden. Wenn sich Komponenten unterscheiden oder sich nicht am gleichen Ort befinden, werden sie nicht modifiziert und im Lifecycle-Protokoll werden Wiederherstellungsfehler protokolliert.

Vor der Ausführung eines Importvorgangs achten Sie darauf, dass Lifecycle Controller aktiviert ist. Falls Lifecycle Controller deaktiviert ist und Sie einen Importvorgang starten, wird die folgende Meldung angezeigt: Lifecycle Controller is not enabled, cannot create Configuration job.

Sollte bereits ein Import durchgeführt und gleichzeitig ein neuer Importvorgang gestartet werden, wird die folgende Fehlermeldung angezeigt:

Restore is already running

Importereignisse werden im Lifecycle-Protokoll aufgezeichnet.

# Easy Restore (Einfache Wiederherstellung)

ANMERKUNG: Einfache Wiederherstellung steht nur auf PowerEdge-Servern der 13. Generation zur Verfügung, die mit Ø Easy Restore Flash-Speicher ausgestattet sind. Einfache Wiederherstellung ist nicht verfügbar auf PowerEdge R930.

Nach dem Ersetzen der Hauptplatine auf Ihrem Server ermöglicht Easy Restore (einfache Wiederherstellung) Ihnen die automatische Wiederherstellung der folgenden Daten:

- System-Service-Tag-Nummer
- Lizenzdaten
- UEFI Diagnoseanwendung
- Systemkonfigurationseinstellungen-– BIOS, iDRAC und NIC

Einfache Wiederherstellung verwendet den Easy Restore Flash-Speicher, um die Daten zu sichern. Wenn Sie die Hauptplatine ersetzen und das System einschalten, fragt das BIOS die iDRAC ab und fordert Sie zur Wiederherstellung der gesicherten Daten auf. Der erste BIOS-Bildschirm fordert Sie dazu auf, die Service-Tag -Nummer, Lizenzen und UEFI-Diagnose-Anwendung wiederherzustellen. Der zweite BIOS-Bildschirm fordert Sie dazu auf, Systemkongurationseinstellungen wiederherzustellen. Wenn Sie sich dazu entscheiden, im ersten BIOS-Bildschirm keine Daten wiederherzustellen, und wenn Sie die Service-Tag-Nummer nicht durch eine andere Methode einstellen, wird der erste BIOS-Bildschirm wieder angezeigt. Der zweite BIOS-Bildschirm wird nur einmal angezeigt.

## **ANMERKUNG:**

- Systemkonfigurationseinstellungen werden nur gesichert, wenn CSIOR aktiviert ist. Stellen Sie sicher, dass Lifecycle Controller und CSIOR aktiviert sind.
- Löschen des Systems löscht nicht die Daten aus dem Easy Restore Flash-Speicher.
- Einfache Wiederherstellung sichert keine anderen Daten als die Firmware-Images, vFlash-Daten oder Add-In-Karten Daten.

### Verwandte Links

Sequenz für den Wiederherstellungsvorgang

## Importieren des Serverprofils mithilfe der iDRAC-Webschnittstelle

So importieren Sie das Serverprofil mithilfe der iDRAC-Webschnittstelle:

- 1. Gehen Sie zu Übersicht  $\rightarrow$  iDRAC-Einstellungen  $\rightarrow$  Serverprofil  $\rightarrow$  Import. Die Seite Serverprofil importieren wird angezeigt.
- 2. Wählen Sie eine der folgenden Optionen, um den Speicherort der Sicherungsdatei anzugeben:
	- Netzwerk
	- vFlash
- 3. Geben Sie Name und Entschlüsselungspassphrase (optional) der Sicherungsdatei ein.
- 4. Wenn als Speicherort der Datei Netzwerk ausgewählt wird, geben Sie die Netzwerkeinstellungen ein.

#### ANMERKUNG: Beim Angeben der Netzwerkfreigabe wird empfohlen, für Benutzername und Kennwort Ø Sonderzeichen zu vermeiden oder Prozent kodieren Sie diese Sonderzeichen.

Weitere Informationen zu den Feldern finden Sie in der *iDRAC Online-Hilfe*.

- 5. Wählen Sie eine der folgenden Optionen für die Konfiguration der virtuellen Laufwerke und Festplatten-Daten:
	- **Bewahren** Bewahrt die RAID-Ebene, virtuelle Laufwerke, Controller-Attribute und Festplattendaten im System auf und bringt das System mit Hilfe der Backup-Abbild-Datei auf einen zuvor bekannten Zustand zurück.
	- Löschen und ersetzen Löscht die RAID-Stufe, virtuelle Laufwerke, Controller-Attribute und Festplattenkonfigurationsdaten im System und ersetzt sie durch die Daten aus der Backup-Abbild-Datei.
- 6. Klicken Sie auf Importieren.

Der Import von Serverprofilen wird gestartet.

# Wiederherstellen des Serverprofils unter Verwendung von RACADM

Zum Importieren des Serverprofils mithilfe von RACADM verwenden Sie den den Befehl systemconfig restore. Weitere Informationen erhalten Sie im *iDRAC RACADM Command Line Interface Reference Guide (RACADM-Referenzhandbuch für Befehlszeilenschnittstellen für iDRAC)* unter dell.com/idracmanuals.

# Sequenz für den Wiederherstellungsvorgang

Die Sequenz für den Wiederherstellungsvorgang sieht wie folgt aus:

- 1. Das Host-System fährt herunter.
- 2. Die Informationen aus der Sicherheitsdatei werden zur Wiederherstellung des Lifecycle-Controllers verwendet.
- 3. Das Host-System wird eingeschaltet.
- 4. Der Wiederherstellungsprozess von Firmware und Konfiguration für das Gerät wird abgeschlossen.
- **5.** Das Host-System fährt herunter.
- 6. Der Wiederherstellungsprozess von iDRAC-Firmware und Konfiguration wird abgeschlossen.
- 7. Der iDRAC startet neu.
- 8. Das wiederhergestellte Host-System wird eingeschaltet, um den Normalbetrieb wiederaufzunehmen.

# iDRAC über andere Systemverwaltungs-Tools überwachen

DELL

Sie können iDRAC über Dell Management Console und Dell OpenManage Essentials entdecken und überwachen. Sie können außerdem das Dell Remote Access Configuration Tool (DRACT) verwenden, um iDRACs zu entdecken, die Firmware zu aktualisieren und Active Directory einzurichten. Weitere Informationen finden Sie in den jeweiligen Benutzerhandbüchern.

# iDRAC konfigurieren

Mit iDRAC können Sie iDRAC-Eigenschaften konfigurieren, Benutzer einrichten und Warnungen für die Ausführung von Remote-Verwaltungsaufgaben einrichten.

Stellen Sie vor der Konfiguration von iDRAC sicher, dass die iDRAC-Netzwerkeinstellungen und ein unterstützter Browser konfiguriert und die erforderlichen Lizenzen aktualisiert sind. Weitere Informationen zu den lizenzierbaren Funktionen in iDRAC finden Sie unter [Lizenzen verwalten](#page-18-0).

Sie können iDRAC über die folgenden Komponenten konfigurieren:

- iDRAC-Web-Schnittstelle
- RACADM
- Remote-Dienste (siehe *Dell Lifecycle Controller Remote Services-Benutzerhandbuch*)
- IPMITool (siehe *Benutzerhandbuch zu den Dienstprogrammen des Dell OpenManage Baseboard Management Controller*)

So konfigurieren Sie iDRAC:

- 1. Melden Sie sich bei iDRAC an.
- 2. Ändern der Netzwerkeinstellungen falls erforderlich.

ANMERKUNG: Wenn Sie die iDRAC-Netzwerkeinstellungen während der Einrichtung der iDRAC-IP-Adresse über das Dienstprogramm für die iDRAC-Einstellungen konfiguriert haben, können Sie diesen Schritt übergehen.

- 3. Konfigurieren Sie Schnittstellen für den Zugriff auf iDRAC.
- 4. Konfigurieren Sie die Anzeige auf der Frontblende.
- 5. Konfigurieren Sie ggf. den Systemstandort.
- 6. Konfigurieren Sie ggf. Zeitzone und Network Time Protocol (NTP).
- 7. Bauen Sie eine der folgenden alternativen Verfahren für die Kommunikation mit iDRAC auf:
	- Serielle IPMI- oder RAC-Verbindung
	- Serielle IPMI-Verbindung über LAN
	- IPMI über LAN
	- SSH- oder Telnet-Client
- 8. Erforderliche Zertifikate abrufen.
- 9. Hinzufügen und Konfiguration von iDRAC-Benutzern mit Berechtigungen.
- 10. Konfigurieren und aktivieren Sie E-Mail-Warnungen, SNMP-Traps oder IPMI-Warnungen.
- 11. Einrichten der Strombegrenzungsrichtlinie falls erforderlich.
- 12. Bildschirm des letzten Systemabsturzes anzeigen
- 13. Konfigurieren Sie ggf. die virtuelle Konsole und die virtuellen Datenträger.
- 14. Konfigurieren Sie ggf. die vFlash SD-Karte.
- 15. Richten Sie ggf. das erste Startlaufwerk ein.
- 16. Stellen Sie das Betriebssystem ggf. auf iDRAC-Passthrough.

### Verwandte Links

[Anmelden bei iDRAC](#page-32-0) Netzwerkeinstellungen ändern Dienste konfigurieren Anzeige auf der Frontblende konfigurieren [Standort für das Managed System einrichten](#page-53-0) Das Konfigurieren von Zeitzone und NTP [Einrichten der iDRAC-Kommunikation](#page-117-0) Benutzerkonten und Berechtigungen konfigurieren [Stromversorgung überwachen und verwalten](#page-180-0) [Bildschirm "Letzter Absturz" aktivieren](#page-94-0) Virtuelle Konsole konfigurieren und verwenden [Virtuelle Datenträger verwalten](#page-253-0) [vFlash SD-Karte verwalten](#page-264-0) [Erstes Startlaufwerk einstellen](#page-93-0) [Aktivieren oder Deaktivieren des Betriebssystems zum iDRAC-Passthrough](#page-95-0) iDRAC für das Versenden von Warnungen konfigurieren

# iDRAC-Informationen anzeigen

Sie können die iDRAC-Basiseigenschaften anzeigen.

# iDRAC-Informationen über die Webschnittstelle anzeigen

Gehen Sie in der iDRAC-Webschnittstelle zu Übersicht → iDRAC-Einstellungen → Eigenschaften, um die folgenden Informationen in Bezug auf iDRAC anzuzeigen. Weitere Informationen zu den Eigenschaften finden Sie in der *iDRAC-Online-Hilfe*.

- Hardware- und Firmware-Version
- Letzte Firmware-Aktualisierung
- RAC-Uhrzeit
- IPMI-Version

**DEAT** 

- Informationen über die Benutzerschnittstelle in der Titelleiste
- Netzwerkeinstellungen
- IPv4-Einstellungen
- IPv6-Einstellungen

# iDRAC-Informationen über RACADM anzeigen

Weitere Informationen zum Anzeigen von iDRAC-Informationen über RACADM finden Sie in den Unterbefehlen getsysinfo oder get im *iDRAC RACADM Command Line Interface Reference Guide (RACADM-Referenzhandbuch für Befehlszeilenschnittstellen für iDRAC*) unter **dell.com/idracmanuals**.

# Netzwerkeinstellungen ändern

Nach der Konfiguration der iDRAC7-Netzwerkeinstellungen über das Dienstprogramm für die iDRAC-Einstellungen können Sie auch die Einstellungen über die iDRAC-Web-Schnittstelle, über RACADM, über den Lifecycle-Controller, über das Dell Deployment Toolkit und (nach dem Starten des Betriebssystems) über Server Administrator ändern. Weitere Informationen zu den Tools und den Berechtigungseinstellungen finden Sie in den entsprechenden Benutzerhandbüchern.

Zum Ändern der Netzwerkeinstellungen über die iDRAC-Web-Schnittstelle oder RACADM müssen Sie über Berechtigungen zum Konfigurieren verfügen.

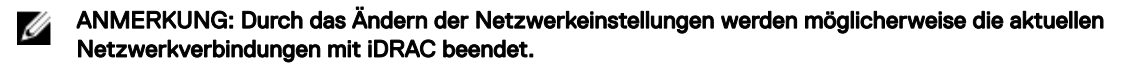

## Netzwerkeinstellungen über die Web-Schnittstelle ändern

So ändern Sie die iDRAC-Netzwerkeinstellungen:

1. Gehen Sie in der iDRAC-Web-Schnittstelle zu Übersicht → iDRAC-Einstellungen → Netzwerk.

Die Seite **Netzwerk** wird angezeigt.

2. Geben Sie Netzwerkeinstellungen, allgemeine Einstellungen, IPv4, IPv6, IPMI und/oder VLAN-Einstellungen je nach Bedarf an und klicken Sie auf **Anwenden**.

Wenn Sie Automatisch dedizierte NIC unter Netzwerkeinstellungen auswählen, ändert iDRAC seine NIC-Auswahl zur Verwendung der dedizierte NIC, wenn bei ihm die NIC-Auswahl als freigegebenes LOM (1, 2, 3 oder 4) angegeben ist und ein Link auf der dedizierten NIC des iDRAC erkannt wird. Wird kein Link auf der dedizierten NIC erkannt, verwendet iDRAC das freigegebene LOM. Der Wechsel von freigegebener zu dedizierter Zeitüberschreitung dauert fünf Sekunden und von dedizierter zu freigegebener 30 Sekunden. Sie können diesen Zeitüberschreitungswert mithilfe von RACADM oder WS-MAN konfigurieren.

Weitere Informationen zu den verschiedenen Feldern finden Sie in der *iDRAC-Online-Hilfe*.

### Netzwerkeinstellungen über einen lokalen RACADM ändern

Um eine Liste verfügbarer Netzwerkeigenschaften zu erstellen, verwenden Sie den Befehl

### racadm get iDRAC.Nic

Wenn DHCP zur Ermittlung einer IP-Adresse verwendet werden soll, kann der folgende Befehl zum Schreiben des Objekts DHCPEnable und zum Aktivieren dieser Funktion verwendet werden.

racadm set iDRAC.IPv4.DHCPEnable 1

Das folgende Beispiel zeigt, wie der Befehl zur Konfiguration benötigter LAN-Netzwerkeigenschaften verwendet werden kann:

```
racadm set iDRAC.Nic.Enable 1
racadm set iDRAC.IPv4.Address 192.168.0.120
racadm set iDRAC.IPv4.Netmask 255.255.255.0
racadm set iDRAC.IPv4.Gateway 192.168.0.120
racadm set iDRAC.IPv4.DHCPEnable 0
racadm set iDRAC.IPv4.DNSFromDHCP 0
racadm set iDRAC.IPv4.DNS1 192.168.0.5
racadm set iDRAC.IPv4.DNS2 192.168.0.6
racadm set iDRAC.Nic.DNSRegister 1
racadm set iDRAC.Nic.DNSRacName RAC-EK00002
racadm set iDRAC.Nic.DNSDomainFromDHCP 0
racadm set iDRAC.Nic.DNSDomainName MYDOMAIN
```
#### ANMERKUNG: Wenn iDRAC.Nic.Enable auf 0 gesetzt ist, wird das iDRAC-LAN selbst dann deaktiviert, wenn DHCP Ø aktiviert ist.

## IP-Filterung konfigurieren

Verwenden Sie neben der Benutzerauthentizierung die folgenden Optionen für zusätzliche Sicherheit, während Sie auf iDRAC zugreifen:

- IP-Filterung beschränkt den IP-Adressbereich der Clients, die auf iDRAC zugreifen. Dabei wird die IP-Adresse einer eingehenden Anmeldung mit dem angegebenen Bereich verglichen, und der Zugang zu iDRAC wird nur über eine Management Station genehmigt, deren IP-Adresse sich innerhalb dieses Bereichs befindet. Alle anderen Anmeldeanfragen werden abgelehnt.
- Wenn fehlgeschlagene Anmeldeversuche von einer bestimmten IP-Adresse wiederholt auftreten, wird die Adresse für eine vorgewählte Zeitspanne daran gehindert, sich bei iDRAC anzumelden. Wenn Ihre Anmeldeversuche bis zu zwei Mal nicht erfolgreich sind, können Sie sich erst nach 30 Sekunden erneut anmelden. Wenn Ihre Anmeldeversuche mehr als zwei Mal nicht erfolgreich sind, können Sie sich erst nach 60 Sekunden erneut anmelden.

Wenn sich Anmeldefehler von einer spezifischen IP-Adresse aus ansammeln, werden sie durch einen internen Zähler registriert. Wenn sich der Benutzer erfolgreich anmeldet, wird die Aufzeichnung der Fehlversuche gelöscht und der interne Zähler zurückgesetzt.

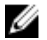

ANMERKUNG: Wenn Anmeldeversuche von der Client-IP-Adresse abgelehnt werden, können einige SSH-Clients die Meldung anzeigen: **ssh exchange identification: Connection closed by remote host**.

ANMERKUNG: Wenn Sie das Dell Deployment Toolkit (DTK) verwenden, finden Sie weitere Informationen zu den Ø Berechtigungen im Dell Deployment Toolkit-Benutzerhandbuch.

### IP-Filterung über die iDRAC-Webschnittstelle konfigurieren

Sie müssen über Berechtigungen zum Konfigurieren verfügen, um diese Schritte auszuführen. So konfigurieren Sie die IP-Filterung:

- 1. Gehen Sie in der iDRAC-Web-Schnittstelle zu Übersicht → iDRAC-Einstellungen → Netzwerk → Netzwerk. Die Seite **Netzwerk** wird angezeigt.
- 2. Klicken Sie auf Erweiterte Einstellungen. Die Seite Netzwerksicherheit wird angezeigt.
- 3. Geben Sie die IP-Filterungseinstellungen an. Weitere Informationen zu den verfügbaren Optionen finden Sie in der *iDRAC-Online-Hilfe*.
- 4. Klicken Sie auf Anwenden, um die Einstellungen zu speichern.

### #IP-Filterung über RACADM konfigurieren

Sie müssen über Berechtigungen zum Konfigurieren verfügen, um diese Schritte auszuführen.

Verwenden Sie zum Konfigurieren der IP-Filterung die folgenden RACADM-Objekte in der Gruppe iDRAC.IPBlocking:

- RangeEnable
- RangeAddr
- RangeMask

Die Eigenschaft RangeMask wird sowohl auf die eingehende IP-Adresse als auch auf die RangeAddr-Eigenschaften angewendet. Sind die Ergebnisse identisch, wird für die eingehende Anmeldeaufforderung der Zugriff auf den iDRAC zugelassen. Anmeldung von IP-Adressen außerhalb dieses Bereichs führen zu einer Fehlermeldung.

Die Anmeldung wird fortgeführt, wenn der folgende Ausdruck Null entspricht:

RangeMask & (<incoming-IP-address> ^ RangeAddr)

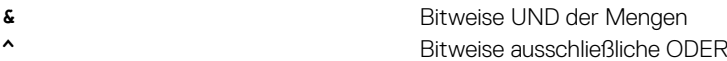

### Beispiele für die IP-Filterung

Die folgenden RACADM-Befehle blockieren alle IP-Adressen außer 192.168.0.57:

racadm set iDRAC.IPBlocking.RangeEnable 1 racadm set iDRAC.IPBlocking.RangeAddr 192.168.0.57 racadm set iDRAC.IPBlocking.RangeMask 255.255.255.255

Zur Beschränkung von Anmeldungen auf einen Satz von vier angrenzenden IP-Adressen (z. B. 192.168.0.212 bis 192.168.0.215) wählen Sie alle außer den niederwertigsten zwei Bits in der Maske aus:

racadm set iDRAC.IPBlocking.RangeEnable 1 racadm set iDRAC.IPBlocking.RangeAddr 192.168.0.212 racadm set iDRAC.IPBlocking.RangeMask 255.255.255.252

Das letzte Byte der Bereichsmaske ist auf 252 eingestellt, das Dezimaläquivalent von 11111100b.

Weitere Informationen finden Sie im *iDRAC RACADM Command Line Reference Guide (RACADM-Befehlszeilen-Referenzhandbuch* für iDRAC) unter **dell.com/idracmanuals** 

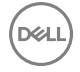

# <span id="page-87-0"></span>**Modus FIPS (Konfiguration)**

FIPS ist ein Computer-Sicherheitsstandard, den USA-Regierungsbehörden und Vertragspartner verwenden müssen. Ab Version 2.40.40.40 iDRAC unterstützt iDRAC das Aktivieren des FIPS-Modus.

iDRAC wird offiziell zertifiziert zur Unterstützung des FIPS-Modus in der Zukunft.

# Unterschied zwischen FIPS-Modus-unterstützt und FIPS-validiert

Software, die durch das Durchführen des "Cryptographic Module Validation Program" (Kryptographisches Modul Validierungsprogramm) validiert wurde, bezeichnet man als FIPS-validiert. Aufgrund der Zeit, die für eine vollständige FIPS-Validierung benötigt wird, sind nicht alle Versionen von iDRAC bestätigt. Informationen zum aktuellen Status der FIPS-Validierung für iDRAC finden Sie auf der Seite "Cryptographic Module Validation Program" (Kryptographisches Modul Validierungsprogramm) auf der NIST-Webseite.

# FIPS-Modus aktivieren

VORSICHT: Das Aktivieren des FIPS-Modus setzt iDRAC auf die standardmäßigen Werkseinstellungen zurück. Wenn Sie die Einstellungen wiederherstellen möchten, sichern Sie das Server-Konfigurationsprofil (SCP) vor dem Aktivieren des FIPS-Modus und stellen das SCP nach dem Neustart von iDRAC wieder her.

ANMERKUNG: Wenn Sie Sie iDRAC-Firmware erneut installieren oder aktualisieren, wird der FIPS-Modus deaktiviert.

### Aktivieren des FIPS-Modus unter Verwendung des Internets

- 1. Navigieren Sie in der iDRAC-Web-Schnittstelle zu Übersicht → iDRAC-Einstellungen → Netzwerk.
- 2. Klicken Sie auf Erweiterte Einstellungen neben Optionen.
- 3. Unter FIPS-Modus wählen Sie Aktiviert und klicken auf Anwenden.
- 4. Es wird eine Meldung angezeigt, in der Sie aufgefordert werden, die Änderung zu bestätigen. Klicken Sie auf OK. iDRAC startet im FIPS-Modus neu. Warten Sie mindestens 60 Sekunden, bevor Sie erneut eine Verbindung zu iDRAC herstellen.
- 5. Installieren Sie ein vertrauenswürdiges Zertifikat für iDRAC.

ANMERKUNG: Das Standard-SSL-Zertifikat ist nicht zulässig im FIPS-Modus.

#### ANMERKUNG: Einige iDRAC-Schnittstellen, wie z. B. die standardmäßig konformen Implementierungen von IPMI und Ø SNMP unterstützen keine FIPS-Übereinstimmung.

### FIPS-Modus über RACADM aktivieren

Verwenden Sie RACADM-CLI, um den folgenden Befehl auszuführen:

racadm set iDRAC.Security.FIPSMode <Enable>

# Deaktivieren des FIPS-Modus

Zum Deaktivieren des FIPS-Modus müssen Sie einen Reset von iDRAC auf die werksseitigen Voreinstellungen durchführen.

# Dienste konfigurieren

Sie können die folgenden Dienste auf iDRAC konfigurieren und aktivieren:

Lokale Konfiguration Deaktivieren Sie den Zugriff auf die iDRAC-Konfiguration (vom Host-System) über den lokalen RACADM und das Dienstprogramm für iDRAC-Einstellungen.

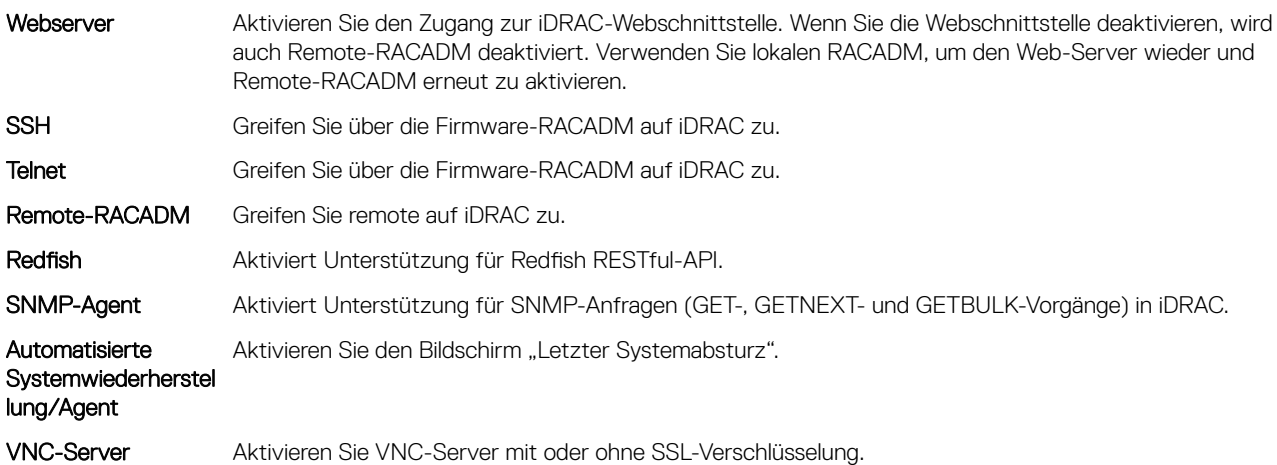

# Services unter Verwendung der Webschnittstelle konfigurieren

Dienste über die iDRAC-Web-Schnittstelle konfigurieren:

- 1. Gehen Sie in der iDRAC-Web-Schnittstelle zu**Übersicht → iDRAC-Einstellungen → Netzwerk → Dienste**. Die Seite Dienste wird angezeigt.
- 2. Geben Sie die erforderlichen Informationen ein und klicken Sie auf Anwenden. Weitere Informationen zu den verschiedenen Einstellungen finden Sie in der *iDRAC-Online-Hilfe*.

#### ANMERKUNG: Aktivieren Sie nicht das Kontrollkästchen Verhindern, dass diese Seite zusätzliche Dialoge erstellt. Ø Die Auswahl dieser Option verhindert, dass Sie Dienste konfigurieren können.

# Dienste über RACADM konfigurieren

Um Dienste über RACADM zu aktivieren und konfigurieren, verwenden Sie den Befehl set mit den Objekten in den folgenden Objektgruppen:

- iDRAC.LocalSecurity
- iDRAC.LocalSecurity
- iDRAC.SSH
- iDRAC.Webserver
- iDRAC.Telnet
- iDRAC.Racadm
- iDRAC.SNMP

Weitere Informationen zu diesen Objekten finden Sie im *iDRAC RACADM Command Line Interface Reference Guide (RACADM-Referenzhandbuch für Befehlszeilenschnittstellen für iDRAC)* unter dell.com/idracmanuals.

# Aktivieren oder Deaktivieren der HTTPS-Umleitung

Wenn Sie aufgrund des Zertifikatwarnungs-Problems mit Standard- iDRAC-Zertifikat oder zur vorübergehenden Einstellung für den Debug-Modus nicht möchten, dass die automatische HTTP-zu-HTTPS-Umleitung erfolgt, können Sie iDRAC so konfigurieren, dass die Umleitung vom http-Port (Standardeinstellung 80) zum https-Port (Standardeinstellung 443) deaktiviert ist. Standardmäßig ist die Umleitung aktiviert. Sie müssen sich von iDRAC ab- und wieder anmelden, damit diese Einstellung wirksam wird. Wenn Sie diese Funktion deaktivieren, wird eine Warnmeldung angezeigt.

Sie müssen über die Berechtigung zum Konfigurieren von iDRAC verfügen, damit Sie die HTTPS-Umleitung aktivieren oder deaktivieren können.

Beim Aktivieren oder Deaktivieren dieser Funktion wird ein Ereignis in der Lifecycle Controller-Protokolldatei aufgezeichnet.

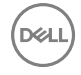

So deaktivieren Sie die HTTP-zu-HTTPS-Umleitung:

racadm set iDRAC.Webserver.HttpsRedirection Disabled

So aktivieren Sie die HTTP-zu-HTTPS-Umleitung:

racadm set iDRAC.Webserver.HttpsRedirection Enabled

So zeigen Sie den Status der HTTP-zu-HTTPS-Umleitung an:

racadm get iDRAC.Webserver.HttpsRedirection

# Konfigurieren von TLS

Standardmäßig ist der iDRAC so konfiguriert, dass er TLS 1.1 und höher verwendet. Sie können iDRAC so konfigurieren, dass eines des Folgenden verwendet wird:

- TLS 1.0 und höher
- TLS 1.1 und höher
- Nur TLS 12

ANMERKUNG: Um eine sichere Verbindung sicherzustellen, empfiehlt Dell die Verwendung von TLS 1.1 und höher. Ø

### TLS mittels Webschnittstelle konfigurieren

- 1. Wechseln Sie zu Übersicht  $\rightarrow$  iDRAC-Einstellungen  $\rightarrow$  Netzwerk.
- 2. Klicken Sie auf die Registerkarte Dienste und klicken Sie dann auf Web Server.
- 3. In der Dropdown-Liste TLS-Protokolle wählen Sie die TLS-Version und klicken auf Anwenden.

### Konfigurieren von TLS unter Verwendung von RACADM

Zum Überprüfen der konfigurierten Version von TLS:

racadm get idrac.webserver.tlsprotocol

So stellen Sie die Version von TLS ein:

racadm set idrac.webserver.tlsprotocol <n>

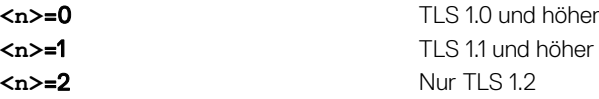

# Verwenden des VNC-Client für die Remote-Server-Verwaltung

Sie können einen offenen Standard-VNC-Client zur Remote-Server-Verwaltung mithilfe von Desktop- und mobilen Geräten, wie z. B. Dell Wyse PocketCloud verwenden. Wenn Server in Datencentern nicht mehr funktionieren, sendet iDRAC oder das Betriebssystem eine Warnung an die Konsole der Management Station. Die Konsole sendet dann eine E-Mail oder eine SMS mit den erforderlichen Informationen an ein mobiles Gerät und startet die VNC Viewer-Anwendung auf der Management-Station. Der VNC Viewer kann eine Verbindung mit Betriebssystem/Hypervisor auf dem Server aufnehmen und ermöglicht den Zugriff auf Tastatur, Anzeige und Maus auf dem Host-Server zwecks Fehlerbehebung. Aktivieren Sie vor dem Ausführen des VNC-Client den VNC-Server und konfigurieren Sie in iDRAC die VNC-Servereinstellungen wie Kennwort, VNC-Portnummer, SSL-Verschlüsselung und Timeout-Wert. Sie können diese Einstellungen über die iDRAC-Webschnittstelle oder mithilfe von RACADM vornehmen.

#### ANMERKUNG: Die VNC-Funktion ist lizenziert und ist im Rahmen der iDRAC Enterprise-Lizenz erhältlich. Ø

Sie können zwischen vielen VNC-Anwendungen oder Desktop-Clients beispielsweise von RealVNC oder Dell Wyse PocketCloud auswählen.

Es kann jeweils nur eine VNC-Client-Sitzung gleichzeitig aktiv sein.

Wenn eine VNC-Sitzung aktiv ist, können Sie den virtuellen Datenträger nur über die Option "Virtuelle Konsole starten" starten, und nicht über den Viewer der virtuellen Konsole.

Wenn die Videoverschlüsselung deaktiviert ist, beginnt der VNC-Client direkt mit RFB-Handshake, wobei SSL-Handshake nicht erforderlich ist. Ist während des VNC-Client-Handshakes (RFB oder SSL) eine andere VNC-Sitzung aktiv oder eine Sitzung der virtuellen Konsole geöffnet, so wird die neue VNC-Client-Sitzung abgelehnt. Nach Abschluss des anfänglichen Handshakes deaktiviert VNC-Server die virtuelle Konsole und lässt lediglich virtuelle Datenträger zu. Nach Beendigung der VNC-Sitzung stellt VNC-Server den ursprünglichen Zustand der virtuellen Konsole (aktiviert oder deaktiviert) wieder her.

#### ANMERKUNG: M

- Wenn sich die iDRAC-NIC im freigegebenen Modus befindet und das Host-System aus- und wieder eingeschaltet wird. geht die Netzwerkverbindung für einige Sekunden verloren. Wenn Sie während dieser Zeit eine Aktion auf dem aktiven VNC-Client ausführen, wird die VNC-Sitzung möglicherweise geschlossen. Sie müssen die Zeitüberschreitung (der Wert, der auf der Seite Services in der iDRAC-Web-Schnittstelle festgelegt wurde) abwarten und anschließend die VNC-Verbindung neu erstellen.
- Wenn das VNC-Client-Fenster für mehr als 60 Sekunden minimiert wird, wird das Client-Fenster geschlossen. Sie müssen eine neue VNC-Sitzung öffnen. Wenn Sie das VNC-Client-Fenster innerhalb von 60 Sekunden maximieren, können Sie es weiterhin verwenden.

# Konfigurieren von VNC-Server unter Verwendung der iDRAC-Webschnittstelle

So konfigurieren Sie die VNC-Servereinstellungen:

- 1. Gehen Sie in der iDRAC-Web-Schnittstelle zu Übersicht → iDRAC-Einstellungen → Netzwerk → Dienste. Die Seite Dienste wird angezeigt.
- 2. Aktivieren Sie im Abschnitt VNC-Server den VNC-Server, geben Sie das Kennwort und die Portnummer ein, und aktivieren oder deaktivieren Sie die SSL-Verschlüsselung.

Weitere Informationen zu den Feldern finden Sie in der *iDRAC Online-Hilfe*.

3. Klicken Sie auf Anwenden.

Der VNC-Server ist konfiguriert.

# VNC-Server unter Verwendung von RACADM konfigurieren

Verwenden Sie zum Konfigurieren des VNC-Servers den Befehl set mit den Objekten in VNCserver.

Weitere Informationen erhalten Sie im *iDRAC RACADM Command Line Interface Reference Guide (RACADM-Referenzhandbuch für Befehlszeilenschnittstellen für iDRAC)* unter dell.com/idracmanuals.

# Einrichten von VNC Viewer mit SSL-Verschlüsselung

Während der Konfiguration der VNC-Server-Einstellungen in iDRAC muss die SSL-Tunnelanwendung zusammen mit dem VNC-Viewer verwendet werden, um die verschlüsselte SSL-Verbindung mit dem iDRAC-VNC-Server herzustellen, falls die Option SSL-Verschlüsselung aktiviert ist.

#### ANMERKUNG: Die meisten VNC-Clients haben keinen integrierten SSL-Verschlüsselungs-Support. Ø

So konfigurieren Sie die SSL-Tunnel-Anwendung:

- 1. Konfigurieren Sie SSL-Tunnel, um die Verbindung auf <localhost>:<localport number> zu akzeptieren. Beispielsweise 127.0.0.1:5930.
- 2. Konfigurieren Sie SSL-Tunnel, um die Verbindung mit <iDRAC IP address>:<VNC server port Number> herzustellen, beispielsweise 192.168.0.120:5901.
- **3.** Starten Sie die Tunnelanwendung.

**DEAT** 

Um eine Verbindung zum iDRAC-VNC-Server über den verschlüsselten SSL-Kanal herzustellen, verbinden Sie den VNC-Viewer mit dem localhost (Link-Local-IP-Adresse) und der lokalen Schnittstellennummer (127.0.0.1: <lokale Schnittstellennummer>).

# <span id="page-91-0"></span>Einrichten von VNC Viewer ohne SSL-Verschlüsselung

Im Allgemeinen müssen alle mit Remote-Frame Buffer (RFB) kompatiblen VNC Viewer Verbindung mit dem VNC-Server über die iDRAC-IP-Adresse und die Anschlussnummer aufnehmen, die für die VNC-Server konfiguriert ist. Wenn die Option für die SSL-Verschlüsselung deaktiviert ist, wenn die VNC-Servereinstellungen in iDRAC konguriert werden, dann führen Sie zur Verbindungsherstellung mit dem VNC Viewer folgende Schritte aus:

Geben Sie im Dialogfeld VNC Viewer die iDRAC-IP-Adresse und die VNC-Schnittstellennummer in das Feld VNC-Server ein.

Das Format lautet <iDRAC IP address: VNC port number>

Beispiel: Wenn die iDRAC-IP-Adresse 192.168.0.120 und die VNC-Schnittstellennummer 5901 ist, dann geben Sie 192.168.0.120:5901 ein.

# Anzeige auf der Frontblende konfigurieren

Sie können die Anzeige der LC- und LE-Anzeigen auf der Frontblende des Managed System konfigurieren.

Bei Rack- und Tower-Servern sind zwei Frontblendentypen verfügbar:

- LC-Anzeige auf der Frontblende und System-ID-LED
- LE-Anzeige auf der Frontblende und System-ID-LED

Bei Blade-Servern ist nur die System-ID-LED auf der Frontblende des Servers verfügbar, da das Blade-Gehäuse mit einer LC-Anzeige ausgerüstet ist.

### Verwandte Links

LCD-Einstellung konfigurieren LED-Einstellung für die System-ID konfigurieren

# LCD-Einstellung konfigurieren

Sie können eine Standardzeichenkette, wie z. B. den iDRAC-Namen, die IP-Adresse, usw. oder eine benutzerdefinierte Zeichenkette auf der LC-Anzeige auf der Frontblende des Managed System definieren und anzeigen.

### Einstellungen für die LC-Anzeige über die Web-Schnittstelle kongurieren

So konfigurieren Sie die LC-Anzeige auf der Frontblende eines Servers:

- 1. Gehen Sie in der iDRAC-Web-Schnittstelle zu Übersicht → Hardware → Frontblende.
- 2. Wählen Sie im Abschnitt Einstellungen für LC-Anzeige über das Drop-Down-Menü Nachricht auf der Startseite einrichten einen der folgenden Aspekte aus:
	- Service-Tag-Nummer (Standardeinstellung)
	- Systemkennnummer
	- DRAC-MAC-Adresse
	- DRAC-IPv4-Adresse
	- DRAC-IPv6-Adresse
	- **Systemstrom**
	- Umgebungstemperatur
	- **Systemmodell**
	- Host-Name
	- **Benutzerdefiniert**
	- Keine

Wenn Sie **Benutzerdefiniert** auswählen, geben Sie die erforderliche Nachricht in das Textfeld ein.

Wenn Sie Keine auswählen, wird die Nachricht auf der Startseite nicht auf der LC-Anzeige auf der Frontblende angezeigt.

- <span id="page-92-0"></span>3. Aktivieren Sie die Anzeige der virtuellen Konsole (optional). Bei Aktivierung zeigen der Abschnitt Live-Status an der Frontblende und die LCD-Anzeige am Server die Meldung Virtual console session active an, wenn es eine aktive Sitzung der virtuellen Konsole gibt.
- 4. Klicken Sie auf Anwenden.

Die LC-Anzeige auf der Frontblende des Servers zeigt die konfigurierte Nachricht für die Startseite an.

### LCD-Einstellungen über RACADM konfigurieren

Um die Server-LCD-Frontblendenanzeige zu konfigurieren, verwenden Sie die Objekte in der Gruppe System.LCD. Weitere Informationen erhalten Sie im *iDRAC RACADM Command Line Interface Reference Guide (RACADM-Referenzhandbuch für Befehlszeilenschnittstellen für iDRAC)* unter dell.com/idracmanuals.

### LCD-Einstellungen über das Dienstprogramm für die iDRAC-Einstellungen konfigurieren

So konfigurieren Sie die LC-Anzeige auf der Frontblende eines Servers:

- 1. Gehen Sie im Dienstprogramm für die iDRAC-Einstellungen zu Frontblendensicherheit. Die Seite **iDRAC-Einstellungen.Frontblendensicherheit** wird angezeigt.
- 
- 2. Aktivieren oder deaktivieren Sie den Netzschalter.
- 3. Geben Sie folgendes an:
	- Zugang zur Frontblende
	- LCD-Meldungszeichenkette
	- Systemstromeinheiten, Umgebungstemperatureinheiten und Fehleranzeige
- 4. Aktivieren oder deaktivieren Sie die Anzeige der virtuellen Konsole.

Weitere Informationen zu den verfügbaren Optionen finden Sie in der Online-Hilfe des Dienstprogramms für die iDRAC-*Einstellungen*.

5. Klicken Sie auf Zurück, dann auf Fertigstellen und schließlich auf Ja.

# LED-Einstellung für die System-ID konfigurieren

Aktivieren oder deaktivieren Sie für die Identifizierung eines Servers das Blinken der System-ID-LED auf dem Managed System.

### LED-Einstellung für die System-ID über die Web-Schnittstelle konfigurieren

So konfigurieren Sie die LE-Anzeige für die System-ID:

- 1. Gehen Sie in der iDRAC-Web-Schnittstelle zu Übersicht → Hardware → Frontblende. Daraufhin wird die Seite Frontblende angezeigt.
- 2. Wählen Sie im Abschnitt LED-Einstellungen für die System-ID beliebige der folgenden Optionen aus, um das Blinken der LED zu aktivieren oder zu deaktivieren:
	- Blinken ausgeschaltet
	- Blinken eingeschaltet
	- Blinken einschalten bei Zeitüberschreitung von einem Tag
	- Blinken einschalten bei Zeitüberschreitung von einer Woche
	- Blinken einschalten bei Zeitüberschreitung von einem Monat
- 3. Klicken Sie auf Anwenden.

Das Blinken der LED auf der Frontblende ist konfiguriert.

### LED-Einstellung der System-ID über RACADM konfigurieren

Um die System-ID-LED zu konfigurieren, verwenden Sie den Befehl setled.

Weitere Informationen erhalten Sie im *iDRAC RACADM Command Line Interface Reference Guide (RACADM-Referenzhandbuch für Befehlszeilenschnittstellen für iDRAC)* unter dell.com/idracmanuals.

# <span id="page-93-0"></span>Das Konfigurieren von Zeitzone und NTP

Sie können die Zeitzone in iDRAC konfigurieren und die iDRAC-Zeit synchronisieren, indem Sie das Network Time Protocol (NTP) anstelle von BIOS oder Host-Systemzeiten verwenden.

Sie müssen über die Berechtigung zur Konfiguration verfügen, um die Zeitzone oder NTP-Einstellungen zu konfigurieren.

# Konfigurieren von Zeitzone und NTP unter Verwendung der iDRAC- Web-Schnittstelle

So konfigurieren Sie Zeitzone und NTP mithilfe der iDRAC-Web-Schnittstelle:

- 1. Gehen Sie zu Übersicht  $\rightarrow$  iDRAC-Einstellungen  $\rightarrow$  Eigenschaften  $\rightarrow$  Einstellungen. Die Seite Zeitzone und NTP wird angezeigt.
- 2. Um die Zeitzone zu konfigurieren, wählen Sie im Drop-Down-Menü Zeitzone die gewünschte Zeitzone aus und klicken dann auf Anwenden.
- 3. Um NTP zu konfiguriere, aktivieren Sie NTP, geben Sie die NTP-Serveradressen ein und klicken Sie dann auf Anwenden. Weitere Informationen zu den Feldern finden Sie in der *iDRAC Online-Hilfe*.

# Konfigurieren von Zeitzone und NTP unter Verwendung von RACADM

Um Zeitzone und NTP zu konfigurieren, verwenden Sie den Befehl set mit den Objekten in der Gruppe iDRAC.Time und iDRAC.NTPConfigGroup.

Weitere Informationen erhalten Sie im *iDRAC RACADM Command Line Interface Reference Guide (RACADM-Referenzhandbuch für Befehlszeilenschnittstellen für iDRAC)* unter dell.com/idracmanuals.

# Erstes Startlaufwerk einstellen

Sie können das erste Startlaufwerk nur für den nächsten Startvorgang oder für alle nachfolgenden Neustarts festlegen. Wenn Sie festlegen, dass das Gerät für alle nachfolgenden Bootvorgänge verwendet werden soll, verbleibt es als das erste Startgerät in der BIOS-Startreihenfolge, bis eine erneute Änderung entweder über die iDRAC-Webschnittstelle oder von der BIOS-Startreihenfolge aus erfolgt.

Sie können das erste Startgerät auf einen der folgenden Punkte einstellen:

- Normaler Start
- PXE
- BIOS-Setup
- Lokale Floppy/Primäre Wechselmedien
- Lokale CD/DVD
- **Festplattenlaufwerk**
- Virtuelle Diskette
- Virtuelle CD/DVD/ISO
- Lokale SD-Karte
- vFlash
- Lifecycle-Controller
- BIOS Boot Manager
- UEFI-Gerätepfad

#### <span id="page-94-0"></span>ANMERKUNG: U

- BIOS-Setup (F2), Lifecycle Controller (F10) und BIOS Boot Manager (F11) können nicht als permanentes Startgerät eingestellt werden.
- Die Einstellungen für das erste Startgerät in der iDRAC-Webschnittstelle überschreiben die Starteinstellungen im System-BIOS.
- Verwenden Sie die Redfish-Schnittstelle zum Festlegen des Wertes für den UEFI-Gerätepfad. Starten zum UEFI-Gerätepfad wird nur auf Dell 13. Generation oder neueren Servern unterstützt.

# Erstes Startgerät über die Web-Schnittstelle einrichten

So richten Sie das erste Startgerät über die iDRAC-Webschnittstelle ein:

- 1. Gehen Sie zu Übersicht  $\rightarrow$  Server  $\rightarrow$  Einrichtung  $\rightarrow$  Erstes Startgerät. Der Bildschirm Erstes Startgerät wird angezeigt.
- 2. Wählen Sie das gewünschte erste Startgerät aus der Drop-Down-Liste aus, und klicken Sie dann auf Anwenden. Das System startet bei den nachfolgenden Neustarts vom ausgewählten Gerät.
- 3. Um den Startvorgang vom ausgewählten Startgerät beim nächsten Starten nur einmal auszuführen, wählen Sie Einmalstart aus. Daraufhin startet das System vom ersten Startgerät gemäß der BIOS-Startreihenfolge. Weitere Informationen zu den verfügbaren Optionen finden Sie in der *iDRAC-Online-Hilfe*.

# Erstes Startgerät über RACADM festlegen

- Um das erste Startlaufwerk festzulegen, verwenden Sie das Objekt iDRAC.ServerBoot.FirstBootDevice.
- Um den einmaligen Start für ein Gerät zu aktivieren, verwenden Sie das Objekt **iDRAC.ServerBoot.BootOnce**.

Weitere Informationen zu diesen Objekten finden Sie im *iDRAC RACADM Command Line Interface Reference Guide (RACADM-Referenzhandbuch für Befehlszeilenschnittstellen für iDRAC8)* unter dell.com/idracmanuals.

# Einstellen des ersten Startgeräts unter Verwendung der virtuellen Konsole

Sie können das Gerät, von dem aus gestartet werden soll, auswählen, während der Server im Viewer für die virtuelle Konsole angezeigt wird, bevor er seine Startsequenz durchläuft. Sie können bei allen unterstützten Geräten, die unter Erstes Startgerät [einstellen](#page-93-0) aufgelistet sind, einen Einmalstart durchführen.

So stellen Sie das erste Startgerät mithilfe der virtuellen Konsole ein:

- 1. Starten Sie die virtuelle Konsole.
- 2. Stellen Sie im Viewer der virtuellen Konsole im Menü Nächster Start das gewünschte Gerät als erstes Startgerät ein.

# Bildschirm "Letzter Absturz" aktivieren

Um den Grund für den Absturz unter einem Managed System zu beheben, können Sie das Image des Systemabsturzes über iDRAC erfassen.

ANMERKUNG: Informationen über Server Administrator finden Sie im Dell OpenManage Server Administrator-Ø Installationshandbuch unter dell.com/support/manuals. Weitere Informationen zu iSM finden Sie unter Verwenden des [iDRAC Service Module.](#page-282-0)

- 1. Von der DVD *Dell Systems Management Tools and Documentation* oder von der Dell-Support-Website, installieren Sie Server Administrator oder das iDRAC-Service-Module (iSM) auf das Managed System.
- 2. Stellen Sie im Fenster "Starten und Wiederherstellen" unter Windows sicher, dass die Option für den automatischen Neustart nicht ausgewählt ist.

Nähere Informationen erhalten Sie in der Windows Dokumentation.

- 3. Verwenden Sie Server Administrator, um den Zeitgeber für die automatische Wiederherstellung zu aktivieren, stellen Sie die automatische Wiederherstellung auf Zurücksetzen, Ausschalten oder Aus- und einschalten ein und stellen Sie den Zeitgeber in Sekunden ein (ein Wert zwischen 60 und 480).
- 4. Aktivieren Sie die Option Automatisches Herunterfahren und Wiederherstellen (ASR) über eine der folgenden Komponenten:

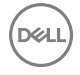

- <span id="page-95-0"></span>• Server Administrator - Schlagen Sie im *Dell OpenManage Server Administrator User's Guide* (Benutzerhandbuch für Dell OpenManage Server Administrator) nach.
- Lokaler RACADM Verwenden Sie den Befehl racadm config -g cfgRacTuning -o cfgRacTuneAsrEnable 1
- 5. Aktivieren Sie Automatischer System-Wiederherstellungsagent. Gehen Sie dazu zu Übersicht → iDRAC-Einstellungen → Netzwerk → Dienste, wählen Sie Aktivieren aus, und klicken Sie auf Anwenden.

# Aktivieren oder Deaktivieren des Betriebssystems zum iDRAC-**Passthrough**

Bei Servern, die Network-Daughter-Card- (NDC) oder integrierte LAN-On-Motherboard- (LOM) Geräte aufweisen, können Sie die Funktion Betriebssystem-zu-iDRAC-Passthrough aktivieren. Diese Funktion stellt eine bidirektionale bandinterne Hochgeschwindigkeitskommunikation zwischen iDRAC und dem Host-Betriebssystem mittels eines freigegebenen LOM (Rack- oder Tower-Server), einer dedizierten NIC (Rack-, Tower- oder Blade-Server) oder der USB-NIC bereit. Diese Funktion ist mit der iDRAC Enterprise-Lizenz verfügbar.

# Ø

### ANMERKUNG: iDRAC- Service-Modul (iSM) enthält weitere Funktionen zum Verwalten von iDRAC über das Betriebssystem. Weitere Informationen erhalten Sie im iDRAC Service Module Installation Guide (iDRAC-Servicemodul-Installationshandbuch), das unter dell.com/support/manuals verfügbar ist.

Wenn der Browser durch eine dedizierte NIC aktiviert wurde, kann dieser im Host-Betriebssystem gestartet werden und dann auf die iDRAC-Web-Schnittstelle zugreifen. Die dedizierte NIC für die Blade-Server findet sich im Chassis Management Controller.

Das Wechseln zwischen dedizierter NIC und freigegebenem LOM erfordert keinen Neustart oder Reset des Host-Betriebssystems oder des iDRAC.

Der Kanal kann folgendermaßen aktiviert werden:

- iDRAC-Web-Schnittstelle
- RACADM oder WS-MAN (Nachbetriebssystemumgebung)
- Dienstprogramm für iDRAC-Einstellungen (Vorbetriebssystemumgebung)

Wenn die Netzwerkkonfiguration durch die iDRAC-Web-Schnittstelle geändert wird, müssen Sie mindestens 10 Sekunden warten, bevor das Betriebssystem zu iDRAC-Passthrough aktiviert wird.

Wenn Sie die XML-Konfigurationsdatei über RACADM oder WS-MAN verwenden und wenn die Netzwerkeinstellungen in dieser Datei geändert wurden, dann müssen Sie 15 Sekunden warten, um entweder die Funktion des Betriebssystems zum iDRAC-Passthrough zu aktivieren oder die IP-Adresse des Host-Betriebssystems einzustellen.

Vor Aktivierung des Betriebssystems zum iDRAC-Passthrough stellen Sie Folgendes sicher:

- iDRAC wurde zur Verwendung von dedizierten NIC oder dem gemeinsamen Modus konguriert (das heißt, die NIC-Auswahl wird einer der LOMs zugewiesen).
- Host-Betriebssystem und iDRAC befinden sich auf dem gleichen Subnetz und auf dem gleichen VLAN.
- Die IP-Adresse des Host-Betriebssystems ist konfiguriert.
- Eine Karte ist installiert, die Betriebssystem-zu-iDRAC-Passthrough-Funktion unterstützt.
- Sie verfügen über die Berechtigung zum Konfigurieren.

Wenn Sie diese Funktion aktivieren:

- Im freigegebenen Modus wird die IP-Adresse des Host-Betriebssystems verwendet.
- Im dedizierten Modus müssen Sie eine gültige IP-Adresse des Host-Betriebssystems angeben. Wenn mehr als ein LOM aktiv ist, geben Sie die IP-Adresse des ersten LOM ein.

Falls die Funktion "Betriebssystem-zu-iDRAC-Passthrough" nach der Aktivierung nicht funktioniert, überprüfen Sie Folgendes:

• Das für iDRAC dedizierte NIC-Kabel ist richtig angeschlossen.

• Es ist mindestens ein LOM aktiv.

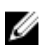

ANMERKUNG: Verwenden Sie die Standard-IP-Adresse. Stellen Sie sicher, dass die IP-Adresse der USB-NIC-Schnittstelle sich nicht in demselben Netzwerk-Subnetz wie die iDRAC- oder Host-BS-IP-Adressen befindet. Wenn jedoch ein Konflikt dieser IP-Adresse mit anderen Schnittstellen des Host-Systems oder des lokalen Netzwerks vorliegt, müssen Sie sie ändern.

ANMERKUNG: Verwenden Sie nicht die IP-Adressen 169.254.0.3 und 169.254.0.4. Diese IP-Adressen sind für die USB-Ø NIC-Schnittstelle an der Vorderseite reserviert, wenn ein A/A-Kabel verwendet wird.

### Verwandte Links

Unterstützte Karten für Betriebssystem-zu-iDRAC-Passthrough Unterstützte Betriebssysteme für USB-NIC [Aktivieren und Deaktivieren des Betriebssystems zum iDRAC-Passthrough unter Verwendung der Web-Schnittstelle](#page-98-0) [Aktivieren und Deaktivieren des Betriebssystems zum iDRAC-Passthrough unter Verwendung von RACADM](#page-99-0) [Aktivieren oder Deaktivieren des Betriebssystems zum iDRAC-Passthrough unter Verwendung des Dienstprogramms für iDRAC-](#page-99-0)**[Einstellungen](#page-99-0)** 

# Unterstützte Karten für Betriebssystem-zu-iDRAC-Passthrough

Die folgende Tabelle zeigt eine Liste der Karten, die die Funktion von Betriebssystem-zu-iDRAC-Passthrough mithilfe von LOM unterstützen.

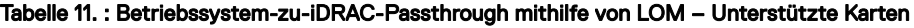

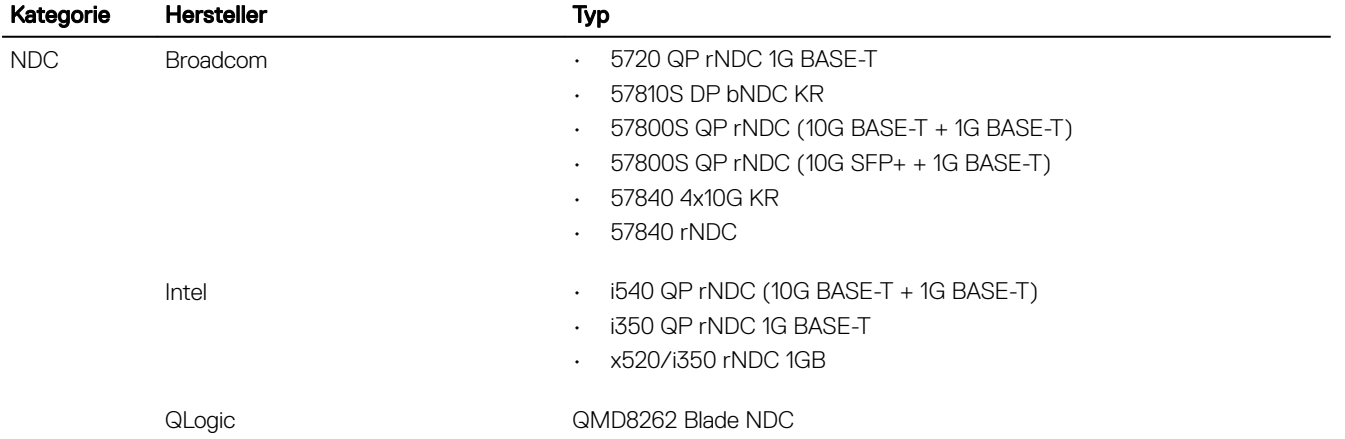

Integrierte LOM-Karten unterstützen ebenfalls die Betriebssystem-zu-iDRAC-Passthrough-Funktion.

Die folgenden Karten unterstützen nicht die Funktion von Betriebssystem zu iDRAC-Passthrough:

- Intel 10 GB NDC.
- Intel rNDC (Elk Flat rNDC) mit zwei Controllern 10G-Controller unterstützen diese Funktion nicht.
- Qlogic bNDC
- PCIe, Mezzanine, Netzwerk-Schnittstellenkarten.

# Unterstützte Betriebssysteme für USB-NIC

Die unterstützten Betriebssysteme für USB-NIC sind:

- Windows Server 2008 R2 mit SP1
- Windows Server 2008 SP2 (64-Bit)
- Windows Server 2012
- Windows Server 2012 R2
- SUSE Linux Enterprise Server 10 SP4 (64-Bit)

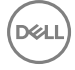

- SUSE Linux Enterprise Server 11 SP2 (64-Bit)
- SUSE Linux Enterprise Server 11 SP4
- RHEL 5.9 (32-Bit und 64-Bit)
- RHEL 6.4
- RHEL 6.7
- vSphere v5.0 U2 ESXi
- vSphere v5.1 U3
- vSphere 5.1 U1 ESXi
- vSphere v5.5 ESXi
- vSphere v5.5 U3
- vSphere 6.0
- vSphere 6.0 U1
- CentOS 6.5
- CentOS 7.0
- Ubuntu 14.04.1 LTS
- Ubuntu 12.04.04 LTS
- Debian 7.6 (Wheezy)
- Debian 8.0

Auf Servern mit dem Betriebssystem Windows 2008 SP2 64-Bit wird das virtuelle iDRAC-CD-USB-Gerät nicht automatisch erkannt (oder aktiviert). Sie müssen es manuell aktivieren. Nähere Informationen finden Sie unter den von Microsoft vorgeschlagenen Schritten zur manuellen Aktualisierung des RNDIS-Treibers (Remote Network Driver Interface Specification) für dieses Gerät.

Für Linux-Betriebssysteme müssen Sie vor dem Aktivieren der USB-NIC die USB-NIC als DHCP auf dem Host-Betriebssystem konfigurieren.

Wenn das Betriebssystem auf dem Host SUSE Linux Enterprise Server 11 , CentOS 6.5, CentOS 7.0, Ubuntu 14.04.1 LTS, oder Ubuntu 12.04.4 LTS ist, müssen Sie nach dem Aktivieren der USB-NIC in iDRAC den DHCP-Client auf dem Host-Betriebssystem manuell aktivieren. Weitere Informationen zum Aktivieren von DHCP finden Sie in der Dokumentation zu SUSE Linux Enterprise Server, CentOS und Ubuntu-Betriebssystemen.

Für vSphere müssen Sie vor dem Aktivieren von USB-NIC die VIB-Datei installieren.

Für die folgenden Betriebssysteme können Sie, wenn Sie die Avahi- und nss-mdns-Pakete installieren, den Link https://idrac.local zum Starten von iDRAC vom Host-Betriebssystem aus verwenden. Wenn diese Pakete nicht installiert sind, verwenden Sie https:// 169.254.0.1 zum Starten von iDRAC.

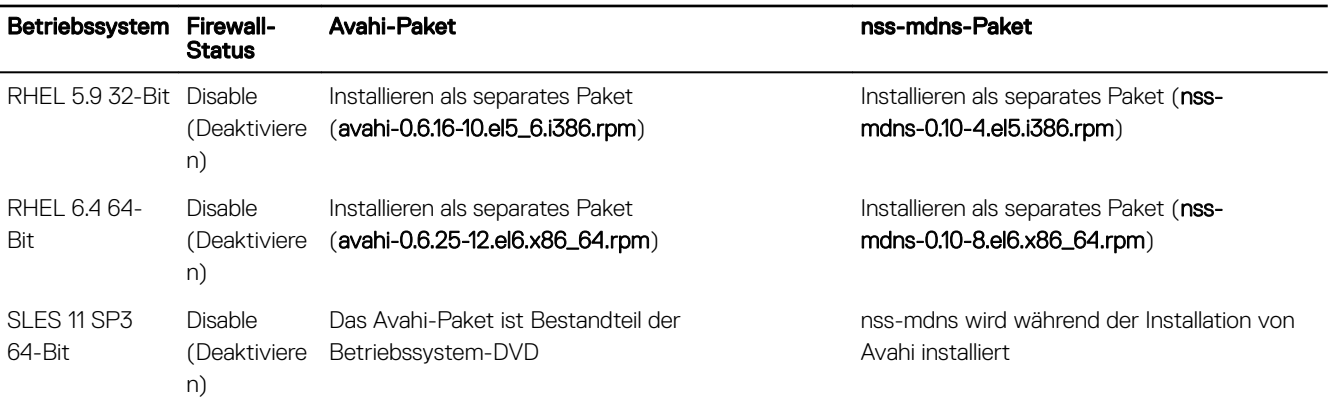

Auf dem Host-System ist der USB-NIC-Pass-Through-Modus während der Installation des Betriebssystems RHEL 5.9 deaktiviert. Wenn diese Funktion nach Abschluss der Installation aktiviert wird, ist das der Netzwerkschnittstelle entsprechende USB-NIC-Gerät nicht automatisch aktiv. Sie können einen der folgenden Schritte ausführen, um das USB-NIC-Gerät zu aktivieren:

- <span id="page-98-0"></span>Konfigurieren Sie die USB-NIC-Schnittstelle mithilfe des Network Manager-Tools. Navigieren Sie zu System → Administrator → Netzwerk → Geräte → Neu → Ethernet-Verbindung, und wählen Sie Dell computer corp.iDRAC Virtuelles NIC-USB-Gerät aus. Klicken Sie auf das Aktivierungssymbol, um das Gerät zu aktivieren. Nähere Informationen finden Sie in der Dokumentation zu RHEL 5.9.
- Erstellen Sie die entsprechende Schnittstellen-Konfigurationsdatei ifcfg-ethX im Verzeichnis /etc/sysconfig/network-script/. Fügen Sie die Basis-Einträge DEVICE, BOOTPROTO, HWADDR und ONBOOT hinzu. Fügen Sie TYPE in der Datei ifcfg-ethX hinzu, und starten Sie die Netzwerkdienste neu, indem Sie den Befehl service network restart eingeben.
- Starten Sie das System neu.
- Schalten Sie das System aus und wieder ein.

Bei Systemen mit dem Betriebssystem RHEL 5.9 ist das USB-NIC-Gerät nicht automatisch aktiv, wenn es deaktiviert wurde und Sie das System ausschalten oder umgekehrt, wenn das System eingeschaltet und das USB-NIC-Gerät aktiviert ist. Prüfen Sie zum Aktivieren, ob die Datei ifcfg-ethX.bak im Verzeichnis /etc/sysconfig/network-script für die USB-NIC-Schnittstelle verfügbar ist. Wenn dies der Fall ist, benennen Sie die Datei in ifup-ethX um, und verwenden Sie dann den Befehl ifup ethX.

### Verwandte Links

Installieren der VIB-Datei

### Installieren der VIB-Datei

Für vSphere-Betriebssystemen muss vor der Aktivierung des USB-NIC die VIB-Datei installiert werden. So installieren Sie die VIB-Datei:

- 1. Kopieren Sie mit Win SCP die VIB-Datei in den Ordner /tmp/ des ESX-i-Host-Betriebssystems.
- 2. Wechseln Sie zur ESXi-Eingabeaufforderung, und führen Sie den folgenden Befehl aus:

esxcli software vib install -v /tmp/ iDRAC USB NIC-1.0.0-799733X03.vib --no-sig-check

Das Ergebnis ist Folgendes:

```
Message: The update completed successfully, but the system needs to be rebooted for the 
changes to be effective. Reboot Required: true VIBs Installed: 
Dell_bootbank_iDRAC_USB_NIC_1.0.0-799733X03_VIBs Removed: VIBs Skipped:
```
3. Starten Sie den Server neu.

**DEAT** 

4. Geben Sie in der ESXi-Eingabeaufforderung den folgenden Befehl ein:  $\text{esxcfg}-\text{vmknic}$  -1.

Die Ausgabe zeigt den usb0-Eintrag.

### Aktivieren und Deaktivieren des Betriebssystems zum iDRAC-Passthrough unter Verwendung der Web-Schnittstelle

So aktivieren Sie das Betriebssystem zum iDRAC-Passthrough mithilfe der Web-Schnittstelle:

- 1. Gehen Sie zu Übersicht → iDRAC-Einstellungen → Netzwerk → Betriebssystem zu iDRAC-Passthrough. Die Seite Betriebssystem zu iDRAC-Passthrough wird angezeigt.
- 2. Wählen Sie eine der folgenden Optionen, um Betriebssystem-zu-iDRAC-Passthrough zu aktivieren:
	- LOM Der BS zu iDRAC PassThrough-Link zwischen dem iDRAC und dem Host-Betriebssystem wird über das LOM oder die NDC hergestellt.
	- USB-NIC Der BS zu iDRAC PassThrough-Link zwischen dem iDRAC und dem Host-Betriebssystem wird über den internen USB hergestellt.

Zum Deaktivieren der Funktion klicken Sie auf Deaktiviert.

3. Wenn Sie LOM als PassThrough-Konfiguration auswählen und wenn der Server über den dedizierten Modus verbunden ist, geben Sie die IPv4-Adresse des Betriebssystems ein.

#### ANMERKUNG: Wenn der Server im freigegebenen LOM-Modus verbunden ist, ist das Feld Betriebssystem-IP-Ø Adresse deaktiviert.

4. Wenn Sie die Option USB-NIC als Passthrough-Konfiguration auswählen, geben Sie die IP-Adresse des USB-NIC ein. Der Standardwert lautet 169.254.0.1. Es wird empfohlen, die Standard-IP-Adresse zu verwenden. Wenn jedoch ein Konflikt dieser IP-Adresse mit anderen Schnittstellen des Host-Systems oder des lokalen Netzwerks vorliegt, müssen Sie sie ändern. <span id="page-99-0"></span>Geben Sie nicht die 169.254.0.3 und 169.254.0.4 IP-Adressen ein. Diese IP-Adressen sind für den USB-NIC-Anschluss an der Vorderseite, wenn ein A/A-Kabel verwendet wird, reserviert.

- 5. Klicken Sie auf Anwenden, um die Einstellungen zu übernehmen.
- 6. Klicken Sie auf Netzwerkkonfiguration testen, um zu überprüfen ob die IP zugreifbar ist und die Verbindung zwischen dem iDRAC und dem Host-Betriebssystem hergestellt ist.

## Aktivieren und Deaktivieren des Betriebssystems zum iDRAC-Passthrough unter Verwendung von RACADM

Um das Betriebssystem zum iDRAC-Passthrough unter Verwendung von RACADM zu aktivieren oder deaktivieren, verwenden Sie die Objekte in der Gruppe iDRAC.OS-BMC.

Weitere Informationen erhalten Sie im *iDRAC RACADM Command Line Interface Reference Guide (RACADM-Referenzhandbuch für Befehlszeilenschnittstellen für iDRAC)* unter dell.com/idracmanuals.

## Aktivieren oder Deaktivieren des Betriebssystems zum iDRAC-Passthrough unter Verwendung des Dienstprogramms für iDRAC-Einstellungen

So aktivieren oder deaktivieren Sie das Betriebssystem zum iDRAC-Passthrough mithilfe des Dienstprogramms für iDRAC-Einstellungen:

1. Gehen Sie im Dienstprogramm für die iDRAC-Einstellungen zu **Kommunikationsberechtigungen**. Die Seite **iDRAC-Einstellungen.Kommunikationsberechtigungen** wird angezeigt.

- 2. Wählen Sie eine der folgenden Optionen, um Betriebssystem-zu-iDRAC-Passthrough zu aktivieren:
	- LOM Der BS zu iDRAC PassThrough-Link zwischen dem iDRAC und dem Host-Betriebssystem wird über das LOM oder die NDC hergestellt.
	- USB-NIC Der BS zu iDRAC PassThrough-Link zwischen dem iDRAC und dem Host-Betriebssystem wird über den internen USB hergestellt.

Zum Deaktivieren der Funktion klicken Sie auf Deaktiviert.

#### ANMERKUNG: Die LOM-Option kann nur ausgewählt werden, wenn eine der installierten Karten das Durchreichen Ø vom Betriebssystem zum iDRAC unterstützt. Andernfalls ist die Option ausgegraut.

3. Wenn Sie LOM als PassThrough-Konfiguration auswählen und wenn der Server über den dedizierten Modus verbunden ist, geben Sie die IPv4-Adresse des Betriebssystems ein.

#### ANMERKUNG: Wenn der Server im freigegebenen LOM-Modus verbunden ist, ist das Feld Betriebssystem-IP-Ø Adresse deaktiviert.

- 4. Wenn Sie die Option USB-NIC als Passthrough-Konfiguration auswählen, geben Sie die IP-Adresse des USB-NIC ein. Der Standardwert lautet 169.254.0.1. Wenn jedoch ein Konflikt dieser IP-Adresse mit einer IP-Adresse von anderen Schnittstellen des Host-Systems oder des lokalen Netzwerks vorliegt, müssen Sie sie ändern. Geben Sie die IP-Adressen 169.254.0.3 und 169.254.0.4 nicht ein. Diese IP-Adressen sind für die USB-NIC-Schnittstelle an der Frontblende reserviert, wenn ein A/A-Kabel verwendet wird.
- 5. Klicken Sie auf Zurück, dann auf Fertigstellen und schließlich auf Ja. Die Details werden gespeichert.

# Zertifikate abrufen

In der folgenden Tabelle werden die Zertifikattypen auf der Basis des Anmeldetyps aufgelistet.

### Tabelle 12. Zertifikattypen auf der Basis des Anmeldetyps

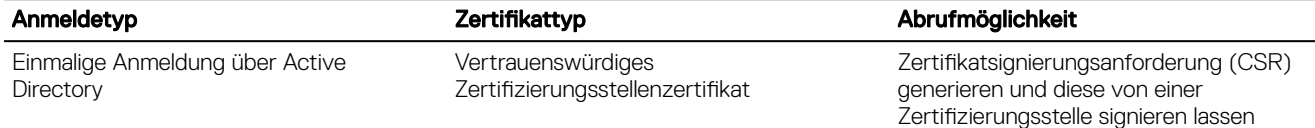

<span id="page-100-0"></span>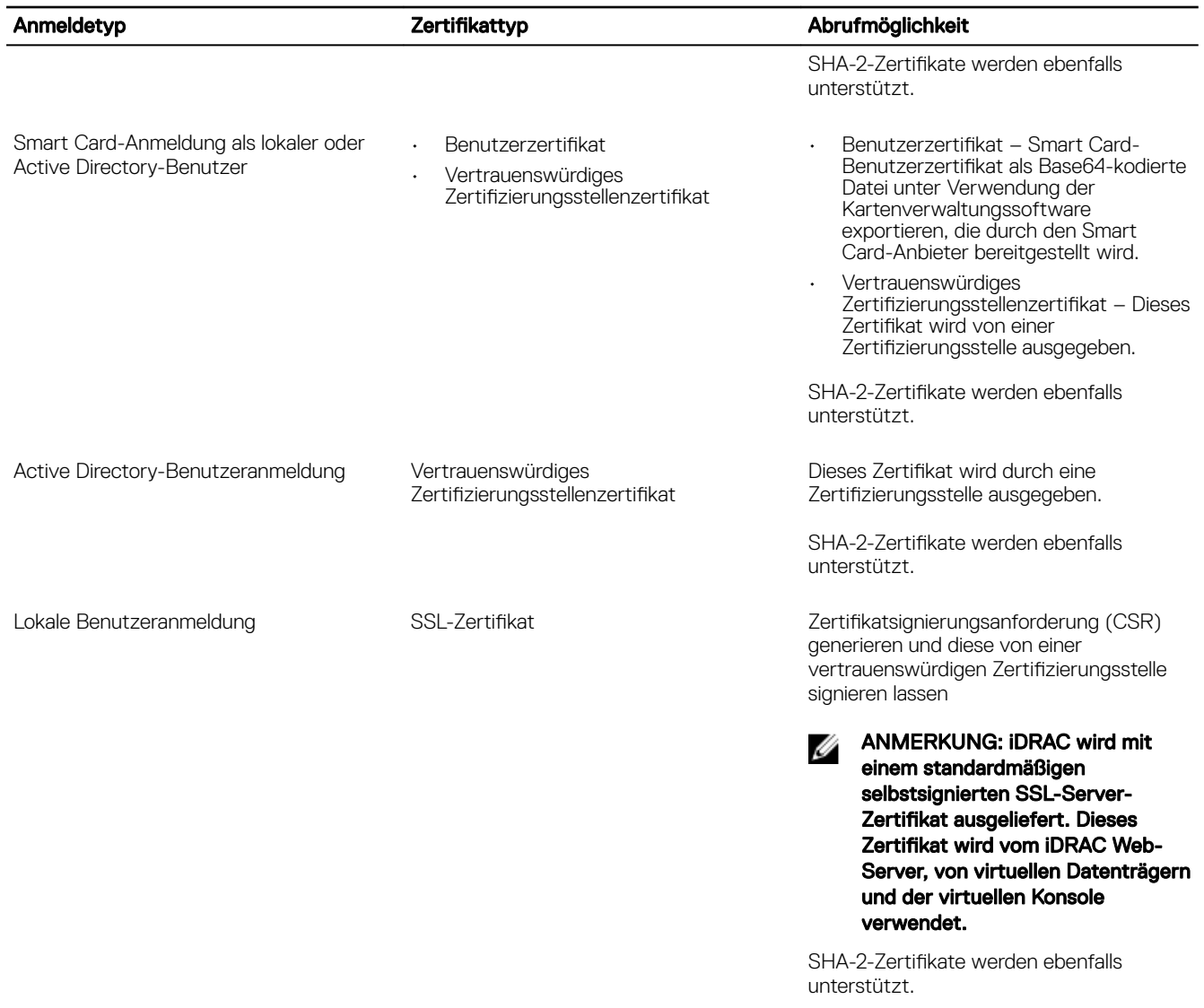

### Verwandte Links

**D**ELL

SSL-Serverzertifikate [Neue Zertikatsignierungsanforderung erstellen](#page-101-0)

# SSL-Serverzertifikate

iDRAC umfasst einen Webserver, der für das zum Branchenstandard gehörende SSL-Sicherheitsprotokoll konfiguriert ist, um über das Netzwerk verschlüsselte Daten zu übermitteln. Eine SSL-Verschlüsselungsoption dient zum Deaktivieren von schwachen Chiffrierschlüsseln. Auf der Basis einer asymmetrischen Verschlüsselungstechnologie wird SSL als eine allgemein akzeptierte Methode für die Bereitstellung einer authentifizierten und verschlüsselten Kommunikation zwischen Clients und Servern betrachtet, um unbefugtes Abhören in einem Netzwerk zu vermeiden.

Ein SSL-aktiviertes System kann die folgenden Aufgaben ausführen:

- Sich an einem SSL-aktivierten Client authentizieren
- Beiden Systemen gestatten, eine verschlüsselte Verbindung herzustellen

<span id="page-101-0"></span>ANMERKUNG: Wenn die SSL-Verschlüsselung auf 256 Bit oder höher festgelegt ist, erfordern die Kryptografie-W Einstellungen für die Umgebung Ihrer virtuellen Maschine (JVM, IcedTea) möglicherweise eine Installation der Richtliniendateien Unlimited Strength Java Cryptography Extension, um die Verwendung von iDRAC-Plugins wie der vConsole mit dieser Verschlüsselungsebene zuzulassen. Weitere Informationen über das Installieren der Richtliniendateien finden Sie in der Dokumentation zu Java.

iDRAC Webserver verfügt standardmäßig über ein von Dell selbst signiertes, eindeutiges digitales SSL-Zertikat. Sie können das standardmäßige SSL-Zertifikat durch ein von einer bekannten Zertifizierungsstelle signiertes Zertifikat ersetzen. Eine Zertifizierungsstelle ist ein Unternehmen, das in der IT-Industrie dafür anerkannt ist, hohe Ansprüche bezüglich des zuverlässigen Screenings, der Identifizierung und anderen wichtigen Sicherheitskriterien zu erfüllen. Beispiele für Zertifizierungsstellen sind Thawte und VeriSign. Um den Prozess des Abrufens signierter Zertikate zu initiieren, verwenden Sie entweder die iDRAC-Web-Schnittstelle oder die RACADM-Schnittstelle. Über diese Schnittstellen können Sie eine Zertikatsignierungsanforderung (CSR) mit den Daten für Ihr Unternehmen generieren. Übermitteln Sie anschließend die generierte Zertikatsignierungsanforderung (CSR) an eine Zertifizierungsstelle wie VeriSign oder Thawte. Bei einer Zertifizierungsstelle kann es sich um eine Stammzertifizierungsstelle oder um eine Zwischenzertifizierungsstelle handeln. Nachdem Sie das von der Zertifizierungsstelle signierte SSL-Zertifikat erhalten haben, laden Sie es in iDRAC hoch.

Für jeden iDRAC, dem die Management Station vertrauen soll, muss das jeweilige iDRAC-SSL-Zertifikat im Zertifikatspeicher der Management Station platziert werden. Wenn das SSL-Zertikat auf den Management Stations installiert ist, können unterstützte Browser auf iDRAC ohne Zertifikatswarnungen zugreifen.

Sie können zur Signierung des SSL-Zertifikats auch ein benutzerdefiniertes Signaturzertifikat hochladen, anstatt des Standardsignaturzertifikats für diese Funktion. Durch den Import eines benutzerdefinierten Signaturzertifikats in alle Management Stations werden alle iDRACs als vertrauenswürdig gekennzeichnet, die dieses benutzerdefinierte Signaturzertifikat verwenden. Falls ein benutzerdefiniertes Signaturzertifikat hochgeladen wird, wenn ein anderes benutzerdefiniertes SSL-Zertifikat bereits verwendet wird, wird das benutzerdefinierte SSL-Zertifikat deaktiviert und ein einmaliges, automatisch generiertes SSL-Zertifikat verwendet, das mit dem benutzerdefinierten Signaturzertifikat signiert ist. Sie können das benutzerdefinierte Signaturzertifikat (ohne den privaten Schlüssel) herunterladen. Sie können auch das vorhandenen Signaturzertifikat löschen. Nach Löschen des benutzerdefinierten Signaturzertifikats setzt iDRAC dieses zurück und generiert automatisch ein neues, selbst signiertes SSL-Zertifikat. Wenn ein selbst signiertes Zertifikat erneut generiert wird, muss die Vertrauensstellung zwischen iDRAC und der Management Workstation erneut konfiguriert werden. Automatisch generierte SSL-Zertifikate sind selbst signiert und haben ein Ablaufdatum von sieben Jahren und einem Tag; das Startdatum liegt einen Tag zurück (wegen verschiedener Zeitzoneneinstellungen für die Management Stations und iDRAC).

Das SSL-Zertifikat für iDRAC-Webserver unterstützt Sternchen (\*) als Teil der am weitesten links stehenden Komponente des allgemeinen Namens im Rahmen der Generierung einer Zertikatsignierungsanforderung (CSR). Zum Beispiel \*.qa.com oder \*.company.qa.com. Dies wird als Platzhalterzertikat bezeichnet. Wenn eine Zertikatsignierungsanforderung mit Platzhaltern außerhalb von iDRAC generiert wird, können Sie ein einzelnes signiertes SSL-Zertikat mit Platzhaltern für mehrere iDRACs hochladen. Alle iDRACs gelten für unterstützte Browser als vertrauenswürdig. Beim Herstellen einer Verbindung zur iDRAC Webschnittstelle unter Verwendung eines unterstützten Browsers, das ein Platzhalterzertikat unterstützt, gilt iDRAC für den Browser als vertrauenswürdig. Beim Starten der Ansichten gelten die iDRACs für die Anzeigeclients als vertrauenswürdig.

### Verwandte Links

Neue Zertikatsignierungsanforderung erstellen Serverzertifikat hochladen Serverzertifikat anzeigen Hochladen eines benutzerdefinierten Signaturzertifikats Benutzerdefiniertes SSL-Zertifikat Signierungszertifikat herunterladen Benutzerdefiniertes SSL-Zertifikat Signierungszertifikat löschen

## Neue Zertikatsignierungsanforderung erstellen

Eine CSR ist eine digitale Anforderung eines SSL-Serverzertifikats von einer Zertifizierungsstelle (CA). SSL-Serverzertifikate ermöglichen Clients des Servers, die Identität des Servers als vertrauenswürdig einzustufen und eine verschlüsselte Sitzung mit dem Server auszuhandeln.

<span id="page-102-0"></span>Nachdem die Zertizierungsstelle eine Zertikatssignierungsanforderung erhalten hat, werden die in der CSR enthaltenen Informationen eingesehen und überprüft. Wenn der Bewerber die Sicherheitsstandards der Zertizierungsstelle erfüllt, erteilt die Zertifikatzertifizierungsstelle ein digital signiertes SSL-Serverzertifikat, das den Server des Anmeldenden beim Aufbau von SSL-Verbindungen über Browser, die auf Management Stations ausgeführt werden, eindeutig identiziert.

Nach der Genehmigung der Zertifikatsignierungsanforderung (CSR) und der Ausgabe des Serverzertifikats durch die Zertifikatzertifizierungsstelle kann die CSR auf iDRAC hochgeladen werden. Die Informationen, die zum Generieren der CSR verwendet und auf der iDRAC-Firmware gespeichert werden, müssen mit den Informationen auf dem SSL-Serverzertikat übereinstimmen, dies bedeutet, dass das Zertikat mithilfe der durch iDRAC erstellte CSR generiert worden sein muss.

### Verwandte Links

SSL-Serverzertifikate

### CSR unter Verwendung der Webschnittstelle erstellen

Um neue CSR zu erstellen:

- ANMERKUNG: Jede neue Zertifikatsignierungsanforderung überschreibt alle vorangegangenen, in der Firmware Ø gespeicherten Daten. Die Informationen in der Zertifikatsignierungsanforderung müssen den Informationen im Zertifikat entsprechen. Andernfalls akzeptiert der iDRAC nicht das Zertifikat.
- 1. Gehen Sie in der iDRAC-Web-Schnittstelle zu Übersicht → iDRAC-Einstellungen → Netzwerk → SSL, wählen Sie Eine neue Zertifikatsignierungsanforderung erstellen (CSR) aus, und klicken Sie auf Weiter. Daraufhin wird die Seite Ein neues Zertifikat erstellen angezeigt.
- 2. Geben Sie einen Wert für jedes CSR-Attribut ein. Weitere Informationen finden Sie in der *iDRAC Online-Hilfe*.
- 3. Klicken Sie auf Erstellen.

Es wird eine neue CSR erzeugt. Speichern Sie sie in der Management Station.

### CSR über RACADM generieren

Um eine CSR unter Verwendung von RACADM zu erzeugen, verwenden Sie den Befehl set mit den Objekten in der Gruppe iDRAC.Security und verwenden dann den Befehl sslcsrgen, um die CSR zu generieren

Weitere Informationen erhalten Sie im *iDRAC RACADM Command Line Interface Reference Guide (RACADM-Referenzhandbuch für Befehlszeilenschnittstellen für iDRAC)* unter dell.com/idracmanuals.

# Serverzertifikat hochladen

Nach der Generierung einer Zertifikatsignierungsanforderung (CSR) können Sie das signierte SSL-Serverzertifikat auf die iDRAC-Firmware hochladen. iDRAC muss zurückgesetzt werden, um das Zertikat anzuwenden. iDRAC akzeptiert nur X509- und Base 64 kodierte Webserver-Zertifikate. SHA-2-Zertifikate werden ebenfalls unterstützt.

### VORSICHT: Während des Resets ist iDRAC für einige Minuten nicht verfügbar.

### Verwandte Links

SSL-Serverzertifikate

### Serverzertifikat über die Web-Schnittstelle hochladen

So laden Sie das SSL-Serverzertifikat hoch:

- 1. Gehen Sie in der iDRAC-Webschnittstelle zu Übersicht → iDRAC-Einstellungen → Netzwerk → SSL, wählen Sie Serverzertifikat hochladen aus, und klicken Sie dann auf Weiter. Die Seite Zertifikat hochladen wird angezeigt.
- 2. Klicken Sie unter Dateipfad auf Durchsuchen, und wählen Sie dann das Zertifikat auf der Management Station aus.
- 3. Klicken Sie auf Anwenden.

Das SSL-Serverzertifikat wird auf iDRAC hochgeladen.

<span id="page-103-0"></span>4. Ein Fenster öffnet sich, in dem Sie aufgefordert werden, iDRAC sofort oder zu einem späteren Zeitpunkt zurückzusetzen. Klicken Sie nach Bedarf auf iDRAC zurücksetzen oder iDRAC später zurücksetzen.

iDRAC wird zurückgesetzt, und das neue Zertikat wird angewendet. Während des Resets ist iDRAC für einige Minuten nicht verfügbar.

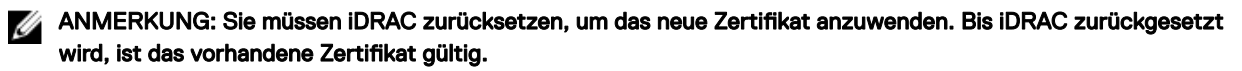

### Serverzertifikat über RACADM hochladen

Um das SSL-Serverzertifikat hochzuladen, verwenden Sie den Befehl sslcertupload. Weitere Informationen finden Sie im *RACADM Command Line Reference Guide for iDRAC* (RACADM-Befehlszeilen-Referenzhandbuch für iDRAC) unter dell.com/idracmanuals. Wenn die CSR außerhalb von iDRAC mit einem verfügbaren privaten Schlüssel erstellt wird, laden Sie das Zertikat wie folgt auf iDRAC hoch:

- 1. Senden Sie die CSR zu einer bekannten Zertifizierungsstelle. Diese unterzeichnet die CSR, wodurch aus der CSR ein gültiges Zertifikat wird.
- 2. Laden Sie den privaten Schlüssel mithilfe des Remote-RACADM-Befehls sslkeyupload hoch.
- 3. Laden Sie das signierte Zertifikat mithilfe des Remote-RACADM-Befehls sslcertupload auf iDRAC hoch. Das neue Zertikat wurde für iDRAC hochgeladen. Eine Meldung wird angezeigt, in der Sie aufgefordert werden, iDRAC zurückzusetzen.
- 4. Führen Sie den Befehl racadm racreset aus, um iDRAC zurückzusetzen.

iDRAC wird zurückgesetzt, und das neue Zertikat wird angewendet. Während des Resets ist iDRAC für einige Minuten nicht verfügbar.

ANMERKUNG: Sie müssen iDRAC zurücksetzen, um das neue Zertifikat anzuwenden. Bis iDRAC zurückgesetzt wird, ist das vorhandene Zertifikat gültig.

## Serverzertifikat anzeigen

Sie können das SSL-Serverzertifikat, das derzeit in iDRAC verwendet wird, anzeigen.

### Verwandte Links

SSL-Serverzertifikate

### Serverzertifikat über die Web-Schnittstelle anzeigen

Gehen Sie in der iDRAC-Webschnittstelle zu Übersicht → iDRAC-Einstellungen → Netzwerk → SSL. Die Seite SSL zeigt oben auf der Seite das SSL-Serverzertifikat an, das derzeit verwendet wird.

### Serverzertifikat über RACADM anzeigen

Um das SSL-Serverzertifikat anzuzeigen, verwenden Sie den Befehl sslcertview.

Weitere Informationen erhalten Sie im *iDRAC RACADM Command Line Interface Reference Guide (RACADM-Referenzhandbuch für Befehlszeilenschnittstellen für iDRAC)* unter dell.com/idracmanuals.

## Hochladen eines benutzerdefinierten Signaturzertifikats

Sie können ein benutzerdefiniertes Signaturzertifikat zum Signieren des SSL-Zertifikats hochladen. SHA-2-Zertifikate werden ebenfalls unterstützt.

### Hochladen von benutzerdefinierten Signaturzertifikaten mithilfe der Web-Schnittstelle

So laden Sie ein benutzerdefiniertes Signaturzertifikat mithilfe der iDRAC-Webschnittstelle hoch:

- 1. Gehen Sie zu Übersicht → iDRAC-Einstellungen → Netzwerk → SSL. Die Seite SSL wird angezeigt.
- 2. Wählen Sie unter Benutzerdefiniertes SSL-Zeritfikatssignaturzertifikat Benutzerdefiniertes SSL-Zeritfikatssignaturzertifikat hochladen aus und klicken Sie auf Weiter.

Die Seite Benutzerdefiniertes SSL-Zeritfikatssignaturzertifikat hochladen wird angezeigt.

- <span id="page-104-0"></span>3. Klicken Sie auf Durchsuchen und wählen Sie das benutzerspezifische SSL-Zertifikat Signierungszertifikatdatei aus. Es werden nur Zertifikate, die mit Public-Key Cryptography Standards #12 (PKCS #12) konform sind, unterstützt.
- 4. Wenn das Zertifikat kennwortgeschützt ist, geben Sie in das Feld PKCS#12 Kennwort das Kennwort ein.
- 5. Klicken Sie auf Anwenden.

Das Zertifikat wird auf iDRAC hochgeladen.

6. Ein Fenster öffnet sich, in dem Sie aufgefordert werden, iDRAC sofort oder zu einem späteren Zeitpunkt zurückzusetzen. Klicken Sie nach Bedarf auf **iDRAC zurücksetzen** oder **iDRAC später zurücksetzen**.

Nachdem iDRAC zurückgesetzt wurde, werden die neuen Zertikats angewendet. Während des Zurücksetzens ist iDRAC für einige Minuten nicht verfügbar.

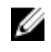

ANMERKUNG: Sie müssen iDRAC zurücksetzen, um das neue Zertifikat anzuwenden. Bis iDRAC zurückgesetzt wird, ist das vorhandene Zertifikat gültig.

### Hochladen eines benutzerdefinierten SSL-Zeritfikatssignaturzertifikats unter Verwendung von RACADM

Um das benutzerdefinierte SSL-Zertifikatsignaturzertifikat mit RACADM hochzuladen, verwenden Sie den Befehl sslcertupload und dann den Befehl racreset, um iDRAC zurückzusetzen.

Weitere Informationen finden Sie im *iDRAC RACADM Command Line Reference Guide (RACADM-Befehlszeilen-Referenzhandbuch für iDRAC)* unter www.dell.com/idracmanuals.

# Benutzerdefiniertes SSL-Zertifikat Signierungszertifikat herunterladen

Sie können das benutzerdefinierte Signaturzertifikat mithilfe der iDRAC-Webschnittstelle oder RACADM herunterladen.

### Benutzerdefiniertes Signierungszertifikat herunterladen

So laden Sie Benutzerdefinierte Signierungszertifikate unter Verwendung der iDRAC Webschnittstelle herunter:

- 1. Gehen Sie zu Übersicht → iDRAC-Einstellungen → Netzwerk → SSL. Die Seite SSL wird angezeigt.
- 2. Wählen Sie unter Benutzerdefiniertes SSL-Zertifikat Signierungszertifikat die Option Benutzerdefiniertes SSL-Zertifikat Signierungszertifikat herunterladen und klicken Sie auf Weiter.

Ein Fenster öffnet sich, über das Sie das benutzerdefinierte Signierungszertifikat an den Speicherort Ihrer Wahl speichern können.

### Herunterladen eines benutzerdefinierten SSL-Zeritfikatssignaturzertifikats unter Verwendung von RACADM

Um das benutzerdefinierte SSL-Zeritfikatssignaturzertifikat herunterzuladen, verwenden Sie den Unterbefehl sslcertdownload. Weitere Informationen finden Sie im *iDRAC RACADM Command Line Interface Reference Guide* (RACADM-Referenzhandbuch für Befehlszeilenschnittstellen für iDRAC) unter dell.com/idracmanuals.

# Benutzerdefiniertes SSL-Zertifikat Signierungszertifikat löschen

Sie können ein bestehendes benutzerdefiniertes Signierungszertifikat auch unter Verwendung der iDRAC Webschnittstelle oder RACADM löschen.

### Löschen von benutzerdefinierten Signaturzertifikaten mithilfe der iDRAC-Webschnittstelle

So löschen Sie ein benutzerdefiniertes Signaturzertifikat mithilfe der iDRAC-Webschnittstelle:

- 1. Gehen Sie zu Übersicht → iDRAC-Einstellungen → Netzwerk → SSL. Die Seite SSL wird angezeigt.
- 2. Wählen Sie unter Benutzerdefiniertes SSL-Zeritfikatssignaturzertifikat Benutzerdefiniertes SSL-Zeritfikatssignaturzertifikat löschen aus und klicken Sie auf Weiter.
- 3. Ein Fenster öffnet sich, in dem Sie aufgefordert werden, iDRAC sofort oder zu einem späteren Zeitpunkt zurückzusetzen. Klicken Sie nach Bedarf auf iDRAC zurücksetzen oder iDRAC später zurücksetzen.

Nachdem iDRAC zurückgesetzt wird, wird ein neues selbstsigniertes Zertifikat generiert.

### Löschen eines benutzerdefinierten SSL-Zeritfikatssignaturzertifikats unter Verwendung von RACADM

Um das benutzerdefinierte SSL-Zertifikatsignaturzertifikat unter Verwendung von RACADM zu löschen, verwenden Sie den Unterbefehl sslcertdelete. Verwenden Sie dann den Befehl racreset, um iDRAC zurückzusetzen.

Weitere Informationen finden Sie im *iDRAC RACADM Command Line Reference Guide (RACADM-Befehlszeilen-Referenzhandbuch für iDRAC)* unter www.dell.com/idracmanuals.

# Mehrere iDRACs über RACADM konfigurieren

Sie können einen oder mehrere iDRACs mit identischen Eigenschaften über RACADM konfigurieren. Wenn Sie einen spezifischen iDRAC über seine Gruppen-ID und die Objekt-ID abfragen, erstellt RACADM eine Konfigurationsdatei .cfg aus den abgerufenen Informationen. Importieren Sie die Datei für identische Konfigurationen auf andere iDRACs.

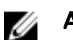

### ANMERKUNG:

- Die Konfigurationsdatei enthält Informationen, die für den bestimmten Server anwendbar sind. Diese Informationen sind unter verschiedenen Objekt-Gruppen organisiert.
- Einige Konfigurationsdateien enthalten eindeutige iDRAC-Informationen (z. B. die statische IP-Adresse), die Sie ändern müssen, bevor Sie die Datei auf andere iDRACs importieren.

Sie können auch das Systemkonfigurationsprofil verwenden, um mehrere iDRACs mit RACADM zu konfigurieren. Die XML-Datei der Systemkonfiguration enthält die Informationen zur Komponentenkonfiguration. Sie können diese Datei verwenden, um die Konfiguration für BIOS, iDRAC, RAID und NIC anzuwenden, indem die Datei in ein Zielsystem importiert wird. Weitere Informationen finden Sie im Whitepaper *XML Configuration Workflow*, das unter dell.com/support/manuals oder im Dell Tech Center verfügbar ist.

So konfigurieren Sie mehrere iDRACs unter Verwendung der Konfigurationsdatei:

1. Rufen Sie den Ziel-iDRAC ab, der die erforderliche Konfiguration enthält, indem Sie den folgenden Befehl verwenden: racadm get -f <file\_name>.xml -t xml

Der Befehl fordert die iDRAC-Konfiguration an und generiert die Konfigurationsdatei.

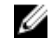

ANMERKUNG: Das Umleiten der iDRAC-Konfiguration zu einer Datei unter Verwendung von get -f wird nur bei den lokalen und Remote-RACADM-Schnittstellen unterstützt.

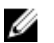

ANMERKUNG: Die erstellte Konfigurationsdatei enthält keine Benutzerkennwörter.

Der Befehl get zeigt alle Konfigurationseigenschaften in einer Gruppe (angegeben nach Gruppenname und Index) und alle Konfigurationseigenschaften für einen Benutzer an.

- 2. Ändern Sie falls erforderlich die Konfigurationsdatei mit einem einfachen Texteditor.
	- ANMERKUNG: Es wird empfohlen, diese Datei mit einem einfachen Texteditor zu bearbeiten. Das RACADM-Ø Dienstprogramm verwendet einen ASCII-Text-Parser. Jede Formatierung verursacht Störungen bei der Analyse und kann die RACADM-Datenbank beschädigen.
- 3. Auf dem Ziel-iDRAC verwenden Sie den folgenden Befehl zum Ändern der Einstellungen: racadm set -f <file\_name>.xml -t xml

Durch diesen Befehl werden die Informationen in den anderen iDRAC geladen. Sie können den Befehl set verwenden, um die Benutzer- und Kennwortdatenbank mit Server Administrator zu synchronisieren.

4. Setzen Sie den Ziel-iDRAC über den folgenden Befehl zurück: racadm racreset

# iDRAC-Konfigurationsdatei erstellen

Die Konfigurationsdatei kann über folgenden Zustand verfügen:

• Erstellt.

- Erhalten unter Verwendung des Befehls racadm get -f <file\_name>.xml -t xml.
- Erhalten unter Verwendung von racadm get -f <file\_name>.xml -t xml und dann bearbeitet. Informationen zum Befehl **get** finden Sie im *iDRAC RACADM Command Line Interface Reference Guide (RACADM-Referenzhandbuch für Befehlszeilenschnittstellen für iDRAC)*, der unter dell.com/idracmanuals verfügbar ist*.*

Die Konfigurationsdatei wird zunächst analysiert, um zu überprüfen, dass gültige Gruppen- und Objektnamen vorhanden sind und die grundlegenden Syntaxregeln befolgt werden. Fehler werden mit der Zeilennummer markiert, wo der Fehler ermittelt wurde, und eine Meldung beschreibt das Problem. Die gesamte Datei wird auf Richtigkeit analysiert und alle Fehler werden angezeigt. Schreibbefehle werden nicht zu iDRAC übertragen, wenn in der Datei ein Fehler gefunden wird. Sie müssen alle Fehler korrigieren, bevor Sie die Datei verwenden, um iDRAC zu konfigurieren.

VORSICHT: Verwenden Sie den Befehl **racresetcfg**, um die Datenbank und die iDRAC-NIC-Einstellungen auf die Standardeinstellungen zurückzusetzen und alle Benutzer und Benutzerkonfigurationen zu entfernen. Während der Stammbenutzer verfügbar ist, werden die Einstellungen anderer Benutzer ebenfalls auf die Standardeinstellungen zurückgesetzt.

# Zugriff zum Ändern der iDRAC-Konfigurationseinstellungen auf einem Host-System deaktivieren

Sie können den Zugriff zum Ändern der iDRAC-Konfigurationseinstellungen über einen lokalen RACADM oder ein Dienstprogramm für iDRAC-Einstellungen deaktivieren. Außerdem können Sie diese Konfigurationseinstellungen anzeigen. Gehen Sie dazu wie folgt vor:

- 1. Gehen Sie in der iDRAC-Web-Schnittstelle zu Übersicht → iDRAC-Einstellungen → Netzwerk → Dienste.
- 2. Wählen eine oder beide der folgenden Maßnahmen aus:
	- Lokale iDRAC-Konfiguration unter Verwendung der iDRAC-Einstellungen deaktivieren Deaktiviert den Zugriff zum Ändern der Konfigurationseinstellungen im Dienstprogramm für die iDRAC-Einstellungen.
	- Lokale iDRAC-Konfiguration unter Verwendung von RACADM deaktivieren Deaktiviert den Zugriff zum Ändern der Konfigurationseinstellungen im lokalen RACADM.
- 3. Klicken Sie auf Anwenden.

**DEAT** 

ANMERKUNG: Wenn der Zugriff zum Ändern deaktiviert ist, können Sie Server Administrator oder IPMITool nicht zum Ändern der iDRAC-Konfigurationen verwenden. Sie können jedoch IPMI-über-LAN verwenden

# Anzeigen von Informationen zu iDRAC und zum Managed System

Sie können den Zustand und die Eigenschaften für iDRAC und das Managed System, außerdem die Bestandsliste zu Hardware und Firmware, den Zustand des Sensors, die Speichergeräte und die Netzwerkgeräte anzeigen. Darüber hinaus können Sie Benutzersitzungen anzeigen und beenden. Bei Blade-Servern können Sie außerdem Informationen zur Flex-Adresse anzeigen.

### Verwandte Links

Zustand und Eigenschaften des Managed System anzeigen System-Bestandsaufnahme anzeigen [Sensorinformationen anzeigen](#page-109-0) [Überwachen des Leistungsindex für CPU, Speicher und E/A-Module](#page-110-0) [Das System auf Frischlufttauglichkeit prüfen](#page-112-0) [Temperaturverlaufsdaten anzeigen](#page-112-0) [Bestandsaufnahme für Speichergeräte erstellen und Speichergeräte überwachen](#page-210-0) [Bestandsaufnahme für Netzwerkgeräte erstellen und Netzwerkgeräte überwachen](#page-186-0) [Bestandsaufnahme und Überwachung von FC-HBA-Geräten](#page-187-0) [Verbindungen der FlexAddress-Mezzanine-Kartenarchitektur anzeigen](#page-115-0) [Anzeigen und Beenden von iDRAC-Sitzungen](#page-115-0)

# Zustand und Eigenschaften des Managed System anzeigen

Wenn Sie sich bei der iDRAC-Webschnittstelle anmelden, können Sie auf der Seite Systemzusammenfassung den Zustand des Managed System und Basis-iDRAC-Informationen anzeigen, eine Vorschau auf die virtuelle Konsole abrufen, Arbeitsnotizen hinzufügen und anzeigen und Aufgaben schnell starten, wie z. B. Aus- und Einschalten, Protokolle anzeigen, Firmware aktualisieren und Firmware-Rollback durchführen, die LED an der Frontblende ein- oder ausschalten und iDRAC zurücksetzen.

Gehen Sie zum Aufrufen der Seite Systemzusammenfassung zu Übersicht → Server → Eigenschaften → Zusammenfassung. Daraufhin wird die Seite Systemzusammenfassung angezeigt. Weitere Informationen finden Sie in der *iDRAC-Online-Hilfe*.

Außerdem können Sie die Basis-Systemzusammenfassungsinformationen über das Dienstprogramm für die iDRAC-Einstellungen anzeigen. Gehen Sie dazu im Dienstprogramm für die iDRAC-Einstellungen zu Systemzusammenfassung. Daraufhin wird die Seite iDRAC-Einstellungen - Systemzusammenfassung angezeigt. Weitere Informationen finden Sie in der Online-Hilfe des *Dienstprogramms für die iDRAC-Einstellungen*.

# System-Bestandsaufnahme anzeigen

Sie können die Informationen zu den auf dem Managed System installierten Hardware- und Firmware-Komponenten anzeigen. Gehen Sie dazu in der iDRAC-Webschnittstelle zu Übersicht → Server → Eigenschaften → System-Bestandsaufnahme. Weitere Informationen zu den angezeigten Eigenschaften finden Sie in der *iDRAC-Online-Hilfe*.

Der Abschnitt Hardware-Bestandsaufnahme zeigt die Informationen für die folgenden Komponenten an, die auf dem Managed System verfügbar sind:

- iDRAC
- RAID-Controller
- **Batterien**
- CPUs
- DIMMs
- HDDs
- Rückwandplatinen
- Netzwerk-Schnittstellenkarten (integrierte und eingebettete)
- Videokarte
- SD-Karte
- Netzteile
- Lüfter
- Fibre-Channel-HBAs
- USB
- NVMe PCIe SSD-Geräte

Der Abschnitt Firmware-Bestandsaufnahme zeigt die Firmware-Version für die folgenden Komponenten:

- BIOS
- Lifecycle-Controller
- iDRAC
- BS-Treiberpaket
- 32-Bit Diagnose
- System CPLD
- PERC-Controller
- **Batterien**
- Physische Laufwerke
- Netzteil
- NIC
- Fibre-Channel
- Rückwandplatine
- Gehäuse

**DEAT** 

• PCIe-SSD-Laufwerke

ANMERKUNG: In der Software-Bestandsaufnahme werden nur die letzten 4 Byte der Firmware-Version angezeigt. Ø Beispiel: Wenn die Firmware-Version FLVDL06 lautet, wird in der Bestandsliste DL06 angezeigt.

ANMERKUNG: Auf Dell PowerEdge FX2-/FX2s-Servern unterscheidet sich die Namenskonvention der CMC-Version in Ø der iDRAC-GUI von der Version in der CMC-GUI. Die Version muss jedoch unverändert bleibt.

Wenn Sie Hardware-Komponente ersetzen oder die Firmware-Versionen aktualisieren, müssen Sie sicherstellen, dass Sie die Option System-Bestandsaufnahme beim Neustart erstellen (CSIOR) aktivieren und ausführen, um eine System-Bestandsaufnahme beim Neustart zu erstellen. Melden Sie sich nach einigen Minuten bei iDRAC an, und navigieren Sie zur Seite System-Bestandsaufnahme, um die Details anzuzeigen. Es kann in Abhängigkeit von der auf dem Server installierten Hardware bis zu fünf Minuten dauern, bis die Informationen angezeigt werden.

#### ANMERKUNG: CSIOR-Option ist standardmäßig aktiviert. Ø

#### ANMERKUNG: Konfigurationsänderungen und Firmware-Aktualisierungen, die innerhalb des Betriebssystems erfolgen, Ø werden möglicherweise erst nach einem Serverneustart richtig in der Bestandsaufnahme angezeigt.

Klicken Sie auf Exportieren, um die Hardware-Bestandsaufnahme in ein XML-Format zu exportieren und speichern Sie sie an einen Speicherplatz Ihrer Wahl.

# Sensorinformationen anzeigen

Die folgenden Sensoren unterstützen Sie bei der Überwachung des Zustands des verwalteten Systems:

Batterien – Bietet Informationen zu den Batterien auf dem Hauptplatinen-CMOS und dem Speicher-RAID auf der Hauptplatine (ROMB).

## ANMERKUNG: Die Einstellungen für Speicher-ROMB-Batterien sind nur verfügbar, wenn das System einen ROMB mit einer Batterie aufweist.

- Lüfter (nur für Rack- und Tower-Server verfügbar) Bietet Informationen zu Lüftern in Systemen Lüfterredundanz und Lüfterliste, in der die Lüftergeschwindigkeit und die Schwellenwerte angezeigt werden.
- CPU Zeigt den Funktionszustand und den allgemeinen Zustand der CPUs im Managed System an. Zeigt Informationen zur automatischen Prozessordrosselung an und vorhergesagte Fehler.
- Speicher Zeigt den Funktionszustand und den allgemeinen Zustand der im Managed System vorhandenen Speichermodule mit zwei Kontaktanschlussreihen (Dual In-line Memory Module, DIMM) an.
- **Eingriff** Zeigt Informationen über das Gehäuse an.
- Netzteil (nur für Tack- und Tower-Server) Bietet Informationen zu den Netzteilen und dem Status der Netzteilredundanz.

#### ANMERKUNG: Wenn das System nur ein Netzteil aufweist, ist die Netzteilredundanz deaktiviert. W

- Entfernbarer Flash-Datenträger Bietet Informationen zu den internen SD-Modulen, vFlash und Internal Dual SD Module (IDSDM).
	- Wenn IDSDM-Redundanz aktiviert ist, werden die folgenden IDSDM-Sensorstatus angezeigt: IDSDM-Redundanzstatus , IDSDM SD1 und IDSDM SD2. Wenn Redundanz deaktiviert ist, wird nur IDSDM SD1 angezeigt.
	- Wenn IDSDM-Redundanz beim Einschalten des Systems oder nach dem Zurücksetzen von iDRAC deaktiviert wird, wird der IDSDM SD1-Sensorstatus nur angezeigt, wenn eine Karte eingesetzt wird.
	- Wenn IDSDM-Redundanz aktiviert ist, während zwei SD-Karten im IDSDM vorhanden sind, und sich eine SD-Karte im Online-Modus befindet, während sich die andere Karte im Offline-Modus befindet, ist ein Neustart des Systems erforderlich, um die Redundanz zwischen den beiden SD-Karten im IDSDM wiederherzustellen. Nach der Wiederherstellung der Redundanz befinden sich beide SD-Karten im IDSDM wieder im Online-Modus.
	- Während der Wiederherstellung der Redundanz zwischen zwei SD-Karten, die sich im IDSDM befinden, wird der IDSDM-Status nicht angezeigt, da die IDSDM-Sensoren ausgeschaltet sind.
		- ANMERKUNG: Wenn das Host-System während der IDSDM-Wiederherstellung neu gestartet wird, zeigt der Ø iDRAC die IDSDM-Informationen nicht an. Um dieses Problem zu beheben, erstellen Sie das IDSDM neu, oder setzen Sie den iDRAC zurück.
		- ANMERKUNG: Auf Dell PowerEdge-Servern der 13. Generation wird der IDSDM Neugenerieren-Vorgang im Ø Hintergrund ausgeführt und das System während des Wiederaufbauvorgangs nicht angehalten. Sie können die Lifecycle Controller-Protokolle überprüfen, um den Status des Wiederherstellungsvorgangs zu sehen. Bei einem Dell PowerEdge-Server der 12. Generation wird das System angehalten, während der Wiederherstellungsvorgang durchgeführt wird.
	- Die Systemereignisprotokolle (SEL) für eine schreibgeschützte oder beschädigte SD-Karte im IDSDM-Modul werden erst wiederholt, nachdem sie durch das Ersetzen der SD-Karte durch eine beschreibbare und funktionsfähige SD-Karte gelöscht wurden.
- Temperatur Bietet Informationen zu den Lufteintritts- und Luftaustrittstemperaturen auf der Systemplatine (nur bei Rack-Servern). Die Temperaturmessung zeigt an, ob sich der Status des Messgeräts innerhalb des vordefinierten Warnwerts oder des kritischen Schwellenwerts befindet.
- Spannung Zeigt den Status und die Messwerte des Spannungssensors für verschiedene Systemkomponenten an.

Die folgende Tabelle enthält Informationen über das Anzeigen der Sensorinformationen unter Verwendung der iDRAC-Web-Schnittstelle und RACADM. Informationen zu den auf der Web-Schnittstelle angezeigten Eigenschaften finden Sie in der *iDRAC-Online-Hilfe*.

ANMERKUNG: Die Seite "Hardware-Übersicht" zeigt nur Daten für Sensoren an, die auf Ihrem System vorhanden sind.

**DEL** 

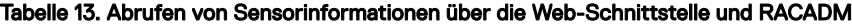

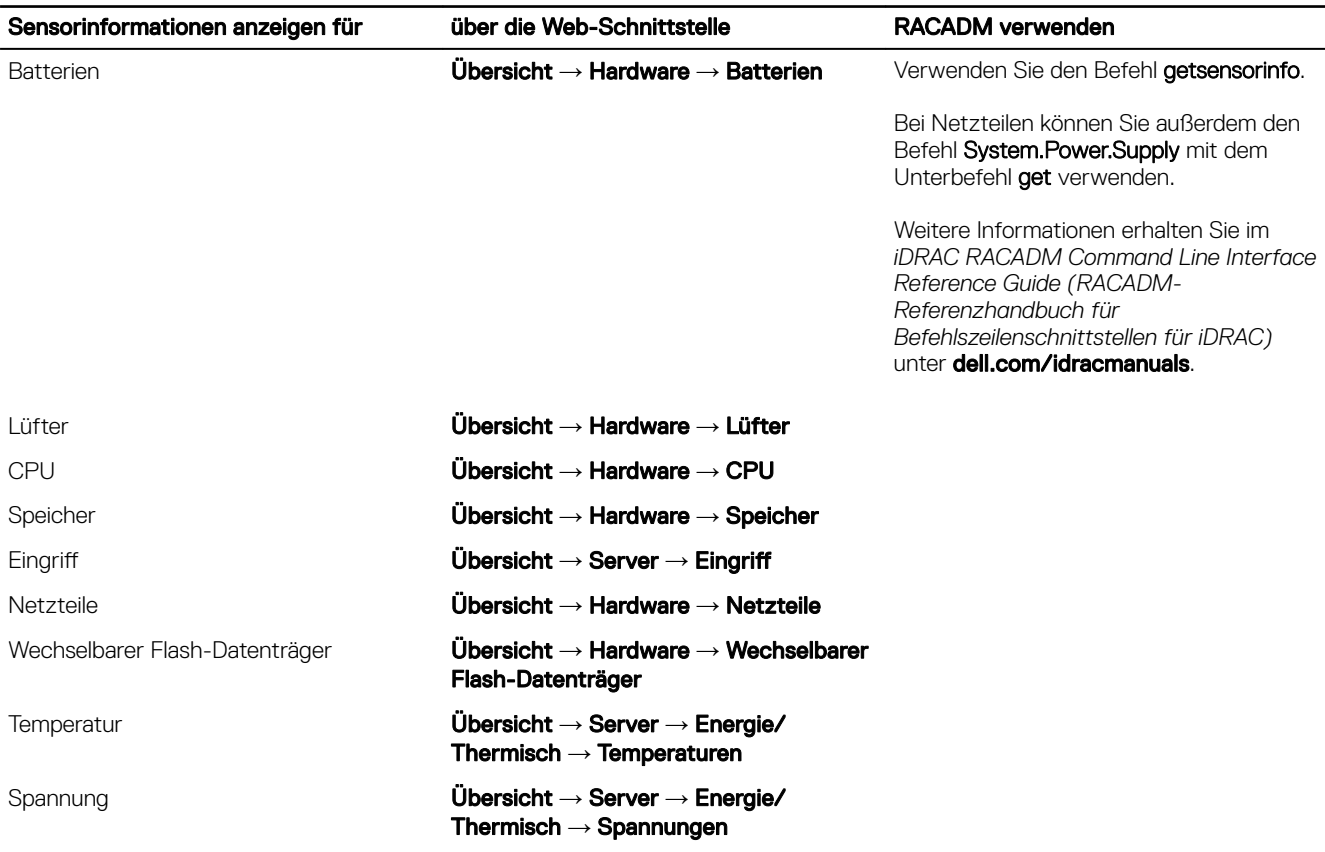

# Überwachen des Leistungsindex für CPU, Speicher und E/A-Module

In der 13. Generation von Dell PowerEdge-Servern unterstützt Intel ME die Funktionalität "Compute Usage Per Second". Die CUPS-Funktionalität bietet die Echtzeitüberwachung von CPU-, Speicher- und E/A-Auslastung und Systemebenen-Auslastungsindex für das System. Intel ME ermöglicht Out-of-Band- (OOB) Leistungsüberwachung und verwendet keine CPU-Ressourcen. Intel ME hat einen CUPS-Sensor, der Rechen-, Speicher- und E/A-Ressourcenauslastungswerte als CUPS-Index bereitstellt. iDRAC überwacht diesen CUPS-Index für die gesamte Systemauslastung und überwacht auch den unmittelbaren Auslastungsindex von CPU, Speicher und E/A.

#### ANMERKUNG: Diese Funktion wird nicht auf PowerEdge R930-Servern unterstützt. Ø

Die CPU und der Chipsatz verfügen über dedizierte Ressourcenüberwachungsindikatoren (RMC). Die Daten von diesen RMCs werden abgefragt, um Auslastungsinformationen zu Systemressourcen abzurufen. Die Daten von RMCs werden durch den Knoten-Manager aggregiert, um die kumulative Auslastung der einzelnen Systemressourcen zu ermitteln, die von iDRAC über die vorhandenen interkommunikativen Mechanismen eingelesen werden, um Daten über bandexterne Verwaltungsschnittstellen bereitzustellen.

Die Darstellung von Intel-Sensoren für Leistungsparameter und Indexwerte beziehen sich auf das gesamte physische System. Daher bezieht sich die Darstellung von Leistungsdaten auf den Schnittstellen auf das gesamte physische System, selbst wenn das System virtualisiert ist und mehrere virtuelle Hosts enthält.

Zum Anzeigen der Leistungsparameter müssen die unterstützten Sensoren auf dem Server vorhanden sein.

Die vier Systemauslastungsparameter sind:

**ISO** 

- CPU-Auslastung Daten von RMCs für jeden einzelnen CPU-Kern werden aggregiert, um eine kumulative Auslastung aller Kerne im System bereitzustellen. Diese Auslastung basiert auf der aufgewendeten Zeit in aktiven und inaktiven Zuständen. Alle sechs Sekunden wird eine RMC-Probe genommen.
- Speicherauslastung RMCs messen Speicherdatenverkehr auf den einzelnen Speicherkanälen oder Speicher-Controller-Instanzen. Daten von diesen RMCs werden aggregiert, um den kumulativen Speicherdatenverkehr auf allen Speicherkanälen im System zu messen. Dies ist eine Messung des Speicherbandbreitenbedarfs und keine Speichergrößenauslastung. iDRAC aggregiert dies für eine Minute, sodass sie der Speicherauslastung, die von anderen BS-Tools, wie z. B. top in Linux gezeigt werden, entsprechen können. Speicherbandbreitenauslastung, die iDRAC anzeigt, ist ein Anzeichen dafür, ob eine speicherintensive Arbeitsauslastung speicherintensiv ist.
- **E/A-Auslastung** Es gibt ein RMC pro Root-Port auf dem PCIe Express Root Complex, um den PCI Express-Datenverkehr zu messen, der dem unteren Segment und dem Root-Port entspringt oder dahin dirigiert wird. Daten von diesen RMCs werden aggregiert, um PCI Express-Datenverkehr für alle PCI Express-Segmente zu messen, die diesem Paket entspringen. Dies ist eine Messung für E/A-Bandbreitenauslastung für das System.
- CUPS-Index auf Systemebene Der CUPS-Index wird berechnet, indem der CPU-, Speicher- und E/A-Index unter Berücksichtigung eines vordefinierten Auslastungsfaktors für jede Systemressource aggregiert wird. Der Auslastungsfaktor hängt von der Art der Arbeitsauslastung auf dem System ab. CUPS-Index repräsentiert die Messung der auf dem Server verfügbaren Berechnungsaussteuerungsreserve. Wenn das System über einen großen CUPS-Index verfügt, steht auf diesem System begrenzte Aussteuerungsreserve bereit, um mehr Arbeitsauslastung auf diesem System zu platzieren. Mit abnehmender Ressourcenauslastung reduziert sich auch der CUPS-Index. Ein niedriger CUPS-Index gibt an, dass eine große Berechnungsaussteuerungsreserve vorliegt und der Server neue Arbeitsauslastungen empfangen kann und der Server über einen niedrigeren Stromzustand verfügt, um den Stromverbrauch zu reduzieren. Arbeitsauslastungsüberwachung kann dann auf das gesamte Rechenzentrum angewendet werden, um eine allgemeine und ganzheitliche Sicht auf die Arbeitsauslastung des Rechenzentrums bereitzustellen, wodurch eine dynamische Lösung für das Rechenzentrum bereitgestellt wird.

#### ANMERKUNG: Die Indizes für die CPU-, Speicher- und E/A-Auslastung werden über einen Zeitraum von einer Minute Ø zusammengefasst. Wenn es unmittelbare Spitzen in diesen Indizes gibt, werden sie möglicherweise unterdrückt. Diese sind ein Anzeichen für Arbeitslastmuster, nicht aber für die Menge der Ressourcennutzung.

Die IPMI-, SEL- und SNMP-Traps werden generiert, wenn die Grenzwerte für die Auslastungsindizes erreicht und die Sensorereignisse aktiviert sind. Die Sensorereigniskennzeichnungen sind standardmäßig deaktiviert. Sie können jedoch über die Standard-IPMI-Schnittstelle aktiviert werden.

Im Folgenden werden die erforderlichen Berechtigungen aufgeführt:

- Anmeldeberechtigung für die Überwachung der Leistungsdaten
- Kongurationsberechtigung für das Einstellen der Warnungsschwellenwerte und das Zurücksetzen der Verlaufsspitzen
- Anmeldeberechtigung und eine Enterprise-Lizenz sind erforderlich, um historische Statistikdaten zu lesen.

# Überwachen des Leistungsindex für CPU-, Speicher- und E/A-Module über die Webschnittstelle

Um den Leistungsindex von CPU, Speicher und E/A-Modulen zu überwachen, gehen Sie in der iDRAC-Webschnittstelle zu Übersicht → Hardware. Die Seite Hardware-Übersicht zeigt folgendes an:

- Abschnitt Hardware Klicken Sie auf den erforderlichen Link, um den Zustand der Komponente anzuzeigen.
- Abschnitt Systemleistung Zeigt den aktuellen Messwert und den Warnungsmesswert für den CPU-, Speicher- und E/A-Auslastungsindex sowie den CUPS-Index auf Systemebene in einer grafischen Ansicht an.
- Abschnitt Historische Daten der Systemleistung:
	- Stellt Statistiken zur CPU-, Speicher und zur E/A-Auslastung sowie zum CUPS-Index auf Systemebene bereit. Wenn das Host-System ausgeschaltet ist, zeigt das Diagramm die Zeile für die ausgeschaltete Stromversorgung unter "0 Prozent" an.
	- Sie können die maximale Auslastung für einen bestimmten Sensor zurücksetzen. Klicken Sie auf Historische Spitze zurücksetzen. Sie müssen über die Berechtigung zum Konfigurieren verfügen, um den Spitzenwert zurückzusetzen.
- Abschnitt Leistungskennzahlen:
	- Zeigt den Status an und präsentiert Messwerte .
	- Warnungsschwellenwert für die Auslastungsgrenze anzeigen oder festlegen. Sie müssen über Berechtigungen zum Konfigurieren des Servers verfügen, um die Schwellenwerte festlegen zu können.

ANMERKUNG: Die angezeigten Informationen auf dieser Seite hängen von den Sensoren ab, die von Ihrem Server W unterstützt werden. Alle Dell PowerEdge der 12. Generation und bestimmte Dell Power der 13. Generation zeigen die Abschnitte für Systemleistung, Historische Daten der Systemleistung und Leistungsmetriken nicht an.

Weitere Informationen zu den angezeigten Eigenschaften finden Sie in der *iDRAC-Online-Hilfe*.

# Überwachen des Leistungsindex für CPU-, Speicher- und E/A-Module über RACADM

Verwenden Sie den Unterbefehl SystemPerfStatistics, um den Leistungsindex für CPU-, Speicher- und E/A-Module zu überwachen. Weitere Informationen finden Sie im *iDRAC RACADM Command Line Reference Guide* (RACADM-Befehlszeilen-Referenzhandbuch für iDRAC) unter **dell.com/esmmanuals**.

# Das System auf Frischlufttauglichkeit prüfen

Die Frischluftkühlung kühlt die Systeme im Datenzentrum direkt mit Außenluft. Frischlufttaugliche Systeme können oberhalb ihres normalen Betriebstemperaturbereichs betrieben werden (Temperaturen bis zu 113 °F (45 °C)).

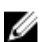

ANMERKUNG: Einige Server oder bestimmte Konfigurationen eines Servers sind nicht frischlufttauglich. Weitere Informationen zu den Details für die Frischluftkompatibilität finden Sie im jeweiligen Serverhandbuch, oder wenden Sie sich an Dell, um weitere Informationen zu erhalten.

So prüfen Sie das System auf Frischlufttauglichkeit:

- 1. Gehen Sie in der iDRAC-Weboberfläche zu Übersicht → Server → Leistung/Wärme → Temperaturen. Die Temperatur-Seite wird angezeigt.
- 2. Im Bereich Frischluft wird angezeigt, ob das System frischlufttauglich ist oder nicht.

# Temperaturverlaufsdaten anzeigen

Sie können den prozentualen Zeitanteil anzeigen lassen, während dessen das System bei Umgebungstemperaturen oberhalb des normalerweise unterstützten Temperaturschwellenwertes für Frischluft betrieben wurde. Zur Temperaturüberwachung werden die Messwerte des Sensors für die Temperatur auf der Systemplatine für einen bestimmten Zeitraum erfasst. Die Datenaufnahme beginnt, wenn das System nach der Auslieferung zum ersten Mal eingeschaltet wird. Die Daten werden für den Zeitraum erfasst und angezeigt, während dessen das System eingeschaltet war. Sie können die überwachte Temperatur für die vergangenen sieben Jahre verfolgen und speichern.

```
Ø
```
**DEAL** 

ANMERKUNG: Sie können den Temperaturverlauf auch für Systeme verfolgen, die nicht frischlufttauglich sind. Die Grenzwerte und die auf Frischluft basierenden generierten Warnungen basieren jedoch auf den Grenzwerten für die Frischluftunterstützung. Die Grenzwerte liegen bei 42 ºC für Warnungen und bei 47 ºC für kritische Warnungen. Diese Werte entsprechen Frischluftgrenzwerten von 40 ºC und 45 ºC mit einer Genauigkeitsmarge von 2 ºC.

Es werden zwei feste Temperaturbereiche erfasst, die mit Grenzwerten für Frischluftkühlung verknüpft sind:

- Warnbereich besteht aus der Zeitdauer, während derer ein System oberhalb des Sensorwarnschwellenwerts für die Temperatur (42 ºC) betrieben wurde. Das System darf in zwölf Monaten 10 % der Zeit im Warnbereich betrieben werden.
- Kritischer Bereich besteht aus der Zeitdauer, während der ein System oberhalb des kritischen Sensorwarnschwellenwerts für die Temperatur (47 °C) betrieben wurde. Das System darf in zwölf Monaten 1 % der Zeit im kritischen Bereich betrieben werden, wozu auch die Zeit im Warnbereich zählt.

Die erfassten Daten werden in einer Grafik dargestellt, in der auch die 10%- und die 1%-Schwellenwerte wiedergegeben sind Die protokollierten Temperaturdaten können nur vor der Auslieferung vom Werk gelöscht werden.

Ein Ereignis wird erzeugt, wenn das System für eine angegebene Betriebsdauer weiterhin oberhalb des Schwellenwerts für die normalerweise unterstützte Temperatur betrieben wird. Wenn die Durchschnittstemperatur während der angegebenen Betriebsdauer größer oder gleich dem Warnschwellenwert (> = 8%) oder dem kritischen Schwellenwert (> = 0,8%) liegt, wird ein Ereignis im Lifecycle-Protokoll protokolliert und die entsprechende SNMP-Trap erstellt. Hierzu zählen folgende Ereignisse:

- Warnereignis, wenn die Temperatur während 8 % oder mehr der vergangenen zwölf Monate oberhalb des Warnschwellenwertes lag.
- Kritisches Ereignis, wenn die Temperatur während 10 % oder mehr der vergangenen zwölf Monate oberhalb des Warnschwellenwertes lag.
- Warnereignis, wenn die Temperatur während 0,8 % oder mehr der vergangenen zwölf Monate oberhalb des kritischen Schwellenwertes lag.
- Kritisches Ereignis, wenn die Einlasstemperatur während 1 % oder mehr der vergangenen zwölf Monate oberhalb des kritischen Schwellenwertes lag.

Sie können den iDRAC auch so konfigurieren, dass weitere kritische Ereignisse erzeugt werden. Weitere Informationen hierzu finden Sie im Abschnitt [Alarmwiederholungsereignis einrichten.](#page-167-0)

# Anzeigen der Temperaturverlaufsdaten über die iDRAC-Webschnittstelle

So zeigen Sie den Verlauf der Temperaturdaten an:

- 1. Gehen Sie in der iDRAC-Webschnittstelle zu Übersicht → Server → Leistung/Wärme → Temperaturen. Die Temperatur-Seite wird angezeigt.
- 2. Im Bereich Verlauf der Systemplatinentemperatur wird in einem grafischen Schaubild die gespeicherte Temperatur (Durchschnitts- und Spitzenwerte) für den letzten Tag, die letzten 30 Tage und das letzte Jahr angezeigt. Weitere Informationen finden Sie in der *iDRAC-Online-Hilfe*.

ANMERKUNG: Nach einer Aktualisierung der iDRAC-Firmware oder einem Reset des iDRAC werden manche Ø Temperaturdaten möglicherweise nicht mehr im Schaubild angezeigt.

# Temperaturverlaufsdaten über RACADM anzeigen

Um den Datenverlauf unter Verwendung von RACADM anzuzeigen, verwenden Sie den Befehl inlettemphistory. Weitere Informationen finden Sie im *iDRAC RACADM Command Line Reference Guide (RACADM-Befehlszeilen-Referenzhandbuch für iDRAC)* unter dell.com/idracmanuals.

# Konfigurieren des Warnungsschwellenwerts für die Einlasstemperatur

Sie können die minimalen und maximalen Warnungsschwellenwerte für den Einlasstemperatursensor ändern. Wenn Sie den Vorgang zum Zurücksetzen auf die Standardwerte ausführen, werden die Warnungsschwellenwerte für die Temperatursonden auf die Standardwerte eingestellt. Sie müssen die Benutzerberechtigung zum Festlegen von Warnungsschwellenwerten für die Einlasstemperatursensor haben.

# Konfigurieren der Warnschwelle für die Einlasstemperatur über die Webschnittstelle

So konfigurieren Sie den Warnungsschwellenwert für die Einlasstemperatur:

- 1. Gehen Sie in der iDRAC-Webschnittstelle auf Übersicht → Server → Leistung/Thermisch → Temperaturen. Die Temperatur-Seite wird angezeigt.
- 2. Geben Sie im Abschnitt Temperatursonden für die Systemplatineneinlasstemperatur die Mindest- und Höchstwerte für die Warnschwelle in Celsius oder Fahrenheit an. Wenn Sie den Wert in Celsius eingeben, berechnet das System automatisch den Wert in Fahrenheit und zeigt ihn an. Ebenso gilt: Wenn Sie Fahrenheit eingeben, wird der Wert in Celsius angezeigt.
- 3. Klicken Sie auf Anwenden.

Die Werte werden konfiguriert.

ANMERKUNG: Änderungen an den Standardschwellenwerten werden im Diagramm mit den historischen Daten nicht dargestellt, da sich die Diagrammgrenzwerte nur auf Werte für Frischluft beziehen. Die Warnungen in Bezug auf die Überschreitung der benutzerdefinierten Schwellenwerte weichen von der Warnung zur Überschreitung der Frischluftgrenzwerte ab.

# Anzeigen der auf dem Host-Betriebssystem verfügbaren Netzwerkschnittstellen

Sie können Informationen über alle Netzwerkschnittstellen des Host-Betriebssystems anzeigen, wie z. B. die IP-Adressen, die dem Server zugewiesen sind. Das iDRAC-Servicemodul stellt diese Informationen für den iDRAC bereit. Die Informationen umfassen die IP-Adresse des Betriebssystems die IPv4- und IPv6-Adressen, MAC-Adresse, Subnetz-Maske bzw. Präfix-Länge, die FQDD des Netzwerkgeräts, Netzwerkschnittstellenbezeichnung, Beschreibung der Netzwerkschnittstelle, den Status der Netzwerkschnittstelle, Netzwerkschnittstellentyp (Ethernet, Tunnel, Loopback usw.), Gateway-Adresse, DNS-Server-Adresse und DHCP-Server-Adresse.

#### ANMERKUNG: Diese Funktion ist mit den iDRAC Express- und Enterprise-Lizenzen erhältlich. Ø

Zum Anzeigen der Informationen zum Betriebssystem, stellen Sie Folgendes sicher:

- Sie verfügen über die Berechtigung zur Anmeldung.
- Das iDRAC-Service-Modul ist auf dem Host-Betriebssystem installiert und wird ausgeführt.
- Die Option für die BS-Informationen ist auf der Seite Übersicht → Server → Service-Modul aktiviert.

iDRAC kann die IPv4- und IPv6-Adressen für alle Schnittstellen anzeigen, die auf dem Host-Betriebssystem konfiguriert sind.

Je nach vom Host-Betriebssystem für die Ermittlung des DHCP-Servers verwendeter Methode kann die zugehörige IPv4- oder IPv6-DHCP-Server-Adresse möglicherweise nicht angezeigt werden.

# Anzeigen von verfügbaren Netzwerkschnittstellen auf dem Host-Betriebssystem über die Webschnittstelle

So zeigen Sie die Netzwerkschnittstellen auf dem Host-Betriebssystem über die Webschnittstelle an:

- 1. Wechseln Sie zu Übersicht → Host-Betriebssystem → Netzwerkschnittstellen. Die Seite Netzwerkschnittstellen zeigt alle Netzwerkschnittstellen an, die auf dem Host-Betriebssystem verfügbar sind.
- 2. Um die Liste der Netzwerkschnittstellen anzuzeigen, die mit einem Netzwerkgerät verknüpft sind, wählen Sie ein Netzwerkgerät aus dem Drop-Down-Menü Netzwerkgeräte-FQDD aus, und klicken Sie dann auf Anwenden. Die Betriebssystem-IP-Details werden im Abschnitt Host-BS-Netzwerkschnittstellen angezeigt.
- 3. Klicken Sie in der Spalte Geräte-FQDD auf den Link für das Netzwerkgerät.

Die entsprechende Geräteseite wird im Abschnitt Hardware → Netzwerkgeräte angezeigt, auf der Sie die Gerätedetails anzeigen können. Weitere Informationen zu den Eigenschaften finden Sie in der *iDRAC Online-Hilfe*.

4. Klicken Sie auf das Symbol  $\pm$  Symbol, um mehr Details anzuzeigen.

In ähnlicher Weise können Sie die Informationen zur Host-Betriebssystem-Netzwerkschnittstelle anzeigen, die mit einem Netzwerkgerät verknüpft sind. Diese Informationen befinden sich auf der SeiteHardware → Netzwerkgeräte. Klicken Sie auf Host-BS-Netzwerkschnittstellen anzeigen.

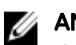

**DEAT** 

ANMERKUNG: Ab Version 2.3.0 des iDRAC-Servicemoduls wird für das ESXi-Host-BS die Spalte Beschreibung in der Liste Zusätzliche Details in folgendem Format angezeigt:

**<List-of-Uplinks-Configured-on-the-vSwitch>/<Port-Group>/<Interface-name>**

# Anzeigen der auf dem Host-Betriebssystem verfügbaren Netzwerke über RACADM

Verwenden Sie den Befehl gethostnetworkinterfaces, um die Netzwerkschnittstellen auf Host-Betriebssystemen über RACADM anzuzeigen. Weitere Informationen finden Sie im *iDRAC RACADM Command Line Reference Guide (RACADM-Befehlszeilen-Referenzhandbuch für iDRAC)* unter dell.com/esmmanuals.

# Verbindungen der FlexAddress-Mezzanine-Kartenarchitektur anzeigen

In Blade Servern ermöglicht FlexAddress die Verwendung von beständigen, dem Gehäuse zugewiesenen World-Wide-Namen und MAC-Adressen (WWN/MAC) für jede verwaltete Server-Anschlussverbindung.

Sie können die folgenden Informationen für jede installierte eingebettete Ethernet- und optionalen Mezzanine-Kartenschnittstelle anzeigen:

- Strukturen, mit denen die Karten verbunden sind
- **Strukturtvo**
- MAC-Adressen, die Servern, Gehäusen oder remote zugewiesen sind

Um Flex-Adressinformationen in iDRAC anzuzeigen, konfigurieren und aktivieren Sie die FlexAddress-Funktion über den Chassis Management Controller (CMC). Weitere Informationen finden Sie im *Dell Chassis Management Controller User Guide* (Dell Chassis Management Controller-Benutzerhandbuch) unter dell.com/support/manuals. Alle aktiven Sitzungen für die virtuelle Konsole oder virtuellen Datenträger werden beendet, wenn die FlexAddress-Einstellung aktiviert oder deaktiviert ist.

#### ANMERKUNG: Um Fehler zu vermeiden, die zu einer Stromunterversorgung auf dem verwalteten System führen können, Ø muss der richtige Mezzanine-Kartentyp für jede Anschluss- und Architekturverbindung installiert sein.

Die FlexAddress-Funktion ersetzt die Server-zugewiesenen MAC-Adressen durch Gehäuse-zugewiesene MAC-Adressen und wird für den iDRAC zusammen mit Blade-LOMs, Mezzanine-Karten und E/A-Modulen eingesetzt. Die Funktion FlexAddress des iDRAC unterstützt die Bewahrung der steckplatzspezifischen MAC-Adressen für iDRACs in einem Gehäuse. Die Gehäuse-zugewiesene MAC-Adresse wird im permanenten CMC-Speicher abgelegt und bei einem iDRAC-Start oder einer Aktivierung der CMC-FlexAddress an den iDRAC gesendet.

Wenn CMC Gehäusen zugewiesene MAC-Adressen aktiviert, zeigt iDRAC die MAC-Adresse auf den folgenden Seiten an:

- $i$ Übersicht → Server → Eigenschaften Details → iDRAC-Informationen.
- $\mathsf{Ü}$ bersicht  $\rightarrow$  Server  $\rightarrow$  Eigenschaften WWN/MAC.
- Übersicht → iDRAC-Einstellungen → EigenschafteniDRAC-Informationen → Derzeitige Netzwerkeinstellungen.
- Übersicht → iDRAC-Einstellungen → Netzwerk → Netzwerkeinstellungen.

VORSICHT: Wenn Sie bei aktivierter FlexAddress zwischen Server-zugewiesener MAC-Adresse und Gehäusezugewiesener MAC-Adresse umschalten oder umgekehrt, ändert sich auch die iDRAC-IP-Adresse.

# Anzeigen und Beenden von iDRAC-Sitzungen

Sie können die Anzahl der Benutzer anzeigen, die derzeit bei iDRAC angemeldet sind, und die Benutzersitzungen beenden.

# Beenden der iDRAC-Sitzungen über die Webschnittstelle

Benutzer ohne Administratorberechtigungen benötigen eine Berechtigung zum Kongurieren von iDRAC, um iDRAC-Sitzungen über die iDRAC-Webschnittstelle beenden zu können.

So zeigen Sie die iDRAC-Sitzungen an und beenden sie:

- 1. Gehen Sie in der iDRAC-Web-Schnittstelle zu Übersicht → iDRAC-Einstellungen → Sitzungen. Daraufhin werden auf der Seite Sitzungen die Sitzungs-ID, der Benutzername, die IP-Adresse und der Sitzungstyp angezeigt. Weitere Informationen zu diesen Eigenschaften finden Sie in der *iDRAC-Online-Hilfe*.
- 2. Klicken Sie zum Beenden der Sitzung in der Spalte Beenden auf das Papierkorbsymbol für eine Sitzung.

# Beenden von iDRAC-Sitzungen über RACADM

Sie benötigen Administratorberechtigungen, um iDRAC-Sitzungen über RACADM beenden zu können.

Verwenden Sie zum Anzeigen der aktuellen Benutzersitzungen den Befehl getssninfo.

Verwenden Sie zum Beenden einer Benutzersitzung den Befehl closessn.

DELL

Weitere Informationen erhalten Sie im *iDRAC RACADM Command Line Interface Reference Guide (RACADM-Referenzhandbuch für Befehlszeilenschnittstellen für iDRAC)* unter dell.com/idracmanuals.

# Einrichten der iDRAC-Kommunikation

Sie können über eine der folgenden Modi mit iDRAC kommunizieren:

- iDRAC-Web-Schnittstelle
- Serielle Verbindung mithilfe eines DB9-Kabels (serielle RAC-Verbindung oder serielle IPMI-Verbindung) nur für Rack- und Tower-Server
- Serielle IPMI-Verbindung über LAN
- IPMI über LAN
- Remote-RACADM
- Lokaler RACADM
- Remote-Dienste

ANMERKUNG: Um sicherzustellen, dass lokale RACADM Importierungs- oder Exportierungsbefehle ordnungsgemäß Ø funktionieren, vergewissern Sie sich, dass der USB-Massenspeicher-Host im Betriebssystem aktiviert ist. Informationen zum Aktivieren des USB-Speicher-Host finden Sie in der Dokumentation für Ihr Betriebssystem.

Die folgende Tabelle enthält eine Übersicht der unterstützten Protokolle und Befehle sowie die Voraussetzungen:

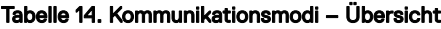

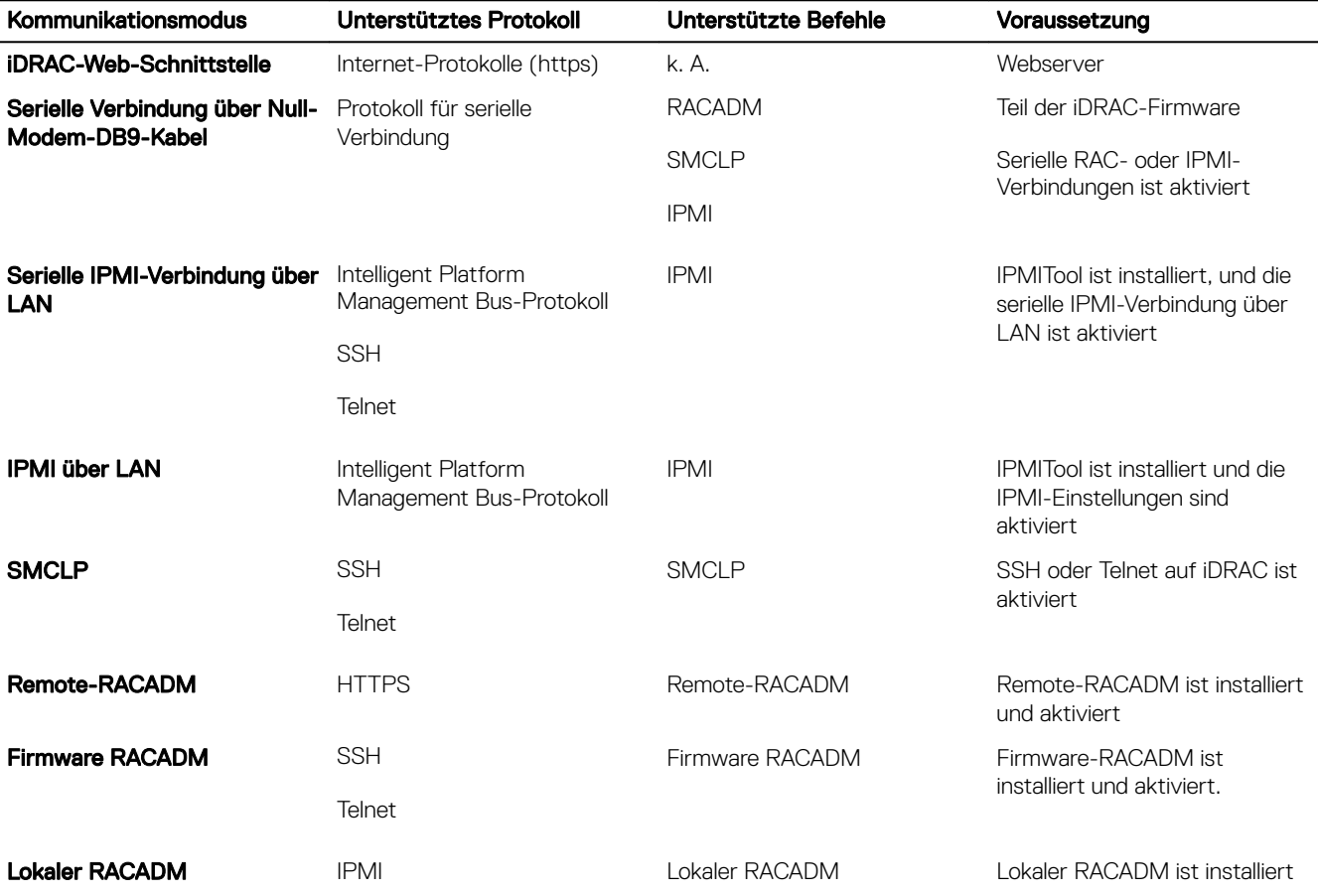

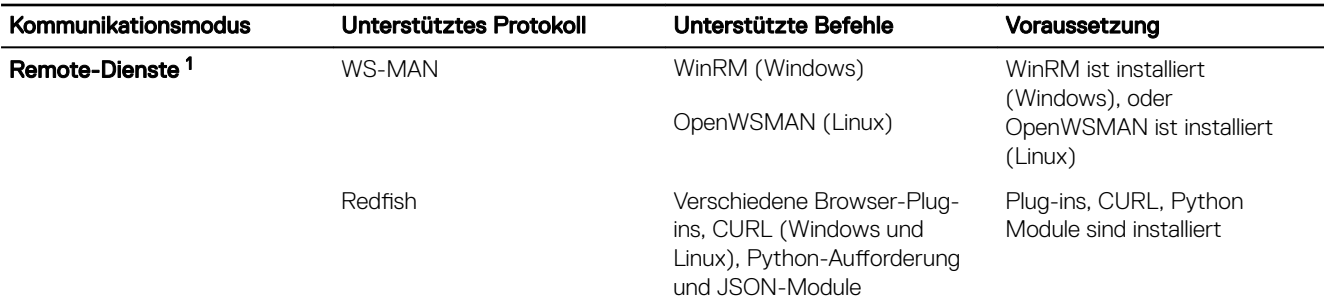

[1] Weitere Informationen finden Sie im Lifecycle Controller Remote Services User's Guide (Dell Lifecycle Controller Remote Services-Benutzerhandbuch) unter dell.com/idracmanuals

## Verwandte Links

Mit iDRAC über eine serielle Verbindung über ein DB9-Kabel kommunizieren [Von der seriellen RAC-Verbindung auf die serielle Konsolenverbindung bei Verwendung eines DB9-Kabels umschalten](#page-121-0) [Mit iDRAC über IPMI SOL kommunizieren](#page-121-0) [Mit iDRAC über IPMI über LAN kommunizieren](#page-127-0) [Remote-RACADM aktivieren oder deaktivieren](#page-128-0) [Lokalen RACADM deaktivieren](#page-128-0) [IPMI auf Managed System aktivieren](#page-129-0) Linux während des Starts für die serielle Konsole konfigurieren [Unterstützte SSH-Verschlüsselungssysteme](#page-130-0)

# Mit iDRAC über eine serielle Verbindung über ein DB9-Kabel kommunizieren

Sie können jede der folgenden Kommunikationsmethoden verwenden, um Systemverwaltungsaufgaben über eine serielle Verbindung auf den Rack- und Tower-Servern durchzuführen:

- Serielle RAC-Verbindung
- Serielle IPMI-Verbindung Grundlegender Modus "Direktverbindung" und Terminalmodus "Direktverbindung"
- ANMERKUNG: Bei Blade-Servern wird die serielle Verbindung über das Gehäuse aufgebaut. Weitere Informationen Ø finden Sie im Chassis Management Controller User's Guide (Chassis Management Controller-Benutzerhandbuch) unter dell.com/support/manuals.

So bauen Sie eine serielle Verbindung auf:

- 1. Konfigurieren Sie das BIOS, um die serielle Verbindung zu aktivieren.
- 2. Verbinden Sie das Null-Modem-DB9-Kabel von der seriellen Schnittstelle auf der Management Station mit dem externen seriellen Konnektor auf dem verwalteten System.
- 3. Stellen Sie sicher, dass die Terminal-Emulations-Software der Management Station für jede serielle Verbindung über eine der folgenden Methoden konfiguriert ist:
	- Linux Minicom in einem Xterm

**DEAT** 

• Hilgraeve HyperTerminal Private Edition (Version 6.3)

Je nachdem, an welcher Stelle des Startvorgangs sich das verwaltete System derzeit befindet, wird entweder der POST-Bildschirm oder der Betriebssystembildschirm angezeigt. Die Anzeige richtet sich nach der Konfiguration: SAC für Windows und Linux-Textmodusbildschirme für Linux.

4. Aktivieren Sie serielle RAC- oder IPMI-Verbindungen auf iDRAC.

# Verwandte Links

BIOS für serielle Verbindung konfigurieren Serielle RAC-Verbindung aktivieren Grundlegenden seriellen IPMI-Verbindungs- und -Terminalmodus aktivieren

# BIOS für serielle Verbindung konfigurieren

So konfigurieren Sie das BIOS für serielle Verbindungen:

#### ANMERKUNG: Dies gilt nur für iDRAC auf Rack- und Tower-Servern. Ø

- 1. Schalten Sie das System ein oder starten Sie es neu.
- 2. Klicken Sie auf F2.
- 3. Gehen Sie zu System-BIOS-Einstellungen → Serielle Kommunikation.
- 4. Wählen Sie Externer serieller Konnektor auf Remote-Zugriffsgerät aus.
- 5. Klicken Sie auf Zurück, dann auf Fertigstellen und schließlich auf Ja.
- 6. Drücken Sie auf die Esc-Taste, um das System-Setup-Programm zu beenden.

# Serielle RAC-Verbindung aktivieren

Nach der Konfiguration der seriellen Verbindung im BIOS aktivieren Sie die serielle RAC-Verbindung in iDRAC.

#### ANMERKUNG: Dies gilt nur für iDRAC auf Rack- und Tower-Servern. Ø

# Serielle RAC-Verbindungen über die Web-Schnittstelle aktivieren

So aktivieren Sie die serielle RAC-Verbindung:

- 1. Gehen Sie in der iDRAC-Webschnittstelle zu Übersicht → iDRAC-Einstellungen → Netzwerk → Serielle Verbindung. Die Seite Serielle Verbindung wird angezeigt.
- 2. Wählen Sie unter Serielle RAC-Verbindung die Option Aktiviert aus, und legen Sie die Attributwerte fest.
- 3. Klicken Sie auf Anwenden.

Damit werden die seriellen RAC-Einstellungen konfiguriert.

# Serielle RAC-Verbindung über RACADM aktivieren

Um die serielle RAC-Verbindung über RACADM zu aktivieren, verwenden Sie den Befehl set mit dem Objekt in der Gruppe iDRAC.Serial.

# Grundlegenden seriellen IPMI-Verbindungs- und -Terminalmodus aktivieren

Konfigurieren Sie zum Aktivieren der seriellen IPMI-Weiterleitung des BIOS an iDRAC die serielle IPMI-Verbindung in den folgenden iDRAC-Modi:

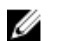

# ANMERKUNG: Dies gilt nur für iDRAC auf Rack- und Tower-Servern.

Grundlegender IPMI-Modus - Unterstützt eine binäre Schnittstelle für Programmzugriff, z. B. die IPMI-Shell (ipmish), die zum Lieferumfang des Baseboard-Verwaltungsdienstprogramms (BMU) gehört. Beispiel: Führen Sie zum Ausdrucken des Systemereignisprotokolls mittels ipmish über den grundlegenden IPMI-Modus den folgenden Befehl aus:

ipmish -com 1 -baud 57600 -flow cts -u root -p calvin sel get

• IPMI-Terminalmodus – Unterstützt ASCII-Befehle, die von einem seriellen Terminal gesendet werden. Dieser Modus unterstützt eine begrenzte Anzahl von Befehlen (einschließlich der Stromsteuerung) und Raw-IPMI-Befehle, die als hexadezimale ASCII-Zeichen eingegeben werden. Mit dieser Funktion können Sie die Startsequenzen für das Betriebssystem bis zum BIOS anzeigen, wenn Sie sich bei iDRAC über SSH oder Telnet anmelden.

**DEA** 

## Verwandte Links

BIOS für serielle Verbindung konfigurieren [Zusätzliche Einstellungen für den seriellen IPMI-Terminalmodus](#page-120-0)

## <span id="page-120-0"></span>Serielle Verbindung über die Web-Schnittstelle aktivieren

Stellen Sie sicher, dass Sie die serielle RAC-Schnittstelle für die Aktivierung der seriellen IPMI-Verbindung deaktivieren. So konfigurieren Sie die Einstellungen für serielle IPMI-Verbindungen:

- 1. Gehen Sie in der iDRAC-Webschnittstelle zu Übersicht → iDRAC-Einstellungen → Netzwerk → Serielle Verbindung.
- 2. Legen Sie unter Serielle IPMI-Verbindung die Werte für die Attribute fest. Weitere Informationen zu den verfügbaren Optionen nden Sie in der *iDRAC-Online-Hilfe*.
- 3. Klicken Sie auf Anwenden.

### IPMI-Modus für die serielle Verbindung über RACADM aktivieren

Um den IPMI-Modus zu konfigurieren, deaktivieren Sie die serielle RAC-Schnittstelle und aktivieren dann den IPMI-Modus.

```
racadm set iDRAC.Serial.Enable 0
racadm set iDRAC.IPMISerial.ConnectionMode <n>
```
n=0 - Terminalmodus

n=1 - Grundlegender Modus

### Einstellungen für serielle IPMI-Verbindung über RACADM aktivieren

1. Ändern Sie den Modus für die serielle IPMI-Verbindung über den folgenden Befehl auf die gewünschte Einstellung.

racadm set iDRAC.Serial.Enable 0

2. Stellen Sie die serielle Baudrate für IPMI über den folgenden Befehl ein. racadm set iDRAC. IPMISerial. BaudRate <br/>baud rate>

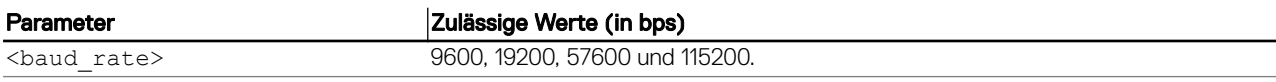

3. Aktivieren Sie die Hardware-Datenflusssteuerung der seriellen IPMI-Hardware über den folgenden Befehl. racadm set iDRAC.IPMISerial.FlowContro 1

4. Stellen Sie die Mindestberechtigungsebene des seriellen IPMI-Kanals unter Verwendung des Befehls ein.

racadm set iDRAC.IPMISerial.ChanPrivLimit <level>

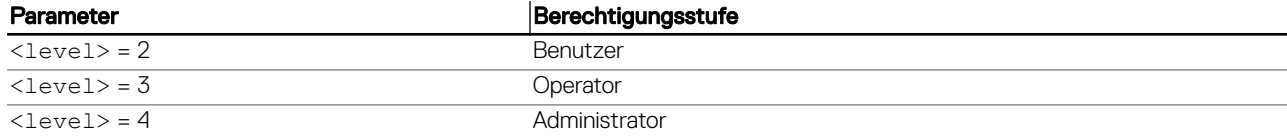

5. Stellen Sie sicher, dass der serielle MUX (externer serieller Konnektor) über das BIOS-Setup-Programm ordnungsgemäß für das Remote-Zugriffsgerät eingestellt ist, um das BIOS für die serielle Verbindung zu konfigurieren.

Weitere Informationen über diese Eigenschaften finden Sie in der IPMI 2.0-Spezifikation.

### Zusätzliche Einstellungen für den seriellen IPMI-Terminalmodus

In diesem Abschnitt finden Sie zusätzliche Konfigurationseinstellungen für den seriellen IPMI-Terminalmodus.

### Zusätzliche Einstellungen für den seriellen IPMI-Terminalmodus über die Web-Schnittstelle konfigurieren

So legen Sie die Terminalmoduseinstellungen fest:

- 1. Gehen Sie in der iDRAC-Webschnittstelle zu Übersicht → iDRAC-Einstellungen → Netzwerk → Seriell Die Seite Serial wird angezeigt.
- 2. Aktivieren Sie "Serielle IPMI-Verbindung".
- 3. Klicken Sie auf Terminalmoduseinstellungen. Daraufhin wird die Seite Terminalmoduseinstellungen angezeigt.
- 4. Legen Sie die folgenden Werte fest:

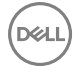

- <span id="page-121-0"></span>• Zeilenbearbeitung
- Löschsteuerung
- Echo-Steuerung
- Handshaking-Steuerung
- Neue Zeilenreihenfolge
- Neue Zeilenfolgen eingeben

Informationen zu den verfügbaren Optionen finden Sie in der *iDRAC-Online-Hilfe*.

## **5.** Klicken Sie auf **Anwenden**.

Die Terminalmoduseinstellungen werden konfiguriert.

6. Stellen Sie sicher, dass der serielle MUX (externer serieller Konnektor) über das BIOS-Setup-Programm ordnungsgemäß für das Remote-Zugriffsgerät eingestellt ist, um das BIOS für die serielle Verbindung zu konfigurieren.

# Zusätzliche Einstellungen für den seriellen IPMI-Terminalmodus über RACADM kongurieren

Um die Terminalmoduseinstellungen zu konfigurieren, verwenden Sie den Befehl set mit den Objekten in der Gruppe idrac.ipmiserial. Weitere Informationen erhalten Sie im *iDRAC RACADM Command Line Interface Reference Guide (RACADM-Referenzhandbuch für Befehlszeilenschnittstellen für iDRAC)* unter dell.com/idracmanuals.

# Von der seriellen RAC-Verbindung auf die serielle Konsolenverbindung bei Verwendung eines DB9-Kabels umschalten

iDRAC unterstützt Escape-Tastensequenzen, mit denen Sie zwischen der seriellen RAC-Schnittstellenkommunikation und der seriellen Konsole auf den Rack- und Tower-Servern umschalten können.

# Von der seriellen Konsole auf die serielle RAC-Verbindung umschalten

Um zum Kommunikationsmodus "Serielle RAC-Schnittstelle" umzuschalten, wenn Sie sich im Modus "Serielle Konsole" befinden, betätigen Sie Esc+Umschalttaste, 9.

Mit der obigen Tastenfolge rufen Sie entweder die iDRAC Login auf (wenn der iDRAC auf den seriellen RAC-Modus gesetzt ist) oder den seriellen Anschlussmodus, in dem Terminalbefehle abgeben werden können (wenn der iDRAC auf den seriellen IPMI-Terminalmodus bei Direktverbindung eingestellt ist).

# Von der seriellen RAC-Verbindung auf die serielle Konsole umschalten

Um auf den Modus "Serielle Konsole" umzuschalten, wenn Sie sich im Kommunikationsmodus "Serielle RAC-Schnittstelle" befinden, betätigen Sie Esc+Umschalttaste, Q.

Betätigen Sie im Terminalmodus zum Umschalten der Verbindung zum Modus "Serielle Konsole" Esc+Umschalttaste, Q.

Um zum Terminalmodus zurückzukehren, wenn Sie über den Modus "Serielle Konsole" verbunden sind, betätigen sie Esc +Umschalttaste, 9.:

# Mit iDRAC über IPMI SOL kommunizieren

Mit der seriellen IPMI über LAN-Verbindung kann die textbasierte Konsole eines Managed System serielle Daten über das dedizierte oder freigegebene bandexterne Ethernet-Verwaltungsnetzwerk von iDRAC umleiten. Mit der Verwendung von SOL können Sie Folgendes ausführen:

- Ohne zeitliche Beschränkung remote auf Betriebssysteme zugreifen.
- Hostsysteme auf Emergency Management Services (EMS) oder Special Administrator Console (SAC) für Windows oder Linux-Shell diagnostizieren.
- Fortschritt eines Servers während des POST (Einschalt-Selbsttest) anzeigen und das BIOS-Setup-Programm neu kongurieren

So richten Sie den SOL-Kommunikationsmodus ein:

- 1. Konfigurieren Sie das BIOS für die serielle Verbindung.
- 2. Konfigurieren Sie iDRAC für die Verwendung von SOL.
- 3. Aktivieren Sie ein unterstütztes Protokoll (SSH, Telnet, IPMItool).

## Verwandte Links

BIOS für serielle Verbindung konfigurieren iDRAC für die Verwendung von SOL konfigurieren [Unterstütztes Protokoll aktivieren](#page-123-0)

# BIOS für serielle Verbindung konfigurieren

#### ANMERKUNG: Dies gilt nur für iDRAC auf Rack- und Tower-Servern. U

- 1. Schalten Sie das System ein oder starten Sie es neu.
- 2. Klicken Sie auf F2.
- 3. Gehen Sie zu System-BIOS-Einstellungen → Serielle Kommunikation.
- 4. Legen Sie die folgenden Werte fest:
	- Serielle Kommunikation Eingeschaltet mit Konsolenumleitung
		- Adresse der seriellen Schnittstelle COM2

ANMERKUNG: Sie können die serielle Kommunikation auf Eingeschaltet mit serieller Umleitung über COM1 Ø einstellen, wenn das Adressfeld des seriellen Anschlusses, Serielles Gerät2, auch auf COM1 eingestellt ist.

- Externer serieller Anschluss Serielles Gerät2
- Failsafe-Baud-Rate 115.200
- Remote-Terminaltyp... vt100/vt220
- Umleitung nach Start Aktiviert
- 5. Klicken Sie auf Zurück und dann auf Fertigstellen.
- 6. Klicken Sie auf Ja, um die Änderungen zu speichern.
- 7. Drücken Sie auf die Esc-Taste, um das System-Setup-Programm zu beenden.

ANMERKUNG: BIOS sendet dem Bildschirm serielle Daten im 25 x 80-Format. Das SSH-Fenster, das dazu Ø verwendet wird, den Befehl **console com2** aufzurufen, muss auf 25 x 80 eingestellt sein. Dann wird der umgeleitete Bildschirm korrekt angezeigt.

ANMERKUNG: Wenn der Bootloader oder das Betriebssystem serielle Umleitung wie GRUB oder Linux bereitstellt, muss die BIOS-Einstellung Umleitung nach dem Start deaktiviert sein. Dadurch soll potenzielle Racebedingung mehrerer Komponenten, die auf die serielle Schnittstelle zugreifen, vermieden werden.

# iDRAC für die Verwendung von SOL konfigurieren

Sie können die SOL-Einstellungen in iDRAC über die Webschnittstelle, über RACADM oder über das Dienstprogramm für die iDRAC-Einstellungen festlegen.

# iDRAC für die Verwendung von SOL über die iDRAC-Webschnittstelle konfigurieren

Um IPMI Seriell über LAN (SOL) zu konfigurieren:

1. Gehen Sie in der iDRAC-Webschnittstelle nach Übersicht → iDRAC-Einstellungen → Netzwerk → Serielle Verbindung über LAN.

Die Seite Seriell über LAN wird angezeigt.

- 2. Aktivieren Sie SOL, geben Sie die Werte ein, und klicken Sie dann auf Anwenden. Die IPMI-SOL-Einstellungen werden konfiguriert.
- 3. Um das Intervall der Zeichenakkumulation und den Schwellenwert für die gesendeten Zeichen festzulegen, wählen Sie Erweiterte Einstellungen aus.

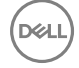

Die Seite Seriell über LAN - Erweiterte Einstellungen wird angezeigt.

<span id="page-123-0"></span>4. Geben Sie die Werte für die Attribute ein, und klicken Sie auf Anwenden. Die erweiterten Einstellungen für IPMI SOL sind damit konfiguriert. Diese Werte unterstützen Sie bei der Verbesserung der Leistung.

Informationen zu den verfügbaren Optionen finden Sie in der *iDRAC-Online-Hilfe*.

### iDRAC für die Verwendung von SOL über RACADM konfigurieren

Um IPMI Seriell über LAN (SOL) zu konfigurieren:

- 1. Aktivieren Sie unter Verwendung des Befehls "Seriell über LAN".
- racadm set iDRAC.IPMISol.Enable 1
- 2. Aktualisieren Sie die IPMI-SOL-Mindestberechtigungsebene unter Verwendung des Befehls. racadm set iDRAC.IPMISol.MinPrivilege <level>

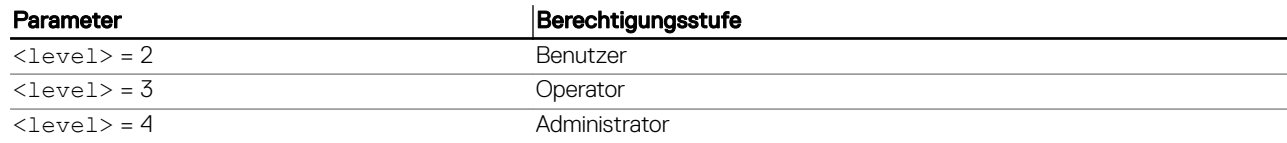

ANMERKUNG: Die Mindestberechtigungsebene für IPMI SOL bestimmt die Mindestberechtigung für die Aktivierung von IPMI SOL. Weitere Informationen finden Sie in den technischen Daten zu IPMI 2.0.

3. Aktualisieren Sie die IPMI-SOL-Baudrate unter Verwendung des Befehls.

racadm set iDRAC.IPMISol.BaudRate <br/>baud rate>

ANMERKUNG: Um die serielle Konsole über LAN umzuleiten, stellen Sie sicher, dass die SOL-Baudrate mit der Ø Baudrate des verwalteten Systems übereinstimmt.

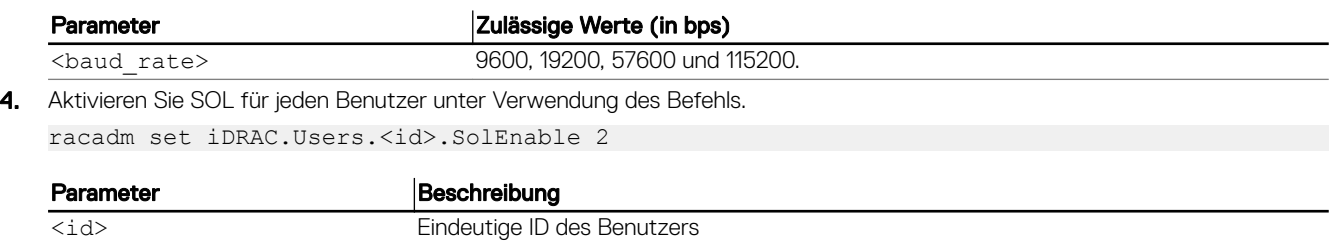

ANMERKUNG: Um die serielle Konsole über LAN umzuleiten, ist sicherzustellen, dass die SOL-Baudrate mit der Baudrate Ø des Managed System identisch ist.

# Unterstütztes Protokoll aktivieren

Die unterstützten Protokolle sind IPMI, SSH und Telnet.

## Unterstütztes Protokoll über die Web-Schnittstelle aktivieren

Um SSH oder Telnet zu aktivieren, gehen Sie zu Übersicht → iDRAC-Einstellungen → Netzwerk → Dienste, und wählen Sie die Option **Aktiviert** für SSH oder Telnet aus.

Gehen Sie zum Aktivieren von IPMI zu Übersicht → iDRAC-Einstellungen → Netzwerk, und wählen Sie IPMI über LAN aktivieren aus. Stellen Sie außerdem sicher, dass der Wert für den Verschlüsselungsschlüssel vollständig aus Nullen besteht, oder drücken Sie auf die Rückschritttaste, um den Wert so zu ändern, dass er ausschließlich Nullen enthält.

## Unterstütztes Protokoll über RACADM aktivieren

Zum Aktivieren von SSH oder Telnet, führen Sie die folgenden Befehle aus.

```
• Telnet
racadm set iDRAC.Telnet.Enable 1
```
• SSH

racadm set iDRAC.SSH.Enable 1

So ändern Sie den SSH-Port racadm set iDRAC.SSH.Port <port number>

Sie können u. a. die folgenden Tools verwenden:

- IPMItool zur Verwendung des IPMI-Protokolls
- Putty/OpenSSH zur Verwendung der SSH- oder Telnet-Protokolle

## Verwandte Links

SOL über das IPMI-Protokoll SOL unter Verwendung der SSH- oder Telnet-Protokolle

# SOL über das IPMI-Protokoll

Das IPMI-basierte SOL-Dienstprogramm, IPMItool, verwendet RMCP+, das unter Verwendung von UDP-Datengrammen an Anschluss 623 geliefert wird. RMCP+ bietet verbesserte Authentizierung, Datenintegritätsprüfungen und Verschlüsselung sowie die Fähigkeit, verschiedene Arten von Nutzlasten zu tragen. Weitere Informationen finden Sie unter http://ipmitool.sourceforge.net/ manpage.html.

RMCP+ verwendet für die Authentizierung einen Verschlüsselungsschlüssel mit einer Hexadezimal-Zeichenkette aus 40 Zeichen (mit den Zeichen 0-9, a-f und A-F). Der Standardwert ist eine Zeichenkette mit 40 Nullen.

Eine RMCP+-Verbindung zu iDRAC muss über den Verschlüsselungsschlüssel (Schlüsselgenerator-Schlüssel) verschlüsselt werden. Sie können den Verschlüsselungsschlüssel über die iDRAC-Web-Schnittstelle oder das Dienstprogramm für die iDRAC-Einstellungen konfigurieren.

So starten Sie eine SOL-Sitzung mithilfe von IPMItool von einer Management Station aus:

#### ANMERKUNG: Falls erforderlich, können Sie die Standard-SOL-Zeitüberschreitung unter Übersicht **→** iDRAC-Ø Einstellungen **→** Netzwerk **→** Dienste ändern.

1. Installieren Sie IPMITool über die *Dell Systems Management Tools and Documentation*-DVD. Weitere Anweisungen finden Sie im Software-Schnellinstallationshandbuch.

2. In der Eingabeaufforderung (Windows oder Linux) führen Sie den folgenden Befehl aus, um SOL über iDRAC zu starten: ipmitool -H <iDRAC-ip-address> -I lanplus -U <login name> -P <login password> sol activate

Mit diesem Befehl wurde eine Verbindung von der Management Station zur seriellen Schnittstelle des Managed System hergestellt.

3. Zum Beenden einer SOL-Sitzung über IPMItool betätigen Sie "~" und anschließend "." (Punkt).

#### ANMERKUNG: Wenn sich eine SOL-Sitzung nicht beenden lässt, setzen Sie iDRAC zurück, und warten Sie etwa Ø zwei Minuten, bis der Startvorgang vollständig abgeschlossen ist.

# SOL unter Verwendung der SSH- oder Telnet-Protokolle

Secure Shell (SSH) sind Netzwerkprotokolle, die zum Ausführen der Kommunikation über Befehlszeilen mit iDRAC verwendet werden. Sie können Remote-RACADM- und SMCLP-Befehle über eine dieser Schnittstellen parsen.

SSH bietet im Vergleich zu Telnet die größere Sicherheit. iDRAC unterstützt nur die SSH-Version 2 mit Kennwortauthentizierung. Diese Funktion ist standardmäßig aktiviert. iDRAC unterstützt bis zu zwei SSH-Sitzungen und zwei Telnet-Sitzungen gleichzeitig. Aus Sicherheitsgründen wird empfohlen, SSH zu verwenden, da es sich bei Telnet nicht um ein sicheres Protokoll handelt. Sie müssen Telnet nur dann verwenden, wenn Sie den SSH-Client nicht installieren können oder davon ausgehen, dass Ihre Netzwerkinfrastruktur sicher ist.

Verwenden Sie Open Source-Programme, wie z. B. PuTTY oder OpenSSH, die SSH- und Telnet-Netzwerkprotokolle auf einer Management Station unterstützen, um die Verbindung zu iDRAC herzustellen.

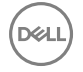

ANMERKUNG: Führen Sie **OpenSSH** über einen VT100- oder ANSI-Terminalemulator auf Windows aus. Wenn Sie Ø **OpenSSH** an der Windows-Befehlseingabe ausführen, können Sie nicht auf den vollen Funktionsumfang zugreifen (einige Tasten reagieren nicht, und einige Grafiken werden nicht angezeigt).

Bevor Sie SSH oder Telnet für die Kommunikation mit iDRAC verwenden, müssen Sie die folgenden Schritte ausführen:

- 1. BIOS für die Aktivierung der seriellen Konsole konfigurieren
- 2. SOL in iDRAC konfigurieren
- 3. SSH oder Telnet über die iDRAC-Webschnittstelle oder RACADM aktivieren

Client für Telnet (Schnittstelle 23)/SSH (Schnittstelle 22) <−−> WAN-Verbindung <−−> iDRAC

Durch das IPMI-basierte SOL, das das SSH- oder Telnet-Protokoll verwendet, erübrigt sich die Verwendung eines zusätzlichen Dienstprogramms, da die Seriell-auf-Netzwerk-Umsetzung innerhalb von iDRAC erfolgt. Die von Ihnen verwendete SSH- oder Telnet-Konsole muss in der Lage sein, die von der seriellen Schnittstelle des verwalteten Systems eingehenden Daten zu interpretieren und darauf zu reagieren. Die serielle Schnittstelle hängt sich in der Regel an eine Shell, die ein ANSI- oder VT100/ VT220-Terminal simuliert. Die serielle Konsole wird automatisch auf die SSH- oder Telnet-Konsole umgeleitet.

#### Verwandte Links

SOL über PuTTY auf Windows verwenden SOL über OpenSSH oder Telnet auf Linux verwenden

# SOL über PuTTY auf Windows verwenden

ANMERKUNG: Falls erforderlich, können Sie die Standardeinstellung für Zeitüberschreitungen für SSH oder Telnet über Ø Übersicht **→** iDRAC-Einstellungen **→** Netzwerk **→** Dienste ändern.

So starten Sie IPMI SOL über PuTTY auf einer Windows-Management Station:

1. Führen Sie den folgenden Befehl aus, um eine Verbindung zu iDRAC herzustellen putty.exe [-ssh | -telnet] <login name>@<iDRAC-ip-address> <port number>

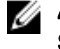

## ANMERKUNG: Die Angabe der Schnittstellennummer ist optional. Sie wird nur dann benötigt, wenn die Schnittstellennummer neu zugewiesen wird.

2. Führen Sie den Befehl console com2 oder den Befehl connect aus, um SOL zu starten und das verwaltete System zu starten.

Es wird eine SOL-Sitzung von der Management Station zum verwalteten System unter Verwendung des SSH- oder des Telnet-Protokolls geöffnet. Folgen Sie zum Aufrufen der iDRAC-Befehlszeilenkonsole der ESC-Tastensequenz. Verhaltensweisen von PuTTY und SOL-Verbindungen:

- Während Sie im Rahmen des POST auf das verwaltete System zugreifen, falls die Funktionstasten und Keypad-Option unter PuTTY wie folgt eingestellt sind:
	- VT100+ F2 erfolgreich, F12 nicht erfolgreich
	- ESC[n~ F12 erfolgreich, F2 jedoch nicht erfolgreich
- Wenn unter Windows die Emergency Management System (EMS)-Konsole unmittelbar nach dem Neustart eines Hosts geöffnet wird, wird das Special Admin Console (SAC)-Terminal möglicherweise beschädigt. Beenden Sie die SOL-Sitzung, schließen Sie das Terminal, öffnen Sie ein anderes Terminal, und starten Sie die SOL-Sitzung über den gleichen Befehl.

#### Verwandte Links

[Trennen der Verbindung zur SOL-Sitzung in der iDRAC-Befehlszeilenkonsole](#page-127-0)

## SOL über OpenSSH oder Telnet auf Linux verwenden

So verwenden Sie SOL über OpenSSH oder Telnet auf einer Linux-Management Station:

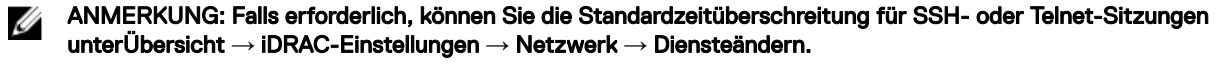

- 1. Starten Sie eine Shell.
- 2. Stellen Sie eine Verbindung zu iDRAC über den folgenden Befehl her:
	- SSH: ssh *<iDRAC-IP-Adresse>* -l *<Anmeldename>*

• Telnet: telnet *<iDRAC-IP-Adresse>*

# ANMERKUNG: Wenn Sie die Standardanschlussnummer für den Telnet-Dienst (Anschluss 23) geändert haben, fügen Sie die Anschlussnummer am Ende des Telnet-Befehls hinzu.

- 3. Geben Sie zum Starten von SOL an der Befehlseingabeaufforderung einen der folgenden Befehle ein:
	- connect
	- console com2

Mit diesen Befehlen wird iDRAC mit der SOL-Schnittstelle des verwalteten Systems verbunden. Sobald eine SOL-Sitzung aufgebaut wurde, steht die iDRAC-Befehlszeilenkonsole nicht mehr zur Verfügung. Führen Sie die Escape-Sequenz ordnungsgemäß aus, um die iDRAC-Befehlszeilenkonsole zu öffnen. Die Escape-Sequenz wird außerdem auf dem Bildschirm angezeigt, sobald eine SOL-Sitzung aufgebaut wurde. Wenn das verwaltete System ausgeschaltet ist, kann der Aufbau der SOL-Sitzung einen Moment dauern.

# ANMERKUNG: Sie können entweder Konsole com1 oder Konsole com2 verwenden, um SOL zu starten. Starten Sie den Server neu, um die Verbindung herzustellen.

Der Befehl console -h com2 zeigt den Inhalt des seriellen Verlaufspuffers an, bevor er auf Eingaben über die Tastatur oder neue Zeichen vom seriellen Anschluss wartet.

Die Standard- (und gleichzeitig Maximal-) -Größe des Verlaufspuffers beträgt 8.192 Zeichen. Sie können diese Zahl über den folgenden Befehl auf einen geringeren Wert herabsetzen:

racadm set iDRAC.Serial.HistorySize <number>

4. Beenden Sie die SOL-Sitzung, um eine aktive SOL-Sitzung zu schließen.

#### Verwandte Links

Virtuelle Telnet-Konsole verwenden Die Rücktaste für die Telnet-Sitzung konfigurieren [Trennen der Verbindung zur SOL-Sitzung in der iDRAC-Befehlszeilenkonsole](#page-127-0)

## Virtuelle Telnet-Konsole verwenden

Einige Telnet-Clients auf Microsoft-Betriebssystemen zeigen den BIOS-Setup-Bildschirm eventuell nicht richtig an, wenn die virtuelle BIOS-Konsole auf die VT100/VT220-Emulation eingestellt ist. Wenn dieses Problem auftritt, können Sie die Anzeige aktualisieren, indem Sie die BIOS-Konsolenumleitung auf ANSI-Modus ändern. Um dieses Verfahren im BIOS-Setup-Menü auszuführen, wählen Sie Virtuelle Konsole → Remote-Terminaltyp → ANSI aus.

Beim Konfigurieren des Client-VT100-Emulationsfensters stellen Sie das Fenster bzw. die Anwendung, die die umgeleitete virtuelle Konsole anzeigt, auf 25 Reihen x 80 Spalten ein, um eine ordnungsgemäße Textanzeige sicherzustellen. Andernfalls werden einige Textanzeigen möglicherweise nicht richtig dargestellt.

So verwenden Sie virtuelle Telnet-Konsole:

- 1. Aktivieren Sie Telnet in den Windows-Komponentendiensten.
- 2. Stellen Sie unter Verwendung des folgenden Befehls eine Verbindung zu iDRAC her telnet <IP address>:<port number>

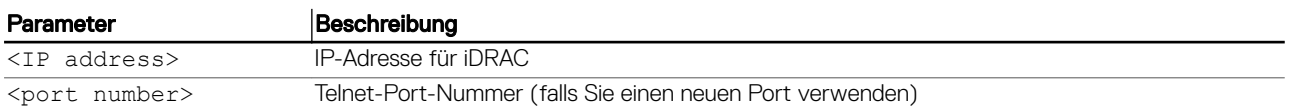

## Die Rücktaste für die Telnet-Sitzung konfigurieren

Je nach verwendetem Telnet-Client kann die Verwendung der Rücktaste zu unerwarteten Ergebnissen führen. Die Sitzung kann beispielsweise ein ^h-Echo verursachen. Die meisten Microsoft- und Linux-Telnet-Clients können jedoch für die Verwendung der Rücktaste konfiguriert werden.

Um eine Linux Telnet-Sitzung für die Verwendung der Rückschritttaste zu konfigurieren, öffnen Sie eine Befehlseingabe, und geben Sie den Befehl stty erase  $\wedge$ h ein. Geben Sie an der Eingabeaufforderung den Befehl telnet ein.

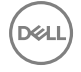

<span id="page-127-0"></span>So konfigurieren Sie Microsoft-Telnet-Clients zur Verwendung der Rücktaste:

- 1. Öffnen Sie ein Eingabeaufforderungsfenster (falls erforderlich).
- 2. Wenn Sie keine Telnet-Sitzung ausführen, geben Sie telnet ein. Wenn Sie hingegen eine Telnet-Sitzung ausführen, drücken Sie auf die Tastenkombination Ctrl+].
- 3. Geben Sie an der Eingabeaufforderung den Befehl set bsasdel ein. Daraufhin wird die Meldung Backspace will be sent as delete angezeigt.

## Trennen der Verbindung zur SOL-Sitzung in der iDRAC-Befehlszeilenkonsole

Die Befehle zum Trennen einer SOL-Sitzung basieren auf dem Dienstprogramm. Sie können das Dienstprogramm nur dann beenden, wenn eine SOL-Sitzung vollständig beendet wurde.

Beenden Sie zum Abbrechen einer SOL-Sitzung die SOL-Sitzung über die iDRAC-Befehlszeilenkonsole.

- Um die SOL-Umleitung zu beenden, betätigen Sie Eingabetaste, Esc, T.
- Die SOL-Sitzung wird geschlossen.
- Zum Beenden einer SOL-Sitzung von Telnet unter Linux drücken und halten Sie Strg+]. Eine Telnet-Eingabeaufforderung wird angezeigt. Geben Sie quit ein, um Telnet zu beenden.

Wenn eine SOL-Sitzung im Dienstprogramm nicht vollständig beendet wurde, sind andere SOL-Sitzungen möglicherweise nicht verfügbar. Um dieses Problem zu lösen, beenden Sie die Befehlszeilenkonsole in der Web-Schnittstelle unter **Übersicht → iDRAC-**Einstellungen → Sitzungen.

# Mit iDRAC über IPMI über LAN kommunizieren

Sie müssen IPMI über LAN für iDRAC konfigurieren, um IPMI-Befehle über LAN-Kanäle auf beliebigen externen Systemen zu aktivieren oder zu deaktivieren. Wenn IPMI über LAN nicht konguriert ist, können die externen Systeme nicht über die IPMI-Befehle mit dem iDRAC-Server kommunizieren.

#### ANMERKUNG: Ab iDRAC-Version 2.30.30.30 unterstützt IPMI auch das IPv6-Adressprotokoll für Linux-basierte Ø Betriebssysteme.

# IPMI über LAN mithilfe der Web-Schnittstelle konfigurieren

So konfigurieren Sie IPMI über LAN:

- 1. Gehen Sie in der iDRAC-Web-Schnittstelle zu Übersicht → iDRAC-Einstellungen → Netzwerk. Die Seite Netzwerk wird angezeigt.
- 2. Geben Sie unter IPMI-Einstellungen die Attributwerte an, und klicken Sie dann auf Anwenden. Informationen zu den verfügbaren Optionen finden Sie in der *iDRAC-Online-Hilfe*.

Die IPMI über LAN-Einstellungen werden konfiguriert.

# IPMI über LAN mithilfe des Dienstprogramms für die iDRAC-Einstellungen kongurieren

So konfigurieren Sie IPMI über LAN:

- 1. Gehen Sie im Dienstprogramm für die iDRAC-Einstellungen zu Netzwerk. Die Seite **iDRAC-Netzwerkeinstellungen** wird angezeigt.
- 2. Geben Sie die erforderlichen Werte für die IPMI-Einstellungen ein. Weitere Informationen zu den verfügbaren Optionen finden Sie in der Online-Hilfe des Dienstprogramms für die iDRAC-*Einstellungen*.

**DEL** 

3. Klicken Sie auf Zurück, dann auf Fertigstellen und schließlich auf Ja. Die IPMI über LAN-Einstellungen werden konfiguriert.

# <span id="page-128-0"></span>IPMI über LAN mithilfe von RACADM konfigurieren

1. IPMI-über-LAN aktivieren

racadm set iDRAC.IPMILan.Enable 1

ANMERKUNG: Diese Einstellung bestimmt die IPMI-Befehle, die von der IPMI-über-LAN-Schnittstelle ausgeführt werden können. Weitere Informationen finden Sie in den IPMI 2.0-Angaben unter intel.com.

2. Aktualisieren Sie die IPMI-Kanalberechtigungen.

racadm set iDRAC.IPMILan.PrivLimit <level>

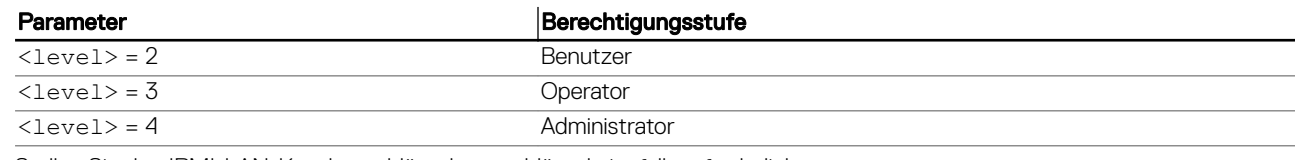

#### 3. Stellen Sie den IPMI-LAN-Kanalverschlüsselungsschlüssel ein, falls erforderlich.

racadm set iDRAC.IPMILan.EncryptionKey <key>

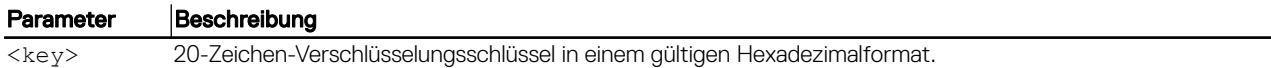

ANMERKUNG: Die iDRAC-IPMI unterstützt das RMCP+-Protokoll. Weitere Informationen finden Sie in den IPMI 2.0-Angaben unter intel.com.

# Remote-RACADM aktivieren oder deaktivieren

Sie können Remote-RACADM über die iDRAC-Webschnittstelle oder RACADM aktivieren oder deaktivieren. Sie können bis zu fünf Remote-RACADM-Sitzungen gleichzeitig ausführen.

#### ANMERKUNG: Remote-RACADM ist standardmäßig aktiviert. M

# Remote-RACADM über die Web-Schnittstelle aktivieren oder deaktivieren

- 1. Gehen Sie in der iDRAC-Webschnittstelle zu Übersicht → iDRAC-Einstellungen → Netzwerk → Dienste.
- 2. Wählen Sie unter Remote-RACADM die gewünschte Option aus und klicken Sie auf Anwenden. Entsprechend Ihrer Auswahl ist Remote-RACADM damit aktiviert oder deaktiviert.

# Remote-RACADM über RACADM aktivieren oder deaktivieren

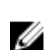

Ø

ANMERKUNG: Es wird empfohlen, diese Befehle auf Ihrem lokalen System auszuführen.

- So deaktivieren Sie Remote-RACADM: racadm set iDRAC.Racadm.Enable 0
- So aktivieren Sie Remote-RACADM: racadm set iDRAC.Racadm.Enable 1

# Lokalen RACADM deaktivieren

Der lokale RACADM ist standardmäßig aktiviert. Weitere Informationen zum Deaktivieren finden Sie unter Zugriff zum Ändern der iDRAC-Konfigurationseinstellungen auf dem Host-System deaktivieren.

# <span id="page-129-0"></span>IPMI auf Managed System aktivieren

Verwenden Sie auf einem Managed System Dell Open Manage Server Administrator, um IPMI zu aktivieren oder zu deaktivieren. Weitere Informationen finden Sie im *Dell Open Manage Server Administrator's User Guide* (Dell Open Manage Server Administrator-Benutzerhandbuch) unter dell.com/support/manuals.

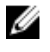

ANMERKUNG: Ab iDRAC-Version 2.30.30.30 unterstützt IPMI das IPv6-Adressprotokoll für Linux-basierte Betriebssysteme.

# Linux während des Starts für die serielle Konsole konfigurieren

Die folgenden Schritte beziehen sich speziell auf den Linux Grand Unified Bootloader (GRUB). Ähnliche Änderungen sind erforderlich, um einen anderen Bootloader zu verwenden.

ANMERKUNG: Beim Konfigurieren des Client-VT100-Emulationsfensters stellen Sie das Fenster bzw. die Anwendung, die die umgeleitete virtuelle Konsole anzeigt, auf 25 Reihen x 80 Spalten ein, um eine ordnungsgemäße Textanzeige sicherzustellen. Andernfalls werden einige Textanzeigen möglicherweise nicht richtig dargestellt.

Bearbeiten Sie die Datei **/etc/grub.conf** wie folgt:

- 1. Suchen Sie in der Datei die Abschnitte zur allgemeinen Einstellung und fügen Sie Folgendes hinzu:
- serial --unit=1 --speed=57600 terminal --timeout=10 serial
- 2. Hängen Sie zwei Optionen an die Kernel-Zeile an: kernel ............. console=ttyS1,115200n8r console=tty1
- 3. Deaktivieren Sie die grafische GRUB-Schnittstelle und verwenden Sie die textbasierte Schnittstelle. Andernfalls wird der GRUB-Bildschirm nicht in der virtuellen RAC-Konsole angezeigt. Zum Deaktivieren der grafischen Schnittstelle kommentieren Sie die Zeile aus, die mit splashimage beginnt.

Das folgende Beispiel enthält ein Beispiel einer **/etc/grub.conf**-Datei, die die in diesem Verfahren beschriebenen Änderungen zeigt.

```
# grub.conf generated by anaconda
# Note that you do not have to rerun grub after making changes to this file
# NOTICE: You do not have a /boot partition. This means that all 
# kernel and initrd paths are relative to /, e.g.
# root (hd0,0)
# kernel /boot/vmlinuz-version ro root=/dev/sdal
# initrd /boot/initrd-version.img
#boot=/dev/sda 
default=0 
timeout=10 
#splashimage=(hd0,2)/grub/splash.xpm.gz
serial --unit=1 --speed=57600
terminal --timeout=10 serial 
title Red Hat Linux Advanced Server (2.4.9-e.3smp) root (hd0,0)
kernel /boot/vmlinuz-2.4.9-e.3smp ro root=/dev/sda1 hda=ide-scsi console=ttyS0
console=ttyS1,115200n8r 
initrd /boot/initrd-2.4.9-e.3smp.img 
title Red Hat Linux Advanced Server-up (2.4.9-e.3) root (hd0,00) 
kernel /boot/vmlinuz-2.4.9-e.3 ro root=/dev/sda1 s 
initrd /boot/initrd-2.4.9-e.3.im
```
4. Um mehreren GRUB-Optionen das Starten von Sitzungen der virtuellen Konsole über die serielle RAC-Verbindung zu ermöglichen, fügen Sie die folgende Zeile allen Optionen hinzu:

**DEA** 

console=ttyS1,115200n8r console=tty1

Das Beispiel zeigt, dass console=ttyS1,57600 zur ersten Option hinzugefügt wurde.

<span id="page-130-0"></span>ANMERKUNG: Wenn der Bootloader oder das Betriebssystem serielle Umleitung wie GRUB oder Linux bereitstellt, Ø muss die BIOS-Einstellung Umleitung nach dem Start deaktiviert sein. Dadurch soll potenzielle Racebedingung mehrerer Komponenten, die auf die serielle Schnittstelle zugreifen, vermieden werden.

# Anmeldung an der virtuellen Konsole nach dem Start aktivieren

Fügen Sie in der Datei **/etc/inittab** eine neue Zeile hinzu, um agetty auf der seriellen COM2-Schnittstelle zu konfigurieren: co:2345:respawn:/sbin/agetty -h -L 57600 ttyS1 ansi

Das folgende Beispiel zeigt eine Beispieldatei mit der neuen Zeile.

#inittab This file describes how the INIT process should set up #the system in a certain run-level. #Author:Miquel van Smoorenburg #Modified for RHS Linux by Marc Ewing and Donnie Barnes #Default runlevel. The runlevels used by RHS are: #0 - halt (Do NOT set initdefault to this) #1 - Single user mode #2 - Multiuser, without NFS (The same as 3, if you do not have #networking) #3 - Full multiuser mode #4 - unused #5 - X11 #6 - reboot (Do NOT set initdefault to this) id:3:initdefault: #System initialization. si::sysinit:/etc/rc.d/ rc.sysinit l0:0:wait:/etc/rc.d/rc 0 l1:1:wait:/etc/rc.d/rc 1 l2:2:wait:/etc/rc.d/rc 2 l3:3:wait:/etc/rc.d/rc 3 l4:4:wait:/etc/rc.d/rc 4 l5:5:wait:/etc/rc.d/rc 5 l6:6:wait:/etc/ rc.d/rc 6 #Things to run in every runlevel. ud::once:/sbin/update ud::once:/sbin/update #Trap CTRL-ALT-DELETE ca::ctrlaltdel:/sbin/shutdown -t3 -r now #When our UPS tells us power has failed, assume we have a few #minutes of power left. Schedule a shutdown for 2 minutes from now. #This does, of course, assume you have power installed and your #UPS is connected and working correctly. pf::powerfail:/sbin/shutdown -f -h +2 "Power Failure; System Shutting Down" #If power was restored before the shutdown kicked in, cancel it. pr: 12345:powerokwait:/sbin/shutdown -c "Power Restored; Shutdown Cancelled"

#Run gettys in standard runlevels co:2345:respawn:/sbin/agetty -h -L 57600 ttyS1 ansi 1:2345:respawn:/sbin/mingetty tty1 2:2345:respawn:/sbin/mingetty tty2 3:2345:respawn:/sbin/ mingetty tty3 4:2345:respawn:/sbin/mingetty tty4 5:2345:respawn:/sbin/mingetty tty5 6:2345:respawn:/sbin/mingetty tty6 #Run xdm in runlevel 5 #xdm is now a separate service x: 5:respawn:/etc/X11/prefdm -nodaemon

Fügen Sie in der Datei **/etc/securetty** eine neue Zeile mit dem Namen der seriellen tty für COM2 hinzu:

ttyS1

Das folgende Beispiel zeigt eine Beispieldatei mit der neuen Zeile.

ANMERKUNG: Verwenden Sie die Sequenz der Untbr-Taste (~B), um auf einer seriellen Konsole mithilfe des IPMI-Ø Hilfsprogramms die Befehle der magischen Linux S-Abf-Taste auszuführen.

vc/1 vc/2 vc/3 vc/4 vc/5 vc/6 vc/7 vc/8 vc/9 vc/10 vc/11 tty1 tty2 tty3 tty4 tty5 tty6 tty7 tty8 tty9 tty10 tty11 ttyS1

# Unterstützte SSH-Verschlüsselungssysteme

Um mit iDRAC über das SSH-Protokoll zu kommunizieren, unterstützt es verschiedene Verschlüsselungsschemas, die in der folgenden Tabelle aufgelistet sind.

#### Tabelle 15. SSH-Verschlüsselungsschemas

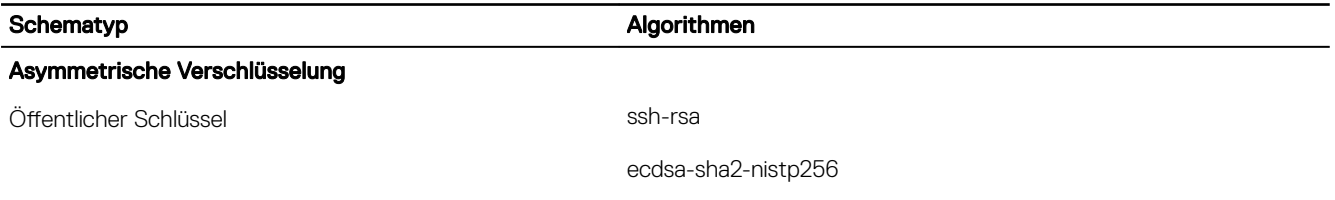

#### Symmetrische Verschlüsselung

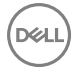

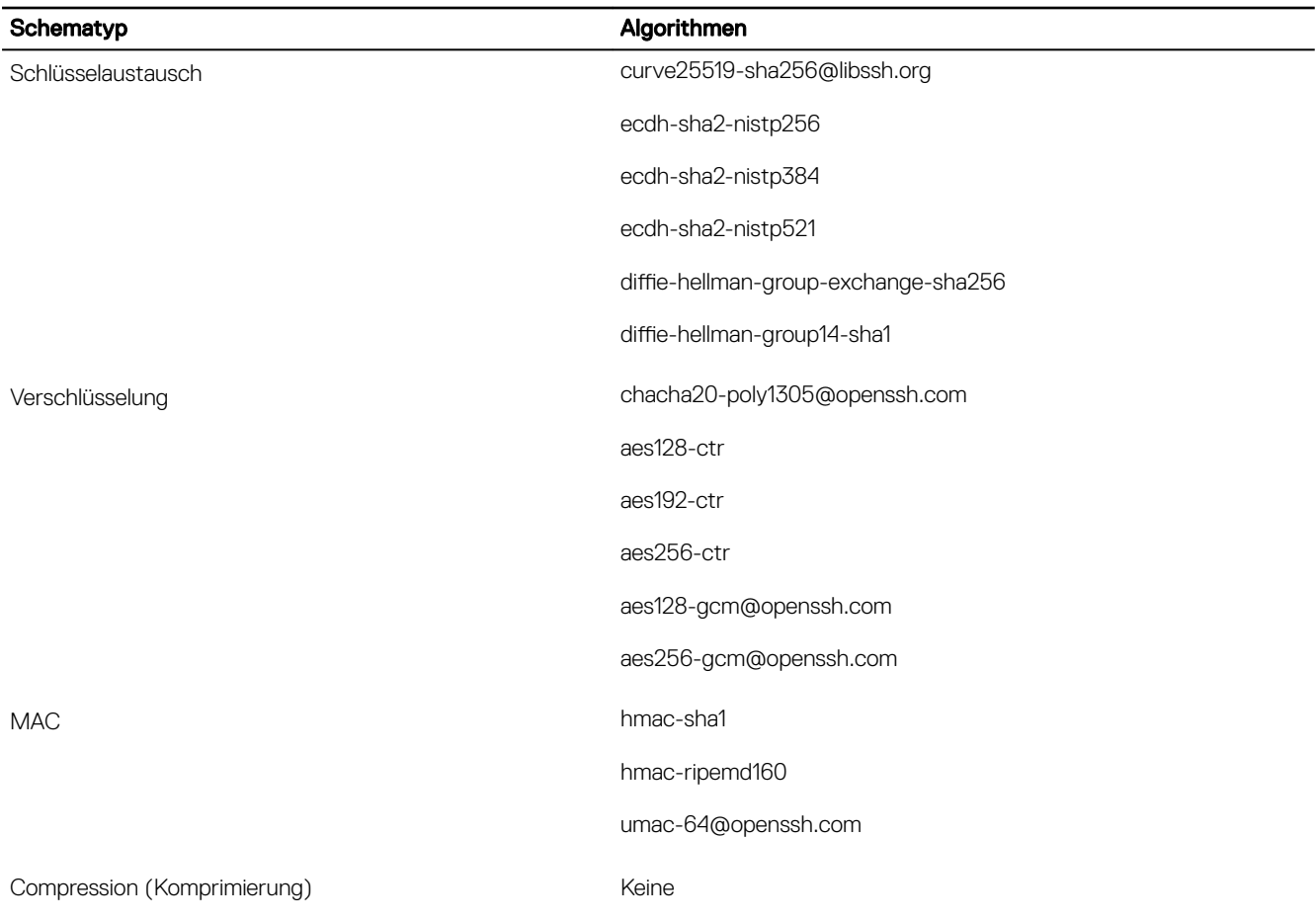

#### ANMERKUNG: Wenn Sie OpenSSH 7.0 oder höher aktivieren, wird Unterstützung für öffentliche DSA-Schlüssel auf Ø "Disabled" (Deaktiviert) gesetzt. Um bessere Sicherheit für iDRAC zu garantieren, empfiehlt Dell nicht das Aktivieren öffentlichen DSA-Schlüssel-Supports.

# Authentifizierung von öffentlichen Schlüsseln für SSH verwenden

iDRAC unterstützt die Authentifizierung mit öffentlichem Schlüssel (PKA) über SSH. Das ist eine lizenzierte Funktion. Wenn PKA über SSH eingerichtet ist und korrekt verwendet wird, müssen Sie bei der Anmeldung am iDRAC keinen Benutzernamen eingeben. Das ist sehr nützlich für automatisierte Skripts zur Durchführung verschiedener Funktionen. Die hochgeladenen Schlüssel müssen im RFC 4716- oder OpenSSH-Format sein. Wenn sie dieses Format nicht aufweisen, müssen die Schlüssel in dieses Format konvertiert werden.

#### ANMERKUNG: Wenn Sie OpenSSH 7.0 oder höher aktivieren, wird Unterstützung für öffentliche DSA-Schlüssel auf Ø "Disabled" (Deaktiviert) gesetzt. Um bessere Sicherheit für iDRAC zu garantieren, empfiehlt Dell nicht das Aktivieren öffentlichen DSA-Schlüssel-Supports.

In allen Szenarios muss ein Paar aus einem privaten und einem öffentlichen Schlüssel auf der Management Station generiert werden. Der öffentliche Schlüssel wird auf den lokalen iDRAC7-Benutzer hochgeladen, und der private Schlüssel wird durch den SSH-Client verwendet, um eine vertrauenswürdige Beziehung zwischen der Management Station und iDRAC aufzubauen.

**DEL** 

Sie können das Paar aus einem öffentlichen und einem privaten Schlüssel über die folgenden Verfahren generieren:

- *PuTTY-Schlüsselgenerator*-Anwendung für Clients, die auf Windows ausgeführt werden
- *ssh-keygen*-Befehlszeilenschnittstelle für Clients, die unter Linux ausgeführt werden

VORSICHT: Diese Berechtigung ist im Normalfall für Benutzer reserviert, die Mitglieder der Administratorbenutzergruppe auf iDRAC sind. Es kann jedoch auch Benutzern der Gruppe "Benutzerdefiniert" diese Berechtigung zugewiesen werden. Ein Benutzer mit dieser Berechtigung kann die Konfiguration beliebiger Benutzer modifizieren. Hierzu zählen das Erstellen oder Löschen beliebiger Benutzer, SSH-Schlüssel-Verwaltung für Benutzer usw. Weisen Sie diese Berechtigung daher mit Bedacht zu.

VORSICHT: Die Möglichkeit, SSH-Schlüssel hochzuladen, anzuzeigen und/oder zu löschen basiert auf der Benutzerberechtigung "Benutzer konfigurieren". Diese Berechtigung ermöglicht Benutzern, den SSH-Schlüssel eines anderen Benutzers zu konfigurieren. Erteilen Sie diese Berechtigung mit Bedacht.

# Generieren öffentlicher Schlüssel für Windows

So verwenden Sie die Anwendung *PuTTY-Schlüsselgenerator* zum Erstellen des Grundschlüssels:

- 1. Starten Sie die Anwendung und wählen Sie RSA als den Schlüsseltyp.
- 2. Geben Sie die Anzahl Bits für den Schlüssel ein. Die Anzahl an Bits muss zwischen 2048 und 4096 Bits sein.
- 3. Klicken Sie auf Generieren und bewegen Sie die Maus gemäß Anleitung im Fenster. Die Schlüssel wurden erstellt.
- 4. Sie können das Schlüsselanmerkungsfeld ändern.
- 5. Geben Sie eine Passphrase zur Sicherung des Schlüssels ein.
- 6. Speichern Sie den öffentlichen und den privaten Schlüssel.

## Generieren öffentlicher Schlüssel für Linux

Um die Anwendung ssh-keygen für die Erstellung des Basisschlüssels zu verwenden, öffnen Sie ein Terminalfenster, und geben Sie an der Shell-Eingabeaufforderung den Befehl ssh-keygen -t rsa -b 2048 -C testing ein,

wobei:

Ø

- -t ist *rsa*.
- –b die Bit-Verschlüsselungsgröße zwischen 2048 und 4096 angibt.
- -C das Ändern der Anmerkung des öffentlichen Schlüssels ermöglicht und optional ist.

#### ANMERKUNG: Bei den Optionen wird zwischen Groß- und Kleinschreibung unterschieden. Ű

Folgen Sie den Anweisungen. Laden Sie die öffentliche Datei nach der Ausführung des Befehls hoch.

VORSICHT: Schlüssel, die über die Linux Management Station über den Befehl "ssh-keygen" generiert werden, liegen im Nicht-4716-Format vor. Konvertieren Sie diese Schlüssel über den Befehl **ssh-keygen -e -f /root/.ssh/ id\_rsa.pub > std\_rsa.pub** in das 4716-Format. Nehmen Sie keine Änderungen an den Berechtigungen für diese Schlüsseldatei vor. Die Konvertierung muss über Standardberechtigungen erfolgen.

ANMERKUNG: iDRAC unterstützt nicht die ssh-agent-Weiterleitung von Schlüsseln.

# SSH-Schlüssel hochladen

Sie können bis zu 4 öffentliche Schlüssel *pro Benutzer* hochladen, die über eine SSH-Schnittstelle verwendet werden können. Stellen Sie sicher, dass Sie sich vor dem Hinzufügen öffentlicher Schlüssel unbedingt die Schlüssel ansehen, ob sie bereits eingerichtet sind, sodass kein Schlüssel versehentlich überschrieben wird.

Beim Hinzufügen neuer öffentlicher Schlüssel müssen Sie sicherstellen, dass bestehende Schlüssel nicht den Index belegen, zu dem der neue Schlüssel hinzugefügt werden soll. Der iDRAC prüft nicht, ob vorherige Schlüssel gelöscht wurden, bevor neue Schlüssel hinzugefügt werden. Wenn ein neuer Schlüssel hinzugefügt wird, kann dieser nicht verwendet werden, wenn die SSH-Schnittstelle aktiviert ist.

# SSH-Schlüssel über die Web-Schnittstelle hochladen

So laden Sie SSH-Schlüssel hoch:

1. Gehen Sie in der iDRAC-Webschnittstelle zu Übersicht → iDRAC-Einstellungen → Netzwerk → Benutzerauthentifizierung  $\rightarrow$  Lokale Benutzer.

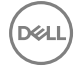

Die Seite Benutzer wird angezeigt.

- 2. In der Spalte Benutzer-ID klicken Sie auf eine Benutzer-ID-Nummer. Die Seite Benutzer-Hauptmenü wird angezeigt.
- 3. Wählen Sie unter SSH-Schlüsselkonfigurationen SSH-Schlüssel hochladen aus, und klicken Sie dann auf Weiter. Daraufhin wird die Seite SSH-Schlüssel hochladen angezeigt.
- 4. Laden Sie die SSH-Schlüssel über eines der folgenden Verfahren hoch:
	- Schlüsseldatei hochladen
	- Inhalte der Schlüsseldatei in das Textfeld kopieren

Weitere Informationen finden Sie in der iDRAC Online-Hilfe.

5. Klicken Sie auf **Anwenden**.

## SSH-Schlüssel über RACADM hochladen

Um die SSH-Schlüssel hochzuladen, führen Sie den folgenden Befehl aus:

ANMERKUNG: Sie können einen Schlüssel nicht gleichzeitig hochladen und kopieren. Ø

- Lokaler RACADM: racadm sshpkauth -i <2 to 16> -k <1 to 4> -f <filename>
- Remote-RACADM über Telnet oder SSH: racadm sshpkauth -i <2 to 16> -k <1 to 4> -t <key-text>

Beispiel: Um einen gültigen Schlüssel für die Benutzer-ID 2 auf iDRAC für den ersten Schlüsselsektor mithilfe einer Datei hochzuladen, führen Sie den folgenden Befehl aus:

\$ racadm sshpkauth -i 2 -k 1 -f pkkey.key

ANMERKUNG: Die Option **-f** wird für Telnet/ssh/seriellen RACADM nicht unterstützt. Ø

### SSH-Schlüssel anzeigen

Sie können die Schlüssel anzeigen, die nach iDRAC hochgeladen wurden.

## SSH-Schlüssel über die Web-Schnittstelle anzeigen

So zeigen Sie die SSH-Schlüssel an:

1. Gehen Sie in der Web-Schnittstelle zu Übersicht → iDRAC-Einstellungen → Netzwerk → Benutzerauthentifizierung → Lokale Benutzer.

Die Seite Benutzer wird angezeigt.

- 2. In der Spalte Benutzer-ID klicken Sie auf eine Benutzer-ID-Nummer. Die Seite Benutzer-Hauptmenü wird angezeigt.
- 3. Wählen Sie unter SSH-Schlüsselkonfiguration die Option SSH-Schlüssel anzeigen/entfernen aus, und klicken Sie dann auf Weiter.

Daraufhin wird die Seite SSH-Schlüssel anzeigen/entfernen mit den Schlüsseldetails angezeigt.

#### SSH-Schlüssel über RACADM anzeigen

Führen Sie zum Anzeigen der SSH-Schlüssel den folgenden Befehl aus:

- Spezifischer Schlüssel racadm sshpkauth -i <2 to  $16$  -v -k <1 to  $4$
- Alle Schlüssel racadm sshpkauth -i <2 to 16> -v -k all

### SSH-Schlüssel löschen

Bevor Sie die öffentlichen Schlüssel löschen, müssen Sie sicherstellen, dass Sie die Schlüssel anzeigen, wenn sie eingerichtet sind, so dass ein Schlüssel nicht versehentlich gelöscht werden kann.

## SSH-Schlüssel über die Web-Schnittstelle löschen

So löschen Sie SSH-Schlüssel:

1. Gehen Sie in der Web-Schnittstelle zu Übersicht → iDRAC-Einstellungen → Netzwerk → Benutzerauthentifizierung → Lokale Benutzer.

Die Seite Benutzer wird angezeigt.

- 2. In der Spalte Benutzer-ID klicken Sie auf eine Benutzer-ID-Nummer. Die Seite Benutzer-Hauptmenü wird angezeigt.
- 3. Wählen Sie unter SSH-Schlüsselkonfiguration die Option SSH-Schlüssel anzeigen/entfernen aus, und klicken Sie dann auf Weiter.

Daraufhin werden auf der Seite SSH-Schlüssel anzeigen/entfernen die Schlüsseldetails angezeigt.

4. Wählen Sie für die zu löschenden Schlüssel die Option Entfernen aus, und klicken Sie dann auf "Anwenden". Die ausgewählten Schlüssel werden daraufhin gelöscht.

# SSH-Schlüssel über RACADM löschen

**DELI** 

Führen Sie zum Löschen der SSH-Schlüssel die folgenden Befehle aus:

- Spezifischer Schlüssel racadm sshpkauth -i <2 to 16> -d -k <1 to 4>
- Alle Schlüssel racadm sshpkauth -i <2 to 16> -d -k all

# Benutzerkonten und Berechtigungen konfigurieren

Sie können Benutzerkonten mit spezifischen Berechtigungen (rollenbasierten Berechtigungen) einrichten, um Ihr System über iDRAC zu verwalten und um die Systemsicherheit zu gewährleisten. Standardmäßig ist iDRAC mit einem lokalen Administratorkonto konfiguriert. Der Standardbenutzername lautet root, und das Kennwort lautet calvin. Als Administrator können Sie Benutzerkonten einrichten, damit andere Benutzer auf iDRAC zugreifen können.

Sie können lokale Benutzer oder Verzeichnisdienste einrichten, wie z. B. Microsoft Active Directory oder LDAP, um Benutzerkonten einzurichten. Durch die Verwendung eines Verzeichnisdienstes verfügen Sie über einen zentralen Standort für die Verwaltung berechtigter Benutzerkonten.

iDRAC unterstützt den rollenbasierten Zugriff auf Benutzer mit einem Satz aus zugewiesenen Berechtigungen. Die folgenden Rollen sind verfügbar: Administrator, Operator, Schreibgeschützt oder Kein/e/r. Die Rolle definiert den Umfang der zugewiesenen Berechtigungen.

## Verwandte Links

Lokale Benutzer konfigurieren Konfigurieren von Active Directory-Benutzern Generische LDAP-Benutzer konfigurieren

# Empfohlene Zeichen in Benutzernamen und Kennwörtern

Dieser Abschnitt enthält Details zu den empfohlenen Zeichen beim Erstellen und Verwenden von Benutzernamen und Kennwörtern.

Verwenden Sie beim Erstellen von Benutzernamen und Kennwörtern die folgenden Zeichen:

### Tabelle 16. Empfohlene Zeichen für Benutzernamen

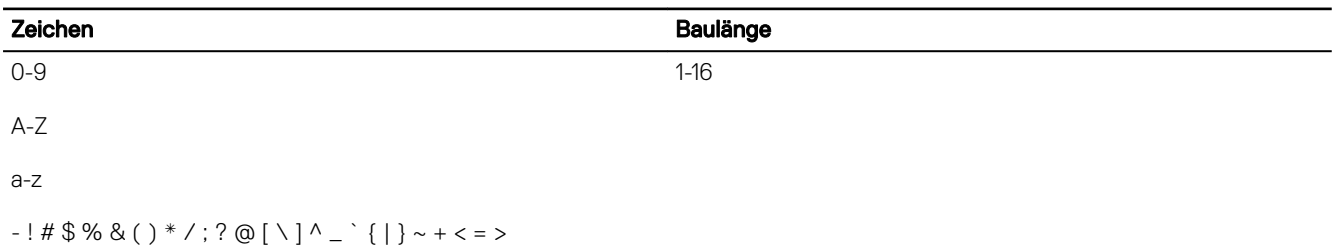

#### Tabelle 17. Empfohlene Zeichen für Kennwörter

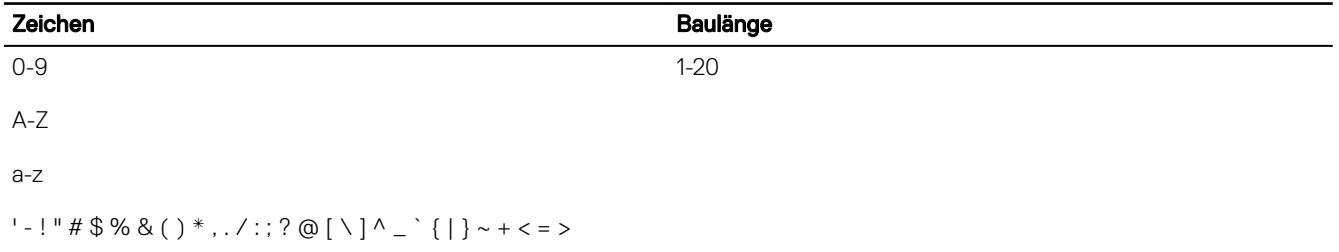

ANMERKUNG: Sie können möglicherweise Benutzernamen und Kennwörter erstellen, die andere Zeichen enthalten. Um Ø Kompatibilität mit allen Schnittstellen zu gewährleisten, wird empfohlen, nur die hier aufgeführten Zeichen zu verwenden.

<span id="page-136-0"></span>ANMERKUNG: Die zulässigen Zeichen in Benutzernamen und Kennwörtern für Netzwerkfreigaben werden durch den Typ M der Netzwerkfreigabe bestimmt. iDRAC unterstützt gültige Zeichen für Netzwerkfreigabe-Anmeldeinformationen gemäß dem Freigabetyp mit Ausnahme von <, > und , (Komma).

ANMERKUNG: Um die Sicherheit zu erhöhen, wird empfohlen, komplexe Kennwörter zu verwenden, die aus mindestens W acht Zeichen bestehen und Klein- und Großbuchstaben, Zahlen und Sonderzeichen enthalten. Es wird außerdem empfohlen, Kennwörter nach Möglichkeit regelmäßig zu ändern.

# Lokale Benutzer konfigurieren

Sie können in iDRAC bis zu 16 lokale Benutzer mit spezifischen Zugriffsberechtigungen konfigurieren. Bevor Sie einen iDRAC-Benutzer erstellen, müssen Sie überprüfen, ob etwaige aktuelle Benutzer vorhanden sind. Sie können Benutzernamen, Kennwörter und Rollen mit den Berechtigungen für diese Benutzer definieren. Die Benutzernamen und Kennwörter können über sichere iDRAC-Schnittstellen geändert werden (z. B. über die Web-Schnittstelle, RACADM oder WS-MAN). Sie können auch die SNMPv3 Authentifizierung für jeden Benutzer aktivieren oder deaktivieren.

# Lokale Benutzer über die iDRAC-Webschnittstelle konfigurieren

So fügen Sie lokale iDRAC-Benutzer hinzu und konfigurieren sie:

ANMERKUNG: Sie müssen die Berechtigung "Benutzer konfigurieren" besitzen, um einen iDRAC-Benutzer zu erstellen. M

1. Gehen Sie in der iDRAC-Webschnittstelle zu Übersicht → iDRAC-Einstellungen → Benutzerauthentifizierung → Lokale Benutzer.

Die Seite Benutzer wird angezeigt.

- 2. In der Spalte Benutzer-ID klicken Sie auf eine Benutzer-ID-Nummer.
	- ANMERKUNG: Benutzer 1 ist für den anonymen IPMI-Benutzer reserviert; diese Konguration kann nicht geändert Ø werden.

Die Seite Benutzer-Hauptmenü wird angezeigt.

- 3. Wählen Sie Benutzer konfigurieren aus, und klicken Sie dann auf Weiter. Die Seite Benutzerkonfiguration wird angezeigt.
- 4. Aktivieren Sie die Benutzer-ID und geben Sie Benutzername, Kennwort und Zugriffsberechtigungen des Benutzers an. Sie können auch SNMPv3-Authentifizierung für den Benutzer aktivieren. Weitere Informationen finden Sie in der *iDRAC Online-Hilfe*.
- 5. Klicken Sie auf Anwenden. Der Benutzer wird mit den erforderlichen Berechtigungen erstellt.

# Lokale Benutzer über RACADM konfigurieren

ANMERKUNG: Sie müssen als Benutzer root angemeldet sein, um RACADM-Befehle auf einem Remote-Linux-System Ø ausführen zu können.

Sie können einen oder mehrere iDRAC-Benutzer über RACADM konfigurieren.

Um mehrere iDRAC-Benutzer mit identischen Konfigurationseinstellungen zu konfigurieren, führen Sie folgende Schritte durch:

- Erstellen Sie mit Hilfe der RACADM-Beispiele in diesem Abschnitt eine Stapeldatei mit RACADM-Befehlen, und führen Sie diese Stapeldatei dann auf jedem verwalteten System aus.
- Erstellen Sie die iDRAC-Konfigurationsdatei und führen Sie unter Verwendung derselben Konfigurationsdatei den Befehl racadm set auf den einzelnen verwalteten Systemen aus.

Wenn Sie einen neuen iDRAC konfigurieren oder den Befehl racadm racresetcfg verwendet haben, ist der einzige aktuelle Benutzer root mit dem Kennwort calvin. Der Befehl racadm racresetcfg setzt den iDRAC auf die ursprünglichen Standardwerte zurück.

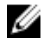

**DEAL** 

ANMERKUNG: Benutzer können im Laufe der Zeit aktiviert und deaktiviert werden. Infolgedessen kann ein Benutzer auf jedem iDRAC eine unterschiedliche Indexnummer besitzen.

Um zu überprüfen, ob ein Benutzer existiert, geben Sie den folgenden Befehl einmal für jeden Index (1-16) ein:

racadm get iDRAC.Users.<index>.UserName

Mehrere Parameter und Objekt-IDs werden mit ihren aktuellen Werten angezeigt. Das Schlüsselfeld ist iDRAC.Users.UserName=. Wenn ein Benutzername hinter = angezeigt wird, wird diese Indexnummer verwendet.

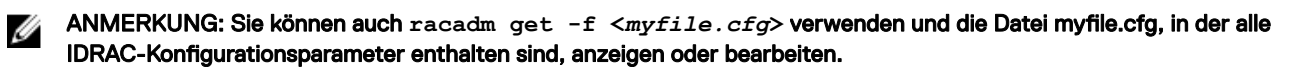

Zur Aktivierung der SNMP v3-Authentifizierung für einen Benutzer, verwenden Sie die Objekte SNMPv3AuthenticationType, SNMPv3Enable, SNMPv3PrivacyType. Weitere Informationen finden Sie im *RACADM Command Line Interface Guide (RACADM-Befehlszeilenschnittstelle-Handbuch)* unter dell.com/idracmanuals.

Wenn Sie die Konfigurations-XML-Datei verwenden, dann dann verwenden Sie die Attribute AuthenticationProtocol, ProtocolEnable, und PrivacyProtocol, um die SNMPv3-Authentifizierung zu aktivieren.

#### iDRAC-Benutzer über RACADM hinzufügen

1. Stellen Sie den Index und den Benutzernamen ein.

racadm set idrac.users.<index>.username <user\_name>

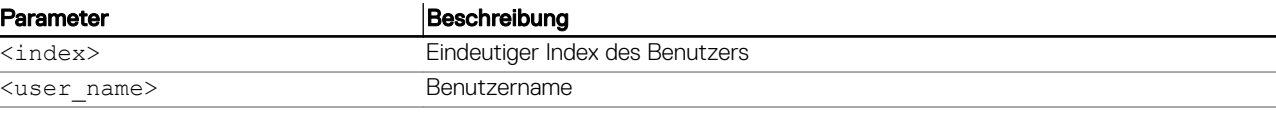

2. Legen Sie das Kennwort fest.

racadm set idrac.users.<index>.password <password>

3. Legen Sie die Benutzerberechtigungen fest.

Weitere Informationen erhalten Sie im *iDRAC RACADM Command Line Interface Reference Guide (RACADM-Referenzhandbuch für Befehlszeilenschnittstellen für iDRAC)* unter dell.com/idracmanuals.

4. Aktivieren Sie den Benutzer.

racadm set.idrac.users.<index>.enable 1

Für eine Überprüfung verwenden Sie den folgenden Befehl:

racadm get idrac.users.<index>

Weitere Informationen erhalten Sie im *iDRAC RACADM Command Line Interface Reference Guide (RACADM-Referenzhandbuch für Befehlszeilenschnittstellen für iDRAC)* unter dell.com/idracmanuals.

#### Aktivieren des iDRAC-Benutzers mit Berechtigungen

Um einen Benutzer mit spezifischen administrativen Berechtigungen (rollenbasierte Autorität) zu aktivieren:

- 1. Lokalisieren Sie einen verfügbaren Benutzerindex.
	- racadm get iDRAC.Users <index>
- 2. Geben Sie die folgenden Befehle mit dem neuen Benutzernamen und dem neuen Kennwort ein.

racadm set iDRAC.Users.<index>.Privilege <user privilege bit mask value>

ANMERKUNG: Der Standard-Berechtigungswert ist "0", was darauf hinweist, dass der Benutzer über keine Ø aktivierten Berechtigungen verfügt. Eine Liste gültiger Bit-Maskenwerte für spezifische Benutzerberechtigungen ist im iDRAC RACADM Command Line Interface Reference Guide (iDRAC-RACADM-Referenzhandbuch für die Befehlszeilenoberfläche) enthalten, das auf der Dell Support-Website unter dell.com/idracmanuals verfügbar ist.

# <span id="page-138-0"></span>Konfigurieren von Active Directory-Benutzern

Wenn Ihre Firma die Microsoft Active Directory-Software verwendet, kann die Software so konfiguriert werden, dass sie Zugriff auf iDRAC bietet. Sie können dann bestehenden Benutzern im Verzeichnisdienst iDRAC7-Benutzerberechtigungen erteilen und diese steuern. Das ist eine lizenzierte Funktion.

#### ANMERKUNG: Die Verwendung der Active Directory-Software zum Erkennen von iDRAC Benutzern wird von den Ø Betriebssystemen Microsoft Windows 2000, Windows Server 2003 und Windows Server 2008 unterstützt.

Sie können die Benutzerauthentifizierung über Active Directory konfigurieren, um sich am iDRAC anzumelden. Rollenbasierte Autorität kann bereitgestellt werden, die es einem Administrator ermöglicht, spezifische Berechtigungen für jeden Benutzer zu konfigurieren.

Die Rollen- und Berechtigungsnamen für iDRAC wurden im Vergleich zu früheren Servergenerationen geändert. Die Rollennamen lauten:

### Tabelle 18. iDRAC-Rollen

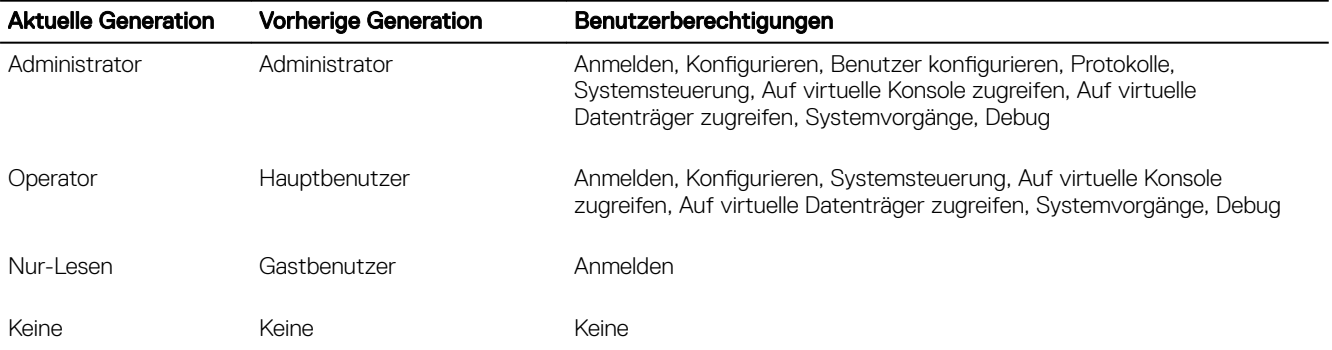

#### Tabelle 19. DRAC/iDRAC-Benutzerberechtigungen

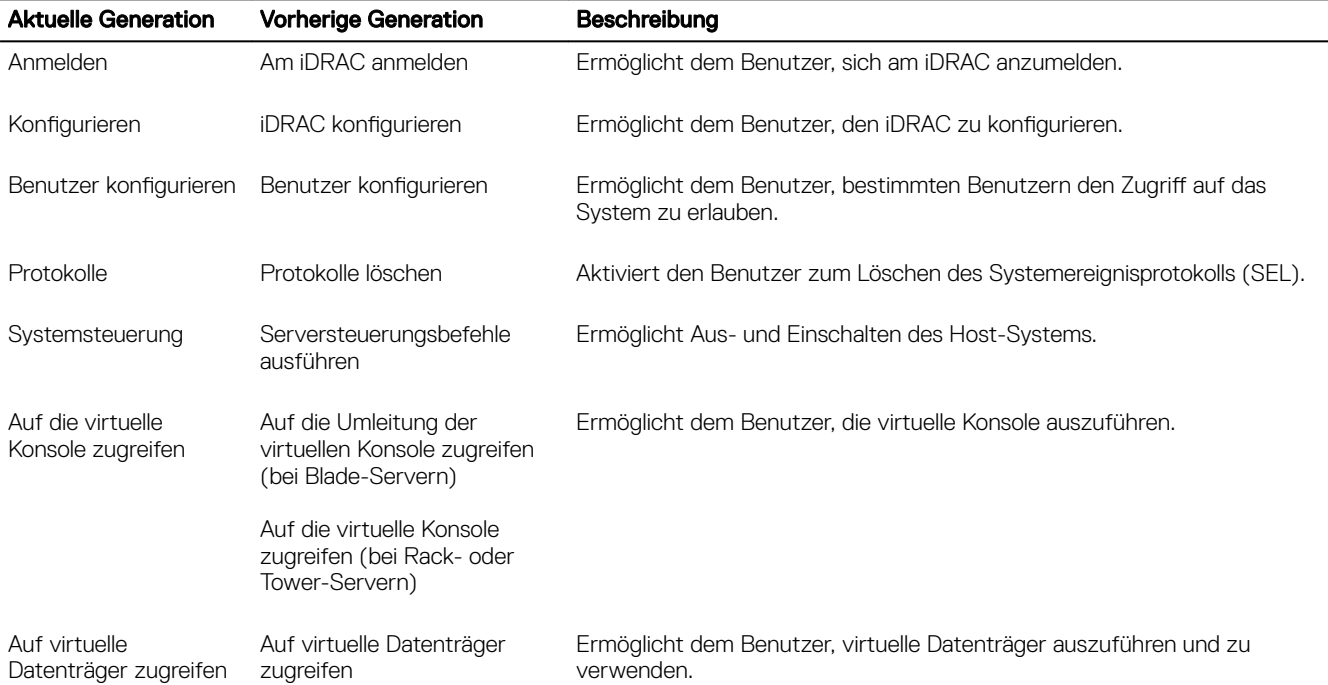

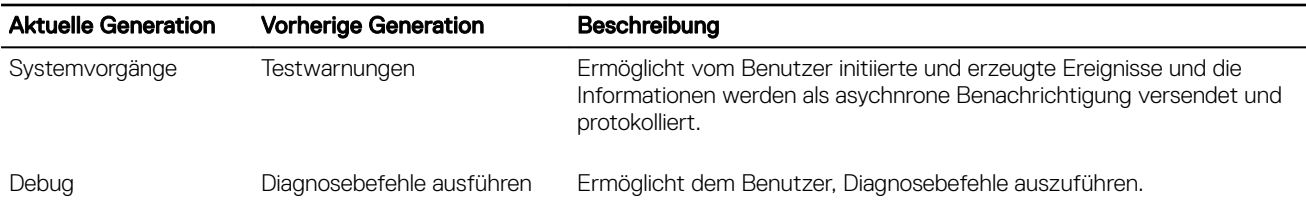

## Verwandte Links

Voraussetzungen für die Verwendung der Active Directory-Authentizierung für iDRAC [Unterstützte Active Directory-Authentizierungsmechanismen](#page-141-0)

# Voraussetzungen für die Verwendung der Active Directory-Authentizierung für iDRAC

Um die Active Directory-Authentifizierungsfunktion auf dem iDRAC verwenden zu können, stellen Sie sicher, dass Sie:

- eine Active Directory-Infrastrukur bereitgestellt haben. Weitere Informationen finden Sie auf der Microsoft-Website.
- PKI in die Active Directory-Infrastruktur integriert haben. iDRAC verwendet die standardmäßige PKI-Methode (Public Key Infrastructure - Infrastruktur des öffentlichen Schlüssels), um eine sichere Authentifizierung in das Active Directory herzustellen. Weitere Informationen finden Sie auf der Microsoft-Website.
- das Secure Socket Layer (SSL) auf allen Domänen-Controllern aktiviert haben, mit denen sich iDRAC zur Authentizierung mit allen Domänen-Controllern verbindet.

## Verwandte Links

SSL auf Domänen-Controller aktivieren

# SSL auf Domänen-Controller aktivieren

Wenn Benutzer durch das iDRAC gegen einen Active Directory-Domänen-Controller authentiziert werden, wird eine SSL-Sitzung mit dem Domänen-Controller gestartet. Der Domänen-Controller muss ein von der Zertifizierungsstelle (CA) signiertes Zertifikat erstellen - das Stammzertifikat, das auch in das iDRAC geladen wird. Damit also die iDRAC-Authentifizierung auf einem beliebigen Domänen-Controller möglich ist – egal, ob es sich um den Stamm-Domänen-Controller oder den untergeordneten Domänen-Controller handelt – muss dieser Domänen-Controller ein SSL-aktiviertes, von der CA der Domäne signiertes SSL-Zertikat aufweisen.

Wenn Sie die Microsoft Enterprise Stamm-CA verwenden, um alle Domänen-Controller-SSL-Zertikate *automatisch* zuzuweisen, müssen Sie:

- 1. SSL-Zertifikat auf jedem Domain-Controller installieren.
- 2. Das CA-Stammzertifikat des Domänen-Controllers zu iDRAC exportieren.
- 3. Das SSL-Zertifikat der iDRAC-Firmware importieren.

### Verwandte Links

SSL-Zertikat für jeden Domänen-Controller installieren Exportieren des CA-Stammzertifikats des Domänen-Controllers zu iDRAC Importieren des SSL-Zertifikats der iDRAC-Firmware

# SSL-Zertikat für jeden Domänen-Controller installieren

So installieren Sie das SSL-Zertifikat für jeden Controller:

- 1. Klicken Sie auf Start  $\rightarrow$  Verwaltung  $\rightarrow$  Domänensicherheitsrichtlinie.
- 2. Erweitern Sie den Ordner Richtlinien öffentlicher Schlüssel, klicken Sie mit der rechten Maustaste auf Automatische Zertifikatanforderungs-Einstellungen und klicken Sie auf Automatische Zertifikatanforderung.
- Daraufhin wird der Assistent für die Einrichtung der automatischen Zertifikatanforderung angezeigt.
- 3. Klicken Sie auf Weiter, und wählen Sie dann Domänen-Controller aus.
- 4. Klicken Sie auf Weiter, und klicken Sie dann auf Fertigstellen. Daraufhin wird das SSL-Zertifikat installiert.

## <span id="page-140-0"></span>Exportieren des CA-Stammzertifikats des Domänen-Controllers zu iDRAC

ANMERKUNG: Wenn Ihr System Windows 2000 ausführt oder Sie eine eigenständige CA verwenden, können die M nachfolgenden Schritte variieren.

So exportieren Sie das Stamm-Zertifizierungsstellenzertifikat des Domänen-Controllers nach iDRAC:

- 1. Suchen Sie den Domänen-Controller, der den Microsoft Enterprise-CA-Dienst ausführt.
- 2. Klicken Sie auf Start  $\rightarrow$  Ausführen.
- 3. Geben Sie mmc ein und klicken Sie auf OK.
- 4. Klicken Sie im Fenster Konsole 1 (MMC) auf Datei (oder auf Konsole auf Windows 2000-Systemen) und wählen Sie Snap-in hinzufügen/entfernen.
- 5. Klicken Sie im Fenster Snap-In hinzufügen/entfernen auf Hinzufügen.
- 6. Wählen Sie im Fenster Eigenständiges Snap-In die Option Zertifikate aus und klicken Sie auf Hinzufügen.
- 7. Wählen Sie Computer und klicken Sie auf Weiter.
- 8. Wählen Sie Arbeitsplatz aus, klicken Sie auf Fertig stellen, und klicken Sie schließlich auf OK.
- 9. Gehen Sie im Fenster Konsole 1 zum Ordner Zertifikate Persönliche Zertifikate.
- 10. Suchen Sie das CA-Stammzertifikat, klicken Sie mit der rechten Maustaste darauf, wählen Sie Alle Aufgaben aus, und klicken Sie auf Exportieren...
- 11. Klicken Sie im Zertifikate exportieren-Assistenten auf Weiter und wählen Sie Privaten Schlüssel nicht exportieren aus.
- 12. Klicken Sie auf Weiter und wählen Sie Base-64-kodiert X.509 (.cer) als Format.
- 13. Klicken Sie auf Weiter, um das Zertifikat in einem Verzeichnis auf dem System zu speichern.
- 14. Laden Sie das in Schritt 13 gespeicherte Zertifikat auf das iDRAC.

## Importieren des SSL-Zertifikats der iDRAC-Firmware

Das iDRAC-SSL-Zertikat ist identisch mit dem Zertikat, das für den iDRAC-Web Server verwendet wird. Alle iDRAC-Controller werden mit einem selbstsignierten Standard-Zertifikat versendet.

Wenn der Active Directory-Server so eingestellt ist, dass der Client während der Initialisierungsphase einer SSL-Sitzung authentifiziert wird, muss das iDRAC-Serverzertifikat auf den Active Directory-Domänen-Controller hochgeladen werden. Dieser zusätzliche Schritt ist nicht erforderlich, wenn das Active Directory während der Initialisierungsphase einer SSL-Sitzung keine Client-Authentifizierung ausführt.

#### ANMERKUNG: Wenn Ihr System Windows 2000 ausführt, können die folgenden Schritte abweichen. M

ANMERKUNG: Wenn das SSL-Zertifikat der iDRAC-Firmware von einer Zertifizierungsstelle signiert wurde und das Ø Zertifikat dieser Zertifizierungsstelle bereits in der Liste der vertrauenswürdigen Stammzertifizierungsstellen des Domänen-Controllers verzeichnet ist, müssen die Schritte in diesem Abschnitt nicht ausgeführt werden.

So importieren Sie das SSL-Zertikat der iDRAC-Firmware in alle Listen vertrauenswürdiger Zertikate der Domänen-Controller:

- 1. Laden Sie das iDRAC SSL-Zertifikat unter Verwendung des folgenden RACADM-Befehls herunter: racadm sslcertdownload -t 0x1 -f <RAC SSL certificate>
- 2. Öffnen Sie am Domänen-Controller ein Fenster der MMC-Konsole und wählen Sie Zertifikate → Vertrauenswürdige Stammzertifizierungsstellen aus.
- 3. Klicken Sie mit der rechten Maustaste auf Zertifikate, wählen Sie Alle Aufgaben aus, und klicken Sie auf Importieren.
- 4. Klicken Sie auf Weiter und suchen Sie die SSL-Zertifikatdatei.

**DEAT** 

5. Installieren Sie das iDRAC-SSL-Zertifikat in der vertrauenswürdigen Stammzertifizierungsstelle der einzelnen Domänen-**Controller** 

Wenn Sie Ihr eigenes Zertifikat installiert haben, stellen Sie sicher, dass die Zertifizierungsstelle, die das Zertifikat signiert hat, in der Liste Vertrauenswürdige Stammzertifizierungsstellen aufgeführt ist. Wenn die Zertifizierungsstelle nicht auf der Liste ist, müssen Sie sie auf allen Domänen-Controllern installieren.

6. Klicken Sie auf Weiter und wählen Sie aus, ob Windows den Zertifikatspeicher automatisch aufgrund des Zertifikattyps auswählen soll, oder suchen Sie selbst nach einem Speicher.

<span id="page-141-0"></span>7. Klicken Sie auf Fertig stellen, und klicken Sie dann auf OK. Das SSL-Zertifikat für die iDRAC-Firmware wird in alle Listen mit vertrauenswürdigen Zertikaten für Domänen-Controller importiert.

# Unterstützte Active Directory-Authentifizierungsmechanismen

Sie können mit Active Directory den Benutzerzugriff auf iDRAC mittels zweier Methoden definieren:

- Die *Standardschemalösung*, die nur Microsoft-Standard-Active Directory-Gruppenobjekte verwendet.
- Die Erweiterte Schemalösung, die über benutzerdefinierte Active Directory-Objekte verfügt. Alle Zugriffssteuerungsobjekte werden im Active Directory verwahrt. Bei der Konfiguration des Benutzerzugangs auf verschiedenen iDRAC-Karten mit unterschiedlichen Ebenen der Benutzerberechtigung besteht maximale Flexibilität.

### Verwandte Links

Übersicht des Standardschema-Active Directory [Übersicht über Active Directory mit erweitertem Schema](#page-144-0)

# Übersicht des Standardschema-Active Directory

Wie in der folgenden Abbildung dargestellt, erfordert die Verwendung des Standardschemas für die Active Directory-Integration die Konfiguration unter Active Directory und unter iDRAC.

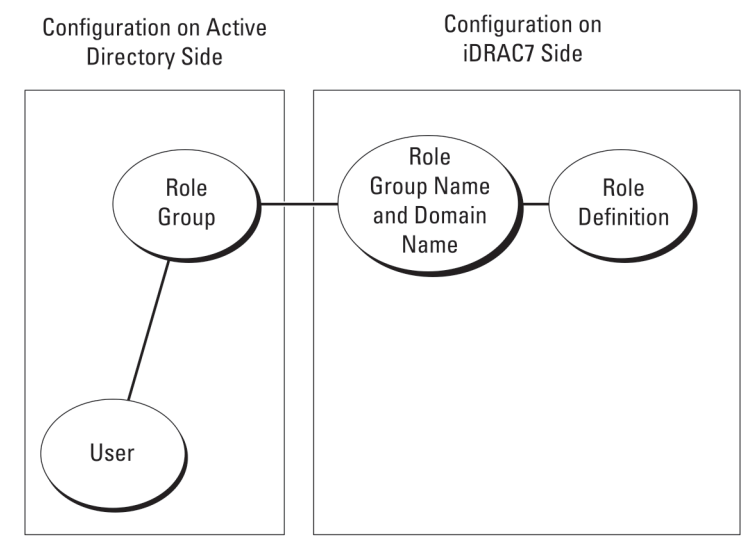

### Abbildung 1. Konfiguration von iDRAC mit Active Directory-Standardschema

In Active Directory wird ein Standardgruppenobjekt als Rollengruppe verwendet. Ein Benutzer, der Zugang zum iDRAC hat, ist ein Mitglied der Rollengruppe. Um diesem Benutzer Zugriff auf einen bestimmten iDRAC zu gewähren, muss der Rollengruppenname und dessen Domänenname auf dem jeweiligen iDRAC konfiguriert werden. Die Rolle und die Berechtigungsebene wird auf jedem iDRAC und nicht im Active Directory definiert. Sie können bis zu fünf Rollengruppen für jeden iDRAC konfigurieren. Die Tabellen-Referenznummer zeigt die Standard-Rollengruppen-Berechtigungen.

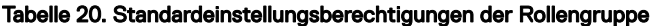

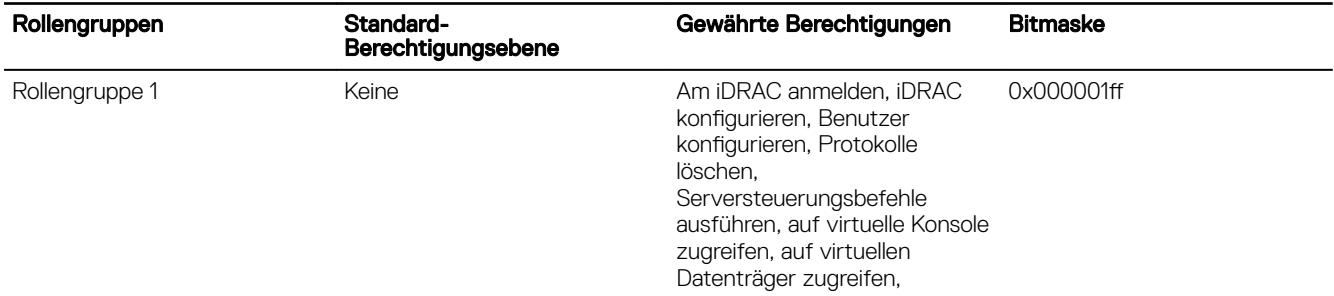

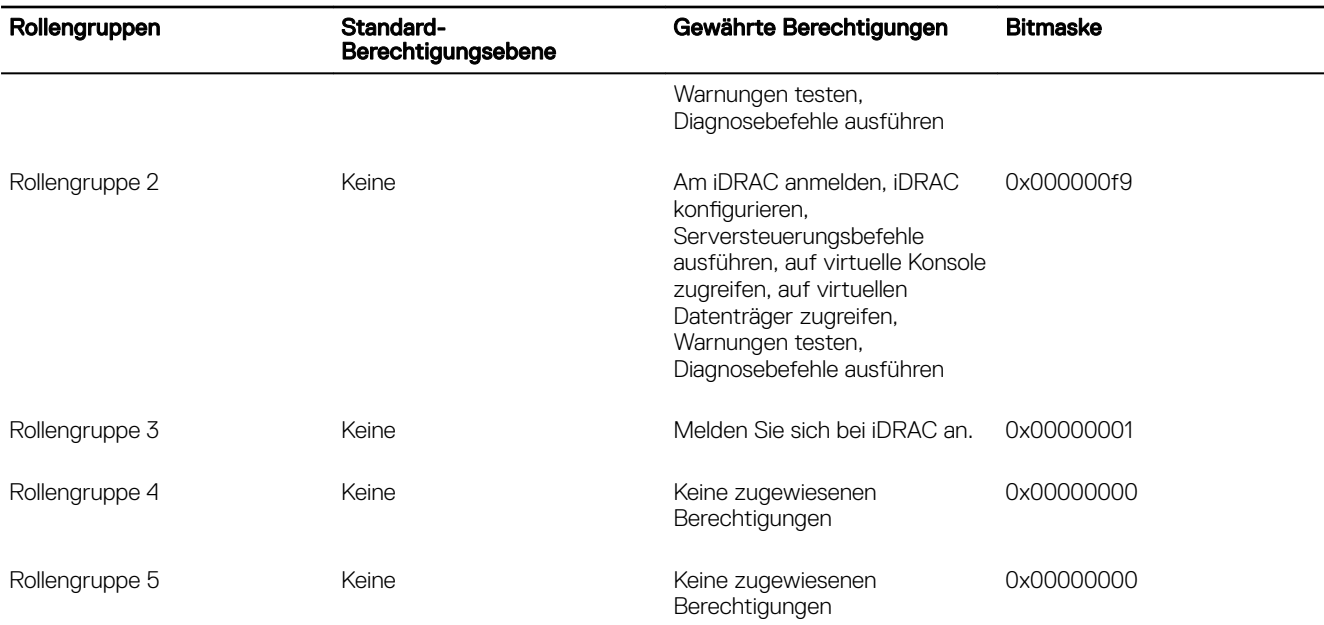

## ANMERKUNG: Die Bitmasken-Werte werden nur verwendet, wenn das Standardschema mit RACADM eingerichtet wird.

# Einfache Domänen (Single Domains) und mehrfache Domänen (Multiple Domains)

Wenn sich alle Anmeldebenutzer und Rollengruppen sowie die verschachtelten Gruppen in derselben Domäne befinden, müssen lediglich die Adressen der Domänen-Controller auf dem iDRAC konfiguriert werden. In diesem Muster einer einfachen Domäne wird jede Art von Gruppe unterstützt.

Wenn alle Anmeldebenutzer und Rollengruppen oder beliebige der verschachtelten Gruppen mehreren Domänen angehören, müssen Server-Adressen des Globalen Katalogs auf dem iDRAC konfiguriert werden. In diesem Muster mehrfacher Domänen müssen alle Rollengruppen und, falls vorhanden, alle verschachtelten Gruppen einer Universalgruppe angehören.

# Active Directory-Standardschema konfigurieren

So konfigurieren Sie CMC für den Zugriff auf eine Active Directory-Anmeldung:

- 1. Öffnen Sie auf einem Active Directory-Server (Domänen-Controller) das Active Directory-Benutzer- und -Computer-Snap-In.
- 2. Erstellen Sie eine Gruppe, oder wählen Sie eine vorhandene Gruppe aus. Fügen Sie den Active Directory-Benutzer als Mitglied der Active Directory-Gruppe für den Zugriff auf iDRAC hinzu.
- 3. Konfigurieren Sie den Gruppennamen, den Domänennamen und die Rollenberechtigungen auf iDRAC über die iDRAC-Web-Schnittstelle oder RACADM.

#### Verwandte Links

Active Directory mit Standardschema unter Verwendung der CMC-Webschnittstelle konfigurieren Konfiguration des Active Directory mit Standardschema unter Verwendung von RACADM

# Active Directory mit Standardschema unter Verwendung der CMC-Webschnittstelle konfigurieren

ANMERKUNG: Weitere Informationen zu den verschiedenen Feldern finden Sie in der iDRAC-Online-Hilfe. Ø

1. Gehen Sie in der iDRAC-Webschnittstelle nach Übersicht → iDRAC-Einstellungen → Benutzerauthentifizierung → Verzeichnisdienste.

Die Seite Verzeichnisdienste wird angezeigt.

- 2. Wählen Sie die Option Microsoft Active Directory und klicken Sie dann auf Anwenden. Die Seite Active Directory-Konfiguration und Verwaltung wird angezeigt.
- 3. Klicken Sie auf Active Directory konfigurieren.

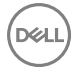

Die Seite Active Directory-Konfiguration und -Verwaltung Schritt 1 von 4 wird angezeigt.

- <span id="page-143-0"></span>4. Aktivieren Sie optional die Zertifikatüberprüfung, und laden Sie das durch die Zertifizierungsstelle signierte digitale Zertifikat hoch, das im Rahmen der Initiierung von SSL-Verbindungen bei der Kommunikation mit dem Active Directory (AD)-Server verwendet wird. Aus diesem Grund müssen die Domänen-Controller und die FQDN des globalen Katalogs angegeben werden. Dies folgt im nächsten Schritt. Folglich sollte die DNS in den Netzwerkeinstellungen ordnungsgemäß konfiguriert werden.
- 5. Klicken Sie auf Weiter.

Die Seite Active Directory-Konfiguration und -Verwaltung Schritt 2 von 4 wird angezeigt.

6. Aktivieren Sie Active Directory, und geben Sie die Standortinformationen zu den Active Directory-Servern und -Benutzerkonten an. Geben Sie außerdem an, wie lange iDRAC bei der Anmeldung bei iDRAC auf Antworten von Active Directory warten muss.

ANMERKUNG: Wenn die Zertifikatvalidierung aktiviert ist, geben Sie die Adressen des Domain Controller Servers und die FQDN des globalen Katalogs an. Stellen Sie sicher, dass DNS unterÜbersicht **→** iDRAC-Einstellungen **→**  Netzwerk ordnungsgemäß konfiguriert ist.

- 7. Klicken Sie auf Weiter. Die Seite Active Directory-Konfiguration und -Verwaltung Schritt 3 von 4 wird angezeigt.
- 8. Wählen Sie Standardschema aus, und klicken Sie auf "Weiter". Die Seite Active Directory-Konfiguration und -Verwaltung Schritt 4a von 4 wird angezeigt.
- 9. Geben Sie den Standort der globalen Katalogservers für Active Directory an, und geben Sie außerdem die Berechtigungsgruppen an, die für die Autorisierung von Benutzern verwendet werden.
- 10. Klicken Sie auf eine Rollengruppe, um die Steuerungsauthentifizierungsrichtlinie für Benutzer unter dem Standardschemacode zu konfigurieren.

Die Seite Active Directory-Konfiguration und -Verwaltung Schritt 4b von 4 wird angezeigt.

11. Geben Sie die Berechtigungen an, und klicken Sie auf Anwenden.

Die Einstellungen werden angewendet, und die Seite Active Directory – Konfiguration und Verwaltung – Schritt 4a von 4 wird angezeigt.

12. Klicken Sie auf Fertigstellen. Daraufhin werden die Active Directory-Einstellungen für das Standardschema konfiguriert.

## Konfiguration des Active Directory mit Standardschema unter Verwendung von RACADM

1. Verwenden Sie die folgenden Befehle:

```
racadm set iDRAC.ActiveDirectory.Enable 1
racadm set iDRAC.ActiveDirectory.Schema 2
racadm set iDRAC.ADGroup.Name <common name of the role group>
racadm set iDRAC.ADGroup.Domain <fully qualified domain name>
racadm set iDRAC.ADGroup.Privilege <Bit-mask value for specific RoleGroup permissions>
racadm set iDRAC.ActiveDirectory.DomainController1 <fully qualified domain name or IP 
address of the domain controller>
racadm set iDRAC.ActiveDirectory.DomainController2 <fully qualified domain name or IP 
address of the domain controller>
racadm set iDRAC.ActiveDirectory.DomainController3 <fully qualified domain name or IP 
address of the domain controller>
racadm set iDRAC.ActiveDirectory.GlobalCatalog1 <fully qualified domain name or IP 
address of the domain controller>
racadm set iDRAC.ActiveDirectory.GlobalCatalog2 <fully qualified domain name or IP 
address of the domain controller>
racadm set iDRAC.ActiveDirectory.GlobalCatalog3 <fully qualified domain name or IP 
address of the domain controller>
```
- Geben Sie unbedingt den vollständig qualizierten Domänennamen (FQDN) des Domänen-Controllers ein, nicht den FQDN der Domäne selbst. Geben Sie z.B. servername.dell.com ein und nicht dell.com.
- Informationen zu Bitmaskenwerten für spezifische Rollengruppenberechtigungen finden Sie unter [Standardeinstellungsberechtigungen der Rollengruppe.](#page-141-0)
- Sie müssen mindestens eine der drei Domänen-Controller-Adressen bereitstellen. iDRAC versucht so lange, nacheinander mit allen kongurierten Adressen eine Verbindung herzustellen, bis eine Verbindung erfolgreich hergestellt wurde. Im Standardschema handelt es sich um die Adressen der Domänen-Controller, auf denen sich die Benutzerkonten und die Rollengruppen befinden.
- Im Standardschema ist der Global Catalog Server nur erforderlich, wenn die Benutzerkonten und Rollengruppen in verschiedenen Domänen liegen. Im Falle mehrerer Domänen wie hier kann nur die Universalgruppe verwendet werden.

**DEA**
- <span id="page-144-0"></span>• Wenn die Zertikatsüberprüfung aktiviert ist, muss der vollständig qualizierte Domänenname (FQDN) oder die IP-Adresse, die Sie in diesem Feld angeben, mit dem Feld "Servername" oder "Alternativer Servername" Ihres Domänen-Controller-Zertifikats übereinstimmen.
- Um die Zertikatvalidierung während eines SSL-Handshake zu deaktivieren, verwenden Sie den folgenden Befehl: racadm set iDRAC.ActiveDirectory.CertValidationEnable 0

In diesem Fall brauchen Sie kein CA-Zertifikat zu laden.

• Um die Zertikatvalidierung während eines SSL-Handshake (optional) durchzusetzen, verwenden Sie den folgenden Befehl: racadm set iDRAC.ActiveDirectory.CertValidationEnable 1

In diesem Fall müssen Sie mit dem folgenden RACADM-Befehl das CA-Zertifikat hochladen:

racadm sslcertupload -t 0x2 -f <ADS root CA certificate>

ANMERKUNG: Wenn die Zertikatvalidierung aktiviert ist, geben Sie die Adressen des Domain Controller Server und von FQDN des globalen Katalogs an. Stellen Sie sicher, dass DNS unterÜbersicht **→** iDRAC-Einstellungen **→**  Netzwerk ordnungsgemäß konfiguriert ist.

Die Verwendung des folgenden RACADM-Befehls kann optional sein.

racadm sslcertdownload -t 0x1 -f <RAC SSL certificate>

2. Wenn DHCP auf dem iDRAC aktiviert ist und Sie den vom DHCP-Server bereitgestellten DNS verwenden möchten, geben Sie folgenden Befehl ein:

racadm set iDRAC.IPv4.DNSFromDHCP 1

3. Wenn DHCP auf dem iDRAC deaktiviert ist oder Sie die DNS IP-Adresse manuell eingeben möchten, geben Sie den folgenden RACADM-Befehl ein:

racadm set iDRAC.IPv4.DNSFromDHCP 0 racadm set iDRAC.IPv4.DNSFromDHCP.DNS1 <primary DNS IP address> racadm set iDRAC.IPv4.DNSFromDHCP.DNS2 <secondary DNS IP address>

4. Wenn Sie eine Liste von Benutzerdomänen konfigurieren möchten, sodass für die Anmeldung an der Webschnittstelle nur der Benutzername eingegeben werden muss, verwenden Sie den folgenden Befehl:

racadm set iDRAC.UserDomain.<index>.Name <fully qualified domain name or IP Address of the domain controller>

Sie können bis zu 40 Benutzerdomänen mit Indexzahlen zwischen 1 und 40 konfigurieren.

### Übersicht über Active Directory mit erweitertem Schema

Für die Verwendung der Lösung mit dem erweiterten Schema benötigen Sie die Active Directory-Schema-Erweiterung.

#### Optimale Verfahren für das erweiterte Schema

Das erweiterte Schema verwendet Dell-Zuordnungsobjekte, um iDRAC und Berechtigung beizutreten. Dies ermöglicht Ihnen die Verwendung von iDRAC basierend auf den umfassend zugewiesenen Berechtigungen. Die standardmäßige Zugriffssteuerungsliste (ACL) von Dell-Zuordnungsobjekten ermöglicht Self- als auch Domänenadministratoren die Verwaltung der Berechtigungen und die Reichweite der iDRAC-Objekte.

Standardmäßig erben die Dell-Zuordnungsobjekte nicht alle Berechtigungen aus den übergeordneten Active-Directory-Objekten. Wenn Sie Vererbung für das Dell-Zuordnungsobjekt aktivieren, werden die geerbten Berechtigungen für dieses Zuordnungsobjekt für die ausgewählten Benutzer und Gruppen gewährt. Dies kann zu unabsichtlichen Berechtigungen führen, die iDRAC zur Verfügung gestellt werden.

Um das erweiterte Schema sicher zu verwenden, empfiehlt Dell, dass Sie die Vererbung von Dell-Zuordnungsobjekten innerhalb der erweiterten Schemaimplementierung nicht aktivieren.

#### Active Directory-Schemaerweiterungen

Bei den Active Directory-Daten handelt es sich um eine verteilte Datenbank von *Attributen* und *Klassen.* Das Active Directory-Schema enthält die Regeln, die den Typ der Daten bestimmen, die der Datenbank hinzugefügt werden können bzw. darin gespeichert werden. Die Benutzerklasse ist ein Beispiel einer *Klasse,* die in der Datenbank gespeichert wird. Beispielhafte Attribute der Benutzerklasse sind der Vorname, der Nachname bzw. die Telefonnummer des Benutzers. Sie können die Active Directory-Datenbank erweitern, indem Sie Ihre eigenen eindeutigen *Attribute* und *Klassen* für besondere Anforderungen hinzufügen. Dell hat

das Schema um die erforderlichen Änderungen zur Unterstützung von Remote-Management-Authentizierung und -Autorisierung erweitert.

Jedes *Attribut* bzw. jede *Klasse,* das/die zu einem vorhandenen Active Directory-Schema hinzugefügt wird, muss mit einer eindeutigen ID definiert werden. Um branchenweit eindeutige IDs zu gewährleisten, unterhält Microsoft eine Datenbank von Active Directory-Objektbezeichnern (OIDs). Wenn also Unternehmen das Schema erweitern, sind diese Erweiterungen eindeutig und ergeben keine Konflikte. Um das Schema im Active Directory von Microsoft zu erweitern, hat Dell eindeutige OIDs (Namenserweiterungen) und eindeutig verlinkte Attribut-IDs für die Attribute und Klassen erhalten, die dem Verzeichnisdienst hinzugefügt werden.

- Erweiterung ist: dell
- Basis-OID lautet: 1.2.840.113556.1.8000.1280
- Der RAC-LinkID-Bereich ist: 12070 to 12079

### Übersicht über die iDRAC-Schemaerweiterungen

Dell hat das Schema um *Zuordnungs*-, *Geräte*- und *Berechtigungs*eigenschaften erweitert. Die *Zuordnungs*eigenschaft wird zur Verknüpfung der Benutzer oder Gruppen mit einem spezifischen Satz an Berechtigungen für ein oder mehrere iDRAC-Geräte verwendet. Dieses Modell ist unkompliziert und gibt dem Administrator höchste Flexibilität bei der Verwaltung verschiedener Benutzergruppen, iDRAC-Berechtigungen und iDRAC-Geräten im Netzwerk.

Für jedes iDRAC des Netzwerkes, das Sie zur Authentifizierung und Autorisierung in Active Directory integrieren möchten, müssen Sie mindestens ein Zuordnungsobjekt und ein iDRAC-Geräteobjekt erstellen. Sie können mehrere Zuordnungsobjekte erstellen, wobei jedes Zuordnungsobjekt nach Bedarf mit beliebig vielen Benutzern, Benutzergruppen, oder iDRAC-Geräteobjekten verbunden werden kann. Die Benutzer und iDRAC-Benutzergruppen können Mitglieder beliebiger Domänen im Unternehmen sein.

Jedes Zuordnungsobjekt darf jedoch nur mit einem Berechtigungsobjekt verbunden werden (bzw. jedes Zuordnungsobjekt kann Benutzer, Benutzergruppen oder iDRAC-Geräteobjekte nur mit einem Berechtigungsobjekt verbinden). Dies ermöglicht dem Administrator, die Berechtigungen jedes Benutzers über spezielle iDRAC-Geräte zu steuern.

Das iDRAC-Geräteobjekt ist die Verknüpfung zur iDRAC-Firmware für die Abfrage des Active Directory auf Authentifizierung und Autorisierung. Wenn ein iDRAC dem Netzwerk hinzugefügt wird, muss der Administrator den iDRAC und sein Geräteobjekt mit seinem Active Directory-Namen so konfigurieren, dass Benutzer Authentifizierung und Genehmigung bei Active Directory ausführen können. Der Administrator muss außerdem iDRAC mindestens einem Zuordnungsobjekt hinzufügen, damit Benutzer Authentifizierungen vornehmen können.

Die folgende Abbildung zeigt, dass das Zuordnungsobjekt die Verbindung bereitstellt, die für die gesamte Authentifizierung und Genehmigung erforderlich ist.

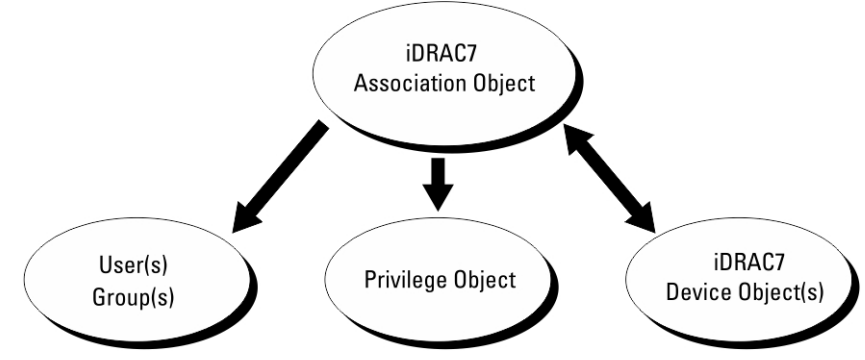

Abbildung 2. Typisches Setup für Active Directory-Objekte

Sie können eine beliebige Anzahl an Zuordnungsobjekten erstellen. Es ist jedoch erforderlich, dass Sie mindestens ein Zuordnungsobjekt erstellen, und Sie müssen ein iDRAC-Geräteobjekt für jedes iDRAC auf dem Netzwerk haben, das zum Zweck der Authentifizierung und Autorisierung mit dem iDRAC mit dem Active Directory integriert werden soll.

Das Zuordnungsobjekt lässt ebenso viele oder wenige Benutzer bzw. Gruppen und auch iDRAC-Geräteobjekte zu. Das Zuordnungsobjekt enthält jedoch nur ein Berechtigungsobjekt pro Zuordnungsobjekt. Das Zuordnungsobjekt verbindet die Benutzer, die Berechtigungen auf iDRAC-Geräten haben.

Über die Dell-Erweiterung zum ADUC MMC Snap-In können nur Berechtigungsobjekte und iDRAC-Objekte derselben Domäne mit dem Verbindungsobjekt verbunden werden. Mit der Dell-Erweiterung können keine Gruppen oder iDRAC-Objekte aus anderen Domänen als Produktmitglied des Verbindungsobjektes hinzugefügt werden.

Wenn Sie Universalgruppen von unterschiedlichen Domänen hinzufügen, erstellen Sie ein Zuordnungsobjekt mit Universalreichweite. Die durch das Dell Schema Extender-Dienstprogramm erstellten Standardzuordnungsobjekte sind lokale Domänengruppen und funktionieren nicht mit Universalgruppen anderer Domänen.

Benutzer, Benutzergruppen oder verschachtelte Benutzergruppen jeglicher Domäne können dem Verbindungsobjekt hinzugefügt werden. Lösungen mit erweitertem Schema unterstützen jede Art von Benutzergruppe sowie jede Benutzergruppe, die über mehrere Domänen verschachtelt und von Microsoft Active Directory zugelassen ist.

#### Unter Verwendung des erweiterten Schemas Berechtigungen ansammeln

Die Methode zur Authentizierung des erweiterten Schemas unterstützt das Ansammeln von Berechtigungen über unterschiedliche Berechtigungsobjekte, die mit demselben Benutzer über verschiedene Zuordnungsobjekte in Verbindung stehen. Mit anderen Worten sammelt die Authentifizierung des erweiterten Schemas Berechtigungen an, um dem Benutzer den Supersatz aller zugewiesener Berechtigungen zu ermöglichen, die den verschiedenen, demselben Benutzer zugeordneten Berechtigungsobjekten entsprechen.

Die folgende Abbildung enthält ein Beispiel für das Ansammeln von Berechtigungen unter Verwendung des erweiterten Schemas.

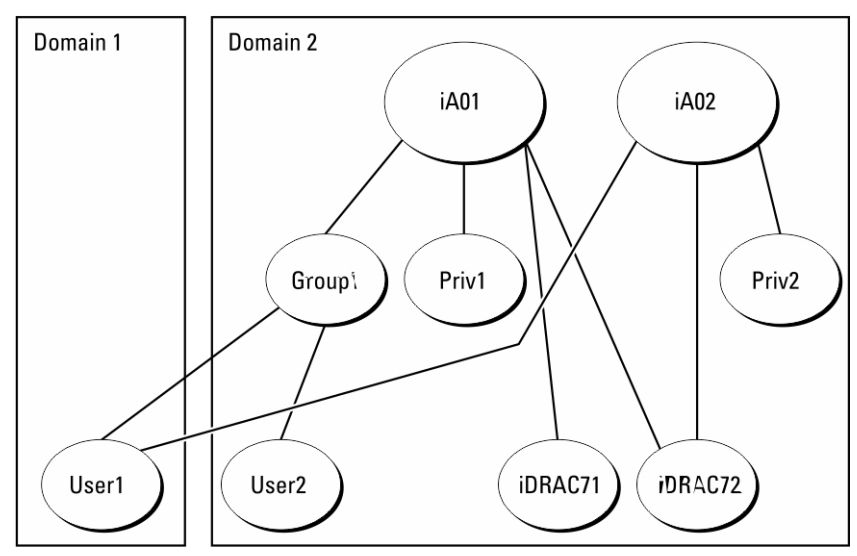

#### Abbildung 3. Ansammeln von Berechtigungen für einen Benutzer

Die Abbildung stellt zwei Zuordnungsobjekte dar – A01 und A02. Benutzer1 ist über beide Verbindungsobjekte mit iDRAC2 verbunden.

Die Authentifizierung des erweiterten Schemas sammelt Berechtigungen an, um dem Benutzer den maximalen Satz aller möglichen Berechtigungen zur Verfügung zu stellen, und berücksichtigt dabei die zugewiesenen Berechtigungen der verschiedenen Berechtigungsobjekte für den gleichen Benutzer.

In diesem Beispiel verfügt Benutzer1 über die Berechtigungen von Priv1 und Priv2 auf dem iDRAC2. Benutzer1 hat ausschließlich Priv1-Berechtigungen auf dem iDRAC1. Benutzer2 hat die Berechtigungen von Priv1 sowohl auf dem iDRAC1 als auch auf dem iDRAC2. Diese Darstellung zeigt auch, dass Benutzer1 einer anderen Domäne und auch einer Gruppe angehören kann.

## Active Directory mit erweitertem Schema konfigurieren

So konfigurieren Sie Active Directory für den Zugriff auf iDRAC:

- 1. Erweitern des Active Directory-Schemas.
- 2. Active Directory-Benutzer und Computer-Snap-In erweitern.
- 3. iDRAC-Benutzer mit Berechtigungen zum Active Directory hinzufügen.
- 4. Konfigurieren Sie die iDRAC Active Directory-Eigenschaften über die iDRAC-Web-Schnittstelle oder RACADM.

#### Verwandte Links

[Übersicht über Active Directory mit erweitertem Schema](#page-144-0) [Dell-Erweiterung zu Active Directory Benutzer- und Computer-Snap-In installieren](#page-151-0) [iDRAC-Benutzer und -Berechtigungen zu Active Directory hinzufügen](#page-151-0) [Active Directory mit erweitertem Schema unter Verwendung der iDRAC-Webschnittstelle kongurieren](#page-153-0) Konfiguration des Active Directory mit erweitertem Schema unter Verwendung von RACADM

#### Erweitern des Active Directory-Schemas

Mit der Erweiterung des Active Directory-Schemas werden eine Dell-Organisationseinheit, Schemaklassen und -attribute sowie Beispielberechtigungen und Zuordnungsobjekte zum Active Directory-Schema hinzugefügt. Bevor Sie das Schema erweitern, müssen Sie sicherstellen, dass Sie die Schema-Admin-Berechtigungen auf dem Schema Master-FSMO-Rollenbesitzer (Flexible Single Master Operation) der Domänenstruktur besitzen.

#### ANMERKUNG: Stellen Sie sicher, dass die Schema-Erweiterung für dieses Produkt sich von den Vorgänger-Ø Generationen der Dell Remote Management-Produkte unterscheidet. Das vorherige Schema kann bei diesem Produkt nicht verwendet werden.

#### ANMERKUNG: Eine Erweiterung des neuen Schemas ändert nichts an den Vorgängerversionen des Produktes. Ű

Sie können das Schema mit einer der folgenden Methoden erweitern:

- Dell Schema Extender-Dienstprogramm
- LDIF-Script-Datei

Die Dell-Organisationseinheit wird dem Schema nicht hinzugefügt, wenn Sie die LDIF-Skriptdatei verwenden.

Die LDIF-Dateien und Dell Schema Extender befinden sich auf der DVD Dell Systems Management Tools and Documentation in den folgenden jeweiligen Verzeichnissen:

- DVD-Laufwerk :\SYSMGMT\ManagementStation\support\OMActiveDirectory\_Tools\Remote\_Management\_Advanced \LDIF\_Files
- <DVDdrive>: \SYSMGMT\ManagementStation\support\OMActiveDirectory\_Tools\Remote\_Management\_Advanced\Schema Extender

Lesen Sie zur Verwendung der LDIF-Dateien die Anleitungen in der Infodatei im Verzeichnis LDIF\_Files.

Sie können Schema Extender oder die LDIF-Dateien an einem beliebigen Standort kopieren und ausführen.

#### Dell Schema Extender verwenden

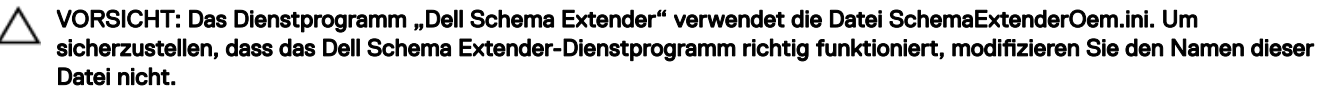

- 1. Klicken Sie im Begrüßungsbildschirm auf Weiter.
- 2. Lesen Sie die Warnung und vergewissern Sie sich, dass Sie sie verstehen und klicken Sie dann auf Weiter.
- 3. Wählen Sie Aktuelle Anmeldeinformationen Verwenden aus, oder geben Sie einen Benutzernamen und ein Kennwort mit Schema-Administratorrechten ein.
- 4. Klicken Sie auf Weiter, um Dell Schema Extender auszuführen.

#### 5. Klicken Sie auf Fertigstellen.

Das Schema wird erweitert. Um die Schema-Erweiterung zu überprüfen, verwenden Sie die Microsoft-Verwaltungskonsole (MMC) und das Active Directory-Schema-Snap-In, um zu prüfen, ob Klassen und Attribute vorhanden sind. Näheres zur Benutzung der Verwaltungskonsole (MMC) und des Active Directory-Schema-Snap-In finden Sie in der Microsoft-Dokumentation.

*Klassen und Attribute*

#### Tabelle 21. Klassendefinitionen für Klassen, die zum Active Directory-Schema hinzugefügt wurden

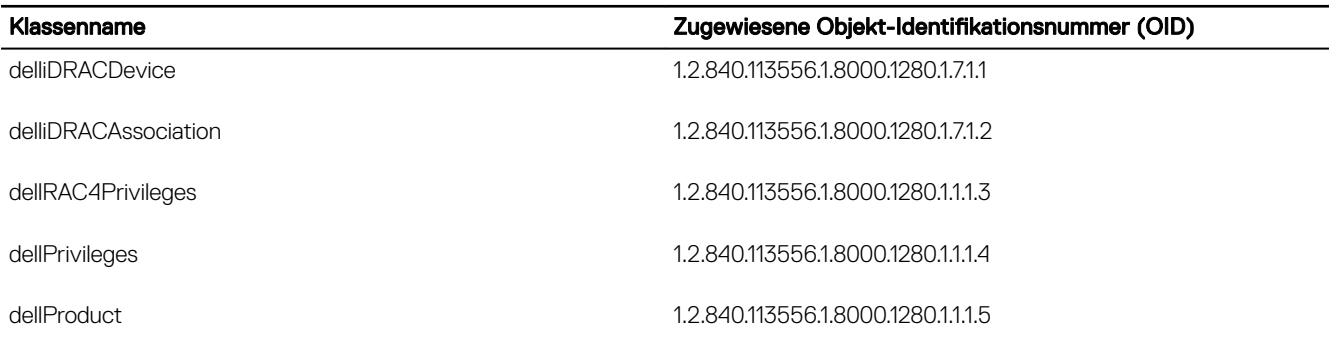

#### Tabelle 22. DelliDRACdevice-Klasse

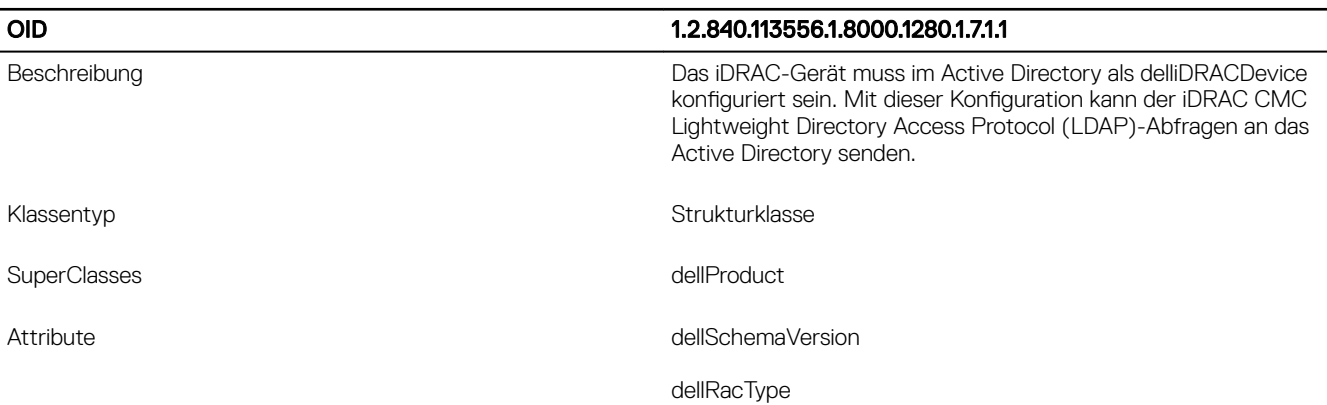

#### Tabelle 23. delliDRACAssociationObject Class

**DELI** 

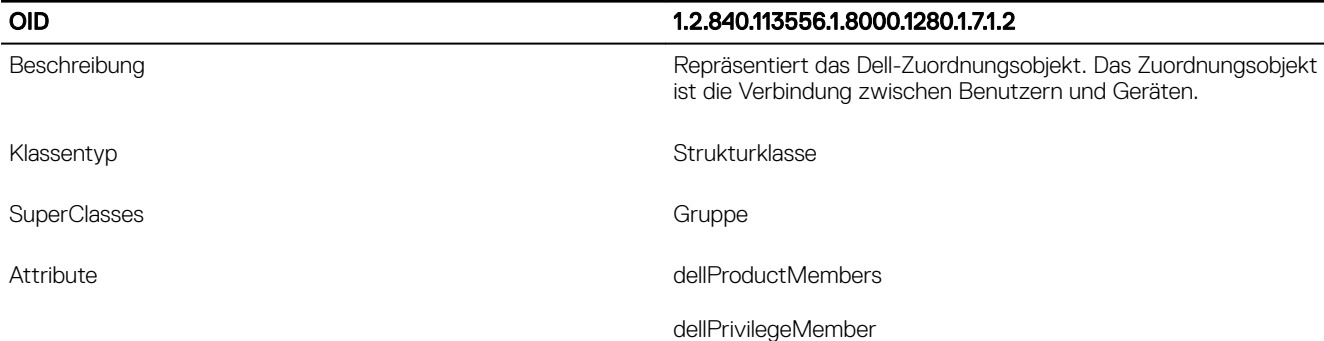

#### Tabelle 24. dellRAC4Privileges Class

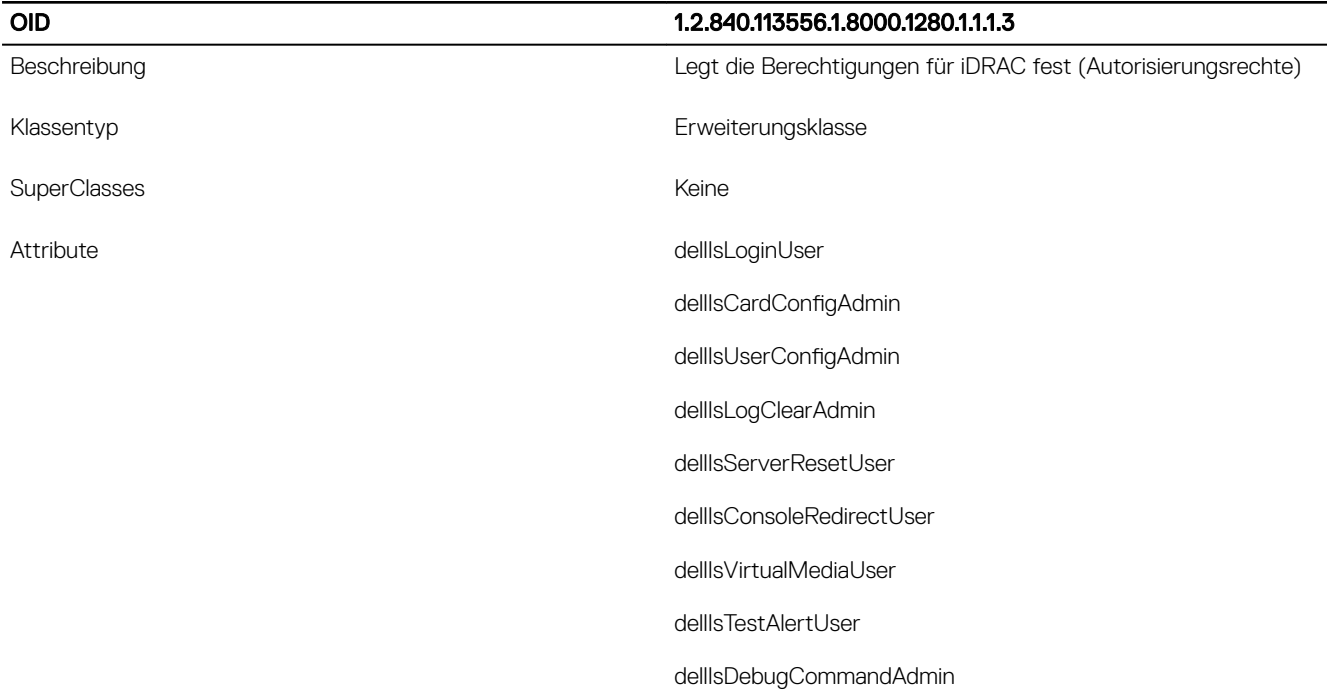

### Tabelle 25. dellPrivileges Class

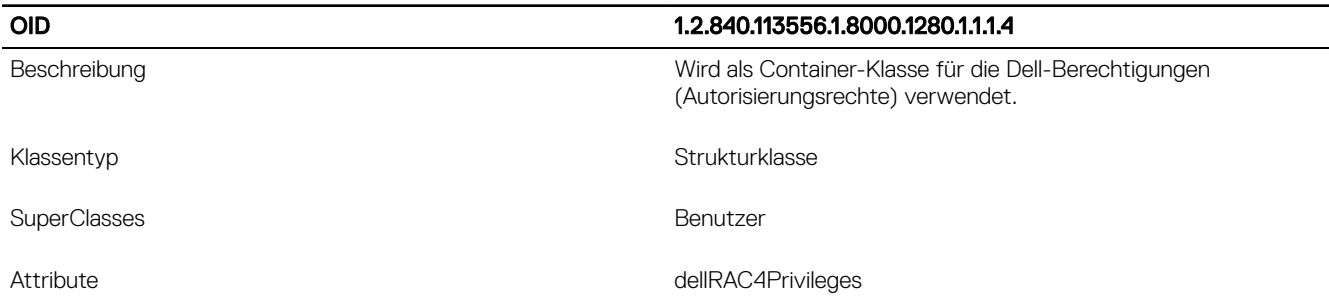

### Tabelle 26. dellProduct Class

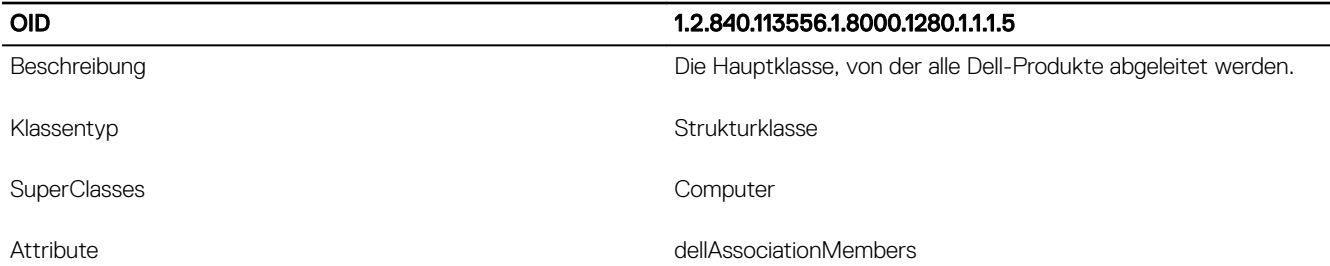

#### Tabelle 27. Liste von Attributen, die dem Active Directory-Schema hinzugefügt wurden

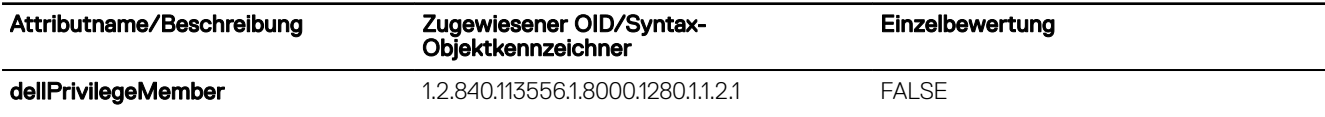

DELL

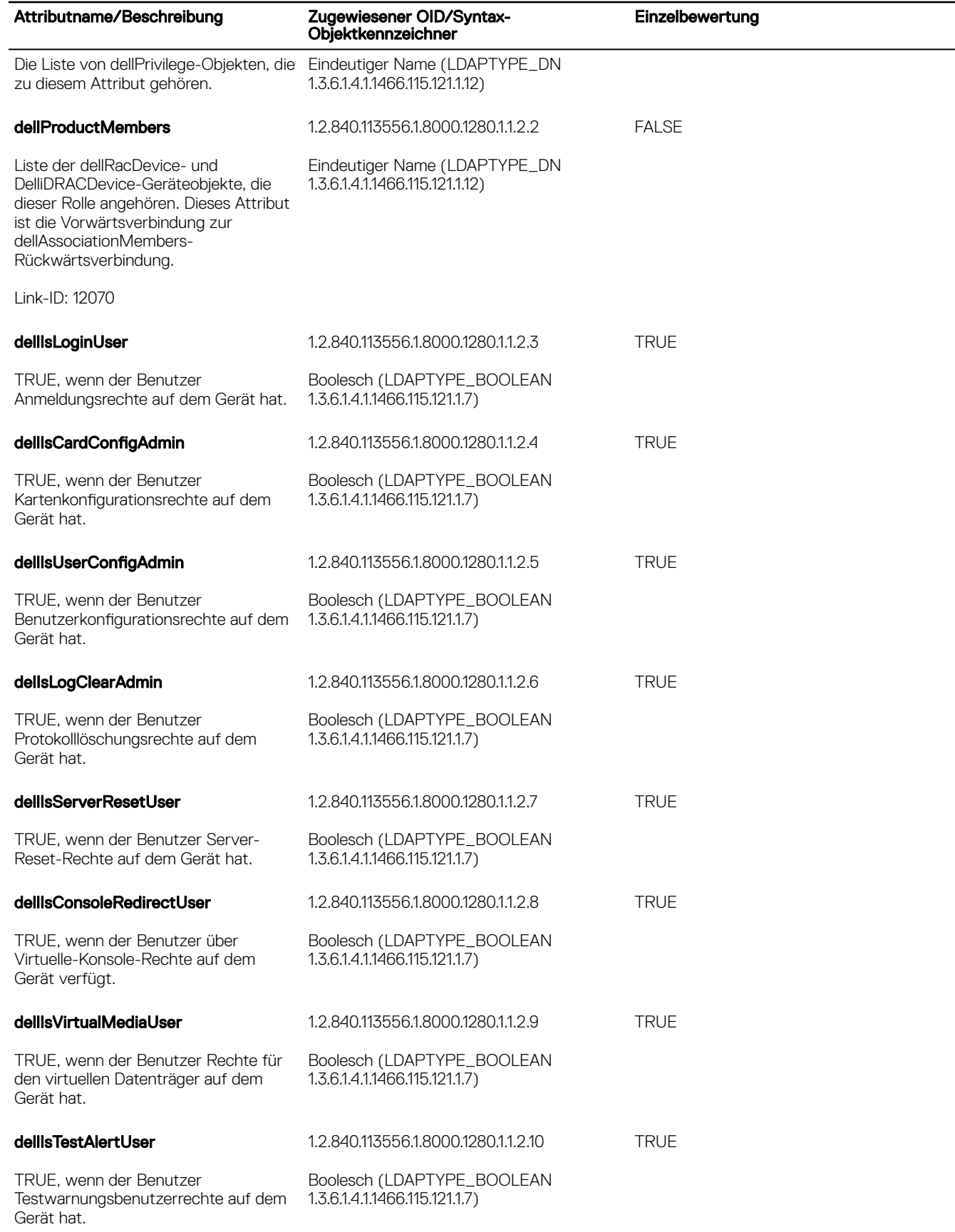

<span id="page-151-0"></span>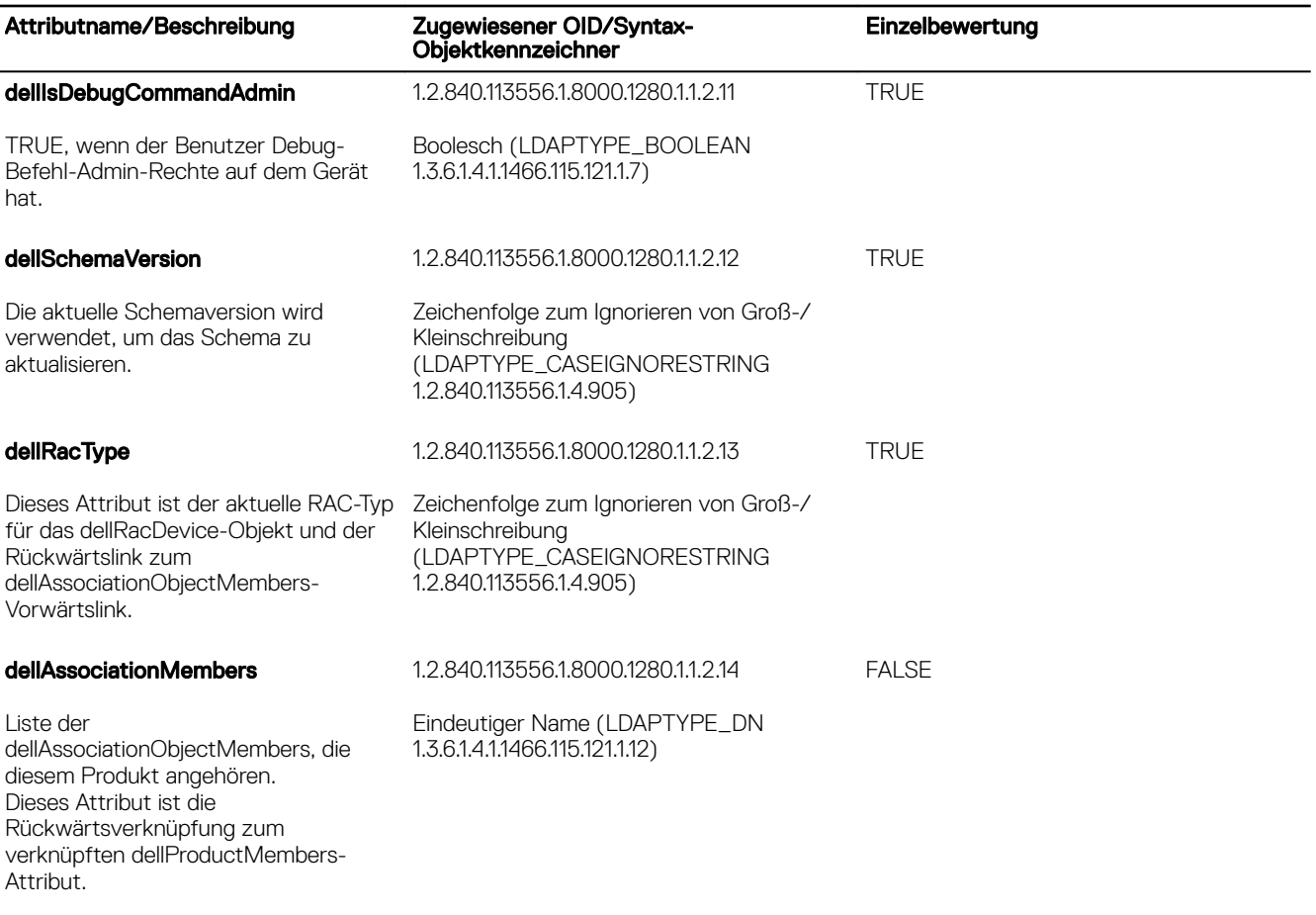

Link-ID: 12071

### Dell-Erweiterung zu Active Directory Benutzer- und Computer-Snap-In installieren

Wenn Sie das Schema im Active Directory erweitern, müssen Sie auch das Active Directory-Benutzer- und -Computer-Snap-In erweitern, so dass der Administrator iDRAC-Geräte, Benutzer und Benutzergruppen, iDRAC-Zuordnungen und iDRAC-Berechtigungen verwalten kann.

Wenn Sie die Systems Management Software mit der DVD *Dell Systems Management Tools and Documentation* installieren, können Sie das Snap-In erweitern, indem Sie während des Installationsverfahrens die Option Snap-In von Active Directory-Benutzern und -Computern auswählen. Das Schnellinstallationshandbuch zu Dell OpenManage-Software enthält zusätzliche Anleitungen zur Installation von Systemverwaltungssoftware. Die Snap-In-Installation für 64-Bit-Versionen von Windows finden Sie unter:

#### <DVD-Laufwerk>:\SYSMGMT\ManagementStation\support\OMActiveDirectory\_SnapIn64

Weitere Informationen über Active Directory-Benutzer- und -Computer-Snap-In finden Sie in der Microsoft-Dokumentation.

#### iDRAC-Benutzer und -Berechtigungen zu Active Directory hinzufügen

Mit dem von Dell erweiterten Active Directory-Benutzer- und -Computer-Snap-In können Sie iDRAC-Benutzer und -Berechtigungen hinzuzufügen, indem Sie Gerät-, Zuordnungs- und Berechtigungsobjekte erstellen. Um die einzelnen Objekte hinzuzufügen, führen Sie folgende Verfahren durch:

- Erstellen eines iDRAC-Geräteobjekts
- Erstellen eines Berechtigungsobjekts
- Erstellen eines Zuordnungsobjekts
- Einem Zuordnungsobjekt Objekte hinzufügen

#### Verwandte Links

[Objekte zu einem Zuordnungsobjekt hinzufügen](#page-153-0) Erstellen von iDRAC-Geräteobjekten Berechtigungsobjekt erstellen Zuordnungsobjekt erstellen

#### Erstellen von iDRAC-Geräteobjekten

So erstellen Sie ein iDRAC-Geräteobjekt:

- 1. Klicken Sie im Fenster Console Root (MCC) mit der rechten Maustaste auf einen Container.
- 2. Wählen Sie Neu → Dell Remote Management Object Advanced aus.

Das Fenster Neues Objekt wird angezeigt.

- 3. Geben Sie einen Namen für das neue Objekt ein. Dieser Name muss mit dem iDRAC-Namen identisch sein, den Sie im Rahmen der Konfiguration der Active Directory-Eigenschaften über die iDRAC-Webschnittstelle eingegeben haben.
- 4. Wählen Sie **iDRAC-Geräteobiekt** und klicken Sie auf OK.

#### Berechtigungsobjekt erstellen

So erstellen Sie ein Berechtigungsobjekt:

#### ANMERKUNG: Sie müssen ein Berechtigungsobjekt in der gleichen Domäne erstellen, in der auch das verknüpfte Ø Zuordnungsobjekt vorhanden ist.

- 1. Klicken Sie im Fenster Console Root (MMC) mit der rechten Maustaste auf einen Container.
- 2. Wählen Sie Neu → Dell Remote Management Object Advanced aus. Das Fenster Neues Objekt wird angezeigt.
- 3. Geben Sie einen Namen für das neue Objekt ein.
- 4. Wählen Sie Berechtigungsobjekt und klicken Sie auf OK.
- 5. Klicken Sie mit der rechten Maustaste auf das Berechtigungsobjekt, das Sie erstellt haben, und wählen Sie Eigenschaften aus.
- 6. Klicken Sie auf die Registerkarte Remote-Verwaltungsberechtigungen, und weisen Sie die Berechtigungen für den Benutzer oder die Gruppe zu.

#### Zuordnungsobjekt erstellen

So erstellen Sie ein Zuordnungsobjekt:

ANMERKUNG: Das iDRAC-Zuordnungsobjekt wird von der Gruppe abgeleitet und hat einen Wirkungsbereich in einer Ø lokalen Domäne.

- 1. Klicken Sie im Fenster Console Root (MMC) mit der rechten Maustaste auf einen Container.
- 2. Wählen Sie Neu → Dell Remote Management Object Advanced aus.

Das Fenster Neues Objekt wird angezeigt.

- 3. Geben Sie einen Namen für das neue Objekt ein, und wählen Sie Zuordnungsobjekt aus.
- 4. Wählen Sie den Bereich für das Zuordnungsobiekt und klicken Sie auf OK.
- 5. Geben Sie den authentifizierten Benutzern Zugriffsberechtigungen für den Zugriff auf die angelegten Zuordnungsobjekte.

#### Verwandte Links

Benutzerzugriffsberechtigungen für verknüpfte Objekte bereitstellen

#### Benutzerzugriffsberechtigungen für verknüpfte Objekte bereitstellen

Um den authentifizierten Benutzern Zugriffsberechtigungen für den Zugriff auf die angelegten Zuordnungsobjekte zu geben:

- 1. Gehen Sie zu Verwaltung → ADSI-Editor. Daraufhin wird das Fenster ADSI-Editor angezeigt.
- 2. Wechseln Sie im rechten Bereich zum angelegten Zuordnungsobjekt, klicken Sie auf die rechte Maustaste und wählen Sie Eigenschaften.
- 3. Klicken Sie auf Registerkarte Sicherheit auf Hinzufügen.
- 4. Geben Sie Authenticated Users ein, klicken Sie auf Namen überprüfen, und klicken Sie dann auf OK. Die authentifizierten Benutzer werden zur Liste der Gruppen- oder Benutzernamen hinzugefügt.

#### <span id="page-153-0"></span>5. Klicken Sie auf OK.

### Objekte zu einem Zuordnungsobjekt hinzufügen

Durch die Verwendung des Fensters Zuordnungsobjekt-Eigenschaften können Sie Benutzer oder Benutzergruppen, Berechtigungsobjekte und iDRAC-Geräte oder iDRAC-Gerätegruppen zuordnen.

Sie können Benutzergruppen und iDRAC-Geräte hinzufügen.

#### Verwandte Links

Benutzer oder Benutzergruppen hinzufügen Berechtigungen hinzufügen Hinzufügen von iDRAC-Geräten oder iDRAC-Gerätegruppen

#### Benutzer oder Benutzergruppen hinzufügen

So fügen Sie Benutzer oder Benutzergruppen hinzu:

- 1. Klicken Sie mit der rechten Maustaste auf das Zuordnungsobjekt und wählen Sie Eigenschaften aus.
- 2. Wählen Sie das Register Benutzer und klicken Sie auf Hinzufügen.
- 3. Geben Sie den Namen des Benutzers oder der Benutzergruppe ein und klicken Sie auf OK.

### Berechtigungen hinzufügen

So fügen Sie Berechtigungen hinzu:

Klicken Sie auf das Register Berechtigungsobjekt, um das Berechtigungsobjekt der Zuordnung hinzuzufügen, welche die Berechtigungen des Benutzers bzw. der Benutzergruppe bei Authentifizierung eines iDRAC-Geräts definiert. Einem Zuordnungsobjekt kann nur ein Berechtigungsobjekt hinzugefügt werden.

- 1. Wählen Sie das Register Berechtigungsobjekt und klicken Sie auf Hinzufügen.
- 2. Geben Sie den Namen des Berechtigungsobjekts ein und klicken Sie auf OK.
- 3. Klicken Sie auf das Register Berechtigungsobjekt, um das Berechtigungsobjekt der Zuordnung hinzuzufügen, welche die Berechtigungen des Benutzers bzw. der Benutzergruppe bei Authentifizierung eines iDRAC-Geräts definiert. Einem Zuordnungsobjekt kann nur ein Berechtigungsobjekt hinzugefügt werden.

#### Hinzufügen von iDRAC-Geräten oder iDRAC-Gerätegruppen

So fügen Sie iDRAC-Geräte oder iDRAC-Gerätegruppen hinzu:

- 1. Wählen Sie die Registerkarte Produkte und klicken Sie auf Hinzufügen.
- 2. Geben Sie die Namen der iDRAC-Geräte oder iDRAC-Gerätegruppen ein und klicken Sie auf OK.
- 3. Im Fenster Eigenschaften klicken Sie auf Anwenden und dann auf OK.
- 4. Klicken Sie auf das Register Produkte und fügen Sie ein iDRAC-Gerät hinzu, das mit dem Netzwerk verbunden ist, das den definierten Benutzern oder Benutzergruppen zur Verfügung steht. Einem Zuordnungsobjekt können mehrere iDRAC-Geräte hinzugefügt werden.

#### Active Directory mit erweitertem Schema unter Verwendung der iDRAC-Webschnittstelle konfigurieren

So konfigurieren Sie Active Directory mit erweitertem Schema über die Web-Schnittstelle:

ANMERKUNG: Weitere Informationen zu den verschiedenen Feldern finden Sie in der *iDRAC-Online-Hilfe*.

1. Gehen Sie in der iDRAC-Webschnittstelle zu Übersicht → iDRAC-Einstellungen → Benutzerauthentifizierung → Verzeichnisdienste → Microsoft Active Directory.

Die Active Directory-Zusammenfassungsseite wird angezeigt.

- 2. Klicken Sie auf Active Directory konfigurieren. Die Seite Active Directory-Konfiguration und -Verwaltung Schritt 1 von 4 wird angezeigt.
- 3. Aktivieren Sie optional die Zertifikatvalidierung, und laden Sie das durch die Zertifikatstelle signierte digitale Zertifikat hoch, das im Rahmen der Initiierung von SSL-Verbindungen während der Kommunikation mit dem Active Directory (AD)-Server verwendet wird.

<span id="page-154-0"></span>4. Klicken Sie auf Weiter.

Die Seite Active Directory-Konfiguration und -Verwaltung Schritt 2 von 4 wird angezeigt.

5. Geben Sie die Speicherortinformationen für die Active Directory (AD)-Server und Benutzerkonten an. Geben Sie außerdem die Dauer an, die iDRAC im Rahmen des Anmeldeprozesses auf Antworten von AD warten muss.

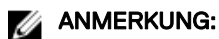

- Wenn die Zertikatvalidierung aktiviert ist, geben Sie die Adressen für den Domain Controller Server und FQDN an. Stellen Sie sicher, dass DNS unter Übersicht → iDRAC-Einstellungen → Netzwerk korrekt konfiguriert ist.
- Wenn sich die Benutzer und iDRAC-Objekte in unterschiedlichen Domänen befinden, wählen Sie nicht die Option Benutzerdomäne von Anmeldung aus. Wählen Sie stattdessen Eine Domäne angeben aus, und geben Sie den Namen der Domäne ein, in der das iDRAC-Objekt verfügbar ist.
- 6. Klicken Sie auf Weiter. Die Seite Active Directory-Konfiguration und -Verwaltung Schritt 3 von 4 wird angezeigt.
- 7. Wählen Sie Erweitertes Schema aus, und klicken Sie auf Weiter. Die Seite Active Directory-Konfiguration und -Verwaltung Schritt 4 von 4 wird angezeigt.
- 8. Geben Sie den Namen und den Speicherort des iDRAC-Geräteobjekts unter Active Directory (AD) an, und klicken Sie auf Fertigstellen.

Die Active Directory-Einstellungen für den Modus "Erweitertes Schema" wird konfiguriert.

#### Konfiguration des Active Directory mit erweitertem Schema unter Verwendung von RACADM

So konfigurieren Sie Active Directory mit erweitertem Schema unter Verwendung von RACADM:

1. Verwenden Sie die folgenden Befehle:

```
racadm set iDRAC.ActiveDirectory.Enable 1
racadm set iDRAC.ActiveDirectory.Schema 2
racadm set iDRAC.ActiveDirectory.RacName <RAC common name>
racadm set iDRAC.ActiveDirectory.RacDomain <fully qualified rac domain name>
racadm set iDRAC.ActiveDirectory.DomainController1 <fully qualified domain name or IP 
address of the domain controller>
racadm set iDRAC.ActiveDirectory.DomainController2 <fully qualified domain name or IP 
address of the domain controller>
racadm set iDRAC.ActiveDirectory.DomainController3 <fully qualified domain name or IP 
address of the domain controller>
```
- Geben Sie unbedingt den vollständig qualizierten Domänennamen (FQDN) des Domänen-Controllers ein, nicht den FQDN der Domäne selbst. Geben Sie z.B. servername.dell.com ein und nicht dell.com.
- Sie müssen mindestens eine der drei Adressen bereitstellen. iDRAC versucht so lange, nacheinander mit jeder der konfigurierten Adressen eine Verbindung herzustellen, bis eine Verbindung hergestellt werden konnte. Mit erweitertem Schema sind diese der FQDN oder die IP-Adresse des Domänen-Controllers, auf dem sich das iDRAC-Gerät befindet.
- Um die Zertikatvalidierung während eines SSL-Handshake zu deaktivieren, verwenden Sie den folgenden Befehl:

racadm set iDRAC.ActiveDirectory.CertValidationEnable 0

In diesem Fall brauchen Sie kein CA-Zertifikat zu laden.

So erzwingen Sie die Zertifikatvalidierung während eines SSL-Handshake (optional):

racadm set iDRAC.ActiveDirectory.CertValidationEnable 1

In diesem Fall müssen Sie mit dem folgenden Befehl ein CA-Zertifikat laden:

racadm sslcertupload -t 0x2 -f <ADS root CA certificate>

#### ANMERKUNG: Wenn die Zertikatvalidierung aktiviert ist, geben Sie die Adressen des Domain Controller Server Ø und von FQDN an. Stellen Sie sicher, dass DNS unterÜbersicht **→** iDRAC-Einstellungen **→** Netzwerk ordnungsgemäß konfiguriert ist.

Die Verwendung des folgenden RACADM-Befehls kann optional sein.

racadm sslcertdownload -t 0x1 -f <RAC SSL certificate>

2. Wenn DHCP auf dem iDRAC aktiviert ist und Sie den vom DHCP-Server bereitgestellten DNS verwenden möchten, geben Sie folgenden Befehl ein:

racadm set iDRAC.IPv4.DNSFromDHCP 1

**DEAT** 

3. Wenn DHCP auf dem iDRAC deaktiviert ist oder Sie ihre DNS IP-Adresse manuell eingeben möchten, arbeiten Sie mit den folgenden Befehlen:

```
racadm set iDRAC.IPv4.DNSFromDHCP 0
racadm set iDRAC.IPv4.DNSFromDHCP.DNS1 <primary DNS IP address>
racadm set iDRAC.IPv4.DNSFromDHCP.DNS2 <secondary DNS IP address>
```
4. Möchten Sie eine Liste mit Benutzerdomänen konfigurieren, sodass für die Anmeldung an der iDRAC-Webschnittstelle nur der Benutzername eingegeben werden muss, verwenden Sie dazu den folgenden Befehl:

```
racadm set iDRAC.UserDomain.<index>.Name <fully qualified domain name or IP Address of 
the domain controller>
```
Sie können bis zu 40 Benutzerdomänen mit Indexzahlen zwischen 1 und 40 konfigurieren.

## Active Directory-Einstellungen testen

Sie können die Active Directory-Einstellungen testen, um zu überprüfen, ob Ihre Konfiguration korrekt ist oder um Fehler bei der Active Directory-Anmeldung zu analysieren.

#### Active Directory-Einstellungen über die iDRAC-Webschnittstelle testen

So testen Sie die Active Directory-Einstellungen:

- 1. Gehen Sie in der iDRAC-Webschnittstelle zu Übersicht → iDRAC-Einstellungen → Benutzerauthentifizierung → Verzeichnisdienste → Microsoft Active Directory. Die Active Directory-Zusammenfassungsseite wird angezeigt.
- 2. Klicken Sie auf Testeinstellungen.
- 3. Geben Sie einen Test-Benutzernamen (z. B. Benutzername@domain.com) und ein Kennwort ein, und klicken Sie dann auf Test starten. Daraufhin werden detaillierte Testergebnisse und ein Testprotokoll angezeigt.

Überprüfen Sie gegebenenfalls die einzelnen Fehlermeldungen und mögliche Lösungen im Testprotokoll.

ANMERKUNG: Wenn die Active Directory-Einstellungen überprüft werden und dabei "Zertifikatsüberprüfung Ø aktiviert" ausgewählt ist, erfordert iDRAC, dass der Active Directory-Server über den FQDN und nicht über eine IP-Adresse identiziert wird. Wenn der Active Directory-Server über eine IP-Adresse identiziert wird, schlägt die Zertifikatsvalidierung fehl, da iDRAC nicht mit dem Active Directory-Server kommunizieren kann.

#### Active Directory-Einstellungen über RACADM testen

Um die Active-Directory-Einstellungen zu testen, verwenden Sie den Befehl testfeature.

Weitere Informationen erhalten Sie im *iDRAC RACADM Command Line Interface Reference Guide (RACADM-Referenzhandbuch für Befehlszeilenschnittstellen für iDRAC)* unter dell.com/idracmanuals.

# Generische LDAP-Benutzer konfigurieren

iDRAC bietet eine allgemeine Lösung zur Unterstützung LDAP-basierter Authentizierung (Lightweight Directory Access Protocol). Für diese Funktion ist auf Ihren Verzeichnisdiensten keine Schemaeweiterung erforderlich.

Um die iDRAC LDAP-Implementierung generisch zu gestalten, werden die Gemeinsamkeiten der verschiedenen Verzeichnisdienste dazu genutzt, Benutzer in Gruppen zusammenzufassen und danach die Beziehung zwischen Benutzer und Gruppe festzulegen. Die Verzeichnisdienst-spezifische Maßnahme ist hierbei das Schema. Es können beispielsweise verschiedene Attributnamen für die Gruppe, Benutzer und die Verbindung zwischen dem Benutzer und der Gruppe vergeben werden. Diese Maßnahmen können im iDRAC konfiguriert werden.

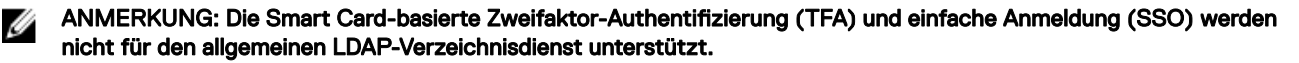

#### Verwandte Links

Konfiguration des allgemeinen LDAP-Verzeichnisdienstes mit der iDRAC-Webschnittstelle Konfiguration des allgemeinen LDAP-Verzeichnisdienstes mittels RACADM

## <span id="page-156-0"></span>Konfiguration des allgemeinen LDAP-Verzeichnisdienstes mit der iDRAC-Webschnittstelle

So konfigurieren Sie den generischen LDAP-Verzeichnisdienst über die Web-Schnittstelle:

- ANMERKUNG: Weitere Informationen zu den verschiedenen Feldern finden Sie in der iDRAC-Online-Hilfe. Ø
- 1. Gehen Sie in der iDRAC-Webschnittstelle zu Übersicht → iDRAC-Einstellungen → Benutzerauthentifizierung → Verzeichnisdienste → Generischer LDAP-Verzeichnisdienst.

Die Seite Generisches LDAP - Konfiguration und Verwaltung zeigt die aktuellen Einstellungen für das generische LDAP an.

- 2. Klicken Sie auf Generischen LDAP-Verzeichnisdienst konfigurieren.
- 3. Aktivieren Sie optional Zertifikatsvalidierung und laden Sie das digitale Zertifikat hoch, das Sie zum Aufbau von SSL-Verbindungen bei der Kommunikation mit einem generischen LDAP-Server verwendet haben.

ANMERKUNG: Bei dieser Version wird eine LDAP-Bindung, die nicht auf einem SSL-Anschluss basiert, nicht unterstützt. Nur LDAP über SSL wird unterstützt.

4. Klicken Sie auf Weiter.

Die Seite Allgemeines LDAP – Konfiguration und Verwaltung Schritt 2 von 3 wird angezeigt.

5. Aktivieren Sie die generische LDAP-Authentifizierung, und geben Sie die Speicherortinformationen zu den generischen LDAP-Servern und -Benutzerkonten an.

ANMERKUNG: Wenn die Zertifikatvalidierung aktiviert ist, geben Sie die FQDN des LDAP-Servers an, und stellen Sie sicher, dass DNS unter Übersicht **→** iDRAC-Einstellungen **→** Netzwerk korrekt konguriert ist.

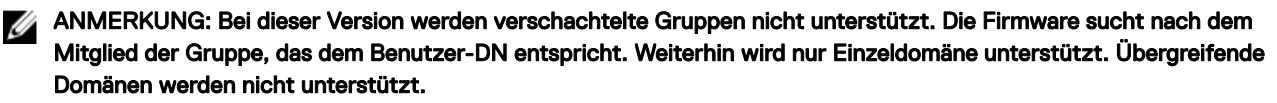

6. Klicken Sie auf Weiter.

**D**ELL

Die Seite **Allgemeines LDAP – Konfiguration und Verwaltung** Schritt 3a von 3 wird angezeigt.

7. Klicken Sie auf Rollengruppe.

Die Seite Allgemeines LDAP - Konfiguration und Verwaltung Schritt 3b von 3 wird angezeigt.

8. Geben Sie den abgegrenzten Namen für die Gruppe und die mit dieser Gruppe verbundenen Berechtigungen ein, und klicken Sie dann auf **Anwenden**.

Ø ANMERKUNG: Wenn Sie Novell eDirectory verwenden und die folgenden Zeichen für den Gruppen-Domänennamen verwendet haben, müssen diese Zeichen umgeschrieben werden: # (Hash-Zeichen), " (doppelte Anführungszeichen), ; (Semikolon), > (größer als), , (Komma) oder < (kleiner als).

Die Rollengruppeneinstellungen werden gespeichert. Die Seite Allgemeine LDAP - Konfiguration und Verwaltung - Schritt 3a von 3 zeigt die Rollengruppeneinstellungen an.

- 9. Wenn Sie weitere Rollengruppen konfigurieren möchten, wiederholen Sie die Schritte 7 und 8.
- 10. Klicken Sie auf Fertigstellen. Der generische LDAP-Verzeichnisdienst ist damit konfiguriert.

#### Konfiguration des allgemeinen LDAP-Verzeichnisdienstes mittels RACADM

Um den LDAP-Verzeichnisdienst zu konfigurieren, verwenden Sie die Objekte in den Gruppen iDRAC.LDAP und iDRAC.LDAPRole.

Weitere Informationen erhalten Sie im *iDRAC RACADM Command Line Interface Reference Guide (RACADM-Referenzhandbuch für Befehlszeilenschnittstellen für iDRAC)* unter dell.com/idracmanuals.

### Einstellungen für LDAP-Verzeichnisdienst testen

Sie können die Einstellungen für LDAP-Verzeichnisdienste testen, um zu überprüfen, ob Ihre Konfiguration korrekt ist oder um Fehler bei der Active Directory-Anmeldung zu analysieren.

#### Testen der Einstellungen des LDAP-Verzeichnisdienstes über die iDRAC-Webschnittstelle

So testen Sie die Einstellungen für den LDAP-Verzeichnisdienst:

- 1. Gehen Sie in der iDRAC-Webschnittstelle zu Übersicht → iDRAC-Einstellungen → Benutzerauthentifizierung → Verzeichnisdienste → Allgemeiner LDAP-Verzeichnisdienst.
	- Die Seite Generisches LDAP Konfiguration und Verwaltung zeigt die aktuellen Einstellungen für das generische LDAP an.
- 2. Klicken Sie auf Testeinstellungen.
- 3. Geben Sie den Benutzernamen und das Kennwort eines Verzeichnisbenutzers ein, der zur Überprüfung der LDAP-Einstellungen ausgewählt wurde. Das Format hängt davon ab, welches *Attribut der Benutzeranmeldung* verwendet wird, und der eingegebene Benutzername muss dem Wert des gewählten Attributs entsprechen.

ANMERKUNG: Wenn die LDAP-Einstellungen überprüft werden und dabei Zertifikatsüberprüfung aktiviert ausgewählt ist, erfordert iDRAC, dass der LDAP-Server über den FQDN und nicht über eine IP-Adresse identiziert wird. Wenn der LDAP-Server über eine IP-Adresse identifiziert wird, schlägt die Zertifikatsvalidierung fehl, da iDRAC nicht mit dem LDAP-Server kommunizieren kann.

ANMERKUNG: Wenn generisches LDAP aktiviert ist, versucht iDRAC zunächst, den Benutzer als Verzeichnis-Benutzer anzumelden. Schlägt dies fehl, wird die Suche nach lokalen Benutzern aktiviert.

Die Testergebnisse und das Testprotokoll werden angezeigt.

#### LDAP-Verzeichnisdiensteinstellungen über RACADM testen

Um die LDAP-Verzeichnisdiensteinstellungen zu testen, verwenden Sie den Befehl testfeature. Weitere Informationen finden Sie im *iDRAC RACADM Command Line Interface Reference Guide (RACADM-Referenzhandbuch für Befehlszeilenschnittstellen für iDRAC8*) unter **dell.com/idracmanuals**.

# <span id="page-158-0"></span>iDRAC für die einfache Anmeldung oder Smart Card-Anmeldung konfigurieren

In diesem Abschnitt erhalten Sie Informationen zur Konfiguration von iDRAC für die Smart Card-Anmeldung (für lokale und Active Directory-Benutzer) und die einmalige Anmeldung (SSO, für Active Directory-Benutzer.) Die SSO- und Smart Card-Anmeldungen sind lizenzierte Funktionen.

iDRAC unterstützt die Kerberos-basierte Active Directory-Authentifizierung für die Unterstützung von Smart Card- und SSO-Anmeldungen. Weitere Informationen zu Kerberos finden Sie auf der Microsoft-Website.

#### Verwandte Links

iDRAC-SSO-Anmeldung für Active Directory-Benutzer konfigurieren iDRAC-Smart Card-Anmeldung für lokale Benutzer konfigurieren iDRAC-Smart-Card-Anmeldung für Active Directory-Benutzer konfigurieren

## Voraussetzungen für die einmalige Active Directory-Anmeldung oder die Smart Card-Anmeldung

Die Voraussetzungen für die Active Directory-basierten SSO- oder Smart Card-Anmeldungen lauten wie folgt:

- Synchronisieren Sie die iDRAC-Zeit mit der Zeit des Active Directory-Domänen-Controllers. Wenn nicht, schlägt die Kerberos-Authentifizierung auf iDRAC fehl. Sie können die Funktion für Zeitzone und NTP verwenden, um die Zeit zu synchronisieren. Siehe dazu Konfigurieren von Zeitzone und NTP.
- Registrieren Sie den iDRAC als Computer in der Active Directory-Root-Domäne.
- Generieren Sie eine Keytab-Datei über das Ktpass-Tool.
- Um die einmalige Anmeldung für das erweiterte Schema zu aktivieren, stellen Sie sicher, dass die Option Diesem Benutzer für die Delegierung zu einem beliebigen Dienst vertrauen (nur Kerberos) auf der Registerkarte Delegation für den Keytab-Benutzer ausgewählt ist. Diese Registerkarte ist erst verfügbar, nachdem die Keytab-Datei über das ktpass-Dienstprogramm erstellt wurde.
- Konfigurieren Sie den Browser für die Aktivierung der SSO-Anmeldung.
- Erstellen Sie die Active Directory-Objekte, und stellen Sie die erforderlichen Berechtigungen bereit.
- Konfigurieren Sie für SSO auf den DNS-Servern die Zone für die Rückwärtssuche für das Subnetz, auf dem sich iDRAC befindet.

#### ANMERKUNG: Wenn der Host-Name mit der DNS-Rückwärtssuche nicht übereinstimmt, schlägt die Kerberos-Ø Authentifizierung fehl.

Konfigurieren Sie den Browser für den Support der SSO-Anmeldung. Weitere Informationen finden Sie unter Konfigurieren von [unterstützten Webbrowsern](#page-60-0).

ANMERKUNG: Google Chrome und Safari unterstützen Active Directory für die SSO-Anmeldung nicht.

#### Verwandte Links

**DELI** 

[Registrieren von iDRAC als einen Computer in der Active Directory-Stammdomäne](#page-159-0) [Kerberos Keytab-Datei generieren](#page-159-0) [Active Directory-Objekte erstellen und Berechtigungen bereitstellen](#page-160-0)

## <span id="page-159-0"></span>Registrieren von iDRAC als einen Computer in der Active Directory-Stammdomäne

So registrieren Sie iDRAC in der Active Directory-Stammdomäne:

- 1. Klicken Sie auf Übersicht  $\rightarrow$  iDRAC-Einstellungen  $\rightarrow$  Netzwerk  $\rightarrow$  Netzwerk. Die Seite **Netzwerk** wird angezeigt.
- 2. Stellen Sie eine gültige IP-Adresse für den bevorzugten/alternativen DNS-Server bereit. Dieser Wert steht für eine gültige IP-Adresse für den DNS-Server, der Teil der Stammdomäne ist.
- 3. Wählen Sie iDRAC auf DNS registrieren aus.
- 4. Geben Sie einen gültigen DNS-Domänennamen an.
- 5. Stellen Sie sicher, dass die Netzwerk-DNS-Konfiguration mit den Active Directory-DNS-Informationen übereinstimmt. Weitere Informationen zu den verfügbaren Optionen finden Sie in der *iDRAC-Online-Hilfe*.

## Kerberos Keytab-Datei generieren

Zur Unterstützung der SSO- und Smart Card-Anmeldungs-Authentifizierung unterstützt iDRAC die Konfiguration zur Selbstaktivierung als Kerberos-Dienst in einem Windows-Kerberos-Netzwerk. Die Kerberos-Konfiguration am iDRAC umfasst dieselben Schritte wie die Konfiguration eines Kerberos-Dienstes als Sicherheitsprinzipal in Windows Server Active Directory auf einem Nicht-Windows-Server.

Mit dem *ktpass*-Hilfsprogramm (wird von Microsoft als Teil der Server-Installations-CD/DVD bereitgestellt) werden die Bindungen des Dienstprinzipalnamens (SPN =Service Principal Name) zu einem Benutzerkonto erstellt und die Vertrauensinformationen in eine MIT-artige Kerberos-*Keytab*-Datei exportiert, die eine Vertrauensbeziehung zwischen einem externen Benutzer oder System und dem Schlüsselverteilungscenter (KDC = Key Distribution Centre) aktiviert. Die Keytab-Datei enthält einen kryptografischen Schlüssel, der zum Verschlüsseln der Informationen zwischen Server und KDC dient. Das Hilfsprogramm "ktpass" ermöglicht es UNIX-basierten Diensten, die Kerberos-Authentizierung unterstützen, die von einem Kerberos-KDC-Dienst für Windows Server bereitgestellten Interoperabilitätsfunktionen zu verwenden. Weitere Informationen zum Dienstprogramm ktpass finden Sie auf der Microsoft-Website unter: technet.microsoft.com/en-us/library/cc779157(WS.10).aspx

Sie müssen vor dem Erstellen einer Keytab-Datei ein Active Directory-Benutzerkonto zur Benutzung mit der Option -mapuser des Befehls ktpass einrichten. Außerdem müssen Sie denselben Namen verwenden wie den iDRAC-DNS-Namen, zu dem Sie die erstellte Keytab-Datei hochladen.

So generieren Sie eine Keytab-Datei mithilfe des ktpass-Tools:

- 1. Führen Sie das Dienstprogramm *ktpass* auf dem Domänen-Controller (Active Directory-Server) aus, auf dem Sie den iDRAC einem Benutzerkonto in Active Directory zuordnen möchten.
- 2. Verwenden Sie den folgenden ktpass-Befehl, um die Kerberos-Keytab-Datei zu erstellen:

C:\> ktpass.exe -princ HTTP/idrac7name.domainname.com@DOMAINNAME.COM -mapuser DOMAINNAME \username -mapOp set -crypto AES256-SHA1 -ptype KRB5 NT PRINCIPAL -pass [password] -out c:\krbkeytab

Der Verschlüsselungstyp lautet AES256-SHA1. Der Prinzipaltyp lautet KRB5\_NT\_PRINCIPAL. Die Eigenschaften des Benutzerkontos, dem der Dienstprinzipalname zugeordnet ist, muss "AES 256"-Verschlüsselungstypen für dieses Konto verwenden ordnungsgemäß aktiviert haben.

### ANMERKUNG: Verwenden Sie – gemäß dem Beispiel – Kleinbuchstaben für den iDRAC-Namen und die Service-Prinzip-Bezeichnung und Großbuchstaben für den Domänennamen.

3. Führen Sie den folgenden Befehl aus:

C:\>setspn -a HTTP/iDRACname.domainname.com username

Es wird eine Keytab-Datei generiert.

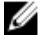

ANMERKUNG: Wenn beim iDRAC-Benutzer, für den die Keytab-Datei erstellt wird, Probleme auftreten, erstellen Sie bitte einen neuen Benutzer und eine neue Keytab-Datei. Wenn dieselbe Keytab-Datei, die ursprünglich erstellt wurde, erneut ausgeführt wird, wird sie nicht korrekt konfiguriert.

## <span id="page-160-0"></span>Active Directory-Objekte erstellen und Berechtigungen bereitstellen

Führen Sie die folgenden Schritte für das erweiterte Active Directory-Schema auf der Basis der SSO-Anmeldung aus:

- 1. Erstellen Sie das Geräteobjekt, Berechtigungsobjekt und das Zuordnungsobjekts im Active Directory-Server.
- 2. Einstellung von Zugangsberechtigungen für das angelegte Berechtigungsobjekt. Es wird empfohlen, keine Administratorberechtigungen zu vergeben, da hiermit einige Sicherheitsprüfungen umgangen werden könnten.
- 3. Ordnen Sie das Geräteobjekt und das Berechtigungsobjekt mit dem Zuordnungsobjekt zu.
- 4. Fügen Sie dem Geräteobjekt den vorherigen SSO-Benutzer (anmeldender Benutzer) zu.
- 5. Vergeben Sie die Zugangsberechtigung zum Zugriff auf das angelegte Zuordnungsobjekt an *authentifizierte Benutzer*.

#### Verwandte Links

[iDRAC-Benutzer und -Berechtigungen zu Active Directory hinzufügen](#page-151-0)

# iDRAC-SSO-Anmeldung für Active Directory-Benutzer konfigurieren

Stellen Sie vor der Konfiguration von iDRAC für die Active Directory-SSO-Anmeldung sicher, dass alle Voraussetzungen erfüllt sind.

Sie können iDRAC für Active Directory-SSO konfigurieren, wenn Sie ein Benutzerkonto auf der Basis von Active Directory einrichten.

#### Verwandte Links

[Voraussetzungen für die einmalige Active Directory-Anmeldung oder die Smart Card-Anmeldung](#page-158-0) Active Directory mit Standardschema unter Verwendung der CMC-Webschnittstelle konfigurieren Konfiguration des Active Directory mit Standardschema unter Verwendung von RACADM Active Directory mit erweitertem Schema unter Verwendung der iDRAC-Webschnittstelle konfigurieren Konfiguration des Active Directory mit erweitertem Schema unter Verwendung von RACADM

## iDRAC-SSO-Anmeldung für Active Directory-Benutzer über die Webschnittstelle konfigurieren

So konfigurieren Sie iDRAC für die Active Directory-SSO-Anmeldung:

ANMERKUNG: Informationen zu den verfügbaren Optionen finden Sie in der iDRAC-Online-Hilfe. Ø

- 1. Überprüfen Sie, ob der iDRAC-DNS-Name mit dem vollständigen, qualifizierten iDRAC-Domänennamen übereinstimmt. Gehen Sie dazu in der iDRAC-Webschnittstelle zu Übersicht → iDRAC-Einstellungen → Netzwerk → Netzwerk, und rufen Sie die Eigenschaft DNS-Domänenname ab.
- 2. Während Sie Active Directory für die Einrichtung eines Benutzerkontos auf der Basis eines Standardschemas oder eines erweiterten Schemas konfigurieren, führen Sie die folgenden zwei zusätzlichen Schritte für die Konfiguration von SSO aus:
	- Laden Sie die Keytab-Datei auf die Seite Active Directory-Konfiguration und Verwaltung Schritt 1 von 4 hoch.
	- Wählen Sie die Option Einmaliges Anmelden aktivieren auf der Seite Active Directory-Konfiguration und Verwaltung -Schritt 2 von 4 aus.

## iDRAC SSO-Anmeldung für Active Directory-Benutzer über RACADM konfigurieren

Um SSO zu aktivieren, führen Sie die Schritte zum Konfigurieren von Active Directory und den folgenden Befehl aus: racadm set iDRAC.ActiveDirectory.SSOEnable 1

## iDRAC-Smart Card-Anmeldung für lokale Benutzer konfigurieren

So konfigurieren Sie einen lokalen iDRAC-Benutzer für die Smart Card-Anmeldung:

- 1. Laden Sie das Smart Card-Benutzerzertifikat und das vertrauenswürdige Zertifizierungsstellenzertifikat nach iDRAC noch.
- 2. Smart Card-Anmeldung aktivieren

**DELI** 

#### Verwandte Links

Zertifikate abrufen Smart Card-Benutzerzertifikat hochladen [Smart Card-Anmeldung aktivieren oder deaktivieren](#page-162-0)

## Smart Card-Benutzerzertifikat hochladen

Bevor Sie das Benutzerzertifikat hochladen, stellen Sie sicher, dass das Benutzerzertifikat des Smart Card-Anbieters im Base64-Format vorliegt. SHA-2-Zertifikate werden ebenfalls unterstützt.

#### Verwandte Links

Zertifikate abrufen

#### Smart Card-Benutzerzertifikat über die Web-Schnittstelle hochladen

So laden Sie ein Smart Card-Benutzerzertikat hoch:

1. Gehen Sie in der Webschnittstelle zu Übersicht → iDRAC-Einstellungen → Netzwerk → Benutzerauthentifizierung → Lokale Benutzer.

Die Seite Benutzer wird angezeigt.

2. In der Spalte Benutzer-ID klicken Sie auf eine Benutzer-ID-Nummer.

Die Seite Benutzer-Hauptmenü wird angezeigt.

- 3. Wählen Sie unter Smart Card-Konfigurationen die Option Benutzerzertifikat hochladen aus, und klicken Sie dann auf Weiter. Daraufhin wird die Seite Benutzerzertifikat hochladen angezeigt.
- 4. Führen Sie einen Suchlauf durch, wählen Sie dann das Base64-Benutzerzertifikat aus, und klicken Sie auf Anwenden.

### Smart Card-Benutzerzertifikat über RACADM hochladen

Um ein Smart Card-Benutzerzertifikat hochzuladen, verwenden Sie das Objekt usercertupload. Weitere Informationen finden Sie im *iDRACRACADM Command Line Interface Reference Guide (iDRACRACADM-Referenzhandbuch für Befehlszeilenschnittstellen für iDRAC8)* unter dell.com/idracmanuals.

## Vertrauenswürdiges Zertifizierungsstellenzertifikat für Smart Card hochladen

Bevor Sie das Zertifizierungsstellenzertifikat hochladen, müssen Sie sicherstellen, dass Sie über ein Zertifikat verfügen, das von der Zertifizierungsstelle signiert wurde.

#### Verwandte Links

Zertifikate abrufen

#### Vertrauenswürdiges Zertizierungsstellenzertikat für Smart Card über die Web-Schnittstelle hochladen

So laden Sie ein vertrauenswürdiges Zertifizierungsstellenzertifikat für die Smart Card-Anmeldung hoch:

1. Gehen Sie in der Webschnittstelle zu Übersicht → iDRAC-Einstellungen → Netzwerk → Benutzerauthentifizierung → Lokale Benutzer.

Die Seite Benutzer wird angezeigt.

2. In der Spalte Benutzer-ID klicken Sie auf eine Benutzer-ID-Nummer. Die Seite Benutzer-Hauptmenü wird angezeigt.

3. Wählen Sie unter Smart Card-Konfiguration die Option Zertifikat einer vertrauenswürdigen Zertifizierungsstelle hochladen aus, und klicken Sie dann auf Weiter.

Daraufhin wird die Seite Zertifikat einer vertrauenswürdigen Zertifizierungsstelle hochladen angezeigt.

4. Suchen Sie das vertrauenswürdige Zertifizierungsstellenzertifikat, und klicken Sie auf Anwenden.

#### <span id="page-162-0"></span>Vertrauenswürdiges Zertizierungsstellenzertikat für Smart Card über RACADM hochladen

Um ein vertrauenswürdiges Zertifikat einer vertrauenswürdigen Zertifizierungsstelle für die Smart Card-Anmeldung hochzuladen, verwenden Sie das Objekt **usercertupload**. Weitere Informationen finden Sie im *iDRAC RACADM Command Line Interface Reference Guide (RACADM-Referenzhandbuch für Befehlszeilenschnittstellen für iDRAC8)* unter dell.com/idracmanuals.

## iDRAC-Smart-Card-Anmeldung für Active Directory-Benutzer konfigurieren

Vor der Konfiguration der iDRAC-Smart-Card-Anmeldung für Active Directory-Benutzer müssen Sie sicherstellen, dass die erforderlichen Voraussetzungen erfüllt sind.

So konfigurieren Sie iDRAC für die Smart Card-Anmeldung:

- 1. Führen Sie über die iDRAC-Webschnittstelle, während Sie Active Directory für die Einrichtung eines Benutzerkontos auf der Basis eines Standard- oder eines erweiterten Schemas konfigurieren, auf der Seite Active Directory-Konfiguration und Verwaltung – Schritt 1 von 4 die folgenden Aktivitäten aus:
	- Aktivieren Sie die Zertifikatüberprüfung.
	- Laden Sie ein vertrauenswürdiges, von einer Zertifikatzertifizierungsstelle signiertes Zertifikat hoch.
	- Laden Sie die Keytab-Datei hoch.
- 2. Aktivieren Sie die Smart Card-Anmeldung. Weitere Informationen zu den verfügbaren Optionen finden Sie in der *iDRAC-Online-Hilfe*.

### Verwandte Links

Smart Card-Anmeldung aktivieren oder deaktivieren Zertifikate abrufen [Kerberos Keytab-Datei generieren](#page-159-0) Active Directory mit Standardschema unter Verwendung der CMC-Webschnittstelle konfigurieren Konfiguration des Active Directory mit Standardschema unter Verwendung von RACADM Active Directory mit erweitertem Schema unter Verwendung der iDRAC-Webschnittstelle konfigurieren Konfiguration des Active Directory mit erweitertem Schema unter Verwendung von RACADM

## Smart Card-Anmeldung aktivieren oder deaktivieren

Vor der Aktivierung oder Deaktivierung der Smart Card-Anmeldung für iDRAC müssen Sie Folgendes sicherstellen:

- Die iDRAC-Berechtigungen sind konfiguriert.
- Die lokale iDRAC-Benutzerkonfiguration oder die Active Directory-Benutzerkonfiguration mit den entsprechenden Zertifikaten ist abgeschlossen.

ANMERKUNG: Wenn die Smart Card-Anmeldung aktiviert ist, sind SSH, Telnet, IPMI über LAN, Serielle Verbindung über Ø LAN und Remote-RACADM deaktiviert. Zur Erinnerung: Wenn die Smart Card-Anmeldung deaktiviert ist, werden die Schnittstellen nicht automatisch aktiviert.

#### Verwandte Links

Zertifikate abrufen iDRAC-Smart-Card-Anmeldung für Active Directory-Benutzer konfigurieren iDRAC-Smart Card-Anmeldung für lokale Benutzer konfigurieren

## Smart Card-Anmeldung über die Web-Schnittstelle aktivieren oder deaktivieren

So aktivieren oder deaktivieren Sie die Smart Card-Anmeldefunktion:

1. Gehen Sie in der iDRAC-Webschnittstelle nach Übersicht → iDRAC-Einstellungen → Benutzerauthentifizierung → Smart Card.

Daraufhin wird die Seite Smart Card angezeigt.

2. Wählen Sie in der Drop-Down-Liste Smart Card-Anmeldung konfigurieren die Option Aktiviert aus, um die Smart Card-Anmeldung zu aktivieren, oder wählen Sie Mit Remote-RACADM aktiviert aus. Wählen Sie ansonsten die Option Deaktiviert aus.

Weitere Informationen zu den verfügbaren Optionen finden Sie in der *iDRAC-Online-Hilfe*.

3. Klicken Sie auf Anwenden, um die Einstellungen zu übernehmen.

Bei nachfolgenden Anmeldeversuchen über die iDRAC-Web-Schnittstelle werden Sie dazu aufgefordert, eine Smart Card-Anmeldung auszuführen.

### Smart Card-Anmeldung über RACADM aktivieren oder deaktivieren

Um die Smart Card-Anmeldung zu aktivieren, verwenden Sie den Befehl set mit Objekten in der Gruppe iDRAC.SmartCard. Weitere Informationen erhalten Sie im *iDRAC RACADM Command Line Interface Reference Guide (RACADM-Referenzhandbuch für Befehlszeilenschnittstellen für iDRAC)* unter dell.com/idracmanuals.

### Smart Card-Anmeldung über das Dienstprogramm für die iDRAC-Einstellungen aktivieren oder deaktivieren

So aktivieren oder deaktivieren Sie die Smart Card-Anmeldefunktion:

- 1. Gehen Sie im Dienstprogramm für die iDRAC-Einstellungen nach Smart Card. Daraufhin wird die Seite **iDRAC-Einstellungen – Smart Card** angezeigt
- 2. Wählen Sie die Option Aktiviert aus, um die Smart Card-Anmeldung zu aktivieren. Oder wählen Sie Deaktiviert aus. Weitere Informationen zu diesen Optionen finden Sie in der *Online-Hilfe des Dienstprogramms für die iDRAC-Einstellungen*.

**DEL** 

3. Klicken Sie auf Zurück, dann auf Fertigstellen und schließlich auf Ja.

Die Smart Card-Anmeldefunktion wird entsprechend Ihrer Auswahl entweder aktiviert oder deaktiviert.

# <span id="page-164-0"></span>iDRAC für das Versenden von Warnungen konfigurieren

Sie können Warnungen und Maßnahmen für bestimmte Ereignisse festlegen, die auf dem Managed System auftreten. Ein Ereignis tritt auf, wenn der Status einer Systemkomponente vom vordefinierten Zustand abweicht. Wenn ein Ereignis mit einem Ereignisfilter übereinstimmt und Sie diesen Filter für die Generierung einer Warnung konfiguriert haben (per E-Mail, SNMP-Trap, IPMI-Warnung, Remote-Systemprotokolle oder WS-Ereignisse), wird eine Warnung an ein oder mehrere konfigurierte Ziele gesendet. Wenn der gleiche Ereignisfilter auch zum Ausführen einer Maßnahme (z. B. Neustart, Aus- und Einschalten oder Ausschalten des Systems) konfiguriert wurde, wird diese Maßnahme ausgeführt. Sie können für jedes Ereignis nur eine Maßnahme festlegen.

So konfigurieren Sie iDRAC zum Versenden von Warnungen:

- 1. Aktivieren Sie Warnungen.
- 2. Optional können Sie die Warnungen auf der Basis der Kategorie oder des Schweregrads filtern.
- 3. Konfigurieren Sie E-Mail-Warnungen, IPMI-Warnungen, SNMP-Traps, Remote System-Protokolle, Redfish-Ereignisse, Betriebssystemprotokolle und/oder WS-Ereignis-Einstellungen.
- 4. Aktivieren Sie die folgenden Ereigniswarnungen und Maßnahmen:
	- Senden von E-Mail-Warnungen, IPMI-Warnungen, SNMP-Traps, Remote System-Protokollen, Redfish-Ereignissen, Betriebssystemprotokollen oder WS-Ereignissen an die konfigurierten Ziele.
	- Führen Sie einen Neustart aus, schalten Sie das Gerät aus, oder führen Sie einen Aus- und Einschaltvorgang auf dem Managed System durch.

#### Verwandte Links

Warnungen aktivieren und deaktivieren Warnungen filtern [Ereigniswarnungen einrichten](#page-166-0) [Alarmwiederholungsereignis einrichten](#page-167-0) Einstellungen für E-Mail-Warnungs-SNMP-Trap oder IPMI-Trap konfigurieren Remote-Systemprotokollierung konfigurieren Konfigurieren von WS-Ereignisauslösung Konfigurieren von Redfish-Ereignissen [IDs für Warnungsmeldung](#page-172-0)

## Warnungen aktivieren und deaktivieren

Zum Senden einer Warnung an konfigurierte Ziele oder zum Ausführen einer Ereignismaßnahme müssen Sie die globale Warnoption aktivieren. Diese Eigenschaft überschreibt die individuell festgelegten Warnungen oder Ereignismaßnahmen.

#### Verwandte Links

**DELI** 

Warnungen filtern Einstellungen für E-Mail-Warnungs-SNMP-Trap oder IPMI-Trap konfigurieren

## <span id="page-165-0"></span>Warnungen über die Web-Schnittstelle aktivieren oder deaktivieren

So aktivieren oder deaktivieren Sie die Generierung von Warnungen:

- 1. Gehen Sie in der iDRAC-Webschnittstelle zu Übersicht → Server → Warnungen. Daraufhin wird die Seite Warnungen angezeigt.
- 2. Im Abschnitt Warnungen:
	- Wählen Sie die Option Aktivieren aus, um die Generierung von Warnungen zu aktivieren oder um eine Ereignismaßnahme auszuführen.
	- Wählen Sie die Option Deaktivieren aus, um die Generierung von Warnungen zu deaktivieren oder um eine Ereignismaßnahme zu deaktivieren.
- 3. Klicken Sie auf Anwenden, um die Einstellungen zu speichern.

### Warnungen über RACADM aktivieren oder deaktivieren

Geben Sie folgenden Befehl ein:

racadm set iDRAC.IPMILan.AlertEnable <n>

n=0 – Deaktiviert

n=1 – Aktiviert

## Warnungen über das Dienstprogramm für iDRAC-Einstellungen aktivieren oder deaktivieren

So aktivieren oder deaktivieren Sie die Generierung von Warnungen oder Ereignismaßnahmen:

1. Gehen Sie im Dienstprogramm für die iDRAC-Einstellungen zu Warnungen.

Die Seite Warnungen für iDRAC-Einstellungen wird angezeigt.

- 2. Wählen Sie unter Plattformereignisse die Option Aktiviert aus, um die Warnungsgenerierung oder die Ereignismaßnahme zu aktivieren. Wählen Sie ansonsten Deaktiviert aus. Weitere Informationen zu den verfügbaren Optionen finden Sie in der Online-*Hilfe des Dienstprogramms für die iDRAC-Einstellungen.*
- 3. Klicken Sie auf Zurück, dann auf Fertigstellen und schließlich auf Ja. Die Warnungseinstellungen sind damit konfiguriert.

## Warnungen filtern

Sie können Warnungen auf der Basis der Kategorie und des Schweregrads filtern.

#### Verwandte Links

[Warnungen aktivieren und deaktivieren](#page-164-0) Einstellungen für E-Mail-Warnungs-SNMP-Trap oder IPMI-Trap konfigurieren

### Filtern von Warnungen über die iDRAC-Webschnittstelle

So filtern Sie Warnungen auf der Basis der Kategorie und des Schweregrads:

ANMERKUNG: Selbst wenn Sie als Benutzer nur über Leseberechtigungen verfügen, können Sie die Warnungen filtern. Ø

**DEL** 

- 1. Gehen Sie in der iDRAC-Webschnittstelle zu Übersicht → Server → Warnungen. Daraufhin wird die Seite Warnungen angezeigt.
- 2. Wählen Sie unter Warnungsfilter eine oder mehrere der folgenden Kategorien aus:
	- Systemzustand
	- Bei Lagerung
	- Konfiguration
- <span id="page-166-0"></span>• Audit
- Updates
- Arbeitsanmerkungen
- 3. Wählen Sie eine oder mehrere der folgenden Schweregrade aus:
	- **Informativ**
	- Warnung
	- **Kritisch**
- 4. Klicken Sie auf Anwenden

Der Abschnitt Warnungsergebnisse zeigt die Ergebnisse auf der Basis der ausgewählten Kategorie und des Schweregrads an.

## Warnungen über RACADM filtern

Um die Warnungen zu filtern, verwenden Sie den Befehl **eventfilters**. Weitere Informationen finden Sie im *iDRAC RACADM Command Line Interface Reference Guide (RACADM-Referenzhandbuch für Befehlszeilenschnittstellen für iDRAC)* unter dell.com/ idracmanuals.

## Ereigniswarnungen einrichten

Sie können Ereigniswarnungen, wie z. B. E-Mail-Warnungen, IPMI-Warnungen, SNMP-Traps, Remote-System-Protokolle, Betriebssystemprotokolle und WS-Ereignisse so einstellen, dass sie an die konfigurierten Ziele gesendet werden.

#### Verwandte Links

[Warnungen aktivieren und deaktivieren](#page-164-0) Einstellungen für E-Mail-Warnungs-SNMP-Trap oder IPMI-Trap konfigurieren Warnungen filtern Remote-Systemprotokollierung konfigurieren Konfigurieren von WS-Ereignisauslösung Konfigurieren von Redfish-Ereignissen

## Ereigniswarnungen über die Web-Schnittstelle einrichten

So legen Sie eine Ereigniswarnung über die Web-Schnittstelle fest:

- 1. Stellen Sie sicher, dass Sie E-Mail-Warnung, IPMI-Warnung, SNMP-Trap-Einstellungen und/oder Einstellungen des Remote System-Protokolls konfiguriert haben.
- 2. Gehen Sie zu Übersicht  $\rightarrow$  Server  $\rightarrow$  Warnungen.

Die Seite Warnungen wird angezeigt.

- 3. Wählen Sie unter Warnergebnisse eine oder alle der folgenden Warnungen für die benötigten Ereignisse aus:
	- E-Mail-Warnung
	- SNMP-Trap
	- IPMI-Warnung
	- Remote System-Protokoll
	- **BS-Protokoll**

**DEAT** 

- WS-Ereignisauslösung
- 4. Klicken Sie auf Anwenden.

Die Einstellung wird gespeichert.

- 5. Wählen Sie im Abschnitt Warnungen die Option Aktivieren aus, um Warnungen an konfigurierte Ziele zu senden.
- 6. Optional können Sie ein Testereignis versenden. Geben Sie in das Feld Meldungs-ID für Testereignis die Meldungs-ID ein, um zu testen, ob die Warnung erzeugt wird, und klicken Sie auf Test. Eine Liste der Meldungs-IDs finden Sie im *Event Messages Guide* (Handbuch für Ereignismeldungen) unter dell.com/support/manuals.

## <span id="page-167-0"></span>Ereigniswarnungen über RACADM einrichten

Zur Einrichtung einer Ereigniswarnung verwenden Sie den Befehl **eventfilters**. Weitere Informationen finden Sie im *iDRAC RACADM Command Line Interface Reference Guide (RACADM-Referenzhandbuch für Befehlszeilenschnittstellen für iDRAC)* unter dell.com/ idracmanuals.

# Alarmwiederholungsereignis einrichten

Sie können den iDRAC so konfigurieren, dass in bestimmten Intervallen weitere Ereignisse erzeugt werden, wenn das System weiterhin oberhalb eines Schwellenwertes für die Einlasstemperatur betrieben wird. Das Standardintervall beträgt 30 Tage. Der zulässige Bereich beträgt 0 bis 366 Tage. Ein Wert von "0" bedeutet, dass die Ereigniswiederholung deaktiviert ist.

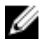

ANMERKUNG: Sie müssen die Berechtigung zum Konfiguirieren des iDRAC ("Configure iDRAC") besitzen, um den Wert für die Alarmwiederholung einzustellen.

### Einrichten eines Alarmwiederholungsereignisses über die iDRAC-Webschnittstelle

So legen Sie einen Wert für die Alarmwiederholung fest:

- 1. Gehen Sie in der iDRAC-Webschnittstelle zu **Übersicht → Server → Warnungen → Alarmwiederholung**. Die Seite Alarmwiederholung wird angezeigt.
- 2. Geben Sie in der Spalte Wiederholung einen Wert für die Alarmhäufigkeit für die gewünschte Kategorie, den Alarm und die Schweregrade ein.

Weitere Informationen finden Sie in der *iDRAC-Online-Hilfe*.

3. Klicken Sie auf Anwenden.

Die Einstellungen für die Alarmwiederholung werden gespeichert.

### Alarmwiederholungsereignis über RACADM einrichten

Verwenden Sie den Befehl eventfilters, um über den RACADM Alarm-Wiederholungsereignisse einzurichten. Weitere Informationen hierzu finden Sie im *iDRAC RACADM Command Line Interface Reference Guide (RACADM-Referenzhandbuch für Befehlszeilenschnittstellen für iDRAC)*, das unter dell.com/idracmanuals verfügbar ist.

## Ereignismaßnahmen festlegen

Sie können Ereignismaßnahmen festlegen, z. B. das Ausführen eines Neustarts, Aus- und Einschalten und Ausschalten. Es ist auch möglich, keine Maßnahme auf dem System auszuführen.

#### Verwandte Links

Warnungen filtern [Warnungen aktivieren und deaktivieren](#page-164-0)

## Ereignismaßnahmen über die Web-Schnittstelle einrichten

So richten Sie eine Ereignismaßnahme ein:

- 1. Gehen Sie in der iDRAC-Webschnittstelle zu Übersicht → Server → Warnungen. Daraufhin wird die Seite Warnungen angezeigt.
- 2. Wählen Sie unter Warnergebnisse im Drop-Down-Menü Maßnahmen für jedes Ereignis eine Maßnahme aus:
	- **Neustarten**
	- Aus- und Einschalten
	- **Ausschalten**
	- Keine Maßnahme
- 3. Klicken Sie auf Anwenden.

<span id="page-168-0"></span>Die Einstellung wird gespeichert.

## Ereignismaßnahmen über RACADM einrichten

Zur Konfiguration einer Ereignisaktion verwenden Sie den Befehl eventfilters. Weitere Informationen finden Sie im *iDRAC RACADM Command Line Interface Reference Guide (RACADM-Referenzhandbuch für Befehlszeilenschnittstellen für iDRAC)* unter dell.com/ idracmanuals.

## Einstellungen für E-Mail-Warnungs-SNMP-Trap oder IPMI-Trap konfigurieren

Die Management Station verwendet Traps der Art "Simple Network Management Protocol" (SNMP) und "Intelligent Platform Management Interface" (IPMI), um Daten vom iDRAC zu empfangen. Bei Systemen mit einer größeren Anzahl an Knoten ist es für eine Management Station möglicherweise nicht effizient, jeden einzelnen iDRAC in Bezug auf einen potenziell möglichen Zustand abzufragen. Ereignis-Traps können eine Management Station beispielsweise mit einem Lastenausgleich zwischen Knoten oder durch das Generieren einer Warnung unterstützen, wenn ein Authentifizierungsfehler auftritt.

Sie können die IPv4- und IPv6-Warnungsziele, die E-Mail-Einstellungen und die SMTP-Server-Einstellungen konfigurieren und diese Einstellungen testen. Sie können auch angeben, welche SNMP-v3-Benutzer die SNMP-Traps erhalten sollen.

Vor der Konfigurierung der Einstellungen für E-Mails, SNMPs oder IPMI-Traps müssen Sie Folgendes sicherstellen:

- Sie verfügen über Berechtigungen zum Konfigurieren von RAC.
- Sie haben die Ereignisfilter konfiguriert.

#### Verwandte Links

IP-basierte Warnziele konfigurieren Konfigurieren von E-Mail-Benachrichtigungen

## IP-basierte Warnziele konfigurieren

Sie können die IPv6- oder IPv4-Adressen für den Empfang von IPMI-Warnungen oder SNMP-Traps konfigurieren.

Weitere Informationen zu den erforderlichen iDRAC-MIBs zur Überwachung der Server unter Verwendung von SNMP finden Sie im *SNMP Reference Guide (SNMP-Referenzhandbuch)* unter dell.com/support/manuals.

#### IP-basierte Warnziele über die Web-Schnittstelle konfigurieren

So konfigurieren Sie die Warnungszieleinstellungen unter Verwendung der Web-Schnittstelle:

- 1. Gehen Sie zu Übersicht  $\rightarrow$  Server  $\rightarrow$  Warnungen  $\rightarrow$  SNMP- und E-Mail-Einstellungen.
- 2. Wählen Sie die Option Zustand aus, um ein Warnungsziel (IPv4-Adresse, IPv6-Adresse oder vollständig qualifizierter Domänenname (FQDN)) zum Empfang der Traps zu aktivieren.
	- Sie können bis zu acht Zieladressen angeben. Weitere Informationen zu den Optionen finden Sie in der *iDRAC-Online-Hilfe*.
- 3. Wählen Sie die SNMP-v3-Benutzer aus, an die Sie den SNMP-Trap senden möchten.
- 4. Geben Sie die iDRAC-SNMP-Community-Zeichenfolge (nur für SNMPv1- und v2) und die SNMP-Warnungsschnittstellennummer ein.

Weitere Informationen zu den verfügbaren Optionen finden Sie in der *iDRAC-Online-Hilfe*.

- ANMERKUNG: Der Wert für die Community-Zeichenkette zeigt die Community-Zeichenkette an, die für einen Ø Warnungs-Trap der Art "Simple Network Management Protocol" (SNMP) verwendet wird, der von iDRAC aus versendet wird. Stellen Sie sicher, dass die Ziel-Community-Zeichenkette mit der iDRAC-Community-Zeichenkette übereinstimmt. Der Standardwert lautet "Öffentlich".
- 5. Um zu testen, ob die IP-Adresse die IPMI- oder SNMP-Traps empfängt, klicken Sie auf die Option Senden, die sich entweder unter IPMI-Trap testen oder unter SNMP-Trap testen befindet.
- 6. Klicken Sie auf Anwenden.

**DEAT** 

Die Warnungsziele sind damit konfiguriert.

7. Wählen Sie im Abschnitt SNMP-Trap-Format die Protokollversion aus, die zum Senden der Traps an die Trap-Ziele – SNMP v1, SNMP v2 oder SNMP v3 verwendet werden soll, und klicken Sie auf Anwenden.

ANMERKUNG: Die Option SNMP Trap Format gilt nur für SNMP-Traps und nicht für IPMI-Traps. IPMI-Traps werden immer im Format SNMP v1 gesendet und basieren nicht auf der konfigurierten Option SNMP Trap Format.

Das SNMP-Trap-Format ist konfiguriert.

#### IP-Warnungsziele über RACADM konfigurieren

So konfigurieren Sie Trap-Warnungseinstellungen:

1. So aktivieren Sie Traps:

racadm set idrac.SNMP.Alert.<index>.Enable <n>

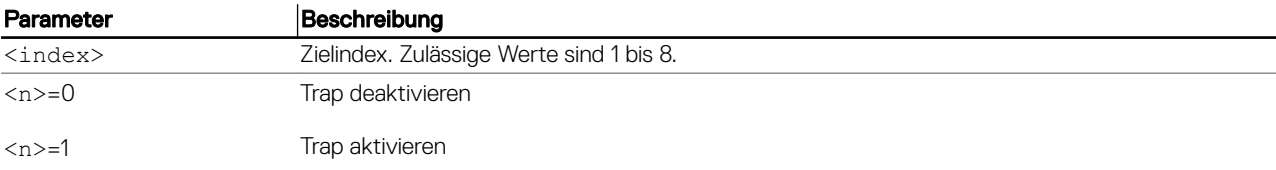

2. So konfigurieren Sie die Adresse für das Trap-Ziel:

racadm set idrac.SNMP.Alert.<index>.DestAddr <Address>

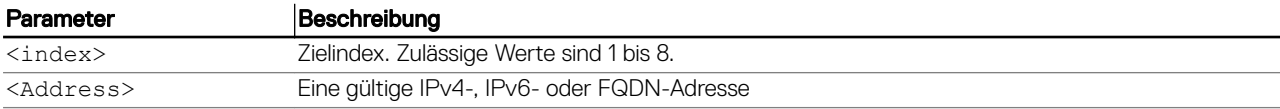

3. Konfigurieren Sie die SNMP-Community-Namen-Zeichenkette.

racadm set idrac.ipmilan.communityname <community name>

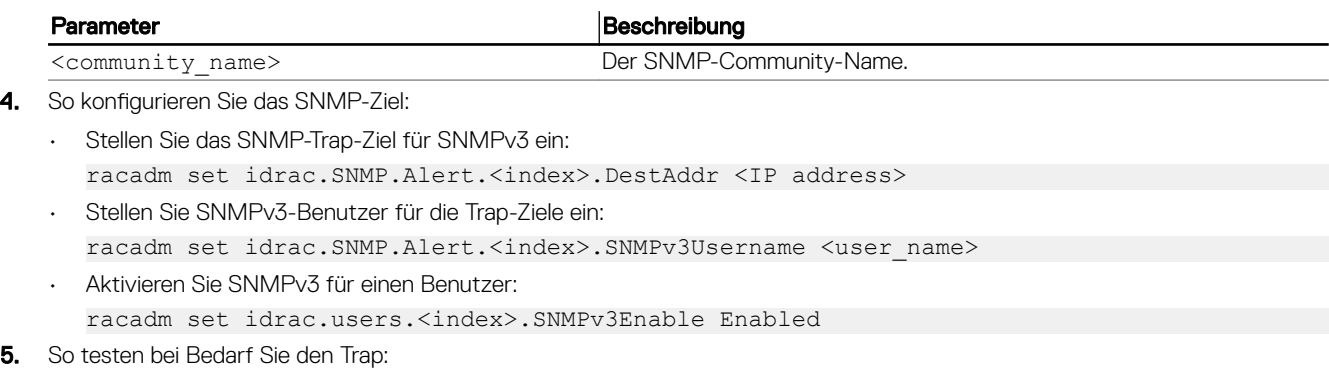

racadm testtrap -i <index>

Weitere Informationen erhalten Sie im *iDRAC RACADM Command Line Interface Reference Guide (RACADM-Referenzhandbuch für Befehlszeilenschnittstellen für iDRAC)* unter dell.com/idracmanuals.

#### IP-basierte Warnziele über das Dienstprogramm für die iDRAC-Einstellungen kongurieren

Sie können Warnungsziele (IPv4, IPv6 oder FQDN)unter Verwendung des Dienstprogramms für die iDRAC-Einstellungen konfigurieren. Gehen Sie wie folgt vor:

- 1. Gehen Sie im Dienstprogramm für die iDRAC-Einstellungen zu Warnungen. Die Seite Warnungen für iDRAC-Einstellungen wird angezeigt.
- 2. Aktivieren Sie unter Trap-Einstellungen die IP-Adresse(n) für den Empfang der Traps und geben Sie die IPv4, IPv6- oder FQDN-Zieladresse(n) ein. Sie können bis zu acht Adressen angeben.
- 3. Geben Sie die Community-Namen-Zeichenkette ein.

<span id="page-170-0"></span>Weitere Informationen zu den verfügbaren Optionen finden Sie in der Online-Hilfe des Dienstprogramms für die iDRAC-*Einstellungen*.

4. Klicken Sie auf Zurück, dann auf Fertigstellen und schließlich auf Ja. Die Warnungsziele sind damit konfiguriert.

## Konfigurieren von E-Mail-Benachrichtigungen

Sie können die E-Mail-Adresse für den Empfang der E-Mail-Warnungen konfigurieren. Außerdem können Sie die Einstellungen für die SMTP-Server-Adresse konfigurieren.

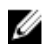

ANMERKUNG: Wenn Ihr Mail-Server Microsoft Exchange Server 2007 ist, ist sicherzustellen, dass der iDRAC-Domänenname so konfiguriert ist, dass der Mail-Server die E-Mail-Warnungen des iDRAC empfängt.

ANMERKUNG: E-Mail-Warnungen unterstützen sowohl IPv4- als auch IPv6-Adressen. Der DRAC DNS-Domänenname Ø muss beim Nutzen von IPv6 festgelegt werden.

#### Verwandte Links

Konfigurieren der Adresseneinstellungen des SMTP-E-Mail-Servers

#### E-Mail-Warnungseinstellungen über Web-Schnittstelle konfigurieren

So konfigurieren Sie die E-Mail-Warnungseinstellungen über die Web-Schnittstelle:

- 1. Gehen Sie zu Übersicht → Server → Warnungen → SNMP- und E-Mail-Einstellungen.
- 2. Wählen Sie die Option Status aus, um die E-Mail-Adresse für den Empfang der Warnungen zu aktivieren; geben Sie außerdem eine gültige E-Mail-Adresse ein. Weitere Informationen zu den verfügbaren Optionen finden Sie in der *iDRAC-Online-Hilfe.*
- 3. Klicken Sie auf Senden bei E-Mail testen, um die konfigurierten E-Mail-Warnungseinstellungen zu testen.
- 4. Klicken Sie auf Anwenden.

#### E-Mail-Warnungseinstellungen mit RACADM konfigurieren

1. E-Mail-Warnung aktivieren:

racadm set iDRAC.EmailAlert.Enable.[index] [n]

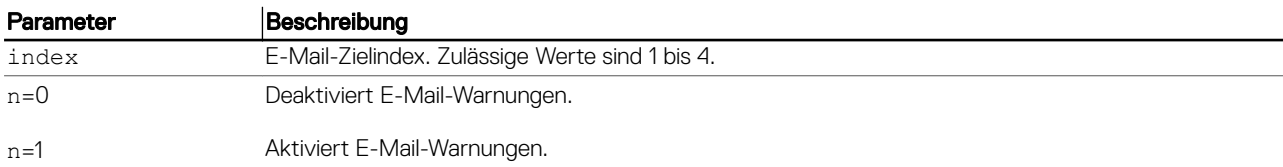

#### 2. Konfigurieren der E-Mail-Einstellungen:

racadm set iDRAC.EmailAlert.Address.[index] [email-address]

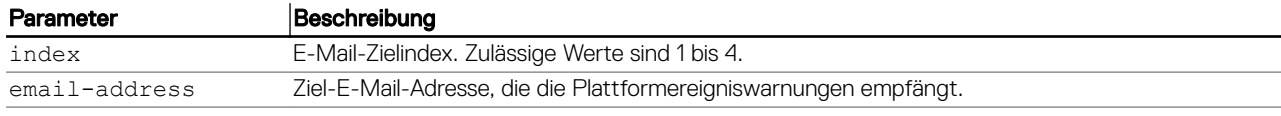

3. So konfigurieren Sie eine benutzerdefinierte Meldung:

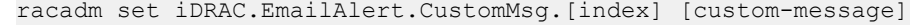

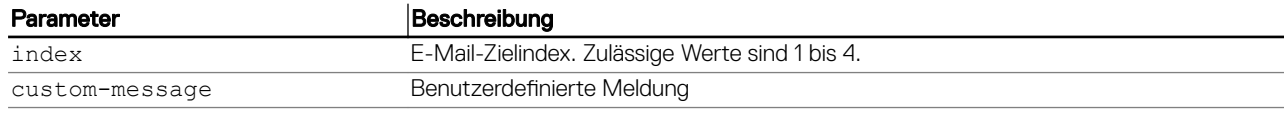

### 4. So testen Sie bei Bedarf die konfigurierte E-Mail-Warnung: racadm testemail -i [index]

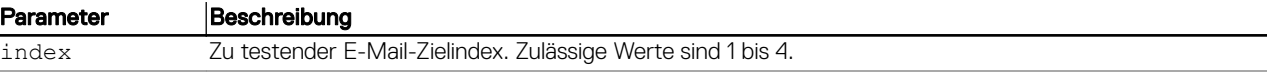

<span id="page-171-0"></span>Weitere Informationen erhalten Sie im *iDRAC RACADM Command Line Interface Reference Guide (RACADM-Referenzhandbuch für Befehlszeilenschnittstellen für iDRAC)* unter dell.com/idracmanuals.

#### Konfigurieren der Adresseneinstellungen des SMTP-E-Mail-Servers

Sie müssen die SMTP-Server-Adresse für E-Mail-Warnungen konfigurieren, damit diese an bestimmte Ziele versendet werden können.

### Konfigurieren von Adresseinstellungen für den SMTP-E-Mail-Server über die iDRAC-Webschnittstelle

So konfigurieren Sie die SMTP-Server-Adresse:

- 1. Gehen Sie in der iDRAC-Webschnittstelle zu Übersicht → Server → Warnungen → SNMP- und E-Mail-Einstellungen.
- 2. Geben Sie eine gültige IP-Adresse oder den voll qualifizierten Domänennamen (FQDN) des in der Konfiguration zu verwendenden SMTP-Servers ein.
- 3. Wählen Sie die Option Authentifizierung aktivieren aus, und geben Sie den Benutzernamen und das Kennwort (eines Benutzers mit Zugriff auf den SMTP-Server) ein.
- 4. Geben Sie die SMTP-Portnummer ein. Weitere Informationen zu den Feldern finden Sie in der *iDRAC Online-Hilfe*.
- **5.** Klicken Sie auf **Anwenden**.

Die SMTP-Einstellungen sind damit konfiguriert.

### Adresseinstellungen für den SMTP-E-Mail-Server über RACADM kongurieren

So konfigurieren Sie den SMTP-E-Mail-Server: racadm set iDRAC.RemoteHosts.SMTPServerIPAddress <SMTP E-mail Server IP Address>

# Konfigurieren von WS-Ereignisauslösung

Das WS-Ereignisauslösungsprotokoll wird verwendet, damit ein Client-Dienst (Abonnent) bei einem Server (Ereignisquelle) Interesse (Abonnement) daran registrieren kann, Meldungen mit den Serverereignissen (Benachrichtigungen oder Ereignismeldungen) zu empfangen. Clients, die am Empfang von WS-Ereignisauslösungsmeldungen interessiert sind, können iDRAC abonnieren und Ereignisse in Zusammenhang mit Jobs des Lifecycle-Controllers erhalten.

Die Schritte, die zur Konfiguration der WS-Ereignisauslösungsfunktion für den Empfang von WS-Ereignisauslösungsnachrichten zu Änderungen im Zusammenhang mit Lifecycle Controller-Jobs erforderlich sind, werden im Spezifikationsdokument der Web-Dienst-Ereignisunterstützung für iDRAC 1.30.30 beschrieben. Neben dieser Spezifikation finden Sie die vollständigen Informationen zum WS-Ereignisauslösungsprotokoll im Dokument DSP0226 (DMTF WS-Verwaltungsspezikationen), Abschnitt 10 Benachrichtigungen (Ereignisauslösung). Die Jobs im Zusammenhang mit Lifecycle Controller sind im Dokument DCIM-Job-Kontrollprofil beschrieben.

# Konfigurieren von Redfish-Ereignissen

Das Redfish-Ereignisauslösungsprotokoll wird verwendet, damit ein Client-Dienst (Abonnent) bei einem Server (Ereignisquelle) Interesse (Abonnement) daran registrieren kann, Meldungen mit den Redfish-Ereignissen (Benachrichtigungen oder Ereignismeldungen) zu empfangen. Clients, die am Empfang von Redfish-Ereignisauslösungsmeldungen interessiert sind, können iDRAC abonnieren und Ereignisse im Zusammenhang mit Lifecycle Controller-Jobs erhalten.

# Überwachung von Gehäuseereignissen

Auf dem PowerEdge FX2-/FX2s-Gehäuse können Sie im iDRAC die Einstellungen für die Gehäuseverwaltung und Überwachung aktivieren, um Gehäuseverwaltungs- und Überwachungsaufgaben durchzuführen, wie z. B. die Überwachung der Gehäusekomponenten, die Konfiguration von Warnungen unter Verwendung von iDRAC-RACADM zur Weitergabe der CMC-RACADM-Befehle, und die Aktualisierung der Gehäuseverwaltungs-Firmware. Mit dieser Einstellung können Sie sogar dann die Server des Gehäuses verwalten, wenn der CMC nicht mit dem Netzwerk verbunden ist. Sie können den Wert auf Deaktiviert einstellen, um die Gehäuse-Ereignisse weiterzuleiten. Standardmäßig ist diese Einstellung Aktiviert gesetzt.

**DEA** 

#### <span id="page-172-0"></span>ANMERKUNG: Damit sich diese Einstellung auswirkt, müssen Sie sicherstellen, dass in CMC die Gehäuseverwaltung im M Server -Einstellung auf Überwachen oder Verwalten und Überwachen eingestellt ist.

Wenn die Gehäuseverwaltung und Überwachung-Option auf Aktiviert gesetzt ist, generiert und protokolliert der iDRAC Gehäuse-Ereignisse. Die generierten Ereignisse werden in das iDRAC-Ereignis-Subsystem integriert, und es werden Warnungen ähnlich den übrigen Ereignissen erzeugt.

Der CMC leitet die generierten Ereignisse auch an den iDRAC weiter. Falls der iDRAC auf dem Server nicht funktionsfähig ist, stellt der CMC die ersten 16 Ereignisse in die Warteschlange und protokolliert die übrigen im CMC-Protokoll. Diese 16-Ereignisse werden an den iDRAC gesendet, sobald Gehäuse-Überwachung auf aktiviert gesetzt wurde.

In Fällen, in denen der iDRAC ermittelt, dass eine erforderliche CMC-Funktion nicht vorhanden ist, wird eine Warnmeldung angezeigt, die Sie darüber informiert, dass bestimmte Funktionen ohne eine CMC-Firmware-Aktualisierung möglicherweise nicht funktionsfähig sind.

## Überwachung von Gehäuseereignissen unter Verwendung der iDRAC-Webschnittstelle

Zur Überwachung von Gehäuseereignissen unter Verwendung der iDRAC-Webschnittstelle führen Sie die folgenden Schritte aus:

ANMERKUNG: Dieser Abschnitt wird nur für PowerEdge FX2-/FX2s-Gehäuse und bei Einstellung des Ø Gehäuseverwaltung im Servermodus in CMC auf Überwachen oder Verwalten und Überwachen angezeigt.

- 1. Klicken Sie in der CMC-Schnittstelle auf Gehäuseübersicht → Setup → Allgemein.
- 2. Wählen Sie aus dem Dropdown-Menü Gehäuseverwaltung in Servermodus den Eintrag Verwalten und Überwachen aus und klicken Sie auf **Anwenden**.
- 3. Starten Sie die iDRAC-Webschnittstelle und klicken Sie auf Übersicht → iDRAC-Einstellungen → CMC.
- 4. Stellen Sie im Abschnitt Gehäuseverwaltung in Servermodus sicher, dass im Drop-Down-Feld Fähigkeit von iDRAC Aktiviert eingestellt wurde.

### Überwachung von Gehäuseereignissen unter Verwendung von RACADM

Diese Einstellung kann nur auf PowerEdge FX2-/FX2s-Servern angewendet werden und wenn der Gehäuseverwaltung im Server-Modus auf Überwachung oder Verwalten und Überwachen eingestellt wurde.

Zur Überwachung von Gehäuseereignissen unter Verwendung von iDRAC-RACADM:

racadm get system.chassiscontrol.chassismanagementmonitoring

Weitere Informationen erhalten Sie im *iDRAC RACADM Command Line Interface Reference Guide (RACADM-Referenzhandbuch für Befehlszeilenschnittstellen für iDRAC)* unter dell.com/idracmanuals.

# IDs für Warnungsmeldung

Die folgende Tabelle enthält eine Liste mit Meldungs-IDs, die bei Warnungen angezeigt werden.

#### Tabelle 28. IDs für Warnungsmeldungen

**DELI** 

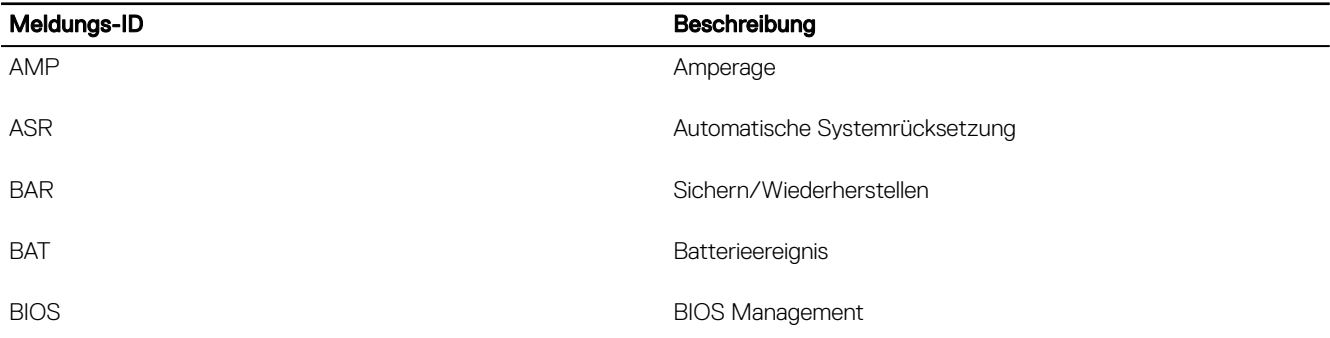

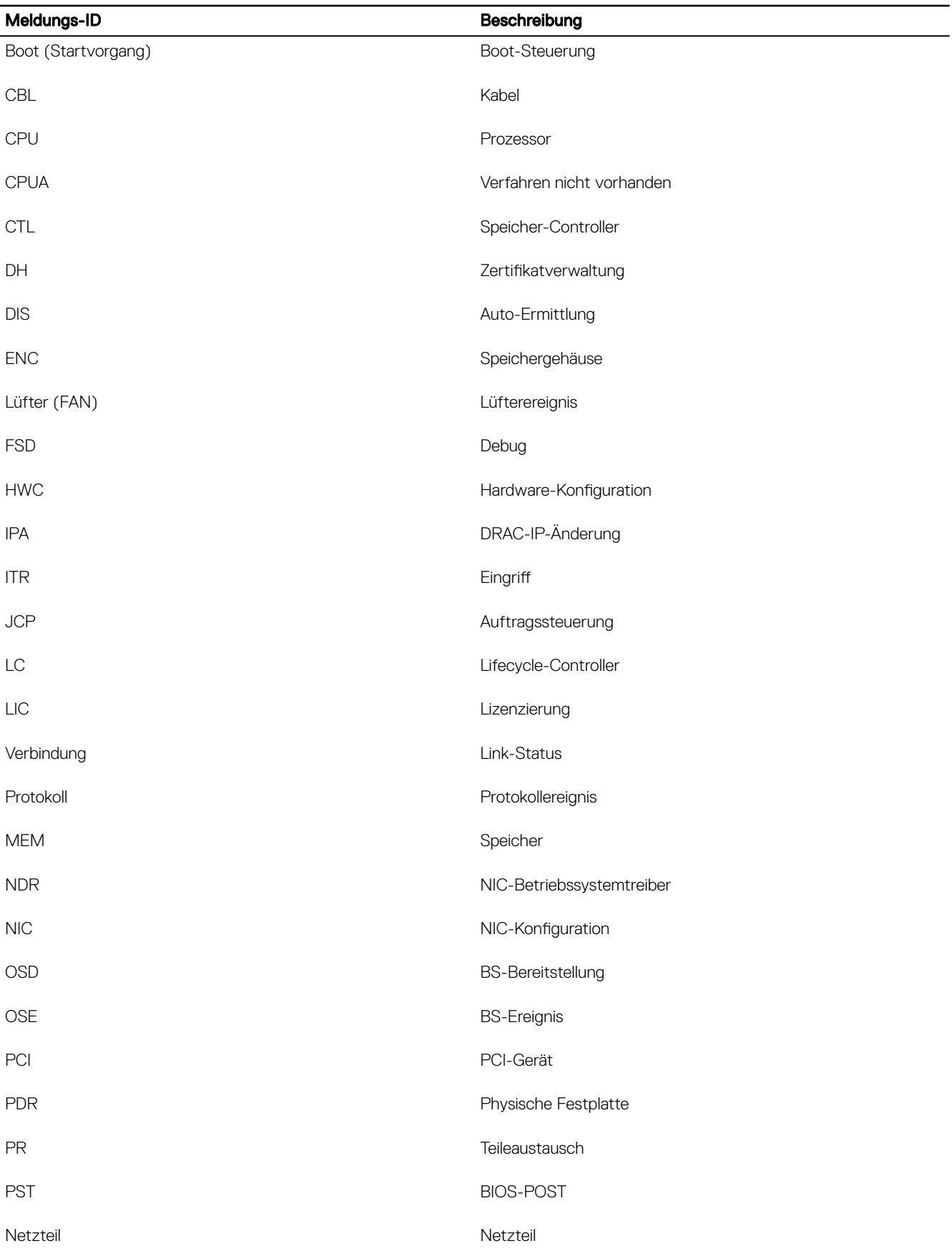

 $($ DELL

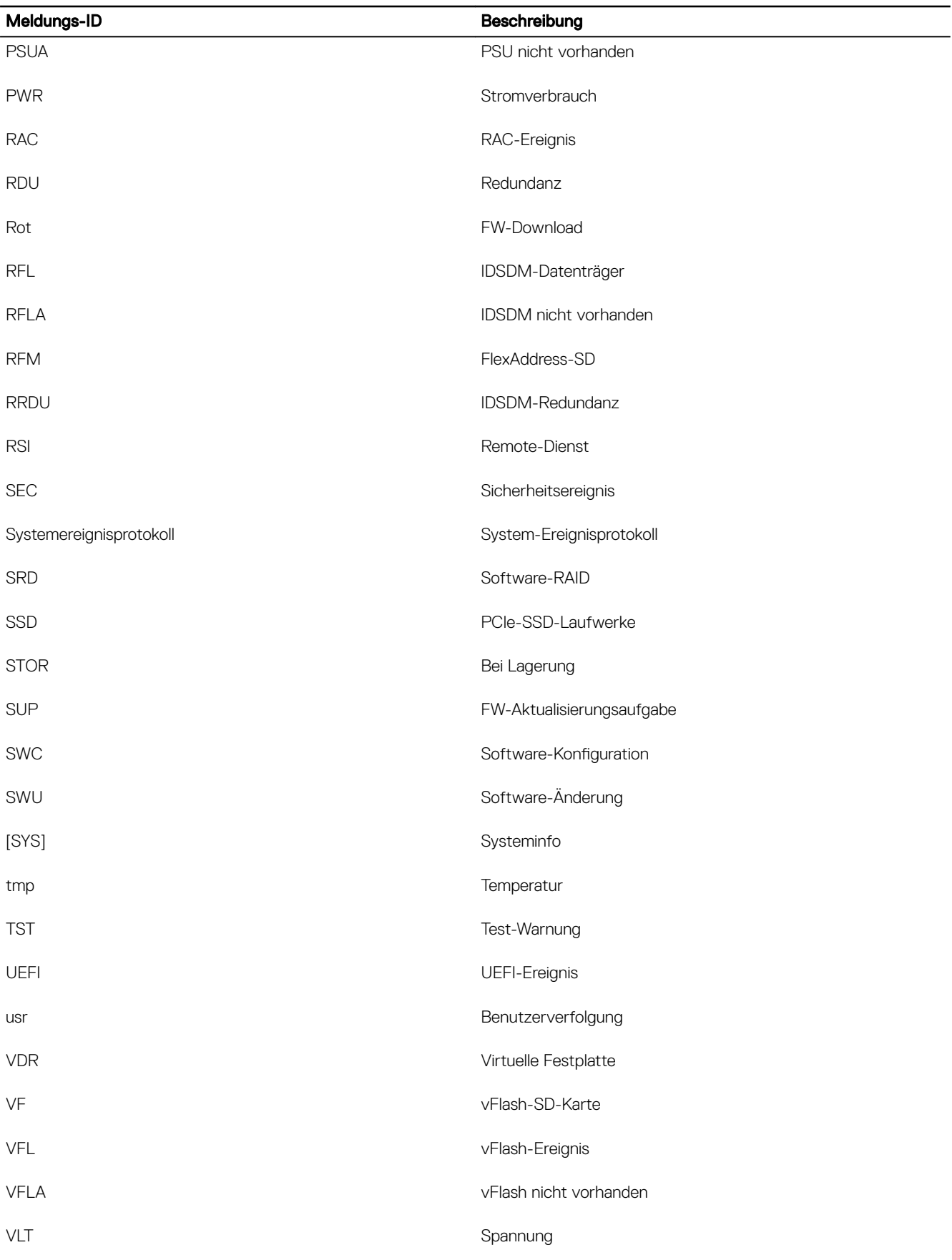

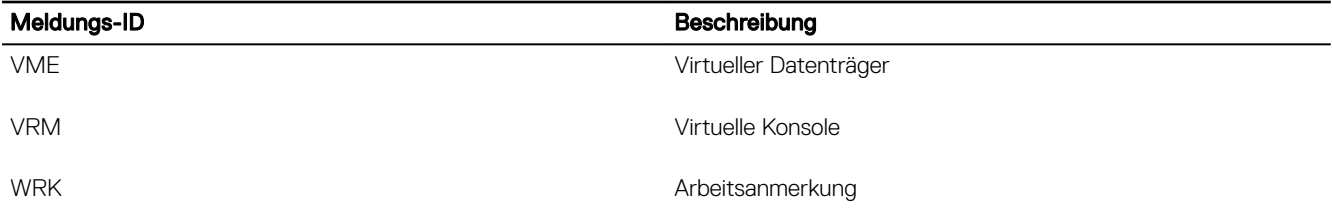

 $($ DELL $)$ 

# Protokolle verwalten

iDRAC bietet ein Lifecycle-Protokoll, das Ereignisse zum System, zu Speichergeräten, zu Netzwerkgeräten, zu Firmware-Aktualisierungen, zu Konfigurationsänderungen, zu Lizenzmeldungen, usw. enthält. Die Systemereignisse sind jedoch auch als separates Protokoll mit der Bezeichnung "Systemereignisprotokoll" (SEL) verfügbar. Das Lifecycle-Protokoll ist über die iDRAC-Web-Schnittstelle, über RACADM und die WS-MAN-Schnittstelle verfügbar.

Wenn das Lifecycle-Protokoll eine Größe von 800 KB erreicht, werden die Protokolle komprimiert und archiviert. Sie können nur die nicht archivierten Protokolleinträge anzeigen und Filter und Kommentare auf nicht archivierte Protokolle anwenden. Zum Anzeigen von archivierten Protokollen müssen Sie das gesamte Lifecycle-Protokoll auf einen Speicherort auf Ihrem System exportieren.

#### Verwandte Links

Systemereignisprotokoll anzeigen [Lifecycle-Protokoll anzeigen](#page-177-0) [Exportieren der Lifecycle Controller-Protokolle](#page-178-0) [Arbeitsanmerkungen hinzufügen](#page-179-0) Remote-Systemprotokollierung konfigurieren

## Systemereignisprotokoll anzeigen

Wenn ein Systemereignis auf einem Managed System auftritt, wird es im Systemereignisprotokoll (SEL) erfasst. Der gleiche SEL-Eintrag ist auch im LC-Protokoll verfügbar.

## Systemereignisprotokoll über die Web-Schnittstelle anzeigen

Um das Systemereignisprotokoll (SEL) anzuzeigen, gehen Sie in der iDRAC-Webschnittstelle auf **Übersicht → Server → Protokolle**. Auf der Seite Systemereignisprotokoll wird eine Systemzustandsanzeige, ein Zeitstempel und eine Beschreibung für jedes protokollierte Ereignis angezeigt. Weitere Informationen nden Sie in der *iDRAC-Online-Hilfe*.

Klicken Sie auf Speichern unter, um das SEL in einem Speicherort Ihrer Wahl zu speichern.

ANMERKUNG: Wenn Sie Internet Explorer verwenden und ein Problems beim Speichern auftritt, laden Sie die kumulative Ø Sicherheitsaktualisierung für Internet Explorer herunter. Sie können diese von der Microsoft Support-Website unter support.microsoft.com herunterladen.

Klicken Sie zum Löschen aller Protokolle auf **Protokoll löschen**.

#### ANMERKUNG: Die Schaltfläche Protokoll löschen wird nur angezeigt, wenn Sie über die Berechtigung Protokolle löschen Ø verfügen.

Nachdem das SEL gelöscht ist, wird ein Eintrag im Lifecycle Controller-Protokoll verzeichnet. Der Protokolleintrag enthält die Benutzernamen und die IP-Adresse, von der das SEL gelöscht wurde.

## Systemereignisprotokoll über RACADM anzeigen

So zeigen Sie das Systemereignisprotokoll (SEL) an: racadm getsel <options>

Wenn keine Argumente vorgegeben werden, wird das gesamte Protokoll angezeigt.

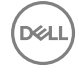

<span id="page-177-0"></span>So zeigen Sie die Anzahl der SEL-Einträge an: racadm getsel -i

So löschen Sie die SEL-Einträge: racadm clrsel

Weitere Informationen finden Sie im *iDRAC RACADM Command Line Interface Reference Guide (RACADM-Referenzhandbuch für Befehlszeilenschnittstellen für iDRAC8)* unter dell.com/idracmanuals.

## Anzeigen des Systemereignisprotokolls unter Verwendung des Dienstprogramms für die iDRAC-Einstellungen

Sie können die Gesamtzahl der Einträge im Systemereignisprotokoll (SEL) unter Verwendung des Dienstprogramms für die iDRAC-Einstellungen anzeigen und die Protokolle löschen. Dies geschieht so:

1. Gehen Sie im Dienstprogramm für die iDRAC-Einstellungen zu Systemereignisprotokoll.

Das iDRAC- Settings.System Event Log zeigt die Gesamtzahl der Einträge an.

- 2. Um die Einträge zu löschen, wählen Sie Ja. Ansonsten wählen Sie Nein.
- 3. Klicken Sie zum Anzeigen der Systemereignisse auf Systemereignisprotokoll anzeigen.
- 4. Klicken Sie auf Zurück, dann auf Fertigstellen und schließlich auf Ja.

# Lifecycle-Protokoll anzeigen

Die Lifecycle Controller-Protokolle enthalten die Änderungsverlaufsdaten in Bezug auf die Komponenten, die auf einem Managed System installiert sind. Sie können auch Arbeitsnotizen zu jedem Protokolleintrag hinzufügen.

Die folgenden Ereignisse und Aktivitäten werden protokolliert:

- **Systemereignisse**
- **Speichergeräte**
- **Netzwerkgeräte**
- Konfiguration
- **Audit**
- **Updates**

Wenn Sie sich über eine der folgenden Schnittstellen bei iDRAC anmelden oder von iDRAC abmelden, werden die Anmelde- und Abmeldeereignisse bzw. Anmeldefehler in den Lifecycle-Protokollen aufgezeichnet:

- **Telnet**
- SSH
- Webschnittstelle
- RACADM
- SM-CLP
- IPMI über LAN
- **Seriell**
- Virtuelle Konsole
- Virtueller Datenträger

Sie können Protokolle auf der Basis der Kategorie und des Schweregrads anzeigen und filtern. Sie können auch eine Arbeitsanmerkung zu einem Protokollereignis exportieren und hinzufügen.

#### ANMERKUNG: Lifecycle-Protokolle für Änderungen am Persönlichkeitsmodus werden nur während des Warmstarts des Ø Hosts generiert.

Wenn Sie Konfigurationsaufträge mittels RACADM-CLI oder iDRAC-Webschnittstelle initiieren, enthält das Lifecycle-Protokoll Informationen über den Benutzer, verwendete Schnittstelle und die IP-Adresse des Systems, von dem aus Sie den Job initiieren.

#### <span id="page-178-0"></span>Verwandte Links

Filtern der Lifecycle-Protokolle Exportieren von Lifecycle Controller-Protokollen mithilfe der Webschnittstelle Anmerkungen zu Lifecycle-Protokollen hinzufügen

## Lifecycle-Protokoll über die Web-Schnittstelle anzeigen

Klicken Sie zum Anzeigen der Lifecycle-Protokolle auf Übersicht → Server → Protokolle → Lifecycle-Protokoll. Daraufhin wird die Seite Lifecycle-Protokoll angezeigt. Weitere Informationen zu den verfügbaren Optionen finden Sie in der *iDRAC-Online-Hilfe*.

### Filtern der Lifecycle-Protokolle

Sie können Protokolle auf der Basis der Kategorie, des Schweregrads, des Schlüsselworts oder des Datumsbereichs filtern. So filtern Sie die Lifecycle-Protokolle:

- 1. Führen Sie auf der Seite Lifecycle-Protokoll im Abschnitt Protokollfilter einen oder alle der folgenden Schritte aus:
	- Wählen Sie den Protokolltyp aus dem Dropdown-Menü.
	- Wählen Sie den Schweregrad aus der Drop-Down-Liste Schweregrad aus.
	- Geben Sie ein Schlüsselwort ein.
	- Legen Sie den Datumsbereich fest.
- 2. Klicken Sie auf Anwenden.

Die gefilterten Protokolleinträge werden daraufhin unter Protokollergebnisse angezeigt.

### Anmerkungen zu Lifecycle-Protokollen hinzufügen

So fügen Sie Anmerkungen zu den Lifecycle-Protokollen hinzu:

- 1. Klicken Sie auf der Seite Lifecycle-Protokoll auf das Plus-Symbol (+) für den gewünschten Protokolleintrag. Daraufhin werden die Nachrichten-ID-Details angezeigt.
- 2. Geben Sie die gewünschten Anmerkungen für den Protokolleintrag in das Feld Anmerkung ein. Die Anmerkungen werden daraufhin im Feld **Anmerkung** angezeigt.

## Lifecycle-Protokoll über RACADM anzeigen

Verwenden Sie zum Anzeigen von Lifecycle-Protokollen den Befehl 1c1og.

Weitere Informationen erhalten Sie im *iDRAC RACADM Command Line Interface Reference Guide (RACADM-Referenzhandbuch für Befehlszeilenschnittstellen für iDRAC)* unter dell.com/idracmanuals.

# Exportieren der Lifecycle Controller-Protokolle

Sie können das gesamte Lifecycle Controller-Protokoll (aktive und archivierte Einträge) in einer einzigen Zip-XML-Datei auf eine Netzwerkfreigabe oder auf das lokale System exportieren. Die Erweiterung der komprimierten XML-Datei lautet .xml.gz. Die Dateieinträge sind auf Grundlage ihrer Sequenznummern von der niedrigsten bis zur höchsten Sequenznummer sortiert.

## Exportieren von Lifecycle Controller-Protokollen mithilfe der Webschnittstelle

So exportieren Sie Lifecycle Controller-Protokolle mithilfe der Webschnittstelle:

- 1. Klicken Sie auf der Seite Lifecycle-Protokoll auf Exportieren.
- 2. Wählen Sie aus den folgenden Optionen aus:

**DEAT** 

- Netzwerk Exportiert die Lifecycle-Controller-Protokolle an einen freigegebenen Speicherort im Netzwerk.
- Lokal Exportiert die Lifecycle-Controller-Protokolle an einen Speicherort auf dem lokalen System.

ANMERKUNG: Beim Angeben der Netzwerkfreigabe wird empfohlen, für Benutzername und Kennwort Ø Sonderzeichen zu vermeiden oder Prozent kodieren Sie diese Sonderzeichen.

Weitere Informationen zu den Feldern finden Sie in der *iDRAC Online-Hilfe*.

<span id="page-179-0"></span>3. Klicken Sie auf Exportieren, um das Protokoll an den gewünschten Speicherort zu exportieren.

## Exportieren von Lifecycle Controller-Protokollen mit RACADM

Verwenden Sie zum Exportieren von Lifecycle-Controller-Protokollen den Befehl lclog export.

Weitere Informationen erhalten Sie im *iDRAC RACADM Command Line Interface Reference Guide (RACADM-Referenzhandbuch für Befehlszeilenschnittstellen für iDRAC8)* unter dell.com/support/manuals.

## Arbeitsanmerkungen hinzufügen

Jeder Benutzer, der sich bei iDRAC anmeldet, kann Arbeitsanmerkungen hinzufügen. Diese werden im Lifecycle-Protokoll als ein Ereignis gespeichert. Sie müssen über iDRAC-Protokollberechtigungen verfügen, um Arbeitsanmerkungen hinzufügen zu können. Pro neuer Arbeitsanmerkung sind bis zu 255 Zeichen zulässig.

#### ANMERKUNG: Sie können keine Arbeitsanmerkungen löschen. M

So fügen Sie eine Arbeitsanmerkung hinzu:

- 1. Gehen Sie in der iDRAC-Web-Schnittstelle zu Übersicht → Server → Eigenschaften → Zusammenfassung. Die Seite Systemzusammenfassung wird angezeigt.
- 2. Geben Sie unter Arbeitsanmerkungen den gewünschten Test in das leere Textfeld ein.

## ANMERKUNG: Es wird empfohlen, nicht zu viele Sonderzeichen zu verwenden.

3. Klicken Sie auf Hinzufügen.

Die Arbeitsanmerkung wird zum Protokoll hinzugefügt. Weitere Informationen finden Sie in der *iDRAC-Online-Hilfe*.

## Remote-Systemprotokollierung konfigurieren

Sie können Lifecycle-Protokolle an ein Remote-System senden. Vor diesem Schritt müssen Sie Folgendes sicherstellen:

- iDRAC und das Remote-System sind über eine Netzwerkkonnektivität verbunden.
- Das Remote-System und iDRAC befinden sich auf dem gleichen Netzwerk.

## Remote-System-Protokollierung über die Web-Schnittstelle konfigurieren

So konfigurieren Sie die Remote-Syslog-Server-Einstellungen:

- 1. Gehen Sie in der iDRAC-Webschnittstelle zu Übersicht → Server → Protokolle → Einstellungen. Die Seite Remote-Syslog-Einstellungen wird angezeigt.
- 2. Aktivieren Sie die Remote-Syslog, und geben Sie die Server-Adresse und die Schnittstellennummer an. Weitere Informationen zu den verfügbaren Optionen finden Sie in der *iDRAC-Online-Hilfe*.
- 3. Klicken Sie auf Anwenden.

Die Einstellungen werden gespeichert. Alle in das Lifecycle-Protokoll geschriebenen Protokolle werden gleichzeitig auf die konfigurierten Remote-Server geschrieben.

## Remote-Systemanmeldung über RACADM konfigurieren

Um die Remote-System-Protokollierungseinstellungen zu konfigurieren, verwenden Sie den Befehl set mit den Objekten in der Gruppe iDRAC.SysLog.

Weitere Informationen erhalten Sie im *iDRAC RACADM Command Line Interface Reference Guide (RACADM-Referenzhandbuch für Befehlszeilenschnittstellen für iDRAC)* unter dell.com/idracmanuals.
# Stromversorgung überwachen und verwalten

Sie können iDRAC zum Überwachen und Verwalten der Stromversorgungsanforderungen auf dem Managed System verwenden. Diese Funktion unterstützt Sie dabei, das System vor Stromausfällen zu schützen, da der Stromzufluss auf dem System entsprechend verteilt und der Stromverbrauch reguliert wird.

Zentrale Funktionen:

- **Stromverbrauchsüberwachung** Zeigen Sie den Stromverbrauchsstatus, den Verlauf der Strommessungen, die aktuellen Durchschnittswerte, die Höchstwerte, usw. für das Managed System an.
- Strombegrenzung Zeigen Sie die Strombegrenzung für das Managed System an und legen Sie sie fest, einschließlich der Anzeige des geringsten und maximalen potenziellen Stromverbrauchs. Dies ist eine Lizenzfunktion.
- Stromsteuerung Über diese Funktion können Sie Stromsteuerungsvorgänge (z. B. Einschalten, Ausschalten, Systemrücksetzung, Aus- und einschalten und ordnungsgemäßes Herunterfahren) auf dem Managed System ausführen.
- Netzteiloptionen Konfigurieren Sie die Netzteiloptionen, z. B. die Redundanzrichtlinie, das Austauschen von Laufwerken im laufenden Betrieb und die Korrektur des Leistungsfaktors.

#### Verwandte Links

Stromversorgung überwachen [Stromsteuerungsvorgänge ausführen](#page-181-0) **[Strombegrenzung](#page-182-0)** Netzteiloptionen konfigurieren [Netzschalter aktivieren oder deaktivieren](#page-185-0) [Festlegen des Warnungsschwellenwerts für den Stromverbrauch](#page-181-0)

# Stromversorgung überwachen

iDRAC führt eine Dauerüberwachung des Stromverbrauchs im System durch und zeigt die folgenden Stromwerte an:

- Stromverbrauchswarnung und kritische Schwellenwerte.
- Kumulativer Stromverbrauch, Stromverbrauchshöchstwert und Ampere-Höchstwert.
- Stromverbrauch in der letzten Stunden, am vorherigen Tag oder in der abgelaufenen Woche.
- Durchschnittliche, Mindest- und Höchstleistungsaufnahme
- Verlaufshöchstwerte und Zeitstempel für Höchstwerte.
- Höchst-Aussteuerungsreserve und ummittelbare Aussteuerungsreserve-Werte (für Rack- und Tower-Server).

ANMERKUNG: Das Histogramm für den Leistungsaufnahmentrend des Systems (stündlich, täglich, wöchentlich) wird Ø nur so lange beibehalten, wie iDRAC ausgeführt wird. Falls iDRAC neu gestartet wird, gehen die vorhandenen Daten zum Stromverbrauch verloren, und das Histogramm wird neu gestartet.

## Stromversorgung über die Web-Schnittstelle überwachen

Um die Stromüberwachungsinformationen anzuzeigen, gehen Sie in der iDRAC-Webschnittstelle zu Übersicht → Server → Strom/ Thermisch → Stromüberwachung. Daraufhin wird die Seite Stromüberwachung angezeigt. Weitere Informationen finden Sie in der *iDRAC-Online-Hilfe*.

## Stromversorgung über RACADM überwachen

Um die Stromüberwachungsinformationen anzuzeigen, verwenden Sie den Befehl get mit den Objekten in der Gruppe System.Power.

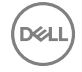

<span id="page-181-0"></span>Weitere Informationen erhalten Sie im *iDRAC RACADM Command Line Interface Reference Guide (RACADM-Referenzhandbuch für Befehlszeilenschnittstellen für iDRAC)* unter dell.com/idracmanuals.

# Festlegen des Warnungsschwellenwerts für den Stromverbrauch

Sie können den Warnungsschwellenwert für den Stromverbrauchssensor in Rack- und Tower-Systemen festlegen. Die (kritische) Warnung für den Stromverbrauchsschwellenwert für Rack- und Tower-Systeme ändert sich möglicherweise beim Aus- und Einschalten des Systems auf Basis der PSU-Kapazität und der Redundanzrichtlinie. Der Warnungsschwellenwert darf jedoch den kritischen Schwellenwert nicht übersteigen, auch wenn die Kapazität der Netzeileinheit für die Redundanzrichtlinie geändert wird.

Der strombezogene Warnungsschwellenwert für Blade-Systeme ist auf "CMC-Stromzuweisung" gesetzt.

Wenn ein Vorgang zum Zurücksetzen auf die Standardmaßnahme durchgeführt wird, werden die Stromversorgungsschwellenwerte auf den Standard festgelegt.

Sie müssen über Benutzerberechtigungen zum Konfigurieren verfügen, um den Warnungsschwellenwert für den Stromverbrauchssensor festzulegen.

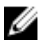

ANMERKUNG: Der Warnungsschwellenwert wird nach Durchführung einer Aktualisierung von racreset oder iDRAC auf den Standardwert zurückgesetzt.

## Einrichten der Warnschwelle für den Stromverbrauch über die Webschnittstelle

- 1. Gehen Sie in der iDRAC-Webschnittstelle auf Übersicht → Server → Leistung/Thermisch → Stromüberwachung. Die Seite Stromüberwachung wird angezeigt.
- 2. Geben Sie im Abschnitt Aktueller Strommesswert und Schwellenwerte in der Spalte Warnungsschwellenwert den Wert in Watt oder BTU/h ein.

Die Werte müssen niedriger sein als die Werte für den Fehlerschwellenwert. Die Werte werden auf den nächsten Wert abgerundet, der durch 14 teilbar ist. Wenn Sie Watt eingeben, berechnet das System automatisch den Wert für BTU/h. Wenn Sie in ähnlicher Weise den BTU/h-Wert eingeben, wird der Wert für Watt angezeigt.

3. Klicken Sie auf Anwenden. Die Werte werden daraufhin konfiguriert.

# Stromsteuerungsvorgänge ausführen

iDRAC ermöglicht, im Remote-Zugriff die Maßnahmen Einschalten, Ausschalten, Reset, ordentliches Herunterfahren, nicht maskierbarer Interrupt (NMI) oder Aus- und Einschalten mithilfe der Webschnittstelle oder RACADM auszuführen.

Sie können diese Vorgänge auch mithilfe der Remote-Dienste des Lifecycle-Controllers oder der WS-Verwaltung durchführen. Weitere Informationen finden Sie im Lifecycle Controller Remote Services Quick Start Guide (Lifecycle-Controller Remote-Dienste – *Schnellstarthandbuch*) unter *dell.com/idracmanuals* und im Profildokument *Dell Power State Management (Dell Verwaltung des Energiezustands)* unter delltechcenter.com.

Server-Stromsteuervorgänge, die vom iDRAC initiiert werden, sind unabhängig vom Verhalten des Betriebsschalters, das im BIOS konfiguriert ist. Sie können die Funktion "PushPowerButton" zum ordnungsgemäßen Herunterfahren oder Einschalten des Systems auch dann verwenden, wenn das BIOS so konfiguriert ist, dass keine Aktion ausgeführt werden soll, wenn der physische Betriebsschalter gedrückt wird.

## Stromsteuerungsvorgänge über die Web-Schnittstelle ausführen

So führen Sie Stromsteuerungsvorgänge aus:

- 1. Gehen Sie in der iDRAC-Webschnittstelle zu Übersicht → Server → Leistung/Thermisch → Stromkonfiguration → Stromsteuerung. Daraufhin wird die Seite Stromsteuerung angezeigt.
- 2. Wählen Sie die erforderliche Stromsteuerungsmaßnahme aus:
	- System einschalten
- <span id="page-182-0"></span>• System ausschalten
- NMI (Non-Masking Interrupt, nicht-maskierbare Unterbrechung)
- Ordentliches Herunterfahren
- System zurücksetzen (Softwareneustart)
- System aus- und wieder einschalten (Hardwareneustart)
- 3. Klicken Sie auf **Anwenden**. Weitere Informationen finden Sie in der *iDRAC-Online-Hilfe*.

## Stromsteuerungsvorgänge über RACADM ausführen

Verwenden Sie zum Ausführen von Strommaßnahmen den Befehl serveraction.

Weitere Informationen erhalten Sie im *iDRAC RACADM Command Line Interface Reference Guide (RACADM-Referenzhandbuch für Befehlszeilenschnittstellen für iDRAC)* unter dell.com/idracmanuals.

# Strombegrenzung

Sie können die Stromverbrauchs-Schwellenwerte anzeigen, die den Bereich des Gleich- und Drehstrom-Stromverbrauchs abdecken, den ein System unter schwerer Belastung gegenüber dem Rechenzentrum meldet. Hierbei handelt es sich um eine Lizenzfunktion.

## Strombegrenzung bei Blade-Servern

Bevor ein Blade-Server eines PowerEdge M1000e oder PowerEdge VRTX-Gehäuses hochfährt, versorgt iDRAC den CMC mit dessen Stromanforderungen. Sie liegen höher als der eigentliche Strom, den der Blade-Server verbrauchen kann und werden auf der Basis von eingeschränkten Hardware-Bestandsinformationen berechnet. Es kann ein kleinerer Strombereich angefordert werden, nachdem der Server basierend auf der vom Server tatsächlich verbrauchten Energie hochgefahren wird. Wenn der Stromverbrauch mit der Zeit zunimmt und der Server Strom im Bereich der maximal ihm zugewiesenen Strommenge verbraucht, kann iDRAC eine Erhöhung der maximalen potenziellen Stromverbrauchs anfordern und erhöht auf diese Weise den Power-Envelope. iDRAC erhöht lediglich seine Anforderung in Bezug auf den maximalen potenziellen Stromverbrauch für den CMC. Es wird keine geringere potenzielle Mindestenergie angefordert, wenn der Verbrauch sinkt. iDRAC fordert mehr Strom an, wenn der Stromverbrauch über den vom CMC zugewiesenen Stromwert hinausgeht.

Nach dem Einschalten und Initialisieren des Systems berechnet iDRAC eine neue Stromanforderung, die auf der tatsächlichen Blade-Konfiguration basiert. Das Blade wird auch dann mit Strom versorgt, wenn der CMC keine neue Stromanforderung erfüllen kann.

CMC fordert sämtliche ungenutzte Energie von Servern niedrigerer Priorität zurück und ordnet die zurückgeforderte Energie einem Infrastrukturmodul höherer Priorität oder einem Server zu.

Wenn nicht genügend Energie zugewiesen ist, startet der Blade-Server nicht. Wenn dem Blade ausreichend Energie zugewiesen wurde, schaltet das iDRAC die Systemversorgung ein.

# Strombegrenzungsrichtlinie anzeigen und konfigurieren

Wenn die Strombegrenzungsrichtlinie aktiviert ist, werden benutzerdefinierte Strombegrenzungen für das System durchgesetzt. Falls nicht, wird die Hardware-Stromschutzrichtlinie verwendet, die standardmäßig implementiert ist. Diese Stromschutzrichtlinie ist unabhängig von der benutzerdefinierten Richtlinie. Die Systemleistung wird dynamisch angepasst, um die Leistungsaufnahme nahe am festgelegten Schwellenwert zu halten.

Der tatsächliche Stromverbrauch kann bei niedriger Auslastung geringer sein und den Schwellenwert für einen Augenblick überschreiten, bis Leistungsanpassungen abgeschlossen sind. Beispiel: Eine gegebene Systemkonguration sieht 700 W für den höchsten potenziellen Stromverbrauch und 500 W für den geringsten potenziellen Stromverbrauch vor. Sie können einen Strombudgetschwellenwert festlegen und aktivieren, um den Verbrauch von derzeit 650 W auf 525 W zu senken. Ab diesem Punkt wird die Leistung des Systems dynamisch angepasst, um den Stromverbrauch unter dem benutzerspezifizierten Schwellenwert von 525 W zu halten.

Wenn der Wert für die Strombegrenzung auf einen Wert unterhalb des empfohlenen Schwellenwerts gesetzt ist, ist iDRAC möglicherweise nicht in der Lage, die angeforderte Strombegrenzung aufrecht zu erhalten.

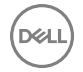

<span id="page-183-0"></span>Sie können den Wert in Watt, BTU/h oder als Prozentsatz (%) der empfohlenen maximalen Strombegrenzung angeben.

Bei einer Stromobergrenze in BTU/h wird bei der Umrechnung in Watt auf die nächste Ganzzahl aufgerundet. Bei der Rückumwandlung der Stromobergrenze von Watt in BTU/h erfolgt die Aufrundung in gleicher Weise. Folglich kann sich der geschriebene Wert nominal vom angezeigten Wert unterscheiden. Beispiel: Ein auf 600 BTU/h eingestellter Schwellenwert wird als 601 BTU/h angezeigt.

#### Strombegrenzungsrichtlinie über die Web-Schnittstelle konfigurieren

So zeigen Sie die Stromrichtlinien an:

1. Gehen Sie in der iDRAC-Webschnittstelle zu Übersicht → Server → Leistung/Thermisch → Stromkonfiguration → Stromkonfiguration. Daraufhin wird die Seite Stromkonfiguration angezeigt.

Die Seite Stromkonfiguration wird angezeigt. Die aktuelle Strombegrenzungsrichtlinie wird im Abschnitt Aktive Strombegrenzungsrichtlinie angezeigt.

- 2. Wählen Sie die Option Aktivieren unter iDRAC-Strombegrenzungsrichtlinie aus.
- 3. Geben Sie im Abschnitt Benutzerdefinierte Begrenzungen die maximale Stromgrenze in Watt und BTU/h oder den maximalen Prozentsatz der empfohlenen Systembegrenzung an.
- 4. Klicken Sie auf Anwenden, um die Werte zu übernehmen.

#### Strombegrenzungsrichtlinie über RACADM konfigurieren

Um die Werte für die aktuelle Strombegrenzung anzuzeigen und zu konfigurieren, verwenden Sie die folgenden Objekte mit dem Befehl set:

- System.Power.Cap.Enable
- System.Power.Cap.Watts
- System.Power.Cap.Btuhr
- System.Power.Cap.Percent

Weitere Informationen erhalten Sie im *iDRAC RACADM Command Line Interface Reference Guide (RACADM-Referenzhandbuch für Befehlszeilenschnittstellen für iDRAC)* unter dell.com/idracmanuals.

#### Strombegrenzungsrichtlinie über das Dienstprogramm für die iDRAC-Einstellungen konfigurieren

So zeigen Sie die Stromrichtlinien an und konfigurieren sie:

1. Gehen Sie im Dienstprogramm für die iDRAC-Einstellungen zu Stromkonfiguration.

#### ANMERKUNG: Der Link Stromkonfiguration ist nur verfügbar, wenn die Netzteileinheit des Servers die Ø Stromüberwachung unterstützt.

Daraufhin wird die Seite **iDRAC-Einstellungen – Stromkonfiguration** angezeigt.

- 2. Wählen Sie Aktiviert aus, um die Stromobergrenzenrichtlinie zu aktivieren. Wählen Sie ansonsten Deaktiviert aus.
- 3. Verwenden Sie die empfohlenen Einstellungen, oder geben Sie unter Benutzerdefinierte Richtlinie für Stromobergrenze die gewünschten Grenzwerte ein.

Weitere Informationen zu den verfügbaren Optionen finden Sie in der Online-Hilfe des Dienstprogramms für die iDRAC-*Einstellungen*.

4. Klicken Sie auf Zurück, dann auf Fertigstellen und schließlich auf Ja. Damit sind die Strombegrenzungswerte konfiguriert.

# Netzteiloptionen konfigurieren

Sie können die Netzteiloptionen konfigurieren, so z. B. die Redundanzrichtlinie, das Austauschen von Laufwerken im laufenden Betrieb und die Korrektur des Leistungsfaktors.

Das Hotspare ist eine Netzteilfunktion, über die die redundanten Netzteilgeräte (PSUs) je nach Server-Belastung ausgeschaltet werden können. Auf diese Weise können die übrigen PSUs mit einer höheren Auslastung und Effizienz laufen. Die PSUs müssen diese Funktion jedoch unterstützen, damit gewährleistet ist, dass sie bei Bedarf schnell eingeschaltet werden können.

In einem System mit zwei Netzteilen kann entweder PSU 1 oder PSU 2 als primäres Netzteil konfiguriert werden. In einem System mit vier Netzteilen muss ein Netzteilpaar (1+1 oder 2+2) als primäres Netzteil festgelegt werden.

Nachdem Hot Spare aktiviert wurde, werden die Netzteileinheiten aktiv oder gehen je nach Auslastung in den Energiesparmodus über. Wenn Hot Spare aktiviert ist, wird die asymmetrische elektrische Leistungsfreigabe zwischen zwei Netzteilen aktiviert ist. Dabei ist ein Netzteil aktiv und erbringt den Großteil der Leistung, während sich das andere Netzteil im Ruhemodus befindet und eine geringe Leistungsmenge erbringt. Dies wird oft als 1+0 mit zwei Netzteilen und aktiviertem Hot Spare bezeichnet. Wenn sich alle PSU-1 in Stromkreis A und alle PSU-2 in Stromkreis B befinden, so ist bei aktiviertem Hot Spare (werkseitige Standardeinstellung) Stromkreis C weniger stark ausgelastet und löst die Warnmeldungen aus. Ist Hot Spare deaktiviert, so wird die Last gleichmäßig im Verhältnis 50:50 zwischen den beiden Netzteilen aufgeteilt, und die Stromkreise A und B weisen in der Regel die gleiche Last auf.

Der Leistungsfaktor ist das Verhältnis aus verbrauchter Wirkleistung und der Scheinleistung. Wenn die Korrektur des Leistungsfaktors aktiviert ist, verbraucht der Server eine geringe Menge Strom, wenn der Host ausgeschalten ist. Per Standardeinstellung ab Werk ist die Korrektur des Leistungsfaktors bereits aktiviert.

# Netzteiloptionen über die Web-Schnittstelle konfigurieren

So konfigurieren Sie die Netzteiloptionen:

- 1. Gehen Sie in der iDRAC-Webschnittstelle zu Übersicht → Server → Leistung/Thermisch → Stromversorgungskonfiguration → Stromversorgungskonfiguration. Daraufhin wird die Seite Stromversorgungskonfiguration angezeigt.
- 2. Wählen Sie unter Netzteiloptionen die erforderlichen Optionen aus. Weitere Informationen finden Sie in der *iDRAC-Online-Hilfe*.
- 3. Klicken Sie auf Anwenden. Die Netzteiloptionen sind damit konfiguriert.

# Netzteiloptionen über RACADM konfigurieren

Verwenden Sie zum Konfigurieren der Netzteiloptionen die folgenden Objekte mit dem Befehl set:

- System.Power.RedundancyPolicy
- System.Power.Hotspare.Enable
- System.Power.Hotspare.PrimaryPSU
- System.Power.PFC.Enable

Weitere Informationen erhalten Sie im *iDRAC RACADM Command Line Interface Reference Guide (RACADM-Referenzhandbuch für Befehlszeilenschnittstellen für iDRAC)* unter dell.com/idracmanuals.

## Netzteiloptionen über das Dienstprogramm für die iDRAC-Einstellungen konfigurieren

So konfigurieren Sie die Netzteiloptionen:

1. Gehen Sie im Dienstprogramm für die iDRAC-Einstellungen zu Stromkonfiguration.

## ANMERKUNG: Der Link Stromkonfiguration ist nur verfügbar, wenn die Netzteileinheit des Servers die Stromüberwachung unterstützt.

Daraufhin wird die Seite **iDRAC-Einstellungen – Stromkonfiguration** angezeigt.

- 2. Führen Sie unter Netzteiloptionen die folgenden Schritte aus:
	- Aktivieren oder deaktivieren Sie die Netzteilredundanz.
	- Aktivieren oder deaktivieren Sie das Hotspare.
	- Legen Sie das primäre Netzteilgerät fest.
	- Aktivieren oder deaktivieren Sie die Leistungsfaktorkorrektur. Weitere Informationen zu diesen Optionen finden Sie in der *Online-Hilfe des Dienstprogramms für die iDRAC-Einstellungen*.
- 3. Klicken Sie auf Zurück, dann auf Fertigstellen und schließlich auf Ja.

<span id="page-185-0"></span>Die Netzteiloptionen sind damit konfiguriert.

# Netzschalter aktivieren oder deaktivieren

So aktivieren oder deaktivieren Sie den Netzschalter auf dem Managed System:

- 1. Gehen Sie im Dienstprogramm für die iDRAC-Einstellungen zu Frontblendensicherheit. Die Seite **iDRAC-Einstellungen Frontblendensicherheit** wird angezeigt.
- 2. Wählen Sie Aktiviert zum Aktivieren des Betriebsschalters oder Deaktiviert, um ihn zu deaktivieren.

**D**<sup></sup>

3. Klicken Sie auf Zurück, dann auf Fertigstellen und schließlich auf Ja.

Die Einstellungen werden gespeichert.

# <span id="page-186-0"></span>Durchführen einer Bestandsaufnahme, Überwachung und Konfiguration von Netzwerkgeräten

Sie können den Bestand für die folgenden Netzwerkgeräte erfassen und diese überwachen und konfigurieren:

- Netzwerkadapter (NICs)
- Konvergente Netzwerkadapter (CNAs)
- LAN auf Hauptplatinen (LOMs)
- Netzwerktochterkarten (NDCs)
- Mezzanine-Karten (nur für Blade-Server)

Bevor Sie NPAR oder eine einzelne Partition auf CNA-Geräten deaktivieren, stellen Sie sicher, dass Sie Sie alle E/A-Identitätsattribute (Beispiel: IP-Adresse, virtuelle Adressen, Initiator- und Speicherziele) und Attribute auf Partitionsebene (Beispiel: Bandbreitenzuweisung) löschen. Sie können eine Partition entweder durch Änderung der Attributeinstellung "VirtualizationMode" zu NPAR deaktivieren, oder indem Sie alle Merkmale auf einer Partition deaktivieren.

Je nach Typ des installierten CNA-Geräts, werden die Einstellungen der Partitionsattribute, seit dem letzten Mal, als die Partition aktiv war, nicht beibehalten. Stellen Sie alle E/A-Identitätsattribute und Attribute in Bezug auf die Partition ein, wenn eine Partition aktiviert wird. Sie können eine Partition entweder durch Ändern der Attributeinstellung "VirtualizationMode" zu NPAR aktivieren, oder indem ein Merkmal (Beispiel: NicMode) auf der Partition aktiviert wird.

#### Verwandte Links

[Bestandsaufnahme und Überwachung von FC-HBA-Geräten](#page-187-0) Dynamische Konfiguration von virtuellen Adressen, Initiator- und Speicherziel-Einstellungen

# Bestandsaufnahme für Netzwerkgeräte erstellen und Netzwerkgeräte überwachen

Sie können den Zustand remote überwachen und die Bestandsaufnahme für die Netzwerkgeräte im Managed System anzuzeigen:

Für jedes Gerät können Sie folgende Informationen zu den Schnittstellen und aktivierten Partitionen abrufen:

- Link-Status
- **Eigenschaften**
- Einstellungen und Funktionen
- Empfangs- und Übertragungsstatistiken
- iSCSI-, FCoE-Initiator- und Zielinformationen

#### Verwandte Links

**DEAT** 

Durchführen einer Bestandsaufnahme, Überwachung und Konfiguration von Netzwerkgeräten Dynamische Konfiguration von virtuellen Adressen, Initiator- und Speicherziel-Einstellungen

# <span id="page-187-0"></span>Netzwerkgeräte über die Web-Schnittstelle überwachen

Um die Netzwerkgeräteinformationen über die Webschnittstelle anzuzeigen, gehen Sie zu **Übersicht → Hardware →** Netzwerkgeräte. Daraufhin wird die Seite Netzwerkgeräte angezeigt. Weitere Informationen zu den angezeigten Eigenschaften nden Sie in der *iDRAC-Online-Hilfe*.

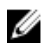

ANMERKUNG: Wenn der BS-Treiberzustand den Status als "Betriebsbereit" darstellt, werden der Betriebssystem-Treiberstatus oder der UEFI-Treiberstatus angezeigt.

# Netzwerkgeräte über RACADM überwachen

Um Informationen über Netzwerkgeräte anzuzeigen, verwenden Sie die Befehle hwinventory und nicstatistics.

Weitere Informationen erhalten Sie im *iDRAC RACADM Command Line Interface Reference Guide (RACADM-Referenzhandbuch für Befehlszeilenschnittstellen für iDRAC)* unter dell.com/idracmanuals.

Zusätzliche Eigenschaften werden möglicherweise angezeigt, wenn Sie RACADM oder WS-MAN neben den auf der iDRAC-Web-Schnittstelle angezeigten Eigenschaften verwenden.

# Bestandsaufnahme und Überwachung von FC-HBA-Geräten

Sie können den Funktionszustand und die Bestandsaufnahme der Fibre Channel Host Bus Adapter- (FC HBA) Geräte im Managed System anzeigen. Die FC HBAs von Emulex und QLogic werden unterstützt. Für jedes FC-HBA-Gerät können Sie die folgenden Informationen zu den Ports anzeigen lassen:

- Linkstatus und Information
- Schnittstellen-Eigenschaften
- Empfangs- und Übertragungsstatistiken

#### Verwandte Links

Durchführen einer Bestandsaufnahme, Überwachung und Konfiguration von Netzwerkgeräten

# FC-HBA-Geräte mit der Webschnittstelle überwachen

Um die FC-HBA-Geräteinformationen mit der Webschnittstelle überwachen zu können, wechseln Sie zu Übersicht → Hardware → Fibre Channel. Weitere Informationen zu den angezeigten Eigenschaften finden Sie in der *iDRAC Online-Hilfe*. Im Seitennamen werden auch die Steckplatznummer, die angibt, wo das FC-HBA-Gerät verfügbar ist, und der Typ des FC-HBA-Geräts angezeigt.

# Überwachung von FC-HBA-Geräten unter Verwendung von RACADM

Um die FC-HBA-Geräteinformationen unter Verwendung von RACADM anzuzeigen, verwenden Sie den Befehl hwinventory. Weitere Informationen erhalten Sie im *iDRAC RACADM Command Line Interface Reference Guide (RACADM-Referenzhandbuch für Befehlszeilenschnittstellen für iDRAC)* unter dell.com/idracmanuals.

# Dynamische Konfiguration von virtuellen Adressen, Initiator- und Speicherziel-Einstellungen

Sie können die virtuelle Adresse, die Initiator- und Speicherziel-Einstellungen dynamisch anzeigen und konfigurieren und einen Richtlinie für die Persistenz anwenden. Die Anwendung kann damit die Einstellungen auf Basis der Änderungen des Betriebszustands (Neustart des Betriebssystems, Warm-Neustart, Kalt-Neustart oder Aus- und Einschalten) und auf Basis der Persistenzrichtlinieneinstellung für diesen Stromstatus anwenden. Dies bietet mehr Flexibilität bei Bereitstellungen, die eine schnelle Neukonfiguration der Systemarbeitslasten auf ein anderes System erfordern.

Die virtuellen Adressen sind:

- <span id="page-188-0"></span>• Virtuelle MAC-Adresse
- Virtuelle iSCSI MAC-Adresse
- Virtuelle FIP-MAC-Adresse
- Virtuelle WWN
- Virtuelle WWPN

#### ANMERKUNG: Wenn Sie die Richtlinie für die Persistenz löschen, werden alle virtuellen Adressen auf die werkseitig eingestellte permanente Adresse zurückgesetzt.

#### ANMERKUNG: Bei einigen Karten mit virtuellen FIP-, virtuellen WWN- und virtuellen WWPN-MAC-Attributen werden die Ø virtuellen WWN- und virtuellen WWPN-MAC-Attribute beim Konfigurieren der virtuellen FIP automatisch konfiguriert.

Durch die Verwendung der E/A-Identitätsfunktion können Sie:

- die virtuellen Adressen für Netzwerk- und Fibre Channel-Geräte (zum Beispiel NIC, CNA, FC HBA) anzeigen und konfigurieren.
- den Initiator (für iSCSI und FCoE) und die Speicher-Zieleinstellungen (für iSCSI, FCoE und FC) konfigurieren.
- die Beständigkeit oder das Löschen der konfigurierten Werte zu einem Stromausfall oder zu warmen oder kalten Systemrücksetzungen festlegen.

Die Werte für die virtuellen Adressen sowie die Initiator- und Speicherziele ändern sich möglicherweise je nach der Art und Weise, wie die Hauptstromversorgung beim System-Reset durchgeführt wird und ob das NIC-, CNA- oder FC-HBA-Gerät über die Notstromversorgung mit Strom versorgt wird. Die Persistenz von E/A-Identitätseinstellungen kann auf Basis der Richtlinieneinstellung erreicht werden, die Sie unter Verwendung des iDRAC vorgenommen haben.

Nur wenn die E/A-Identitätsfunktion aktiviert ist, wird die Persistenzrichtlinie umgesetzt. Jedes Mal, wenn das System zurückgesetzt oder eingeschaltet wird, werden die Werte auf der Grundlage der Einstellungen für die Richtlinie gelöscht oder beibehalten.

#### ANMERKUNG: Nachdem die Werte gelöscht wurden, können sie erst wieder angewendet werden, nachdem der Ø Konfigurationsjob ausgeführt wurde.

#### Verwandte Links

Durchführen einer Bestandsaufnahme, Überwachung und Konfiguration von Netzwerkgeräten Unterstützte Karten für die E/A-Identitätsoptimierung [Unterstützte NIC-Firmware-Versionen für die E/A-Identitätsoptimierung](#page-189-0) [Aktivieren oder Deaktivieren der E/A-Identitätsoptimierung](#page-192-0) Konfigurieren der Einstellungen für die Beständigkeitsrichtlinie

# Unterstützte Karten für die E/A-Identitätsoptimierung

Die folgende Tabelle zeigt die Karten, die die E/A-Identitätsoptimierungsfunktion unterstützen. Tabelle 29. Unterstützte Karten für die E/A-Identitätsoptimierung

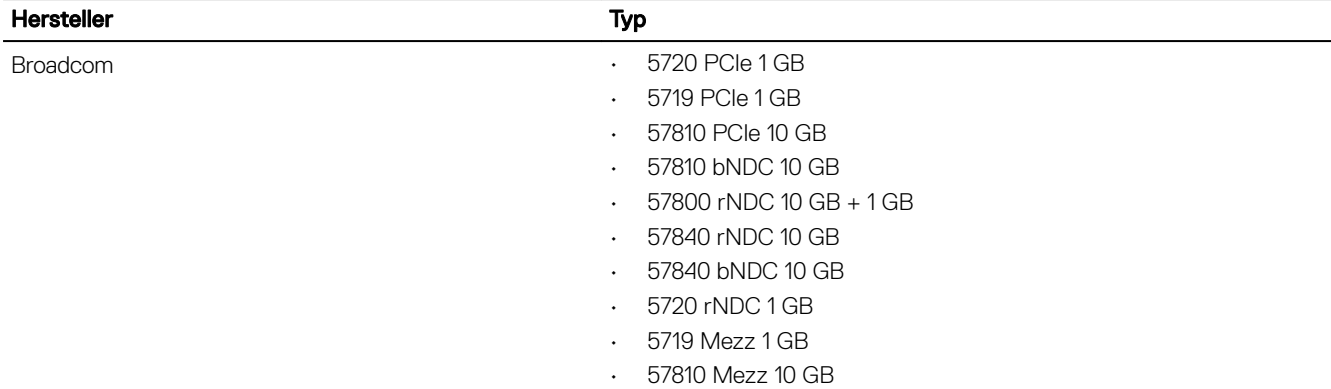

<span id="page-189-0"></span>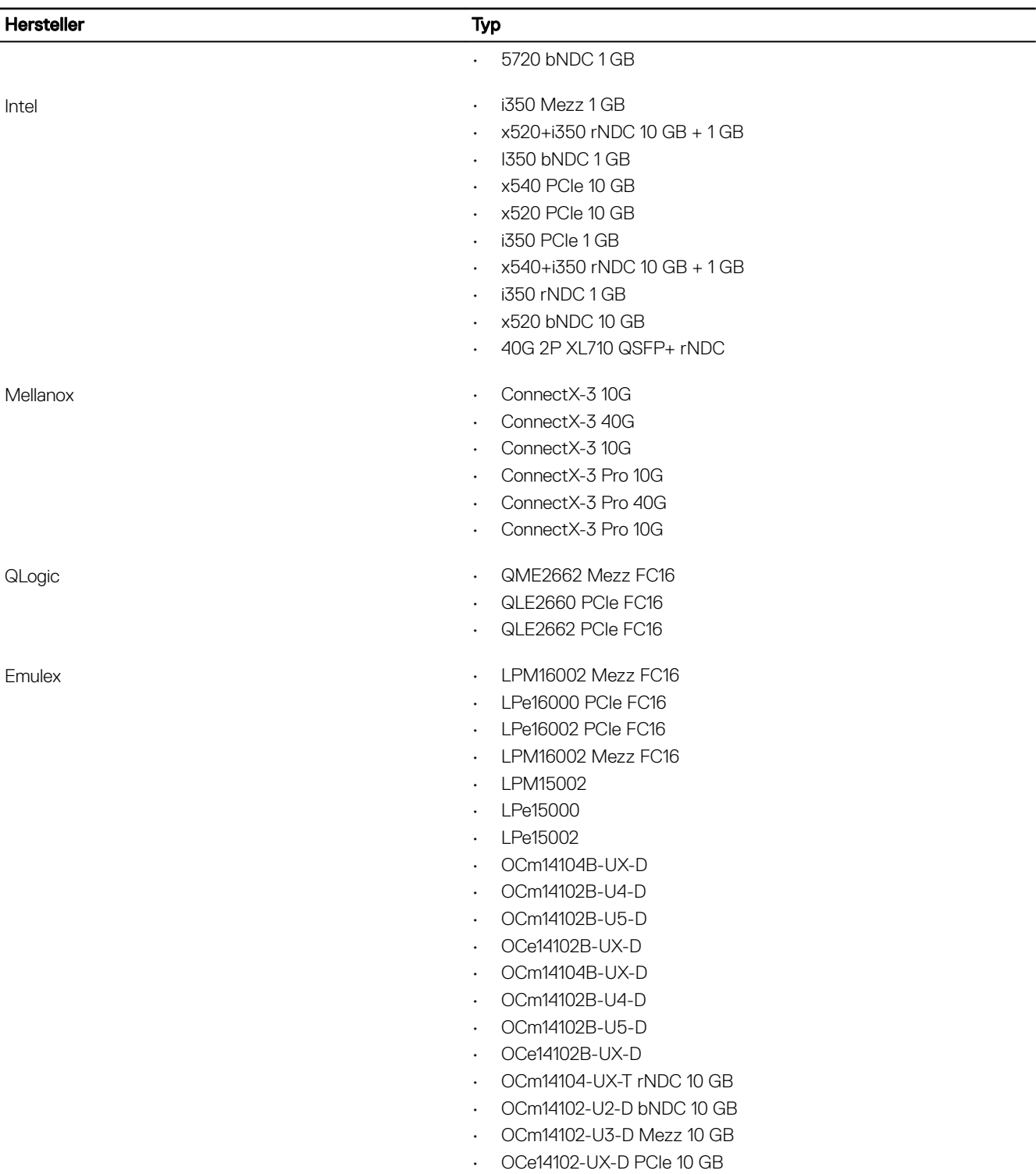

# Unterstützte NIC-Firmware-Versionen für die E/A-Identitätsoptimierung

In der 13. Generation der Dell PowerEdge-Server ist die erforderliche NIC-Firmware standardmäßig verfügbar.

Die folgende Tabelle zeigt die NIC-Firmware-Versionen, die die E/A-Identitätsoptimierungsfunktion unterstützen.

DELL

## Virtuelle/Flex-Adresse und Beständigkeitsrichtlinien-Verhalten, wenn iDRAC auf Flex Address-Modus oder Konsolenmodus eingestellt ist

Die folgende Tabelle beschreibt die Konfiguration der virtuellen Adressverwaltung (VAM) und das Beständigkeitsrichtlinien-Verhalten in Abhängigkeit vom Status der Flex Address-Funktion im CMC, dem in iDRAC eingestellten Modus, des E/A-Identitätsfunktionsstatus in iDRAC und der XML-Konfiguration.

Tabelle 30. Virtuelle/Flex-Adresse und Verhalten der Beständigkeitsregel

**D**<sup></sup>

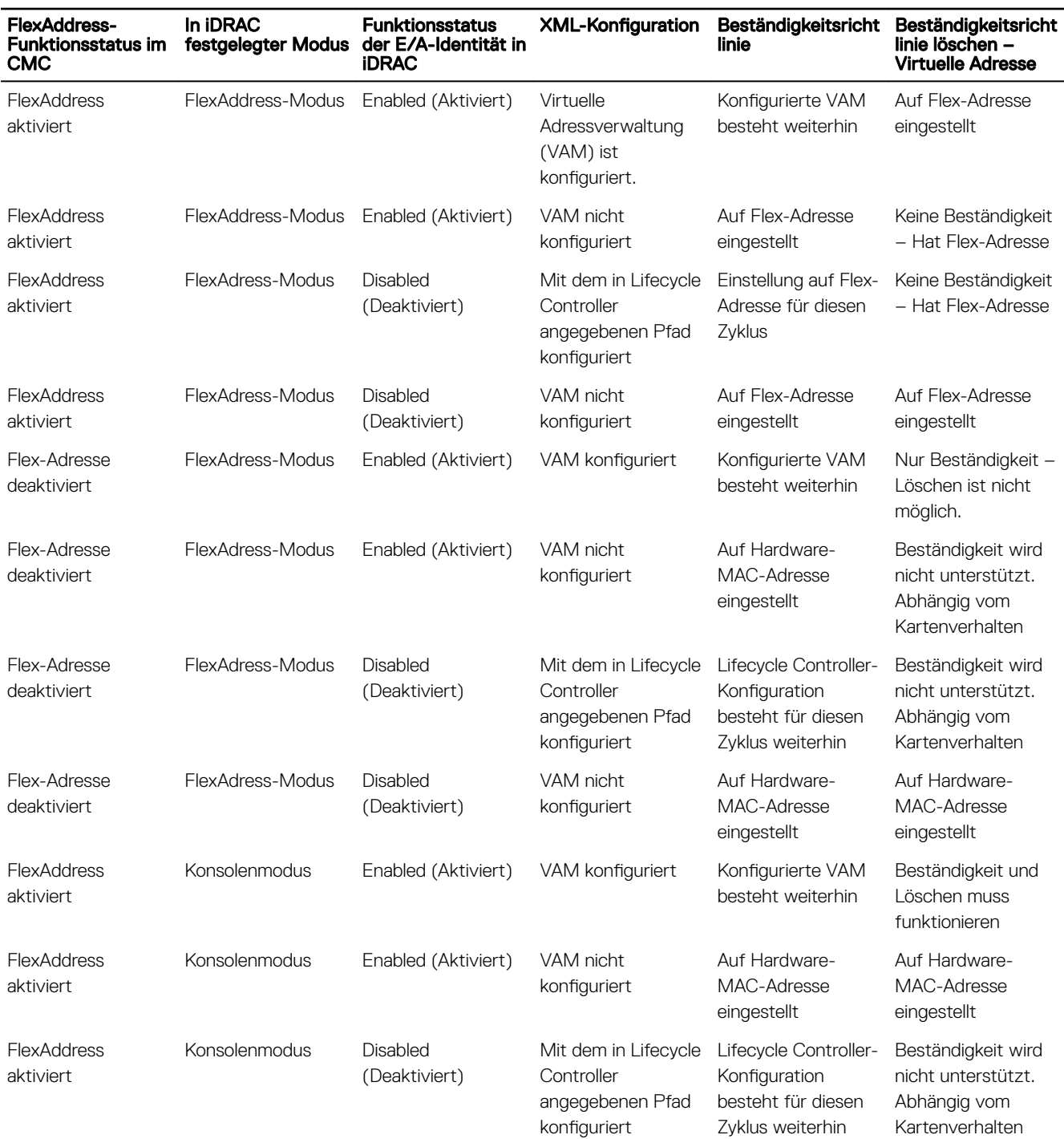

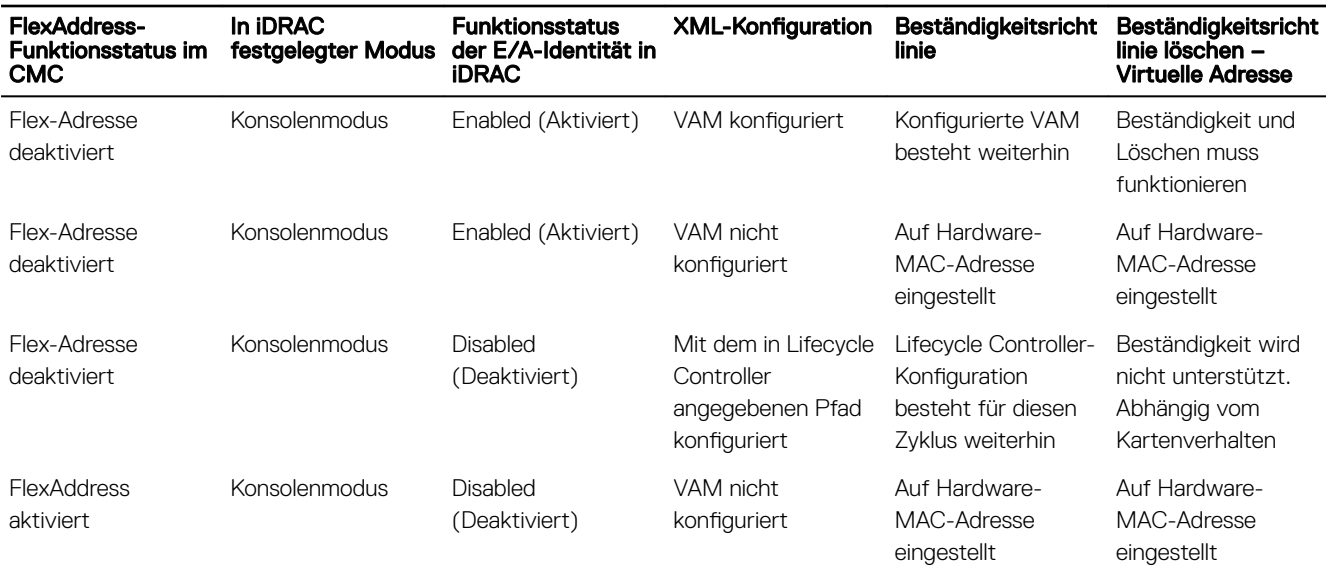

# System-Verhalten für FlexAddress und E/A-Identität

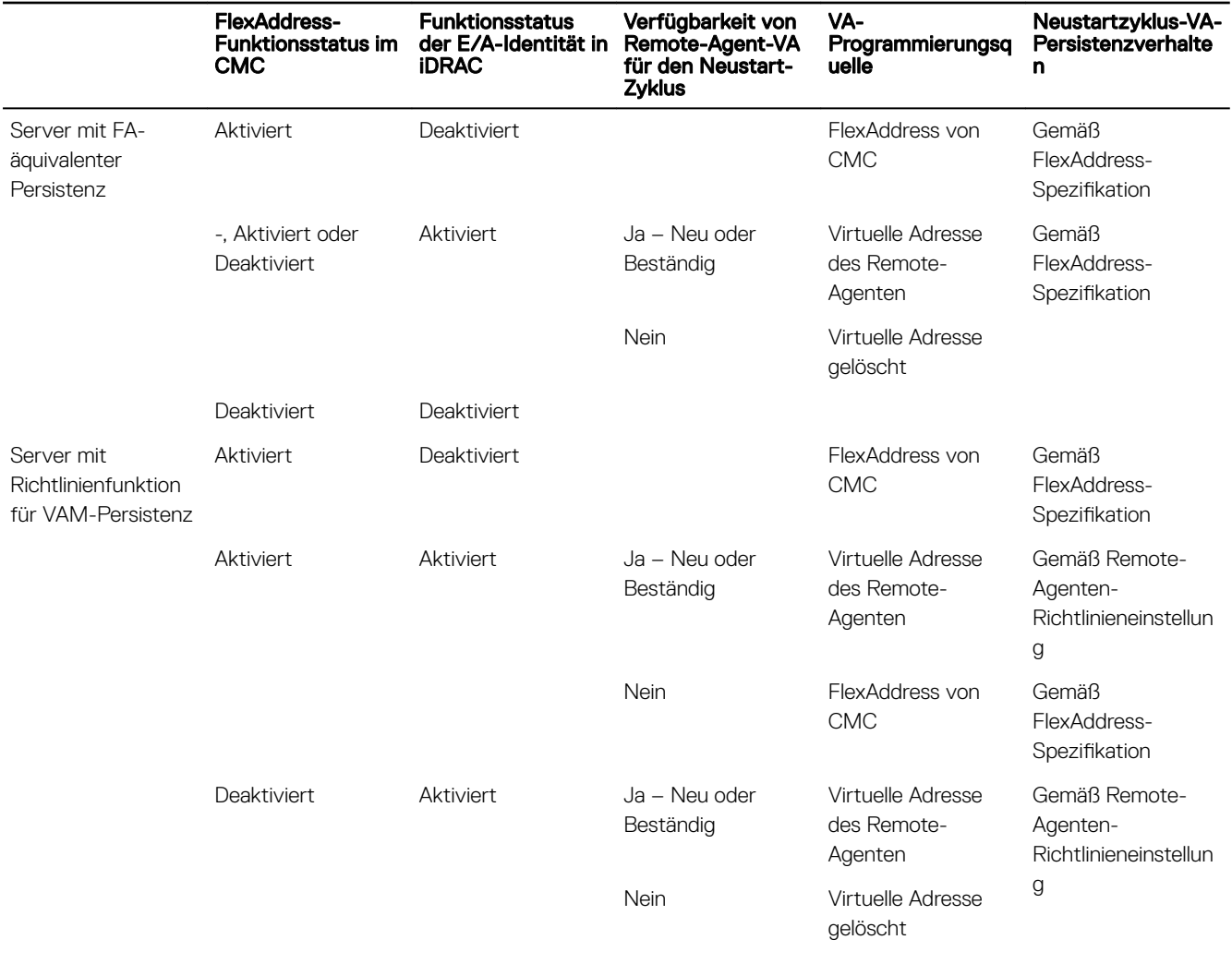

(dell

Deaktiviert Deaktiviert

# <span id="page-192-0"></span>Aktivieren oder Deaktivieren der E/A-Identitätsoptimierung

Normalerweise werden die Geräte nach dem Systemstart konfiguriert und nach einem Neustart initialisiert. Sie können die Funktion der E/A-Identitätsoptimierung für einen optimierten Start aktivieren. Wenn sie aktiviert ist, werden zwischen dem Zurücksetzen und dem Initialisieren des Geräts die virtuelle Adresse und die Speicherzielattribute eingestellt. Auf diese Weise wird ein zweiter BIOS-Neustart umgangen. Die Gerätekonfiguration und der Startvorgang finden im Rahmen eines einzigen Systemstarts statt, wodurch die Startzeitleistung optimiert wird.

Stellen Sie vor dem Aktivieren der E/A-Identitätsoptimierung Folgendes sicher:

- Sie verfügen über Anmelde-, Konfigurations- und Systemsteuerungsberechtigungen.
- BIOS, iDRAC und Netzwerkkarten wurden mit der neuesten Firmware aktualisiert. Weitere Informationen zu den unterstützten Versionen finden Sie unter [Unterstützte Karten für die E/A-Identitätsoptimierung](#page-188-0) und [Unterstützte NIC-Firmware-Versionen für](#page-189-0) [die E/A-Identitätsoptimierung](#page-189-0).

Nach dem Aktivieren der E/A-Identitätsoptimierungsfunktion exportieren Sie die XML-Konfigurationsatei von iDRAC, ändern Sie die erforderlichen E/A-Identitätsattribute in der XML-Konfigurationsdatei, und importieren Sie die Datei zurück nach iDRAC.

Eine Liste der E/A-Identitättsptimierungsattribute, die Sie in der XML-Datei ändern können, finden Sie im Dokument NIC Profile (NIC-Profile) unter delltechcenter.com/idrac.

#### ANMERKUNG: Ändern Sie keine Attribute außerhalb der E/A-Identitätsoptimierung. M

#### Aktivieren oder Deaktivieren der E/A-Identitätsoptimierung mithilfe der Webschnittstelle

So aktivieren oder deaktivieren Sie die E/A-Identitätsoptimierung:

- 1. Gehen Sie in der iDRAC-Webschnittstelle auf Übersicht → Hardware → Netzwerkgeräte. Die Seite Netzwerkgeräte wird angezeigt.
- 2. Klicken Sie auf die Registerkarte Optimierung der E/A-Identität, und wählen Sie die Option E/A-Identitätsoptimierung aus, um diese Funktion zu aktivieren. Löschen Sie diese Option zum Deaktivieren.
- 3. Klicken Sie auf Anwenden. um die Einstellung zu übernehmen.

**DEAT** 

#### Aktivieren oder Deaktivieren der E/A-Identitätsoptimierung mithilfe von RACADM

Verwenden Sie zum Aktivieren der E/A-Identitätsoptimierung den folgenden Befehl: racadm set idrac.ioidopt.IOIDOptEnable Enabled

Nach Aktivierung dieser Funktion müssen Sie das System neu starten, damit die Einstellungen wirksam werden.

Verwenden Sie zum Deaktivieren der E/A-Identitätsoptimierung den folgenden Befehl: racadm set idrac.ioidopt.IOIDOptEnable Disabled

Verwenden Sie zum Anzeigen der Einstellungen für die E/A-Identitätsoptimierung den folgenden Befehl: racadm get iDRAC.IOIDOpt

## Konfigurieren der Einstellungen für die Beständigkeitsrichtlinie

Unter Verwendung der E/A-Identität können Sie Regeln konfigurieren, indem Sie das Verhalten beim Zurücksetzen des Systems und beim Ein- und Ausschalten angeben. Hiermit bestimmen Sie die Beständigkeit der virtuellen Adresse, des Initiators und der Speicherzieleinstellungen. Jedes einzelne Attribut für die Beständigkeitsregel gilt für alle Schnittstellen und Partitionen auf allen anwendbaren Geräte im System. Das Geräteverhalten für auxiliär betriebene Geräte unterscheidet sich von dem für nicht-auxiliär betriebene Geräte.

ANMERKUNG: Die Funktion Beständigkeitsrichtlinie kann möglicherweise nicht ausgeführt werden, wenn das Attribut Ø VirtualAddressManagement auf FlexAddress- Modus eingestellt wurde und die FlexAddress-Funktion in iDRAC und CMC deaktiviert ist. Stellen Sie sicher, dass Sie das Attribut VirtualAddressManagement in iDRAC auf den Konsolenmodus einstellen oder die FlexAddress-Funktion im CMC aktivieren.

Sie können die folgenden Beständigkeitsrichtlinien konfigurieren:

- Virtuelle Adresse: Auxiliär-betriebene Geräte
- Virtuelle Adresse: Nicht-auxiliär-betriebene Geräte
- Initiator
- **Speicherziel**

Stellen Sie vor dem Anwenden der Beständigkeitsrichtlinie sicher, dass:

- Sie mindestens einmal eine Bestandsaufnahme der Netzwerk-Hardware erstellen, also die Option für die System-Bestandsaufnahme beim Neustart (CSIOR) aktiviert ist.
- Sie die E/A-Identitätsoptimierung aktivieren.

Ereignisse im Lifecycle Controller-Protokoll protokolliert werden, wenn Folgendes zutrit:

- Die E/A-Identitätsoptimierung ist aktiviert oder deaktiviert.
- Die Beständigkeitsrichtlinie wurde geändert.
- Virtuelle Adresse, Initiator- und Ziel-Werte werden basierend auf der Richtlinie eingestellt. Ein einzelner Protokolleintrag wird für die konfigurierten Geräte und die Werte protokolliert, die für diese Geräte eingestellt werden, wenn die Richtlinie angewendet wird.

Ereignismaßnahmen werden für SNMP-, E-Mail- oder WS-Ereignisbenachrichtigungen aktiviert. Protokolle sind ebenfalls in den Remote-Syslogs enthalten.

#### Standardwerte für die Beständigkeitsrichtlinie

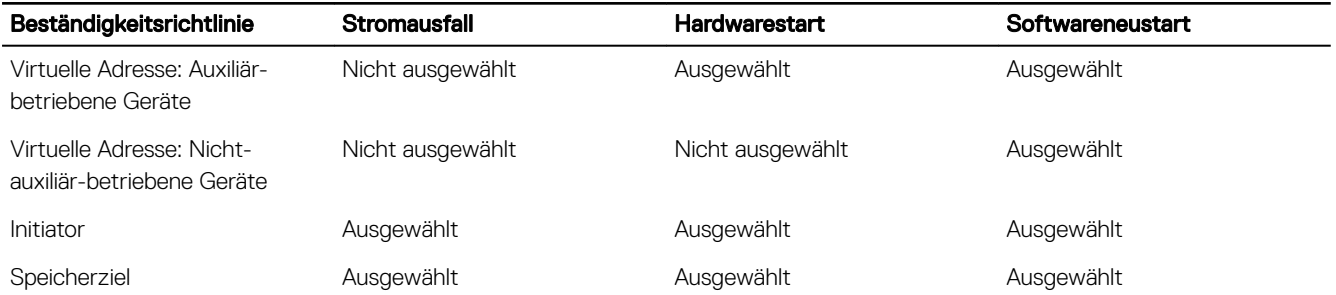

ANMERKUNG: Wenn eine beständige Regel deaktiviert ist und Sie eine Maßnahme ausführen, die zum Verlust der Ø virtuellen Adresse führt, kann diese nicht durch erneutes Aktivieren der beständigen Regel abgerufen werden. Sie müssen die virtuelle Adresse nach dem Aktivieren der beständigen Regel noch einmal einstellen.

ANMERKUNG: Wenn es eine gültige Beständigkeitsregel gibt, und die virtuellen Adressen, Initiator oder Speicherziele auf Ø einer CNA-Device-Partition eingestellt sind, setzen Sie nicht die Werte, die für die virtuellen Adressen, Initiator- und Speicherziele konfiguriert sind, zurück, bevor "VirtualizationMode" oder das Merkmal der Partition geändert wird. Die Aktion erfolgt automatisch, wenn Sie die Beständigkeitsregel deaktivieren. Sie können auch einen Konfigurationsauftrag verwenden, um explizit die virtuellen Adressattribute auf Nullen (0) und die Initiator- und Speicherzielwerte einzustellen, wie diese unter [Standardwerte für iSCSI-Initiator und Speicherziel](#page-194-0) definiert sind.

#### Verwandte Links

[Aktivieren oder Deaktivieren der E/A-Identitätsoptimierung](#page-192-0)

#### Konfigurieren der Richtlinieneinstellungen für die Persistenz über die iDRAC-Webschnittstelle

So konfigurieren Sie die Richtlinie für die Persistenz:

- 1. Gehen Sie in der iDRAC-Webschnittstelle auf Übersicht → Hardware → Netzwerkgeräte. Die Seite Netzwerkgeräte wird angezeigt.
- 2. Klicken Sie auf die Registerkarte E/A-Identitätsoptimierung.
- 3. Wählen Sie im Abschnitt Richtlinie für die Persistenz eine oder mehrere der folgenden Elemente für jede Persistenz-Richtlinie aus:
- <span id="page-194-0"></span>• Wechselstromverlust – Die virtuelle Adresse oder die Zieleinstellungen bleiben erhalten, wenn ein Stromausfall eintritt.
- Hardwareneustart Die virtuelle Adresse oder die Zieleinstellungen bleiben erhalten, wenn ein Hardwareneustart erforderlich ist.
- Softwareneustart Die virtuelle Adresse oder die Zieleinstellungen bleiben erhalten, wenn ein Softwareneustart erforderlich ist.
- 4. Klicken Sie auf Anwenden.

Die Persistenz-Richtlinien werden konfiguriert.

#### Konfigurieren der Persistenz-Richtlinieneinstellungen über RACADM

Um eine Richtlinie für die Persistenz festzulegen, verwenden Sie das folgende racadm-Objekt mit dem Unterbefehl set:

- Verwenden Sie für virtuelle Festplatten die Objekte iDRAC.IOIDOpt.VirtualAddressPersistencePolicyAuxPwrd und iDRAC.IOIDOpt.VirtualAddressPersistencePolicyNonAuxPwrd.
- Verwenden Sie für Initiatoren das Objekt iDRAC.IOIDOPT.InitiatorPersistencePolicy.
- Verwenden Sie für Speicherziele das Objekt iDRAC.IOIDOpt.StorageTargetPersistencePolicy.

Weitere Informationen finden Sie im *iDRAC RACADM Command Line Interface Reference Guide* (RACADM-Referenzhandbuch für Befehlszeilenschnittstellen für iDRAC) unter **dell.com/esmmanuals**.

#### Standardwerte für iSCSI-Initiator und Speicherziel

Die folgenden Tabellen enthalten die Liste der Standardwerte für die iSCSI-Initiator- und Speicherziele, wenn die Persistenzrichtlinien gelöscht werden.

#### Tabelle 31. iSCSI-Initiator – Standardwerte

**NSO** 

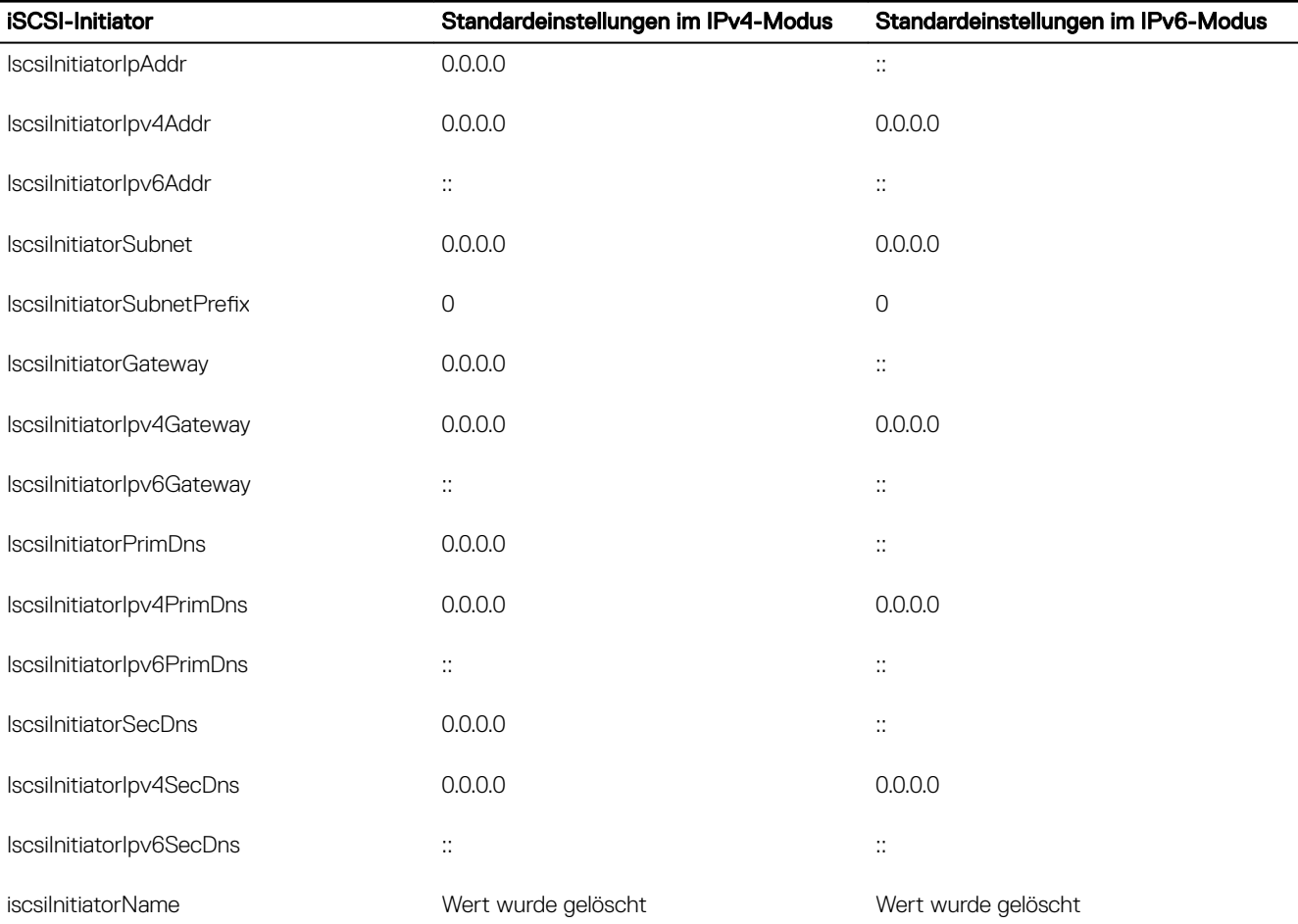

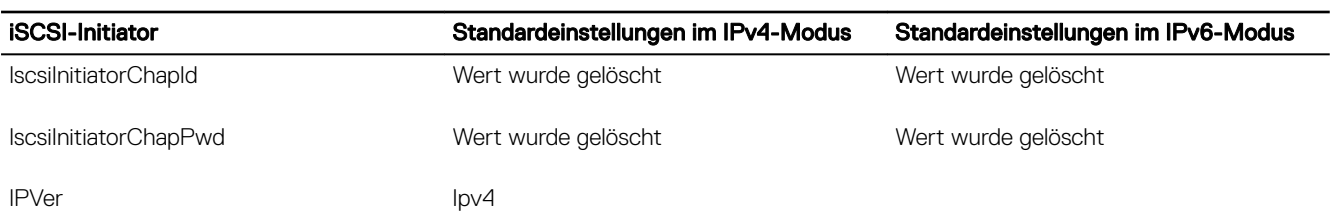

## Tabelle 32. Attribut für iSCSI-Speicherziel – Standardwerte

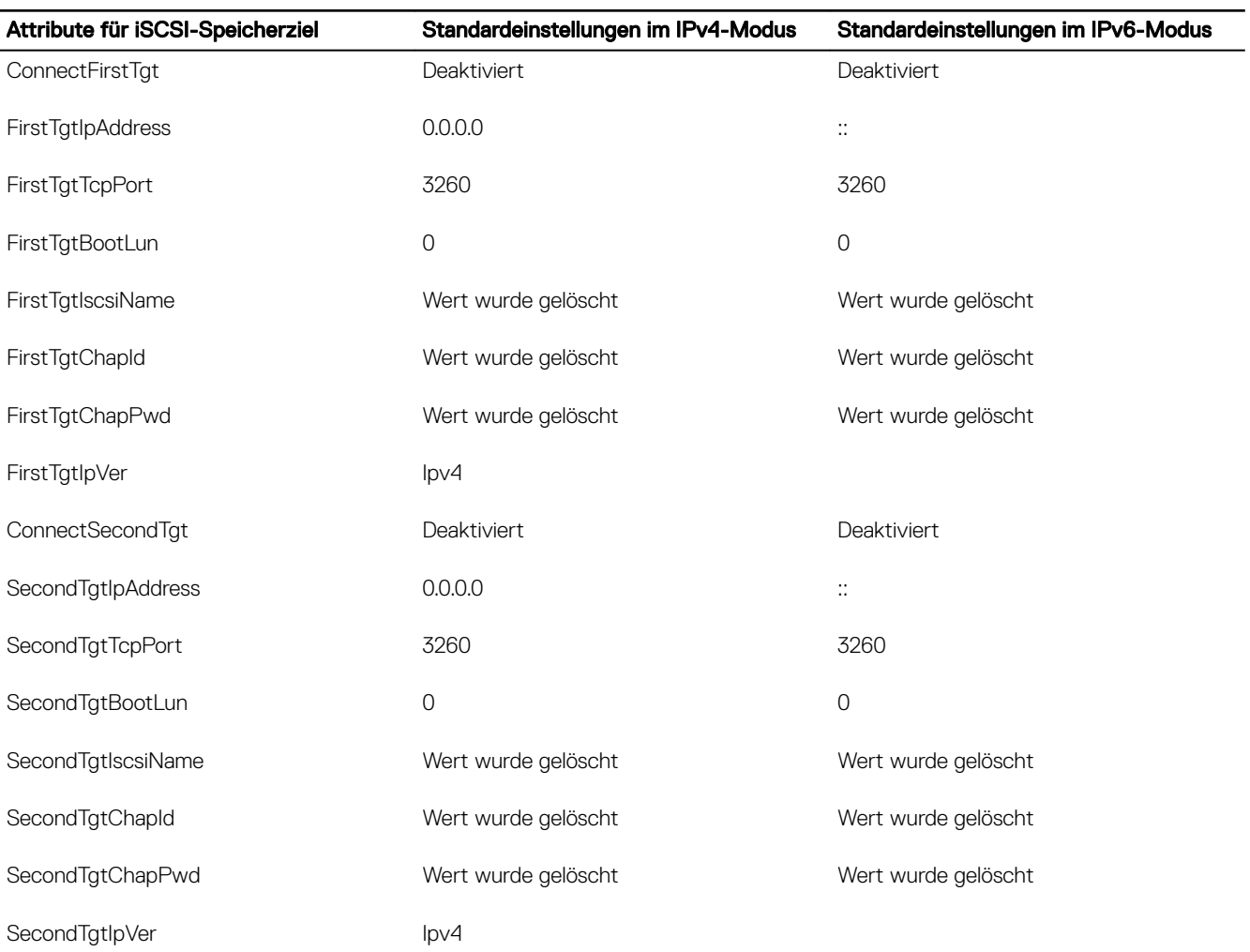

 $(\overline{DZL})$ 

# Verwalten von Speichergeräten

Ab iDRAC-Version 2.00.00.00 wird die agentenlose iDRAC-Verwaltung auf die Funktionen der direkten Konfiguration mit den neuen PERC9-Controllern erweitert. Sie können damit die an Ihr System angeschlossene Speicherkomponenten in Echtzeit remote konfigurieren. Zu diesen Komponenten gehören RAID- und Nicht-RAID-Controller und die Kanäle, Anschlüsse, Gehäuse und Festplatten, die daran angeschlossen sind.

Die gesamte Erkennung, Topologie, Überwachung und Konfiguration des Speicher-Subsystems wird in der Comprehensive Embedded Management (CEM)-Struktur erreicht, indem eine Schnittstelle mit den internen und externen PERC-Controllern über das MCTP-Protokoll über die I2C-Schnittstelle verbunden wird. Für Echtzeitkonfiguration werden die PERC9-Controller durch CEM unterstützt. Die Firmware-Version für PERC9-Controller muss 9.1 oder höher sein.

Unter Verwendung von iDRAC können Sie die meisten der in OpenManage Storage Management verfügbaren Funktionen ausführen, einschließlich der Echtzeitkonfigurationsbefehle (ohne Neustart) (beispielsweise die Befehle zum Erstellen virtueller Laufwerke). Sie können RAID vollständig konfigurieren, bevor Sie das Betriebssystem installieren.

Sie können die Controller-Funktionen ohne Zugriff auf das BIOS konfigurieren und verwalten. Diese Funktionen umfassen das Konfigurieren von virtuellen Laufwerken und das Anwenden von RAID-Stufen und Hotspares für den Schutz von Daten. Sie können zahlreiche weitere Controller-Funktionen initiieren, wie z. B. Wiederherstellung und Fehlerbehebung. Sie können Ihre Daten schützen, indem Sie Datenredundanz konfigurieren oder Hotspares zuweisen.

Zu den Speichergeräten gehören:

- Controller Die meisten Betriebssysteme lesen und schreiben keine Daten direkt von bzw. auf die Festplatten, sondern sie senden Lese- und Schreibanweisungen an einen Controller. Der Controller ist die Hardware in Ihrem System, die zum Schreiben und Abrufen von Daten direkt mit den Festplatten kommuniziert. Ein Controller verfügt über Anschlüsse (Kanäle oder Ports), die an eine oder mehrere physische Festplatten oder ein Gehäuse mit physischen Festplatten angehängt sind. RAID-Controller können die Grenzen von Datenträger auflösen, um zusätzlichen Speicherplatz oder eine virtuelle Festplatte zu erstellen und damit die Kapazität mehrerer Festplatten zu nutzen. Controller führen auch andere Tasks durch, wie z. B. das Starten von Neuerstellungen, Initialisieren von Festplatten, usw. Um diese Tasks durchzuführen, benötigt der Controller spezielle Software, die als Firmware bekannt ist, sowie Treiber. Um ordnungsgemäß zu funktionieren, müssen auf dem Controller die Mindest-Firmware-Version sowie Treiber installiert sein. Unterschiedliche Controller besitzen verschiedene Eigenschaften zum Lesen und Schreiben von Daten und zum Ausführen von Tasks. Wenn Sie diese Merkmale verstehen, können Sie die Speichermedien am effizientesten verwalten.
- Physische Festplatten oder physische Geräte Diese befinden sich innerhalb eines Gehäuses oder sind an den Controller angeschlossen. Auf einem RAID-Controller werden physische Festplatten oder Geräte zur Erstellung von virtuellen Festplatten verwendet.
- Virtuelle Festplatte Hierbei handelt es sich um Speicher, der unter Verwendung einer oder mehrerer Festplatten durch einen RAID erstellt wird. Obwohl eine virtuelle Festplatte aus mehreren physischen Festplatten erstellt werden kann, wird sie vom Betriebssystem als eine einzelne Festplatte betrachtet. Je nach der verwendeten RAID-Stufe kann eine virtuelle Festplatte eventuell redundante Daten in dem Fall eines Festplattenfehlers erhalten oder bestimmte Leistungsattribute besitzen. Virtuelle Festplatten können nur auf einem RAID-Controller erstellt werden.
- Gehäuse Es wird extern mit dem System verbunden, während die Rückwandplatine und deren physische Festplatten integriert sind.
- Rückwandplatine Dies ist ähnlich wie ein Gehäuse. Bei einer Rückwandplatine sind der Controller-Konnektor und die physischen Festplatten mit dem Gehäuse verbunden, sie verfügt jedoch nicht über die Verwaltungsfunktionen (Temperatursonden, Alarme usw.), die mit externen Gehäusen assoziiert werden. Physische Festplatten können sich in einem Gehäuse befinden oder an die Rückwandplatine des Systems angeschlossen sein.

Zusätzlich zur Verwaltung der physischen Festplatten in dem Gehäuse können Sie den Status der Lüfter, Netzteile und Temperatursonden des Gehäuses überwachen. Sie können Gehäuse per Hot-Plug anschließen. Das Hotplugging ist das Hinzufügen einer Komponente zu einem System, während das Betriebssystem ausgeführt wird.

Die physischen Geräte, die am Controller angeschlossen sind, müssen über die neueste Firmware verfügen. Die neueste unterstützte Firmware erhalten Sie bei Ihrem Dienstanbieter.

Speicherereignisse vom PERC werden, falls zutreffend, den SNMP-Traps und WSMAN-Ereignissen zugeordnet. Alle Änderungen an den Speicherkonfigurationen werden im Lifecycle-Protokoll protokolliert.

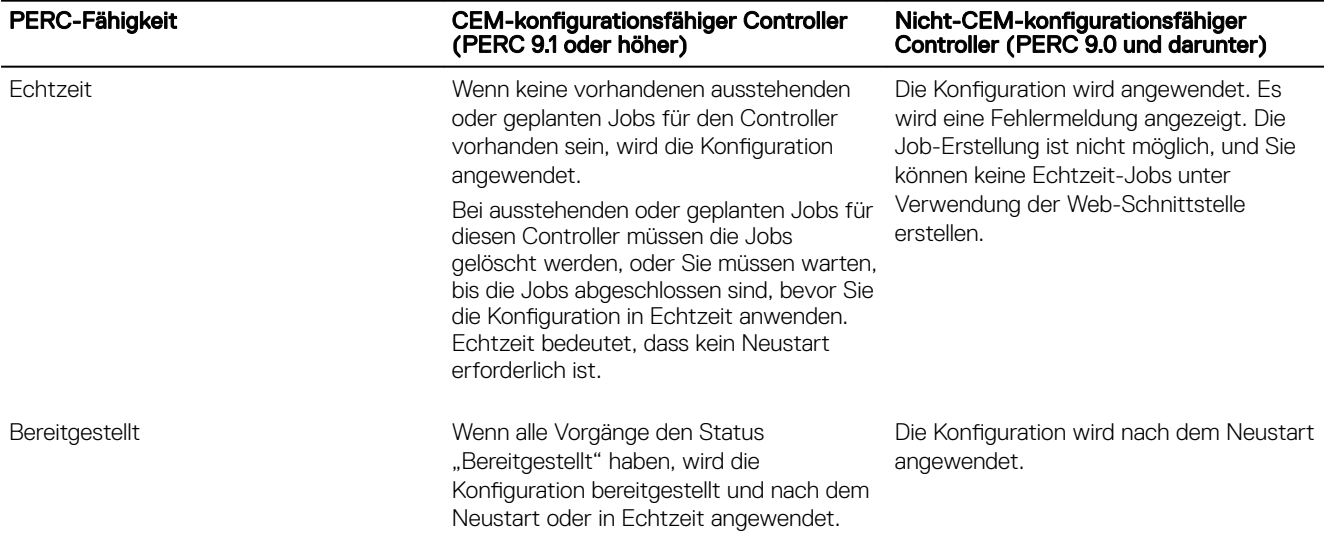

#### Verwandte Links

Zum Verständnis von RAID-Konzepten [Bestandsaufnahme für Speichergeräte erstellen und Speichergeräte überwachen](#page-210-0) [Anzeigen der Speichergerätetopologie](#page-211-0) [Verwalten von Controllern](#page-220-0) [Verwalten von physischen Festplatten](#page-211-0) [Verwalten von Gehäusen oder Rückwandplatinen](#page-233-0) [Verwalten von PCIe-SSDs](#page-229-0) [Verwalten von virtuellen Festplatten](#page-213-0) [Blinken oder Beenden des Blinkens der Komponenten-LEDs](#page-241-0) [Unterstützte Controller](#page-206-0) [Unterstützte Gehäuse](#page-207-0) [Übersicht über die unterstützten Funktionen für Speichergeräte](#page-207-0)

# Zum Verständnis von RAID-Konzepten

Storage Management verwendet RAID-Technologie (Redundantes Array unabhängiger Festplatten), um Speicherverwaltungsfunktionalität bereitzustellen. Kenntnisse von Storage Management setzen ein Verständnis von RAID-Konzepten voraus, sowie eine gewisse Vertrautheit mit der Art und Weise, wie die RAID-Controller Ihres Systems und das Betriebssystem mit Festplattenspeicherplatz umgehen.

# Was ist RAID?

RAID ist eine Technologie zum Verwalten der Datenspeicherung auf den physischen Festplatten, die sich in Ihrem System befinden oder damit verbunden sind. Ein Hauptaspekt von RAID ist die Fähigkeit, sich über physische Festplatten erstrecken zu können, sodass die kombinierte Speicherkapazität mehrerer physischer Festplatten als ein einziger, erweiterter Festplattenspeicherplatz betrachtet werden kann. Ein anderer Hauptpunkt von RAID besteht in der Fähigkeit redundante Daten zu erhalten, die dazu verwendet werden können Daten in dem Falle eines Festplattenversagens wiederherzustellen. RAID verwendet verschiedene Methoden um Daten zu speichern und zu rekonstruieren, wie z. B. Striping, Datenspiegelung und Parität. Es gibt verschiedene RAID-Stufen, die verschiedene Methoden zur Speicherung und zum Rekonstruieren von Daten verwenden. Die RAID-Stufen besitzen

verschiedene Eigenschaften in Bezug zur/zum Lese/Schreib-Leistung, Datenschutz und Speicherkapazität. Da nicht alle RAID-Stufen redundante Daten erhalten, können einige RAID-Stufen verlorene Daten nicht wiederherstellen. Die von Ihnen ausgewählte RAID-Stufe hängt davon ab, ob Ihre Priorität bei der/dem Leistung, Schutz oder Speicherkapazität liegt.

ANMERKUNG: Die zur Implementierung von RAID verwendeten Angaben werden vom RAID Advisory Board (RAB) Ø definiert. Obwohl das RAB die RAID-Stufen definiert, kann die kommerzielle Implementierung von RAID-Stufen von unterschiedlichen Herstellern von den tatsächlichen RAID-Spezifikationen abweichen. Die von einem bestimmten Hersteller verwendete Implementierung kann eventuell die Lese- bzw. Schreibleistung und den Grad der Datenredundanz beeinflussen.

#### Hardware- und Software-RAID

RAID kann entweder mit Hardware oder Software implementiert werden. Ein System, das Hardware-RAID verwendet, besitzt einen RAID-Controller, der die RAID-Stufen implementiert und Lese- bzw. Schreibvorgänge von Daten von/auf physische(n) Festplatten verarbeitet. Wenn über das Betriebssystem zur Verfügung gestellte Software-RAID verwendet wird, setzt das Betriebssystem die RAID-Stufen um. Aus diesem Grund kann die ausschließliche Verwendung von Software-RAID die Systemleistung herabsetzen. Es kann jedoch Software-RAID zusätzlich zu Hardware-RAID-Datenträgern verwendet werden, um eine bessere Leistung und Vielseitigkeit der RAID-Datenträger-Konfiguration bereit zu stellen. Zum Beispiel kann ein Paar von Hardware-RAID-5-Datenträgern über zwei RAID-Controller gespiegelt werden, um RAID-Controller-Redundanz bereitzustellen.

#### RAID-Konzepte

RAID verwendet bestimmte Methoden, um Daten auf Festplatten zu schreiben. Mit diesen Methoden kann RAID eine Datenredundanz oder verbesserte Leistung bereit stellen. Diese Methoden umfassen:

- Datenspiegelung Duplizieren von Daten von einer physischen Festplatte auf eine andere physische Festplatte. Datenspiegelung bietet Datenredundanz, indem zwei Kopien derselben Daten auf verschiedenen physischen Festplatten aufrechterhalten werden. Wenn einer der Datenspiegelungsfestplatten ausfällt, kann das System weiterhin mit der unbeeinflussten Festplatte betrieben werden. Beide Seiten des Spiegels enthalten zu jeder Zeit die gleichen Daten. Beide Seiten des Spiegels können als die betriebsbereite Seite fungieren. Die Lesevorgänge einer gespiegelten RAID-Festplattengruppe sind leistungsmäßig mit einer RAID 5-Festplattengruppe vergleichbar, jedoch sind die Schreibvorgänge schneller.
- Striping Mit Festplatten-Striping werden Daten über alle physischen Festplatten in einer virtuellen Festplatte geschrieben. Jedes Stripe besteht aus aufeinander folgenden Datenadressen der virtuellen Festplatte, die in Einheiten fester Größe jeder physischen Festplatte in einem sequentiellen Muster zugeordnet werden. Zum Beispiel: Wenn die virtuelle Festplatte fünf physische Festplatten enthält, schreibt das Stripe Daten zu den physischen Festplatten eins bis fünf, ohne eine der physischen Festplatte zu wiederholen. Die Größe des von einem Stripe beanspruchten Speicherplatzes ist auf jeder physischen Festplatte gleich. Der Teil eines Stripes, der sich auf einer physischen Festplatte befindet, ist ein Stripe-Element. Das Striping an sich bietet keine Datenredundanz. Striping zusammen mit Parität bietet Datenredundanz.
- Stripe Grösse Der gesamte Festplattenspeicherplatz, der von einem Stripe belegt wird, ohne eine Paritätsfestplatte einzuschließen. Beispiel: Ein Stripe hat 64 KB Festplattenspeicherplatz und 16 KB Daten auf jeder Festplatte im Stripe. In diesem Fall ist die Stripe-Größe 64 KB und die Stripe-Elementgröße ist 16 KB.
- Stripe-Element Ein Stripe-Element ist ein Teil eines Stripes, welcher sich auf einer einzigen physischen Festplatte befindet.
- Stripe-Elementgröße Die Menge des Festplattenspeicherplatzes, die von einem Stripe-Element benutzt wird. Beispiel: Ein Stripe hat 64 KB Festplattenspeicherplatz und 16 KB Daten auf jeder Festplatte im Stripe. In diesem Fall ist die Stripe-Elementgröße 16 KB und die Stripe-Größe ist 64 KB.
- Parität Parität bezieht sich auf redundante Daten, die unter Verwendung eines Algorithmus in Verbindung mit Striping erhalten werden. Wenn einer der gestripten Festplatten ausfällt, können die Daten von den Paritätsinformationen mit dem Algorithmus rekonstruiert werden.
- Bereich Ein Bereich ist eine RAID-Technik, mit der Speicherplatz von Gruppen physischer Festplatten in einer virtuellen RAID 10, 50, oder 60 Festplatte kombiniert wird.

#### RAID-Level

**DEAT** 

Jede RAID-Stufe verwendet eine Kombination von Datenspiegelung, Striping und Parität, um Datenredundanz oder eine verbesserte Lese- und Schreibleistung bereitzustellen. Details zu den einzelnen RAID-Stufen finden Sie unter [RAID-Stufen auswählen.](#page-199-0)

# <span id="page-199-0"></span>Datenspeicher-Organisation zur erhöhten Verfügbarkeit und Leistung

RAID stellt verschiedene Methoden oder RAID-Stufen zur Organisation des Festplattenspeichers bereit. Einige RAID-Stufen erhalten redundante Daten, so dass Daten nach einem Festplattenversagen wiederhergestellt werden können. Verschiedene RAID-Stufen verbessern oder vermindern eventuell die E/A-Leistung (Lesen und Schreiben) des Systems.

Die Aufrechterhaltung redundanter Daten erfordert die Verwendung zusätzlicher physischer Festplatten. Die Einschließung von zusätzlichen Festplatten erhöht die Wahrscheinlichkeit eines Festplattenversagens. Durch die Unterschiede in E/A-Leistung und Redundanz ist eine RAID-Stufe eventuell geeigneter als eine andere, je nach den Anwendungen in der Betriebsumgebung und den gespeicherten Datentypen.

Wenn eine RAID-Stufe ausgewählt wird, treffen die folgenden Leistungs- und Kostenerwägungen zu:

- Verfügbarkeit oder Fehlertoleranz Verfügbarkeit oder Fehlertoleranz bezieht sich auf die Fähigkeit eines Systems, Vorgänge zu erhalten und Zugriff auf Daten anzugeben, selbst wenn eine seiner Komponente fehlerhaft ist. Auf RAID-Datenträgern wird Verfügbarkeit oder Fehlertoleranz durch die Erhaltung von redundanten Daten bereitgestellt. Redundante Daten umfassen Spiegel (vervielfältigte Daten) und Paritätsinformationen (Daten werden mit einem Algorithmus rekonstruiert).
- Leistung Lese- und Schreibleistung kann erhöht oder verringert werden, abhänging von der von Ihnen ausgewählten RAID-Stufe. Einige RAID-Stufen eignen sich eventuell besser für bestimmte Anwendungen.
- Kosteneffizienz Das Erhalten der redundanten Daten oder Paritätsinformationen, die dem RAID-Volumen zugeordnet sind, erfordert zusätzlichen Festplattenspeicherplatz. Wenn die Daten temporär, leicht reproduzierbar oder nicht unbedingt notwendig sind, können die erhöhten Kosten der Datenredundanz eventuell nicht gerechtfertigt werden.
- Zwischenzeitlicher Fehler (MTBF) Das zusätzliche Verwenden von Festplatten, um Datenredundanz zu erhalten, erhöht außerdem die Möglichkeit, dass jederzeit ein Festplattenfehler eintreten kann. Obwohl dies in Fällen, in denen redundante Daten erforderlich sind, nicht verhindert werden kann, hat es Auswirkungen auf das Arbeitspensum des System-Support-Personals Ihres Unternehmens.
- Volume Volume bezieht sich auf eine einzige, nicht-RAID virtuelle Festplatte. Sie können Volumen unter Verwendung von Dienstprogrammen wie O-ROM erstellen <Ctrl> <r>> <r>
Storage Management unterstützt die Erstellung von Datenträgern nicht. Sie können jedoch Datenträger anzeigen und Laufwerke dieser Datenträger verwenden, um neue virtuelle Festplatten zu erstellen oder Online-Kapazitätserweiterung (Online Capacity Expansion OCE) vorhandener virtueller Festplatten, vorausgesetzt, es ist genügend freier Speicherplatz vorhanden.

# Auswählen der RAID-Stufen

RAID kann zur Steuerung des Datenspeichers auf mehreren Festplatten verwendet werden. Jede RAID-Stufe oder -Verkettung besitzt unterschiedliche Leistungs- und Datenschutz-Eigenschaften.

#### ANMERKUNG: Die H3xx-PERC-Controller bieten keine Unterstützung für die RAID-Stufen 6 und 60. Ø

Die folgenden Themen enthalten spezifische Informationen zur Art und Weise wie jede RAID-Stufe Daten speichert, sowie als auch deren spezifische Leistungs- und Schutzeigenschaften:

- RAID-Stufe 0 (Striping)
- [RAID-Stufe 1 \(Datenspiegelung\)](#page-200-0)
- [RAID-Stufe 5 \(Striping mit verteilter Parität\)](#page-201-0)
- [RAID-Stufe 6 \(Striping mit zusätzlicher verteilter Parität\)](#page-201-0)
- [RAID-Stufe 50 \(Striping über RAID 5-Sets\)](#page-202-0)
- [RAID-Stufe 60 \(Striping über RAID 6-Sets\)](#page-203-0)
- [RAID-Stufe 10 \(Striping über gespiegelte Sets\)](#page-204-0)

## RAID-Stufe 0 (Striping)

RAID 0 verwendet Daten-Striping, wobei Daten in gleich großen Segmenten über die physischen Festplatten geschrieben werden. RAID 0 bietet keine Datenredundanz.

<span id="page-200-0"></span>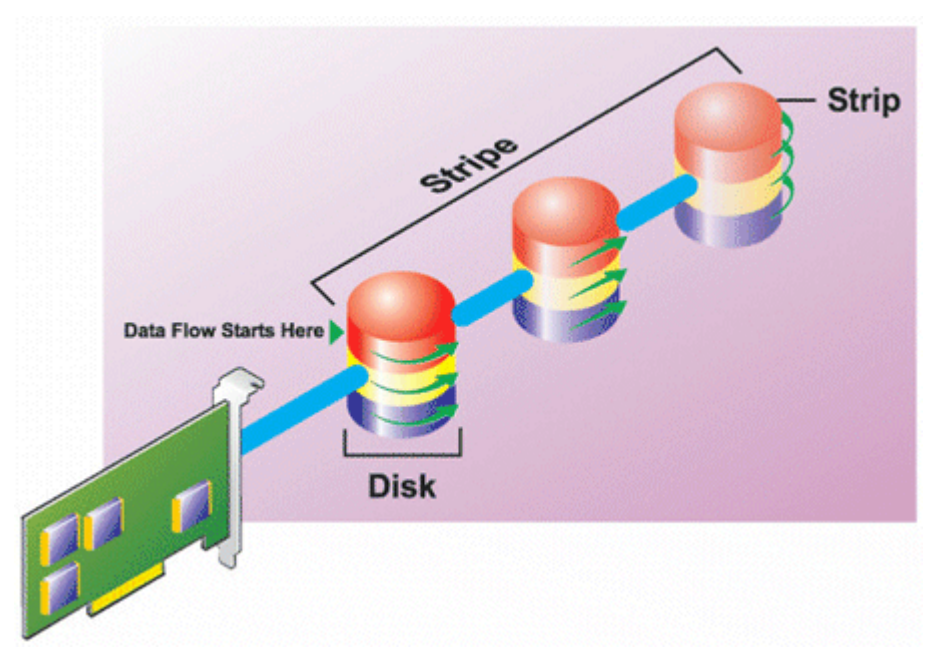

#### RAID 0-Eigenschaften:

- Gruppiert *n* Festplatten als eine große virtuelle Festplatte mit einer Kapazität von (kleinste Festplattengröße) *\*n* Festplatten.
- Daten werden auf den Festplatten abwechselnd gespeichert.
- Es werden keine redundanten Daten gespeichert. Wenn eine Festplatte fehlerhaft wird, fällt die große virtuelle Festplatte, ohne eine Möglichkeit zur Neuerstellung der Daten, aus.
- Bessere Lese- und Schreibleistung.

#### RAID-Stufe 1 (Datenspiegelung)

RAID 1 ist die einfachste Form der Erhaltung redundanter Daten. In RAID 1 werden die Daten auf einer oder mehreren physischen Festplatten gespiegelt oder dupliziert. Wenn eine physische Festplatte ausfällt, können die Daten mithilfe der Daten von der anderen Seite der Spiegelung wiederaufgebaut werden.

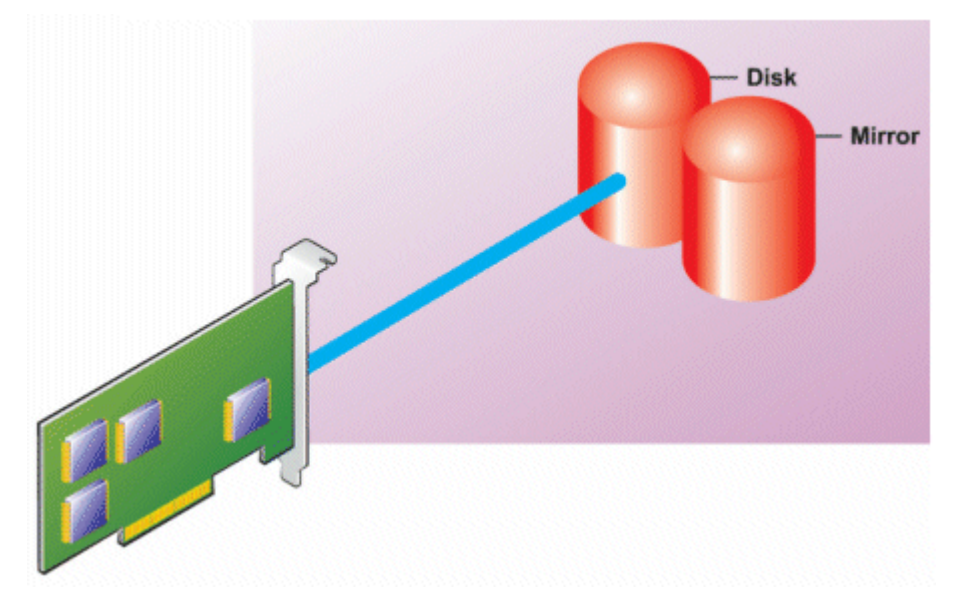

#### RAID 1-Eigenschaften:

**D**ELL

• Gruppiert *n* + *n* Festplatten als eine virtuelle Festplatte mit einer Kapazität von *n* Festplatten. Controller, die derzeit von Storage Management unterstützt werden, erlauben die Auswahl von zwei Festplatten während der Erstellung eines RAID 1. Da diese Festplatten gespiegelt werden, ist die Gesamtspeicherkapazität gleich der einer Festplatte.

- <span id="page-201-0"></span>• Die Daten werden auf den beiden Festplatten repliziert.
- Wenn eine Festplatte ausfällt, kann die virtuelle Festplatte weiterhin betrieben werden. Die Daten werden von der verbleibenden gespiegelten Festplatte gelesen.
- Bessere Leseleistung, aber etwas langsamere Schreibleistung.
- Redundanz zum Schutz der Daten.
- RAID 1 ist in Bezug auf Festplattenspeicherplatz teurer, da die doppelte Anzahl von Festplatten verwendet wird, die zum Speichern der Daten ohne Redundanz erforderlich wären.

## RAID-Stufe 5 (Striping mit verteilter Parität)

RAID 5 bietet Datenredundanz, indem Daten-Striping zusammen mit Paritätsinformationen verwendet wird. Anstatt eine physische Festplatte für Parität zu dedizieren, werden die Paritätsinformationen jedoch über alle physischen Festplatten in der Festplattengruppe gestriped.

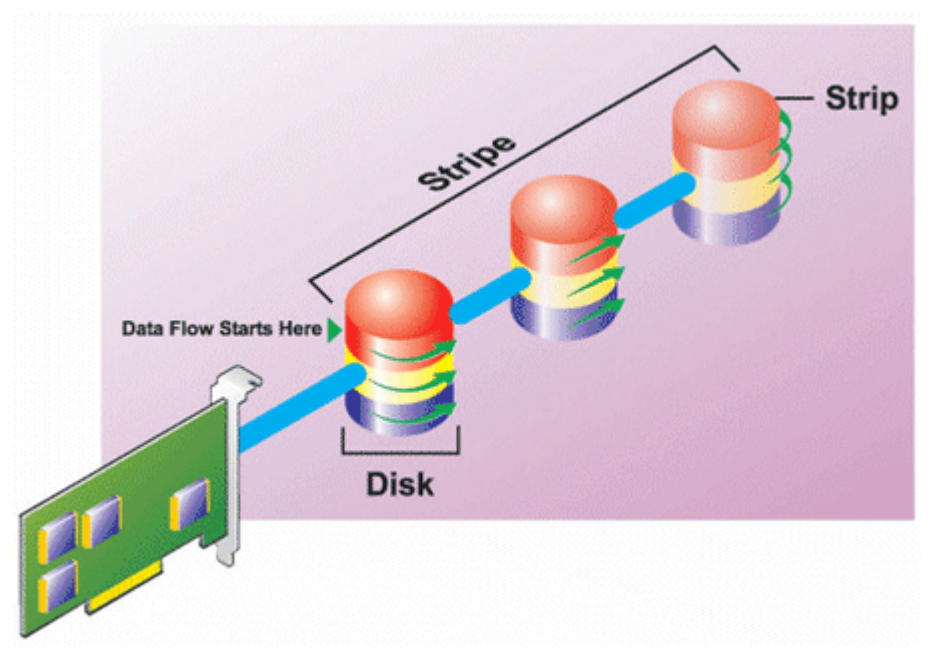

#### RAID 5-Eigenschaften:

- Gruppiert *n* Festplatten als eine große virtuelle Festplatte mit einer Kapazität von (*n*-1) Festplatten.
- Redundante Informationen (Parität) werden abwechselnd auf allen Festplatten gespeichert.
- Wenn eine Festplatte fehlerhaft wird, funktioniert die virtuelle Festplatte weiterhin, aber es wird in einem herabgesetzten Zustand betrieben. Die Daten werden von den verbleibenden Festplatten rekonstruiert.
- Bessere Leseleistung, aber langsamere Schreibleistung.
- Redundanz zum Schutz der Daten.

#### RAID-Stufe 6 (Striping mit zusätzlicher verteilter Parität)

RAID 6 bietet Datenredundanz, indem Daten-Striping zusammen mit Paritätsinformationen verwendet wird. Ähnlich wie bei RAID 5 wird die Parität innerhalb jedes Stripes verteilt. RAID 6 verwendet jedoch eine zusätzliche physische Festplatte zum Erhalt der Parität, sodass jeder Stripe in der Festplattengruppe zwei Festplattenblöcke mit Paritätsinformationen aufrechterhält. Die zusätzliche Parität bietet Datensicherung für den Fall von Fehlern bei zwei Festplatten. In der folgenden Abbildung werden die beiden Sätze von Paritätsinformationen als **P** und **Q** identifiziert.

<span id="page-202-0"></span>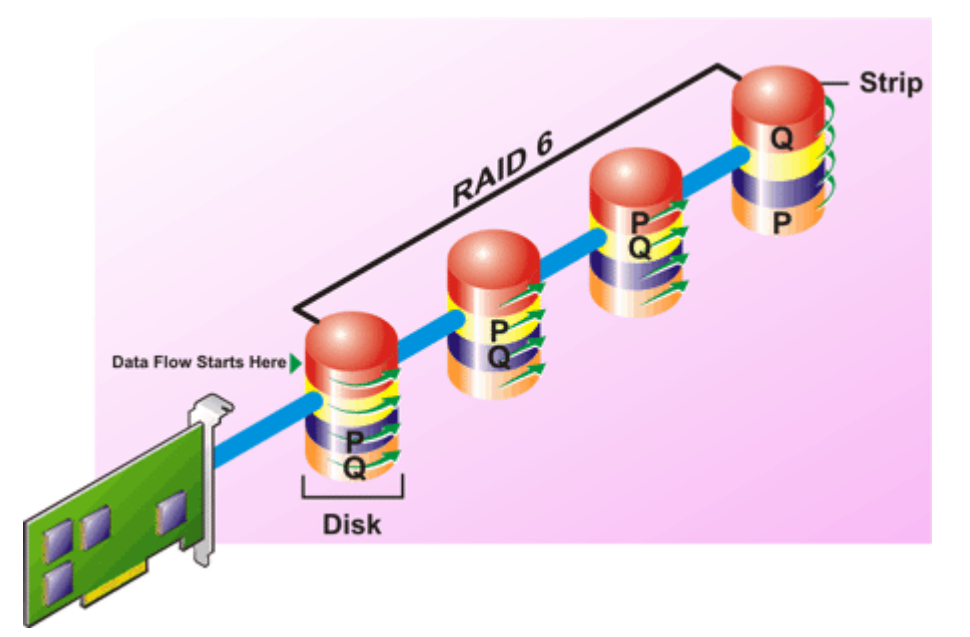

#### RAID 6-Eigenschaften:

**ISO** 

- Gruppiert *n* Festplatten als eine große virtuelle Festplatte mit einer Kapazität von (*n*-2) Festplatten.
- Redundante Informationen (Parität) werden abwechselnd auf allen Festplatten gespeichert.
- Die virtuelle Festplatte bleibt mit bis zu zwei Fehlern funktionfähig. Die Daten werden von den verbleibenden Festplatten rekonstruiert.
- Bessere Leseleistung, aber langsamere Schreibleistung.
- Erhöhte Redundanz zum Schutz der Daten.
- Für die Parität sind zwei Festplatten pro Bereich erforderlich. RAID 6 ist teurer in Bezug auf Festplattenspeicherplatz.

#### RAID-Stufe 50 (Striping über RAID 5-Sets)

Bei RAID 50 erstreckt sich Striping über mehr als einen Bereich physischer Festplatten. Eine RAID 5-Festplattengruppe, die mit drei physischen Festplatten implementiert ist und dann mit einer Festplattengruppe von drei weiteren physischen Festplatten fortfährt, wäre beispielsweise ein RAID 50.

Es ist möglich RAID 50 zu implementieren, wenn die Hardware es nicht direkt unterstützt. In diesem Fall würden Sie mehr als eine virtuelle RAID 5-Festplatte implementieren und dann die RAID 5-Festplatten in dynamische Festplatten umwandeln. Sie können dann einen dynamischen Datenträger erstellen, der sich über alle virtuellen RAID 5-Festplatten erstreckt.

<span id="page-203-0"></span>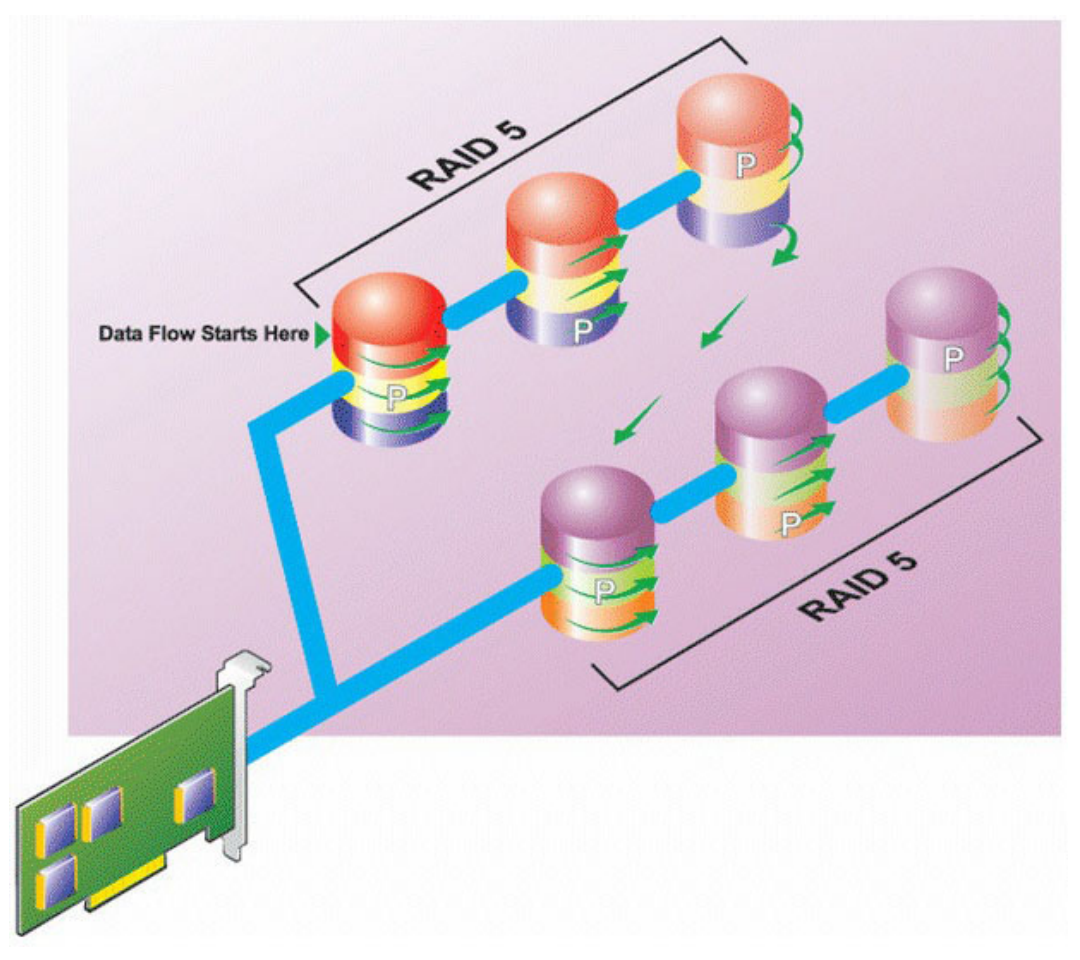

#### RAID 50-Eigenschaften:

- Gruppiert *n*\**s* Festplatten als eine große virtuelle Festplatte mit einer Kapazität von *s*\*(*n*-1) Festplatten, wobei *s* die Anzahl von Bereichen und *n* die Anzahl von Festplatten innerhalb jeden Bereiches darstellt.
- Redundante Informationen (Parität) werden abwechselnd auf allen Festplatten jedes RAID 5-Bereiches gespeichert.
- Bessere Leseleistung, aber langsamere Schreibleistung.
- Erfordert die gleiche Menge an Paritätsinformationen wie RAID 5.
- Die Daten werden über alle Bereiche gestriped. RAID 50 ist teurer in Bezug auf Festplattenspeicherplatz.

### RAID-Stufe 60 (Striping über RAID 6-Sets)

Bei RAID 60 erstreckt sich Striping über mehr als einen Bereich physischer Festplatten, die als RAID 6 konfiguriert werden. Eine RAID 6-Festplattengruppe, die mit vier physischen Festplatten implementiert ist und dann mit einer Festplattengruppe von vier weiteren physischen Festplatten fortfährt, wäre beispielsweise ein RAID 60.

**DEL** 

<span id="page-204-0"></span>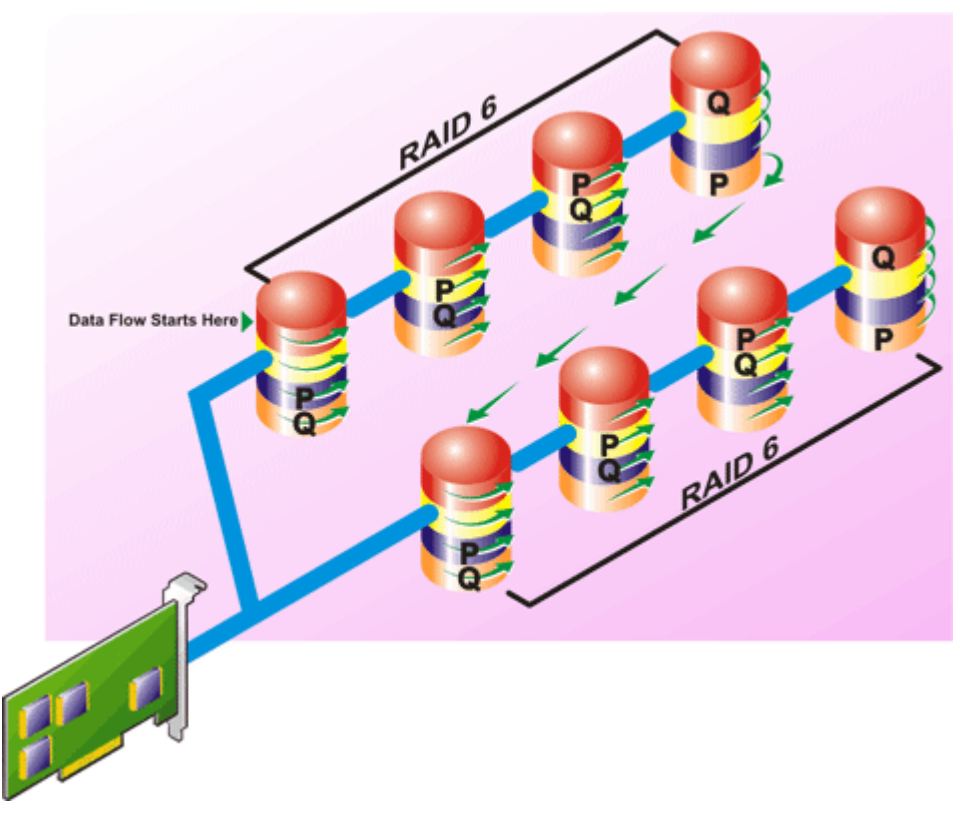

#### RAID 60-Eigenschaften:

- Gruppiert *n*\**s* Festplatten als eine große virtuelle Festplatte mit einer Kapazität von *s*\*(*n*-2) Festplatten, wobei *s* die Anzahl von Bereichen und *n* die Anzahl von Festplatten innerhalb jeden Bereiches darstellt.
- Redundante Informationen (Parität) werden abwechselnd auf allen Festplatten jedes RAID 6-Bereiches gespeichert.
- Bessere Leseleistung, aber langsamere Schreibleistung.
- Erhöhte Redundanz bietet höhere Datensicherung als ein RAID 50.
- Erfordert verhältnismäßig die gleiche Menge an Paritätsinformationen wie RAID 6.
- Für die Parität sind zwei Festplatten pro Bereich erforderlich. RAID 60 ist teurer in Bezug auf Festplattenspeicherplatz.

#### RAID-Stufe 10 (Striped-Mirrors)

**DELI** 

Für das RAB gilt RAID-Stufe 10 als eine Implementierung von RAID-Stufe 1. RAID 10 kombiniert gespiegelte physische Festplatten (RAID 1) und Daten-Striping (RAID 0). Mit RAID 10 werden Daten über mehrere physische Festplatten gestriped. Die gestripte Festplattengruppe wird dann auf einen anderen Satz physischer Festplatten gespiegelt. RAID 10 kann als ein *Spiegel von Stripes*  betrachtet werden.

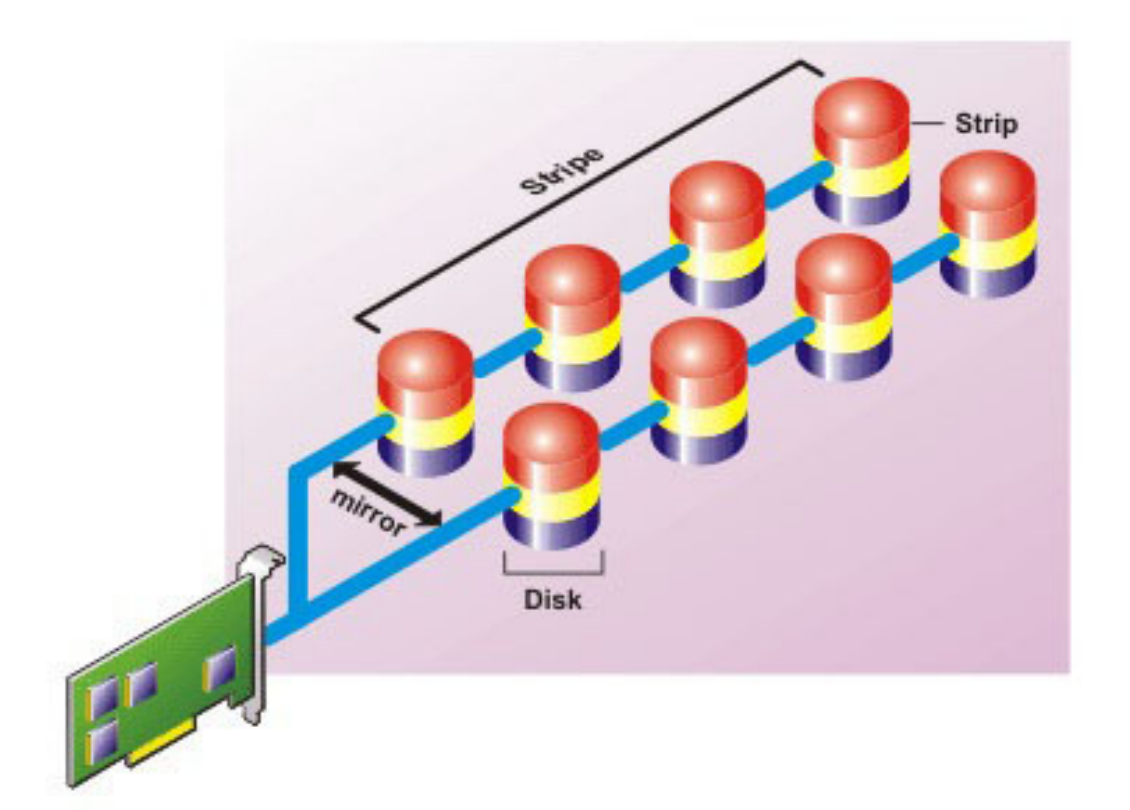

#### RAID 10-Eigenschaften:

- Gruppiert *n* Festplatten als eine große virtuelle Festplatte mit einer Kapazität von (*n*/2) Festplatten, wobei *n* für eine gerade Ganzzahl steht.
- Gespiegelte Daten werden über Sätze physischer Festplatten gestriped. Diese Stufe bietet Redundanz durch Datenspiegelung.
- Wenn eine Festplatte ausfällt, kann die virtuelle Festplatte weiterhin betrieben werden. Die Daten werden von der verbleibenden gespiegelten Festplatte gelesen.
- Verbesserte Lese- und Schreibleistung.
- Redundanz zum Schutz der Daten.

# RAID-Level-Leistung vergleichen

In der folgenden Tabelle werden die Leistungseigenschaften der am häufigsten verwendeten RAID-Stufen verglichen. Diese Tabelle bietet allgemeine Richtlinien zur Auswahl einer RAID-Stufe. Schätzen Sie Ihre spezifischen Umgebungsanforderungen ab, bevor Sie eine RAID-Stufe wählen.

Tabelle 33. RAID-Level-Leistungsvergleich

| <b>RAID-Stufe</b> | Datenverfügbar<br>keit | Leseleistung | Schreibleistung | Neuerstellungsl<br>eistung | Mindestanzahl<br>von<br>erforderlichen<br>Festplatten | Vorschläge zur<br>Verwendung                                                         |
|-------------------|------------------------|--------------|-----------------|----------------------------|-------------------------------------------------------|--------------------------------------------------------------------------------------|
| RAID 0            | Keine                  | Sehr gut     | Sehr gut        | k. A.                      | N                                                     | Nicht-kritische<br>Daten                                                             |
| RAID <sub>1</sub> | Ausgezeichnet          | Sehr gut     | Gut             | Gut                        | $(N = 1)$                                             | Kleine<br>Datenbanken,<br>Datenbank-<br>Protokolle und<br>kritische<br>Informationen |

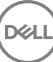

<span id="page-206-0"></span>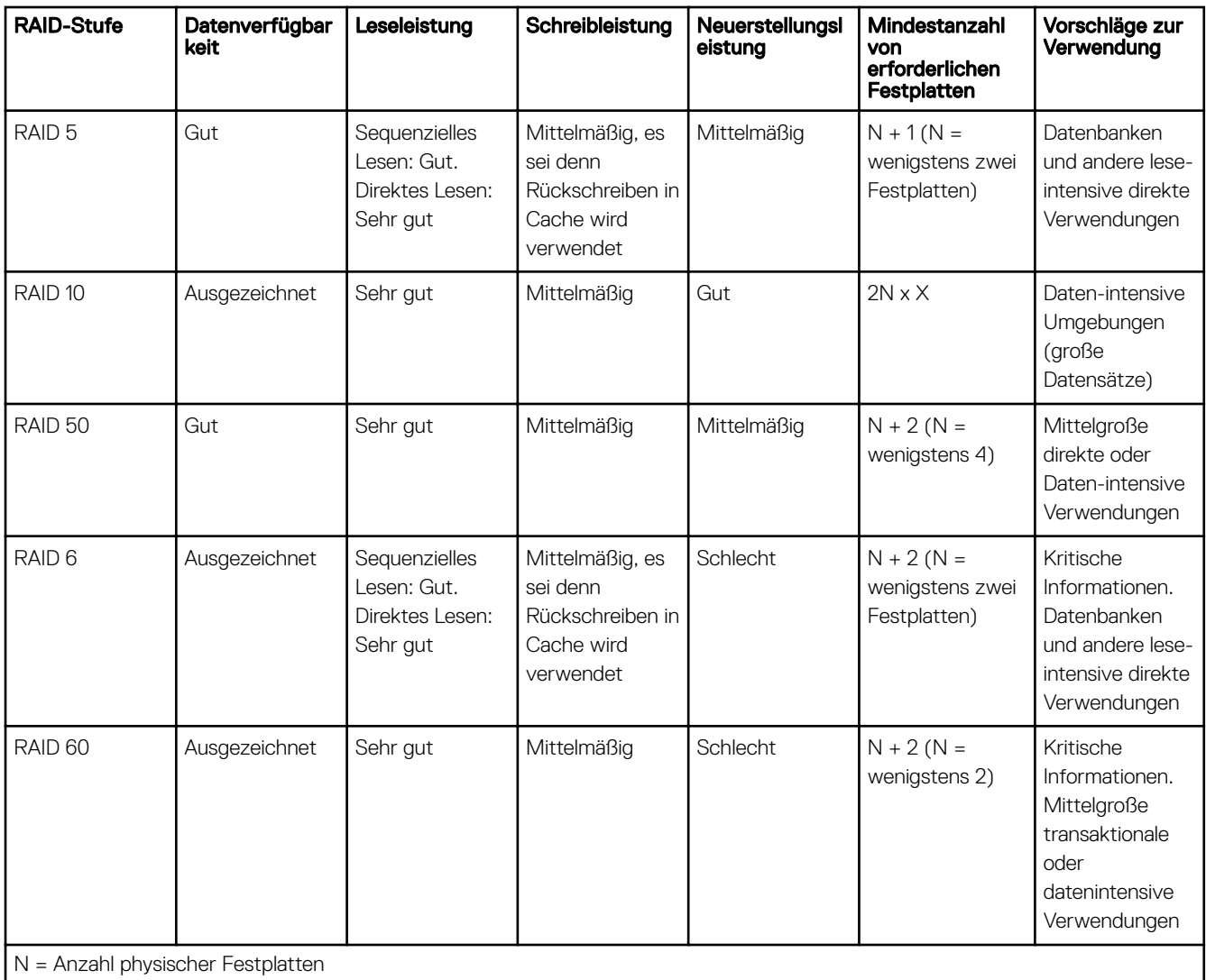

X = Anzahl von RAID-Sets

# Unterstützte Controller

# Unterstützte RAID-Controller

Die iDRAC-Schnittstellen unterstützen die folgenden PERC9-Controller:

- PERC H830
- PERC H730P
- PERC H730
- PERC H330

Die iDRAC-Schnittstellen unterstützen die folgenden PERC8-Controller:

- PERC H810
- PERC H710P
- PERC H710

**D**ELI

<span id="page-207-0"></span>• PERC H310

Die iDRAC-Schnittstellen unterstützen die folgenden modularen PERC8-Controller:

- PERC FD33xS
- PERC FD33xD

ANMERKUNG: Weitere Informationen zum Kongurieren und Ändern des Controller-Modus auf dem PERC FD33xS und Ø PERC FD33xD-Controller finden Sie im Dell Chassis Management Controller Version 1.2 für PowerEdge FX2-/FX2s-Benutzerhandbuch, das unter dell.com/support/manuals verfügbar ist.

# Unterstützte Nicht-RAID-Controller

Die iDRAC-Schnittstelle unterstützt externe SAS-HBA-Controller mir 12 GBit/s, interne HBA330-Controller und SATA-Laufwerke, diese jedoch nur auf internen HBA330-Controllern.

# Unterstützte Gehäuse

iDRAC unterstützt MD1200-, MD1220-, MD1400- und MD1420-Gehäuse.

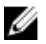

ANMERKUNG: Redundant Array of Inexpensive Disks (RBODs), die mit HBA-Controllern verbunden sind, werden nicht unterstützt.

# Übersicht über die unterstützten Funktionen für Speichergeräte

Die folgende Tabelle enthält die Funktionen, die über iDRAC durch die Speichergeräte unterstützt werden.

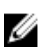

ANMERKUNG: Funktionen wie das Vorbereiten auf das Entfernen und das Aufleuchten oder Erlöschen der Komponenten-LED gelten nicht für HHHL PCIe SSD-Karten.

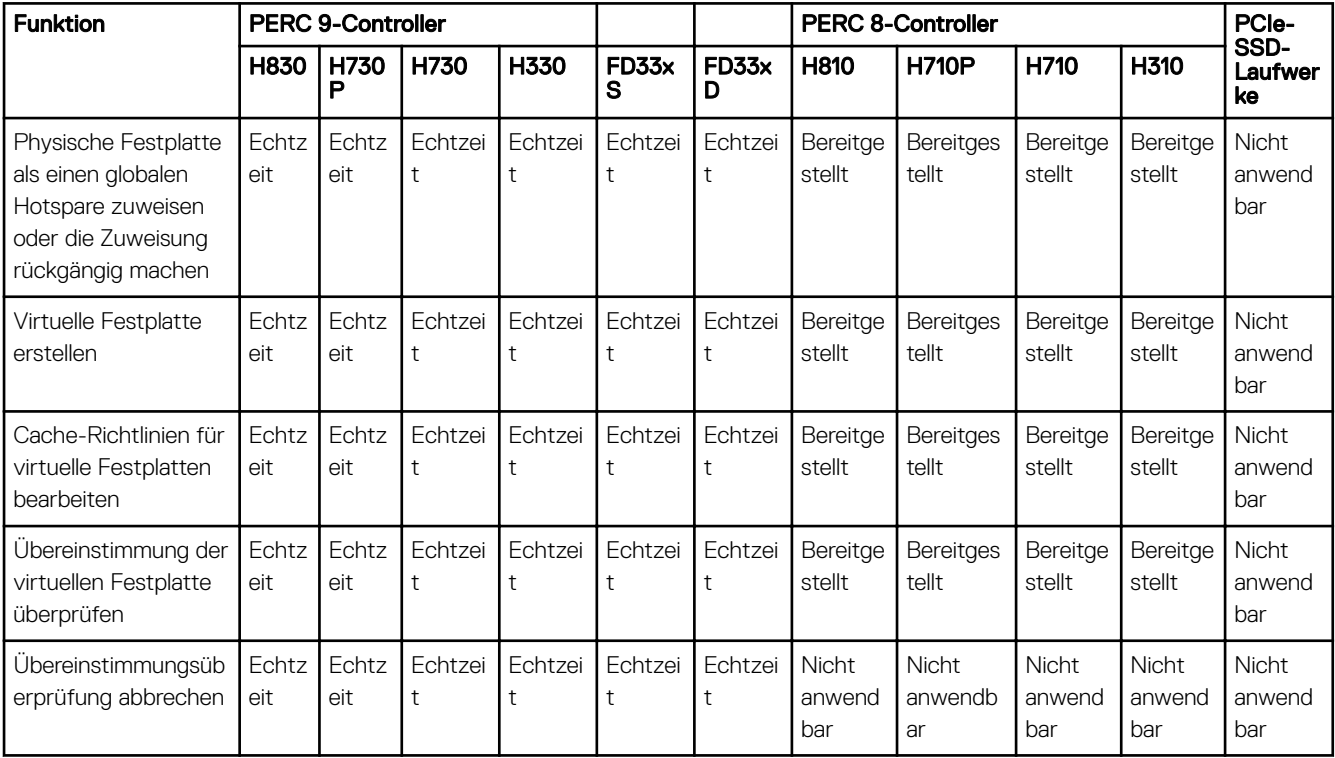

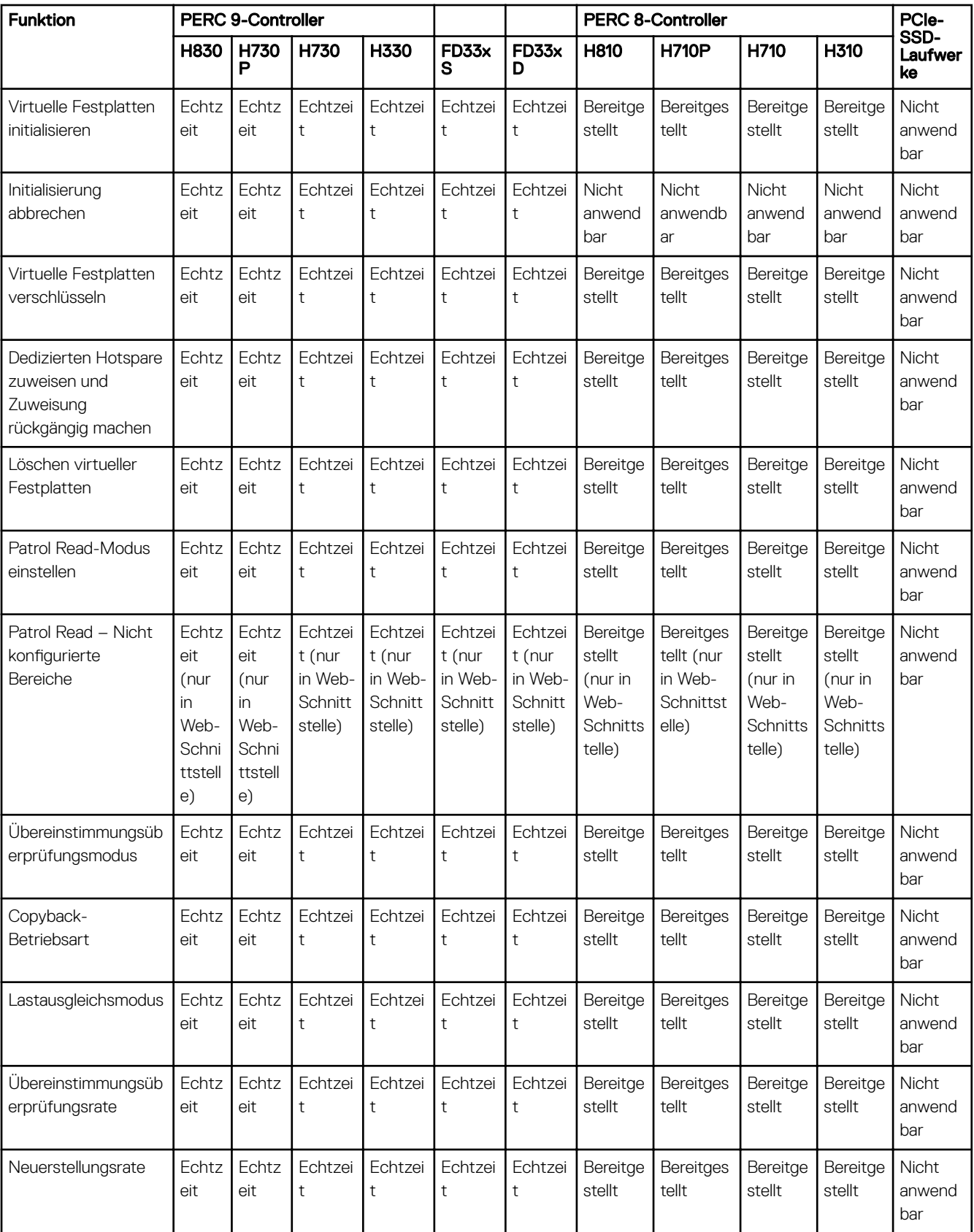

 $(\alpha)$ 

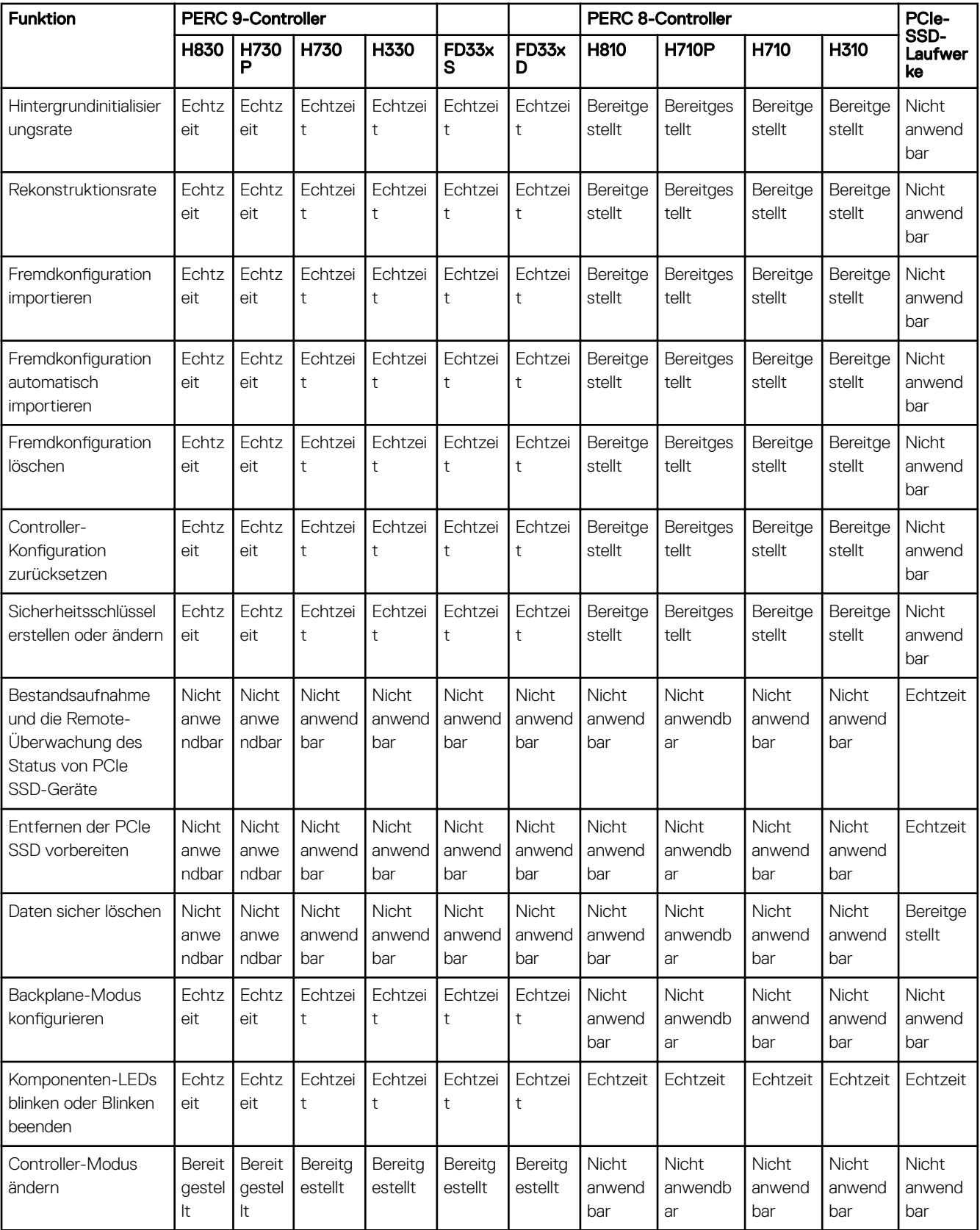

 $(1)$ 

# <span id="page-210-0"></span>Bestandsaufnahme für Speichergeräte erstellen und Speichergeräte überwachen

Sie können den Zustand remote überwachen und die Bestandsliste für die folgenden Comprehensive Embedded Management (CEM)-aktivierten Speichergeräte im Managed System über die iDRAC-Webschnittstelle anzeigen:

- RAID-Controller, Nicht-RAID-Controller und PCIe-Extender
- Gehäuse mit Gehäuseverwaltungsmodulen (EMMs), Netzteile, Lüftersonde und Temperatursonde
- Physische Laufwerke
- Virtuelle Laufwerke
- **Batterien**

WS-MAN, RACADM und WS-MAN zeigen die Informationen für die meisten Speichergeräte jedoch im System an.

Es werden auch Informationen zu kürzlich aufgetretenen Speicherereignissen und zur Topologie der Speichergeräte angezeigt.

Für Speicherereignisse werden Warnungen und SNMP-Traps angezeigt. Diese Ereignisse werden im Lifecycle-Protokoll erfasst.

ANMERKUNG: Wenn Sie den WSMAN-Befehl der Gehäuseansicht auf einem System aufzählen, während ein Ű Netzteilkabel entfernt wird, wird der primäre Status des Gehäuses als Funktionsfähig und nicht als Warnung angezeigt.

## Netzwerkgeräte über die Web-Schnittstelle überwachen

So zeigen Sie die Speichergeräteinformationen über die Web-Schnittstelle an:

- Gehen Sie zu Übersicht → Speicher → Zusammenfassung, um eine Zusammenfassung zu den Speicherkomponenten und den kürzlich protokollierten Ereignissen anzuzeigen. Diese Seite wird automatisch alle 30 Sekunden aktualisiert.
- Gehen Sie zu Übersicht → Speicher → Topologie, um die hierarchisch-physische Ansicht der Aggregation mit den wichtigsten Speicherkomponenten anzuzeigen.
- Gehen Sie zu Übersicht → Speicher → Physische Festplatten → Eigenschaften, um die Informationen zur physischen Festplatte anzuzeigen. Daraufhin wird die Seite Eigenschaften der physischen Festplatten angezeigt.
- Gehen Sie zu Übersicht → Speicher → Virtuelle Festplatten → Eigenschaften, um die Informationen zu virtuellen Festplatten anzuzeigen. Daraufhin wird die Seite Eigenschaften der physischen Festplatten angezeigt.
- Gehen Sie zu Übersicht → Speicher → Controller → Eigenschaften, um die RAID-Controller-Informationen anzuzeigen. Daraufhin wird die Seite **Controller-Eigenschaften** angezeigt.
- Gehen Sie zu Übersicht → Speicher → Gehäuse → Eigenschaften, um die Gehäuseinformationen anzuzeigen. Daraufhin wird die Seite Gehäuseeigenschaften angezeigt.

Sie können Filter verwenden, um spezifische Geräteinformationen anzuzeigen.

Weitere Informationen zu den angezeigten Eigenschaften und zur Verwendung der Filteroptionen finden Sie in der *iDRAC-Online-Hilfe*.

# Speichergerät über RACADM überwachen

Um die Speichergeräteinformationen anzuzeigen, verwenden Sie den Befehl storage.

Weitere Informationen finden Sie im *iDRAC RACADM Command Line Reference Guide (RACADM-Befehlszeilen-Referenzhandbuch* für iDRAC) unter **dell.com/idracmanuals**.

## Überwachen der Verwendung der Rückwandplatine über das Dienstprogramm für iDRAC-**Einstellungen**

Gehen Sie im Dienstprogramm für die iDRAC-Einstellungen zu Systemzusammenfassung. Daraufhin wird die Seite iDRAC-Einstellungen - Systemzusammenfassung angezeigt. Der Abschnitt Bestandsaufnahme für die Rückwandplatine zeigt die Rückwandplatineninformationen an. Weitere Informationen den Feldern finden Sie in der Online-Hilfe zum Dienstprogramm für die *iDRAC-Einstellungen*.

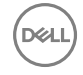

# <span id="page-211-0"></span>Anzeigen der Speichergerätetopologie

Diese Seite dient der Ansicht der hierarchischen physischen Aufbewahrung der wichtigsten Speicherkomponenten. Auf dieser Seite werden die Controller, die an diesen angeschlossenen Gehäuse sowie ein Link zu der physischen Festplatte in jedem Gehäuse aufgelistet. Zudem werden die physischen Festplatten angezeigt, welche direkt mit dem Controller verbunden sind.

Um die Speichergerätetopologie anzuzeigen, gehen Sie zu Übersicht → Speicher → Topologie. Die Seite Topologie zeigt die hierarchische Darstellung der Speicherkomponenten im System an.

Klicken Sie für die Ansicht der jeweiligen Komponentendetails auf die zugehörigen Links.

# Verwalten von physischen Festplatten

Sie können die folgenden Aktionen für die physischen Festplatten ausführen:

- Eigenschaften physischer Laufwerke anzeigen.
- Physische Festplatte als einen globalen Hotspare zuweisen oder die Zuweisung rückgängig machen.
- In RAID-fähige Festplatte konvertieren.
- In nicht-RAID-fähige Festplatte konvertieren.
- Blinken der LED oder Beenden des Blinkens.

#### Verwandte Links

[Bestandsaufnahme für Speichergeräte erstellen und Speichergeräte überwachen](#page-210-0) Zuweisen oder Aufheben der Zuweisung der physischen Festplatte als globales Hotspare

## Zuweisen oder Aufheben der Zuweisung der physischen Festplatte als globales Hotspare

Ein globaler Hotspare ist eine nicht verwendete Backup-Festplatte, die Teil der Festplattengruppe ist. Hotspares verbleiben im Standby-Modus. Wenn eine in einer virtuellen Festplatte verwendete physische Festplatte fehlerhaft ist, wird der zugewiesene Hotspare aktiviert, um die fehlerhafte physische Festplatte ohne Unterbrechung des Systems und ohne Benutzereingriff zu ersetzen. Wenn ein Hotspare aktiviert wird, werden die Daten aller redundanten virtuellen Festplatten neu erstellt, die die fehlerhafte physische Festplatte verwendet haben.

# Ø

#### ANMERKUNG: Ab der iDRAC-Version 2.30.30.30 können Sie globale Hotspares hinzufügen, wenn keine virtuellen Festplatten erstellt werden.

Sie können die Hotspare-Zuweisung ändern, indem Sie die Zuweisung einer Festplatte rückgängig machen und eine andere Festplatte auswählen. Sie können auch mehr als eine physische Festplatte als globalen Hotspare zuweisen.

Globale Hotspares müssen manuell zugewiesen, bzw. die Zuweisung muss manuell rückgängig gemacht werden. Sie sind keinen spezifischen virtuellen Festplatten zugewiesen. Wenn Sie ein Hotspare einer virtuellen Festplatte zuweisen möchten (es ersetzt jede physische Festplatte, die in der virtuellen Festplatte fehlerhaft ist), dann verwenden Sie [Zuweisen und Aufheben der Zuweisung von](#page-218-0)  [dedizierten Hotspares](#page-218-0).

Wenn virtuelle Festplatten gelöscht werden, ist es möglich, dass die Zuweisung für alle zugewiesenen globalen Hotspares rückgängig gemacht wird, wenn die letzte virtuelle Festplatte, die mit dem Controller verknüpft ist, gelöscht wird.

Wenn Sie die Konfiguration zurücksetzen, wird die Zuweisung für alle virtuellen Festplatten gelöscht, und die Zuweisung für alle Hotspares wird aufgehoben.

Sie sollten sich mit den Größenanforderungen und anderen Überlegungen, die bei Hotspares zu beachten sind, vertraut machen.

Führen Sie vor dem Zuweisen einer physischen Festplatte als globaler Hotspare die folgenden Schritte aus:

• Stellen Sie sicher, dass der Lifecycle Controller aktiviert ist.

- Wenn sich keine Laufwerke im Zustand "Bereit" befinden, dann fügen Sie zusätzliche Festplatten hinzu, und stellen Sie sicher, dass sich die Festplatten im betriebsbereiten Status befinden.
- Wenn keine virtuellen Festplatten vorhanden sind, erstellen Sie mindestens eine virtuelle Festplatte.
- Wenn sich physische Laufwerke im Nicht-RAID-Modus befinden, dann konvertieren Sie sie unter Verwendung von iDRAC-Schnittstellen wie z. B. die iDRAC-Webschnittstelle, RACADM, WS-MAN oder <STRG+R> verwenden in den RAID-Modus.

Wenn Sie eine physische Festplatte als globales Hotspare im Modus "Zu ausstehenden Vorgängen hinzufügen" zugewiesen haben, wird der ausstehende Vorgang, jedoch kein Job erstellt. Wenn Sie dann versuchen, die Zuweisung der gleichen Festplatte als globales Hotspare aufzuheben, wird der Vorgang "Zuweisung für globales Hotspare anstehend" deaktiviert.

Wenn Sie die Zuweisung einer physischen Festplatte als globales Hotspare im Modus "Zu ausstehenden Vorgängen hinzufügen" aufgehoben haben, wird der ausstehende Vorgang, jedoch kein Job erstellt. Wenn Sie dann versuchen, die gleiche Festplatte als globales Hotspare zuzuweisen, wird der Vorgang "Aufhebung der Zuweisung für globales Hotspare anstehend" deaktiviert.

#### Zuweisen oder Aufheben der Zuweisung von globalen Hotspares über die Webschnittstelle

So weisen Sie ein globalen Hotspares einer physischen Festplatte zu oder heben die Zuweisung auf:

- 1. Gehen Sie in der iDRAC-Webschnittstelle zu Übersicht → Speicher → Physische Festplatten → Setup. Daraufhin wird die Seite Setup von physischen Festplatten angezeigt.
- 2. Wählen Sie im Drop-Down-Menü Controller den Controller aus, um die zugehörigen physikalischen Laufwerke anzuzeigen.
- 3. Um die Zuweisung als globales Hotspare zu erreichen, wählen Sie aus dem Drop-Down-Menü in der Spalte Allen zuweisen die Option Globales Hotspare für eine oder mehrere physische Festplatten aus.
- 4. Um die Zuweisung als globales Hotspare zurückzunehmen, wählen Sie aus dem Drop-Down-Menü in der Spalte Allen zuweisen die Option Zuweisung für globales Hotspare zurücknehmen für eine oder mehrere physische Festplatten aus.
- 5. Wählen Sie im Dropdown-Menü die Option Betriebsmodus anwenden, wenn Sie die Einstellungen übernehmen möchten.
- 6. Klicken Sie auf Anwenden. Basierend auf dem ausgewählten Betriebsmodus werden die Einstellungen angewendet.

#### Verwandte Links

[Auswählen des Betriebsmodus über die Webschnittstelle](#page-237-0)

#### Zuweisen oder Aufheben der Zuweisung für globale Hotspares über RACADM

Verwenden Sie den Befehl storage und legen Sie den Typ als globalen Hotspare fest.

Weitere Informationen finden Sie im *iDRAC RACADM Command Line Reference Guide (RACADM-Befehlszeilen-Referenzhandbuch für iDRAC)* unter dell.com/idracmanuals.

#### Verwandte Links

[Auswählen des Betriebsmodus über RACADM](#page-238-0)

## Konvertieren einer physischen Festplatte in den RAID- und Nicht-RAID-Modus

Durch die Konvertierung einer physischen Festplatte in den RAID-Modus können Sie die Festplatte für alle RAID-Vorgänge verwenden. Wenn sich eine Festplatte im Nicht-RAID-Modus befindet, wird die Festplatte im Gegensatz zu nicht konfigurierten guten Festplatten für das Betriebssystem freigegeben und in einem direkten Pass-Through-Modus verwendet.

Sie können die physischen Festplatten folgendermaßen in den RAID- und Nicht-RAID-Modus konvertieren:

- Beginnen Sie mit der Verwendung der iDRAC-Netzwerkschnittstellen, wie z.B. der Webschnittstelle, RACADM oder WS-Man.
- Durch Drücken von Strg+R während des Server-Neustarts und Auswahl des erforderlichen Controllers.

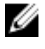

**DEAL** 

## ANMERKUNG: Dieser Task wird auf PERC-Hardware-Controllern, die im HBA-Modus ausgeführt werden, nicht unterstützt.

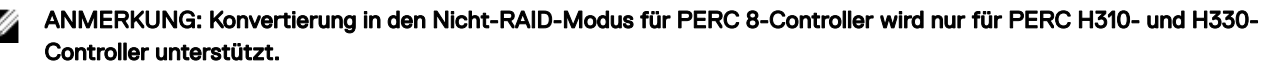

<span id="page-213-0"></span>ANMERKUNG: Wenn sich die mit einem PERC-Controller verbundenen physischen Laufwerke im Nicht-RAID-Modus M befinden, wird die in den iDRAC-Schnittstellen, wie z.B. der iDRAC GUI, RACADM und WS-MAN angezeigte Datenträgergröße möglicherweise als ein wenig kleiner als die tatsächliche Größe des Datenträgers angezeigt. Sie können Betriebssysteme jedoch mit der vollen Kapazität des Datenträgers bereitstellen.

#### Konvertierung von physikalischen Festplatten in den RAID-fähigen oder nicht-RAID-Modus mithilfe der iDRAC-Web-Schnittstelle

Führen Sie zum Konvertieren der physikalischen Festplatten in den RAID-Modus oder den Nicht-RAID-Modus die folgenden Schritte aus:

- 1. Gehen Sie in der iDRAC-Webschnittstelle zu Übersicht → Speicher → Physische Festplatten → Setup. Die Seite Setup wird angezeigt.
- 2. Wählen Sie im Drop-Down-Menü Controller einen Controller aus. Alle physischen Festplatten, die dem ausgewählten RAID-Controller zugeordnet sind, werden angezeigt.
- 3. Wählen Sie aus dem Drop-Down-Menü Maßnahme Allen zuweisen die gewünschte Option (Zu RAID konvertieren oder Zu NonRAID konvertieren) für alle Festplatten aus, oder wählen Sie die Option für bestimmte Festplatten im Aktions-Dropdown-Menü aus.
- 4. Wählen Sie im Dropdown-Menü die Option Betriebsmodus anwenden, wenn Sie die Einstellungen übernehmen möchten.
- 5. Klicken Sie auf Anwenden.

Die Einstellungen werden basierend auf der im Betriebsmodus ausgewählten Option angewendet.

#### Konvertierung von physikalischen Festplatten in den RAID-fähigen oder nicht-RAID-Modus mithilfe von RACADM

Verwenden Sie je nachdem, ob Sie in den RAID- oder Nicht-RAID-Modus konvertieren möchten die folgenden RACADM-Befehle

- Verwenden Sie den Befehl racadm storage converttoraid, um in den RAID-Modus zu konvertieren.
- Verwenden Sie den Befehl racadm storage converttononraid, um in den Nicht-RAID-Modus zu konvertieren.

Weitere Informationen finden Sie im *iDRAC RACADM Command Line Reference Guide* (RACADM-Befehlszeilen-Referenzhandbuch für iDRAC) unter dell.com/esmmanuals.

# Verwalten von virtuellen Festplatten

Sie können die folgenden Vorgänge für die virtuellen Festplatten ausführen:

- Erstellen
- Löschen
- Richtlinien bearbeiten
- **Initialisieren**
- Übereinstimmungsüberprüfung
- Übereinstimmungsüberprüfung abbrechen
- Virtuelle Festplatten verschlüsseln
- Dedizierte Ersatzlaufwerke zuweisen oder die Zuweisung rückgängig machen
- Blinken von virtuellen Festplatten und Blinken beenden

ANMERKUNG: Sie können 192 virtuelle Datenträger verwalten und überwachen, wenn die automatische Konguration Ø über PERC-Controller-BIOS Human Interface Infrastructure (HII) und Dell OpenManage Server Administrator (OMSA) aktiviert ist.

#### Verwandte Links

Erstellen von virtuellen Festplatten [Bearbeiten von Cache-Richtlinien für virtuelle Laufwerke](#page-215-0) [Löschen von virtuellen Festplatten](#page-216-0) [Überprüfen der Übereinstimmung der virtuellen Festplatte](#page-217-0) [Initialisieren von virtuellen Festplatten](#page-217-0) [Verschlüsseln der virtuellen Laufwerke](#page-218-0) [Zuweisen oder Aufheben der Zuweisung von dezidierten Hotspares](#page-218-0) [Verwalten von virtuellen Festplatten über die Webschnittstelle](#page-219-0) [Verwalten von virtuellen Festplatten über RACADM](#page-220-0)

## Erstellen von virtuellen Festplatten

Um RAID-Funktionen zu implementieren, muss eine virtuelle Festplatte erstellt werden. Eine virtuelle Festplatte bezieht sich auf Speicher, der von einem RAID-Controller aus einer oder mehreren physischen Festplatte(n) erstellt wurde. Obwohl eine virtuelle Festplatte aus mehreren physischen Festplatten erstellt werden kann, wird sie vom Betriebssystem als eine einzelne Festplatte betrachtet.

Bevor Sie eine virtuelle Festplatte erstellen, sollten Sie sich mit den Informationen unter Erwägungen vor der Erstellung von virtuellen Festplatten vertraut machen.

Sie können eine virtuelle Festplatte über die physischen Festplatten erstellen, die mit dem PERC-Controller verbunden sind. Für die Erstellung einer virtuellen Festplatte müssen Sie über die Benutzerberechtigung für die Serversteuerung verfügen. Sie können maximal 64 virtuelle Festplatten und maximal 16 virtuellen Festplatten in derselben Laufwerksgruppe erstellen.

In den folgenden Fällen können Sie keine virtuelle Festplatte erstellen:

- Physische Laufwerke sind für die Erstellung virtueller Laufwerke nicht verfügbar. Fügen Sie zusätzliche physische Laufwerke hinzu.
- Die maximale Anzahl von virtuellen Festplatten, die auf dem Controller erstellt werden können, wurde erreicht. Sie müssen mindestens ein virtuelles Laufwerk löschen, um ein neues virtuelles Laufwerk erstellen zu können.
- Die von einer Laufwerksgruppe unterstützte maximale Anzahl virtueller Festplatten wurde erreicht. Sie müssen erst eine virtuelle Festplatte aus der ausgewählten Gruppe löschen, um eine neue virtuelle Festplatte erstellen zu können.
- Auf dem ausgewählten Controller wird derzeit ein Job ausgeführt oder ist geplant. Sie müssen warten, bis der Job abgeschlossen ist, oder Sie können den Job löschen, bevor Sie einen neuen Arbeitsvorgang beginnen. Sie können den Status des geplanten Jobs auf der Seite Job-Warteschlange anzeigen und verwalten.
- Physische Festplatte befindet sich im Nicht-RAID-Modus. Sie muss unter Verwendung der iDRAC-Schnittstellen wie beispielsweise der iDRAC-Web-Schnittstelle, RACADM, WS-MAN, oder <STRG+R> in den RAID-Modus konvertiert werden.
- ANMERKUNG: Wenn Sie eine virtuelle Festplatte im Modus "Zu ausstehenden Vorgängen hinzufügen" erstellen und ein Ø Job nicht erstellt wird und Sie dann die virtuelle Festplatte löschen, wird der ausstehende Erstellungsvorgang für die virtuelle Festplatte gelöscht.

#### Erwägungen vor der Erstellung von virtuellen Festplatten

Vor dem Erstellen von virtuellen Festplatten sollten Sie Folgendes beachten:

- Nicht auf dem Controller gespeicherte virtuelle Festplattennamen Die Namen der von Ihnen erstellten virtuellen Festplatten werden nicht auf dem Controller gespeichert. Falls Sie einen Neustart mit einem anderen Betriebssystem ausführen, könnte das neue Betriebssystem die virtuelle Festplatte eventuell mit seiner eigenen Namenkonvention umbenennen.
- Die Festplattengruppierung ist eine logische Gruppierung von Festplatten, die mit einem RAID-Controller verbunden sind, auf dem mehr als eine virtuelle Festplatte erstellt wurde, so dass alle virtuellen Festplatten in der Festplattengruppe alle physische Festplatten in der Festplattengruppe verwenden. Die aktuelle Implementierung unterstützt das Blocken von gemischten Festplattengruppen während dem Erstellen von logischen Geräten.
- Physische Festplatten sind an Festplattengruppen gebunden, daher gibt es keine Vermischung von RAID-Stufen auf einer Festplattengruppe.
- Die Anzahl von physischen Festplatten, die in einer virtuellen Festplatte enthalten sein können, unterliegt Einschränkungen. Diese Einschränkungen hängen vom Controller ab. Wenn eine virtuelle Festplatte erstellt wird, unterstützen Controller eine bestimmte Anzahl von Stripes und Bereichen (Methoden zur Speicherkombination auf physischen Festplatten). Da die Gesamtanzahl von

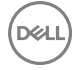

<span id="page-215-0"></span>Stripes und Bereichen eingeschränkt ist, wird die Anzahl physischer Festplatten, die verwendet werden können, ebenso eingeschränkt. Die Einschränkungen von Stripes und Bereichen wirken sich wie folgt auf die möglichen Verkettungen und RAID-Stufen aus:

- Die maximale Anzahl von Bereichen wirkt sich auf Verkettung, RAID 10, RAID 50 und RAID 60 aus.
- Die maximale Anzahl von Stripes wirkt sich auf RAID 0, RAID 5, RAID 50, RAID 6 und RAID 60 aus.
- Die Anzahl physischer Festplatten in einem Spiegel ist immer 2. Dies wirkt sich auf RAID 1 und RAID 10 aus.
- Virtuelle Festplatten können auf PCIe-SSDs nicht erstellt werden.

#### Erstellen von virtuellen Festplatten über die Webschnittstelle

So erstellen Sie eine virtuelle Festplatte:

- 1. Gehen Sie in der iDRAC-Webschnittstelle zu Übersicht → Speicher → Virtuelle Festplatten → Erstellen. Die Seite Virtuelle Festplatte erstellen wird angezeigt.
- 2. Führen Sie im Abschnitt Einstellungen die folgenden Schritte aus:
	- a. Geben Sie den Namen des virtuellen Laufwerks ein.
	- b. Wählen Sie aus dem Drop-Down-Menü Controller den Controller aus, für den Sie die virtuelle Festplatte erstellen möchten.
	- c. Wählen Sie die RAID-Stufe für die virtuelle Festplatte aus dem Drop-Down-Menü Layout aus.

Nur jene RAID-Stufen, die vom Controller unterstützt werden, werden im Drop-Down-Menü angezeigt, und zwar auf Basis der Gesamtzahl der verfügbaren physikalischen Festplatten.

d. Wählen Sie den Medientyp, die Blockgröße, die Leserichtlinie, die Schreibrichtlinie, die Festplatten-Cache-Regeln und die T10-PI-Fähigkeit aus.

Es werden nur die Werte, die vom Controller unterstützt werden, in den Drop-Down-Menüs für diese Eigenschaften angezeigt.

- e. Geben Sie im Feld Kapazität die Größe des virtuellen Laufwerks ein. Es wird die maximale Größe angezeigt, die dann auf Basis der ausgewählten Festplatten aktualisiert wird.
- f. Das Feld Bereichsanzahl wird auf Basis der ausgewählten physischen Festplatten (Schritt 3) angezeigt. Sie können diesen Wert nicht festlegen. Er wird automatisch berechnet, nachdem Sie Festplatten für mehrere RAID-Stufen ausgewählt haben. Wenn Sie RAID 10 ausgewählt haben und der Controller die unregelmäßige RAID 10-Stufe unterstützt, wird der Wert für die Bereichsanzahl nicht angezeigt. Der Controller legt automatisch den entsprechenden Wert fest.
- 3. Wählen Sie im Abschnitt Physische Festplatten auswählen die Anzahl der physischen Festplatten aus.

Weitere Informationen zu den Feldern finden Sie in der *iDRAC Online-Hilfe*.

- 4. Wählen Sie im Dropdown-Menü die Option Betriebsmodus anwenden, wenn Sie die Einstellungen übernehmen möchten.
- 5. Klicken Sie auf.

Basierend auf der Option **Betriebsmodus wählen** werden die Einstellungen angewendet.

#### Erstellen von virtuellen Festplatten über RACADM

Verwenden Sie den Befehl racadm storage createvd.

Weitere Informationen finden Sie im *iDRAC RACADM Command Line Reference Guide (RACADM-Befehlszeilen-Referenzhandbuch für iDRAC*) unter **dell.com/idracmanuals**.

## Bearbeiten von Cache-Richtlinien für virtuelle Laufwerke

Sie können die Lese-, Schreib- oder Festplatten-Cache-Regeln einer virtuellen Festplatte ändern.

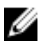

#### ANMERKUNG: Bei einigen der Controller werden nicht alle Lese- oder Schreibrichtlinien unterstützt. Aus diesem Grund wird, wenn eine Richtlinie angewendet wird, eine Fehlermeldung angezeigt.

Die Leseregeln bestimmen, ob der Controller beim Suchen von Daten sequenzielle Sektoren auf der virtuellen Festplatte lesen soll.

Adaptives Vorauslesen – Der Controller leitet das Vorauslesen nur dann ein, wenn die beiden neusten Leseaufforderungen auf sequenzielle Sektoren der Festplatte zugegriffen haben. Wenn nachfolgende Leseaufforderungen auf zufällige Sektoren der Festplatte zugreifen, wechselt der Controller wieder zur Regel "Kein Vorauslesen". Der Controller prüft weiterhin, ob Leseaufforderungen auf sequenzielle Sektoren der Festplatte zugreifen und startet, falls erforderlich, Vorauslesen.
ANMERKUNG: Frühere Generationen von PERC-Controller unterstützen die Leserichtlinieneinstellungen Kein Vorauslesen, Vorauslesen und Adaptives Vorauslesen. Bei PERC 8 und PERC 9 entsprechend sich die Einstellungen Vorauslesen und Adaptives Vorauslesen auf Controllerebene funktional. Zu Zwecken der Abwärtskompatibilität ermöglichen einige Systemverwaltungsschnittstellen und PERC 8 und 9-Controller weiterhin die Einstellung der Leseregel auf Adaptives Vorauslesen. Auch wenn es möglich ist, Vorauslesen oder Adaptives Vorauslesen auf PERC 8 oder PERC 9 einzustellen, hat dies keine funktionale Bedeutung.

- Vorauslesen Der Controller liest sequenzielle Sektoren der virtuellen Festplatte beim Finden von Daten. Die Regel für das Vorauslesen kann die Systemleistung verbessern, wenn die Daten auf sequenzielle Sektoren der virtuellen Festplatte geschrieben werden.
- Kein Vorauslesen Das Auswählen der Regel "Kein Vorauslesen" gibt an, dass der Controller die Regel "Vorauslesen" nicht verwenden sollte.

Die Schreibregeln bestimmen, ob der Controller ein Schreibanfrage-Beendungssignal sendet, wenn sich die Daten im Cache befinden oder nachdem sie auf die Festplatte geschrieben wurden.

- Durchschreiben Der Controller sendet erst dann ein Schreibanforderungs-Abschlusssignal, nachdem die Daten auf die Festplatte geschrieben wurden. Durchschreiben in Cache gewährleistet eine höhere Datensicherheit als Rückschreiben in Cache, da das System Daten nur dann als verfügbar voraussetzt, nachdem sie mit Sicherheit auf die Festplatte geschrieben wurden.
- Rückschreiben Der Controller sendet ein Signal, um auf den Abschluss einer Schreibaufforderung hinzuweisen, sobald sich die Daten im Controller-Cache befinden, jedoch noch nicht auf die Festplatte geschrieben worden sind. Rückschreiben in Cache kann die Systemleistung verbessern, da nachfolgende Leseaufforderungen die Daten schneller aus dem Cache als vom Laufwerk abrufen können. Es kann jedoch im Falle eines Festplattenversagens zu Datenverlust kommen, da ein Systemausfall das Schreiben der Daten auf die Festplatte verhindert. Andere Anwendungen können ebenfalls Probleme haben, wenn sie Maßnahmen ausführen, die die Verfügbarkeit der Daten auf der Festplatte voraussetzen.
- Rückschreiben erzwingen Beim Verwenden von Rückschreiben in Cache ist das Schreib-Cache aktiviert, unabhängig davon, ob der Controller über eine Batterie verfügt. Wenn der Controller keine Batterie hat und Rückschreiben in Cache erzwingen verwendet wird, kann bei einem Stromausfall ein Datenverlust auftreten.

Die Laufwerke-Cache-Regel gilt für Lesevorgänge auf bestimmten virtuellen Laufwerken. Diese Einstellungen wirken sich nicht auf die Regel für das Vorauslesen aus.

# Ø

## ANMERKUNG:

- Der nicht-üchtige Controller-Cache und die Akkusicherung des Controllers wirken sich auf die Leseregel oder die Schreibregel aus, die ein Controller unterstützen kann. Nicht alle PERCs sind mit Akkus oder Cache ausgerüstet.
- Für das Vorauslesen und das Zurückschreiben ist ein Cache erforderlich. Wenn der Controller also nicht über Cache verfügt, können Sie den Richtlinienwert nicht festlegen.

Wenn der PERC mit Cache ausgerüstet ist, jedoch ohne Akku, und die Richtlinie so festgelegt wurde, dass der Zugriff auf den Cache erforderlich ist, kann es bei einem Stromausfall zu Datenverlusten kommen. Daher wird diese Richtlinie bei einigen PERCs nicht unterstützt.

Daher wird je nach PERC der Richtlinienwert festgelegt.

# Löschen von virtuellen Festplatten

Das Löschen einer virtuellen Festplatte zerstört alle Informationen, einschließlich der Dateisysteme und Datenträger, die sich auf der virtuellen Festplatte befinden, und entfernt die virtuelle Festplatte aus der Konfiguration des Controllers. Wenn virtuelle Festplatten gelöscht werden, kann bei allen zugewiesenen globalen Hotspares die Zuweisung rückgängig gemacht werden, wenn die letzte virtuelle Festplatte gelöscht wird, die mit dem Controller verknüpft ist. Wenn die letzte virtuelle Festplatte einer Festplattengruppe gelöscht wird, werden alle zugewiesenen dedizierten Hotspares automatisch globale Hotspares.

Sie müssen über die Berechtigung zur Anmeldung und zur Server-Steuerung verfügen, um die virtuellen Festplatten zu löschen.

Wenn dieser Vorgang zulässig ist, können Sie eine startfähige virtuelle Festplatte löschen. Dieser Vorgang erfolgt über das Seitenband und ist unabhängig vom Betriebssystem. Somit wird eine Warnmeldung angezeigt, die Sie vor dem Löschen der virtuellen Festplatte warnt.

Wenn eine virtuelle Festplatte gelöscht wird und eine neue virtuelle Festplatte, mit den gleichen Eigenschaften wie die gelöschte virtuelle Festplatte, sofort neu erstellt wird, erkennt der Controller die Daten, als ob die erste virtuelle Festplatte nie gelöscht worden

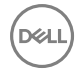

wäre. In diesem Fall, wenn Sie die alten Daten nach der Neuerstellung der neuen virtuellen Festplatte nicht behalten möchten, initialisieren Sie die virtuelle Festplatte erneut.

# Überprüfen der Übereinstimmung der virtuellen Festplatte

Dieser Vorgang dient der Überprüfung der Übereinstimmung der redundanten (Paritäts-) Informationen. Dieser Task gilt nur für redundante virtuelle Festplatten. Falls erforderlich erstellt die Übereinstimmungsüberprüfung die redundanten Daten neu. Falls die virtuelle Festplatte einen herabgesetzten Status aufweist, kann eine Übereinstimmungsprüfung möglicherweise die virtuelle Festplatte in den betriebsbereiten Status zurückversetzen. Sie können eine Übereinstimmungsprüfung unter Verwendung des Internets oder RACADM vornehmen.

Sie können die Übereinstimmungsprüfung auch abbrechen. Das Abbrechen der Übereinstimmungsüberprüfung ist ein Echtzeit-Vorgang.

Sie müssen über die Berechtigung zur Anmeldung und zur Server-Steuerung verfügen, um die Übereinstimmung von virtuellen Festplatten zu prüfen.

#### ANMERKUNG: Konsistenzprüfung wird nicht unterstützt, wenn die Laufwerke im RAID0-Modus eingerichtet sind. U

# Initialisieren von virtuellen Festplatten

Das Initialisieren virtueller Festplatten löscht alle Daten auf der Festplatte, es ändert jedoch nicht die Konfiguration der virtuellen Festplatte. Sie müssen eine virtuelle Festplatte so initialisieren, dass sie vor der Verwendung konfiguriert wird.

ANMERKUNG: Initialisieren Sie keine virtuellen Laufwerke, wenn Sie versuchen, eine vorhandene Konguration neu zu Ø erstellen.

Sie können eine Schnellinitialisierung oder eine vollständige Initialisierung durchführen oder die Initialisierung abbrechen.

ANMERKUNG: Das Abbrechen der Initialisierung ist ein Echtzeitvorgang. Sie können die Initialisierung nur über die Ø iDRAC-Web-Schnittstelle, nicht aber über RACADM abbrechen.

### Schnellinitialisierung

Die Schnellinitialisierung initialisiert alle in der virtuellen Festplatte eingeschlossenen physischen Festplatten. Mit der Schnellinitialisierung werden die Metadaten auf den physischen Festplatten aktualisiert, so dass der gesamte Festplattenspeicherplatz für künftige Schreibvorgänge verfügbar ist. Die Initialisierung kann schnell abgeschlossen werden, da vorhandene Informationen auf den physischen Festplatten nicht gelöscht werden, obwohl künftige Schreibvorgänge die auf den physischen Festplatten verbleibenden Informationen überschreiben werden.

Die Schnellinitialisierung löscht nur die Bootsektor- und Stripe-Daten. Führen Sie nur dann eine schnelle Initialisierung durch, wenn Sie zeitlich eingeschränkt sind oder die Festplatten neu sind oder noch nicht verwendet wurden. Die schnelle Initialisierung nimmt in der Regel weniger Zeit in Anspruch (etwa 30 bis 60 Sekunden).

## VORSICHT: Das Ausführen einer schnellen Initialisierung bewirkt, dass auf vorhandene Daten nicht mehr zugegriffen werden kann.

Die Schnellinitialisierung schreibt keine Nullen in die Festplattenblöcke auf den physischen Festplatten. Da die schnelle Initialisierung keinen Schreibvorgang ausführt, verursacht sie eine geringere Herabsetzung der Festplatte.

Eine Schnellinitialisierung auf einem virtuellen Laufwerk überschreibt die ersten und letzten 8 MB des virtuellen Laufwerks und löscht alle Startdaten oder Partitionsinformationen. Dieser Vorgang benötigt nur 2-3 Sekunden und wird beim Neuerstellen von virtuellen Laufwerken empfohlen.

Eine Hintergrundinitialisierung beginnt fünf Minuten nach Abschluss der Schnellinitialisierung.

### Vollständige oder langsame Initialisierung

Die vollständige Initialisierung (auch als langsame Initialisierung bezeichnet) initialisiert alle in der virtuellen Festplatte enthaltenen physischen Festplatten. Es werden die Metadaten auf den physischen Festplatten aktualisiert und alle vorhandenen Daten und Dateisysteme gelöscht. Sie können eine vollständige Initialisierung nach der Erstellung der virtuellen Festplatte durchführen. Im Vergleich zur Schnellinitialisierung können Sie ggf. die vollständige Initialisierung verwenden, wenn Sie Probleme mit einer physischen Festplatte haben oder vermuten, dass sie beschädigte Festplattenblöcke hat. Die vollständige Initialisierung weist beschädigte Blöcke neu zu und schreibt Nullen in alle Festplattenblöcke.

Bei der vollständigen Initialisierung einer virtuellen Festplatte ist die Hintergrundinitialisierung nicht erforderlich. Während der vollständigen Initialisierung kann der Host nicht auf die virtuelle Festplatte zugreifen. Wenn das System während der vollständigen Initialisierung neu gestartet wird, wird der Vorgang abgebrochen und eine Hintergrundinitialisierung beginnt auf der virtuellen Festplatte.

Es wird empfohlen, stets eine vollständige Initialisierung auf Festplatten durchzuführen, die zuvor Daten enthalten haben. Eine vollständige Initialisierung kann bis zu zwei Minuten pro GB dauern. Die Geschwindigkeit richtet sich nach dem Controller-Modell, der Geschwindigkeit der Festplatten und der Firmware-Version.

Die vollständige Initialisierung initialisiert eine physische Festplatte nach der anderen.

#### ANMERKUNG: Die vollständige Initialisierung wird nur in Echtzeit unterstützt. Nur wenige Controller unterstützen die Ø vollständige Initialisierung.

# Verschlüsseln der virtuellen Laufwerke

Wenn die Verschlüsselung auf einem Controller deaktiviert ist (der Sicherheitsschlüssel auf einem Controller also nicht gelöscht wurde), können Sie die Verschlüsselung für virtuelle Festplatten mithilfe von SED-Laufwerken manuell aktivieren. Falls die virtuelle Festplatte nach der Aktivierung der Verschlüsselung auf einem Controller erstellt wird, wird sie automatisch verschlüsselt. Sie wird automatisch als verschlüsselte virtuelle Festplatte konfiguriert, es sei denn, die aktivierte Verschlüsselungsoption wird während der Erstellung der virtuellen Festplatte deaktiviert.

Sie müssen über die Berechtigung zur Anmeldung und zur Server-Steuerung zur Verwaltung der Schlüssel für die Verschlüsselung verfügen.

## Zuweisen oder Aufheben der Zuweisung von dezidierten Hotspares

Ein dedizierter Hotspare ist eine nicht verwendete Backup-Festplatte, die einer virtuellen Festplatte zugewiesen ist. Wenn eine physische Festplatte in der virtuellen Festplatte versagt, wird der Hotspare aktiviert, um die fehlerhafte physische Festplatte ohne Unterbrechung des Systems oder erforderlichen Benutzereingriff zu ersetzen.

Sie müssen über Berechtigungen zum Anmelden und für die Server-Steuerung verfügen, um diesen Vorgang auszuführen.

Nur T10-PI-fähige physischen Festplatten (DIF) können als Hotspare den T10-PI-fähigen virtuellen Festplatten (DIF) zugewiesen werden. Alle nicht-T10-PI-(DIF)-fähigen -Laufwerke, die als dedizierter Hotspare zugewiesen sind, werden nicht zu einem Hotspare, wenn T10-PI-(DIF) zu einem späteren Zeitpunkt auf einem virtuellen Laufwerk aktiviert wird.

Sie können nur Festplatten mit 4 KB als Hotspare zu virtuellen 4-KB-Festplatten zuweisen.

Wenn Sie eine physische Festplatte als dediziertes Hotspare im Modus "Zu ausstehenden Vorgängen hinzufügen" zugewiesen haben, wird der ausstehende Vorgang erstellt, jedoch kein Job. Wenn Sie versuchen, die Zuordnung des dedizierten Hotspares aufzuheben, wird der ausstehende Vorgang für das Zuweisen eines dedizierten Hotspares gelöscht.

Wenn Sie die Zuweisung einer physischen Festplatte als dediziertes Hotspare im Modus "Zu ausstehenden Vorgängen hinzufügen" aufgehoben haben, wird der ausstehende Vorgang erstellt, jedoch kein Job. Wenn Sie versuchen, das dedizierte Hotspare zuzuweisen, wird der ausstehende Vorgang für das Aufheben der Zuweisung eines dedizierten Hotspares gelöscht.

ANMERKUNG: Solange der Protokollexport andauert, können Sie auf der Seite Virtuelle Festplatten verwalten keine W Informationen zu dedizierten Hotspares anzeigen. Wenn der Protokollexport abgeschlossen ist, laden Sie die Seite Virtuelle Festplatten verwalten neu oder aktualisieren Sie sie, um die Informationen anzuzeigen.

# Verwalten von virtuellen Festplatten über die Webschnittstelle

1. Gehen Sie auf der iDRAC-Webschnittstelle zuÜbersicht → Speicher → Virtuelle Festplatten → Verwalten .

Die Seite Virtuelle Festplatten verwalten wird angezeigt.

- 2. Wählen Sie aus dem Drop-Down-Menü Controller den Controller aus, für den Sie die virtuellen Festplatten verwalten möchten.
- 3. Wählen Sie bei einem oder mehreren virtuellen Festplatten aus den einzelnen Dropdown-Menüs die Option Aktion aus. Sie können mehrere Maßnahmen für ein virtuelles Laufwerk festlegen. Wenn Sie eine Maßnahme auswählen, wird ein zusätzliches Drop-Down-Menü Maßnahme angezeigt. Wählen Sie eine weitere Maßnahme aus dem Drop-Down-Menü aus. Die bereits ausgewählte Maßnahme wird im zusätzlichen Drop-Down-Menü Maßnahme nicht angezeigt. Außerdem wird der Link Entfernen neben der ausgewählten Maßnahme angezeigt. Klicken Sie auf diesen Link, um die ausgewählte Maßnahme zu entfernen.
	- "Löschen"
	- **Bearbeiten der Regel: Lese-Cache** Ändern Sie die Lese-Cache-Regel auf eine der folgenden Optionen:
		- Kein Vorauslesen
		- Vorauslesen
		- Adaptives Vorauslesen
			- ANMERKUNG: Frühere Generationen von PERC-Controller unterstützen die Leserichtlinieneinstellungen Kein Ø Vorauslesen, Vorauslesen, und Adaptives Vorauslesen. Bei PERC 8 und PERC 9 entsprechend sich die Einstellungen Vorauslesen und Adaptives Vorauslesen auf Controllerebene funktional. Zu Zwecken der Abwärtskompatibilität ermöglichen einige Systemverwaltungsschnittstellen und PERC 8 und 9-Controller weiterhin die Einstellung der Leseregel auf Adaptives Vorauslesen. Auch wenn es möglich ist, Vorauslesen oder Adaptives Vorauslesen auf PERC 8 oder PERC 9 einzustellen, hat dies keine funktionale Bedeutung.
	- Bearbeiten der Regel: Schreib-Cache Ändern Sie die Schreib-Cache-Regel auf eine der folgenden Optionen:
		- Durchschreiben
		- Rückschreiben
		- Rückschreiben erzwingen
	- Bearbeiten der Regel: Disk-Cache Ändern Sie die Laufwerk-Cache-Regel auf eine der folgenden Optionen:
		- Standardeinstellung
		- Enabled (Aktiviert)
		- Disabled (Deaktiviert)
	- Initialisieren: Schnell Aktualisiert die Metadaten auf den physischen Festplatten, so dass der gesamte Festplattenspeicherplatz für künftige Schreibvorgänge verfügbar ist. Die Initialisierungsoption kann schnell abgeschlossen werden, da vorhandene Informationen auf den physischen Festplatten nicht gelöscht werden, obwohl künftige Schreibvorgänge die auf den physischen Festplatten verbleibenden Informationen überschreiben werden.
	- Initialisieren: Vollständig: Alle vorhandenen Daten und Dateisysteme werden gelöscht.

ANMERKUNG: Die Option Initialisieren: Vollständig gilt nicht für PERC H330-Controller.

**Übereinstimmungsüberprüfung** - Zum Überprüfen der Übereinstimmung eines virtuellen Laufwerks wählen Sie Übereinstimmungsüberprüfung im entsprechenden Dropdown-Menü.

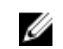

ANMERKUNG: Übereinstimmungsprüfung wird nicht unterstützt auf Laufwerken, die im RAID0-Modus eingerichtet sind.

Virtuelle Festplatte verschlüsseln – Verschlüsselt die virtuelle Festplatte. Wenn der Controller verschlüsselungsfähig ist, können Sie die Sicherheitsschlüssel erstellen, ändern oder löschen.

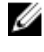

ANMERKUNG: Die Option Virtuelles Laufwerk verschlüsseln ist nur dann verfügbar, wenn das virtuelle Laufwerk unter Verwendung der Laufwerke mit einem selbstverschlüsselnden Laufwerk (SED, Self-Encrypting Drive) erstellt wird.

• Verwalten von dedizierten Hotspares – Zuweisung oder Aufhebung einer Zuweisung einer physischen Festplatte als dediziertes Hotspare. Nur die gültigen dedizierten Hotspares werden angezeigt. Wenn es keine gültigen dedizierten Hotspares gibt, wird dieser Abschnitt im Drop-Down-Menü nicht angezeigt.

Weitere Informationen zu diesen Optionen finden Sie in der *CMC-Online-Hilfe*.

- 4. Wählen Sie im Dropdown-Menü die Option Betriebsmodus anwenden, wenn Sie die Einstellungen übernehmen möchten.
- 5. Klicken Sie auf Apply (Anwenden).

Basierend auf dem ausgewählten Betriebsmodus werden die Einstellungen angewendet.

# Verwalten von virtuellen Festplatten über RACADM

Verwenden Sie die folgenden RACADM-Befehle, um virtuelle Festplatten zu verwalten:

- So löschen Sie eine virtuelle Festplatte: racadm storage deletevd:<VD FQDD>
- So initialisieren Sie eine virtuelle Festplatte: racadm storage init:<VD FQDD> -speed {fast|full}
- So überprüfen Sie die Übereinstimmung von virtuellen Festplatten (nicht unterstützt auf RAID0):

racadm storage ccheck:<vdisk fqdd>

So brechen Sie die Konsistenzprüfung ab:

racadm storage cancelcheck: <vdisks fqdd>

- So verschlüsseln Sie virtuelle Festplatten: racadm storage encryptvd:<VD FQDD>
- So weisen Sie dedizierte Hotspares zu oder machen die Zuweisung rückgängig: racadm storage hotspare:<Physical Disk FQDD> -assign <option> -type dhs -vdkey: <FQDD of VD>

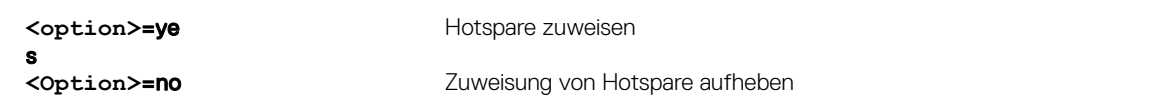

# Verwalten von Controllern

Sie können die folgenden Schritte für Controller ausführen:

- Controller-Eigenschaften konfigurieren
- Fremdkonfigurationen importieren oder automatisch importieren
- Fremdkonfiguration löschen
- Controller-Konfiguration zurücksetzen
- Sicherheitsschlüsseln erstellen, ändern oder löschen

### Verwandte Links

Konfigurieren der Controller-Eigenschaften Importieren oder automatisches Importieren von Fremdkonfigurationen Fremdkonfiguration löschen Zurücksetzen der Controller-Konfiguration [Unterstützte Controller](#page-206-0) [Übersicht über die unterstützten Funktionen für Speichergeräte](#page-207-0) [Konvertieren einer physischen Festplatte in den RAID- und Nicht-RAID-Modus](#page-212-0)

## Konfigurieren der Controller-Eigenschaften

Sie können die folgenden Eigenschaften für den Controller konfigurieren:

• Patrol Read-Modus (automatisch oder manuell)

- Patrol Read starten oder stoppen, wenn der Patrol Read-Modus manuell bedient wird
- Patrol Read Nicht konfigurierte Bereiche
- Übereinstimmungsüberprüfungsmodus
- Copyback-Modus
- Lastausgleichsmodus
- Übereinstimmungsüberprüfungsrate
- Neuerstellungsrate
- Hintergrund-Initialisierungsrate
- Rekonstruktionsrate
- Erweiterter automatischer Fremdkonfigurationsimport
- Sicherheitsschlüssel erstellen oder ändern

Sie müssen über die Berechtigung zur Anmeldung und Server-Steuerung verfügen, um die Controller-Eigenschaften konfigurieren zu können.

## Überlegungen zum Patrol Read-Modus

Patrol Read identifiziert Festplattenfehler, um Festplattenausfälle und Datenverlust oder -beschädigung zu vermeiden.

Patrol Read wird unter den folgenden Umständen nicht auf einer physischen Festplatte ausgeführt:

- Die physikalische Festplatte ist nicht in einer virtuellen Festplatte eingeschlossen oder als Hotspare zugewiesen.
- Die physikalische Festplatte ist in einer virtuellen Festplatte enthalten, die zurzeit in eines der folgenden Verfahren eingebunden ist:
	- Eine Neuerstellung
	- Eine Neukonfiguration oder ein Neuaufbau
	- Eine Hintergrundinitialisierung
	- Eine Übereinstimmungsüberprüfung

Zusätzlich wird der Patrol Read-Vorgang bei hoher E/A-Aktivität unterbrochen und wieder aufgenommen, wenn die E/A-Aktivitäten abgeschlossen sind.

ANMERKUNG: Weitere Informationen dazu, wie oft der Patrol Read-Vorgang ausgeführt wird, wenn er sich im Ø automatischen Modus befindet, stehen in der entsprechenden Controller-Dokumentation zur Verfügung.

ANMERKUNG: Patrol Read-Modus-Vorgänge wie Start und Stopp werden nicht unterstützt, wenn keine virtuellen Ø Festplatten im Controller verfügbar sind. Auch wenn Sie die Vorgänge erfolgreich unter Verwendung der iDRAC-Schnittstellen aufrufen, schlagen die Vorgänge fehl, wenn die zugewiesene Aufgabe gestartet wird.

### Load-Balance

Die Eigenschaft für den Lastausgleich stellt die automatische Nutzung beider Controller-Schnittstellen oder -Anschlüsse der Konnektoren am gleichen Gehäuse bereit, um E/A-Aufforderungen weiterzuleiten. Diese Eigenschaft ist nur bei SAS-Controllern verfügbar.

### Hintergrund-Initialisierungsrate

Auf PERC-Controllern startet die Hintergrundinitialisierung einer redundanten, virtuellen Festplatte automatisch innerhalb 0 bis 5 Sekunden nachdem die virtuelle Festplatte erstellt wurde. Die Hintergrundinitialisierung einer redundanten virtuellen Festplatte bereitet die virtuelle Festplatte darauf vor, redundante Daten zu erhalten und die Schreibleistung zu verbessern. Nachdem z. B. die Hintergrundinitialisierung einer virtuellen RAID 5-Festplatte abgeschlossen ist, sind die Paritätsinformationen initialisiert. Nachdem die Hintergrundinitialisierung einer virtuellen RAID 1-Festplatte abgeschlossen ist, werden die physischen Festplatten gespiegelt.

Der Hintergrundinitialisierungsvorgang hilft dem Controller, Probleme zu identifizieren und zu korrigieren, die zu einem späteren Zeitpunkt mit den redundanten Daten auftreten können. In dieser Hinsicht ähnelt der Hintergrundinitialisierungsvorgang einer

Übereinstimmungsüberprüfung. Die Hintergrundinitialisierung sollte ausgeführt werden können, bis sie abgeschlossen ist. Im Falle einer Unterbrechung startet die Hintergrundinitialisierung automatisch innerhalb von 0 bis 5 Minuten erneut. Einige andere Vorgänge, wie z. B. Lese- und Schreibvorgänge, sind möglich, während die Hintergrundinitialisierung ausgeführt wird. Andere Vorgänge, wie z. B. das Erstellen eines virtuellen Laufwerks, können nicht gleichzeitig mit einer Hintergrundinitialisierung ausgeführt werden. Diese Vorgänge verursachen das Abbrechen der Hintergrundinitialisierung.

Die Hintergrundinitialisierungsrate, konfigurierbar zwischen 0 % und 100 %, repräsentiert den Prozentsatz der Systemressourcen, die für die Ausführung des Tasks "Hintergrundinitialisierung" bereitgestellt werden. Bei 0 % hat die Hintergrundinitialisierung die niedrigste Priorität für den Controller, nimmt die meiste Zeit zur Durchführung in Anspruch und ist die Einstellung mit dem geringsten Einfluss auf die Systemleistung. Eine Hintergrundinitialisierung von 0 % bedeutet nicht, dass die Hintergrundinitialisierung gestoppt oder angehalten wird. Im Falle von 100 % hat die Hintergrundinitialisierung höchste Priorität für den Controller. Die Hintergrundinitialisierungszeit wird auf ein Minimum beschränkt. Diese Einstellung hat den größten Einfluss auf die Systemleistung.

## Übereinstimmungsüberprüfung

Verwenden Sie den Task Übereinstimmungsüberprüfung zur Überprüfung der Genauigkeit der redundanten (Paritäts-) Informationen. Dieser Task gilt nur für redundante virtuelle Festplatten. Wenn es erforderlich ist, erstellt der Task Übereinstimmungsüberprüfung die redundanten Daten erneut. Wenn sich die virtuelle Festplatte im Zustand "Fehlerhafte Redundanz" befindet, kann das Ausführen einer Übereinstimmungsüberprüfung die virtuelle Festplatte eventuell in den Zustand "Bereit" zurückführen.

Die Übereinstimmungsüberprüfungrate, konfigurierbar zwischen 0 % und 100 %, repräsentiert den Prozentsatz der Systemressourcen, die für die Ausführung des Tasks "Übereinstimmungsüberprüfung" bereitgestellt werden. Bei 0 % hat die Übereinstimmungsüberprüfung die niedrigste Priorität für den Controller, nimmt die meiste Zeit zur Durchführung in Anspruch und ist die Einstellung mit dem geringsten Einfluss auf die Systemleistung. Eine Übereinstimmungsüberprüfung von 0 % bedeutet nicht, dass die Übereinstimmungsüberprüfung gestoppt oder angehalten wird. Im Falle von 100 % hat die Übereinstimmungsüberprüfung höchste Priorität für den Controller. Die Übereinstimmungsüberprüfung wird auf ein Minimum beschränkt. Diese Einstellung hat den größten Einfluss auf die Systemleistung.

# Sicherheitsschlüssel erstellen oder ändern

Bei der Konfiguration der Controller-Eigenschaften können Sie den Sicherheitsschlüssel erstellen oder ändern. Der Controller verwendet den Verschlüsselungsschlüssel, um den Zugriff auf SED (Self Encryption Disks) freizugeben oder zu sperren. Sie können nur jeweils einen Verschlüsselungsschlüssel für jeden verschlüsselungsfähigen Controller erstellen. Der Sicherheitsschlüssel wird mithilfe der Funktion "Local Key Management" (LKM) verwaltet. LKM wird zur Generierung der Schlüssel-ID sowie des Kennworts oder Schlüssels verwendet; diese Daten sind erforderlich, um das virtuelle Laufwerk zu sichern. Wenn Sie die LKM-Funktion verwenden, müssen Sie den Verschlüsselungsschlüssel erstellen, indem Sie die Sicherheitsschlüsselkennung und die Passphrase angeben.

Dieser Task wird auf den PERC-Hardware-Controllern, die im HBA-Modus ausgeführt werden, nicht unterstützt.

Wenn Sie den Sicherheitsschlüssel im Betriebsmodus "Zu ausstehenden Vorgängen hinzufügen" erstellen und kein Job erstellt wurde und Sie dann den Sicherheitsschlüssel löschen, wird der Job "Ausstehende Sicherheitsschlüsselerstellung" gelöscht.

# Konfigurieren der Controller-Eigenschaften über die Webschnittstelle

- 1. Gehen Sie in der iDRAC-Webschnittstelle zu Übersicht → Speicher → Controller → Setup. Daraufhin wird die Seite **Controller-Setup** angezeigt.
- 2. Wählen Sie im Abschnitt Controller-Eigenschaften konfigurieren im Drop-Down-Feld Controller den Controller aus, den Sie konfigurieren möchten.
- 3. Geben Sie die erforderlichen Informationen für die verschiedenen Eigenschaften an. Die Spalte Aktueller Wert zeigt die vorhandenen Werte für jede Eigenschaft. Sie können diesen Wert ändern, indem Sie die entsprechende Option aus dem Dropdown-Menü Aktion für jede Eigenschaft auswählen.
	- Weitere Informationen zu den Feldern finden Sie in der *iDRAC Online-Hilfe*.
- 4. Wählen Sie im Dropdown-Menü die Option Betriebsmodus anwenden, wenn Sie die Einstellungen übernehmen möchten.
- 5. Klicken Sie auf Anwenden.

<span id="page-223-0"></span>Basierend auf dem ausgewählten Betriebsmodus werden die Einstellungen angewendet.

### Konfigurieren von VR-Controller-Eigenschaften über RACADM

• So legen Sie den Patrol Read-Modus fest:

racadm set storage.controller.<index>.PatrolReadMode {Automatic | Manual | Disabled}

• Wenn der Patrol Read-Modus auf "Manuell" eingestellt ist, verwenden Sie die folgenden Befehle zum Starten und Beenden des Patrol Read-Modus:

racadm storage patrolread:<Controller FQDD> -state {start|stop}

- ANMERKUNG: Patrol Read-Modus-Vorgänge wie "Start" und "Stopp" werden nicht unterstützt, wenn keine virtuellen Festplatten im Controller verfügbar sind. Auch wenn Sie die Vorgänge erfolgreich unter Verwendung der iDRAC-Schnittstellen aufrufen, werden die Vorgänge fehlschlagen, wenn die zugewiesene Aufgabe gestartet wird.
- Um den Übereinstimmungsüberprüfungsmodus festzulegen, verwenden Sie das Objekt Storage.Controller.CheckConsistencyMode.
- Um den Copyback-Modus zu aktivieren oder zu deaktivieren, verwenden Sie das Objekt Storage.Controller.CopybackMode.
- Um den Lastausgleichsmodus zu aktivieren oder zu deaktivieren, verwenden Sie das Objekt Storage.Controller.PossibleloadBalancedMode.
- Um den Prozentsatz der Systemressourcen festzulegen, der für die Ausführung der Übereinstimmungsüberprüfung auf einer redundanten virtuellen Festplatte abgestellt sind, verwenden das Objekt Storage.Controller.CheckConsistencyRate.
- Um den Prozentsatz der Controller-Ressourcen festzulegen, der für die Neuerstellung einer fehlerhaften Festplatte abgestellt wurden, verwenden Sie das Objekt Storage.Controller.RebuildRate.
- Um den Prozentsatz der Controller-Ressourcen festzulegen, der für die Hintergrundinitialisierung einer virtuellen Festplatte nach deren Erstellung abgestellt wurden, verwenden Sie das Objekt Storage.Controller.BackgroundInitializationRate
- Um den Prozentsatz der Controller-Ressourcen festzulegen, der für die Neuerstellung einer Festplattengruppe nach dem Hinzufügen einer physischen Festplatte oder der Änderungen der RAID-Ebene einer virtuellen Festplatte in einer Festplattengruppe abgestellt wurde, verwenden Sie das Objekt Storage.Controller.ReconstructRate.
- Um den erweiterten automatischen Import einer Fremdkonfigurationen für den Controller zu (de-)aktivieren, verwenden Sie das Objekt Storage.Controller.EnhancedAutoImportForeignConfig.
- Verwenden Sie zum Erstellen, Ändern oder Löschen des Sicherheitsschlüssels zum Verschlüsseln von virtuellen Festplatten die folgenden Befehle:

racadm storage createsecuritykey:<Controller FQDD> -key <Key id> -passwd <passphrase> racadm storage modifysecuritykey:<Controller FQDD> -key <key id> -oldpasswd <old passphrase> -newpasswd <new passphrase> racadm storage deletesecuritykey:<Controller FQDD>

## Importieren oder automatisches Importieren von Fremdkonfigurationen

Eine Fremdkonfiguration sind Daten, die sich auf physischen Festplatten befinden, die von einem Controller zu einem anderen verschoben worden sind. Virtuelle Festplatten, die sich auf umgesetzten physischen Festplatten befinden, werden als Fremdkonfiguration betrachtet.

Importieren Sie die Fremdkonfiguration, so dass die virtuellen Festplatten nach dem Umsetzen der physischen Festplatten nicht verloren gehen. Eine Fremdkonfiguration kann nur importiert werden, wenn sie eine virtuelle Festplatte enthält, die entweder den Zustand "Bereit" oder "Herabgesetzt" hat, oder ein Hotspare, das für ein virtuelles Laufwerk bestimmt ist, das importiert werden kann oder bereits vorhanden ist.

Alle Daten der virtuellen Festplatten müssen vorhanden sein, doch wenn die virtuelle Festplatte eine redundante RAID-Stufe verwendet, dann sind die zusätzlichen redundanten Daten nicht erforderlich.

Wenn zum Beispiel die Fremdkonfiguration nur eine Seite einer Spiegelung auf einer virtuellen RAID 1-Festplatte enthält, befindet sich die virtuelle Festplatte im Zustand Herabgesetzt und kann importiert werden. Wenn die Fremdkonfiguration nur eine physische

Festplatte enthält, die ursprünglich als RAID 5 mit drei physischen Festplatten konfiguriert wurde, gilt die virtuelle RAID 5-Festplatte als Fehlerhaft und kann nicht importiert werden.

Eine Fremdkonfiguration kann neben virtuellen Festplatten auch eine physische Festplatte enthalten, die auf einem Controller als Hotspare zugewiesen war und dann auf einen anderen Controller umgesetzt wurde. Der Task Fremdkonfiguration importieren importiert die neue physische Festplatte als Hotspare. Wenn die physische Festplatte auf dem vorhergehenden Controller ein dedizierter Hotspare war, die virtuelle Festplatte, der der Hotspare zugewiesen war, jedoch nicht mehr in der Fremdkonfigration enthalten ist, wird die physische Festplatte als globaler Hotspare importiert.

Wenn über einen Schlüsselmanager (Local Key Manager, LKM) gesperrte Fremdkonfigurationen erkannt wurden, ist der Import von Fremdkonfigurationen in iDRAC in dieser Version nicht möglich. Sie müssen die Laufwerke weiterhin über die Tastenkombination STRG+R freigeben und dann den Import von Fremdkonfigurationen von iDRAC fortsetzen.

Der Task Fremdkonfiguration importieren wird nur angezeigt, wenn der Controller eine Fremdkonfiguration erkannt hat. Durch Überprüfung des Zustands der physischen Festplatte können Sie auch feststellen, ob eine physische Festplatte eine Fremdkonfiguration (virtuelle Festplatte oder Hotspare) enthält. Wenn der Zustand der physischen Festplatte Fremd ist, dann enthält die physische Festplatte sämtliche oder einige Teile einer virtuellen Festplatte oder verfügt über eine Hotspare-Zuweisung.

### ANMERKUNG: Mit dem Task Fremdkonfiguration importieren werden alle virtuellen Festplatten auf physischen Ø Festplatten importiert, die dem Controller hinzugefügt wurden. Wenn mehr als eine fremde virtuelle Festplatte vorhanden ist, werden alle Fremdkonfigurationen importiert.

Die PERC9-Controller bieten Unterstützung für den automatischen Import der Fremdkonfiguration ohne weitere Benutzerinteraktionen. Der automatische Import kann aktiviert oder deaktiviert werden. Wenn diese Option aktiviert ist, kann der PERC-Controller automatisch die ermittelten Fremdkonfigurationen ohne manuellen Eingriff importieren. Wenn diese Option deaktiviert ist, wird der Import einer Fremdkonfiguration von PERC nicht automatisch ausgeführt.

Sie müssen über die Berechtigung zur Anmeldung und Serversteuerung für den Import von Fremdkonfigurationen verfügen.

Dieser Task wird auf den PERC-Hardware-Controllern, die im HBA-Modus ausgeführt werden, nicht unterstützt.

### ANMERKUNG: Es wird nicht empfohlen, ein externes Gehäusekabel zu entfernen, während das Betriebssystem auf dem Ø System ausgeführt wird. Das Entfernen eines Kabels könnte zu einer Fremdkonfiguration führen, wenn die Verbindung wiederhergestellt ist.

Sie können Fremdkonfigurationen in den folgenden Fällen verwalten:

- Alle physischen Laufwerke in einer Konfiguration werden entfernt und wieder eingesetzt.
- Einige der physischen Laufwerke in einer Konfiguration werden entfernt und wieder eingesetzt.
- Alle physischen Laufwerke eines virtuellen Laufwerks werden entfernt, aber zu unterschiedlichen Zeitpunkten, und dann wieder eingesetzt.
- Die physischen Laufwerke eines nicht redundanten virtuellen Laufwerks werden entfernt.

Die folgenden Beschränkungen gelten für die physischen Laufwerke, die für den Import in Frage kommen:

- Der Festplattenstatus eines physischen Laufwerks kann sich zwischen dem Zeitpunkt der Untersuchung der Fremdkonfiguration und dem Zeitpunkt des tatsächlichen Imports ändern. Der Import einer Fremdkonfiguration erfolgt nur für Festplatten, die den Status "Unkonfiguriert, Gut" aufweisen.
- Festplatten, die fehlerhaft oder offline sind, können nicht importiert werden.
- Die Firmware unterbindet den Import von mehr als acht Fremdkonfigurationen.

### Importieren von Fremdkonfigurationen über die Webschnittstelle

So importieren Sie die Fremdkonfiguration:

1. Gehen Sie in der iDRAC-Webschnittstelle zu Übersicht  $\rightarrow$  Speicher  $\rightarrow$  Controller  $\rightarrow$  Setup.

Daraufhin wird die Seite **Controller-Setup** angezeigt.

- <span id="page-225-0"></span>2. Wählen Sie im Abschnitt Fremdkonfiguration im Drop-Down-Menü Controller den Controller aus, den Sie konfigurieren möchten.
- 3. Wählen Sie aus dem Drop-Down-Menü Betriebsmodus anwenden den Zeitpunkt für den Import aus.
- 4. Klicken Sie auf Fremdkonfiguration importieren. Basierend auf dem ausgewählten Betriebsmodus wird die Konfiguration importiert.

Um Fremdkonfigurationen automatisch zu importieren, aktivieren Sie im Abschnitt Controller-Eigenschaften konfigurieren die Option Erweiterter automatischer Fremdkonfigurationsimport, wählen Sie dann die Option Betriebsmodus anwenden aus, und klicken Sie auf **Anwenden**.

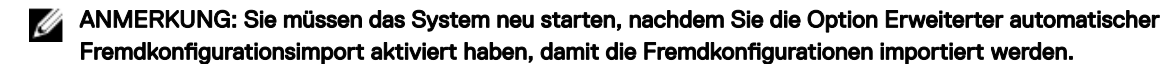

### Importieren von Fremdkonfigurationen über RACADM

So importieren Sie die Fremdkonfiguration:

racadm storage importconfig:<Controller FQDD>

Weitere Informationen finden Sie im *iDRAC RACADM Command Line Reference Guide (RACADM-Befehlszeilen-Referenzhandbuch für iDRAC)* unter dell.com/idracmanuals.

# Fremdkonfiguration löschen

Nach dem Umsetzen einer physischen Festplatte von einem Controller zu einem anderen ist es möglich, dass die physische Festplatte eine gesamte virtuelle Festplatte oder einen Teil einer virtuellen Festplatte enthält (Fremdkonfiguration). Durch Überprüfung es Zustands der physischen Festplatte können Sie feststellen, ob eine vorher verwendete physische Festplatte eine Fremdkonfiguration (virtuelle Festplatte) enthält. Wenn der Zustand der physischen Festplatte "Fremd" ist, enthält die physische Festplatte eine gesamte virtuelle Festplatte oder einen Teil einer virtuellen Festplatte. Sie können die Informationen zur virtuellen Festplatte von den neu verbundenen physischen Festplatten löschen.

Der Vorgang "Fremdkonfiguration löschen" löscht dauerhaft alle Daten auf den physischen Festplatten, die dem Controller hinzugefügt wurden. Wenn mehr als eine fremde virtuelle Festplatte vorhanden ist, werden all Konfigurationen gelöscht. Es ist daher vielleicht besser, die virtuelle Festplatte zu importieren, als die Daten zu zerstören. Ein Initialisierung muss ausgeführt werden, um fremde Daten zu entfernen. Wenn Sie über eine unvollständige Fremdkonfiguration verfügen, die nicht importiert werden kann, können Sie die Option "Fremde Konfiguration löschen" verwenden, um die Fremddaten auf den physischen Festplatten zu löschen.

### Löschen von Fremdkonfigurationen über die Webschnittstelle

So löschen Sie eine Fremdkonfiguration:

- 1. Gehen Sie in der iDRAC-Webschnittstelle zu Übersicht → Speicher → Controller → Setup. Daraufhin wird die Seite Controller-Setup angezeigt.
- 2. Wählen Sie im Abschnitt Fremdkonfiguration im Drop-Down-Menü Controller den Controller aus, für den Sie die Fremdkonfiguration löschen möchten.
- 3. Wählen Sie im Drop-Down-Menü die Option Betriebsmodus anwenden aus, wenn Sie die Daten löschen möchten.
- 4. Klicken Sie auf Löschen.

Basierend auf dem ausgewählten Betriebsmodus werden die virtuellen Festplatten, die sich auf der physischen Festplatte befinden, gelöscht.

### Löschen von Fremdkonfigurationen über RACADM

So löschen Sie eine Fremdkonfiguration:

racadm storage clearconfig:<Controller FQDD>

Weitere Informationen finden Sie im *iDRAC RACADM Command Line Reference Guide (RACADM-Befehlszeilen-Referenzhandbuch* für iDRAC) unter **dell.com/idracmanuals**.

# <span id="page-226-0"></span>Zurücksetzen der Controller-Konfiguration

Sie können die Konfiguration für einen Controller zurücksetzen. Dieser Vorgang löscht virtuelle Festplatten auf dem Controller und macht die Zuweisung aller Hotspares rückgängig. Es werden keine Daten gelöscht, sondern es werden nur die Festplatten aus der Konfiguration entfernt. Durch das Zurücksetzen der Konfiguration werden auch keine Fremdkonfigurationen entfernt. Die Echtzeit-Unterstützung dieser Funktion steht nur auf der PERC-Firmware ab Version 9.1 zur Verfügung. Durch das Zurücksetzen der Konfiguration werden keine Daten gelöscht. Sie können die dieselbe Konfiguration wiederherstellen, ohne eine Initialisierung durchzuführen, die zur Wiederherstellung der Daten führen könnte. Sie müssen über die Berechtigung zum Steuern des Servers verfügen.

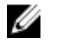

**DEAT** 

ANMERKUNG: Ein Reset der Controller-Konfiguration entfernt eine Fremdkonfiguration nicht. Zum Entfernen einer Fremdkonfiguration führen Sie den Vorgang "Fremdkonfiguration entfernen" aus.

### Zurücksetzen der Controller-Konfiguration über die Webschnittstelle

Um einen Konfigurations-Reset durchzuführen:

- 1. Gehen Sie in der iDRAC-Webschnittstelle zu Übersicht → Speicher → Controller → Fehlerbehebung. Daraufhin wird die Seite **Controller-Fehlerbehebung** angezeigt.
- 2. Wählen Sie im Drop-Down-Menü Aktionen die Option Konfigurations-Reset für einen oder mehrere Controller aus.
- 3. Wählen Sie für jeden Controller aus dem Drop-Down-Menü Betriebsmodus anwenden den Zeitpunkt für die Anwendung der Einstellungen aus.
- 4. Klicken Sie auf Anwenden.

Basierend auf dem ausgewählten Betriebsmodus werden die Einstellungen angewendet.

### Zurücksetzen der Controller-Konfiguration über RACADM

Um einen Konfigurations-Reset durchzuführen: racadm storage resetconfig:<Controller FQDD>

Weitere Informationen finden Sie im *iDRAC RACADM Command Line Reference Guide (RACADM-Befehlszeilen-Referenzhandbuch für iDRAC)* unter dell.com/idracmanuals.

# Wechseln des Controller-Modus

Auf PERC 9.1-Controllern und höher können Sie die Persönlichkeit des Controllers durch Umschalten des Modus von RAID auf HBA ändern. Der Controller funktioniert ähnlich wie ein HBA-Controller, in dem die Treiber durch das Betriebssystem übergeben werden. Der Wechsel des Controller-Modus ist ein gestufter Vorgang und erfolgt nicht in Echtzeit. Stellen Sie vor dem Ändern des Controller-Modus von RAID auf HBA Folgendes sicher:

- Der RAID-Controller unterstützt die Änderung des Controller-Modus. Die Option zum Ändern des Controller-Modus ist auf Controllern nicht verfügbar, auf denen die RAID-Persönlichkeit eine Lizenz erfordert.
- Alle virtuellen Laufwerke müssen gelöscht oder entfernt werden.
- Hot Spares (Ersatzlaufwerke) müssen gelöscht oder entfernt werden.
- Fremde Konfigurationen müssen gelöscht oder deaktiviert werden.
- Alle physischen Festplatten in einem fehlerhaften Zustand müssen entfernt werden.
- Alle lokalen Sicherheitsschlüssel für SEDs müssen gelöscht werden.
- Auf dem Controller darf kein Cache beibehalten werden.
- Sie haben Berechtigungen zur Serversteuerung, um den Controller-Modus zu ändern.

ANMERKUNG: Stellen Sie sicher, dass Sie vor dem Ändern des Modus die Fremdkonfiguration, den Sicherheitsschlüssel, Ø die virtuellen Festplatten und Hot Spares sichern, da die Daten gelöscht werden.

ANMERKUNG: Stellen Sie sicher, dass eine CMC-Lizenz für PERC FD33xS und FD33xD Speichereinschübe vorhanden M ist, bevor Sie den Controller-Modus ändern. Weitere Informationen zur CMC-Lizenz für die Storage-Schlitten finden Sie im Dell Chassis Management Controller Version 1.2 für PowerEdge FX2-/FX2s-Benutzerhandbuch , das unter dell.com/ support/manuals verfügbar ist.

### Ausnahmen beim Wechseln des Controller-Modus

Die folgende Liste enthält die Ausnahmen beim Festlegen des Controller-Modus mithilfe der iDRAC-Schnittstellen, wie z.B. Web-Schnittstelle, RACADM oder WS-MAN:

- Wenn sich der PERC-Controller im RAID-Modus befindet, müssen Sie alle virtuellen Festplatten, Ersatzgeräte, fremde Konfigurationen, Schlüssel oder beibehaltenen Cache löschen, bevor Sie ihn in den HBA-Modus umschalten.
- Während Sie den Controller-Modus einstellen, können Sie keine anderen RAID-Vorgänge kongurieren. Beispiel: Wenn sich der PERC im RAID-Modus befindet und Sie den ausstehenden Wert des PERCs auf den HBA-Modus einstellen und Sie versuchen, das BGI-Attribut zu setzen, wird der ausstehende Wert nicht initialisiert.
- Wenn Sie den PERC-Controller vom RAID- auf den HBA-Modus umschalten, bleiben die Festplatten im Nicht-RAID-Zustand und werden nicht automatisch in den Status "Ready" (Bereit) gesetzt. Darüber hinaus wird das RAIDEnhancedAutoImportForeignConfig Attribut automatisch auf "Enabled" (Aktiviert) gesetzt.

Die folgende Liste enthält die Ausnahmen beim Festlegen des Controller-Modus mithilfe der Server-Konfigurationsprofil-Funktion bei Verwendung der WS-MAN- oder RACADM-Schnittstelle:

- Die Server-Profil-Funktion ermöglicht Ihnen neben der Einstellung des Controller-Modus die Konfiguration mehrerer RAID-Vorgänge. Befindet sich der PERC-Controller beispielsweise im HBA-Modus, dann können Sie die Export-.xml bearbeiten, um den Controller-Modus auf RAID zu ändern, Laufwerke in den "Ready"-Zustand zu konvertieren und virtuelle Festplatten zu erstellen.
- Beim Ändern des Modus von RAID auf HBA, wird das RAIDaction Pseudo-Attribut auf "update" gesetzt ist (das Standardverhalten). Das Attribut wird ausgeführt und erstellt eine virtuelle Festplatte, die ausfällt. Der Controller-Modus wird geändert, der Auftrag wird jedoch mit Fehlern abgeschlossen. Um dieses Problem zu vermeiden, müssen Sie das RAIDaction-Attribut in der XML-Datei auskommentieren
- Wenn sich der PERC-Controller im HBA-Modus befindet, schlägt die Erstellung der virtuellen Festplatte fehl, wenn Sie die Import-Vorschau auf die zur Änderung des Controller-Modus auf RAID bearbeitete Export-XML-Datei anwenden, und versuchen eine virtuelle Festplatte zu erstellen. Die Import-Vorschau unterstützt bei einer Änderung des Controller-Modus keine Prüfung von RAID-Stacking-Vorgängen.

### Umschalten des Controller-Modus unter Verwendung der iDRAC-Web-Schnittstelle

Führen Sie zum Umschalten des Controller-Modus die folgenden Schritte aus:

- 1. Klicken Sie in der iDRAC-Webschnittstelle auf Übersicht  $\rightarrow$  Speicher  $\rightarrow$  Controller.
- 2. Klicken Sie auf der Seite Controller auf Controller-Modus → Setup.

Die **aktuelle Spalte Wert** zeigt die aktuelle Einstellung des Controllers an.

3. Wählen Sie im Drop-Down Menü den Controller-Modus aus, in den Sie wechseln möchten, und klicken Sie auf Anwenden. Starten Sie das System neu, um die Änderung in Kraft zu setzen.

### Wechseln des Controller-Modus unter Verwendung von RACADM

Führen Sie die folgenden Befehle aus, um den Controller-Modus unter Verwendung von RACADM zu wechseln:

• So zeigen Sie den aktuellen Modus des Controllers an: \$ racadm get Storage.Controller.1.RequestedControllerMode[key=<Controller\_FQDD>]

Die folgende Ausgabe wird angezeigt:

RequestedControllerMode = NONE

- So legen Sie den Controller-Modus als HBA fest:
- \$ racadm set Storage.Controller.1.RequestedControllerMode HBA [Key=<Controller\_FQDD>]

Weitere Informationen erhalten Sie im *iDRAC RACADM Command Line Interface Reference Guide (RACADM-Referenzhandbuch für Befehlszeilenschnittstellen für iDRAC)* unter dell.com/idracmanuals.

# 12-GB/s-SAS-HBA-Adapter-Vorgänge

Die Nicht-RAID-Controller sind die HBAs, die nicht alle RAID-Funktionen aufweisen. Diese unterstützen keine virtuellen Festplatten.

Die iDRAC-Schnittstelle unterstützt in dieser Version nur SAS-HBA-Controller mit 12 GBit/s und interne HBA-330-Controller.

Sie können die folgenden Schritte für Nicht-RAID-Controller ausführen:

- Anzeigen von Eigenschaften für Controller, physische Festplatten und Gehäuse, falls für den Nicht-RAID-Controller zutreffend, außerdem Anzeigen von Eigenschaften für EMMs, Lüfter, Netzteile und Temperatursensoren, die mit dem Gehäuse verknüpft sind. Die Eigenschaften werden basierend auf dem Controller-Typ angezeigt.
- Anzeigen von Informationen zum Bestand von Software und Hardware.
- Aktualisieren der Firmware für Gehäuse hinter dem 12 GB/s-SAS-HBA-Controller (in mehreren Stufen)
- Überwachen der Abfrage bzw. der Abfragehäugkeit für den SMART-Trip-Status für physische Festplatten, wenn eine Änderung erkannt wurde
- Überwachen der Hotplugs für physische Festplatten oder des Entfernungsstatus für den Hotplug
- Blinken der LEDs oder Beenden des Blinkens

## ANMERKUNG:

- Sie müssen den Vorgang "System-Bestandsaufnahme beim Neustart erstellen" (CSIOR) durchführen, bevor die Inventarisierung oder Überwachung der Nicht-RAID-Controller erfolgt.
- Starten Sie das System neu, nachdem Sie die Firmware-Aktualisierung durchgeführt haben.
- Die Echtzeit-Überwachung auf SMART-fähigen Festplatten und SES-Gehäusesensoren erfolgt nur für SAS-HBA-Controller mit 12 GBit/s und interne HBA-330-Controller.

### Verwandte Links

[Bestandsaufnahme für Speichergeräte erstellen und Speichergeräte überwachen](#page-210-0) [System-Bestandsaufnahme anzeigen](#page-107-0) Aktualisieren der Gerätefirmware Überwachen der voraussagenden Fehleranalyse auf Festplatten [Blinken oder Beenden des Blinkens der Komponenten-LEDs](#page-241-0)

# Überwachen der voraussagenden Fehleranalyse auf Festplatten

Storage Management unterstützt die Selbstüberwachungsanalyse- und Berichttechnologie ( SMART) auf physischen Festplatten, die SMART-aktiviert sind.

SMART führt eine voraussagende Fehleranalyse auf jeder Festplatte durch und sendet Warnungen, wenn ein Festplattenversagen vorhergesehen wird. Die Controller überprüfen physische Festplatten auf Fehlervoraussagen und leiten, falls Fehlervoraussagen gefunden wurden, entsprechende Informationen an iDRAC weiter. iDRAC gibt sofort eine Warnung aus.

# Controller-Vorgänge im Nicht-RAID-Modus (HBA-Modus)

Wenn sich der Controller im Nicht-RAID-Modus (HBA-Modus) befindet, gilt Folgendes:

- Virtuelle Festplatten oder Hotspares sind nicht verfügbar.
- Der Sicherheitsstatus des Controllers ist deaktiviert.
- Alle physikalischen Festplatten befinden sich im Nicht-RAID-Modus.

Sie können die folgenden Vorgänge ausführen, wenn sich der Controller im Nicht-RAID-Modus befindet:

- Physische Festplatte blinken/Blinken deaktivieren.
- Konfigurieren Sie alle Eigenschaften einschließlich der folgenden:
	- Lastausgleichsmodus
- Übereinstimmungsüberprüfungsmodus
- Patrol Read-Modus
- Copyback-Modus
- Controller-Startmodus
- Erweiterter automatischer Fremdkonfigurationsimport
- Neuerstellungsrate
- Übereinstimmungsüberprüfungsrate
- Rekonstruktionsrate
- Hintergrund-Initialisierungsrate
- Gehäuse- oder Rückwandplatinen-Modus
- Patrol Read Nicht konfigurierte Bereiche
- Zeigen Sie alle Eigenschaften an, die auf einen RAID-Controller zutreffen, mit Ausnahme von virtuellen Festplatten.
- Fremdkonfiguration löschen

### ANMERKUNG: Wenn ein Vorgang im Nicht-RAID-Modus nicht unterstützt wird, wird eine Fehlermeldung angezeigt.

Sie können die Gehäusetemperatursonden, Lüfter und Netzteile nicht überwachen, wenn sich der Controller im Nicht-RAID-Modus befindet.

# Ausführen der RAID-Konfigurations-Jobs auf mehreren Speicher-Controllern

Während der Ausführung von Vorgängen auf mehr als zwei Speicher-Controllern über eine beliebige unterstützte Schnittstelle müssen Sie Folgendes sicherstellen:

- Führen Sie die Jobs auf jedem Controller einzeln aus. Warten Sie jedoch, bis jeder Job abgeschlossen wurde, bevor Sie mit der Konfiguration und der Erstellung des nächsten Controllers beginnen.
- Planen Sie mithilfe der Zeitplanoptionen mehrere Jobs zur Ausführung zu einem späteren Zeitpunkt.

# Verwalten von PCIe-SSDs

Das Festkörpergerät (SSD) mit Schnellverbindung peripherer Komponenten (PCIe, Peripheral Component Interconnect Express) ist ein Hochleistungsspeichergerät, das für Lösungen konzipiert wurde, die eine niedrige Latenzzeit, einen hohen Eingabe/Ausgabe-Betrieb pro Sekunde (E/A/Sek, IOPS) und Zuverlässigkeit und Betriebsfähigkeit des Unternehmensklassenspeichers erfordern. Die PCIe-SSD wurde basierend auf der Single Level Cell (SLC) und Multi-Level-Cell (MLC)-NAND-Flash-Technologie mit einer Schnittstelle, die mit einem Hochgeschwindigkeits-PCIe 2.0 oder PCIe 3.0 konform ist, entwickelt. iDRAC 2.20.20.20 und höhere Versionen unterstützen PCIe SSD-Karten mit halber Höhe und halber Länge (HHHL) auf Dell Power Edge Rack- und Tower-Servern der 13. Generation und auf Dell PowerEdge R920 Servern. Die HHHL SSD-Karte lässt sich direkt in den PCI-Steckplatz in den Servern einstecken, die nicht über PCIe SSD-unterstützte Rückwandplatinen verfügen. Sie können diese Karten auch auf Servern mit unterstützten Rückwandplatinen verwenden.

Über die iDRAC-Schnittstellen können Sie NVMe-PCIe-SSDs anzeigen und kongurieren.

Es folgen die Hauptfunktionen des PCIe SSD:

- Hotplug-Fähigkeit
- Hochleistungsgerät

Das PCIe-SSD-Subsystem besteht aus der Rückwandplatine und einer PCIe Extender-Karte, die an die Rückwandplatine des Systems angefügt und PCIe-Konnektivität für bis zu vier oder acht PCIe-SSDs an der Vorderseite des Gehäuses und die PCIe-SSDs bereitstellt.

Sie können die folgenden Vorgänge für PCIe-SSDs ausführen:

• Bestandsaufnahme und die Remote-Überwachung des Status von PCIe-SSDs im Server

- Auf das Entfernen von PCIe SSD vorbereiten
- Daten sicher löschen
- Blinken oder Beenden des Blinkens für das LED-Gerät

Sie können die folgenden Vorgänge für HHHL SSDs ausführen:

- Bestandsaufnahme und Echtzeitüberwachung des HHHL SSD auf dem Server
- Laufwerkstatusbericht, wie z. B. Online, Fehlgeschlagen und Offline
- Fehlgeschlagener Kartenbericht und fehlgeschlagene Anmeldung bei iDRAC und OMSS
- Sicheres Löschen der Daten und Entfernen der Karte
- TTY Protokollberichte

### ANMERKUNG: Funktionen wie Hotplug, das Vorbereiten auf das Entfernen und das Aufleuchten oder Erlöschen der Geräte-LED gelten nicht für HHHL PCIe SSD-Geräte.

### Verwandte Links

Erstellen einer Bestandsaufnahme für und Überwachen von PCIe-SSDs [Vorbereiten auf das Entfernen von PCIe-SSDs](#page-231-0) [Löschen von Daten auf PCIe-SSD-Geräten](#page-232-0)

# Erstellen einer Bestandsaufnahme für und Überwachen von PCIe-SSDs

Die folgenden Bestandsaufnahme- und Überwachungsinformationen sind für PCIe-SSDs verfügbar:

- Hardware-Informationen:
	- PCIe-SSD-Extender-Karte
	- PCIe-SSD-Rückwandplatine

Wenn das System über eine dedizierte PC-Rückwandplatine verfügt, werden zwei FQDDs angezeigt. Ein FQDD ist für reguläre Laufwerke und das andere für SSDs. Wenn die Rückwandplatine freigegeben ist (universal), wird nur ein FQDD angezeigt.

• Die Software umfasst nur die Firmware-Version für die PCIe-SSD.

## Erstellen einer Bestandsaufnahme für und Überwachen von PCIe-SSDs über die Webschnittstelle

Wenn Sie den Bestand für PCIe-SSD-Geräte erfassen und diese überwachen, gehen Sie in der iDRAC-Webschnittstelle zu Übersicht → Speicher → Physische Festplatten. Daraufhin wird die Seite Eigenschaften angezeigt. Bei PCIe-SSDs zeigt die Spalte Name die PCIe-SSD an. Erweitern Sie die Spalte, um die Eigenschaften anzuzeigen.

### Bestandsaufnahme und Überwachung von PCIe-SSDs mithilfe von RACADM

Verwenden Sie den Befehl racadm storage get controllers:<PcieSSD controller FQDD> für die Bestandsaufnahme und die Überwachung von PCIe-SSDs.

Anzeigen aller PCIe-SSD-Festplatten:

racadm storage get pdisks

Anzeigen von PCIe-Extender-Karten:

racadm storage get controllers

Anzeigen von Informationen zur PCIe-SSD

racadm storage get enclosures

#### ANMERKUNG: Für alle genannten Befehle werden auch die PERC-Geräte angezeigt. Ø

Weitere Informationen finden Sie im *iDRAC RACADM Command Line Reference Guide (RACADM-Befehlszeilen-Referenzhandbuch für iDRAC)* unter dell.com/idracmanuals.

# <span id="page-231-0"></span>Vorbereiten auf das Entfernen von PCIe-SSDs

PCIe-SSDs unterstützen ordnungsgemäße Hot-Swaps, damit können Sie ein Gerät hinzufügen oder entfernen, ohne das System anzuhalten oder neu zu starten, auf dem die Geräte installiert sind. Um Datenverlust zu vermeiden, müssen Sie den Vorgang "Zum Entfernen vorbereiten" verwenden, bevor Sie ein Gerät physisch entfernen.

Der ordnungsgemäße Hot Swap wird nur unterstützt, wenn PCIe-SSDs auf einem unterstützten System installiert sind, auf dem ein unterstütztes Betriebssystem läuft. Um sicherzustellen, dass Sie die richtige Konfiguration für Ihr PCIe SSD haben, ziehen Sie das systemspezifische Benutzerhandbuch zu Rate.

Der Vorgang "Zum Entfernen vorbereiten" wird für PCIe SSDs auf den VMware vSphere (ESXi)-Systemen und HHHL PCIe SSD-Geräten nicht unterstützt.

# Ø

### ANMERKUNG: Der Vorgang "Zum Entfernen vorbereiten" wird auf Systemen mit ESXi 6.0 mit iDRAC-Service-Modul-Version 2.1 oder höher unterstützt.

Der Vorgang "Zum Entfernen vorbereiten" kann unter Verwendung des iDRAC-Service-Moduls in Echtzeit durchgeführt werden.

Die Vorbereitung auf die Entfernung stoppt alle im Hintergrund laufende Aktivitäten und alle laufenden E/A-Aktivitäten, so dass das Gerät sicher entfernt werden kann. Die Status-LEDs auf dem Gerät blinken. Sie können das Gerät sicher und unter den folgenden Bedingungen aus dem System entfernen, nachdem Sie den Vorgang zum Entfernen initiiert haben:

- Das PCIe SSD blinkt im LED-Muster sicher zu entfernen.
- Das System kann nicht mehr auf das PCIe SSD zugreifen.

Bevor Sie das PCIe-SSD auf die Entfernung vorbereiten, müssen folgende Voraussetzungen erfüllt sein:

- iDRAC-Servicemodul ist installiert.
- Lifecycle Controller ist aktiviert.
- Sie haben die Berechtigungen zur Serversteuerung sowie zur Anmeldung.

### Vorbereiten zum Entfernen von PCIe-SSDs über die Webschnittstelle

So bereiten Sie die PCIe-SSD auf das Entfernen vor:

- 1. Wechseln Sie in der iDRAC-Webschnittstelle zu Übersicht → Speicher → Physische Festplatten → Setup. Daraufhin wird die Seite Setup von physischen Festplatten angezeigt.
- 2. Wählen Sie aus dem Drop-Down-Menü Controller den Extender aus, um die zugehörigen PCIe-SSDs anzuzeigen.
- 3. Wählen Sie in den Drop-Down-Menüs die Option Zum Entfernen vorbereiten für eine oder mehrere PCIe-SSDs aus. Wenn Sie die Option Zum Entfernen vorbereiten ausgewählt haben und Sie die anderen Optionen in dem Drop-Down-Menü anzeigen möchten, wählen Sie Maßnahme aus, und klicken Sie dann auf das Drop-Down-Menü, um die anderen Optionen anzuzeigen.

#### ANMERKUNG: Stellen Sie sicher, dass iSM installiert ist und ausgeführt wird, und führen Sie den Vorgang Ø **preparetoremove** aus.

4. Wählen Sie aus dem Drop-Down-Menü Betriebsmodus anwenden die Option Jetzt anwenden aus, um die Maßnahmen sofort anzuwenden.

Wenn Jobs zum Fertigstellen bereitstehen, ist diese Option grau unterlegt.

#### ANMERKUNG: Bei PCIe SSD-Geräten ist nur die Option Jetzt anwenden verfügbar. Dieser Vorgang wird im Modus Ø "Bereitgestellt" nicht unterstützt.

**5.** Klicken Sie auf **Anwenden**.

Wenn der Job nicht erstellt wird, wird eine Meldung angezeigt, die darauf hinweist, dass der Job nicht erfolgreich erstellt wurde. Die Meldungs-ID und die empfohlene Antwortmaßnahme werden ebenfalls angezeigt.

<span id="page-232-0"></span>Wenn der Auftrag erfolgreich erstellt wurde, wird eine Meldung angezeigt, die angibt, dass die Job-ID für den ausgewählten Controller erstellt wurde. Klicken Sie auf Job-Warteschlange, um den Fortschritt des Jobs auf der Seite Job-Warteschlange anzuzeigen.

Wenn der ausstehende Vorgang nicht erstellt werden, wird eine Fehlermeldung angezeigt. Wenn der Vorgang erfolgreich war, die Auftragserstellung jedoch nicht, wird eine Fehlermeldung angezeigt.

### Vorbereiten auf das Entfernen einer PCIe-SSD über RACADM

So bereiten Sie das PCIeSSD-Laufwerk auf das Entfernen vor:

racadm storage preparetoremove:<PCIeSSD FQDD>

So erstellen Sie den Zielauftrag nach der Ausführung des Befehls preparetoremove:

racadm jobqueue create <PCIe SSD FQDD> -s TIME\_NOW --realtime

So fragen Sie die ausgegebene Job-ID ab:

racadm jobqueue view -i <job ID>

Weitere Informationen finden Sie im *iDRAC RACADM Command Line Reference Guide (RACADM-Befehlszeilen-Referenzhandbuch für iDRAC)* unter dell.com/idracmanuals.

# Löschen von Daten auf PCIe-SSD-Geräten

Die Option zum sicheren Löschen löscht dauerhaft alle Daten auf der Festplatte. Durch das Ausführen einer kryptografischen Löschung auf einer PCIe-SSD werden alle Blöcke überschrieben, dies führt zu einem permanentem Datenverlust auf der PCIe-SSD. Während der kryptografischen Löschung kann der Host nicht auf die PCIe-SSD zugreifen. Die Änderungen werden nach dem Neustart des Systems angewendet.

Falls das System neu gestartet wird oder wenn während einer kryptografischen Löschung der Strom ausfällt, wird der Vorgang abgebrochen. Sie müssen das System neu starten und den Vorgang neu beginnen.

Stellen Sie vor dem Löschen von Daten auf PCIe-SSD-Geräten Folgendes sicher:

- Lifecycle Controller ist aktiviert.
- Sie haben die Berechtigungen zur Serversteuerung sowie zur Anmeldung.

#### ANMERKUNG: Ø

- Das Löschen von PCIe-SSDs kann nur als ein gestufter Vorgang ausgeführt werden.
- Nachdem der Datenträger gelöscht wurde, zeigt er das Betriebssystem als online an, es ist jedoch nicht initialisiert. Sie müssen die Festplatte vor der erneuten Verwendung formatieren und initialisieren.
- Nachdem Sie eine PCIe-SSD per Hot-Plug verbunden haben, kann es einige Sekunden dauern, bis sie auf der Web-Schnittstelle angezeigt wird.
- Die Funktion für sicheres Löschen wird für per Hotplug verbundene PCIe SSD-Laufwerke nicht unterstützt.

### Löschen von PCIe-SSD-Gerätedaten über die Webschnittstelle

So löschen Sie die Daten auf dem PCIe-SSD-Gerät:

- 1. Gehen Sie in der iDRAC-Webschnittstelle zu Übersicht → Speicher → Physische Festplatten → Setup. Daraufhin wird die Seite Setup von physischen Festplatten angezeigt.
- 2. Wählen Sie im Drop-Down-Menü Controller den Controller aus, für den Sie die zugehörigen PCIe-SSDs auswählen möchten.
- 3. Wählen Sie in den Drop-Down-Menüs die Option Sicheres Löschen für eine oder mehrere PCIe-SSDs aus. Wenn Sie Sicheres Löschen ausgewählt haben und Sie die anderen Optionen im Dropdown-Menü anzeigen möchten, wählen Sie Maßnahme aus, und klicken Sie dann auf das Drop-Down-Menü, um die anderen Optionen anzuzeigen.
- 4. Wählen Sie im Dropdown-Menü Betriebsmodus wählen eine der folgenden Optionen aus:
	- Beim nächsten Neustart Wählen Sie diese Option aus, um die Maßnahmen während des nächsten Systemneustarts anzuwenden. Dies ist die Standardoption für PERC 8-Controller.
- Zu einer geplanten Zeit Wählen Sie diese Option aus, um die Maßnahmen zu einem geplanten Datum und Uhrzeit anzuwenden:
	- Startzeit und Endzeit Klicken Sie auf das Kalender-Symbol und wählen Sie die Tage aus. Wählen Sie aus dem Drop-Down-Menü das Zeitintervall. Die Maßnahme wird zwischen der Startzeit und Endzeit angewandt.
		- Wählen Sie aus dem Drop-Down-Menü den Typ des Neustarts aus:
			- \* Kein Neustart (manueller System-Neustart)
			- Ordentliches Herunterfahren
			- Erzwungenes Herunterfahren
			- System aus- und wieder einschalten (Hardwareneustart)

#### ANMERKUNG: Für PERC 8-Controller oder früher ist Ordentliches Herunterfahren die Standardoption. Für Ø PERC-9-Controller ist Kein Neustart (manueller System-Neustart) die Standardoption.

### 5. Klicken Sie auf Anwenden.

Wenn der Job nicht erstellt wird, wird eine Meldung angezeigt, die darauf hinweist, dass der Job nicht erfolgreich erstellt wurde. Die Meldungs-ID und die empfohlene Antwortmaßnahme werden ebenfalls angezeigt.

Wenn der Auftrag erfolgreich erstellt wurde, wird eine Meldung angezeigt, die angibt, dass die Job-ID für den ausgewählten Controller erstellt wurde. Klicken Sie auf Job-Warteschlange, um den Fortschritt des Jobs auf der Seite Job-Warteschlange anzuzeigen.

Wenn der ausstehende Vorgang nicht erstellt werden, wird eine Fehlermeldung angezeigt. Wenn der Vorgang erfolgreich war, die Auftragserstellung jedoch nicht, wird eine Fehlermeldung angezeigt.

### Löschen eines PCIe-SSD-Geräts unter Verwendung von RACADM

Zum sicheren Löschen eines PCIe-SSD-Geräts: racadm storage secureerase:<PCIeSSD FQDD>

So erstellen Sie den Ziel-Job nach dem Ausführen des Befehls secureerase:

```
racadm jobqueue create <PCIe SSD FQDD> -s TIME NOW -e <start time>
```
So fragen Sie die ausgegebene Job-ID ab:

racadm jobqueue view -i <job ID>

Weitere Informationen finden Sie im *iDRAC RACADM Command Line Reference Guide (RACADM-Befehlszeilen-Referenzhandbuch für iDRAC)* unter dell.com/idracmanuals.

# Verwalten von Gehäusen oder Rückwandplatinen

Sie können die folgenden Schritte für Gehäuse oder Rückwandplatinen ausführen:

- Eigenschaften anzeigen
- Universellen oder Split-Modus konfigurieren
- Steckplatzinformationen anzeigen (universell oder freigegeben)
- SGPIO-Modus festlegen

### Verwandte Links

[Übersicht über die unterstützten Funktionen für Speichergeräte](#page-207-0) [Unterstützte Gehäuse](#page-207-0) Konfigurieren des Rückwandplatinen-Modus [Anzeigen von Universalsteckplätzen](#page-236-0) [Einrichten des SGPIO-Modus](#page-236-0)

## Konfigurieren des Rückwandplatinen-Modus

Die Dell PowerEdge-Server der 13. Generation unterstützten eine neue interne Speichertopologie, in der zwei Speicher-Controller (PERCs) an eine Gruppe von internen Festplatten über eine einzige Erweiterung angeschlossen werden können. Diese Konguration wird für hohe Leistung verwendet und bietet Ausfallsicherheit oder Hochverfügbarkeit. Die Erweiterung teilt den internen Festplatten-Array auf die zwei Speicher-Controller auf. In diesem Modus zeigt die Erstellung der virtuellen Festplatte nur die Festplatten, an die an einen bestimmten Controller angeschlossenen sind. Es gibt keine Lizenzanforderungen für diese Funktion. Diese Funktion wird nur auf einigen Systemen unterstützt.

Die Rückwandplatine unterstützt die folgenden Modi:

- Unified-Modus Dies ist der Standardmodus. Der primäre PERC-Controller hat Zugriff auf alle Laufwerke, die an die Rückwandplatine angeschlossen sind, selbst wenn ein zweiter PERC-Controller installiert ist.
- Split-Modus Ein Controller hat Zugriff auf die ersten 12 Laufwerke, und der zweite Controller hat Zugriff auf die letzten 12 Laufwerke. Die Laufwerke, die an den ersten Controller angeschlossen sind, sind mit 0-11 nummeriert, während die Laufwerke, die an den zweiten Controller angeschlossen sind, mit 12-23 nummeriert sind.
- Split-Modus 4:20 Ein Controller hat Zugriff auf die ersten 4 Laufwerke, und der zweite Controller hat Zugriff auf die letzten 20 Laufwerke. Die Laufwerke, die an den ersten Controller angeschlossen sind, sind mit 0-3 nummeriert, während die Laufwerke, die an den zweiten Controller angeschlossen sind, mit 4-23 nummeriert sind.
- Split-Modus 08:16 Ein Controller hat Zugriff auf die ersten 8 Laufwerke, und der zweite Controller hat Zugriff auf die letzten 16 Laufwerke. Die Laufwerke, die an den ersten Controller angeschlossen sind, sind mit 0-7 nummeriert, während die Laufwerke, die an den zweiten Controller angeschlossen sind, mit 8-23 nummeriert sind.
- Split-Modus 16:8 Ein Controller hat Zugriff auf die ersten 16 Laufwerke, und der zweite Controller hat Zugriff auf die letzten 8 Laufwerke. Die Laufwerke, die an den ersten Controller angeschlossen sind, sind mit 0-15 nummeriert, während die Laufwerke, die an den zweiten Controller angeschlossen sind, mit 16-23 nummeriert sind.
- Split-Modus 20:4 Ein Controller hat Zugriff auf die ersten 20 Laufwerke, und der zweite Controller hat Zugriff auf die letzten 4 Laufwerke. Die Laufwerke, die an den ersten Controller angeschlossen sind, sind mit 0-19 nummeriert, während die Laufwerke, die an den zweiten Controller angeschlossen sind, mit 20-23 nummeriert sind.
- Informationen nicht verfügbar Es sind keine Informationen zum Controller verfügbar.

Mit iDRAC kann der Split-Modus definiert werden, wenn der Expander in der Lage ist, diese Konfiguration zu unterstützen. Aktivieren Sie diesen Modus, bevor Sie den zweiten Controller installieren. iDRAC überprüft die Expander-Fähigkeit, bevor er die Konfiguration des Modus erlaubt. Es wird nicht überprüft, ob der zweite PERC-Controller vorhanden ist.

Um die Einstellung zu ändern, müssen Sie über eine Berechtigung zur Serversteuerung verfügen.

Wenn sich andere RAID-Vorgänge im Status "Ausstehend" befinden oder ein RAID-Job geplant ist, können Sie keine Änderungen mehr am Rückwandplatinen-Modus vornehmen. Wenn diese Einstellung ausstehend ist, können Sie keine anderen RAID-Jobs planen.

#### ANMERKUNG: M

- Warnungen werden angezeigt, wenn die Einstellung geändert wird, da die Wahrscheinlichkeit von Datenverlusten besteht.
- LC-Lösch- oder iDRAC-Reset-Vorgänge wirken sich nicht auf die Expander-Einstellung für diesen Modus aus.
- Dieser Vorgang wird nur in Echtzeit unterstützt und wird nicht bereitgestellt.
- Sie können die Konfiguration der Rückwandplatine mehrmals ändern.
- Der Splitting-Vorgang der Rückwandplatine kann zu Datenverlust oder Fremdkonfiguration führen, wenn sich die Zugehörigkeit eines Laufwerks zwischen den Controllern ändert.
- Je nach Laufwerkzugehörigkeit kann sich der Splitting-Vorgang der Rückwandplatine auf die RAID-Konguration auswirken.

Eine Änderung dieser Einstellung wirkt sich erst nach einem System-Reset aus. Wenn Sie vom Unified- zum Split-Modus wechseln, wird beim nächsten Systemstart eine Fehlermeldung angezeigt, da der zweite Controller keine Festplatten erkennen kann. Außerdem sieht der erste Controller eine Fremdkonfiguration. Wenn Sie den Fehler ignorieren, gehen die vorhandenen virtuellen Festplatten verloren.

## Konfigurieren des Rückwandplatinen-Modus über die Webschnittstelle

So konfigurieren Sie den Rückwandplatinen-Modus über die iDRAC-Webschnittstelle:

- 1. Wechseln Sie in der iDRAC-Webschnittstelle zu Übersicht → Speicher → Gehäuse → Setup Daraufhin wird die Seite Gehäuse-Setup angezeigt.
- 2. Wählen Sie aus dem Drop-Down-Menü Controller den Controller aus, um die zugehörigen Gehäuse zu konfigurieren.
- 3. Wählen Sie in der Spalte Wert den erforderlichen Modus für die erforderliche Rückwandplatine oder das erforderliche Gehäuse aus:
	- Unified-Betrieb
	- Split-Betrieb
	- Split-Betrieb 4:20
	- Split-Betrieb 8:16
	- Split-Betrieb 16:8
	- Split-Betrieb 20:4
	- Informationen nicht verfügbar
- 4. Wählen Sie im Drop-Down-Menü Betriebsmodus anwenden die Option Jetzt anwenden aus, um die Maßnahmen umgehend anzuwenden. Klicken Sie anschließend auf Anwenden.

Eine Auftragskennung wird erstellt.

- 5. Wechseln Sie zur Seite Job-Warteschlange, und stellen Sie sicher, dass der Job-Status als "Abgeschlossen" angezeigt wird.
- 6. Schalten Sie das System aus und wieder ein, damit die Einstellung wirksam wird.

## Gehäuse über RACADM konfigurieren

Um das Gehäuse oder die Rückwandplatine zu konfigurieren, verwenden Sie den Befehl set bei den Objekten im BackplaneMode Gehen Sie wie folgt vor, um beispielsweise das Attribut "BackplaneMode" in den Split-Betrieb zu setzen:

1. Führen Sie den folgenden Befehl zur Anzeige des aktuellen Rückwandplatinenmodus aus: racadm get storage.enclosure.1.backplanecurrentmode

Das Ergebnis ist Folgendes:

BackplaneCurrentMode=UnifiedMode

2. Führen Sie den folgenden Befehl zur Anzeige des angeforderten Modus aus: racadm get storage.enclosure.1.backplanerequestedmode

Das Ergebnis ist Folgendes:

BackplaneRequestedMode=None

3. Geben Sie den folgenden Befehl ein, um den angeforderten Rückwandplatinen-Betrieb in den Split-Betrieb umzustellen: racadm set storage.enclosure.1.backplanerequestedmode "splitmode"

Die Meldung wird angezeigt und besagt, dass der Befehl erfolgreich ist.

4. Führen Sie den folgenden Befehl aus, um zu überprüfen, ob das Attribut backplanerequestedmode in den Split-Modus gesetzt wurde:

racadm get storage.enclosure.1.backplanerequestedmode

Das Ergebnis ist Folgendes:

BackplaneRequestedMode=None (Pending=SplitMode)

- 5. Führen Sie den Befehl storage get controllers aus, und notieren Sie die Controller-Instanz-ID.
- 6. Führen Sie den folgenden Befehl aus, um einen Job zu erstellen: racadm jobqueue create <controller instance ID> -s TIME\_NOW --realtime

Daraufhin wird eine Job-ID ausgegeben.

7. Führen Sie den folgenden Befehl aus, um den Job-Status abzufragen:

racadm jobqueue view -i JID\_xxxxxxxx

wobei JID\_xxxxxxxx für die in Schritt 6 erstellte Job-ID steht.

Der Status wird als "Ausstehend" angezeigt.

Setzen Sie die Abfrage der Job-ID fort, bis der Status "Fertig" angezeigt wird (dieser Vorgang kann bis zu drei Minuten dauern).

<span id="page-236-0"></span>8. Führen Sie den folgenden Befehl zur Anzeige des Attributwerts backplanerequestedmode aus: racadm get storage.enclosure.1.backplanerequestedmode

Das Ergebnis ist Folgendes:

BackplaneRequestedMode=SplitMode

9. Führen Sie den folgenden Befehl aus, um einen Kaltstart des Servers auszuführen:

racadm serveraction powercycle

10. Nachdem das System die Vorgänge für den Einschalt-Selbsttest (POST) und CSIOR abgeschlossen hat, geben Sie den folgenden Befehl ein, um backplanerequestedmode zu überprüfen: racadm get storage.enclosure.1.backplanerequestedmode

Das Ergebnis ist Folgendes:

BackplaneRequestedMode=None

11. Führen Sie die folgenden Schritte aus, um zu überprüfen, ob der Rückwandplatinenmodus auf Split-Modus gesetzt ist: racadm get storage.enclosure.1.backplanecurrentmode

Das Ergebnis ist Folgendes:

BackplaneCurrentMode=SplitMode

12. Führen Sie den folgenden Befehl aus, und überprüfen Sie, dass nur 0–11-Laufwerke angezeigt werden:

racadm storage get pdisks

Weitere Informationen zu den RACADM-Befehlen finden Sie im *iDRAC RACADM Command Line Interface Reference Guide* (RACADM-Referenzhandbuch für Befehlszeilenschnittstellen für iDRAC), das unter **dell.com/idracmanuals** verfügbar ist.

# Anzeigen von Universalsteckplätzen

Einige Power-Edge-Server-Rückwandplatinen der 13. Generation unterstützen sowohl SAS/SATA- als auch PCIe-SSD-Laufwerke im selben Steckplatz. Diese Steckplätze werden als Universalsteckplätze bezeichnet und sind zum primären Speicher-Controller (PERC) und einer PCIe-Extender-Karte verdrahtet. Die Rückwandplatinen-Firmware enthält Informationen zu den Steckplätzen, die diese Funktion unterstützen. Die Rückwandplatine unterstützt SAS/SATA-Laufwerke oder PCIe-SSD-Laufwerke. Normalerweise sind die vier höheren Steckplätze universell. Zum Beispiel unterstützen bei einer universellen Rückwandplatine, die 24 Steckplätze unterstützt, die Steckplätzen 0 - 19 nur SAS/SATA-Festplatten, während die Steckplätze 20 - 23 entweder SAS/SATA oder PCIe-SSD unterstützen.

Der Rollup-Funktionszustand für das Gehäuse stellt den kombinierten Status für alle Festplatten im Gehäuse bereit. Der Gehäuse-Link auf der Seite Topologie zeigt die gesamten Gehäuseinformationen an, und zwar unabhängig vom zugewiesenen Controller. Da die beiden Speicher-Controller (PERC und PCIe-Extender) an die gleiche Rückwandplatine angeschlossen werden können, wird nur die Rückwandplatine, die dem PERC-Controller zugewiesen ist, auf der Seite Systembestand angezeigt.

Auf der Seite Speicher → Gehäuse → Eigenschaften zeigt der Abschnitt Übersicht über die physischen Festplatten Folgendes:

- **Slot unbelegt** Wenn ein Steckplatz leer ist.
- **PCIe-fähig** Wenn keine PCIe-fähigen Steckplätzen vorhanden sind, wird diese Spalte nicht angezeigt.
- Bus-Protokoll handelt es sich um eine universelle Rückwandplatine mit PCIe-SSD in einem der Steckplätze installiert, zeigt diese Spalte PCle an.
- Hotspare Diese Spalte ist bei PCIe-SSDs nicht verfügbar.

ANMERKUNG: Bei Universalsteckplätzen wird das so genannte Hot Swapping unterstützt. Wenn Sie eine PCIe-SSD-Ø Festplatte entfernen möchten und sie durch eine SAS/SATA-Festplatte austauschen, stellen Sie sicher, dass Sie zuerst den Schritt "Zum Entfernen vorbereiten" für die PCIe-SSD-Festplatte ausführen. Wenn Sie diesen Schritt nicht ausführen, treten auf dem Host-Betriebssystems möglicherweise Probleme auf, z. B. ein blauer Bildschirm, Kernel-Panic-Fehler usw.

# Einrichten des SGPIO-Modus

Der Speicher-Controller kann eine Verbindung mit der Rückwandplatine im I2C-Modus (Standardeinstellung für Dell-Rückwandplatinen) oder im Serial General Purpose Input/Output (SGPIO)-Modus herstellen. Diese Verbindung wird für blinkende LEDs auf den Festplatten benötigt. Die Dell PERC-Controller und Rückwandplatinen unterstützen diese beiden Modi. Um bestimmte Channel-Adapter zu unterstützen, muss der Rückwandplatinen-Modus in den SGPIO-Modus geändert werden.

Der SGPIO-Modus wird nur für passive Rückwandplatinen unterstützt. Er wird nicht für Expander-Rückwandplatinen oder passive Rückwandplatinen im Downstream-Modus unterstützt. Die Rückwandplatinen-Firmware enthält Informationen über die Fähigkeiten, den aktuellen Status und den angeforderten Status.

Nach dem LC-Wipe-Vorgang oder dem iDRAC-Reset auf die Standardeinstellungen wird der SGPIO-Modus in den Status "Deaktiviert" zurückgesetzt. Er vergleicht die iDRAC-Einstellung mit der Rückwandplatineneinstellung. Wenn die Rückwandplatine in den SGPIO-Modus gesetzt wurde, passt iDRAC seine Einstellung an die Einstellung der Rückwandplatine an.

Das Aus- und Einschalten des Servers ist erforderlich, damit die Änderungen der Einstellung wirksam werden.

Sie müssen über Berechtigungen zur Server-Steuerung verfügen, um diese Einstellung ändern zu können.

#### ANMERKUNG: Sie können den SGPIO-Modus nicht über die iDRAC-Web-Schnittstelle festlegen. W

## Festlegen des SGPIO-Modus über RACADM

Um den SGPIO-Modus zu konfigurieren, verwenden Sie den Befehl set mit den Objekten in der Gruppe SGPIOMode. Wenn diese Option auf "Deaktiviert" gesetzt ist, lautet der Modus "I2C". Wenn diese Option aktiviert ist, wird der SGPIO-Modus verwendet.

Weitere Informationen erhalten Sie im *iDRAC RACADM Command Line Interface Reference Guide (RACADM-Referenzhandbuch für Befehlszeilenschnittstellen für iDRAC)* unter dell.com/idracmanuals.

# Auswählen des Betriebsmodus zum Anwenden von Einstellungen

Beim Erstellen und Verwalten von virtuellen Festplatten, beim Einrichten von physischen Festplatten, Controllern und Gehäusen oder beim Zurücksetzen von Controllern und bevor Sie die verschiedenen Einstellungen anwenden, müssen Sie den Betriebsmodus auswählen. Das heißt, geben Sie an, wann Sie die Einstellungen anwenden möchten:

- **Sofort**
- Während des nächsten Systemneustarts
- Zu einem festgelegten Zeitpunkt
- Als eine ausstehende Operation, die als Stapel im Rahmen eines einzelnen Jobs angewendet werden sollen.

# Auswählen des Betriebsmodus über die Webschnittstelle

So wählen Sie den Betriebsmodus aus, um die Einstellungen zu übernehmen:

- 1. Sie können den Betriebsmodus auswählen, wenn Sie sich auf einer der folgenden Seiten befinden:
	- $i$ Übersicht → Speicher → Physische Festplatten → Setup.
	- $i$ Übersicht → Speicher → Virtuelle Festplatten → Erstellen
	- Übersicht → Speicher → Virtuelle Festplatten → Verwalten
	- $\ddot{\mathsf{U}}$ bersicht  $\rightarrow$  Speicher  $\rightarrow$  Controller  $\rightarrow$  Setup
	- $\ddot{\textbf{U}}$ bersicht  $\rightarrow$  Speicher  $\rightarrow$  Controller  $\rightarrow$  Fehlerbehebung
	- Übersicht → Speicher → Gehäuse → Setup
	- $\ddot{\mathsf{U}}$ bersicht  $\rightarrow$  Storage  $\rightarrow$  Ausstehende Vorgänge
- 2. Wählen Sie eine der folgenden Optionen aus dem Drop-Down-Menü Betriebsmodus anwenden aus:
	- Jetzt anwenden Wählen Sie diese Option aus, um die Einstellungen umgehend anzuwenden. Diese Option ist nur für PERC 9-Controller verfügbar. Wenn Jobs fertig gestellt werden, wird diese Option ausgegraut dargestellt. Dieser Job dauert mindestens zwei Minuten.
	- **Beim nächsten Neustart** Wählen Sie diese Option aus, um die Einstellungen während des nächsten Systemneustarts anzuwenden. Dies ist die Standardoption für PERC 8-Controller.
- Zu einer geplanten Zeit Wählen Sie diese Option aus, um die Einstellungen zu einem geplanten Datum und Uhrzeit anzuwenden:
	- Startzeit und Endzeit Klicken Sie auf das Kalender-Symbol und wählen Sie die Tage aus. Wählen Sie aus dem Drop-Down-Menü das Zeitintervall. Die Einstellungen werden zwischen der Startzeit und Endzeit angewandt.
	- Wählen Sie aus dem Drop-Down-Menü den Typ des Neustarts aus:
		- Kein Neustart (manueller System-Neustart)
		- \* Ordentliches Herunterfahren
		- Erzwungenes Herunterfahren
		- System aus- und wieder einschalten (Hardwareneustart)

ANMERKUNG: Für PERC 8-Controller oder früher ist Ordentliches Herunterfahren die Standardoption. Für PERC-9-Controller ist Kein Neustart (manueller System-Neustart) die Standardoption.

• Zu ausstehenden Vorgängen hinzufügen – Wählen Sie diese Option aus, um einen ausstehenden Vorgang für die Anwendung der Einstellungen zu erstellen. Sie können alle offenen Vorgänge für einen Controller auf der Seite Übersicht → Speicher → Ausstehende Vorgänge anzeigen.

## **ANMERKUNG:**

- Die Option Zu ausstehenden Vorgängen hinzufügen ist für die Seite Ausstehende Vorgänge und für PCIe-SSDs auf der Seite Physische Festplatten → Setup nicht verfügbar.
- Nur die Option Jetzt anwenden ist auf der Seite Gehäuse-Setup verfügbar.
- 3. Klicken Sie auf **Anwenden**.

**DEAT** 

Basierend auf dem ausgewählten Betriebsmodus werden die Einstellungen angewendet.

# Auswählen des Betriebsmodus über RACADM

Um den Betriebsmodus auszuwählen, verwenden Sie den Befehl jobqueue.

Weitere Informationen finden Sie im *iDRAC RACADM Command Line Reference Guide (RACADM-Befehlszeilen-Referenzhandbuch für iDRAC)* unter dell.com/idracmanuals.

# Anzeigen und Anwenden von ausstehenden Vorgängen

Auf dieser Seite können Sie alle ausstehenden Vorgänge für den Speicher-Controller anzeigen und bestätigen. Alle Einstellungen werden gleichzeitig, mit dem nächsten Neustart oder zu einem geplanten Zeitpunkt, basierend auf den ausgewählten Optionen, angewendet. Sie können alle ausstehenden Vorgänge für einen Controller löschen. Einzelne ausstehende Vorgänge können nicht gelöscht werden.

Ausstehende Vorgänge werden auf die ausgewählten Komponenten (Controller, Gehäuse, physische Laufwerke und virtuelle Laufwerke) erstellt.

Konfigurationsaufträge werden nur auf einem Controller erstellt. Bei PCIe-SSDs wird der Job auf der PCIe-SSD-Festplatte und nicht auf dem PCIe-Extender erstellt.

# Anzeigen, Anwenden oder Löschen von ausstehenden Vorgängen über die Webschnittstelle

- 1. Gehen Sie in der iDRAC-Webschnittstelle zu Übersicht → Storage → Ausstehende Vorgänge. Die Seite Ausstehende Vorgänge wird angezeigt.
- 2. Wählen Sie in der Dropdown-Liste Komponente den Controller aus, für den Sie die ausstehenden Vorgänge anzeigen, festschreiben oder löschen möchten.

Die Liste der ausstehenden Vorgänge wird für den ausgewählten Controller angezeigt.

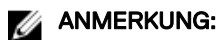

- Ausstehende Vorgänge werden für das Importieren von Fremdkonfigurationen, Löschen von Fremdkonfigurationen, Vorgänge von Sicherheitsschlüsseln und das Verschlüsseln virtueller Laufwerke erzeugt. Sie werden jedoch nicht auf der Seite Ausstehende Vorgänge und in der Popup-Nachricht angezeigt.
- Aufträge für PCIe SSDs können nicht über die Seite Ausstehende Vorgänge erstellt werden.
- 3. Klicken Sie zum Löschen der ausstehenden Vorgänge für den ausgewählten Controller auf Alle ausstehenden Vorgänge löschen.
- 4. Wählen Sie aus dem Drop-Down-Menü eine der folgenden Optionen und klicken Sie auf Anwenden, um die ausstehenden Vorgänge anzuwenden:
	- Jetzt anwenden Wählen Sie diese Option, um die Vorgänge sofort anzuwenden. Diese Option ist nur für PERC 9-Controller mit der neusten Firmware-Version verfügbar.
	- **Beim nächsten Neustart** Wählen Sie diese Option aus, um die Vorgänge während des nächsten Systemneustarts anzuwenden. Dies ist die Standardoption für PERC 8-Controller. Diese Option ist auf PERC 8-Controllern und späteren Versionen verfügbar.
	- **Zu einer geplanten Zeit** Wählen Sie diese Option aus, um die Vorgänge zu einem geplanten Datum und Uhrzeit anzuwenden. Diese Option ist auf PERC 8-Controllern und späteren Versionen verfügbar.
		- Startzeit und Endzeit Klicken Sie auf das Kalender-Symbol und wählen Sie die Tage aus. Wählen Sie aus dem Drop-Down-Menü das Zeitintervall. Die Maßnahme wird zwischen der Startzeit und Endzeit angewandt.
		- Wählen Sie aus dem Drop-Down-Menü den Typ des Neustarts aus:
			- \* Kein Neustart (manueller System-Neustart)
			- Ordentliches Herunterfahren
			- Erzwungenes Herunterfahren
			- System aus- und wieder einschalten (Hardwareneustart)

### ANMERKUNG: Für PERC 8-Controller oder früher ist Ordentliches Herunterfahren die Standardoption. Für PERC-9-Controller ist Kein Neustart (manueller System-Neustart) die Standardoption.

- 5. Wenn der übermittelte Job nicht erstellt wird, wird eine Meldung angezeigt, die darauf hinweist, dass der Auftrag nicht erfolgreich erstellt wurde. Die Meldungs-ID und die empfohlene Antwortmaßnahme werden ebenfalls angezeigt.
- 6. Wenn der übermittelte Auftrag erfolgreich erstellt wurde, wird eine Meldung angezeigt, die angibt, dass die Auftragskennung für den ausgewählten Controller erstellt wurde. Klicken Sie auf Job-Warteschlange, um den Fortschritt des Auftrags auf der Seite Job-Warteschlange anzuzeigen.

Wenn sich das Löschen oder Importieren von Fremdkonfigurationen, Vorgänge für Sicherheitsschlüssel oder das Verschlüsseln von virtuellen Festplatten im Status "Ausstehend" befindet und diese die einzigen noch ausstehenden Vorgänge sind, können Sie keinen Auftrag auf der Seite **Ausstehende Vorgänge** erstellen. Sie müssen einen beliebigen anderen Speicherkonfigurationsvorgang ausführen oder RACADM bzw. WSMAN verwenden, um den erforderlichen Konfigurationsauftrag auf dem entsprechenden Controller zu erstellen.

Sie können keine offenen Vorgänge für PCIe SSDs auf der Seite Ausstehende Vorgänge anzeigen oder löschen. Verwenden Sie den racadm-Befehl, um die ausstehenden Vorgänge für PCIe-SSD-Laufwerke zu löschen.

# Anzeigen und Anwenden von ausstehenden Vorgänge über RACADM

Um ausstehende Vorgänge anzuwenden, verwenden Sie den Befehl jobqueue.

Weitere Informationen finden Sie im *iDRAC RACADM Command Line Reference Guide (RACADM-Befehlszeilen-Referenzhandbuch für iDRAC)* unter dell.com/idracmanuals.

# Speicher-Geräte – Szenarien des Anwenden-Vorgangs

Fall 1: Der Anwenden-Vorgang (Jetzt anwenden, Bei nächstem Neustart oder Zu geplantem Zeitpunkt) wurde ausgewählt und es sind keine ausstehenden Vorgänge vorhanden.

Wenn Sie die Option Jetzt anwenden, Bei nächstem Neustart oder Zu geplantem Zeitpunkt ausgewählt und dann auf Anwenden geklickt haben, wird zunächst der ausstehende Vorgang für den ausgewählten Speicher-Konfigurationsvorgang erstellt.

- Wenn der ausstehende Vorgang erfolgreich abgeschlossen wurde und es sind keine ausstehenden Vorgänge vorhanden, wird der Job erstellt. Wenn der Job erfolgreich erstellt wurde, wird eine Meldung angezeigt, die besagt, dass die Job-ID für das ausgewählte Gerät erstellt wurde. Klicken Sie auf Job-Warteschlange, um den Fortschritt des ausgewählten Jobs auf der Seite Job-Warteschlange anzuzeigen. Wenn der Job nicht erstellt wurde, wird eine Meldung angezeigt, die besagt, dass die Job-Erstellung nicht erfolgreich war. Außerdem wird die Nachricht-ID und die empfohlene Maßnahme als Antwort angezeigt.
- Wenn der ausstehende Vorgang nicht erfolgreich erstellt wird und keine früheren ausstehenden Vorgänge vorhanden sind, wird eine Fehlermeldung mit einer ID und der empfohlenen Maßnahme als Antwort angezeigt.

### Fall 2: Das Anwenden eines Vorgangs (Jetzt anwenden, Bei nächstem Neustart oder Zu geplantem Zeitpunkt) wurde ausgewählt und es sind ausstehende Vorgänge vorhanden.

Wenn Sie die Option Jetzt anwenden. Bei nächstem Neustart oder Zu geplantem Zeitpunkt ausgewählt und dann auf Anwenden geklickt haben, wird zunächst der ausstehende Vorgang für den ausgewählten Speicher-Konfigurationsvorgang erstellt.

- Wenn der ausstehende Vorgang erfolgreich erstellt wurde und ausstehende Vorgänge vorhanden sind, wird eine Meldung angezeigt.
	- Klicken Sie auf den Link Ausstehende Vorgänge anzeigen, um die ausstehenden Vorgänge für das Gerät anzuzeigen.
	- Klicken Sie auf Job erstellen, um einen Job für das ausgewählte Gerät zu erstellen. Wenn der Job erfolgreich erstellt wurde, wird eine Meldung angezeigt, die besagt, dass die Job-ID für das ausgewählte Gerät erstellt wird. Klicken Sie auf Job-Warteschlange, um den Fortschritt des ausgewählten Jobs auf der Seite Job-Warteschlange anzuzeigen. Wenn der Job nicht erstellt wurde, wird eine Meldung angezeigt, die besagt, dass die Job-Erstellung nicht erfolgreich war. Außerdem wird die Nachricht-ID und die empfohlene Maßnahme als Antwort angezeigt.
	- Klicken Sie auf **Abbrechen**, um den Job nicht zu erstellen und auf der Seite zu bleiben und weitere Speicher-Konfigurationsvorgänge auszuführen.
- Wenn der ausstehende Vorgang nicht erfolgreich erstellt wurde und ausstehende Vorgänge vorhanden sind, wird eine Fehlermeldung angezeigt.
	- Klicken Sie auf **Ausstehende Vorgänge**, um die ausstehenden Vorgänge für das Gerät anzuzeigen.
	- Klicken Sie auf Job für erfolgreiche Vorgänge erstellen, um einen Job für die vorhandenen ausstehenden Vorgänge zu erstellen. Wenn der Job erfolgreich erstellt wurde, wird eine Meldung angezeigt, die besagt, dass die Job-ID für das ausgewählte Gerät erstellt wird. Klicken Sie auf Job-Warteschlange, um den Fortschritt des ausgewählten Jobs auf der Seite Job-Warteschlange anzuzeigen. Wenn der Job nicht erstellt wurde, wird eine Meldung angezeigt, die besagt, dass die Job-Erstellung nicht erfolgreich war. Außerdem wird die Nachricht-ID und die empfohlene Maßnahme als Antwort angezeigt.
	- Klicken Sie auf **Abbrechen**, um den Job nicht zu erstellen und auf der Seite zu bleiben und weitere Speicher-Konfigurationsvorgänge auszuführen.

### Fall 3: "Zu ausstehenden Vorgängen hinzufügen" wurde ausgewählt und es sind keine ausstehenden Vorgänge vorhanden.

Wenn Sie Zu ausstehenden Vorgängen hinzufügen ausgewählt und dann auf die Schaltfläche Anwenden geklickt haben, wird zuerst der ausstehende Vorgang für den ausgewählten Speicher-Konfigurationsvorgang erstellt.

- Wenn der ausstehende Vorgang erfolgreich erstellt wurde und keine ausstehende Vorgänge vorhanden sind, wird eine Informationsmeldung angezeigt:
	- Klicken Sie auf OK, um auf der Seite zu verbleiben und weitere Speicher-Konfigurationsvorgänge auszuführen.
	- Klicken Sie auf **Ausstehende Vorgänge**, um die ausstehenden Vorgänge für das Gerät anzuzeigen. Bis der Job auf dem ausgewählten Controller erstellt wurde, werden die ausstehenden Vorgänge nicht angewendet.
- Wenn der ausstehende Vorgang nicht erfolgreich erstellt wurde und keine ausstehende Vorgänge vorhanden sind, wird eine Fehlermeldung angezeigt.

### Fall 4: "Zu ausstehenden Vorgängen hinzufügen" wurde ausgewählt und es sind frühere ausstehende Vorgänge vorhanden.

Wenn Sie Zu ausstehenden Vorgängen hinzufügen ausgewählt und dann auf die Schaltfläche Anwenden geklickt haben, wird zuerst der ausstehende Vorgang für den ausgewählten Speicher-Konfigurationsvorgang erstellt.

• Wenn der ausstehende Vorgang erfolgreich erstellt wurde und ausstehende Vorgänge vorhanden sind, wird eine Informationsmeldung angezeigt:

**DELI** 

– Klicken Sie auf OK, um auf der Seite zu verbleiben und weitere Speicher-Konfigurationsvorgänge auszuführen.

- <span id="page-241-0"></span>– Klicken Sie auf Ausstehende Vorgänge, um die ausstehenden Vorgänge für das Gerät anzuzeigen.
- Wenn der ausstehende Vorgang nicht erfolgreich erstellt wurde und ausstehende Vorgänge vorhanden sind, wird eine Fehlermeldung angezeigt.
	- Klicken Sie auf OK, um auf der Seite zu verbleiben und weitere Speicher-Konfigurationsvorgänge auszuführen.
	- Klicken Sie auf Ausstehende Vorgänge, um die ausstehenden Vorgänge für das Gerät anzuzeigen.

# **ANMERKUNG:**

- Wird die Option zum Erstellen eines Jobs auf der Speicher-Konfigurationsseite zu irgendeinem Zeitpunkt nicht angezeigt, gehen Sie zu der Seite Speicher-Überblick → Ausstehende Vorgänge, um die vorhandenen ausstehenden Vorgänge anzuzeigen und erstellen Sie den Job auf dem entsprechenden Controller.
- Nur die Fälle 1 und 2 gelten für PCIe SSD. Sie können die ausstehenden Vorgänge für PCIe-SSD-Laufwerke nicht anzeigen, somit ist die Option Ausstehende Vorgänge hinzufügen nicht verfügbar. Verwenden Sie den racadm-Befehl, um die ausstehenden Vorgänge für PCIe-SSD-Laufwerke zu löschen.

# Blinken oder Beenden des Blinkens der Komponenten-LEDs

Sie können eine physische Festplatte, eine virtuelle Festplatte und PCIe-SSDs innerhalb eines Gehäuses durch das Blinken einer der Leuchtdioden (LEDs) auf der Festplatte finden.

Sie müssen Anmeldeberechtigungen haben, um eine LED zu blinken oder das Blinken zu beenden.

Der Controller muss in der Lage sein, die Konfiguration in Echtzeit auszuführen. Die Echtzeit-Unterstützung dieser Funktion steht nur auf der PERC-Firmware ab Version 9.1 zur Verfügung.

#### ANMERKUNG: Blinken oder das Beenden des Blinkens wird für Server ohne Rückwandplatine nicht unterstützt. Ø

## Blinken oder Beenden des Blinkens der Komponenten-LEDs über die Webschnittstelle

So blinken Sie eine Komponenten-LED oder beenden Sie das Blinken:

- 1. Gehen Sie in der iDRAC-Webschnittstelle gemäß Ihren Anforderungen zu einer der folgenden Seiten:
	- Übersicht → Speicher → Identifizieren Zeigt die Seite Komponenten-LEDs identifizieren an, auf der Sie die physischen Festplatten, virtuellen Festplatten oder PCIe-SSDs blinken oder das Blinken beenden können.
	- Übersicht → Speicher → Physische Festplatten → Identizieren– Zeigt die Seite Physische Festplatten identizieren an, auf der Sie die physischen Festplatten und PCIe-SSDs blinken und das Blinken beenden können.
	- Übersicht → Speicher → Virtuelle Festplatten → Identifizieren– Zeigt die Seite Virtuelle Festplatten identifizieren an, auf der Sie die virtuellen Festplatten blinken oder das Blinken beenden können.
- 2. Wenn Sie sich auf der Seite Komponenten-LED identifizieren befinden:
	- Aktivieren oder deaktivieren Sie alle Komponenten-LEDs Wählen Sie die Option **Alle auswählen/abwählen** aus und klicken Sie auf Blinken, um das Blinken der Komponente-LEDs zu beginnen. Ebenso, klicken Sie auf Blinken stoppen, um das Blinken der Komponente-LEDs zu stoppen.
	- Aktivieren oder deaktivieren Sie einzelne Komponenten-LEDs Wählen Sie eine oder mehrere Komponente(n) aus und klicken Sie auf Blinken, um das Blinken der Komponenten-LED(s) zu beginnen. Ebenso, klicken Sie auf Blinken stoppen, um das Blinken der Komponente-LEDs zu stoppen.
- 3. Wenn Sie sich auf der Seite Physische Festplatten identifizieren befinden:
	- Alle physischen Festplattenlaufwerke oder PCI-SSDs aktivieren oder deaktivieren Wählen Sie die Option Alle auswählen/ abwählen aus, und klicken Sie auf Blinken, um das Blinken der LEDs für die physischen Festplattenlaufwerke und PCIe-SSDs zu beginnen. Klicken Sie in gleicher Weise auf Blinken stoppen, um das Blinken der Komponente-LEDs zu stoppen.
	- Aktivieren oder deaktivieren Sie einzelne physischen Festplattenlaufwerke und PCIe-SSDs Wählen Sie eine oder mehrere physischen Festplattenlaufwerke und PCIe-SSDs aus und klicken Sie auf Blinken, um das Blinken der LEDs für die physischen Festplattenlaufwerke und PCIe-SSDs zu beginnen. Ebenso, klicken Sie auf Blinken stoppen, um das Blinken der Komponente-LEDs zu stoppen.

**DEA** 

4. Wenn Sie sich auf der Seite Virtuelle Festplatte identifizieren befinden:

- Aktivieren oder deaktivieren Sie alle virtuellen Festplatten Wählen Sie die Option Alle auswählen/abwählen aus und klicken Sie auf Blinken, um das Blinken der LEDs für die virtuellen Festplatten zu beginnen. Ebenso, klicken Sie auf Blinken stoppen, um das Blinken der Komponente-LEDs zu stoppen.
- Aktivieren oder deaktivieren Sie einzelne virtuelle Festplatten Wählen Sie eine oder mehrere virtuelle Festplatten aus und klicken Sie auf Blinken, um das Blinken der LEDs für die virtuellen Festplatten zu beginnen. Ebenso, klicken Sie auf Blinken stoppen, um das Blinken der Komponente-LEDs zu stoppen.

Wenn die Vorgänge "Blinken" oder "Blinken beenden" nicht erfolgreich sind, wird eine Fehlermeldung angezeigt.

# Aktivieren oder Deaktivieren der Komponenten-LEDs über RACADM

Verwenden Sie zum Aktivieren und Deaktivieren der LED-Komponenten die folgenden Befehle:

racadm storage blink:<PD FQDD, VD FQDD, or PCIe SSD FQDD>

**DELI** 

racadm storage unblink:<PD FQDD, VD FQDD, or PCIe SSD FQDD>

Weitere Informationen finden Sie im *iDRAC RACADM Command Line Reference Guide (RACADM-Befehlszeilen-Referenzhandbuch für iDRAC)* unter dell.com/idracmanuals.

# Virtuelle Konsole konfigurieren und verwenden

Sie können die virtuelle Konsole dazu verwenden, das Remote-System zu verwalten, indem Sie die Tastatur, das Video und die Maus auf der Management-Station zum Steuern der entsprechenden Geräte auf einem verwalteten Server verwenden. Dies ist eine Lizenzfunktion für Rack- und Tower-Server. Sie ist auf Blade-Servern standardmäßig verfügbar.

Zentrale Funktionen:

- Es können maximal sechs gleichzeitige Sitzungen einer virtuellen Konsole unterstützt werden. Alle Sitzungen zeigen dieselbe verwaltete Serverkonsole gleichzeitig an.
- Sie können die virtuelle Konsole in einem unterstützten Web-Browser starten, indem Sie Java, ActiveX oder das HTML5-Plugin verwenden.
- Wenn Sie die Sitzung einer virtuellen Konsole öffnen, zeigt der verwaltete Server nicht an, dass die Konsole umgeleitet wurde.
- Sie können mehrere Sitzungen für virtuelle Konsolen von einer einzelnen Management Station aus auf einem oder mehreren Managed Systems gleichzeitig öffnen.
- Es ist nicht möglich, zwei Sitzungen für virtuelle Konsolen von der Management Station aus über das gleiche Plugin auf dem verwalteten Server zu öffnen.
- Wenn ein zweiter Benutzer eine Sitzung für eine virtuelle Konsole anfordert, wird der erste Benutzer benachrichtigt und erhält die Option, den Zugriff abzulehnen, den schreibgeschützten Zugriff zu erlauben oder den vollständig freigegebenen Zugriff zu erlauben. Der zweite Benutzer wird benachrichtigt, dass ein anderer Benutzer die Steuerung übernommen hat. Wenn der erste Benutzer nicht innerhalb von 30 Sekunden antwortet, wird dem zweiten Benutzer je nach Standardeinstellung Zugriff erteilt. Wenn zwei Sitzungen gleichzeitig aktiv sind, sieht der erste Benutzer eine Meldung in der rechten oberen Ecke des Bildschirms, dass der zweite Benutzer eine aktive Sitzung hat. Wenn weder der erste noch der zweite Benutzer über Administratorberechtigungen verfügt, führt das Beenden der Sitzung des ersten Benutzers automatisch zum Beenden der Sitzung des zweiten Benutzers.

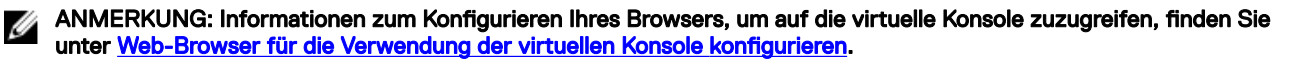

### Verwandte Links

[Web-Browser für die Verwendung der virtuellen Konsole kongurieren](#page-62-0) Virtuelle Konsole konfigurieren [Virtuelle Konsole starten](#page-244-0)

# Unterstützte Bildschirmauflösungen und Bildwiederholfrequenzen

Die folgende Tabelle listet die unterstützten Bildschirmauflösungen und entsprechenden Bildwiederholfrequenzen für die Sitzung einer virtuellen Konsole auf, die auf dem verwalteten Server ausgeführt wird.

### Tabelle 34. Unterstützte Bildschirmauflösungen und Bildwiederholfrequenzen

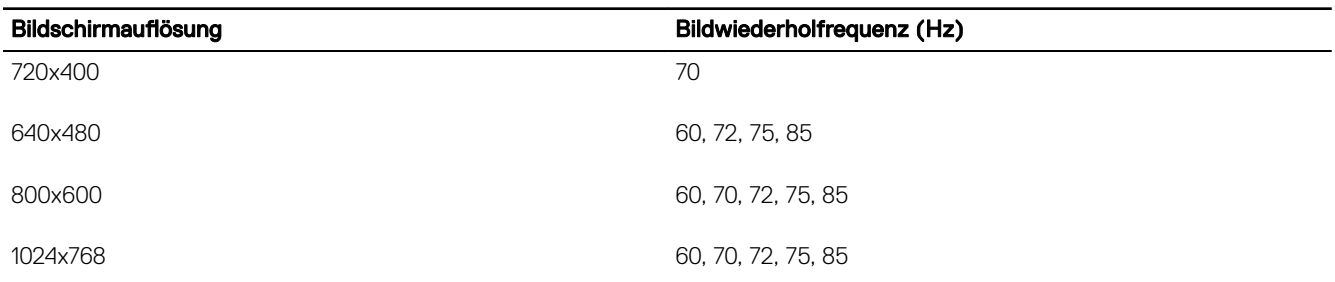

<span id="page-244-0"></span>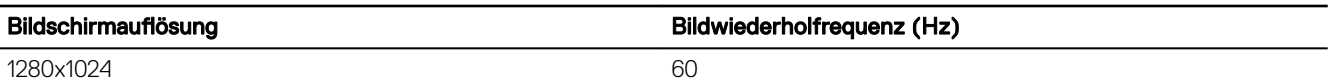

Es wird empfohlen, die Bildschirmauflösung auf 1280x1024 Pixel oder höher einzustellen.

ANMERKUNG: Wenn eine aktive Sitzung für eine virtuelle Konsole vorhanden ist und ein Monitor mit niedrigerer M Auflösung an die virtuelle Konsole angeschlossen wird, dann wird die Serverkonsolenauflösung bei Auswahl des Servers auf der lokalen Konsole eventuell zurückgesetzt. Wenn das System ein Linux-Betriebssystem ausführt, kann eine X11- Konsole auf dem lokalen Monitor u. U. nicht angezeigt werden. Drücken Sie in der virtuellen iDRAC-Konsole <Strg><Alt><F1>, um Linux auf eine Textkonsole umzuschalten.

# Virtuelle Konsole konfigurieren

Vor der Konfigurierung der virtuellen Konsole müssen Sie sicherstellen, dass die Management Station konfiguriert ist.

Sie können die virtuelle Konsole über die iDRAC-Webschnittstelle oder die RACADM-Befehlszeilenschnittstelle konfigurieren.

### Verwandte Links

Web-Browser für die Verwendung der virtuellen Konsole konfigurieren Virtuelle Konsole starten

# Virtuelle Konsole über die Web-Schnittstelle konfigurieren

So konfigurieren Sie die virtuelle Konsole über die iDRAC-Webschnittstelle:

- 1. Gehen Sie zu Übersicht → Server → Virtuelle Konsole. Daraufhin wird die Seite Virtuelle Konsole aufgerufen.
- 2. Aktivieren Sie die virtuelle Konsole, und geben Sie die erforderlichen Werte ein. Weitere Informationen zu den verfügbaren Optionen finden Sie in der *iDRAC-Online-Hilfe*.

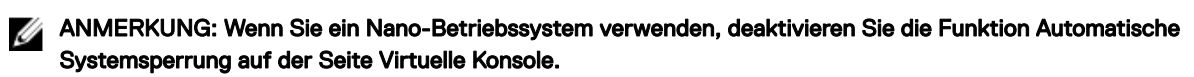

3. Klicken Sie auf Anwenden. Die virtuelle Konsole ist damit konfiguriert.

# Virtuelle Konsole über RACADM konfigurieren

Verwenden Sie zum Konfigurieren der virtuellen Konsole den Befehl set mit den Objekten in der Gruppe **iDRAC.VirtualConsole**. Weitere Informationen erhalten Sie im *iDRAC RACADM Command Line Interface Reference Guide (RACADM-Referenzhandbuch für Befehlszeilenschnittstellen für iDRAC)* unter dell.com/idracmanuals.

# Vorschau der virtuellen Konsole

Bevor Sie die virtuelle Konsole starten, können Sie eine Vorschau des Zustands der virtuellen Konsole auf der Seite System → Eigenschaften → Systemzusammenfassung anzeigen. Der Abschnitt Vorschau der virtuellen Konsole zeigt ein Image an, das über den Zustand der virtuellen Konsole Aufschluss gibt. Das Image wird automatisch alle 30 Sekunden aktualisiert. Dies ist eine lizenzierte Funktion.

ANMERKUNG: Das Virtuelle Konsole-Bild ist nur verfügbar, wenn Sie Virtuelle Konsole aktiviert haben. M

# Virtuelle Konsole starten

Sie können die virtuelle Konsole über die iDRAC-Webschnittstelle oder eine URL starten.

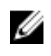

ANMERKUNG: Starten Sie die Sitzung für eine virtuelle Konsole nicht über einen Web-Browser auf dem Managed System.

Stellen Sie vor dem Starten der virtuellen Konsole Folgendes sicher:

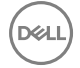

- Sie verfügen über Administratorrechte.
- Der Web-Browser ist für die Verwendung der Plugins HTML5, Java oder ActiveX konguriert.
- Die Mindestnetzwerkbandbreite von 1 MB/s ist verfügbar.

#### ANMERKUNG: Wenn der integrierte Video-Controller im BIOS deakiviert ist und Sie die virtuelle Konsole starten, ist der Ø Viewer der virtuellen Konsole leer.

Während des Starts der virtuellen Konsole über einen 32-Bit- oder 64-Bit-IE-Browser verwenden Sie HTML5, oder das erforderliche Plugin (Java oder ActiveX), das im entsprechenden Browser zur Verfügung steht. Die Einstellungen in den Internetoptionen sind für alle Browser gleich.

Beim Starten der virtuellen Konsole über das Java-Plugin wird gelegentlich ein Java-Kompilierungsfehler angezeigt. Um dieses Problem zu lösen, wechseln Sie zu Java-Systemsteuerung → Allgemein → Netzwerkeinstellungen, und wählen Sie Direkte Verbindung aus.

Wenn die virtuelle Konsole für die Verwendung des ActiveX-Plugins konfiguriert wurde, scheitert möglicherweise der erste Startversuch. Der Grund dafür liegt in einer langsamen Netzwerkverbindung und einer Zeitüberschreitung nach zwei Minuten bei den temporären Anmeldeinformationen (die von der virtuellen Konsole für den Verbindungsaufbau verwendet werden). Beim Herunterladen des ActiveX-Client-Plugin wird diese Zeit möglicherweise überschritten. Nachdem Sie das Plugin erfolgreich heruntergeladen haben, können Sie die virtuelle Konsole wie gewohnt starten.

Um die virtuelle Konsole unter Verwendung des HTML5-Plugin zu starten, müssen Sie den Popupblocker deaktivieren.

### Verwandte Links

[Virtuelle Konsole über URL starten](#page-246-0) Internet Explorer zur Verwendung des HTML-5-basierten Plug-In konfigurieren Web-Browser für die Verwendung des Java-Plugin konfigurieren [IE für die Verwendung des ActiveX-Plugin kongurieren](#page-63-0) Virtuelle Konsole über die Webschnittstelle starten [Deaktivieren von Warnmeldungen beim Starten der Virtuellen Konsole oder Virtueller Datenträger mit dem Java- oder ActiveX-](#page-246-0)[Plug-In](#page-246-0) [Mauszeiger synchronisieren](#page-249-0)

# Virtuelle Konsole über die Webschnittstelle starten

Sie können die virtuelle Konsole wie folgt starten:

- Wechseln Sie zu Übersicht → Server → Virtuelle Konsole. Daraufhin wird die Seite Virtuelle Konsole angezeigt. Klicken Sie auf Virtuelle Konsole starten. Daraufhin wird der Viewer für die virtuelle Konsole gestartet.
- Wechseln Sie zu Übersicht → Server → Eigenschaften. Daraufhin wird die Seite Systemzusammenfassung angezeigt. Klicken Sie im Abschnitt Vorschau auf virtuelle Konsole auf Starten. Daraufhin wird der Viewer für die virtuelle Konsole gestartet.

Im Viewer für die virtuelle Konsole wird der Desktop des Remote-Systems angezeigt. Über diesen Viewer können Sie die Maus- und Tastaturfunktionen des Remote-Systems über Ihre Management Station steuern.

Es ist möglich, dass nach dem Starten der Anwendung mehrere Dialogfelder eingeblendet werden können. Um den unberechtigten Zugriff auf die Anwendung zu verhindern, müssen Sie diese Dialogfelder innerhalb von drei Minuten durchlaufen. Ansonsten werden Sie aufgefordert, die Anwendung erneut zu starten.

Wenn während des Starts des Viewers ein oder mehrere Fenster mit Sicherheitswarnungen angezeigt werden, klicken Sie zum Fortsetzen des Vorgangs auf "Ja".

Im Viewer-Fenster werden eventuell zwei Mauszeiger angezeigt: einer für den verwalteten Server und ein anderer für Ihre Management Station. Zur Sychronisierung der Zeiger siehe [Mauszeiger synchronisieren](#page-249-0).

# <span id="page-246-0"></span>Virtuelle Konsole über URL starten

So starten Sie die virtuelle Konsole über die URL:

- 1. Öffnen Sie einen unterstützten Web-Browser, und geben Sie in das Adressfeld die folgende URL in Kleinbuchstaben ein: https://iDRAC\_ip/console
- 2. Je nach Anmeldekonfiguration wird die entsprechende Anmeldeseite angezeigt:
	- Wenn die Einmalanmeldung deaktiviert und die lokale, Active Directory-, LDAP- oder Smart-Anmeldung aktiviert ist, wird die entsprechende **Anmeldeseite** angezeigt.
	- Wenn die Einmalanmeldung aktiviert ist, wird der Viewer für die virtuelle Konsole gestartet, und die virtuelle Konsole wird im Hintergrund angezeigt.

ANMERKUNG: Internet Explorer unterstützt die lokale, Active Directory-, LDAP-, Smart Card- und Ø Einmalanmeldung. Firefox unterstützt die lokale, AD- und die Einmalanmeldung auf Windows-basierten Betriebssystemen und die lokale, Active Directory- und LDAP-Anmeldung auf Linux-basierten Betriebssystemen.

ANMERKUNG: Wenn Sie keine Zugriffsberechtigung auf die virtuelle Konsole haben, aber berechtigt sind, auf den Ø virtuellen Datenträger zuzugreifen, wird durch die Verwendung dieser URL anstatt der virtuellen Konsole der virtuelle Datenträger verwendet.

# Deaktivieren von Warnmeldungen beim Starten der Virtuellen Konsole oder Virtueller Datenträger mit dem Java- oder ActiveX-Plug-In

Sie können die Warnmeldungen, die beim Starten der Virtuellen Konsole oder des Virtuellen Datenträgers mit dem Java-Plug-In generiert werden, deaktivieren.

1. Anfänglich wird beim Start der Virtuellen Konsole oder des Virtuellen Datenträgers mit dem Java-Plug-In die Eingabeaufforderung zur Prüfung des Herausgebers angezeigt. Klicken Sie auf Ja.

Eine Zertikat-Warnmeldung weist darauf hin, dass kein vertrauenswürdiges Zertikat gefunden wurde.

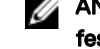

## ANMERKUNG: Wenn das Zertifikat im Zertifikatspeicher des Betriebssystem oder an einem zuvor vom Benutzer festgelegten Speicherort gefunden wird, wird diese Warnmeldung nicht angezeigt.

2. Klicken Sie auf Weiter.

Der Viewer der Virtuellen Konsole oder des Virtuellen Datenträgers wird gestartet.

# ANMERKUNG: Der Viewer des Virtuellen Datenträgers wird gestartet, wenn die Virtuelle Konsole deaktiviert ist.

- 3. Klicken Sie im Menü Extras auf Sitzungsoptionen und anschließend auf die Registerkarte Zertifikat.
- 4. Klicken Sie auf Pfad durchsuchen und geben Sie einen Speicherort für das Benutzerzertifikat an, klicken Sie dann auf Anwenden und auf OK, und schließen Sie den Viewer.
- **5.** Starten Sie die Virtuelle Konsole erneut.
- 6. Wählen Sie in der Zertifikat-Warnmeldung die Option Diesem Zertifikat immer vertrauen aus, und klicken Sie dann auf Weiter.
- 7. Beenden Sie den Viewer.
- 8. Wenn Sie die Virtuelle Konsole neu starten, wird die Warnmeldung nicht mehr angezeigt.

# Viewer für virtuelle Konsole verwenden

Der Viewer für die virtuelle Konsole verfügt über verschiedene Steuerungen wie Maussynchronisierung, virtuelle Konsolenskalierung, Chatoptionen, Tastaturmakros, Stromversorgungsmaßnahmen, weitere Bootgeräte und Zugriff auf virtuelle Datenträger. Weitere Informationen zu diesen Funktionen nden Sie in der *iDRAC Online-Hilfe*.

#### ANMERKUNG: Wenn der Remote-Server ausgeschaltet wird, wird die Meldung "Kein Signal" angezeigt. Ø

Die Titelleiste des Virtuelle Konsole-Viewers zeigt den DNS-Namen oder die IP-Adresse des iDRAC an, mit dem Sie über die Management Station verbunden sind. Wenn der iDRAC keinen DNS-Namen hat, wird die IP-Adresse in diesem Format angezeigt:

• Für Rack- und Tower-Server:

<DNS name / IPv6 address / IPv4 address>, <Model>, User: <username>, <fps>

• Für Blade-Server:

<DNS name / IPv6 address / IPv4 address>, <Model>, <Slot number>, User: <username>, <fps>

Gelegentlich zeigt der Viewer für die virtuelle Konsole möglicherweise Videos in geringer Qualität an. Der Grund dafür kann eine langsame Netzwerkverbindung sein, die dazu führt, dass ein oder zwei Video-Frames verloren gehen, wenn Sie die Sitzung für die virtuelle Konsole starten. Für die Übertragung aller Video-Frames und zur Verbesserung der nachfolgenden Video-Qualität müssen Sie eine der folgenden Maßnahmen ausführen:

- Klicken Sie auf der Seite Systemzusammenfassung unter Vorschau für virtuelle Konsole auf Aktualisieren.
- Schieben Sie im Viewer für die virtuelle Konsole auf der Registerkarte Leistung den Regler auf Maximale Video-Qualität.

# HTML5-basierte virtuelle Konsole

ANMERKUNG: HTML-basierte virtuelle Konsole wird nur unter Windows 10 unterstützt. Sie müssen entweder Internet Explorer 11 oder Google Chrome verwenden, um diese Funktion verwenden zu können.

ANMERKUNG: Beim Verwenden von HTML5 für den Zugriff auf die virtuelle Konsole muss die Sprache für den Client mit Ø den Spracheinstellungen des Tastaturlayouts, Betriebssystems und des Browsers übereinstimmen. Sie müssen beispielsweise überall auf US-Englisch oder eine andere unterstützte Sprache festgelegt werden.

Um die virtuelle HTML5-Konsole zu starten, müssen Sie die Funktion für die virtuelle Konsole in iDRAC auf der Seite "Virtuelle Konsole" aktivieren und die Option Virtueller Konsolentyp auf HTML5 setzen.

Sie können die virtuelle Konsole mithilfe von einer der folgenden Methoden als Popup-Fenster starten:

- Klicken Sie auf der iDRAC-Startseite auf den Link Starten, der in der Konsolenvorschau verfügbar ist.
- Klicken Sie in iDRAC auf der Seite "Virtuelle Konsole" auf Virtuelle Konsole starten.
- Geben Sie auf der iDRAC-Anmeldeseite https//<iDRAC IP>/console ein. Diese Methode wird als direktes Starten aufgerufen.

In der virtuellen HTML5-Konsole sind die folgenden Menüoptionen verfügbar:

- Chat
- **Tastatur**
- Bildschirmerfassung
- Aktualisieren
- Vollbildschirm
- Verbindung des Anzeigeprogramms abbrechen
- Konsolensteuerung
- Virtueller Datenträger

Die Option Pass all keystrokes to server Alle Tastenanschläge an den Server (Alle Tastaturbefehle an Server übergeben) wird in der virtuellen HTML5-Konsole nicht unterstützt. Verwenden Sie Tastatur und Tastaturmakros für alle Funktionstasten.

- Konsolensteuerung Dieses Element bietet die folgenden Kongurationsoptionen:
	- Tastatur
	- Tastaturmakros
	- Aspekt-Verhältnis
	- **Berührungsmodus**
	- Mausbeschleunigung
- Tastatur Diese Tastatur verwendet Open-Source-Code. Der Unterschied zu einer physischen Tastatur besteht darin, dass die Nummerntasten auf Sonderzeichen umgeschaltet werden, wenn die Feststelltaste aktiviert ist. Die Funktionalität bleibt beim Drücken der Tasten für Sonderzeichen dieselbe und die Zahl wird entsprechend eingegeben, wenn die Feststelltaste aktiviert ist.
- Tastaturmakros Diese werden in der virtuellen HTML5-Konsole unterstützt und als folgende Drop-Down-Optionen aufgeführt. Klicken Sie auf **Apply** (Anwenden), um die ausgewählte Tastenkombination auf dem Server anzuwenden.
- Strg+Alt+Entf
- Alt+Tab
- Alt+Esc
- Strg+Esc
- Alt+Leertaste
- Alt+Eingabe
- Alt+Bindestrich
- $Alt + F4$
- Druck
- Alt+Druck
- <F1>
- Pause
- Tab
- Strg+Eingabe
- SysRq
- Alt+SysRq
- Seitenverhältnis In der virtuellen HTML-5 Konsole wird die Größe des Videobilds automatisch angepasst, damit das Bild angezeigt werden kann. Es werden folgende Konfigurationsoptionen in der Drop-Down-Liste angezeigt:
	- Wartung
	- Keine Wartung

Klicken Sie auf **Anwenden**, um die ausgewählten Einstellungen auf den Server anzuwenden.

- Touch-Modus Die virtuelle HTML5-Konsole unterstützt die Touchfunktion. Es werden folgende Konfigurationsoptionen in der Drop-Down-Liste angezeigt:
	- Direkt
	- **Relativ**

Klicken Sie auf **Anwenden**, um die ausgewählten Einstellungen auf den Server anzuwenden.

- Mausbeschleunigung Wählen Sie die Mausbeschleunigung je nach Betriebssystem. Es werden folgende Konfigurationsoptionen in der Drop-Down-Liste angezeigt:
	- Absolut (Windows, neueste Versionen von Linux, Mac OS-X)
	- Relativ, keine Beschleunigung
	- Relativ (RHEL, frühere Versionen von Linux)
	- Linux RHEL 6.x und SUSE Linux Enterprise Server 11 oder höher

Klicken Sie auf Anwenden, um die ausgewählten Einstellungen auf den Server anzuwenden.

Virtueller Datenträger – Klicken Sie auf die Option Connect Virtual Media (Virtuellen Datenträger verbinden), um die virtuelle Datenträgersitzung zu starten. Im Menü für virtuellen Datenträger wird die Option Browse (Durchsuchen) zum Durchsuchen und Zuweisen der ISO- und IMG-Dateien angezeigt.

### ANMERKUNG: Sie können keine physischen Datenträger, wie USB-basierte Laufwerke, CDs oder DVSs, unter Verwendung der virtuellen HTML5-Konsole zuordnen.

## Unterstützte Browser

Die virtuelle HTML5-Konsole wird auf folgenden Browsern unterstützt:

- Internet Explorer 11
- Chrome 36
- Firefox 30
- Safari 7.0

<span id="page-249-0"></span>Weitere Informationen zu den unterstützten Browsern und Versionen finden Sie in den *iDRAC Release Notes* (iDRAC -Versionshinweisen) unter **dell.com/idracmanuals** 

# Mauszeiger synchronisieren

Wenn Sie über die virtuelle Konsole eine Verbindung zu einem Managed System herstellen, wird die Mausbeschleunigungsgeschwindigkeit auf dem Managed System möglicherweise nicht mit dem Mauszeiger auf der Management Station synchronisiert, so dass möglicherweise zwei Mauszeiger im Fenster "Viewer" angezeigt werden.

Stellen Sie bei der Verwendung von Red Hat Enterprise Linux oder Novell SUSE Linux sicher, dass der Mausmodus für Linux konfiguriert ist, bevor Sie den Viewer der virtuellen Konsole starten. Die Standardmauseinstellungen des Betriebssystems werden zum Steuern des Mauspfeils auf dem Viewer der virtuellen Konsole verwendet.

Wenn auf dem Viewer für die virtuelle Konsole des Clients zwei Mauszeiger sichtbar sind, weist dies darauf hin, dass das Betriebssystem des Servers die relative Positionierung unterstützt. Dies ist typisch für Linux-Betriebssysteme oder den Lifecycle Controller und verursacht zwei Mauszeiger, wenn sich die Einstellungen für die Mausbeschleunigung von denen des virtuellen Konsolen-Clients unterscheiden. Um dieses Problem zu beheben, wechseln Sie auf einen einzelnen Cursor oder passen Sie die Mausbeschleunigung des verwalteten Systems an die Beschleunigung der Management Station an:

- Um auf einen einzigen Cursor zu wechseln, wählen Sie im Menü Hilfsprogramme Ein Cursor aus.
- Um die Mausbeschleunigung einzustellen, gehen Sie zu Hilfsprogramme → Sitzungsoptionen → Maus. Wählen Sie in der Registerkarte Mausbeschleunigung je nach Betriebssystem Windows oder Linux aus.

Um den Modus mit nur einem Cursor zu beenden, drücken Sie <F9> oder die konfigurierte Beendigungstaste.

#### ANMERKUNG: Dies gilt nicht für verwaltete Systeme, die auf Windows-Betriebssystemen ausgeführt werden, da diese Ø die Absolutposition unterstützen.

Wenn Sie die virtuelle Konsole verwenden, um eine Verbindung zu einem verwalteten System mit einem kürzlich installierten Linux-Betriebssystem herzustellen, können Probleme bei der Maussynchronisierung auftreten. Grund dafür kann die Funktion der vorhersehbaren Zeigerbeschleunigung des GNOME-Desktops sein. Zur korrekten Maussynchronisierung in der virtuellen Konsole von iDRAC muss diese Funktion deaktiviert sein. Um die vorhersehbare Zeigerbeschleunigung zu deaktivieren, fügen Sie im Abschnitt "Maus" der Datei /etc/X11/xorg.conf Folgendes hinzu:

Option "AccelerationScheme" "lightweight".

Treten die Synchronisierungsprobleme weiterhin auf, nehmen Sie zusätzlich in der Datei <user\_home>/.gconf/desktop/gnome/ peripherals/mouse/%gconf.xml folgende Änderung vor:

Ändern Sie die Werte für motion\_threshold und motion\_acceleration in -1.

Wenn Sie die Mausbeschleunigung auf dem GNOME-Desktop ausschalten, gehen Sie im Viewer für die virtuelle Konsole zu Extras → Sitzungsvorgänge → Maus. Wählen Sie auf der Registerkarte Mausbeschleunigung die Option Keine aus.

Für den exklusiven Zugriff auf die Konsole des verwalteten Servers müssen Sie die lokale Konsole deaktivieren und die Anzahl für Max. Sitzungen auf der Seite Virtuelle Konsole auf 1 setzen.

# Weitergeben aller Tastenanschläge über die virtuelle Konsole für Java- oder ActiveX-Plugin

Sie können die Option Alle Tastenanschläge an den Server senden aktivieren und alle Tastenanschläge und Tastenkombinationen von der Management Station an das Managed System durch den Virtual Console Viewer senden. Wenn dieser nicht aktiviert ist, werden alle Tastenkombinationen an die Management Station gesendet, wo die Sitzung der virtuellen Konsole ausgeführt wird. Um alle Tastenanschläge an den Server zu senden, wechseln Sie im Viewer für die virtuelle Konsole zur Registerkarte Extras → Sitzungsoptionen → Allgemein, und wählen Sie die Option Alle Tastenanschläge an den Server senden aus, um die Tastenanschläge der Management Station an das Managed System zu leiten.

**DEL** 

Das Verhalten der Funktion "Alle Tastenanschläge an den Server senden" hängt von den folgenden Aspekten ab:

• Plugin-Typ (Java oder ActiveX), auf Basis dessen die Sitzung für die virtuelle Konsole gestartet wird. Für den Java Client muss die systemeigene Bibliotheken geladen sein, damit die Modi "Alle Tastenanschläge an den Server senden" und "Single Cursor" funktionieren. Wenn die systemeigenen Bibliotheken nicht geladen sind, dann sind die Optionen Alle Tastenanschläge an den Server senden und Single Cursor nicht ausgewählt. Wenn Sie eine dieser Optionen dennoch auswählen, wird eine Fehlermeldung angezeigt, die darauf hinweist, dass die ausgewählten Optionen nicht unterstützt werden.

Für den ActiveX Client muss die systemeigene Bibliothek geladen sein, damit die Option "Alle Tastenanschläge an den Server senden" funktioniert. Wenn die systemeigenen Bibliotheken nicht geladen sind, wird die Auswahl für die Option Alle Tastenanschläge an den Server senden aufgehoben. Wenn Sie die Option dennoch auswählen, wird eine Fehlermeldung angezeigt, die darauf hinweist, dass die ausgewählte Funktion nicht unterstützt wird.

Aktivieren Sie für Mac OS die Option Zugriff für Hilfsgeräte aktivieren im Fenster Universeller Zugriff, damit die Funktion "Alle Tastenanschläge an den Server senden" aktiviert ist.

- Betriebssystem, das auf der Management Station und dem Managed System ausgeführt wird. Die Tastenkombinationen, die für das Betriebssystem auf der Management Station von Bedeutung sind, werden nicht an das Managed System weitergeleitet.
- Modus für den Viewer für die virtuelle Konsole Fensteransicht oder Vollbildschirm. Im Vollbildschirmmodus ist die Funktion Alle Tastenanschläge an den Server senden standardmäßig aktiviert.

Im Fenstermodus werden die Tastenanschläge nur weitergeleitet, wenn der Viewer für die virtuelle Konsole sichtbar und aktiv ist.

Wenn Sie vom Fenster- in den Vollbildschirmmodus wechseln, wird der vorherige Status der Funktion "Alle Tastenanschläge an den Server senden" wieder aufgenommen.

### Verwandte Links

Java-basierte Sitzung für die virtuelle Konsole, die auf dem Windows-Betriebssystem ausgeführt wird [Java-basierte Sitzung für virtuelle Konsole, die auf dem Linux-Betriebssystem ausgeführt wird](#page-251-0) [ActiveX-basierte Sitzung für virtuelle Konsole, die auf dem Windows-Betriebssystem ausgeführt wird](#page-252-0)

### Java-basierte Sitzung für die virtuelle Konsole, die auf dem Windows-Betriebssystem ausgeführt wird

- Die Tastenkombination "Strg+Alt+Entf" wird nicht an das Managed System gesendet, sie wird jedoch immer durch Management Station interpretiert.
- Wenn die Option "Alle Tastenanschläge an den Server senden" aktiviert ist, werden die folgenden Tastenkombinationen nicht an das verwaltete System gesendet:
	- Zurück (Browser) Taste
	- Vor (Browser) Taste
	- Aktualisierung (Browser) Taste
	- Stopp (Browser) Taste
	- Suchen (Browser) (Taste)
	- Favoriten (Browser) Taste
	- Start- und Startseite (Browser) Taste
	- Stumm Taste
	- Leiser Taste
	- Lauter Taste
	- Nächster Titel Taste
	- Vorheriger Titel Taste
	- Datenträger anhalten Taste
	- Datenträger abspielen/anhalten Taste
	- E-Mail starten Taste
	- Datenträger starten Taste
	- Anwendung 1 starten Taste
	- Anwendung 2 starten Taste

<span id="page-251-0"></span>• Es werden alle einzelnen Tastenanschläge (keine Kombination aus verschiedenen Tasten, sondern einzelne Tastenanschläge) an das Managed System gesendet. Dazu gehören auch alle Funktionstasten sowie die Umschalt-, Alt-, Strg- und Menütasten. Einige dieser Tasten wirken sich sowohl auf der Management Station als auch auf dem Managed System aus.

Wenn die Management Station und das Managed System beispielsweise unter einem Windows-Betriebssystem laufen und die Option "Alle Tastenanschläge weiterreichen" deaktiviert ist, und wenn Sie die Windows-Taste zum Öffnen des Startmenüs drücken, wird das Startmenü auf der Management Station und auf dem Managed System geöffnet. Wenn die Option "Alle Tastenanschläge weiterreichen" allerdings aktiviert ist, wird das Startmenü nur auf dem Managed System geöffnet, nicht aber auf der Management Station.

• Wenn die Option "Alle Tastenanschläge weiterreichen" deaktiviert ist, hängt das Verhalten von den gedrückten Tastenkombinationen und den speziellen Tastenkombinationen ab, die durch das Betriebssystem auf der Management Station interpretiert werden.

### Java-basierte Sitzung für virtuelle Konsole, die auf dem Linux-Betriebssystem ausgeführt wird

Das für das Windows-Betriebssystem dargestellte Verhalten gilt auch für das Linux-Betriebssystem, jedoch mit den folgenden Ausnahmen:

- Wenn die Option "Alle Tastenanschläge an den Server senden" aktiviert ist, wird die Tastenkombination "<Strg+Alt+Entf>" an das Betriebssystem auf dem Managed System weitergeleitet.
- Die magischen S-Abf-Tasten sind Tastenkombinationen, die durch den Linux-Kernel interpretiert werden. Diese sind nützlich, wenn das Betriebssystem auf der Management Station oder dem Managed System nicht mehr reagiert und Sie das System daher wiederherstellen müssen. Sie können die magischen S-Abf-Tasten auf dem Linux-Betriebssystem über eines der folgenden Verfahren aktivieren:
	- Fügen Sie einen Eintrag zu "**/etc/sysctl.conf**" hinzu.
	- echo "1" > /proc/sys/kernel/sysrq
- Wenn die Option "Alle Tastenanschläge an den Server senden" aktiviert ist, werden die magischen S-Abf-Tasten an das Betriebssystem auf dem Managed System weitergeleitet. Das Tastensequenzverhalten in Bezug auf das Zurücksetzen des Betriebssystems, also ein Neustart ohne Un-Mounten oder Synchronisieren, hängt davon ab, ob die magische S-Abf-Taste auf der Management Station aktiviert sind:
	- Ist die magische S-Abf-Taste auf der Management Station aktiviert, wird die Management Station über die Tastenkombinationen "<Strg+Alt+S-Abf+b>" oder "<Alt+S-Abf+b>", ungeachtet vom Status des Systems, zurückgesetzt.
	- Ist die magische S-Abf-Taste auf der Management Station deaktiviert, wird das Betriebssystem auf dem Managed System über die Tastenkombinationen "<Strg+Alt+S-Abf+b>" oder "<Alt+S-Abf+b>" zurückgesetzt.
	- Weitere S-Abf-Tastenkombinationen (z. B. "<Alt+S-Abf+k>", "<Strg+Alt+S-Abf+m>", usw.) werden unabhängig davon, ob die S-Abf-Tasten auf der Management Station aktiviert sind, an das Managed System weitergeleitet.

### Verwenden der magischen S-Abf-Tasten über die Remote-Konsole

Sie können die magischen S-Abf-Tasten über die Remote-Konsole über eine der folgenden Optionen aktivieren:

- Opensoure-IPMI-Tool
- Verwenden von SSH/Telnet oder External Serial Connector

*Verwenden des Opensource-IPMI-Hilfsprogramms* 

Stellen Sie sicher, dass die BIOS/iDRAC-Einstellungen die Konsolenumleitung über SOL unterstützen.

1. Führen Sie an der Eingabeaufforderung den folgenden Befehl zum Aktivieren von SOL aus:

Ipmitool -I lanplus -H <ipaddr> -U <username> -P <passwd> sol activate

Die SOL-Sitzung wird aktiviert.

- 2. Nachdem der Server auf das Betriebssystem gestartet wurde, wird die Anmeldeaufforderung localhost.localdomain angezeigt. Melden Sie sich unter Verwendung des Benutzernamens und des Kennworts an.
- 3. Wenn die S-Abf-Funktion nicht aktiviert ist, aktivieren Sie sie über den Befehl lecho 1 >/proc/sys/kernel/sysrq.
- 4. Führen Sie eine Break-Sequenz mit dem Befehl ~B aus.
- 5. Verwenden Sie die magische S-Abf-Taste, um die Abf-Funktion zu aktivieren. Beispiel: Der folgende Befehl zeigt die Arbeitspeicherinformationen auf der Konsole an:

echo m > /proc/sysrq-trigger displays
*Verwenden von SSH/Telnet oder External Serial Connector (direkte Verbindung über serielles Kabel)*

- 1. Führen Sie bei Telnet/SSH-Sitzungen nach dem Anmelden über den iDRAC-Benutzernamen und das Kennwort an der / admin>-Eingabeaufforderung den Befehl console com2 aus. Daraufhin wird die localhost. localdomain-Eingabeaufforderung angezeigt.
- 2. Bei der Konsolenumleitung über den externen seriellen Anschluss mit direkter Verbindung zum System über ein serielles Kabel wird die Anmeldeaufforderung localhost.localdomain angezeigt, nachdem der Server auf das Betriebssystem gestartet wird.
- 3. Melden Sie sich unter Verwendung des Betriebssystembenutzernamens und -kennworts an.
- 4. Wenn die S-Abf-Funktion nicht aktiviert ist, aktivieren Sie sie über den Befehl lecho 1 >/proc/sys/kernel/sysrg.
- 5. Verwenden Sie die magische Taste, um die S-Abf-Funktion zu aktivieren. Durch den folgenden Befehl wird beispielsweise der Server neu gestartet:

echo b > /proc/sysrq-trigger

#### ANMERKUNG: Sie müssen die Break-Sequenz erst nach der Verwendung der magischen S-Abf-Tasten ausführen.

#### ActiveX-basierte Sitzung für virtuelle Konsole, die auf dem Windows-Betriebssystem ausgeführt wird

Das Verhalten der Funktion "Alle Tastenanschläge an den Server senden" in einer ActiveX-basierten Sitzung für die virtuelle Konsole, die unter dem Windows-Betriebssystem ausgeführt wird, ähnelt dem Verhalten, das in Bezug auf die Java-basierte Sitzung für die virtuelle Konsole erläutert wurde, die auf der Windows-Management Station ausgeführt wird. Es gelten allerdings die folgenden Ausnahmen:

• Wenn die Funktion "Alle Tastenanschläge senden" deaktiviert ist, wird durch Drücken der Taste F1 die Hilfe-Anwendung auf der Management Station und auf dem Managed System gestartet, und es wird die folgende Meldung angezeigt:

Click Help on the Virtual Console page to view the online Help

- Die Datenträger-Tasten sind möglicherweise nicht ausdrücklich blockiert.
- Die Tastenkombinationen <Alt + Leer>, <Strg + Alt + +> und <Strg + Alt + -> werden nicht an das Managed System gesendet und werden durch das Betriebssystem auf der Management Station interpretiert.

# Virtuelle Datenträger verwalten

Der virtuelle Datenträger ermöglicht dem verwalteten Server, auf Datenträgergeräte der Management Station oder auf ISO-CD/ DVD-Images einer Netzwerkfreigabe zuzugreifen, als wären sie Geräte auf dem verwalteten Server.

Über die Funktion für den virtuellen Datenträger können Sie die folgenden Schritte ausführen:

- Remote auf Datenträger zugreifen, die über das Netzwerk mit einem Remote-System verbunden sind
- Anwendungen installieren
- Treiber aktualisieren
- Ein Betriebssystem auf dem Managed System installieren

Hierbei handelt es sich um eine Lizenzfunktion für Rack- und Tower-Server. Sie ist standardmäßig für Blade-Server verfügbar.

#### Zentrale Funktionen:

- Der virtuelle Datenträger unterstützt virtuelle optische Laufwerke (CD/DVD), Floppy-Laufwerke (einschließlich USB-basierte Laufwerke) und USB-Flash-Laufwerke.
- Sie können nur ein Floppy-Laufwerk, ein USB-Flash-Laufwerk, ein Image oder einen Schlüssel und nur ein optisches Laufwerk auf der Management Station mit einem Managed System verbinden. Unterstützte Floppy-Laufwerke umfassen ein Floppy-Image oder ein verfügbares Floppy-Laufwerk. Unterstützte optische Laufwerke umfassen maximal ein verfügbares optisches Laufwerk oder eine einzige ISO-Imagedatei.

Die folgende Abbildung zeigt ein typisches Setup für einen virtuellen Datenträger.

- Es ist nicht möglich, über virtuelle Computer auf den virtuellen Floppy-Datenträger von iDRAC zuzugreifen.
- Alle verbundenen virtuellen Datenträger emulieren ein physisches Laufwerk auf dem Managed System.
- Auf Windows-basierten, verwalteten Systemen werden die Laufwerke der virtuellen Datenträger automatisch geladen, wenn sie angeschlossen und mit einem Laufwerkbuchstaben konfiguriert sind.
- Auf Linux-basierten Managed Systems mit bestimmten Konfigurationen werden die virtuellen Datenträgerlaufwerke nicht automatisch gemountet. Verwenden Sie zum manuellen Mounten der Laufwerke den Mount-Befehl.
- Alle Zugriffsanforderungen werden auf den virtuellen Datenträger vom verwalteten System über das Netzwerk zur Management Station geleitet.
- Die virtuellen Geräte werden als zwei Laufwerke auf dem Managed System angezeigt, ohne dass der Datenträger auf den Laufwerken installiert ist.
- Sie können zwar das (schreibgeschützte) CD/DVD-Laufwerk zwischen zwei Managed Systems auf der Management Station freigeben, nicht aber den USB-Datenträger.
- Virtuelle Datenträger erfordern eine verfügbare Netzwerkbandbreite von mindestens 128 Kbit/s.
- Wenn LOM- oder NIC-Failovers auftreten, wird die Sitzung für den virtuellen Datenträger möglicherweise getrennt.

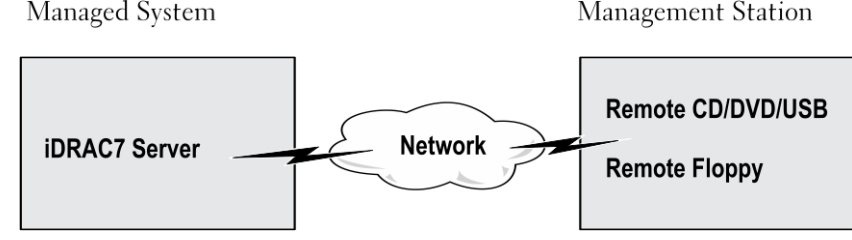

Abbildung 4. Setup für den virtuellen Datenträger

# <span id="page-254-0"></span>Unterstützte Laufwerke und Geräte

Die folgende Tabelle listet die Laufwerke auf, die durch den virtuellen Datenträger unterstützt werden.

#### Tabelle 35. Unterstützte Laufwerke und Geräte

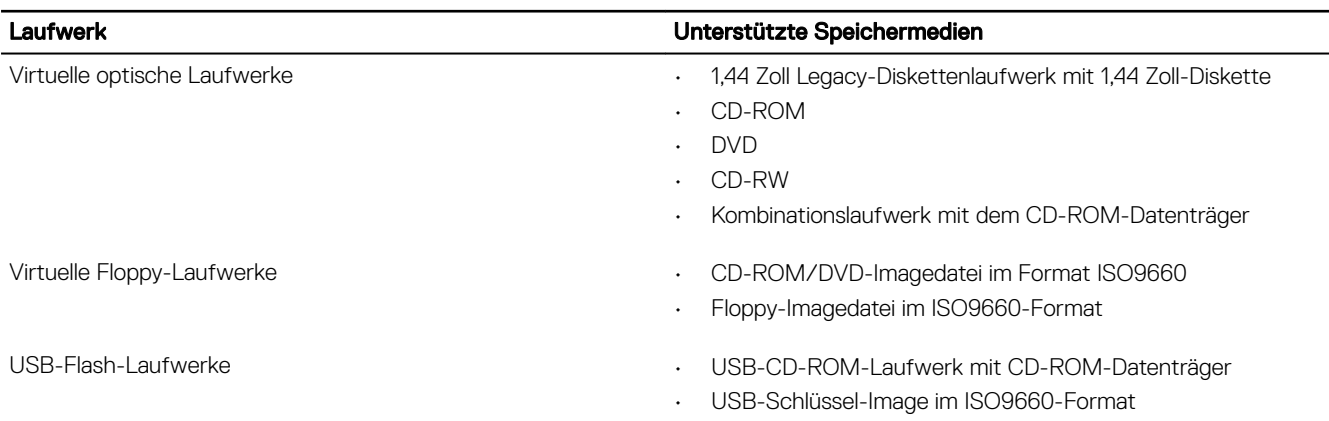

## Virtuellen Datenträger konfigurieren

Bevor Sie die Einstellungen für den virtuellen Datenträger konfigurieren, müssen Sie sicherstellen, dass Sie zuvor Ihren Web-Browser für die Verwendung des Java- oder ActiveX-Plugins konfigurieren.

#### Verwandte Links

Web-Browser für die Verwendung der virtuellen Konsole konfigurieren

#### Konfigurieren von virtuellen Datenträgern über die iDRAC-Webschnittstelle

So konfigurieren Sie die Einstellungen für den virtuellen Datenträger:

VORSICHT: Setzen Sie iDRAC nicht zurück, während eine Sitzung für einen virtuellen Datenträger ausgeführt wird, da dieser Vorgang unerwünschte Folgen nach sich ziehen könnte, z. B. Datenverlust.

- 1. Gehen Sie in der iDRAC-Web-Schnittstelle zu Übersicht → Server → Verbundener Datenträger.
- 2. Nehmen Sie die gewünschten Einstellungen vor. Weitere Informationen finden Sie in der *iDRAC-Online-Hilfe*.
- 3. Klicken Sie auf Anwenden, um die Einstellungen zu speichern.

#### Virtuelle Datenträger über RACADM konfigurieren

Verwenden Sie zum Konfigurieren des virtuellen Datenträgers den Befehl set bei den Objekten in der Gruppe iDRAC.VirtualMedia. Weitere Informationen finden Sie im *iDRAC RACADM Command Line Reference Guide (RACADM-Befehlszeilen-Referenzhandbuch für iDRAC)* unter dell.com/idracmanuals.

### Virtuelle Datenträger über das Dienstprogramm für die iDRAC-Einstellungen kongurieren

Sie können virtuelle Datenträger über das Dienstprogramm für die iDRAC-Einstellungen verbinden, trennen und automatisch verbinden. Gehen Sie dazu wie folgt vor:

- 1. Gehen Sie im Dienstprogramm für die iDRAC-Einstellungen zu Datenträger- und USB-Port-Einstellungen. Die Seite iDRAC-Einstellungen für Media und USB-Schnittstelleneinstellungen wird angezeigt.
- 2. Wählen Sie im Abschnitt Virtueller Datenträger je nach Anforderung die Optionen Trennen, Verbinden oder Automatisch verbinden aus. Weitere Informationen zu den Optionen finden Sie in der *iDRAC Settings Utility Online Help* (Online-Hilfe für das Dienstprogramm zu den iDRAC-Einstellungen).

3. Klicken Sie auf Zurück, dann auf Fertigstellen und schließlich auf Ja. Die Einstellungen des virtuellen Datenträgers werden konfiguriert.

#### Status des verbundenen Datenträgers und Systemantwort

Die folgende Tabelle beschreibt die Systemantwort auf der Basis der Einstellungen des verbundenen Datenträgers.

Tabelle 36. Status des verbundenen Datenträgers und Systemantwort

| Status des verbundenen<br><b>Datenträgers</b> | <b>Systemreaktion</b>                                                                                                    |
|-----------------------------------------------|----------------------------------------------------------------------------------------------------|
| Trennen                                       | Image konnte dem System nicht zugeordnet werden.                                                                                             |
| Verbinden                                     | Der Datenträger wird verbunden, auch wenn die <b>Client-Ansicht</b> geschlossen wird.                                                        |
| Automatisch verbinden                         | Der Datenträger wird verbunden, wenn die Client-Ansicht geöffnet wird. Er wird getrennt, wenn die<br><b>Client-Ansicht</b> geschlossen wird. |

#### Server-Einstellungen für das Anzeigen virtueller Geräte im virtuellen Datenträger

Sie müssen die folgenden Einstellungen in der Verwaltungsstation konfigurieren, um die Sichtbarkeit von leeren Laufwerken zu ermöglichen. Klicken Sie dazu in Windows Explorer im Menü Organisieren auf Ordner- und Suchoptionen. Klicken Sie auf die Registerkarte Ansicht, deaktivieren Sie die Option Leere Laufwerke im Ordner "Computer" ausblenden, und klicken Sie auf OK.

### Auf virtuellen Datenträger zugreifen

Sie können auf den virtuellen Datenträger mit oder ohne Verwendung der virtuellen Konsole zugreifen. Bevor Sie auf den virtuellen Datenträger zugreifen, müssen Sie zuvor Ihre Web-Browser konfigurieren.

Virtual Media und RFS schließen sich gegenseitig aus. Falls die RFS-Verbindung aktiv ist und Sie versuchen, den virtuellen Datenträger-Client zu starten, wird die folgende Fehlermeldung angezeigt: *Virtueller Datenträger ist zurzeit nicht verfügbar. Eine virtuelle Datenträger- oder Remote-Dateifreigabe-Sitzung wird gerade verwendet.* 

Wenn die RFS-Verbindung nicht aktiv ist, und wenn Sie versuchen, den Client des virtuellen Datenträgers zu starten, wird der Client erfolgreich gestartet. Sie können dann den Client des virtuellen Datenträgers nutzen, um Geräte und Dateien auf die virtuellen Laufwerke der virtuellen Datenträger abzubilden.

#### Verwandte Links

Web-Browser für die Verwendung der virtuellen Konsole konfigurieren Virtuellen Datenträger konfigurieren

#### Virtuellen Datenträger über die virtuelle Konsole starten

Bevor Sie den virtuellen Datenträger über die virtuelle Konsole starten können, müssen Sie Folgendes sicherstellen:

- Die virtuelle Konsole ist aktiviert.
- Das System ist so konfiguriert, dass leere Laufwerke eingeblendet werden. Gehen Sie im Windows Explorer zu Ordneroptionen, deaktivieren Sie das Kontrollkästchen Leere Laufwerke im Ordner "Computer" ausblenden, und klicken Sie auf OK.

So greifen Sie über die virtuelle Konsole auf den virtuellen Datenträger zu:

- 1. Gehen Sie in der iDRAC-Webschnittstelle zu Übersicht → Server → Virtuelle Konsole. Daraufhin wird die Seite Virtuelle Konsole angezeigt.
- 2. Klicken Sie auf Virtuelle Konsole starten. Der Virtuelle Konsole-Viewer wird gestartet.

ANMERKUNG: Unter Linux ist Java der Standard-Plug-In-Typ für den Zugriff auf die virtuelle Konsole. Öffnen Sie Ø unter Windows die Datei .jnlp, um die virtuelle Konsole mithilfe von Java zu starten.

#### 3. Klicken Sie auf Virtueller Datenträger → Virtuellen Datenträger verbinden.

Die Sitzung des virtuellen Datenträgers wird hergestellt, und das Menü Virtueller Datenträger zeigt die Liste der für die Zuordnung verfügbaren Geräte an.

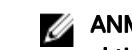

#### ANMERKUNG: Das Fenster Virtuelle Konsole-Viewer muss während des Zugriffs auf den virtuellen Datenträger aktiviert bleiben.

#### Verwandte Links

Web-Browser für die Verwendung der virtuellen Konsole konfigurieren Virtuellen Datenträger konfigurieren [Deaktivieren von Warnmeldungen beim Starten der Virtuellen Konsole oder Virtueller Datenträger mit dem Java- oder ActiveX-](#page-246-0)[Plug-In](#page-246-0)

#### Virtuelle Datenträger ohne virtuelle Konsole starten

Bevor Sie bei deaktivierter virtueller Konsole den virtuellen Datenträger starten, müssen Sie Folgenden sicherstellen:

- Der virtuelle Datenträger befindet sich im Status Verbunden.
- Das System ist so konfiguriert, dass leere Laufwerke eingeblendet werden. Gehen Sie dazu im Windows Explorer zu Ordneroptionen, deaktivieren Sie das Kontrollkästchen Leere Laufwerke im Ordner "Computer" ausblenden, und klicken Sie auf OK.

So starten Sie den virtuellen Datenträger bei deaktivierter virtueller Konsole:

- 1. Wechseln Sie in der iDRAC-Webschnittstelle zu Übersicht → Server → Virtuelle Konsole. Daraufhin wird die Seite Virtuelle Konsole angezeigt.
- 2. Klicken Sie auf Virtuelle Konsole starten.

```
Die folgende Meldung wird angezeigt:
Virtual Console has been disabled. Do you want to continue using Virtual Media 
redirection?
```
3. Klicken Sie auf OK.

Daraufhin wird das Fenster Virtuelle Datenträger angezeigt.

4. Klicken Sie im Menü Virtuelle Datenträger auf CD/DVD zuordnen oder auf Wechseldatenträger zuordnen.

Weitere Informationen finden Sie im Abschnitt [Virtuelles Laufwerk zuordnen.](#page-257-0)

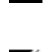

ANMERKUNG: Die Laufwerkbuchstaben der virtuellen Komponente auf dem verwalteten System entsprechen nicht den Buchstaben des physikalischen Laufwerks auf der Management Station.

ANMERKUNG: Der virtuelle Datenträger funktioniert u. U. nicht ordnungsgemäß auf Clients des Windows-Ø Betriebssystems, die mit Internet Explorer Enhanced Security konfiguriert wurden. Um dieses Problem zu lösen, schlagen Sie in der Dokumentation zum Microsoft-Betriebssystem nach oder wenden Sie sich an den Systemadministrator.

Ø ANMERKUNG: Das HTML5-Plugin wird nicht für eigenständige virtuelle Datenträger unterstützt.

#### Verwandte Links

**DEAT** 

Virtuellen Datenträger konfigurieren

[Deaktivieren von Warnmeldungen beim Starten der Virtuellen Konsole oder Virtueller Datenträger mit dem Java- oder ActiveX-](#page-246-0)[Plug-In](#page-246-0)

### <span id="page-257-0"></span>Images von virtuellen Datenträgern hinzufügen

Sie können ein Datenträger-Abbild des Remote-Ordners erstellen und dieses als USB-angeschlossenes Gerät zum Server-Betriebssystem bereitstellen. So fügen Sie virtuelle Datenträger-Abbilder hinzu:

- 1. Klicken Sie auf Virtueller Datenträger → Abbild erstellen....
- 2. Klicken Sie im Feld Quell-Ordner auf Durchsuchen, und navigieren Sie zu dem Ordner oder Verzeichnis, der als Quelle für die Abbild-Datei verwendet werden soll. Die Abbild-Datei befindet sich auf der Management-Station oder dem Laufwerk C: des verwalteten Systems.
- 3. Der Standardpfad zur Speicherung der erstellten Abbild-Dateien (normalerweise das Desktop-Verzeichnis) wird im Feld Imagedateiname angezeigt. Um diesen Standort zu ändern, klicken Sie auf Durchsuchen und gehen Sie auf einen Standort.
- 4. Klicken Sie auf Abbild erstellen.

Die Abbild-Erstellung beginnt. Falls der Standort der Abbild-Datei sich innerhalb des Quellordners befindet, wird eine Warnmeldung angezeigt, die besagt, dass die Abbild-Erstellung nicht fortgesetzt werden kann, weil der Standort der Abbild-Datei im Quellordner eine Endlosschleife verursacht. Falls sich der Standort der Abbild-Datei nicht im Quellordner befindet, wird die Erstellung des Abbilds fortgesetzt.

Nach der Erstellung des Abbildes wird eine Erfolgsmeldung angezeigt.

#### 5. Klicken Sie auf Fertigstellen.

Das Abbild wird erstellt.

Wenn ein Ordner als Abbild hinzugefügt wird, wird eine .**img**-Datei auf dem Desktop der Management-Station erstellt, über die diese Funktion verwendet wird. Wenn diese .img-Datei verschoben oder gelöscht wird, kann der entsprechende Eintrag für diesen Ordner im Menü Virtueller Datenträger nicht verwendet werden. Daher wird empfohlen, die .img-Datei weder zu verschieben, noch zu löschen, während das *Abbild* verwendet wird. Die .img-Datei kann jedoch entfernt werden, nachdem die Auswahl für den entsprechenden Eintrag zunächst aufgehoben und der Eintrag anschließend über die Option Abbild entfernen entfernt wurde.

#### Details zum virtuellen Gerät anzeigen

Klicken Sie zum Anzeigen der Details des virtuellen Geräts auf Tools → Statistik. Im Fenster Statistik werden im Abschnitt Virtuelle Datenträger auch die zugeordneten virtuellen Geräte und die Lese-/Schreibaktivität für die einzelnen Geräte angezeigt. Wenn ein virtueller Datenträger angeschlossen ist, werden diese Informationen angezeigt. Wenn der virtuelle Datenträger nicht angeschlossen ist, wird die Meldung "virtueller Datenträger ist nicht angeschlossen" angezeigt.

Wenn der virtuelle Datenträger ohne die virtuelle Konsole gestartet wird, dann wird der Abschnitt Virtueller Datenträger als Dialogfeld angezeigt, das Informationen über die zugeordneten Geräte enthält.

#### USB-Gerät zurücksetzen

So setzen Sie das USB-Gerät zurück:

- 1. Klicken Sie im Viewer der virtuellen Konsole auf Tools  $\rightarrow$  Statistik. Das Fenster Statistik wird angezeigt.
- 2. Klicken Sie unter Virtueller Datenträgerauf USB-Reset.

Es wird eine Meldung angezeigt, über die der Benutzer gewarnt wird, dass sich das Zurücksetzen der USB-Verbindung auf den gesamten Input für das Zielgerät auswirken kann, einschließlich des virtuellen Datenträgers und der Maus.

3. Klicken Sie auf Ja.

Das USB-Gerät wird zurückgesetzt.

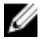

ANMERKUNG: Der virtuelle iDRAC-Datenträger wird nicht beendet, auch wenn Sie sich von der Sitzung für die iDRAC-Webschnittstelle abgemeldet haben.

#### Virtuelles Laufwerk zuordnen

So ordnen Sie das virtuelle Laufwerk zu:

ANMERKUNG: Während Sie den ActiveX-basierten virtuellen Datenträger verwenden, benötigen Sie W Administratorberechtigungen für das Zuordnen einer Betriebssystem-DVD oder eines USB-Flash-Laufwerks das mit der Management Station verbunden ist. Starten Sie zum Zuordnen der Laufwerke IE als Administrator, oder fügen Sie die iDRAC-IP-Adresse zur Liste der vertrauenswürdigen Sites hinzu.

- 1. Klicken Sie zum Einrichten einer Virtual-Media-Sitzung im Menü Virtueller Datenträger auf Virtuellen Datenträger verbinden. Für jedes Gerät, das für die Zuordnung vom Hostserver her bereit steht, wird ein Menüelement unter dem Menü Virtueller
	- Datenträger angezeigt. Das Menüelement wird nach dem Gerätetyp benannt, wie z. B.:
	- CD/DVD zuordnen
	- Entfernbare Festplatte zuordnen
	- Diskette zuordnen

ANMERKUNG: Die Menüoption Diskettenlaufwerk zuordnen wird in der Liste angezeigt, wenn die Option Diskettenemulation auf der Seite Angehängte Datenträger aktiviert ist. Wenn Diskettenemulation aktiviert ist, wird Wechseldatenträger zuordnen ersetzt durch Diskettenlaufwerk zuordnen.

Die Option DVD/CD zuordnen kann für ISO-Dateien verwendet werden und die Option Wechseldatenträger zuordnen kann für Abbilder verwendet werden.

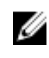

ANMERKUNG: Sie können keine physischen Datenträger, wie USB-basierte Laufwerke, CDs oder DVSs, unter Verwendung der virtuellen HTML5-Konsole zuordnen.

2. Klicken Sie auf den Gerätetyp, den Sie zuordnen möchten.

#### ANMERKUNG: Die aktive Sitzung zeigt an, ob eine Sitzung von der gegenwärtigen Web-Schnittstellensitzung, einer anderen Web-Schnittstellensitzung oder von VMCLI aus aktiv ist.

3. Wählen Sie im Feld Laufwerk/Abbilddatei das Gerät aus der Dropdown-Liste aus.

Die Liste enthält alle verfügbaren (nicht zugeordneten) Geräte, die Sie zuordnen können (CD/DVD, entfernbare Festplatte, Diskette), und Abbilddateitypen, die Sie zuordnen können (ISO oder IMG). Die Abbilddateien befinden sich im Standardverzeichnis für Abbilddateien (normalerweise dem Desktop des Benutzers). Falls das Gerät nicht in der Dropdown-Liste verfügbar ist, klicken Sie auf **Durchsuchen**, um das Gerät anzugeben.

Der richtige Dateityp ist ISO für CD/DVD und IMG für Wechseldatenträger und Disketten.

Wenn das Abbild im Standard-Dateipfad (Desktop) erstellt wird, wenn Sie die Option Wechseldatenträger zuordnen auswählen, so ist das erstellte Abbild zur Auswahl im Dropdown-Menü verfügbar.

Wenn das Abbild an einem anderen Speicherort erstellt wird, wenn Sie die Option Wechseldatenträger zuordnen auswählen, so ist das erstellte Abbild nicht zur Auswahl im Dropdown-Menü verfügbar. Klicken Sie in diesem Falle auf Durchsuchen, um das Abbild festzulegen.

4. Wählen Sie Schreibgeschützt aus, um beschreibbare Geräte schreibgeschützt zuzuordnen.

Für CD/DVD-Laufwerke ist diese Option standardmäßig aktiviert und kann nicht deaktiviert werden.

#### ANMERKUNG: Wenn Sie für die Zuordnung die virtuelle, HTML5-basierte Konsole verwenden, werden ISO- und IMG-Dateien als schreibgeschützte Dateien zugeordnet.

5. Klicken Sie auf Gerät zuordnen, um das Gerät dem Hostserver zuzuordnen.

Nach der Zuordnung des Geräts/der Datei ändert sich der Name des zugehörigen Menüelements Virtueller Datenträger, um den Gerätenamen anzugeben. Falls das CD/DVD-Gerät beispielsweise einer Abbilddatei mit Namen foo.iso zugeordnet ist, wird das CD/DVD-Menüelement im Menü "Virtueller Datenträger" foo.iso zugeordnet zu CD/DVD genannt. Ein Häkchen bei diesem Menüelement gibt an, dass es zugeordnet ist.

#### Verwandte Links

Korrekte virtuelle Laufwerke für die Zuordnung anzeigen [Images von virtuellen Datenträgern hinzufügen](#page-257-0)

#### Korrekte virtuelle Laufwerke für die Zuordnung anzeigen

Auf einer Linux-basierten Management Station zeigt das Fenster Client für den virtuellen Datenträger möglicherweise entfernbare Festplatten und Floppy-Laufwerke an, die nicht Teil der Management Station sind. Um sicherzustellen, dass die korrekten virtuellen

**DEAT** 

Laufwerke zum Zuordnen verfügbar sind, müssen Sie die Schnittstelleneinstellung für die verbundene SATA-Festplatte aktivieren. Gehen Sie dazu wie folgt vor:

- 1. Starten Sie das Betriebssystem auf der Management Station neu. Drücken Sie während des POST auf die Taste <F2> oder die Taste <F12>, um das **System-Setup**-Programm aufzurufen.
- 2. Gehen Sie zu SATA-Einstellungen. Dort werden die Schnittstellendetails angezeigt.
- 3. Aktivieren Sie die Schnittstellen, die derzeit tatsächlich vorhanden und mit der Festplatte verbunden sind.
- 4. Rufen Sie das Fenster Client für den virtuellen Datenträger auf. Es wird mit den Laufwerken angezeigt, die zugeordnet werden können.

#### Verwandte Links

[Virtuelles Laufwerk zuordnen](#page-257-0)

#### Zuordnung für virtuelles Laufwerk aufheben

So heben Sie die Zuordnung für ein virtuelles Laufwerk auf:

- 1. Wählen Sie im Menü Virtuelle Datenträger einen der folgenden Schritte aus:
	- Klicken Sie auf das Gerät, dessen Zuweisung aufgehoben werden soll.
	- Klicken Sie auf Virtuelle Datenträger trennen.

Eine Bestätigungsmeldung wird angezeigt.

2. Klicken Sie auf Yes (Ja).

Die Markierung für das Menüelement wird nicht angezeigt, was darauf hinweist, dass es nicht dem Host-Server zugeordnet sind.

ANMERKUNG: Nach dem Aufheben der Zuweisung eines an vKVM angeschlossenen USB-Geräts von einem Client-System mit dem Macintosh-Betriebssystem aus steht das nicht zugeordnete Gerät auf dem Client eventuell nicht zur Verfügung. Starten Sie das System neu oder stellen Sie das Gerät auf dem Client-System manuell bereit, damit das Gerät angezeigt wird.

## Startreihenfolge über das BIOS festlegen

Über das Dienstprogramm für die System-BIOS-Einstellungen können Sie das Managed System so kongurieren, dass es von virtuellen optischen Laufwerken oder virtuellen Floppy-Laufwerken gestartet wird.

ANMERKUNG: Werden virtuelle Datenträger geändert, während sie verbunden sind, kann dies ggf. zum Anhalten der Ø System-Startsequenz führen.

So aktivieren Sie das Managed System für den Startvorgang:

- 1. Starten Sie das verwaltete System.
- 2. Drücken Sie die Taste <F2>, um die Seite System-Setup aufzurufen.
- 3. Gehen Sie zu System-BIOS-Einstellungen → Starteinstellungen → BIOS-Starteinstellungen → Startsequenz.

Im Popup-Fenster werden die virtuellen optischen Laufwerke und virtuellen Diskettenlaufwerke mit den Standard-Startgeräten aufgeführt.

- 4. Stellen Sie sicher, dass das virtuelle Laufwerk aktiviert und als erstes Gerät mit startfähigem Datenträger aufgelistet wird. Falls erforderlich, folgen Sie den Bildschirmanleitungen zur Änderung der Startreihenfolge.
- 5. Klicken Sie auf OK, navigieren Sie zurück zur Seite mit den System-BIOS-Einstellungen, und klicken Sie dann auf Fertigstellen.
- 6. Klicken Sie auf Ja, um die Änderungen zu speichern und die Seite zu schließen.

Das verwaltete System wird neu gestartet.

Das verwaltete System versucht, basierend auf der Startreihenfolge, von einem startfähigen Gerät zu starten. Wenn das virtuelle Gerät angeschlossen ist und es ist ein startfähiger Datenträger vorhanden, startet das System zum virtuellen Gerät. Ansonsten ignoriert das System das Gerät - ähnlich wie ein physisches Gerät ohne startfähigen Datenträger.

**DEA** 

## Einmalstart für virtuelle Datenträger aktivieren

Sie können die Startreihenfolge für den Start nur einmal ändern, nachdem Sie das virtuelle Remote-Datenträgergerät verbunden haben.

Bevor Sie die Einmalstart-Option aktivieren, müssen Sie Folgendes sicherstellen:

- Sie verfügen über die Berechtigung *Benutzer konfigurieren*.
- Ordnen Sie die lokalen oder virtuellen Laufwerke (CD/DVD, Floppy oder das USB-Flash-Gerät) dem startfähigen Datenträger oder dem Image über die Optionen für den virtuellen Datenträger zu.
- Der virtuelle Datenträger befindet sich im Status Verbunden, damit die virtuellen Laufwerke in der Startsequenz angezeigt werden.

So aktivieren Sie die Einmalstartoption und starten das Managed System über den virtuellen Datenträger:

- 1. Gehen Sie in der iDRAC-Web-Schnittstelle zu Übersicht → Server → Verbundener Datenträger.
- 2. Wählen Sie unter Virtueller Datenträger die Option Einmalstart aktivieren aus, und klicken Sie dann auf Anwenden.
- 3. Schalten Sie das Managed System ein und drücken Sie <F2> währens des Startens.
- 4. Ändern Sie die Startreihenfolge zum Starten vom virtuellen Datenträgergerät.
- **5.** Starten Sie den Server neu.

Das Managed System startet einmalig vom virtuellen Datenträger.

#### Verwandte Links

**NSO** 

[Virtuelles Laufwerk zuordnen](#page-257-0) Virtuellen Datenträger konfigurieren

# VMCLI-Dienstprogramm installieren und verwenden

Das Dienstprogramm der Befehlszeilenoberäche des virtuellen Datenträgers (VMCLI) ist eine Schnittstelle, die Funktionen des virtuellen Datenträgers von der Verwaltungsstation zu iDRAC auf dem verwalteten System bietet. Mit diesem Dienstprogramm können Sie auf die Funktionen des virtuellen Datenträgers zugreifen, einschließlich Abbild-Dateien und physischen Laufwerken, die für die Bereitstellung eines Betriebssystems auf mehreren Remote-Systemen in einem Netzwerk verwendet werden.

#### ANMERKUNG: VMCLI-unterstützt nur das TLS-1.0-Sicherheitsprotokoll. Ø

Das VMCLI-Dienstprogramm unterstützt folgende Funktionen:

- Austauschbare Geräte oder Images verwalten, auf die Sie über virtuelle Datenträger zugreifen können.
- Sitzungen automatisch beenden, wenn die iDRAC-Firmware-Option Einmalstart aktiviert ist.
- Sichere Datenübertragung zum iDRAC mittels SSL-Verschlüsselung.
- Führen Sie die VMCLI-Befehle so lange aus, bis:
	- Die Verbindungen automatisch beendet werden.
	- Ein Betriebssystem den Prozess beendet.

ANMERKUNG: Verwenden Sie zum Beenden des Prozesses unter Windows den Task Manager.

### VMCLI installieren

Das VMCLI-Dienstprogramm ist auf der *Dell Systems Management Tools and Documentation*-DVD enthalten. So installieren Sie das VMCLI-Dienstprogramm:

- 1. Legen Sie die DVD *Dell Systems Management Tools and Documentation* in das DVD-Laufwerk der Verwaltungsstation ein.
- 2. Folgen Sie zum Installieren der DRAC-Tools den Anweisungen auf dem Bildschirm.
- 3. Überprüfen Sie nach der erfolgreichen Installation den Ordner installNDellNSvsMgtNrac5, um sicherzustellen, dass die Datei **vmcli.exe** vorhanden ist. Überprüfen Sie in gleicher Weise den entsprechenden Pfad für UNIX. Das VMCLI-Dienstprogramm ist damit auf dem System installiert.

## VMCLI-Dienstprogramm ausführen

- Wenn das Betriebssystem bestimmte Berechtigungen oder eine Gruppenmitgliedschaft benötigt, benötigen Sie ähnliche Berechtigungen für das Ausführen von VMCLI-Befehlen.
- Auf Windows-Systemen benötigen Nicht-Administratoren zum Ausführen des VMCLI-Dienstprogramms Berechtigungen als Hauptbenutzer.
- Auf Linux-Systemen müssen Nicht-Administratoren für den Zugriff auf iDRAC, für das Ausführen des VMCLI-Dienstprogramms oder zum Protokollieren von Benutzerbefehlen den VMCLI-Befehlen das Präfix sudo voranstellen. Zum Hinzufügen oder Bearbeiten von Benutzern in der VMCLI-Administratorengruppe müssen Sie den Befehl visudo verwenden.

# VMCLI-Syntax

Die VMCLI-Schnittstelle ist auf Windows- und Linux-Systemen identisch. Die VMCLI-Syntax lautet:

```
VMCLI [parameter] [operating system shell options]
```
Beispiel: vmcli -r iDRAC-IP-address:iDRAC-SSL-port

Der Parameter aktiviert VMCLI für den Verbindungsaufbau zum angegebenen Server, für den Zugriff auf iDRAC und für die Zuordnung zum angegebenen virtuellen Datenträger.

#### Ø

#### ANMERKUNG: Bei der Eingabe der VMCLI-Syntax müssen Sie auf die Groß- und Kleinschreibung achten.

Zur Gewährleistung der Sicherheit wird empfohlen, die folgenden VMCLI-Parameter zu verwenden:

- vmcli -i Aktiviert ein interaktives Verfahren für den Start von VMCLI. Mit diesem Verfahren ist sichergestellt, dass Benutzername und Kennwort nicht angezeigt werden, wenn Prozesse von anderen Benutzern überprüft werden.
- vmcli -r <iDRAC-IP-address[:iDRAC-SSL-port]> -S -u <iDRAC-user-name> -p <iDRAC-userpassword> -c {< device-name > | < image-file >} – Zeigt an, ob das iDRAC-Zertizierungsstellenzertikat gültig ist. Wenn das Zertikat nicht gültig ist, wird bei Ausführung dieses Befehls eine Warnmeldung angezeigt. Der Befehl wird jedoch erfolgreich ausgeführt, und die VMCLI-Sitzung wird aufgebaut. Weitere Informationen zu VMCLI-Parametern finden Sie in der *VMCLI-Hilfe* oder auf den entsprechenden Seiten im *VMCLI-Benutzerhandbuch*.

#### Verwandte Links

VMCLI-Befehle für den Zugriff auf virtuelle Datenträger VMCLI: Betriebssystem-Shell-Optionen

#### VMCLI-Befehle für den Zugriff auf virtuelle Datenträger

Die folgende Tabelle enthält die VMCLI-Befehle, die für den Zugriff auf verschiedene virtuelle Datenträger erforderlich sind.

#### Tabelle 37. VMCLI-Befehle

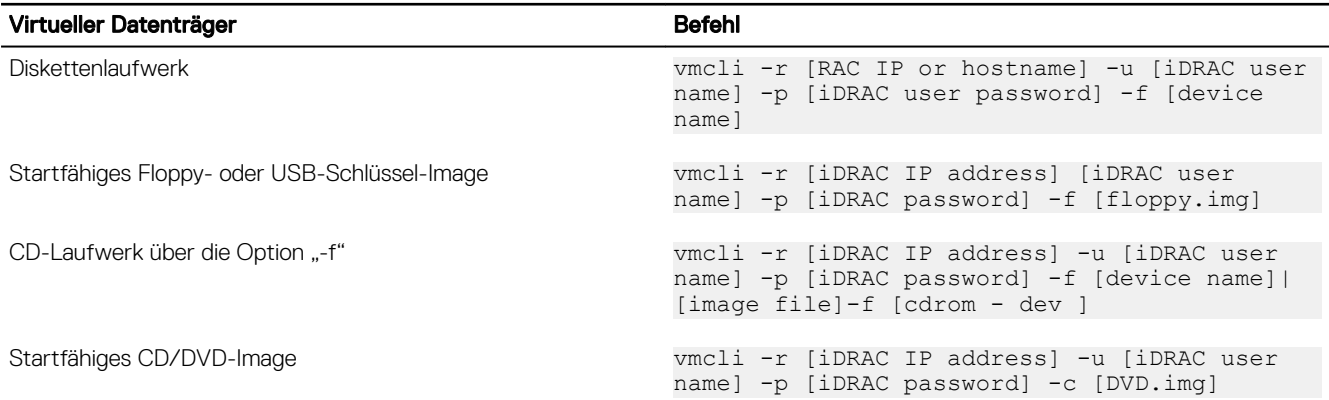

Wenn die Datei nicht schreibgeschützt ist, kann der virtuelle Datenträger in die Imagedatei schreiben. So stellen Sie sicher, dass der virtuelle Datenträger nicht auf den Datenträger schreibt:

- Konfigurieren Sie das Betriebssystem so, dass eine Disketten-Imagedatei, die nicht überschrieben werden darf, mit einem Schreibschutz versehen wird.
- Verwenden Sie Schreibschutzfunktion auf dem Gerät.

Beim Virtualisieren von schreibgeschützten Imagedateien können sich mehrere Sitzungen dieselben Imagedatenträger teilen.

Beim Virtualisieren von physischen Laufwerken kann zu einem bestimmten Zeitpunkt jeweils nur eine Sitzung auf ein gegebenes physisches Laufwerk zugreifen.

#### VMCLI: Betriebssystem-Shell-Optionen

**ISO** 

VMCLI verwendet Shell-Optionen, um die folgenden Betriebssystemfunktionen zu aktivieren:

• stderr/stdout-Umleitung - leitet jede gedruckte Dienstprogrammausgabe zu einer Datei um.

Bei Verwendung des Größer-als-Zeichens (>), gefolgt von einem Dateinamen, wird die angegebene Datei mit der gedruckten Ausgabe des VMCLI-Dienstprogramms überschrieben.

#### ANMERKUNG: Das VMCLI-Dienstprogramm liest nicht von der Standardeingabe (stdin). Infolgedessen ist keine Ø stdin-Umleitung erforderlich.

• Ausführung im Hintergrund – Standardmäßig wird das VMCLI-Dienstprogramm im Vordergrund ausgeführt. Verwenden Sie die Shell-Funktionen des Betriebssystems, um das Dienstprogramm im Hintergrund auszuführen.

Unter einem Linux-Betriebssystem wird z. B. durch das auf den Befehl folgende Et-Zeichen (&) veranlasst, dass das Programm als neuer Hintergrundprozess gestartet wird. Diese Methode ist bei Skriptprogrammen nützlich, da dem Skript nach dem Starten eines neuen Vorgangs für den VMCLI-Befehl ermöglicht wird, fortzufahren (andernfalls würde das Skript blockieren, bis das VMCLI-Programm beendet ist).

Wenn mehrere VMCLI-Sitzungen gestartet werden, verwenden Sie die Betriebssystem-spezifischen Funktionen zum Auflisten oder Beenden von Prozessen.

**DEL** 

# vFlash SD-Karte verwalten

Die vFlash SD-Karte ist eine Secure Digital (SD)-Karte, die in den vFlash SD-Kartensteckplatz eines Systems eingeführt wird. Sie können Karten mit einer Speicherkapazität von bis zu 16 GB verwenden. Nachdem Sie die Karten eingeführt haben, müssen Sie die vFlash-Funktion aktivieren, um Partitionen erstellen und verwalten zu können. vFlash ist eine Lizenzfunktion.

Wenn die Karte im vFlash SD-Kartensteckplatz des Systems nicht erkannt wird, wird die folgende Fehlermeldung in der iDRAC-Web-Schnittstelle unter Übersicht  $\rightarrow$  Server  $\rightarrow$  vFlash angezeigt:

SD card not detected. Please insert an SD card of size 256MB or greater.

ANMERKUNG: Stellen Sie sicher, dass Sie ausschließlich eine vFlash-kompatible SD-Karte in den iDRAC vFlash-Ø Kartensteckplatz einführen. Wenn Sie eine nicht-kompatible SD-Karte einführen, wird beim Initialisieren der Karte die folgende Fehlermeldung angezeigt: Während der Initialisierung der SD-Karte ist ein Fehler aufgetreten.

Zentrale Funktionen:

- Bereitstellung von Speicherplatz und Emulation von USB-Gerät(en).
- Erstellung von bis zu 16 Partitionen. Diese Partitionen werden dem System, wenn angeschlossen, je nach ausgewähltem Emulationsmodus als Floppy-Laufwerk, als Festplatte oder CD/DVD-Laufwerk bereitgestellt.
- Erstellung von Partitionen aus unterstützten Dateisystemtypen. Unterstützt das .img-Format für Floppy-Emulationstypen, das .iso-Format für CD/DVD-Emulationstypen und die .iso- und .img-Formate für Festplatten-Emulationstypen.
- Erstellung von startfähigen USB-Geräten
- Einmalstart auf ein emuliertes USB-Gerät

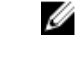

ANMERKUNG: Es ist möglich, dass eine vFlash-Lizenz während eines vFlash-Vorgangs ausläuft. In diesem Fall werden die laufenden vFlash-Vorgänge vollständig abgeschlossen.

ANMERKUNG: Wenn der FIPS-Modus aktiviert ist, können Sie keine vFlash-Aktionen ausführen.

## Konfigurieren der vFlash-SD-Karte

Stellen Sie vor der Konfiguration von vFlash sicher, dass die vFlash-SD-Karte auf dem System installiert ist. Informationen zur Installation und Enfernung der Karte aus Ihrem System finden Sie im Hardware Owner's Manual (Hardware-Benutzerhandbuch) des Systems unter dell.com/support/manuals.

ANMERKUNG: Sie müssen über die Berechtigung für den Zugriff auf virtuelle Datenträger verfügen, um die vFlash-Ø Funktion aktivieren oder deaktivieren und die Karte initialisieren zu können.

#### Verwandte Links

**DEAT** 

Eigenschaften der vFlash-SD-Karte anzeigen [Aktivieren oder Deaktivieren der vFlash-Funktionalität](#page-265-0) [vFlash SD-Karte initialisieren](#page-266-0)

#### Eigenschaften der vFlash-SD-Karte anzeigen

Nachdem die vFlash-Funktion aktiviert wurde, können Sie die SD-Karteneigenschaften über die iDRAC-Webschnittstelle oder über RACADM anzeigen.

#### <span id="page-265-0"></span>vFlash SD-Karteneigenschaften über die Web-Schnittstelle anzeigen

Um die Eigenschaften der vFlash SD-Karte anzuzeigen, gehen Sie in der iDRAC-Webschnittstelle zu Übersicht → Server → vFlash. Daraufhin wird die Seite SD-Karteneigenschaften angezeigt. Weitere Informationen zu den angezeigten Eigenschaften finden Sie in der *iDRAC-Online-Hilfe*.

#### vFlash SD-Karteneigenschaften über RACADM anzeigen

Um die Eigenschaften der vFlash SD-Karte unter Verwendung von RACADM anzuzeigen, verwenden Sie den Befehl get mit den folgenden Objekten:

- iDRAC.vflashsd.AvailableSize
- iDRAC.vflashsd.Health
- iDRAC.vflashsd.Licensed
- iDRAC.vflashsd.Size
- iDRAC.vflashsd.WriteProtect

Weitere Informationen zu diesen Objekten finden Sie im *iDRAC RACADM Command Line Interface Reference Guide (RACADM-Referenzhandbuch für Befehlszeilenschnittstellen für iDRAC8)* unter dell.com/idracmanuals.

#### vFlash SD-Karteneigenschaften über das Dienstprogramm für die iDRAC-Einstellungen anzeigen

Um die vFlash SD-Karteneigenschaften anzuzeigen, gehen Sie im Dienstprogramm für die iDRAC-Einstellungen zu Datenträger und USB-Port-Einstellungen. Die Seite Datenträger und USB-Port-Einstellungen zeigt die Eigenschaften an. Weitere Informationen zu den angezeigten Eigenschaften finden Sie in der Online-Hilfe des Dienstprogramms für die iDRAC-Einstellungen.

#### Aktivieren oder Deaktivieren der vFlash-Funktionalität

Zum Ausführen der Partitionsverwaltung muss die vFlash-Funktionalität aktiviert sein.

#### vFlash-Funktionen über die Web-Schnittstelle aktivieren oder deaktivieren

So aktivieren oder deaktivieren Sie die vFlash-Funktion:

1. Gehen Sie in der iDRAC-Webschnittstelle zu Übersicht → Server → vFlash.

Die Seite Eigenschaften der SD-Karte wird angezeigt.

2. Wählen oder löschen Sie die Option vFlash aktiviert, um die VFlash-Medienkarte zu aktivieren. Wenn eine vFlash-Partition verbunden wird, ist es nicht möglich, vFlash zu deaktivieren, und es wird eine Fehlermeldung angezeigt.

### ANMERKUNG: Wenn die vFlash-Funktion deaktiviert ist, werden die SD-Karteneigenschaften nicht angezeigt.

3. Klicken Sie auf Anwenden. Die vFlash-Funktion wird entsprechend Ihrer Auswahl aktiviert oder deaktiviert.

#### vFlash-Funktionen über RACADM aktivieren oder deaktivieren

So aktivieren oder deaktivieren Sie die vFlash-Funktion über RACADM:

racadm set iDRAC.vflashsd.Enable [n]

**n=0** Disabled (Deaktiviert) **n=1** Enabled (Aktiviert)

ANMERKUNG: Die RACADM-Befehlsfunktionen sind nur verfügbar, wenn eine vFlash SD-Karte vorhanden ist. Wenn Ø keine solche Karte vorhanden ist, wird die folgende Meldung angezeigt: FEHLER: SD-Karte nicht vorhanden.

#### vFlash-Funktionen über das Dienstprogramm für die iDRAC-Einstellungen aktivieren oder deaktivieren

So aktivieren oder deaktivieren Sie die vFlash-Funktion:

1. Gehen Sie im Dienstprogramm für die iDRAC-Einstellungen zu Datenträger- und USB-Port-Einstellungen. Die Seite iDRAC-Einstellungen . Datenträger- und USB-Port-Einstellungen wird angezeigt.

2. Wählen Sie im Abschnitt vFlash-Datenträger die Option Aktiviert aus, um die vFlash-Funktion zu aktivieren, oder wählen Sie Deaktiviert aus, um die vFlash-Funktion zu deaktivieren.

<span id="page-266-0"></span>3. Klicken Sie auf Zurück, dann auf Fertigstellen und schließlich auf Ja. Die vFlash-Funktion wird auf der Basis Ihrer Auswahl aktiviert oder deaktiviert.

#### vFlash SD-Karte initialisieren

Durch den Initialisierungsvorgang wird die SD-Karte neu formatiert, und die anfänglichen vFlash-Systeminformationen auf der Karte werden konfiguriert.

#### ANMERKUNG: Wenn die SD-Karte schreibgeschützt ist, wird die Option "Initialisieren" deaktiviert. M

#### vFlash SD-Karte über die Web-Schnittstelle initialisieren

So initialisieren Sie die vFlash SD-Karte:

- 1. Gehen Sie in der iDRAC-Webschnittstelle zu Übersicht  $\rightarrow$  Server  $\rightarrow$  vFlash. Die Seite Eigenschaften der SD-Karte wird angezeigt.
- 2. Aktivieren Sie vFLASH, und klicken Sie auf Initialisieren. Alle vorhandenen Inhalt werden entfernt, und die Karte wird mit den neuen vFlash-Systeminformationen formatiert.

Wenn eine vFlash-Partition verbunden wird, schlägt der Initialisierungsvorgang fehl, und es wird eine Fehlermeldung angezeigt.

#### Initialisieren der vFlash-SD-Karte mithilfe von RACADM

So initialisieren Sie die vFlash-SD-Karte mithilfe von RACADM:

racadm set iDRAC.vflashsd.Initialized 1

Sämtliche vorhandenen Partitionen werden gelöscht, und die Karte wird erneut formatiert.

Weitere Informationen erhalten Sie im *iDRAC RACADM Command Line Interface Reference Guide (RACADM-Referenzhandbuch für Befehlszeilenschnittstellen für iDRAC)* unter dell.com/idracmanuals.

#### vFlash SD-Karte über das Dienstprogramm für die iDRAC-Einstellungen initialisieren

So initialisieren Sie die vFlash SD-Karte über das Dienstprogramm für die iDRAC-Einstellungen:

- 1. Gehen Sie im Dienstprogramm für die iDRAC-Einstellungen zu Datenträger- und USB-Port-Einstellungen. Die Seite iDRAC-Einstellungen . Datenträger- und USB-Port-Einstellungen wird angezeigt.
- 2. Klicken Sie auf vFlash initialisieren.

**DEAT** 

- 3. Klicken Sie auf Ja. Daraufhin wird die Initialisierung gestartet.
- 4. Klicken Sie auf Zurück, und navigieren Sie zur Seite iDRAC-Einstellungen . Datenträger- und USB-Port-Einstellungen, um die Erfolgsmeldung anzuzeigen.

Alle vorhandenen Inhalt werden entfernt, und die Karte wird mit den neuen vFlash-Systeminformationen formatiert.

#### Aktuellen Status über RACADM abrufen

So rufen Sie den Status des zuletzt an die vFlash SD-Karte gesendeten Initialisierungsbefehls ab:

- **1.** Öffnen Sie eine Telnet-, SSH- oder serielle Konsole für das System, und melden Sie sich an.
- 2. Geben Sie den folgenden Befehl ein: racadm vFlashsd status Daraufhin wird der Status der an die SD-Karte gesendeten Befehle angezeigt.
- 3. Verwenden Sie zum Abrufen des aktuellen Status für alle vflash-Partitionen den folgenden Befehl:racadm vflashpartition status -a
- 4. Verwenden Sie zum Abrufen des aktuellen Status für eine bestimmte Partition den folgenden Befehl: racadm vflashpartition status -i (index)

ANMERKUNG: Wenn iDRAC zurückgesetzt wird, geht der Status des letzten Partitionsvorgangs verloren.

## vFlash-Partitionen verwalten

Sie können die folgenden Schritte über die iDRAC-Web-Schnittstelle oder RACADM ausführen:

ANMERKUNG: Als Administrator können Sie alle Aufgaben auf den vFlash-Partitionen ausführen. Ansonsten benötigen Ø Sie die Berechtigung Auf virtuelle Datenträger zugreifen, um die Inhalte auf der Partition erstellen, löschen, formatieren, verbinden, trennen oder kopieren zu können.

- Leere Partition erstellen
- [Partition unter Verwendung einer Imagedatei erstellen](#page-268-0)
- [Partition formatieren](#page-269-0)
- [Verfügbare Partitionen anzeigen](#page-269-0)
- Partition modifizieren
- [Partitionen verbinden oder trennen](#page-271-0)
- [Vorhandene Partitionen löschen](#page-271-0)
- [Partitionsinhalte herunterladen](#page-272-0)
- [In eine Partition starten](#page-273-0)
- ANMERKUNG: Wenn Sie auf den vFlash-Seiten auf eine beliebige Option klicken, wenn eine Anwendung wie WS-MAN, Ø das Dienstprogramm für die iDRAC-Einstellungen oder RACADM vFlash verwendet, oder wenn Sie zu einer anderen Seite in der GUI navigieren, zeigt iDRAC möglicherweise die folgende Meldung an: **vFlash is currently in use by another process. Try again after some time**.

vFlash ist in der Lage, eine schnelle Partitionserstellung auszuführen, wenn keine anderen laufenden vFlash-Vorgänge aktiv sind, z. B. Formatieren, Partitionen verbinden, usw. Daher wird empfohlen, zunächst alle Partitionen zu erstellen, bevor Sie andere einzelne Partitionsvorgänge durchführen.

#### Leere Partition erstellen

Eine leere Partition, die mit dem System verbunden ist, verhält sich ähnlich wie ein leeres USB-Flash-Laufwerk. Sie können leere Partitionen auf einer vFlash-SD-Karte erstellen. Sie können Partitionen des Typs *Floppy* oder *Festplatte* anlegen. Der Partitionstyp "CD" wird nur im Rahmen der Erstellung von Partitionen auf der Basis von Images unterstützt.

Stellen Sie vor dem Erstellen einer leeren Partition Folgendes sicher:

- dass Sie über die Berechtigung Zugriff auf virtuellen Datenträger verfügen.
- Die Karte ist initialisiert.
- Die Karte ist nicht schreibgeschützt.
- Auf der Karte wird kein Initialisierungsvorgang ausgeführt.

#### Leere Partition über die Web-Schnittstelle erstellen

So erstellen Sie eine leere vFlash-Partition:

- 1. Gehen Sie in der iDRAC-Webschnittstelle zu Übersicht → Server → vFlash → Leere Partition erstellen. Die Seite Leere Partition erstellen wird angezeigt.
- 2. Geben Sie die erforderlichen Informationen an, und klicken Sie auf Anwenden. Weitere Informationen zu diesen Optionen finden Sie in der *iDRAC-Online-Hilfe*.

Es wird eine neue, unformatierte, leere Partition erstellt, die standardmäßig schreibgeschützt ist. Es wird eine Seite angezeigt, auf der der Verarbeitungsprozentsatz angezeigt wird. In den folgenden Fällen wird eine Fehlermeldung angezeigt:

- Die Karte ist schreibgeschützt.
- Der Kennzeichnungsname stimmt mit der Kennzeichnung einer vorhandenen Partition überein.
- Ein nicht ganzzahliger Wert wurde als Partitionsgröße eingegeben, der Wert übersteigt den auf der Karte verfügbaren Speicherplatz oder die Partition ist größer als 4 GB.

<span id="page-268-0"></span>• Auf der Karte wird ein Initialisierungsvorgang ausgeführt.

#### Leere Partition über RACADM erstellen

So erstellen Sie eine leere Partition:

- 1. Melden Sie sich über Telnet, SSH oder serielle Konsole bei Ihrem System an.
- 2. Geben Sie den folgenden Befehl ein:

racadm vflashpartition create -i 1 -o drive1 -t empty -e HDD -f fat16 -s [n]

wobei [n] die Partitionsgröße ist.

Standardmäßig wird eine leere Partition als editierbare Partition erstellt.

#### Partition unter Verwendung einer Imagedatei erstellen

Sie können auf der vFlash SD-Karte mithilfe einer Imagedatei eine neue Partition erstellen. Dabei werden die folgenden Imagedateiformate unterstützt: .img oder .iso. Die Partitionen liegen in den folgenden Emulationstypen vor: Floppy (.img), Festplatte (.img) oder CD (.iso). Die Größe der erstellen Partition entspricht der Größe der Imagedatei.

Vor der Erstellung einer Partition über eine Imagedatei müssen Sie Folgendes sicherstellen:

- Sie haben Berechtigungen für den Zugriff auf den virtuellen Datenträger.
- Die Karte ist initialisiert.
- Die Karte ist nicht schreibgeschützt.
- Auf der Karte wird kein Initialisierungsvorgang ausgeführt.
- Der Imagetyp und der Emulationstyp stimmen überein.
	- ANMERKUNG: Das hochgeladene Image und der Emulationstyp müssen übereinstimmen. Es werden Probleme auftreten, wenn iDRAC ein Gerät mit einem falschen Imagetyp emuliert. Beispiel: Wenn die Partition unter Verwendung eines ISO-Images erstellt wird und der Emulationstyp ist als Festplatte festgelegt, kann der BIOS nicht von diesem Image starten.
- Die Größe der Image-Datei ist geringer als der auf der Karte verfügbare Speicherplatz oder gleich diesem Speicherplatz.
- Die Imagedatei überschreitet nicht die Größe von 4 GB, da die maximal unterstützte Partitionsgröße 4 GB entspricht. Bei der Erstellung einer Partition über einen Web-Browser muss die Größe der Imagedatei jedoch unterhalb von 2 GB liegen.

#### ANMERKUNG: Die vFlash-Partition ist eine Imagedatei auf einem FAT32-Dateisystem. Für die Image-Datei gilt daher die 4-GB-Einschränkung.

#### Partition unter Verwendung einer Imagedatei mithilfe der Webschnittstelle erstellen

So erstellen Sie eine vFlash-Partition über eine Imagedatei:

- 1. Gehen Sie in der iDRAC-Web-Schnittstelle zu Übersicht → Server → vFlash → Aus Image erstellen. Die Seite Partition über Imagedatei erstellen wird angezeigt.
- 2. Geben Sie die angeforderten Informationen ein, und klicken Sie auf Anwenden. Weitere Informationen über die Optionen finden Sie in der *iDRAC-Online-Hilfe*.

Es wird eine neue Partition erstellt. Beim CD-Emulationstyp wird eine schreibgeschützte Partition erstellt. Bei den Floppy- oder Festplatten-Emulationstypen wird eine editierbare Partition erstellt. In den folgenden Fällen wird eine Fehlermeldung angezeigt:

Die Karte ist schreibgeschützt.

**DEAT** 

- Der Kennzeichnungsname stimmt mit der Kennzeichnung einer vorhandenen Partition überein.
- Die Imagedatei ist größer als 4 GB oder übersteigt den auf der Karte verfügbaren Speicherplatz.
- Die Imagedatei existiert nicht oder die Erweiterung der Imagedatei ist weder .img noch .iso.
- Auf der Karte wird bereits ein Initialisierungsvorgang ausgeführt.

#### <span id="page-269-0"></span>Partition unter Verwendung einer Imagedatei mithilfe von RACADM erstellen

So erstellen Sie eine Partition aus einer Imagedatei über RACADM:

- 1. Melden Sie sich über Telnet, SSH oder serielle Konsole bei Ihrem System an.
- 2. Geben Sie den Befehl ein

```
racadm vflashpartition create –i 1 –o drive1 –e HDD –t image –l //myserver/sharedfolder/
foo.iso –u root –p mypassword
```
Die erstellte Partition ist schreibgeschützt. Dieser Befehl unterscheidet bei der Image-Dateinamenerweiterung zwischen Großund Kleinschreibung. Wird beispielsweise die Dateinamenerweiterung in Großbuchstaben (FOO.ISO) statt in Kleinbuchstaben (FOO.iso) angegeben, gibt der Befehl einen Syntaxfehler aus.

#### ANMERKUNG: Diese Funktion wird im lokalen RACADM nicht unterstützt.

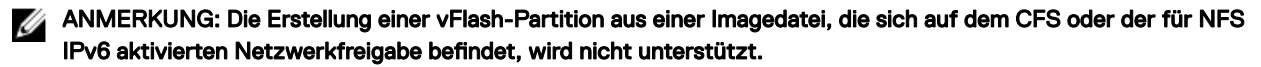

#### Partition formatieren

Sie können eine vorhandene Partition auf der vFlash-SD-Karte auf Grundlage des Dateisystemtyps formatieren. Die unterstützten Dateisystemtypen sind EXT2, EXT3, FAT16 und FAT32. Sie können nur eine Partition des Typs Festplatte oder Diskette, aber nicht CD, anlegen. Schreibgeschützte Partitionen können nicht formatiert werden.

Vor der Erstellung einer Partition über eine Imagedatei stellen Sie Folgendes sicher:

- Sie haben Berechtigungen für den Zugriff auf den virtuellen Datenträger.
- Die Karte ist initialisiert.
- Die Karte ist nicht schreibgeschützt.
- Auf der Karte wird kein Initialisierungsvorgang ausgeführt.

So formatieren Sie eine vFlash-Partition:

- 1. Wechseln Sie in der iDRAC-Webschnittstelle zu Übersicht → Server → vFlash → Formatieren. Die Seite Partition formatieren wird angezeigt.
- 2. Geben Sie die erforderlichen Informationen ein und klicken Sie auf Anwenden. Informationen zu den verfügbaren Optionen finden Sie in der *iDRAC-Online-Hilfe*.

Es wird eine Warnungsmeldung angezeigt, die darauf hinweist, dass alle Daten auf der Partition gelöscht werden.

3. Klicken Sie auf OK.

Die ausgewählte Partition wird gemäß dem festgelegten Dateisystemtyp formatiert. Es wird eine Fehlermeldung angezeigt, wenn Folgendes zutrifft:

- Die Karte ist schreibgeschützt.
- Auf der Karte wird bereits ein Initialisierungsvorgang ausgeführt.

#### Verfügbare Partitionen anzeigen

Stellen Sie sicher, dass die vFlash-Funktion aktiviert ist, damit die Liste der verfügbaren Partitionen angezeigt wird.

#### Verfügbare Partitionen über die Web-Schnittstelle anzeigen

Um die verfügbaren vFlash-Partitionen anzuzeigen, gehen Sie in der iDRAC-Webschnittstelle zu **Übersicht → Server → vFlash →** Verwalten. Die Seite Partitionen verwalten wird angezeigt und zeigt die verfügbaren Partitionen und die verknüpften Informationen für jede einzelnen Partition an. Weitere Informationen zu den Partitionen finden Sie in der *iDRAC-Online-Hilfe*.

#### <span id="page-270-0"></span>Verfügbare Partitionen über RACADM anzeigen

So zeigen Sie die verfügbaren Partitionen und die dazugehörigen Eigenschaften über RACADM an:

- 1. Öffnen Sie eine Telnet-, SSH- oder serielle Konsole für das System, und melden Sie sich an.
- 2. Geben Sie die folgenden Befehle ein:
	- So listen Sie alle vorhandenen Partitionen und deren Eigenschaften auf: racadm vflashpartition list
	- So rufen Sie den Status des Vorgangs auf Partition 1 ab: racadm vflashpartition status -i 1
	- So rufen Sie den Status sämtlicher vorhandener Partitionen ab: racadm vflashpartition status -a

#### ANMERKUNG: Die Option "-a" ist nur mit der Statusaktion gültig.

#### Partition modifizieren

Sie können den Schreibschutz für eine schreibgeschützte Partition aktivieren oder deaktivieren. Vor dem Ändern einer Partition müssen Sie Folgendes sicherstellen:

- Die vFlash-Funktion ist aktiviert.
- Sie haben Berechtigungen für den Zugriff auf den virtuellen Datenträger.

#### ANMERKUNG: Standardmäßig wird eine schreibgeschützte Partition erstellt. Ø

#### Partition über die Web-Schnittstelle ändern

So ändern Sie eine Partition:

1. Gehen Sie in der iDRAC-Webschnittstelle zu Übersicht → Server → vFlash → Verwalten.

Die Seite Partitionen verwalten wird angezeigt.

- 2. Führen Sie in der Spalte Nur-Lesen die folgenden Schritte aus:
	- Aktivieren Sie das Kontrollkästchen für die Partition(en), und klicken Sie für den Wechsel in den schreibgeschützten Modus auf **Anwenden**.
	- Deaktivieren Sie das Kontrollkästchen für die Partition(en), und klicken Sie für den Wechsel des schreibgeschützten Modus auf Anwenden.

Auf Grundlage der entsprechenden Auswahl werden die Partitionen zu Nur-Lesen oder Lesen-Schreiben geändert.

#### ANMERKUNG: Ist die Partition vom Typ CD, ist der Status schreibgeschützt. Sie können den Zustand nicht in den Schreibstatus ändern. Wenn die Partition verbunden ist, ist das Kontrollkästchen grau unterlegt.

#### Partition über RACADM ändern

So zeigen Sie die verfügbaren Partitionen und Eigenschaften auf der Karte an:

- 1. Melden Sie sich über Telnet, SSH oder serielle Konsole bei Ihrem System an.
- 2. Verwenden Sie eine der folgenden Optionen:
	- Verwenden Sie den Befehl set zum Ändern des Lese-Schreib-Status der Partition:
		- So ändern Sie eine schreibgeschützte Partition zu Lesen-Schreiben: racadm set iDRAC.vflashpartition.<index>.AccessType 1
		- So ändern Sie eine Lesen-Schreiben-Partition zu Nur-Lesen: racadm set iDRAC.vflashpartition.<index>.AccessType 0
	- Verwenden Sie den Befehl set zum Festlegen des Emulationstyps: racadm set iDRAC.vflashpartition.<index>.EmulationType <HDD, Floppy, or CD-DVD>

### <span id="page-271-0"></span>Partitionen verbinden oder trennen

Wenn Sie eine oder mehrere Partitionen verbinden, werden diese gegenüber dem Betriebssystem und dem BIOS als USB-Massenspeichergeräte angezeigt. Wenn Sie mehrere Partitionen verbinden, werden diese auf der Basis des zugewiesenen Index in aufsteigender Reihenfolge im Betriebssystem und im BIOS-Startreihenfolgemenü angezeigt.

Wenn Sie eine Partition trennen, wird diese nicht mehr im Betriebssystem und im BIOS-Startreihenfolgemenü angezeigt.

Wenn Sie eine Partition verbinden oder trennen, wird der USB-Bus auf dem Managed System zurückgesetzt. Dies wirkt sich auch auf die Anwendungen aus, die vFlash verwenden. Außerdem werden die Sitzungen für die virtuellen iDRAC-Datenträger getrennt.

Vor dem Verbinden und Trennen einer Partition müssen Sie Folgendes sicherstellen:

- Die vFlash-Funktion ist aktiviert.
- Es wird nicht bereits ein Initialisierungsvorgang auf der Karte ausgeführt.
- Sie haben Berechtigungen für den Zugriff auf den virtuellen Datenträger.

#### Partitionen über die Web-Schnittstelle verbinden oder trennen

So werden Partitionen verbunden oder abgetrennt:

- 1. Gehen Sie in der iDRAC-Webschnittstelle zu **Übersicht → Server → vFlash → Verwalten**. Die Seite Partitionen verwalten wird angezeigt.
- 2. Führen Sie in der Spalte Verbunden die folgenden Schritte aus:
	- Aktivieren Sie das Kontrollkästchen für die Partition(en), und klicken Sie zum Verbinden der Partition(en) auf Anwenden.
	- Aktivieren Sie das Kontrollkästchen für die Partition(en), und klicken Sie zum Trennen der Partition(en) auf Anwenden. Auf Grundlage der entsprechenden Auswahl werden die Partitionen verbunden oder abgetrennt.

#### Partitionen über RACADM verbinden oder trennen

So werden Partitionen verbunden oder abgetrennt:

- 1. Melden Sie sich über Telnet, SSH oder serielle Konsole bei Ihrem System an.
- 2. Verwenden Sie die folgenden Befehle:
	- So verbinden Sie eine Partition:
		- racadm set iDRAC.vflashpartition.<index>.AttachState 1
	- So trennen Sie eine Partition ab: racadm set iDRAC.vflashpartition.<index>.AttachState 0

#### Verhalten des Betriebssystems bei verbundenen Partitionen

Windows- und Linux-Betriebssysteme:

- Das Betriebssystem kontrolliert die Laufwerksbuchstaben und weist sie den angeschlossenen Partitionen zu.
- Schreibgeschützte Partitionen sind schreibgeschützte Laufwerke auf dem Betriebssystem.
- Das Betriebssystem muss das Dateisystem einer angeschlossenen Partition unterstützen. Ansonsten können Sie die Inhalte der Partition über das Betriebssystem weder lesen noch ändern. In einer Windows-Umgebung kann das Betriebssystem beispielsweise den Partitionstyp EXT2 nicht lesen, da es sich hierbei um einen Linux-eigenen Typ handelt. In einer Linux-Umgebung kann das Betriebssystem wiederum den Partitionstyp NTFS nicht lesen, da es sich hierbei um einen Windowseigenen Typ handelt.
- Die Beschriftung der vFlash-Partition weicht vom Volume-Namen des Dateisystems auf dem emulierten USB-Gerät ab. Sie können den Volume-Namen des emulierten USB-Geräts von dem Namen auf dem Betriebssystem ändern. Auf den Namen der Partitionsbeschriftung, der in iDRAC gespeichert wird, hat dies jedoch keine Auswirkung.

#### Vorhandene Partitionen löschen

Stellen Sie vor dem Löschen vorhandener Partitionen Folgendes sicher:

- <span id="page-272-0"></span>• Die vFlash-Funktion ist aktiviert.
- Die Karte ist nicht schreibgeschützt.
- Die Partition ist nicht verbunden.
- Auf der Karte wird kein Initialisierungsvorgang ausgeführt.

#### Vorhandene Partitionen über die Web-Schnittstelle löschen

Löschen einer bestehenden Partition:

- 1. Gehen Sie in der iDRAC-Webschnittstelle zu Übersicht → Server → vFlash → Verwalten. Die Seite Partitionen verwalten wird angezeigt.
- 2. Klicken Sie in der Spalte Löschen auf das Symbol zum Löschen, um die gewünschte Partition zu löschen. Es wird eine Meldung angezeigt, aus der hervorgeht, dass die Partition durch diese Maßnahme endgültig gelöscht wird.
- 3. Klicken Sie auf OK. Die Partition ist damit gelöscht.

#### Vorhandene Partitionen über RACADM löschen

So löschen Sie Partitionen:

- 1. Öffnen Sie eine Telnet-, SSH- oder serielle Konsole für das System, und melden Sie sich an.
- 2. Geben Sie die folgenden Befehle ein:
	- So löschen Sie eine Partition:
		- racadm vflashpartition delete -i 1
	- Zum Löschen sämtlicher Partitionen ist die vFlash-SD-Karte erneut zu initialisieren.

### Partitionsinhalte herunterladen

Sie können die Inhalte einer vFlash-Partition in den folgenden Formaten herunterladen: .img oder .iso:

- Managed System (über das iDRAC ausgeführt wird)
- Netzwerkstandort, der mit einer Management Station verknüpft ist.

Vor dem Herunterladen der Partitionsinhalte müssen Sie Folgendes sicherstellen:

- Sie haben Berechtigungen für den Zugriff auf den virtuellen Datenträger.
- Die vFlash-Funktion ist aktiviert.
- Auf der Karte wird kein Initialisierungsvorgang ausgeführt.
- Wenn eine Lesen-Schreiben-Partition vorliegt, darf diese nicht verbunden sein.

So laden Sie die Inhalte der vFlash-Partition herunter:

- 1. Gehen Sie in der iDRAC-Web-Schnittstelle zu Übersicht → Server → vFlash → Herunterladen. Die Seite Partition herunterladen wird angezeigt.
- 2. Wählen Sie aus dem Drop-Down-Menü Kennzeichnung eine Partition aus, die Sie herunterladen möchten, und klicken Sie auf Herunterladen.

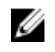

ANMERKUNG: Alle vorhandenen Partitionen (mit Ausnahme der verbundenen Partitionen) werden in der Liste angezeigt. Es wird standardmäßig die erste Partition ausgewählt.

3. Legen Sie den Speicherort fest, an dem die Datei gespeichert werden soll.

Der Inhalt der ausgewählten Partition wird an den festgelegten Speicherort heruntergeladen.

ANMERKUNG: Wenn nur der Ordnerspeicherort angegeben ist, wird die Partitionsbezeichnung mit dem Dateinamen Ø und außerdem bei CD- und Festplattenpartitionen mit der Dateierweiterung .iso und bei Floppy- und Festplattenpartitionen mit der Dateierweiterung .img gekennzeichnet.

### <span id="page-273-0"></span>Zu einer Partition starten

Sie können eine verbundene vFlash-Partition als Startgerät für den nächsten Startvorgang einrichten.

Vor dem Starten einer Partition müssen Sie Folgendes sicherstellen:

- Die vFlash-Partition enthält ein startfähiges Image (in den Formaten .img oder .iso), um einen Start vom Gerät zu ermöglichen.
- Die vFlash-Funktion ist aktiviert.
- Sie haben Berechtigungen für den Zugriff auf den virtuellen Datenträger.

#### Über die Web-Schnittstelle auf eine Partition starten

Weitere Informationen zum Festlegen der vFlash-Partition als ein erstes Startlaufwerk finden Sie unter [Erstes Startlaufwerk](#page-93-0) [einrichten.](#page-93-0)

ANMERKUNG: Wenn die verbundene(n) vFlash-Partition(en) nicht im Drop-Down-Menü Erstes Startlaufwerk gelistet Ø ist/sind, müssen Sie sicherstellen, dass das BIOS in der aktuellen Version vorliegt.

#### Über RACADM auf eine Partition starten

Um eine vFlash-Partition als erstes Startgerät einzustellen, verwenden Sie das Objekt iDRAC.ServerBoot. Weitere Informationen erhalten Sie im *iDRAC RACADM Command Line Interface Reference Guide (RACADM-Referenzhandbuch für Befehlszeilenschnittstellen für iDRAC)* unter dell.com/idracmanuals.

Ø

ANMERKUNG: Wenn Sie diesen Befehl ausführen, wird die Kennzeichnung der vFlash-Partition automatisch auf Einmalstart eingestellt (**iDRAC.ServerBoot.BootOnce** ist auf **1** eingestellt). Der Einmalstart startet das Gerät auf der Partition nur einmal und behält es nicht dauerhaft als erstes Gerät in der Startreihenfolge.

# <span id="page-274-0"></span>SMCLP verwenden

Die Spezikation des Server Management Command Line Protocol (SMCLP) ermöglicht CLI-basierte Systemverwaltung. Sie definiert ein Protokoll zur Verwaltung von Befehlen, die über Standardzeichen-Datenströme übermittelt werden. Dieses Protokoll greift auf einen Common Information Model Object Manager (CIMOM) zu, der ein menschliches Befehlsset verwendet. Das SMCLP ist eine Subkomponente der Distributed Management Task Force (DMTF) SMASH-Initiative zum Optimieren der Systemverwaltung auf mehreren Plattformen. Die SMCLP-Spezifikation beschreibt, zusammen mit der Managed-Element-Addressing-Spezifikation und zahlreichen Profilen zu den SMCLP-Zuordnungsspezifikationen, die standardmäßigen Verben und Ziele für verschiedene Verwaltungstaskausführungen.

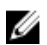

#### ANMERKUNG: Es wird angenommen, dass Sie mit der SMASH-Initiative (Systemverwaltungsarchitektur für Serverhardware) und den SMWG SMCLP-Angaben vertraut sind.

Das SM-CLP ist eine Unterkomponente der DMTF (Distributed Management Task Force) SMASH-Initiative zum Rationalisieren der Serververwaltung über mehrere Plattformen. In Verbindung mit der Spezikation für verwaltete Elementadressierung und zahlreichen Profilen zu SM-CLP-Zuordnungsspezifikationen beschreibt die SM-CLP-Spezifikation die Standard-Verben und -Ziele zum Ausführen verschiedener Verwaltungsaufgaben.

Das SMCLP wird von der iDRAC-Controller-Firmware aus gehostet und unterstützt Telnet, SSH und seriell-basierte Schnittstellen. Die iDRAC-SMCLP-Schnittstelle basiert auf der SMCLP-Spezifikation Version 1.0, bereitgestellt von der DMTF-Organisation.

#### ANMERKUNG: Informationen zu den Profilen, Erweiterungen und MOFs können unter delltechcenter.com abgerufen Ø werden, und die gesamten DMTF-Informationen können von dmtf.org/standards/profiles/ abgerufen werden.

SM-CLP-Befehle setzen einen Teilsatz der Befehle des lokalen RACADM um. Diese Befehle eignen sich gut für das Scripting, da sie über eine Befehlszeile der Management Station ausgeführt werden können. Sie können die Befehlsausgabe in eindeutigen Formaten, einschließlich XML, abrufen, wodurch das Scripting und die Integration mit vorhandenen Berichterstattungs- und Verwaltungshilfsprogrammen erleichtert wird.

## System-Verwaltungsfunktionen über SMCLP

Mit iDRAC SMCLP können Sie die folgenden Funktionen ausführen:

- Serverenergieverwaltung System einschalten, herunterfahren oder neu starten
- Verwaltung des Systemereignisprotokolls (SEL) SEL-Datensätze anzeigen oder löschen
- iDRAC-Benutzerkonto verwalten
- Systemeigenschaften anzeigen

# SMCLP-Befehle ausführen

Sie können die SMCLP-Befehle über die SSH- oder Telnet-Schnittstelle ausführen. Öffnen Sie eine SSH- oder Telnet-Schnittstelle. und melden Sie sich als Administrator bei iDRAC an. Daraufhin wird die SMCLP-Befehlseingabe (admin ->) angezeigt.

SMCLP-Befehlseingaben:

- vx1x-Blade-Server verwenden \$.
- yx1x-Rack- und Tower-Server verwenden admin->.

• yx2x-Blade-, Rack- und Tower-Server verwenden admin->.

Hier steht "y" für ein alphanumerisches Zeichen wie "M" (für Blade-Server), "R" (für Rack-Server) und "T" (für Tower-Server) und "x" für eine Zahl. Diese Zahl dient der Kennzeichnung der Dell PowerEdge-Server-Generation.

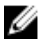

ANMERKUNG: Skripte, die **-\$** verwenden, können diese für yx1x-Systeme verwenden, aber beginnend bei yx2x-Systemen kann ein Skript mit **admin->** für Blade-, Rack- und Tower-Server verwendet werden.

### iDRAC-SMCLP-Syntax

iDRAC SMCLP verwendet das Konzept von Verben und Zielen und stellt Systemverwaltungsfunktionen über die CLI bereit. Das Verb zeigt den auszuführenden Vorgang an, und das Ziel bestimmt die Einheit (oder das Objekt), die den Vorgang ausführt.

Die SMCLP Befehlszeilensyntax:

```
<verb> [<options>] [<target>] [<properties>]
```
Die folgende Tabelle zeigt die Verben sowie ihre Definitionen.

#### Tabelle 38. SMCLP-Verben

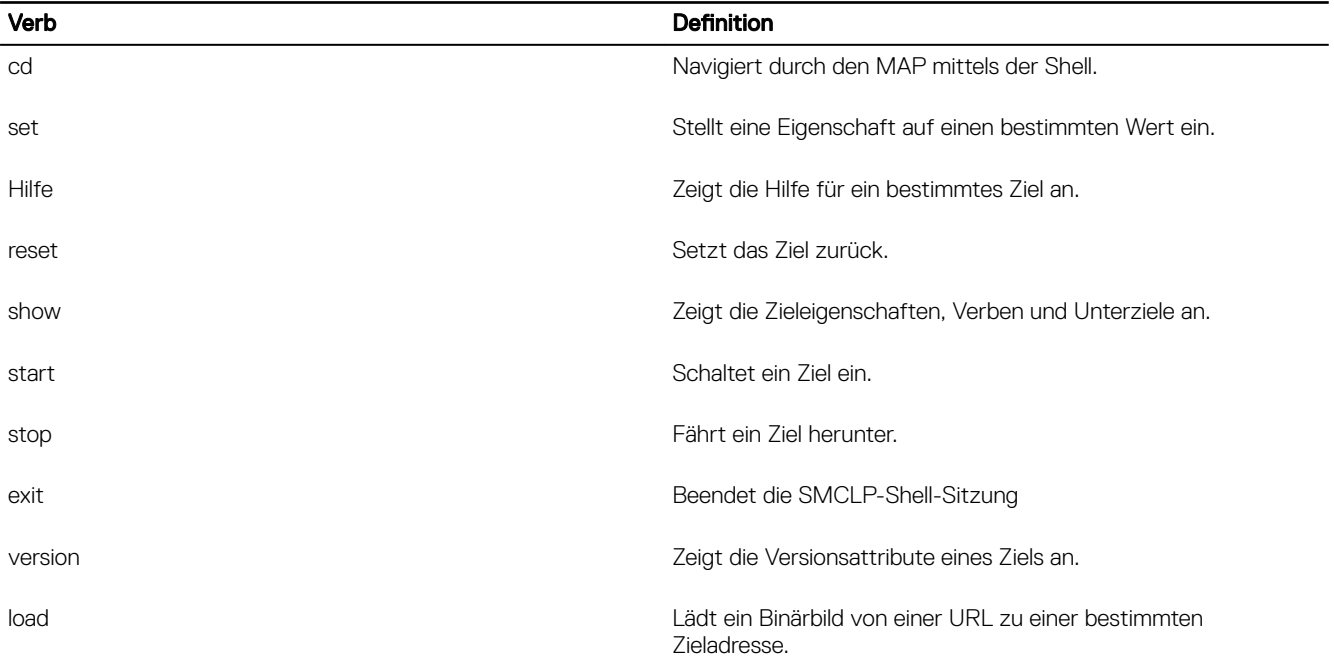

Die folgende Tabelle enthält eine Liste mit Zielen.

#### Tabelle 39. SMCLP-Ziele

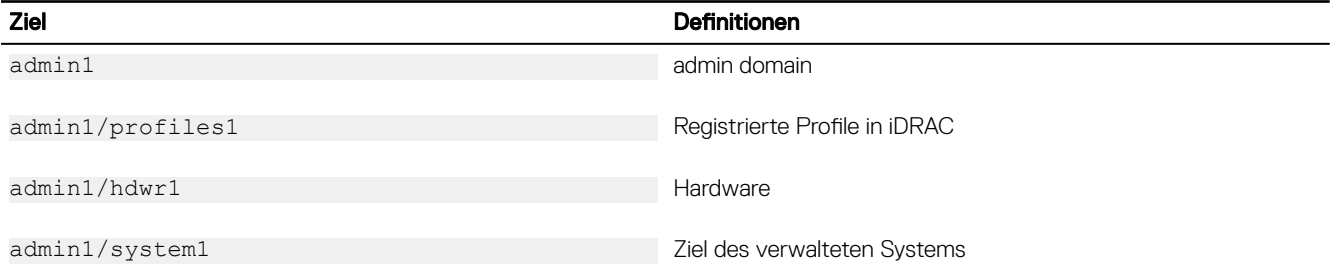

DELI

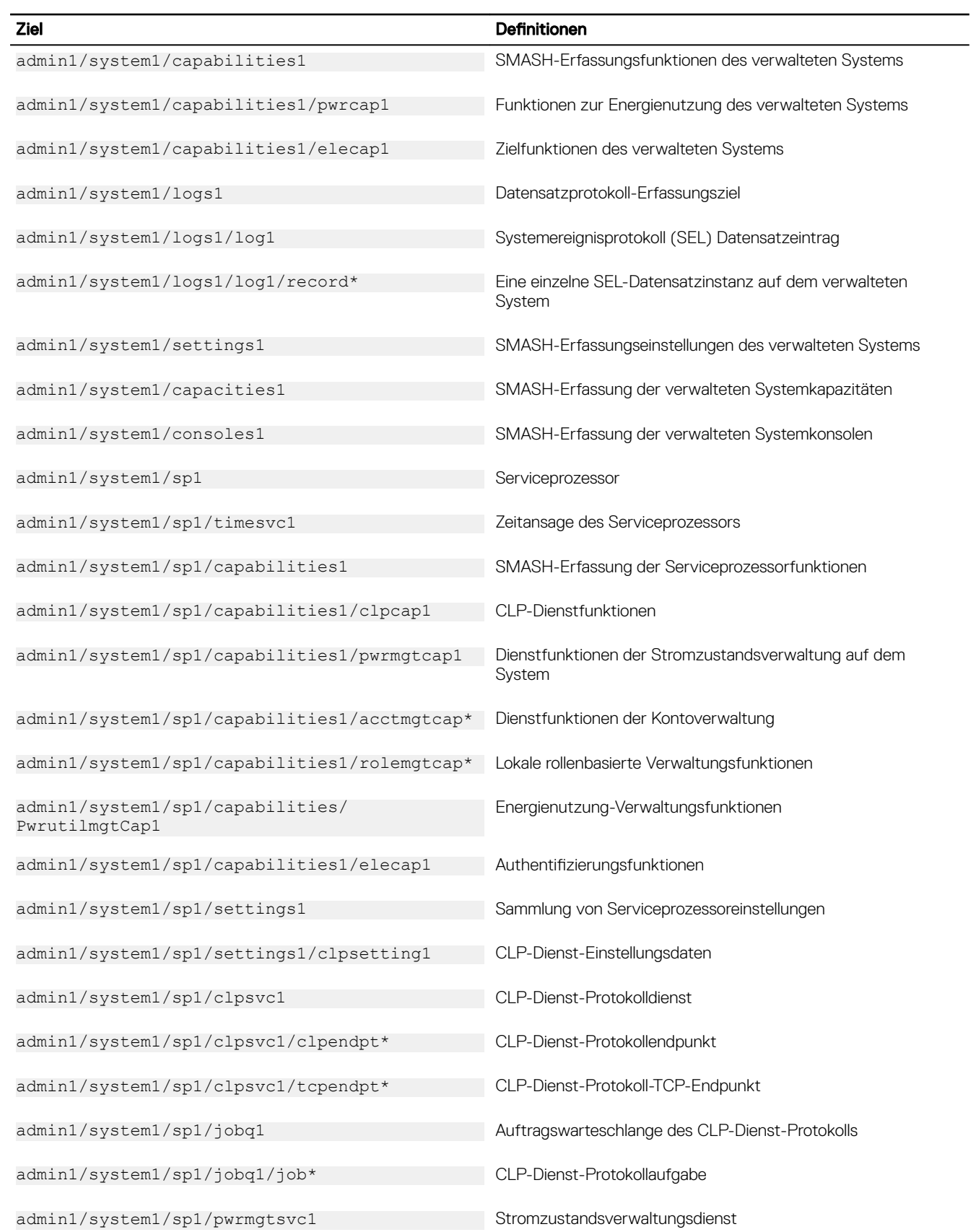

(dell

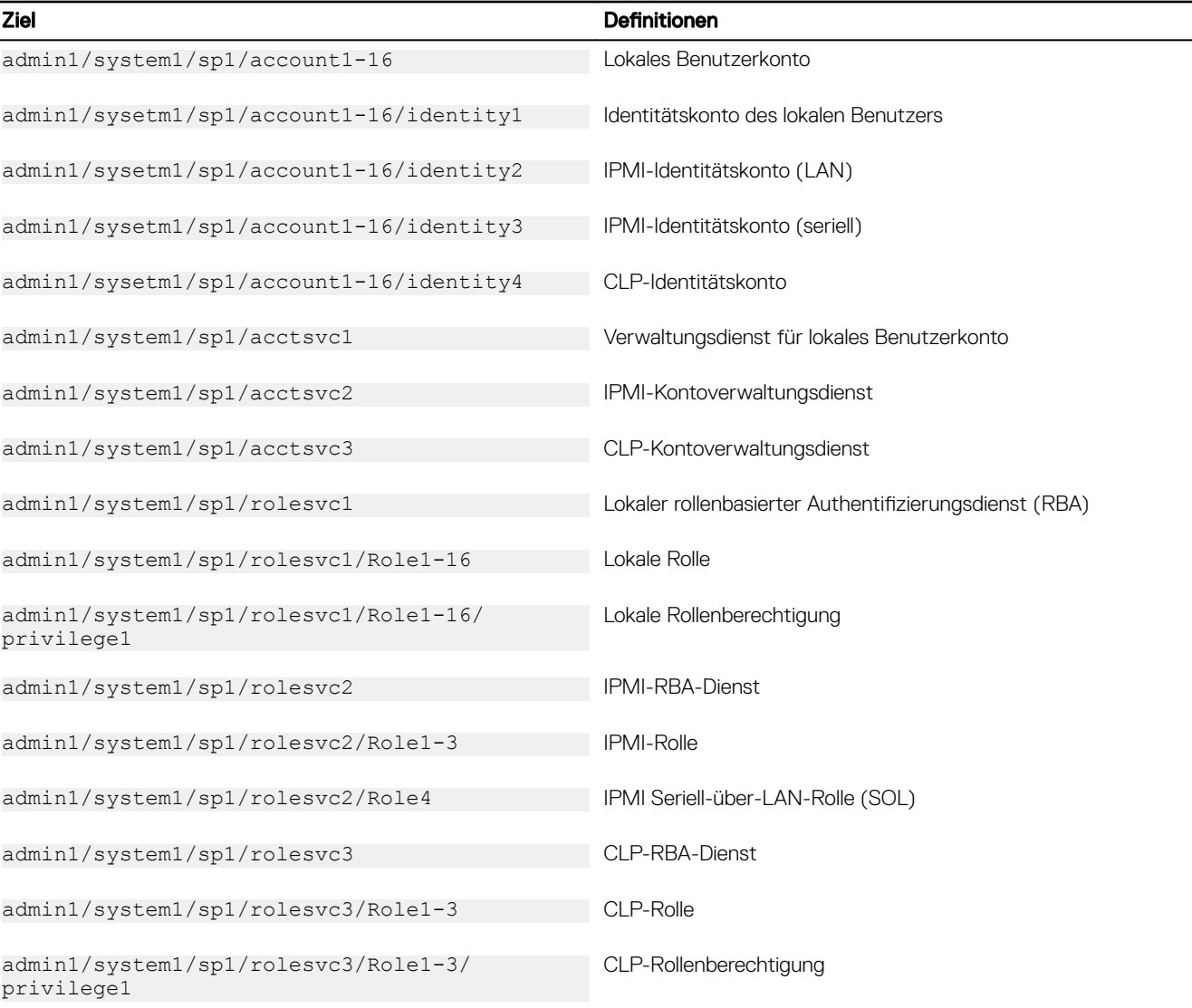

#### Verwandte Links

[SMCLP-Befehle ausführen](#page-274-0) [Anwendungsbeispiele](#page-278-0)

## MAP-Adressbereich navigieren

Objekte, die mit dem SM-CLP verwaltet werden können, werden durch Ziele repräsentiert, die in einem hierarchischen Bereich, Adressbereich des Verwaltungszugriffspunkts (Manageability Access Point = MAP) genannt, angeordnet sind. Ein Adresspfad legt den Pfad vom Adressbereichsstamm zu einem Objekt im Adressbereich fest.

Das root-Ziel wird durch einen Schrägstrich (/) oder einen umgekehrten Schrägstrich (\) dargestellt. Es ist der standardmäßige Ausgangspunkt, wenn Sie sich am iDRAC anmelden. Wechseln Sie von root abwärts, indem Sie das Verb cd verwenden.

ANMERKUNG: Auf SM-CLP-Adresspfaden sind der Schrägstrich (/) und der umgekehrte Schrägstrich (\) untereinander Ø austauschbar. Mit einem umgekehrten Schrägstrich am Ende einer Befehlszeile wird jedoch der Befehl in der nächsten Zeile fortgesetzt und der Schrägstrich wird ignoriert, wenn der Befehl geparst wird.

Wenn Sie z. B. zum dritten Eintrag des Systemereignisprotokolls (SEL) wechseln möchten, geben Sie den folgenden Befehl ein:

```
->cd /admin1/system1/logs1/log1/record3
```
<span id="page-278-0"></span>Geben Sie das Verb cd ohne Ziel ein, um Ihren aktuellen Standort im Adressbereich zu finden. Die Abkürzungen .. und. funktionieren auf dieselbe Weise wie unter Windows und Linux: .. bezieht sich auf die übergeordnete Ebene und . bezieht sich auf die aktuelle Ebene.

## Verb "show" verwenden

Verwenden Sie zum Anzeigen weiterer Informationen zu einem Ziel das Verb show. Durch dieses Verb werden die Eigenschaften der Ziele, der Unterziele, der Verknüpfungen und eine Liste der SM-CLP-Verben angezeigt, die an einem bestimmten Standort zulässig sind.

### Option -display verwenden

Anhand der Option show –display können Sie die Befehlsausgabe auf eines oder mehrere der folgenden Elemente einschränken: Eigenschaften, Ziele, Zuordnungen und Verben. Wenn Sie z. B. nur die Eigenschaften und Ziele des aktuellen Orts anzeigen möchten, verwenden Sie den folgenden Befehl:

show -display properties, targets

Wenn Sie nur bestimmte Eigenschaften aufführen möchten, qualifizieren Sie sie, wie im folgenden Befehl gezeigt wird:

show -d properties=(userid,name) /admin1/system1/sp1/account1

Wenn Sie nur eine Eigenschaft anzeigen möchten, können Sie die Klammern auslassen.

### Option -level verwenden

Die Option show -level führt den Befehl show über weitere Ebenen neben dem angegebenen Ziel aus. Verwenden Sie zum Anzeigen aller Ziele und Eigenschaften im Adressbereich die Option -1 all.

### Option -output verwenden

Die Option -output legt eins von vier Formaten für die Ausgabe von SM-CLP-Verben fest: text, clpcsv, keyword und clpxml.

Das Standardformat ist text, die am einfachsten lesbare Ausgabe. Das Format clpcsv ist ein Format, bei dem Werte durch Kommas getrennt werden. Es eignet sich zum Laden in ein Tabellenkalkulationsprogramm. Das Format keyword gibt Informationen als Liste von keyword = value-Paaren (eins pro Zeile) aus. Das Format clpxml ist ein XML-Dokument, das ein response -XML-Element enthält. Die DMTF hat die Formate clpcsv und clpxml festgelegt, deren Spezifikationen auf der DMTF-Website unter dmtf.org verfügbar sind.

Das folgende Beispiel zeigt, wie der Inhalt des SEL in XML ausgegeben werden kann:

show -1 all -output format=clpxml /admin1/system1/logs1/log1

## Anwendungsbeispiele

In diesem Abschnitt werden die Fallbeispiele für SMCLP dargestellt:

- Server-Energieverwaltung
- [SEL-Verwaltung](#page-279-0)
- **[MAP-Zielnavigation](#page-281-0)**

### Server-Energieverwaltung

Die folgenden Beispiele stellen die Verwendung von SMCLP für die Ausführung von Energieverwaltungsaufgaben auf einem Managed System dar.

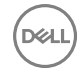

<span id="page-279-0"></span>Geben Sie die folgenden Befehle an der SMCLP-Befehlseingabe ein:

• Ausschalten des Servers: stop /system1

Die folgende Meldung wird angezeigt:

system1 has been stopped successfully

• Einschalten des Servers: start /system1

Die folgende Meldung wird angezeigt:

system1 has been started successfully

• Neustart des Servers: reset /system1

Die folgende Meldung wird angezeigt:

system1 has been reset successfully

#### SEL-Verwaltung

Die folgenden Beispiele zeigen die Verwendung von SMCLP für die Ausführung von SEL-bezogenen Vorgängen auf dem Managed System. Geben Sie die folgenden Befehle an der SMCLP-Eingabeaufforderung ein:

```
• So zeigen Sie das Systemereignisprotokoll (SEL) an:
show/system1/logs1/log1 
Die folgende Ausgabe wird angezeigt:
/system1/logs1/log1
Targets:
Record1
Record2
Record3
Record4
Record5
Properties:
InstanceID = IPMI:BMC1 SEL Log
MaxNumberOfRecords = 512
CurrentNumberOfRecords = 5
Name = IPMI SEL
EnabledState = 2
```

```
OperationalState = 2
  HealthState = 2
  Caption = IPMI SEL
  Description = IPMI SEL
  ElementName = IPMI SEL
  Commands:
  cd
  show
  help
  exit
  version
• Zum Anzeigen des SEL-Datensatzes:
  show/system1/logs1/log1
  Die folgende Ausgabe wird angezeigt:
  /system1/logs1/log1/record4
  Properties:
  LogCreationClassName = CIM_RecordLog
  CreationClassName = CIM_LogRecord
  LogName = IPMI SEL
  RecordID = 1
  MessageTimeStamp= 20050620100512.000000-000
  Description= FAN 7 RPM: fan sensor, detected a failure
  ElementName = IPMI SEL Record
  Commands:
  cd
  show
  help
  exit
  version
• Zum Löschen von SEL:
```
<span id="page-281-0"></span>delete /system1/logs1/log1/record\*

Die folgende Ausgabe wird angezeigt:

All records deleted successfully

### MAP-Zielnavigation

Die folgenden Beispiele stellen die Verwendung des Befehls "cd verb" für die Navigation des MAP dar. Bei allen Beispielen wird als anfängliches Ziel "/" angenommen.

DELI

Geben Sie die folgenden Befehle an der SMCLP-Befehlseingabe ein:

- Anhand des folgenden Befehls navigieren Sie für einen Neustart zum Systemziel: cd system1 reset - Das aktuelle Ziel lautet "/".
- So wechseln Sie zum SEL-Ziel und zeigen die Protokolldatensätze an: cd system1

cd logs1/log1

show

- So zeigen Sie das aktuelle Ziel an: Geben Sie "cd. " ein.
- So gehen Sie eine Ebene nach oben: Geben Sie "cd.. " ein.
- So schließen Sie die Befehlseingabe: exit

# Verwenden des iDRAC Service Module

Das iDRAC-Servicemodul ist eine Software-Anwendung, deren Installation auf dem Server empfohlen wird (sollte sie nicht standardmäßig installiert sein). Dieses Modul ergänzt iDRAC durch Überwachungsinformationen des Betriebssystems sowie durch zusätzliche Daten für die Arbeit mit iDRAC-Schnittstellen, z. B. die Webschnittstelle, RACADM und WSMAN. Sie können die vom iDRAC-Servicemodul überwachten Funktionen festlegen, um die CPU und den durch das Betriebssystem des Servers verbrauchten Speicher zu kontrollieren.

### Ø

#### ANMERKUNG: Sie können das iDRAC Service Module nur dann verwenden, wenn Sie die iDRAC Express- oder iDRAC Enterprise-Lizenz installiert haben.

Stellen Sie vor der Verwendung des iDRAC-Service-Moduls Folgendes sicher:

- Sie verfügen über die Berechtigung zum Anmelden, Konfigurieren und zur Serversteuerung in iDRAC, sodass Sie die Funktionen des iDRAC-Servicemoduls aktivieren und deaktivieren können.
- Deaktivieren Sie nicht die Option iDRAC-Konfiguration über lokale RACADM-Schnittstelle.
- Der Betriebssystem-zu-iDRAC-Passthrough-Kanal wurde über den internen USB-Bus in iDRAC aktiviert.

#### ANMERKUNG: U

- Wenn das iDRAC Service Module zum ersten Mal ausgeführt wird, wird standardmäßig der Passthrough-Kanal zwischen Betriebssystem und iDRAC aktiviert. Wenn Sie diese Funktion deaktivieren, nachdem Sie das iDRAC Service Module installiert haben, müssen Sie sie manuell in iDRAC aktivieren.
- Wenn der Passthrough-Kanal zwischen Betriebssystem und iDRAC über LOM in iDRAC aktiviert wird, können Sie das iDRAC Service Module nicht verwenden.

## Installieren des iDRAC Service Module

Sie können das iDRAC Service Module von dell.com/support herunterladen und installieren. Sie müssen über Administratorberechtigungen für das Server-Betriebssystem verfügen, um das iDRAC Service Module installieren zu können. Weitere Informationen zur Installation finden Sie im *iDRAC Service Module Installation Guide* (Installationshandbuch zum iDRAC Service Module) unter dell.com/support/manuals.

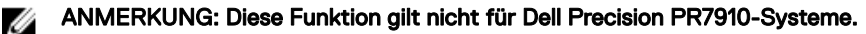

## Unterstützte Betriebssysteme für das iDRAC Service Module

Eine Liste der Betriebssysteme, die vom iDRAC-Servicemodul unterstützt werden, finden Sie im Installationshandbuch zum iDRAC-Servicemodul *iDRAC Service Module Installation Guide*, das unter **dell.com/openmanagemanuals** verfügbar ist.

## Überwachungsfunktionen des iDRAC-Servicemoduls

Das iDRAC Service Module (iSM) bietet die folgenden Überwachungsfunktionen:

- Unterstützung des Redfish-Profils für Netzwerkattribute
- Remote-iDRAC-Hardware-Reset
- iDRAC-Zugriff über Host-BS (experimentelle Funktion)
- Bandinterne iDRAC-SNMP-Warnungen
- Anzeigen von Informationen zum Betriebssystem (BS)
- Replizieren von Lifecycle Controller-Protokollen zu den Betriebssystemprotokollen
- Automatische Systemwiederherstellung ausführen
- WMI (Windows Management Instrumentation) -Management-Provider bestücken
- Integration in SupportAssist-Erfassung. Dies gilt nur, wenn das iDRAC-Servicemodul in Version 2.0 oder höher installiert ist. Weitere Informationen finden Sie unter [Generieren der SupportAssist-Erfassung.](#page-310-0)
- Vorbereiten zum Entfernen der NVMe PCIe SSD. Weitere Informationen finden Sie unter iDRACUG\_Vorbereiten zum Entfernen [von NVMe PCIe SSDs.](#page-231-0)
- ANMERKUNG: Funktionen, wie Windows Management Instrumentation Provider, Vorbereiten zum Entfernen von NVMe Ø PCIe SSDs über iDRAC und Automatisieren der SupportAssist-Betriebssystemerfassung, werden nur auf Dell PowerEdge-Servern mit einer Firmware-Version ab Version 2.00.00.00 unterstützt.

#### Unterstützung des Redfish-Profils für Netzwerkattribute

Das iDRAC-Servicemodul ab Version 2.3 bietet zusätzliche Netzwerkattribute für iDRAC, die über die REST-Clients über den iDRAC erhältlich sind. Weitere Informationen finden Sie unter "Unterstützung für das iDRAC-Redfish-Profil".

#### Betriebssystem-Informationen

OpenManage Server Administrator gibt derzeit Betriebssystem-Informationen und Host-Namen an iDRAC weiter. Das iDRAC Service Module stellt ähnliche Informationen, wie beispielsweise BS-Name, BS-Version und FQDN (Fully Qualified Domain Name) bereit. Standardmäßig ist diese Überwachungsfunktion aktiviert. Sie wird nicht deaktiviert, wenn OpenManage Server Administrator auf dem Host-BS installiert wird.

Ab Version 2.0 des iDRAC-Servicemoduls ist die Betriebssystem-Informationsfunktion um die BS-Netzwerkschnittstellen-Monitoring-Funktion erweitert. Wenn ein iDRAC-Servicemodul ab Version 2.0 mit der iDRAC-Version 2.00.00.00 verwendet wird, startet die Überwachung der Betriebssystem-Netzwerkschnittstellen. Sie können diese Informationen sowohl über die iDRAC-Webschnittstelle als auch über RACADM oder WS-MAN abrufen. Weitere Informationen finden Sie unter [Anzeigen von Netzwerk-](#page-114-0)[Schnittstellen, die auf dem Host-BS verfügbar sind.](#page-114-0)

Wenn ein iDRAC-Servicemodul ab Version 2.0 mit einer iDRAC-Version verwendet wird, die niedriger als Version 2.00.00.00 ist, bietet die Informationsfunktion des Betriebssystems keine Überwachung der BS-Netzwerkschnittstelle an.

#### Replizieren von Lifecycle-Protokollen zum BS-Protokoll

Sie können die Lifecycle Controller-Protokolle zu den BS-Protokollen replizieren, sobald diese Funktion in iDRAC aktiviert ist, ähnlich wie bei der von OpenManage Server Administrator ausgeführten Replikation von Systemereignisprotokollen (SEL). Alle Ereignisse, bei denen die Option BS-Protokoll auf der Seite Warnungen oder in der entsprechenden RACADM- oder WSMAN-Schnittstelle als Ziel ausgewählt ist, werden mithilfe des iDRAC Service Module in die Betriebssystem-Protokolle repliziert. Der in die BS-Protokolle aufzunehmende Standard-Protokollsatz ist der gleiche als der für die SNMP-Warnungen oder -Traps.

Das iDRAC Service Module protokolliert auch die Ereignisse, die während der Ausfallzeiten des Betriebssystems aufgetreten sind. Die BS-Protokollierung des iDRAC Service Module erfolgt gemäß den IETF-Syslog-Standards für Linux-basierte Betriebssysteme.

ANMERKUNG: Ab iDRAC-Service-Modul Version 2.1 kann der Replikations-Speicherort für die Lifecycle Controller-Ø Protokolle im Windows-BS unter Verwendung des iDRAC-Service-Module-Installationsprogramms konfiguriert werden. Sie können während der Installation des iDRAC-Service-Moduls oder dem Bearbeiten des iDRAC-Service-Module-Installationsprogramms den Speicherort festlegen.

Wenn OpenManage Server Administrator installiert ist, ist diese Überwachungsfunktion zur Vermeidung doppelter SEL-Einträge in der BS-Protokolldatei deaktiviert.

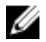

ANMERKUNG: Unter Microsoft Windows starten Sie den Windows Ereignisprotokolldienst neu oder starten das Host-BS neu, wenn iSM-Ereignisse unter Systemprotokollen anstelle der Anwendungsprotokolle protokolliert wird.

### Optionen zur automatischen Systemwiederherstellung

Die Funktion zur automatischen Systemwiederherstellung (ASR) ist ein hardwarebasierter Zeitgeber. Wenn ein Hardwarefehler auftritt, kann die Überwachung für den Funktionszustand (Health Monitor) möglicherweise nicht aufgerufen werden, der Server wird jedoch so zurückgesetzt, als ob der Netzschalter betätigt worden wäre. ASR wird über einen so genannten "Heartbeat"-Zeitgeber implementiert, der kontinuierlich läuft. Der Health Monitor lädt in regelmäßigen Abständen neu, um zu verhindern, dass er auf Null herunterzählt. Wenn die ASR-Funktion bis auf Null herunterzählt, wird davon ausgegangen, dass das Betriebssystem gesperrt ist; in diesem Fall versucht das System automatisch, einen Neustart durchzuführen.

Sie können Optionen zur automatischen Systemwiederherstellung wie z. B. Neustart, Aus-/Einschalten, Ausschalten des Servers nach einem festgelegten Zeitintervall ausführen. Diese Funktion ist nur dann aktiviert, wenn der Watchdog-Zeitgeber des Betriebssystems deaktiviert ist. Wenn OpenManage Server Administrator installiert ist, ist diese Funktion deaktiviert, um doppelte Watchdog-Zeitgeber zu vermeiden.

#### Windows Management Instrumentation-Provider

WMI ist eine Gruppe mit Erweiterungen des Windows-Treibermodells, das eine Betriebssystemschnittstelle zur Verfügung stellt, über die instrumentierte Komponenten Informationen und Benachrichtigungen bereitstellen. WMI ist Microsofts Implementierung der Standards für das Web-Based Enterprise Management (WBEM) und das Common Information Model (CIM) im Rahmen der Distributed Management Task Force (DMTF) für die Verwaltung von Hardware, Betriebssystemen und Anwendungen. WMI Providers hilft bei der Integration mit Systemverwaltungskonsolen wie Microsoft System Center und aktiviert das Erstellen von Skripten zur Verwaltung von Microsoft Windows-Servern.

Sie können die WMI-Option in iDRAC aktivieren oder deaktivieren. iDRAC legt die WMI-Klassen durch die iDRAC Service Module für die Server-Statusinformationen frei. Standardmäßig ist die WMI-Informationsfunktion aktiviert. Das iDRAC Service Module stellt die WSMAN-überwachten Klassen in iDRAC über WMI frei. Die Klassen sind im Namespace root/cimv2/dcim freigestellt.

Auf die Klassen kann mit Hilfe einer der Standard WMI Client-Schnittstellen zugegriffen werden. Weitere Informationen finden Sie in den Profil-Dokumenten.

Die folgenden Beispiele verwenden die DCIM\_account-Klasse, um die Fähigkeit zu illustrieren, die die WMI-Informationsfunktion im iDRAC Service Module bietet. Weitere Informationen zu den unterstützten Klassen und Profilen finden Sie unter der WSMAN-Profil-Dokumentation auf dem Dell Tech Center.

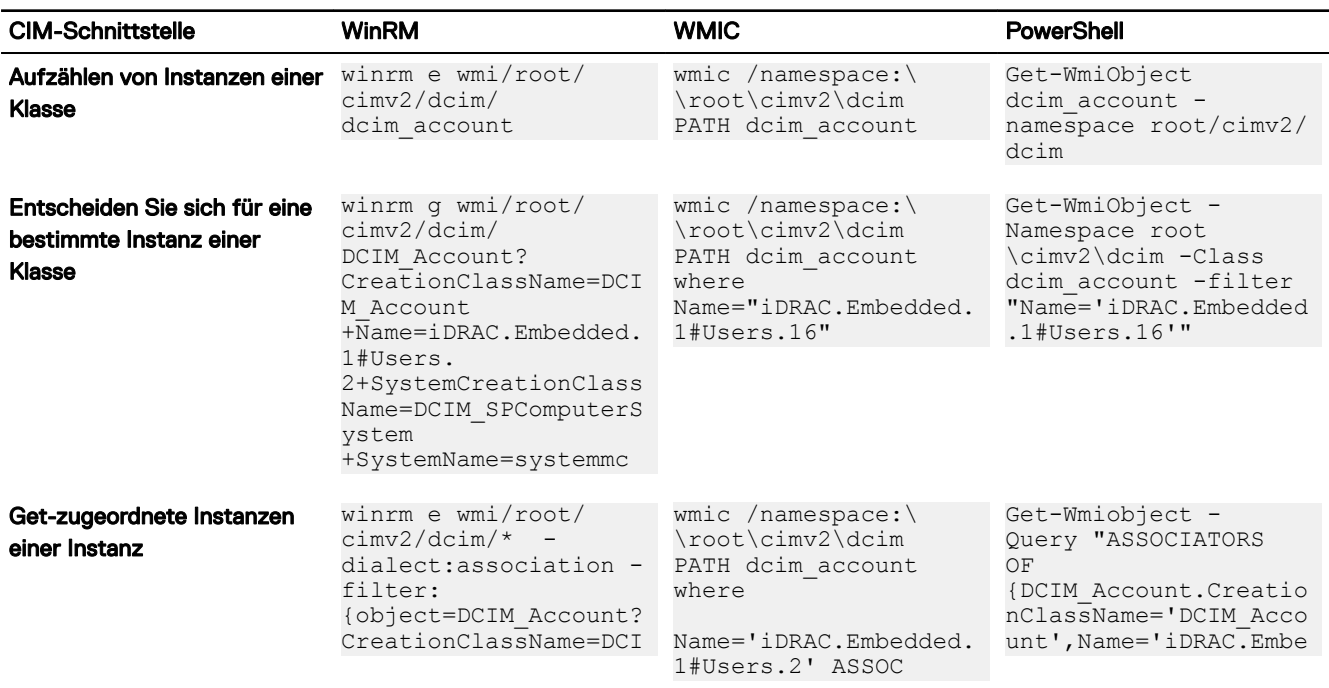

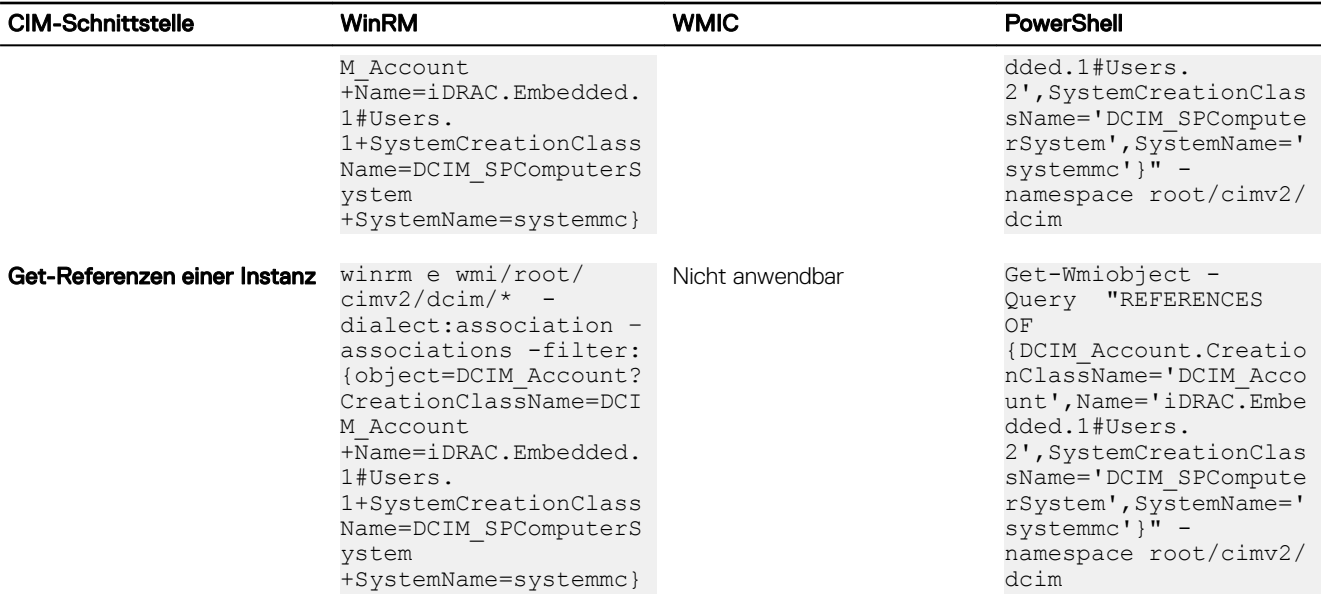

#### Remote-iDRAC-Hardware-Reset

Mithilfe von iDRAC können Sie unterstützte Server auf kritische Probleme mit der Hardware, Software und Firmware überwachen. Es kann vorkommen, dass iDRAC aus verschiedenen Gründen nicht mehr reagiert. In so einem Fall müssen Sie den Server ausschalten und iDRAC zurücksetzen. Zum Zurücksetzen der iDRAC-CPU müssen Sie entweder den Server aus- und wieder einschalten oder die Stromversorgung aus- und wieder einschalten.

Mithilfe der Funktion für den Remote-iDRAC-Hardware-Reset können Sie, wenn iDRAC nicht mehr reagiert, einen Remote-iDRAC-Reset-Vorgang ausführen, ohne die Stromversorgung aus- und wieder einzuschalten. Um den iDRAC remote zurückzusetzen, stellen Sie sicher, dass Sie über Administratorrechte auf dem Host-Betriebssystem verfügen. Standardmäßig ist die Funktion für den Remote-iDRAC-Hardware-Reset aktiviert. Sie können den Remote-iDRAC-Hardware-Reset über die iDRAC-Webschnittstelle, RACADM oder WS-MAN durchführen.

#### ANMERKUNG: Diese Funktion wird nicht auf Dell PowerEdge R930-Servern unterstützt, sondern nur auf Dell Ø PowerEdge-Servern ab der 13. Generation.

#### Befehlsverwendung

Dieser Abschnitt enthält Informationen zur Befehlsverwendung auf Windows-, Linux- und ESXi-Betriebssystemen zur Durchführung eines iDRAC-Hardware-Resets.

#### • Windows

– Unter Verwendung der lokalen Windows Management Instrumentation (WMI):

winrm i iDRACHardReset wmi/root/cimv2/dcim/DCIM\_iSMService? InstanceID="iSMExportedFunctions"

– Unter Verwendung der Remote-WMI-Schnittstelle:

```
winrm i iDRACHardReset wmi/root/cimv2/dcim/dcim ismservice -u:<admin-username> -
p:<admin-passwd> -r: http://<remote-hostname OR IP>/wsman -a:Basic -encoding:utf-8
skipCACheck –skipCNCheck
```
– Unter Verwendung des Windows PowerShell-Skripts mit und ohne force-Option:

Invoke-iDRACHardReset –force

```
Invoke-iDRACHardReset
```
– Unter Verwendung der Verknüpfung Programmmenü:

Zur Vereinfachung stellt iSM eine Verknüpfung im Programmmenü des Windows-Betriebssystems bereit. Wenn Sie die Option Remote-iDRAC-Hardware-Reset auswählen, werden Sie aufgefordert, den iDRAC-Reset zu bestätigen. Nach erfolgter Bestätigung wird der iDRAC zurückgesetzt, und das Ergebnis des Vorgangs wird angezeigt.

ANMERKUNG: Die folgende Warnmeldung wird im Ereignis-Viewer unter der Kategorie Anwendungsprotokolle Ø angezeigt. Die Warnmeldung erfordert keine weitere Maßnahme.

**A provider, ismserviceprovider, has been registered in the Windows Management Instrumentation namespace Root\CIMV2\DCIM to use the LocalSystem account. This account is privileged and the provider may cause a security violation if it does not correctly impersonate user requests.**

#### • Linux

iSM stellt einen ausführbaren Befehl auf allen von iSM unterstützten Linux-Betriebssystemen bereit. Sie können diesen Befehl ausführen, indem Sie sich mithilfe von SSH oder dergleichen am Betriebssystem anmelden.

Invoke-iDRACHardReset

Invoke-iDRACHardReset –f

#### **ESXi**

Auf allen von iSM unterstützten ESXi-Betriebssystemen unterstützt iSM Version 2.3 einen CMPI-Methodenanbieter (Common Management Programming Interface), um den iDRAC-Reset remote unter Verwendung der WinRM-Remote-Befehle durchzuführen.

```
winrm i iDRACHardReset http://schemas.dell.com/wbem/wscim/1/cim-schema/2/root/cimv2/dcim/
DCIM_iSMService? cimnamespace=root/cimv2/dcim+InstanceID=
iSMExportedFunctions -u:<root-username> -p:<passwd> -r:https://<Host-IP>:443/wsman -
a:basic -encoding:utf-8 -skipCNCheck -skipCACheck -skipRevocationcheck
```
ANMERKUNG: Das VMware ESXi-Betriebssystem fordert den Benutzer nicht auf, den Reset des iDRAC vor dem Ø Durchführen zu bestätigen.

ANMERKUNG: Aufgrund von Einschränkungen auf dem VMware ESXi-Betriebssystem wird die iDRAC-Konnektivität Ø nach dem Reset nicht vollständig wiederhergestellt. Stellen Sie sicher, dass Sie den iDRAC manuell zurücksetzen. Weitere Informationen finden Sie unter "Remote-iDRAC-Hardware-Reset" in diesem Dokument.

#### Fehlerbehandlung

#### Tabelle 40. Fehlerbehandlung

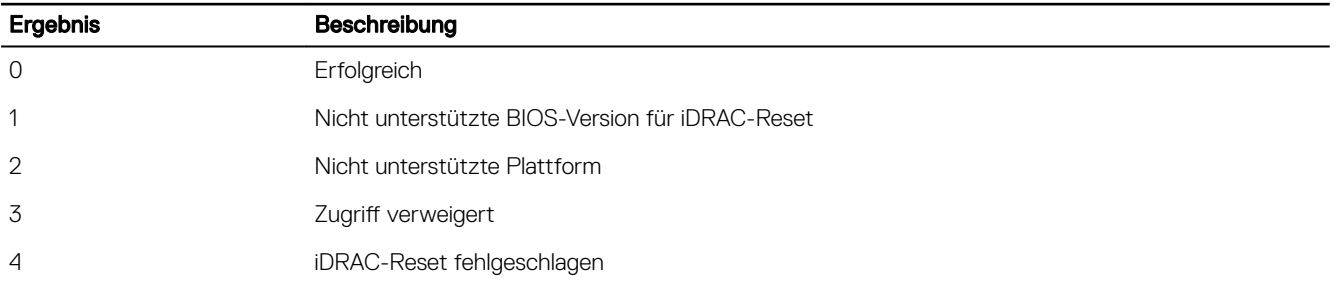

#### Bandinterne Unterstützung für iDRAC-SNMP-Warnungen

Bei Verwendung des iDRAC-Servicemoduls in Version 2.3 können Sie SNMP-Benachrichtigungen vom Host-Betriebssystem empfangen, die den vom iDRAC generierten Benachrichtigungen ähneln.

Sie können die iDRAC-SNMP-Benachrichtigungen auch ohne Konfigurieren des iDRAC überwachen und den Server remote durch Konfigurieren der SNMP-Traps und des SNMP-Ziels auf dem Host-BS verwalten. Ab Version 2.3 des iDRAC-Servicemoduls werden alle in den BS-Protokollen replizierten Lifecycle-Protokolle in SNMP-Traps konvertiert.

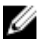

ANMERKUNG: Diese Funktion ist nur dann aktiv, wenn die Replikationsfunktion der Lifecycle-Protokolle aktiviert ist.

#### ANMERKUNG: Auf Linux-Betriebssystemen erfordert diese Funktion ein aktiviertes Master- oder BS-SNMP mit SNMP-M Multiplexing-Protokoll (SMUX).

Standardmäßig ist diese Funktion deaktiviert. Obwohl der bandinterne SNMP-Benachrichtigungsmechanismus parallel zum iDRAC-SNMP-Benachrichtigungsmechanismus bestehen kann, enthalten die aufgezeichneten Protokolle evtl. redundante SNMP-Benachrichtigungen von beiden Quellen. Es wird empfohlen, entweder die bandinterne oder bandexterne Option zu verwenden, aber nicht beide.

#### Befehlsverwendung

Dieser Abschnitt enthält Informationen zur Befehlsverwendung auf Windows-, Linux- und ESXi-Betriebssystemen.

#### • Windows-Betriebssystem

– Unter Verwendung der lokalen Windows Management Instrumentation (WMI):

```
winrm i EnableInBandSNMPTraps 
wmi/root/cimv2/dcim/DCIM_iSMService?InstanceID="iSMExportedFunctions" @{state="[0/1]
```
– Unter Verwendung der Remote-WMI-Schnittstelle:

```
winrm i EnableInBandSNMPTraps wmi/root/cimv2/dcim/DCIM_iSMService?
InstanceID="iSMExportedFunctions" @{state="[0/1]"}
-u:<admin-username> -p:<admin-passwd> -r:http://<remote-hostname OR IP>/wsman
a:Basic -encoding:utf-8 -skipCACheck –skipCNCheck
```
#### • LINUX-Betriebssystem

Auf allen von iSM unterstützten Linux-Betriebssystemen stellt iSM einen ausführbaren Befehl bereit. Sie können diesen Befehl ausführen, indem Sie sich mithilfe von SSH oder über ein ähnliches Verfahren am Betriebssystem anmelden.

Beginnend mit iSM 2.4.0 können Sie Agent-x als das Standardprotokoll für die bandinternen iDRAC-SNMP-Alarme unter Verwendung des folgenden Befehls konfigurieren:

./Enable-iDRACSNMPTrap.sh 1/agentx –force

Wenn -force nicht angegeben ist, stellen Sie sicher, dass die net-SNMP konfiguriert ist und starten den snmpd-Dienst neu.

– Gehen Sie wie folgt vor, um diese Funktion zu aktivieren:

```
Enable-iDRACSNMPTrap.sh 1
```

```
Enable-iDRACSNMPTrap.sh enable
```
– Gehen Sie wie folgt vor, um diese Funktion zu deaktivieren:

Enable-iDRACSNMPTrap.sh 0

Enable-iDRACSNMPTrap.sh disable

#### ANMERKUNG: Die --force-Option konfiguriert das Net-SNMP für die Weiterleitung der Traps. Sie müssen jedoch das Trap-Ziel konfigurieren.

#### • VMware ESXi-Betriebssystem

Auf allen von iSM unterstützten ESXi-Betriebssystemen unterstützt iSM Version 2.3 einen CMPI-Methodenanbieter (Common Management Programming Interface), um diese Funktion remote unter Verwendung der WinRM-Remote-Befehle zu aktivieren.

```
winrm i EnableInBandSNMPTraps http://schemas.dell.com/wbem/wscim/1/cim-schema/2/root/
cimv2/dcim/DCIM_iSMService?
 __cimnamespace=root/cimv2/dcim+InstanceID=iSMExportedFunctions -u:<user-name> -
```

```
p:<passwd> -r:https://<remote-host-name
```

```
ip-address>:443/wsman -a:basic -encoding:utf-8 -skipCNCheck -skipCACheck -
skipRevocationcheck @{state="[0/1]"}
```
#### ANMERKUNG: Sie müssen die systemweiten VMware ESXi-SNMP-Einstellungen für Traps überprüfen und konfiaurieren.
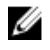

ANMERKUNG: Weitere Einzelheiten finden Sie im technischen Whitepaper zu bandinternen SNMP-Benachrichtigungen In-Band SNMP Alerts, das unter http://en.community.dell.com/techcenter/extras/m/white\_papers verfügbar ist.

## iDRAC-Zugriff über Host-BS (experimentelle Funktion)

Mithilfe dieser Funktion können Sie die Hardwareparameter über die iDRAC-Webschnittstelle, WS-MAN und die Redfish-Schnittstelle konfigurieren und überwachen, indem Sie die IP-Adresse des Hosts verwenden, ohne die IP-Adresse des iDRAC zu konfigurieren. Sie können die Standard-Anmeldeinformationen für den iDRAC verwenden, falls der iDRAC-Server nicht konfiguriert ist, oder aber weiterhin die iDRAC-Anmeldeinformationen verwenden, falls der iDRAC-Server zuvor konfiguriert wurde.

### iDRAC-Zugriff über Windows-Betriebssysteme

Sie können diese Aufgabe mithilfe der folgenden Methoden durchführen:

- Installieren Sie die iDRAC-Zugriffsfunktion unter Verwendung des Webpack.
- Konfiguration unter Verwendung des iSM-PowerShell-Skripts

#### Installation unter Verwendung von MSI

Sie können diese Funktion unter Verwendung des Web-Pack installieren. Diese Funktion ist bei einer typischen iSM-Installation deaktiviert. Falls diese Funktion aktiviert ist, ist die standardmäßigen Listening-Portnummer 1266. Sie können diese Portnummer innerhalb des Bereichs 1024 bis 65535 ändern. iSM leitet die Verbindung zum iDRAC um. iSM erstellt dann eine eingehende Firewall-Regel, OS2iDRAC. Die Listening-Portnummer wird zur OS2iDRAC-Firewall-Regel im Host-Betriebssystem hinzugefügt, wodurch eingehende Verbindungen zugelassen werden. Die Firewall-Regel wird automatisch aktiviert, wenn diese Funktion aktiviert ist.

Beginnend mit iSM 2.4.0 können Sie den aktuellen Status und die Listening-Portkonfiguration durch Verwendung der folgenden PowerShell-cmdlet abrufen:

Enable-iDRACAccessHostRoute –status get

Die Ausgabe dieses Befehls gibt an, ob diese Funktion aktiviert oder deaktiviert ist. Wenn diese Funktion aktiviert ist, wird die Listening-Portnummer angezeigt.

#### ANMERKUNG: Die Microsoft IP-Hilfsdienste müssen auf Ihrem System ausgeführt werden, damit diese Funktion Ø funktioniert.

Verwenden Sie für den Zugriff auf die iDRAC-Webschnittstelle das Format https://<host-name> oder OS-IP>:443/ login.html im Browser, wobei Folgendes gilt:

- <host-name> Vollständiger Host-Name des Servers, auf dem iSM installiert und über die Betriebssystemfunktion für iDRAC konfiguriert ist. Sie können die IP-Adresse des Betriebssystems verwenden, falls der Host-Name nicht vorhanden ist.
- 443 Standard-iDRAC-Schnittstellennummer. Diese wird als Verbindungsschnittstellennummer bezeichnet, da alle eingehenden Verbindungen der Warte-Schnittstellennummer auf sie umgeleitet werden. Sie können die Warte-Schnittstellennummer über die iDRAC-Webschnittstelle, WS-MAN und RACADM modifizieren.

#### Konfiguration unter Verwendung von iSM-PowerShell-cmdlet

Falls diese Funktion während der Installation von iSM deaktiviert ist, können Sie sie unter Verwendung des folgenden, von iSM bereitgestellten Windows PowerShell-Befehls aktivieren:

#### Enable-iDRACAccessHostRoute

Falls die Funktion bereits konfiguriert wurde, können Sie sie deaktivieren oder modifizieren, indem Sie den PowerShell-Befehl mit den entsprechenden Optionen verwenden. Folgende Optionen sind verfügbar:

- Status Dieser Parameter ist obligatorisch. Bei den Werten wird nicht zwischen Groß- und Kleinschreibung unterschieden. Mögliche Werte sind true, false oder get sein.
- Port Dies ist die Listening-Portnummer. Wenn Sie keine Portnummer bereitstellen, wird die Standardportnummer (1266) verwendet. Wenn der Parameterwert Status gleich FALSE ist, können Sie die restlichen Parameter ignorieren. Sie müssen eine

neue Portnummer eingeben, die nicht bereits für diese Funktion konfiguriert ist. Die neuen Einstellungen der Portnummer überschreiben die bestehende eingehende Firewall-Regel OS2iDRAC und Sie können die neue Portnummer für eine Verbindung zu iDRAC verwenden. Der Wertebereich ist von 1024 bis 65535.

IPRange – Dieser Parameter ist optional und stellt einen Bereich von IP-Adressen bereit, die für die Verbindung zum iDRAC über das Host-Betriebssystem zulässig sind. Das Format für den IP-Adressbereich ist das CIDR-Format (Classless Inter-Domain Routing), bei dem es sich um eine Kombination aus IP-Adresse und Subnetzmaske handelt, z. B. 10.94.111.21/24. Der Zugriff auf iDRAC ist den IP-Adressen vorbehalten, die in diesem Bereich enthalten sind.

#### ANMERKUNG: Diese Funktion unterstützt nur IPv4-Adressen. Ø

#### iDRAC-Zugriff über Linux-Betriebssysteme

Sie können diese Funktion mithilfe der setup.sh-Datei installieren, die im Webpack enthalten ist. Diese Funktion ist bei einer standardmäßigen oder typischen iSM-Installation deaktiviert. Um den Status dieser Funktion zu beziehen, verwenden Sie den folgenden Befehl:

Enable-iDRACAccessHostRoute get-status

Um diese Funktion zu installieren, aktivieren und konfigurieren, verwenden Sie den folgenden Befehl:

```
./Enable-iDRACAccessHostRoute <Enable-Flag> [ <source-port> <source-IP-range/source-ip-
range-mask>]
```
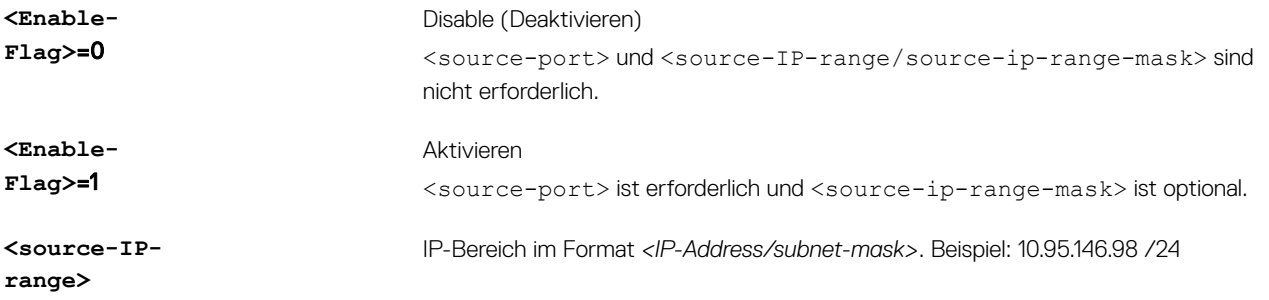

### Koexistenz von OpenManage Server Administrator mit dem iDRAC Service Module

In einem System können OpenManage Server Administrator und das iDRAC Service Module gleichzeitig und unabhängig voneinander funktionieren.

Wenn Sie die Überwachungsfunktionen während der Installation des iDRAC Service Module aktiviert haben, deaktiviert das iDRAC Service Module nach Erkennung von OpenManage Server Administrator jene Überwachungsfunktionen, die sich überschneiden. Wenn OpenManage Server Administrator ausgeführt wird, deaktiviert das iDRAC Service Module die sich überschneidenden Überwachungsfunktionen nach Anmeldung am Betriebssystem und an iDRAC.

Wenn Sie diese Überwachungsfunktionen zu einem späteren Zeitpunkt mithilfe der iDRAC-Schnittstellen erneut aktivieren, werden die gleichen Prüfungen durchgeführt, und die Funktionen werden abhängig davon aktiviert, ob OpenManage Server Administrator ausgeführt wird oder nicht.

## Verwendung des iDRAC Servicemoduls über die iDRAC-Webschnittstelle

So verwenden Sie das iDRAC Servicemodul über die iDRAC-Webschnittstelle:

- 1. Gehen Sie zu Übersicht  $\rightarrow$  Server  $\rightarrow$  Service Module. Die Seite **iDRAC Service Module-Setup** wird geöffnet.
- 2. Sie können Folgendes anzeigen:
	- Die auf dem Host-Betriebssystem installierte Version des iDRAC-Servicemoduls.
- Den Verbindungsstatus des iDRAC Service Module mit iDRAC.
- 3. Wählen Sie zum Ausführen bandexterner Überwachungsfunktionen eine oder mehrere der folgenden Optionen aus:
	- BS-Information Informationen zum Betriebssystem anzeigen.
	- Lifecycle-Protokoll in BS-Protokoll replizieren Lifecycle Controller-Protokolle in Betriebssystemprotokolle einbeziehen. Diese Option ist deaktiviert, wenn OpenManage Server Administrator auf dem System installiert ist.
	- WMI-Informationen Schließt WMI-Informationen ein.
	- Automatische Systemwiederherstellung Ausführen der automatischen Systemwiederherstellung nach einer festgelegten Zeit (in Sekunden):
		- Neustarten

**DELI** 

- System ausschalten
- System aus- und einschalten

Diese Option ist deaktiviert, wenn OpenManage Server Administrator auf dem System installiert ist.

## Verwenden des iDRAC Servicemodul von RACADM

Zur Verwendung des iDRAC-Servicemoduls über RACADM verwenden Sie die Objekte in der Gruppe ServiceModule. Weitere Informationen erhalten Sie im *iDRAC RACADM Command Line Interface Reference Guide (RACADM-Referenzhandbuch für Befehlszeilenschnittstellen für iDRAC)* unter dell.com/idracmanuals.

## Unter Verwendung des iDRAC-Servicemoduls unter BS Windows Nano

Installationsanleitungen finden Sie im *iDRAC Service Module Installation Guide (iDRAC-Servicemodul-Installationshandbuch)*.

Um zu überprüfen, ob der iSM-Dienst ausgeführt wird, verwenden Sie den folgenden Befehl "cmdlet": Get-Service "iDRAC Service Module"

Sie können die replizierten Lifecycle-Protokolle mithilfe von WMI oder Windows PowerShell-Abfrage einsehen:

GetCimInstance –Namespace root/cimv2 – className win32\_NTLogEvent

Standardmäßig sind die Protokolle unter Ereignis-Viewer → Anwendungs- und Dienstprotokolle → System verfügbar.

**DELI** 

# Verwendung der USB-Schnittstelle für das Server-**Management**

Bei Dell PowerEdge-Servern der 12<sup>.</sup> Generation sind alle USB-Anschlüsse dem Server dediziert. Bei Servern der 13<sup>.</sup> Generation wird einer der Frontblenden-USB-Anschlüsse von iDRAC für Verwaltungszwecke verwendet, wie beispielsweise die Vorab-Bereitstellung und die Fehlerbehebung. Der Anschluss ist mit einem Symbol versehen, um anzuzeigen, dass es sich um eine Verwaltungsschnittstelle handelt. Alle Server der 13<sup>.</sup> Generation mit LCD-Bedienfeld unterstützen diese Funktion. Dieser Anschluss ist in einigen der 200-500 Modellvarianten, die ohne LCD-Anzeige bestellt werden, nicht verfügbar. In diesen Fällen ziehen Sie es möglicherweise vor, diese Anschlüsse für das Server-Betriebssystem zu verwenden.

#### ANMERKUNG: Diese Funktion wird nicht auf PowerEdge R930-Servern unterstützt. Ø

Wenn der USB-Anschluss von iDRAC verwendet wird:

- Die USB-Netzwerk-Schnittstelle ermöglicht die Verwendung vorhandener bandexterner Remote-Management-Tools von einem tragbaren Gerät wie einem Notebook, mithilfe eines USB-Kabels des Typs A/A, das mit iDRAC verbunden ist. Dem iDRAC wird die IP-Adresse 169.254.0.3 zugewiesen und dem Verwaltungsgerät wird die IP-Adresse 169.254.0.4 zugewiesen.
- Sie können ein Server-Konfigurationsprofil in dem USB-Gerät speichern und die Server-Konfiguration von dem USB-Gerät aktualisieren.

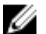

#### ANMERKUNG: Diese Funktion wird unterstützt auf:

- USB-Geräten, die ein FAT-Dateisystem und eine einzelne Partition aufweisen.
- Alle Dell Tablets mit Windows 8 und Windows RT, einschließlich des XPS 10 und des Venue Pro 8. Für Geräte mit USB-Mini-Anschluss, wie z. B. dem XPS 10 und dem Venue Pro 8, verwenden Sie das On-the-Go (OTG) Dongle und ein Type-A/A Kabel.

#### Verwandte Links

Konfigurieren von iDRAC über das Server-Konfigurationsprofil auf dem USB-Gerät Zugriff auf die iDRAC-Schnittstelle über eine direkte USB-Verbindung

## Zugriff auf die iDRAC-Schnittstelle über eine direkte USB-Verbindung

In Servern der 13. Generation ermöglicht Ihnen die neue iDRAC Direkt-Funktion, Ihr Notebook oder Ihre PC-USB-Schnittstelle direkt mit dem iDRAC-USB-Anschluss zu verbinden. Dies ermöglicht Ihnen die direkte Interaktion mit den iDRAC-Schnittstellen (z. B. die Web-Schnittstelle, RACADM und WSMAN) für erweiterte Server-Management und Wartung.

Sie müssen ein Typ A/A-Kabel zum Anschluss des Laptops (einen USB-Host-Controller) an dem iDRAC des Servers (ein USB-Gerät) verwenden.

Wenn iDRAC als USB-Laufwerk fungiert und der Verwaltungsanschlussmodus auf "Automatisch" eingestellt ist, wird der USB-Anschluss immer von iDRAC verwendet. Der Anschluss wird nicht automatisch an das Betriebssystem übergeben.

Zum Zugriff auf die iDRAC-Schnittstelle über den USB-Anschluss:

- 1. Schalten Sie alle Wireless-Netzwerke ab, und trennen Sie die Verbindung zu allen anderen kabelgebundenen Netzwerken.
- 2. Stellen Sie sicher, dass der USB-Anschluss aktiviert ist. Weitere Informationen finden Sie unter Konfigurieren der Einstellungen [der USB-Verwaltungsschnittstelle](#page-292-0).
- 3. Schließen Sie ein Kabel des Typs A/A vom Laptop an den USB-Anschluss von iDRAC an. Die Management-LED (falls vorhanden) wechselt zu grün und bleibt zwei Sekunden lang EINgeschaltet.
- <span id="page-292-0"></span>4. Warten Sie, bis dem Notebook (169.254.0.3) und iDRAC (169.254.0.3) die IP-Adresse zugeordnet wurde. Dies kann wenige Sekunden dauern.
- 5. Beginnen Sie mit der Verwendung der iDRAC-Netzwerkschnittstellen, wie z.B. die Webschnittstelle, RACADM oder WS-Man.
- 6. Wenn iDRAC den USB-Anschluss verwendet, blinkt die LED und deutet auf Aktivität hin. Der Blink-Intervall beträgt vier pro Sekunde.
- 7. Trennen Sie nach der Verwendung das Kabel. Danach schaltet sich die LED aus.

## Konfigurieren von iDRAC über das Server-Konfigurationsprofil auf dem USB-Gerät

Mit der neuen iDRAC Direkt-Funktion können Sie iDRAC am Server konfigurieren. Zuerst müssen Sie die USB-Verwaltungsport-Einstellungen in iDRAC konfigurieren, setzen Sie dann das USB-Gerät mit derm Server-Konfigurationsprofil ein, und importieren Sie dann das Server-Konfigurationsprofil vom USB-Gerät auf iDRAC.

Ø

Ø

ANMERKUNG: Sie können die USB-Verwaltungsschnittstelle unter Verwendung der iDRAC-Schnittstellen nur dann festlegen, wenn kein USB-Gerät mit dem Server verbunden ist.

ANMERKUNG: Auf PowerEdge-Servern ohne LCD und LED-Bedienfeld wird der USB-Schlüssel nicht unterstützt.

#### Verwandte Links

Konfigurieren der USB-Verwaltungsschnittstelle Importieren der Server-Konfiguration vom USB-Gerät

### Konfigurieren der USB-Verwaltungsschnittstelle

Sie können den USB-Anschluss in iDRAC konfigurieren:

- Aktivieren oder Deaktivieren eines Server-USB-Anschlusses unter Verwendung des BIOS-Setup-Programms. Wenn Sie diesen entweder auf Alle Schnittstellen ausgeschaltet oder Anschlüsse an der Vorderseite ausgeschaltet einstellen, deaktiviert iDRAC auch den verwalteten USB-Anschluss. Sie können den Schnittstellen/Status unter Verwendung der iDRAC-Schnittstellen anzeigen. Wenn der Status deaktiviert ist:
	- verarbeitet iDRAC keine USB-Geräte oder Hosts, die mit den verwalteten USB-Anschluss verbunden sind.
	- Sie können die verwalteten USB-Konfiguration verändern, aber die Einstellungen haben keine Auswirkungen, bis die Frontblenden-USB-Anschlüsse im BIOS aktiviert sind.
- Stellen Sie den USB-Port-Modus ein, der bestimmt, ob der USB-Anschluss von iDRAC, oder von dem Server-Betriebssystem verwendet wird:
	- Automatisch (Standard): Wenn ein USB-Gerät nicht von iDRAC unterstützt wird, oder wenn das Server-Profil auf dem Gerät nicht anwesend ist, wird der USB-Anschluss von iDRAC abgetrennt und mit dem Server verbunden. Wenn ein Gerät aus dem Server entfernt wird, wird die Schnittstellenkonfiguration zurückgesetzt, und für die Verwendung von iDRAC bestimmt.
	- Standard-Betriebssystemverwendung: Das USB-Gerät wird immer vom Betriebssystem verwendet.
	- Nur iDRAC Direkt: Das USB-Gerät wird immer vom iDRAC verwendet.

Sie müssen zum Konfigurieren der USB-Verwaltungsschnittstelle über die Berechtigung zur Server-Steuerung verfügen.

Wenn ein USB-Gerät angeschlossen ist, zeigt die Seite System-Bestandsaufnahme die USB-Geräteinformationen unter dem Abschnitt Hardware-Bestandsaufnahme an.

Ein Ereignis wird im Lifecycle Controller-Protokoll protokolliert, wenn:

- das Gerät sich im automatischen oder iDRAC-Modus befindet und das USB-Gerät angeschlossen oder entfernt wird
- der USB-Verwaltungsanschlussmodus geändert wird
- das Gerät automatisch von iDRAC auf BS schaltet
- das Gerät von iDRAC oder dem Betriebssystem ausgeworfen wird.

Wenn ein Gerät seine Leistungsanforderungen an die Stromversorgung übersteigt, wie von USB-Spezifikation erlaubt, wird das Gerät getrennt, und ein Überstromereignis wird mit den folgenden Eigenschaften generiert:

- Kategorie: "Systemfunktionszustand"
- Typ: USB-Gerät
- Schweregrad: Warnung
- Zulässige Benachrichtigungen: E-Mail, SNMP-Trap, Remote Syslog- und WS-Ereignisse.
- Maßnahmen: Keine.

Eine Fehlermeldung wird angezeigt, und im Lifecycle Controller-Protokoll protokolliert wenn:

- Sie versuchen, den USB-Verwaltungsanschluss ohne Benutzerberechtigung für die Serversteuerung zu konfigurieren.
- Ein USB-Gerät wird von iDRAC verwendet und Sie versuchen, den USB-Verwaltungsanschlussmodus zu ändern.
- Ein USB-Gerät wird von iDRAC verwendet und Sie entfernen das Gerät.

#### Konfigurieren der USB-Verwaltungsschnittstelle über die Webschnittstelle

So konfigurieren Sie die USB-Schnittstelle:

- 1. Gehen Sie in der iDRAC-Webschnittstelle zu Übersicht → Hardware → USB-Verwaltungsschnittstelle. Die Seite Konfigurieren der USB-Verwaltungsschnittstelle wird angezeigt.
- 2. Wählen Sie aus dem Drop-Down-Menü Modus USB-Verwaltungsschnittstelle eine der folgenden Optionen:
	- Automatisch USB-Schnittstelle wird vom iDRAC oder dem Betriebssystem des Servers verwendet.
		- Standardnutzung des Betriebssystems USB-Schnittstelle wird von dem Betriebssystem des Servers verwendet.
		- Nur iDRAC Direct USB-Schnittstelle wird von iDRAC verwendet.
- 3. Von iDRAC verwaltet: USB XML-Konfiguration Drop-Down-Menü, wählen Sie die Optionen aus, um einen Server zu konfigurieren, indem Sie XML-Konfigurationsdateien importieren, die auf einem USB-Laufwerk gespeichert sind:
	- **Deaktiviert**
	- Nur aktiviert, wenn der Server standardmäßige Anmeldeinformationseinstellungen hat
	- **Aktiviert**

Weitere Informationen zu den Feldern finden Sie in der *iDRAC Online-Hilfe*.

4. Klicken Sie auf Anwenden, um die Einstellungen zu übernehmen.

#### Konfigurieren der USB-Verwaltungsschnittstelle über RACADM

Zum Konfigurieren der USB-Verwaltungsschnittstelle verwenden Sie die folgenden RACADM-Unterbefehle und -Objekte:

- So zeigen Sie den Status der USB-Schnittstelle an: racadm get iDRAC.USB.ManagementPortStatus
- So zeigen Sie die Konfiguration der USB-Schnittstelle an: racadm get iDRAC.USB.ManagementPortMode
- So ändern Sie die Konfiguration der USB-Schnittstelle: racadm set iDRAC.USB.ManagementPortMode <Automatic|Standard OS Use|iDRAC|>

#### ANMERKUNG: Stellen Sie sicher, dass Sie das Standard-BS-Attribut bei der Verwendung im RACADM-Befehlssatz in Ø einfache Anführungszeichen setzen.

- So zeigen Sie die USB-Gerätebestandsaufnahme an: racadm hwinventory
- So richten Sie die Konfiguration von Überstromalarm ein: racadm eventfilters

Weitere Informationen finden Sie im *iDRAC RACADM Command Line Interface Reference Guide* (RACADM-Referenzhandbuch für Befehlszeilenschnittstellen für iDRAC) unter **dell.com/esmmanuals**.

#### <span id="page-294-0"></span>Konfigurieren der USB-Verwaltungsschnittstelle über das Dienstprogramm für iDRAC-Einstellungen

So konfigurieren Sie die USB-Schnittstelle:

- 1. Gehen Sie im Dienstprogramm für die iDRAC-Einstellungen zu Medien und USB-Schnittstelleneinstellungen. Die Seite iDRAC-Einstellungen für Media und USB-Schnittstelleneinstellungen wird angezeigt.
- 2. Führen Sie von dem Drop-Down-Menü USB-Verwaltungsschnittstellenmodus die folgenden Schritte aus:
	- Automatisch USB-Schnittstelle wird vom iDRAC oder dem Betriebssystem des Servers verwendet.
	- Standardnutzung des Betriebssystems USB-Schnittstelle wird von dem Betriebssystem des Servers verwendet.
	- Nur iDRAC Direct USB-Schnittstelle wird von iDRAC verwendet.
- 3. Wählen Sie vom Drop-Down-Menü iDRAC-Direct: USB-Konfigurations-XML die Optionen zur Konfiguration eines Servers, indem Sie das Server-Konfigurationsprofil auf einem USB-Laufwerk speichern:
	- **Deaktiviert**
	- Aktiviert, wenn der Server nur standardmäßige Anmeldeinformationseinstellungen besitzt
	- **Aktiviert**

Weitere Informationen zu den verfügbaren Feldern finden Sie in der *iDRAC Settings Utility Online Help* (Online-Hilfe des Dienstprogramms für iDRAC-Einstellungen).

4. Klicken Sie auf Zurück, dann auf Fertigstellen und schließlich auf Ja. Die Einstellungen sind damit gespeichert.

### Importieren der Server-Konfiguration vom USB-Gerät

Stellen Sie sicher, dass Sie im Stammverzeichnis des USB-Geräts mit Namen System\_Configuration\_XML ein Verzeichnis erstellen, in dem sowohl die **config.xml**- und die **control.xml**-Dateien enthalten sind:

- DAS Serverkonfigurationsprofil ist im System\_Configuration\_XML-Unterverzeichnis unter dem Stammverzeichnis des USB-Geräts enthalten. Diese Datei enthält alle Attribut-Wert-Paare des Servers. Dies schließt Attribute von iDRAC, PERC, RAID und BIOS ein. Sie können diese Datei bearbeiten, um ein bestehendes Attribut auf dem Server zu konfigurieren. Der Name kann <servicetag>-config.xml, <modelnumber>-config.xml, oder config.xml sein.
- Steuerungs-XML-Datei Schließt die Parameter zur Steuerung des Importvorgangs ein und verfügt nicht über die Attribute des iDRAC oder einer anderen Komponente im System. Diese Steuerungsdatei enthält die folgenden drei Parameter:
	- ShutdownType Ordentliches Herunterfahren, erzwungen, Kein Neustart.
	- TimeToWait (in Sekunden) mindestens 300 und höchstens 3600.
	- EndHostPowerState aktiviert oder deaktiviert.

#### Beispiel für control.xml-Datei:

**DEAT** 

<InstructionTable> <InstructionRow> <InstructionType>Configuration XML import Host control Instruction</InstructionType> <Instruction>ShutdownType</Instruction> <Value>NoReboot</ Value> <ValuePossibilities>Graceful,Forced,NoReboot</ValuePossibilities> </InstructionRow> <InstructionRow> <InstructionType>Configuration XML import Host control Instruction</ InstructionType> <Instruction>TimeToWait</Instruction> <Value>300</Value> <ValuePossibilities>Minimum value is 300 -Maximum value is 3600 seconds.</ ValuePossibilities> </InstructionRow> <InstructionRow> <InstructionType>Configuration XML import Host control Instruction</InstructionType> <Instruction>EndHostPowerState</ Instruction> <Value>On</Value> <ValuePossibilities>On,Off</ValuePossibilities> </ InstructionRow></InstructionTable>

Sie müssen zum Ausführen dieses Vorgangs über die Berechtigung zur Serversteuerung verfügen.

#### ANMERKUNG: Das Ändern der USB-Verwaltungseinstellungen in der XML-Datei während des Imports des Ø Serverkonfigurationsprofils führt zu fehlgeschlagenen Aufträgen oder mit Fehlern abgeschlossen Aufträgen. Sie können Attribute in der XML-Datei zur Vermeidung der Fehler auskommentieren.

So importieren Sie das Server-Konfigurationsprofil vom USB-Gerät zu iDRAC:

- 1. Konfigurieren der USB-Verwaltungsschnittstelle
	- Stellen Sie den USB-Verwaltungsanschlussmodus auf Automatisch oder iDRAC.
- Stellen Sie iDRAC-Verwaltet: USB XML-Konfiguration auf Aktiviert mit Standard-Anmeldeinformationen oder Aktiviert ein.
- 2. Stecken Sie den USB-Speicherstick (der die Dateien configuration.xml und control.xml enthält) in die iDRAC-USB-Schnittstelle ein.
- 3. Das Server-Konfigurationsprofil wird auf dem USB-Gerät im Unterverzeichnis System\_Configuration\_XML im Stammverzeichnis des USB-Geräts ermittelt. Es wird in der folgenden Reihenfolge ermittelt:
	- <servicetag>-config.xml
	- <modelnum>-cong.xml
	- config.xml
- 4. Ein Server-Import-Job wird gestartet.

Wenn das Profil nicht ermittelt wird, wird der Vorgang beendet.

Wenn iDRAC-Verwaltet: USB XML-Konfiguration auf Aktiviert mit Standard-Anmeldeinformationen eingestellt wurde und das BIOS-Setup-Kennwort nicht Null ist, oder wenn eines der iDRAC-Benutzerkontos geändert wurde, wird eine Fehlermeldung angezeigt und der Vorgang wird beendet.

- 5. LCD-Anzeige und LED (falls vorhanden) zeigen den Status an, dass ein Import-Job gestartet wurde.
- 6. Wenn Sie über eine Konfiguration verfügen, die bereitgestellt werden muss, und der Herunterfahren-Typ in der Kontrolldatei als Kein Neustart angegeben ist, müssen Sie den Server neu starten, damit die Einstellungen konfiguriert werden können. Andernfalls wird der Server neu gestartet wird, und die Konfiguration wird angewendet. Nur wenn der Server bereits ausgeschaltet war, wird die bereitgestellte Konfiguration angewendet, und zwar auch dann, wenn die Option Kein Neustart angegeben wurde.
- 7. Nachdem Sie den Job-Import abgeschlossen haben, zeigen die LCDs/LEDs an, dass der Auftrag abgeschlossen ist. Falls ein Neustart erforderlich ist, wird auf dem LCD-Display der Job-Status als "Unterbrochen – Warten auf Neustart" angegeben.
- 8. Wenn das USB-Gerät weiterhin mit dem Server verbunden ist, wird das Ergebnis des Importvorgangs in der Datei results.xml des USB-Geräts aufgezeichnet.

### LCD-Meldungen

Wenn das LCD-Bedienfeld verfügbar ist, werden die folgenden Meldungen in einer Reihenfolge angezeigt:

- 1. Importieren Wenn Sie das Server-Konfigurationsprofil aus dem USB-Gerät kopiert wird.
- 2. Anwenden Wenn der Job ausgeführt wird.
- 3. Abgeschlossen Wenn der Job erfolgreich abgeschlossen wurde.
- 4. Mit Fehlern beendet Wenn der Job mit Fehlern abgeschlossen wurde.
- 5. Fehlgeschlagen Wenn der Job fehlgeschlagen ist.

Weitere Details finden Sie in der Ergebnis-Datei auf dem USB-Gerät.

#### Verhalten der LED-Blinkfunktion

Wenn die USB-LED vorhanden ist, bedeutet dies Folgendes:

- Dauerhaft grün Wenn Sie das Server-Konfigurationsprofil von dem USB-Gerät kopiert wird.
- Grün blinkend Wenn der Job ausgeführt wird.
- Dauerhaft grün Wenn der Job erfolgreich abgeschlossen wurde.

#### Protokolle und Ergebnis-Datei

Die folgenden Informationen werden für den Importvorgang protokolliert:

- Das automatische Importieren aus USB wird in der Lifecycle Controller-Protokolldatei protokolliert.
- Wenn das USB-Gerät eingesetzt bleibt, werden die Job-Ergebnisse in der Ergebnis-Datei, die sich im USB-Stick befindet, aufgezeichnet.

Eine Ergebnis-Datei namens Results.xml, wird in dem Unterverzeichnis mit den folgenden Informationen aktualisiert oder erstellt:

- Service-Tag-Nummer Die Daten werden aufgezeichnet , nachdem der Importvorgang entweder eine Job-ID oder einen Fehler zurückgegeben hat.
- Job-ID Die Daten werden aufgezeichnet , nachdem der Importvorgang eine Job-ID zurückgegeben hat.

DELL

- Startdatum und Uhrzeit des Jobs Die Daten werden aufgezeichnet , nachdem der Importvorgang eine Job-ID zurückgegeben hat.
- Status Die Daten werden aufgezeichnet, wenn der Import-Vorgang einen Fehler zurückgibt oder wenn die Job-Ergebnisse verfügbar sind.

# Verwenden von iDRAC Quick Sync

Ein paar Dell PowerEdge-Server der 13<sup>.</sup> Generation haben die Quick Sync-Blende, welche die Quick Sync-Funktion unterstützt. Diese Funktion ermöglicht die Verwaltung am Server mit einem mobilen Gerät. Auf diese Weise können Sie die Bestandsaufnahme, die Überwachung von Informationen und die Konfiguration der grundlegenden iDRAC-Einstellungen (z. B. Root-Anmeldeinformations-Einstellungen und die Konfiguration für das erste Startgerät) mithilfe des mobilen Geräts anzeigen.

Sie können den iDRAC Quick Sync-Zugriff für Ihr mobiles Gerät (z. B. OpenManage Mobile) in iDRAC konfigurieren. Sie müssen die OpenManage Mobile-Anwendung auf dem mobilen Gerät installieren, um den Server über die iDRAC Quick Sync-Schnittstelle zu verwalten.

#### ANMERKUNG: Diese Funktion wird derzeit auf mobilen Geräten mit Android Betriebssystem unterstützt. Ø

In der aktuellen Version steht diese Funktion nur für die Rack-Server Dell PowerEdge R730, R730xd und R630 zur Verfügung. Für diese Server können Sie optional eine Blende erwerben. Daher ist sie ein Hardware-Up-Sell und die Funktionsfähigkeiten sind nicht abhängig von der iDRAC-Software-Lizenzierung.

Die iDRAC Quick Sync-Hardware enthält die folgenden Elemente:

- Aktivierungstaste Sie müssen auf diese Schaltäche drücken, um die Quick Sync-Schnittstelle zu aktivieren. In einer eng gestapelten Rack-Infrastruktur trägt dies dazu bei, den Server, der das Kommunikationsziel ist, zu identifizieren und zu aktivieren. Die Quick Sync-Funktion wird deaktiviert, nachdem sie eine konfigurierbare Zeitdauer nicht genutzt wird (der Standardwert beträgt 30 Sekunden) oder wenn Sie die Taste zum Deaktivieren drücken.
- Aktivitäts-LED Wenn Quick Sync-deaktiviert ist, blinkt die LED eine Weile und geht dann aus. Wenn der konfigurierbare Inaktivitäts-Zeitgeber ausgelöst wird, schaltet sich die LED aus und deaktiviert die Schnittstelle.

Wenn Sie nach der Konfiguration der iDRAC Quick Sync-Einstellungen in iDRAC das mobile Gerät in einem Abstand von maximal zwei Zentimetern halten, können Sie die einschlägigen Informationen zum Server ablesen und iDRAC-Konfigurationseinstellungen vornehmen.

Mit dem OpenManage Mobile können Sie:

- Bestandsaufnahme-Informationen anzeigen:
- Überwachungsinformationen anzeigen:
- Die grundlegende iDRAC-Netzwerkeinstellungen konfigurieren

Weitere Informationen über OpenManage Mobile finden Sie im OpenManage Mobile User's Guide (OpenManage Mobile-Benutzerhandbuch) unter dell.com/support/manuals.

#### Verwandte Links

Konfigurieren von iDRAC Quick Sync [Verwenden vom Mobile-Gerät zum Anzeigen von iDRAC-Informationen](#page-299-0)

## Konfigurieren von iDRAC Quick Sync

Mithilfe der iDRAC-Web-Schnittstelle oder RACADM können Sie die iDRAC Quick Sync-Funktion kongurieren, um auf das mobile Gerät zugreifen zu können:

Zugriff – Sie können eine der folgenden Optionen zum Konfigurieren des Zugriffs auf den Status der iDRAC Quick Sync-Funktion festlegen:

- Lese-/Schreibvorgang Standardstatus.
- Lese-Schreib-Zugriff Ermöglicht die Konfiguration der grundlegenden iDRAC-Einstellungen.
- Nur-Lese-Zugriff Ermöglicht das Anzeigen der Bestandsaufnahme und Überwachung von Informationen.
- Deaktivierter Zugriff Lässt kein Anzeigen von Informationen und Konfigurieren von Einstellungen zu.
- Zeitüberschreitung Sie können den iDRAC Quick Sync-Zeitgeber für Inaktivität aktivieren oder deaktivieren:
	- Aktiviert Sie können eine Dauer festlegen, nach der der Quick Sync-Modus abgeschaltet wird. Drücken Sie zum Einschalten erneut die Aktivierungstaste.
	- Deaktiviert Der Zeitgeber lässt nicht zu, dass Sie eine Zeitüberschreitungsperiode eingeben.
- Beschränkung für Zeitüberschreitung Mit dieser Option können Sie die Dauer festlegen, nach der der Quick Sync-Modus deaktiviert wird. Der Standardwert ist 30 Sekunden.

Zum Konfigurieren der Einstellungen müssen Sie über die Berechtigung zur Server-Steuerung verfügen. Damit die Einstellungen wirksam werden, ist kein Server-Neustart erforderlich.

Wenn die Konfiguration geändert wird, wird ein Eintrag im Lifecycle Controller-Protokoll eingetragen.

### Konfigurieren von iDRAC Quick Sync-Einstellungen unter Verwendung der Webschnittstelle

Zur Konfiguration von iDRAC Quick Sync:

- 1. Gehen Sie in der iDRAC-Webschnittstelle zu Übersicht → Hardware- → Frontblende
- 2. Wählen Sie im Abschnitt iDRAC Quick Sync aus dem Drop-Down-Menü Zugriff eine der folgenden Optionen für die Bereitstellung des Zugriffs auf das mobile Andriod-Gerät aus:
	- Lesen-Schreiben
	- Nur-Lesen
	- **Deaktiviert**
- 3. Aktivieren Sie den Zeitgeber.
- 4. Geben Sie den Timeout-Wert an.
	- Weitere Informationen zu den Feldern finden Sie in der *iDRAC Online-Hilfe*.
- 5. Klicken Sie auf Anwenden, um die Einstellungen zu übernehmen.

### Konfigurieren von iDRAC Quick Sync-Einstellungen über RACADM

Verwenden Sie zum konfigurieren der iDRAC Quick Sync-Funktion die racadm-Objekte in der Gruppe System.QuickSync. Weitere Informationen finden Sie im *iDRAC RACADM Command Line Reference Guide* (RACADM-Befehlszeilen-Referenzhandbuch für iDRAC) unter dell.com/esmmanuals.

### Konfigurieren von iDRAC Quick Sync-Einstellungen über das Dienstprogramm für iDRAC-**Einstellungen**

Zur Konfiguration von iDRAC Quick Sync:

1. Gehen Sie im Dienstprogramm für die iDRAC-Einstellungen zu Frontblendensicherheit.

Die Seite **iDRAC-Einstellungen – Frontblendensicherheit** wird angezeigt.

- 2. Im **iDRAC Quick Sync-Abschnitt:** 
	- Geben Sie die Zugriffsebene an.
	- Aktivieren Sie Timeout.

**DELI** 

Geben Sie die Benutzerdefinierte Zeitüberschreitungsbegrenzung (15 Sekunden bis 3600 Sekunden) an.

Weitere Informationen zu den Feldern finden Sie in der *iDRAC Online-Hilfe*.

3. Klicken Sie auf Zurück, dann auf Fertigstellen und schließlich auf Ja.

Die Einstellungen werden angewendet.

## <span id="page-299-0"></span>Verwenden vom Mobile-Gerät zum Anzeigen von iDRAC-Informationen

Weitere Informationen zum Anzeigen von iDRAC-Informationen von dem mobilen Gerät finden Sie im OpenManage Mobile User's *Guide* (OpenManage-Mobile-Benutzerhandbuch) unter dell.com/support/manuals.

(dell

# Betriebssysteme bereitstellen

Sie können die folgenden Dienstprogramme verwenden, um Betriebssysteme auf Managed Systemen bereitzustellen:

- Remote-Dateifreigabe
- Konsole für virtuelle Datenträger

#### Verwandte Links

Betriebssystem über eine Remote-Dateifreigabe bereitstellen [Betriebssystem über virtuelle Datenträger bereitstellen](#page-302-0)

## Betriebssystem über eine Remote-Dateifreigabe bereitstellen

Bevor Sie das Betriebssystem über eine Remote-Dateifreigabe (RFS, Remote File Share) bereitstellen, müssen Sie Folgendes sicherstellen:

- Die iDRAC-Berechtigungen Benutzer konfigurieren und Zugriff auf virtuelle Datenträger sind für den Benutzer aktiviert.
- Die Netzwerkfreigabe enthält Treiber und eine startfähige Imagedatei für das Betriebssystem in einem branchenüblichen Standardformat, wie z. B. .img oder .iso.

ANMERKUNG: Folgen Sie während der Erstellung der Imagedatei den standardmäßigen, netzwerkbasierten Ø Installationsvorgängen, und markieren Sie das Bereitstellungsimage als schreibgeschütztes Image, um sicherzustellen, dass jedes Zielsystem gestartet werden kann und gemäß dem gleichen Bereitstellungsverfahren ausgeführt wird.

So stellen Sie ein Betriebssystem mithilfe von RFS bereit:

- 1. Stellen Sie unter Verwendung der Remote-Dateifreigabe (RFS) die ISO- oder IMG-Imagedatei über NFS oder CIFS im verwalteten System bereit.
- 2. Wechseln Sie zu Übersicht  $\rightarrow$  Setup  $\rightarrow$  Erstes Startlaufwerk.
- 3. Legen Sie die Startreihenfolge in der Drop-Down-Liste Erstes Startgerät fest, um einen virtuellen Datenträger wie z. B. Floppy, CD, DVD oder ISO auszuwählen.
- 4. Wählen Sie die Option Einmalstart aus, um das Managed System für den Neustart über die Imagedatei nur für die nächste Instanz zu aktivieren.
- 5. Klicken Sie auf Anwenden.
- 6. Starten Sie das Managed System neu, und folgen Sie den Anweisungen auf dem Bildschirm, um die Bereitstellung abzuschließen.

#### Verwandte Links

Verwalten der Remote-Dateifreigabe (Remote File Share) [Erstes Startlaufwerk einstellen](#page-93-0)

### Verwalten der Remote-Dateifreigabe (Remote File Share)

Mit der Remote-Dateifreigabe (Remote File Share; RFS)-Funktion können Sie eine ISO- oder IMG-Abbilddatei auf einer Netzwerkfreigabe festlegen, und diese dem Betriebssystem des verwalteten Servers als virtuelles Laufwerk zur Verfügung stellen, indem sie mithilfe von NFS oder CIFS als CD oder DVD geladen wird. Die RFS-Funktion ist lizenziert.

#### ANMERKUNG: CIFS unterstützt IPv4- und IPv6-Adressen, NFS jedoch nur IPv4-Adressen. Ø

Die Remote-Dateifreigabe unterstützt nur die Imagedateiformate .img und .iso. Eine .img-Datei wird als virtuelle Diskette umgeleitet, und eine .iso-Datei wird als virtuelle CDROM umgeleitet.

**DEAL** 

Sie müssen über Virtuelle Datenträger-Berechtigungen verfügen, um RFS-Mounting durchführen zu können.

ANMERKUNG: Wenn ESXi auf dem verwalteten System ausgeführt wird und Sie ein Floppy-Abbild (.img) über die Ű Remote-Dateifreigabe bereitstellen, ist das verbundene Floppy-Abbild auf dem ESXi-Betriebssystem nicht verfügbar.

RFS und Funktionen des virtuellen Datenträgers schließen sich gegenseitig aus.

- Falls der virtuelle Datenträger-Client nicht aktiv ist und Sie versuchen, eine RFS-Verbindung herzustellen, wird die Verbindung hergestellt, und das Remote-Abbild steht dem Hostbetriebssystem zur Verfügung.
- Wenn der Client des virtuellen Datenträgers aktiv ist und Sie versuchen, eine RFS-Verbindung einzurichten, wird die folgende Fehlermeldung angezeigt:

*Der virtuelle Datenträger wird abgetrennt oder für das ausgewählte virtuelle Laufwerk umgeleitet.*

Der Verbindungsstatus für RFS ist im iDRAC-Protokoll verfügbar. Wenn die Verbindung hergestellt wurde, wird ein über RFS bereitgestelltes virtuelles Laufwerk auch dann nicht getrennt, wenn Sie sich von iDRAC abmelden. Die RFS-Verbindung wird geschlossen, wenn ein iDRAC-Reset stattfindet oder die Netzwerkverbindung getrennt wird. Die Webschnittstellen- und Befehlszeilenoptionen zum Schließen der RFS-Verbindung sind außerdem in CMC und iDRAC verfügbar. Die RFS-Verbindung über CMC überschreibt stets eine vorhandene RFS-Bereitstellung in iDRAC.

#### ANMERKUNG: Zwischen der iDRAC vFlash-Funktion und RFS besteht kein Zusammenhang. M

Wenn Sie die iDRAC-Firmware von Version 1.30.30 auf 1.50.50 während einer aktiven RFS-Verbindung aktualisieren und gleichzeitig der Virtual Media-Attach-Modus auf Anhängen oder Automatisch anhängen gesetzt ist, dann versucht iDRAC, die RFS-Verbindung erneut herzustellen, nachdem die Firmware-Aktualisierung abgeschlossen ist und iDRAC neu gestartet wird.

Wenn Sie die iDRAC-Firmware von Version 1.30.30 auf 1.50.50 während einer aktiven RFS-Verbindung aktualisieren und gleichzeitig der Virtual Media-Attach-Modus auf Entfernen gesetzt ist, dann versucht iDRAC nicht, die RFS-Verbindung erneut herzustellen, nachdem die Firmware-Aktualisierung abgeschlossen ist und iDRAC neu gestartet wird.

### Remote-Dateifreigabe über die Web-Schnittstelle konfigurieren

So aktivieren Sie die Remote-Dateifreigabe:

- 1. Wechseln Sie in der iDRAC-Webschnittstelle zu Übersicht → Server → Verbundener Datenträger. Daraufhin wird die Seite Verbundener Datenträger angezeigt.
- 2. Wählen Sie unter Verbundener Datenträger die Option Verbinden oder Automatisch Verbindenaus.
- 3. Geben Sie unter Remote-Dateifreigabe den Pfad zur Bilddatei, den Domänennamen, den Benutzernamen und das Kennwort an. Weitere Informationen zu den Feldern finden Sie in der *iDRAC-Online-Hilfe*. Beispiel für einen Dateipfad:
	- CIFS //<IP zur Verbindung für CIFS-Dateisystem>/<Dateipfad>/<Image-Name>
	- NFS —< IP zur Verbindung für NFS-Dateisystem>/<Dateipfad>/<Imagename>

### ANMERKUNG: Für den Dateipfad kann sowohl das Zeichen '/' als auch '\' verwendet werden.

CIFS unterstützt IPv4- und IPv6-Adressen, NFS jedoch nur IPv4-Adressen.

Bei einer NFS-Freigabe muss der genaue <Dateipfad> und <Imagename> eingegeben werden, da zwischen Groß- und Kleinschreibung unterschieden wird.

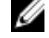

ANMERKUNG: Informationen zu empfohlenen Zeichen für Benutzernamen und Kennwörter finden Sie unter [Empfohlene Zeichen in Benutzernamen und Kennwörtern.](#page-135-0)

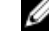

ANMERKUNG: Beim Angeben der Netzwerkfreigabe wird empfohlen, für Benutzername und Kennwort Sonderzeichen zu vermeiden oder Prozent kodieren Sie diese Sonderzeichen.

#### 4. Klicken Sie auf Anwenden und dann auf Verbinden.

Nachdem die Verbindung eingerichtet wird, wird der Verbindungsstatus als Verbunden angezeigt.

#### <span id="page-302-0"></span>ANMERKUNG: Auch wenn Sie die Remote-Dateifreigabe konfiguriert haben, zeigt die Webschnittstelle die Benutzeranmeldedaten aus Sicherheitsgründen nicht an.

Bei Linux-Distributionen kann diese Funktion einen Befehl zum manuellen Bereitstellen erfordern, wenn es mit runlevel init 3 betrieben wird. Die Syntax für den Befehl lautet:

mount /dev/OS specific device / user defined mount point

wobei user\_defined\_mount\_point jedes Verzeichnis ist, das Sie für das Bereitstellen auswählen, ähnlich wie für jeden Bereitstellen-Befehl.

Für RHEL ist das CD-Gerät (virtuelles Gerät .iso) /dev/scd0 und das Floppy-Gerät (virtuelles Gerät .img) /dev/sdc.

Für SLES ist das CD-Gerät /dev/sr0 und das Floppy-Gerät /dev/sdc. Um sicherzustellen, dass das richtige Gerät verwendet wurde (entweder für SLES oder RHEL), muss auf dem Linux-Betriebssystem, unmittelbar nachdem Sie sich mit dem virtuellen Gerät verbunden haben, folgender Befehl ausgeführt werden:

tail /var/log/messages | grep SCSI

Hierbei wird der das Gerät identifizierende Text angezeigt (z. B. SCSI-Gerät sdc). Dieses Verfahren gilt auch für virtuelle Medien, wenn Sie Linux-Distributionen in runlevel init 3 verwenden. Standardmäßig werden die virtuellen Medien nicht automatisch in init 3 bereitgestellt.

### Remote-Dateifreigabe über RACADM konfigurieren

Verwenden Sie die folgenden Befehle, um die Remote-Dateifreigabe über RACADM zu konfigurieren:

```
racadm remoteimage
```
racadm remoteimage <options>

Optionen sind:

- –c ; Verbindung zu Image herstellen
- –d ; Verbindung zu Image abbrechen
- -u <Benutzername>; Benutzername zum Zugriff auf die Netzwerkfreigabe

-p <Kennwort>; Kennwort zum Zugriff auf die Netzwerkfreigabe

–l <Speicherort\_Image>: Imagespeicherort in der Netzwerkfreigabe. Setzen Sie den Speicherort zwischen (doppelte) Anführungszeichen. Beispiele für Imagedateipfade finden Sie im Abschnitt "Remote-Dateifreigabe über die Web-Schnittstelle konfigurieren".

–s ; aktuellen Status anzeigen

ANMERKUNG: Alle Zeichen einschließlich alphanumerischer Zeichen und Sonderzeichen sind als Teil des Ø Benutzernamens, des Kennworts und des Imagespeicherorts zulässig, mit Ausnahme der folgenden Zeichen: ' (Apostroph), " (Anführungszeichen), , (Komma), < (kleiner als) und > (größer als).

## Betriebssystem über virtuelle Datenträger bereitstellen

Bevor Sie das Betriebssystem über einen virtuellen Datenträger bereitstellen können, müssen Sie Folgendes sicherstellen:

- Der virtuelle Datenträger befindet sich im Status Verbunden, damit die virtuellen Laufwerke in der Startsequenz angezeigt werden.
- Wenn sich ein virtueller Datenträger im Modus Automatisch verbunden befindet, müssen Sie zunächst die Anwendung für den virtuellen Datenträger starten, bevor das System gestartet wird.
- Die Netzwerkfreigabe enthält Treiber und eine startfähige Imagedatei für das Betriebssystem in einem branchenüblichen Standardformat, wie z. B. .img oder .iso.

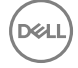

So stellen Sie ein Betriebssystem über den virtuellen Datenträger bereit:

- 1. Führen Sie einen der folgenden Vorgänge aus:
	- Legen Sie eine Betriebssystem-Installations-CD- oder DVD in das CD- oder DVD-Laufwerk der Management Station ein.
	- Verbinden Sie das Betriebssystem-Image.
- 2. Wählen Sie das Laufwerk auf der Management Station mit dem Image aus, mit dem eine Verknüpfung hergestellt werden soll.
- 3. Verwenden Sie eines der folgenden Verfahren, um das benötigte Gerät zu starten:
	- Legen Sie die Startreihenfolge so fest, dass über die iDRAC-Web-Schnittstelle einmal vom virtuellen Floppy- oder vom virtuellen CD/DVD/ISO-Laufwerk aus gestartet wird.
	- Legen Sie die Startreihenfolge über System-Setup → System-BIOS-Einstellungen fest, indem Sie während des Startvorgangs auf <F2> drücken.
- 4. Starten Sie das Managed System neu, und folgen Sie den Anweisungen auf dem Bildschirm, um die Bereitstellung abzuschließen.

#### Verwandte Links

Virtuellen Datenträger konfigurieren [Erstes Startlaufwerk einstellen](#page-93-0) iDRAC konfigurieren

### Betriebssystem über mehrere Festplatten bereitstellen

- 1. Lösen Sie die bestehende CD/DVD-Verbindung.
- 2. Legen Sie die nächste CD/DVD in das optische Remote-Laufwerk ein.
- 3. Weisen Sie das CD/DVD-Laufwerk neu zu.

## Integriertes Betriebssystem auf SD-Karte bereitstellen

So installieren Sie einen eingebetteten Hypervisor auf eine SD-Karte:

- 1. Setzen Sie zwei SD-Karten in die Steckplätze für das interne Dual-SD-Modul (IDSDM) auf dem System ein.
- 2. Aktivieren Sie das SD-Modul und die Redundanz (falls erforderlich) im BIOS.
- 3. Überprüfen Sie, ob die SD-Karte auf einem der Laufwerke verfügbar ist, indem Sie während des Startvorgangs auf die Taste <F11> drücken.
- 4. Stellen Sie das eingebettete Betriebssystem bereit, und folgen Sie den Anweisungen zur Installation des Betriebssystems.

#### Verwandte Links

[Über IDSDM](#page-304-0)

SD-Modul und Redundanz im BIOS aktivieren

### SD-Modul und Redundanz im BIOS aktivieren

So aktivieren Sie das SD-Modul und die Redundanz im BIOS:

- 1. Drücken Sie während des Startvorgangs auf <F2>.
- 2. Gehen Sie zu System-Setup → System-BIOS-Einstellungen → Integrierte Geräte.
- 3. Setzen Sie die interne USB-Schnittstelle auf Ein. Wenn sie auf Aus gesetzt ist, kann IDSDM nicht als Startgerät verwendet werden.
- 4. Wenn Redundanz nicht benötigt wird (einzelne SD-Karte), setzen Sie die interne SD-Kartenschnittstelle auf Ein und die interne SD-Kartenredundanz auf Deaktiviert.
- 5. Wenn Redundanz benötigt wird (zwei SD-Karten), setzen Sie die interne SD-Kartenschnittstelle auf Ein und die interne SD-Kartenredundanz auf Spiegelung.
- 6. Klicken Sie auf Weiter und dann auf Fertig stellen.
- 7. Klicken Sie zum Speichern der Einstellungen auf Ja, und drücken Sie auf <Esc>, um das System-Setup zu beenden.

### <span id="page-304-0"></span>Über IDSDM

Das interne zweifache SD-Modul (IDSDM) ist nur auf geeigneten Plattformen verfügbar. IDSDM bietet Redundanz auf der Hypervisor-SD-Karte, indem eine andere SD-Karte verwendet wird, die den Inhalt der ersten SD-Karte spiegelt.

Eine der beiden SD-Karten kann Master sein. Wenn z. B. zwei neue SD-Karten in das IDSDM eingesetzt werden, wird SD1 die aktive oder Master-Karte und SD2 die Standby-Karte. Die Daten werden auf den beiden Karten geschrieben, aber die Daten werden von SD1 gelesen. Immer wenn SD1 ausfällt oder entfernt wird, wird SD2 automatisch zur aktiven (Master-) Karte.

Unter Verwendung des iDRAC können Sie den Status, den Funktionszustand sowie die Verfügbarkeit von IDSDM anzeigen. Der Redundanzstatus der SD-Karte sowie Fehlerereignisse werden zum SEL protokolliert und auf der Frontblende angezeigt, und PET-Warnungen werden erstellt, wenn Warnungen aktiviert sind.

#### Verwandte Links

**D**ELI

[Sensorinformationen anzeigen](#page-109-0)

# Fehler auf Managed System über iDRAC beheben

Sie können Fehler auf einem Remote-Managed-System wie folgt analysieren und beheben:

- Diagnosekonsole
- POST-Code
- Videos zur Start- und Absturzerfassung
- Bildschirm zum letzten Absturz
- **Systemereignisprotokolle**
- Lifecycle-Protokolle
- Status auf der Frontblende
- **Problemanzeigen**
- **Systemzustand**

#### Verwandte Links

Diagnosekonsole verwenden Planen von Automatischer Remote-Diagnose [POST-Codes anzeigen](#page-307-0) [Videos zum Startvorgang und zur Absturzerfassung anzeigen](#page-307-0) [Protokolle anzeigen](#page-307-0) [Bildschirm "Letzter Systemabsturz" anzeigen](#page-308-0) [Status der Anzeige auf der Frontblende anzeigen](#page-308-0) [Anzeigen für Hardwareprobleme](#page-309-0) [Systemzustand anzeigen](#page-309-0) [Generieren der SupportAssist-Erfassung](#page-310-0)

## Diagnosekonsole verwenden

iDRAC bietet einen Standardsatz mit Netzwerkdiagnose-Tools, die den Tools auf Microsoft Windows- oder Linux-basierten Systemen ähneln. Über die iDRAC-Webschnittstelle können Sie auf die Netzwerk-Debugging-Tools zugreifen.

So rufen Sie die Diagnosekonsole auf:

- 1. Gehen Sie in der iDRAC-Webschnittstelle zu Übersicht → Server → Fehlerbehebung → Diagnose.
- 2. Geben Sie in das Textfeld Befehl einen Befehl ein, und klicken Sie dann auf Senden. Weitere Informationen zu den verfügbaren Befehlen finden Sie in der *iDRAC-Online-Hilfe*.

Die Ergebnisse werden auf der gleichen Seite angezeigt.

### Planen von Automatischer Remote-Diagnose

Sie können im Remote-Zugriff die automatisierte Offline-Diagnose auf einem Server als einmaliges Ereignis auf- und die Ergebnisse abrufen. Falls ein Neustart erforderlich ist, können Sie diesen sofort ausführen oder auf einen nachfolgenden Neustart- oder Wartungszyklus planen (ähnlich wie bei Aktualisierungen). Die Diagnoseergebnisse werden gesammelt und im internen iDRAC-Speicher gespeichert. Sie können die Ergebnisse dann in eine NFS- oder CIFS Netzwerkfreigabe exportieren, indem Sie den RACADM-Befehl diagnostics export verwenden. Sie können die Diagnose auch mit den entsprechenden WSMAN-Befehlen ausführen. Weitere Informationen finden Sie in der WSMAN-Dokumentation.

Sie müssen über die iDRAC Express-Lizenz verfügen, um die automatische Remote-Diagnose verwenden zu können.

Sie können die Diagnose entweder sofort ausführen oder auf einen bestimmten Tag und eine Uhrzeit planen, wobei Sie auch die Art der Diagnose und den Neustarttyp festlegen können.

Für den Zeitplan können Sie Folgendes festlegen:

- Startzeit Ausführen der Diagnose zu einem zukünftigen Datum und Uhrzeit. Wenn Sie TIME NOW (SOFORT) angeben, wird die Diagnose beim nächsten Neustart ausgeführt.
- Endzeit Ausführen der Diagnose bis zu einem bestimmten Datum und Uhrzeit nach der Startzeit. Wenn die Diagnose mit Eintreten der Endzeit nicht gestartet ist, wird sie als fehlgeschlagen mit abgelaufener Endzeit gekennzeichnet. Wenn Sie TIME NA (ZEIT NICHT ANWENDBAR) angeben, ist keine Wartezeit anwendbar.

Die verfügbaren Diagnosetypen sind:

- **Schnelltest**
- **Erweiterter Test**
- Beide in einer bestimmten Reihenfolge

Die verfügbaren Neustarttypen sind:

- System aus- und einschalten
- Ordentliches Herunterfahren (Warten, bis das Betriebssystem herunterfährt, bevor der Neustart des Systems beginnt)
- Erzwungenes Ordentliches Herunterfahren (signalisiert dem Betriebssystem, dass es herunterfahren soll und räumt eine Wartezeit von 10 Minuten ein. Wenn das Betriebssystem nicht heruntergefahren ist, schaltet iDRAC das System aus und wieder ein)

Es kann jeweils nur eine Diagnose ausgeführt werden. Eine Diagnose kann erfolgreich, mit Fehlern oder nicht erfolgreich abgeschlossen werden. Die Diagnose-Ereignisse einschließlich der Ergebnisse werden im Lifecycle Controller-Protokoll aufgezeichnet. Sie können die Ergebnisse der letzten Ausführung der Diagnose mithilfe von Remote-RACADM oder WS-MAN abrufen.

Sie können die Diagnoseergebnisse der letzten remote geplanten und abgeschlossenen Diagnose auf eine Netzwerkfreigabe wie z. B. CIFS oder NFS exportieren. Die maximal zulässige Dateigröße ist 5 MB.

Sie können eine Diagnose abbrechen, wenn der Job-Status "Nicht geplant" oder "Geplant" lautet. Wenn die Diagnose ausgeführt wird, können Sie das System neu starten, um den Job abzubrechen.

Stellen Sie vor dem Ausführen des Remote-Diagnose Folgendes sicher:

- Lifecycle Controller ist aktiviert.
- Sie verfügen über Anmelde- und Serversteuerungsberechtigungen.

### Planen von Automatischer Remote-Diagnose unter Verwendung von RACADM

• Verwenden Sie zum Ausführen der Remote-Diagnose und zum Speichern der Ergebnisse auf dem lokalen System den folgenden Befehl:

racadm diagnostics run -m <Mode> -r <reboot type> -s <Start Time> -e <Expiration Time>

• Verwenden Sie zum Exportieren der Ergebnisse der zuletzt ausgeführten Remote-Diagnose den folgenden Befehl: racadm diagnostics export -f <file name> -l <NFS / CIFS share> -u <username> -p <password>

Weitere Informationen zu diesen Optionen finden Sie im *iDRAC RACADM Command Line Interface Reference Guide (RACADM-Referenzhandbuch für Befehlszeilenschnittstellen für iDRAC8)* unter dell.com/idracmanuals.

## <span id="page-307-0"></span>POST-Codes anzeigen

POST-Codes zeigen den Fortschritt des System-BIOS an, kennzeichnen verschiedene Phasen der Startsequenz von Power-on-Reset und ermöglichen, Fehler bezüglich des Systemstarts zu diagnostizieren. Die Seite POST-Code zeigt den letzten POST-Code des Systems vor dem Start des Betriebssystems an.

Gehen Sie zum Anzeigen von POST-Codes zu **Übersicht → Server → Fehlerbehebung → POST-Code**.

Die Seite POST-Code blendet die Systemzustandsanzeige, einen Hexadezimalcode sowie eine Beschreibung des Codes ein.

## Videos zum Startvorgang und zur Absturzerfassung anzeigen

Sie können die folgenden Videoaufzeichnungen anzeigen:

- Letzte drei Startzyklen Ein Video zum Startzyklus protokolliert die Sequenz der Ereignisse für einen Startzyklus. Bei den Videos zum Startzyklus wird das jeweils neueste Video zuerst angezeigt.
- Video zum letzten Absturz Ein Video zum letzten Absturz protokolliert die Sequenz der Ereignisse, die zum Ausfall geführt haben.

Dies ist eine lizenzierte Funktion.

iDRAC zeichnet zum Zeitpunkt des Starts 50 Frames auf. Die Wiedergabe der Startbildschirme tritt mit einer Rate von 1 Frame pro Sekunde auf. Wenn iDRAC zurückgesetzt wird, ist das Systemstartvideo nicht mehr verfügbar, da dieses im RAM gespeichert und gelöscht wird.

#### ANMERKUNG: W

- Sie müssen über Berechtigungen für den Zugriff auf die virtuelle Konsole oder über Administratorberechtigungen verfügen, um die Videos zum Startvorgang und zu Abstürzen abzuspielen.
- Die Videoerfassungszeit im iDRAC-GUI-Videogerät kann von der Videoerfassungszeit, die auf anderen Videogeräten angezeigt wird, abweichen. Das iDRAC-GUI-Videogerät zeigt die Zeit in der iDRAC-Zeitzone an, während alle anderen Videogeräte die Zeit in den Zeitzonen des jeweiligen Betriebssystems anzeigen.

Um den Bildschirm Systemstartprotokoll anzuzeigen, klicken Sie auf Übersicht → Server → Fehlerbehebung → Videoerfassung.

Der Bildschirm Videoerfassung zeigt die Videoaufzeichnungen an. Weitere Informationen finden Sie in der *iDRAC-Online-Hilfe*.

### Konfigurieren der Videoerfassungs-Einstellungen

So konfigurieren Sie die Videoerfassungs-Einstellungen:

- 1. Gehen Sie in der iDRAC-Webschnittstelle auf Übersicht → Server → Fehlerbehebung → Videoerfassung. Die Seite Videoerfassung wird angezeigt.
- 2. Wählen Sie aus dem Drop-Down-Menü Videoerfassungs-Einstellungen eine der folgenden Optionen:
	- **Deaktivieren** Die Starterfassung ist deaktiviert.
	- Erfassen, bis Puffer voll Die Startreihenfolge wird erfasst, bis die Größe des Pufferspeichers erreicht wird.
	- **Erfassen bis zum Ende des POST** Die Startreihenfolge wird erfasst, bis das Ende des POST-Vorgangs erreicht wird.
- 3. Klicken Sie auf Anwenden, um die Einstellungen zu übernehmen.

## Protokolle anzeigen

Sie können die Systemereignisprotokolle (SELs) und die Lifecycle-Protokolle anzeigen. Weitere Informationen finden Sie unter [Systemereignisprotokoll anzeigen](#page-176-0) und [Lifecycle-Protokoll anzeigen.](#page-177-0)

**DEA** 

## <span id="page-308-0"></span>Bildschirm "Letzter Systemabsturz" anzeigen

Die Funktion "Bildschirm Letzter Absturz" erfasst einen Screenshot des letzten Systemabsturzes, speichert diesen und zeigt ihn in iDRAC an. Dies ist eine Lizenzfunktion.

So zeigen Sie den Bildschirm "Letzter Absturz" an:

- 1. Stellen Sie sicher, dass die Funktion "Bildschirm Letzter Absturz" aktiviert ist.
- 2. Gehen Sie in der iDRAC-Webschnittstelle zu Übersicht → Server → Fehlerbehebung → Bildschirm "Letzter Absturz". Auf der Seite Bildschirm "Letzter Absturz" wird der Bildschirm für den letzten Absturz auf dem Managed System angezeigt.

Klicken Sie auf Löschen, um den Bildschirm für den letzten Absturz zu löschen.

#### Verwandte Links

[Bildschirm "Letzter Absturz" aktivieren](#page-94-0)

## Status der Anzeige auf der Frontblende anzeigen

Die Frontblende auf dem Managed System fasst den Status der folgenden Systemkomponenten zusammen:

- **Batterien**
- Lüfter
- **Eingriff**
- **Netzteile**
- Wechselbarer Flash-Datenträger
- **Temperaturen**
- Spannungen

Sie können den Status der Frontblende auf dem Managed System wie folgt abrufen:

- Bei Rack- und Tower-Servern: Über den Status der LC-Anzeige auf der Frontblende und die System-ID-LED oder über den Status der LE-Anzeige auf der Frontblende und die System-ID-LED.
- Bei Blade-Servern: Nur über die System-ID-LEDs.

### Status der LC-Anzeige auf der Frontblende des Systems anzeigen

Um den Status der LCD auf der Frontblende für die jeweiligen Rack- und Tower-Server anzuzeigen, gehen Sie in der iDRAC-Webschnittstelle zu Übersicht → Hardware → Frontblende. Daraufhin wird die Seite Frontblende angezeigt.

Der Abschnitt Live-Frontblendenzufuhr zeigt die Live-Zufuhr der Meldungen an, die aktuell auf der LCD auf der Frontblende angezeigt werden. Wenn das System normal ausgeführt wird (gekennzeichnet durch eine stetig blaue Anzeige auf der LCD auf der Frontblende), sind sowohl Fehler ausblenden wie auch Fehler einblenden ausgegraut.

#### ANMERKUNG: Sie können die Fehler nur für Rack- und Tower-Server ein- und ausblenden. Ø

Um den Status der LC-Anzeige auf der Frontblende über RACADM anzuzeigen, verwenden Sie die Objekte in der Gruppe System.LCD. Weitere Informationen finden Sie im *iDRAC RACADM Command Line Interface Reference Guide (RACADM-Referenzhandbuch für Befehlszeilenschnittstellen für iDRAC8)* unter dell.com/idracmanuals.

#### Verwandte Links

LCD-Einstellung konfigurieren

### Status der LE-Anzeige auf der Frontblende des Systems anzeigen

Um den Status der aktuellen System-ID-LED anzuzeigen, gehen Sie in der iDRAC-Webschnittstelle zu**Übersicht → Hardware →** Frontblende. Daraufhin wird der Abschnitt Live-Status der Frontblende mit dem aktuellen Status der Frontblende angezeigt:

- <span id="page-309-0"></span>• Dauerhaft blau – Auf dem Managed System liegen keine Probleme vor.
- Blau blinkend Der Identizierungsmodus ist aktiviert (unabhängig davon, ob ein Fehler auf dem Managed System vorhanden ist).
- Dauerhaft gelb Das Managed System befindet sich im Failsafe-Modus.
- Gelb blinkend Auf dem Managed System sind Fehler vorhanden.

Wenn das System normal ausgeführt wird (erkennbar am blauen Statussymbol auf der LED auf der Frontblende), werden die Optionen Fehler ausblenden und Fehler einblenden ausgegraut dargestellt. Sie können die Fehleranzeige nur auf Rack- und Tower-Servern ein- und ausblenden.

Um den Status der System-ID-LED unter Verwendung von RACADM anzuzeigen, verwenden Sie den Befehl getled.

Weitere Informationen erhalten Sie im *iDRAC RACADM Command Line Interface Reference Guide (RACADM-Referenzhandbuch für Befehlszeilenschnittstellen für iDRAC)* unter dell.com/idracmanuals.

#### Verwandte Links

LED-Einstellung für die System-ID konfigurieren

## Anzeigen für Hardwareprobleme

Die Hardware-bezogenen Probleme lauten:

- Gerät kann nicht hochgefahren werden
- Laute Lüfter
- Verlust der Netzwerkkonnektivität
- **Festplattenfehler**
- Fehler des USB-Datenträgers
- Physischer Schaden

Verwenden Sie auf der Basis des Problems die folgenden Verfahren, um das Problem zu beheben:

- Setzen Sie das Modul oder die Komponente neu ein, und starten Sie das System neu.
- Setzen Sie bei einem Blade-Server das Modul in einen anderen Schacht des Gehäuses ein.
- Tauschen Sie die Festplatten oder die USB-Flash-Laufwerke aus.
- Schließen Sie die Strom- und Netzwerkkabel erneut an, oder tauschen Sie sie aus

Sollte das Problem fortbestehen, finden Sie weitere Informationen zum Beheben von spezifischen Fehlern auf dem Hardware-Gerät im *Hardware-Benutzerhandbuch*.

VORSICHT: Sie dürfen nur Fehlerbehebungsmaßnahmen ausführen und einfache Reparaturen vornehmen, wenn dies in Ihrer Produktdokumentation genehmigt ist oder wenn Sie online bzw. telefonisch von einem Service- und Support-Team entsprechende Anleitungen erhalten. Schäden durch nicht von Dell genehmigte Wartungsversuche werden nicht durch die Garantie abgedeckt. Lesen und befolgen Sie die zusammen mit dem Produkt gelieferten Sicherheitshinweise.

## Systemzustand anzeigen

Die Webschnittstellen für iDRAC und CMC (für Blade-Server) zeigen den Status für die folgenden Komponenten an:

- **Batterien**
- Gehäuse-Controller-Status
- Lüfter
- **Eingriff**
- **Netzteile**
- Wechselbarer Flash-Datenträger
- <span id="page-310-0"></span>**Temperaturen**
- **Spannungen**
- CPU

Wechseln Sie in der iDRAC-Webschnittstelle zum Abschnitt **Übersicht → Server → Systemzusammenfassung → Serverzustand** .

Wechseln Sie zum Anzeigen des CPU-Zustands zu Übersicht → Hardware → CPU.

Die Anzeichen für den System-Zustand lauten wie folgt:

- – Weist auf einen normalen Status hin.
- – Weist auf einen Warnstatus hin.
- – Weist auf einen Ausfallstatus hin.
- – Weist auf einen unbekannten Status hin.

Klicken Sie einen beliebigen Komponentennamen im Abschnitt Server-Zustand, um die Details zu den jeweiligen Komponenten anzuzeigen.

## Generieren der SupportAssist-Erfassung

Wenn Sie gemeinsam mit dem technischen Support ein Problem in Verbindung mit einem Server lösen müssen, die direkte Internetverbindung jedoch aufgrund der Sicherheitsrichtlinien eingeschränkt ist, dann können Sie dem technischen Support die notwendigen Daten zur Behebung des Problems zukommen lassen, ohne dass Sie Software und Tools von Dell herunterladen bzw. installieren müssen, und ohne dass Sie vom Server-Betriebssystem oder von iDRAC aus Zugriff auf das Internet benötigen. Sie können die Daten von einem Ausweichsystem aus senden und dabei sicher sein, dass die erfassten Serverdaten während der Übertragung an den technischen Support von unbefugten Dritten nicht eingesehen werden können.

Sie können einen Zustandsbericht des Servers generieren und anschließend an einen geeigneten Speicherort auf der Management-Station (lokal) oder an einen freigegebenen Netzwerk-Speicherort wie CIFS (Common Internet File System) oder NFS (Network File Share) exportieren. Sie können diesen Bericht dann direkt dem technischen Support freigeben. Für den Export auf eine Netzwerkfreigabe, wie z. B. CIFS oder NFS, ist direkte Netzwerkverbindung zum freigegebenen oder dedizierten iDRAC-Netzwerkport erforderlich.

Der Bericht wird im Standard-ZIP-Format erstellt. Der Bericht enthält ähnliche Informationen wie im DSET-Bericht:

- Hardware-Bestandsaufnahme für alle Komponenten
- System, Lifecycle Controller und Komponentenattribute
- Betriebssystem- und Anwendungsinformationen
- Aktive Lifecycle Controller-Protokolle (archivierte-Einträge sind nicht eingeschlossen)
- PCIe SSD-Protokolle
- Speicher-Controller-Protokolle

#### ANMERKUNG: Die TTYLog-Erfassung für PCIe SSDs unter Verwendung der SupportAssist-Funktion wird auf Dell Ø PowerEdge-Servern der 12. Generation nicht unterstützt.

Nachdem die Daten generiert wurden, können Sie sie anzeigen. Sie bestehen aus einer Reihe von XML-Dateien und Protokolldateien. Die Daten müssen an den technischen Support weitergeleitet werden, damit das Problem behoben werden kann.

Jedes Mal, wenn eine Datenerfassung durchgeführt wird, wird ein Ereignis in das Lifecycle Controller-Protokoll aufgezeichnet. Das Ereignis enthält beispielsweise Informationen über die verwendete Schnittstelle, Datum und Uhrzeit des Exports und den iDRAC-Benutzernamen.

Es gibt es zwei Vorgehensweisen, die BS-Anwendung und Protokolle zu erstellen:

- Automatisch Verwendung des iDRAC Service Module, das das Betriebssystem-Collector-Tool automatisch aufruft.
- Manuell Durch manuelles Ausführen des BS-Collectors, ausführbar von dem Betriebssystem des Servers. iDRAC stellt den BS-Collector, ausführbar zu dem Betriebssystem des Servers als USB-Gerät mit der Bezeichnung DRACRW dar.

### **ANMERKUNG:**

- Das BS-Collector-Tool ist nicht für Dell Precision PR7910-Systeme anwendbar.
- Die BS-Protokollerfassungs-Funktion wird auf CentOS Betriebssystemen nicht unterstützt.
- Bei Servern mit Windows 2016 Nano Edition wird das HardwareEvent-Viewer-Protokoll nicht durch das OS-Collector-Tool generiert. Um das HardwareEvent.evtx-Viewer-Protokoll zu generieren, führen Sie den Befehl "~New-Item -Path HKLM: \SYSTEM\ControlSet001\Services\EventLog\HardwareEvents~" aus, bevor Sie das OS-Collector-Tool ausführen.

Stellen Sie vor dem Generieren eines Funktionszustandreports Folgendes sicher:

- Lifecycle Controller ist aktiviert.
- Die Funktion Systembestandsaufnahme beim Neustart erfassen (CSIOR) ist aktiviert.
- Sie verfügen über Anmelde- und Serversteuerungsberechtigungen.

#### Verwandte Links

Automatisches Generieren der SupportAssist-Erfassung Manuelles Generieren der SupportAssist-Erfassung

### Automatisches Generieren der SupportAssist-Erfassung

Wenn das iDRAC-Servicemodul installiert ist und ausgeführt wird, können Sie die SupportAssist-Erfassung automatisch generieren. Das iDRAC-Servicemodul ruft die entsprechende OS Collector-Datei auf dem Host-Betriebssystem auf, erfasst die Daten und überträgt sie an den iDRAC. Anschließend können Sie die Daten am erforderlichen Speicherort ablegen.

#### Automatisches Generieren der SupportAssist-Erfassung unter Verwendung der iDRAC-Webschnittstelle

So generieren Sie die SupportAssist-Erfassung automatisch:

1. Wechseln Sie in der iDRAC-Webschnittstelle zu Übersicht → Server → Fehlerbehebung → SupportAssist.

Daraufhin wird die Seite **SupportAssist** angezeigt.

- 2. Wählen Sie die Optionen aus, für die Sie Daten erfassen möchten:
	- **Hardware**
	- Betriebssystem- und Anwendungsdaten

#### ANMERKUNG: Beim Angeben der Netzwerkfreigabe wird empfohlen, für Benutzername und Kennwort Ø Sonderzeichen zu vermeiden oder Prozent kodieren Sie diese Sonderzeichen.

- Klicken Sie auf Erweiterte Exportoptionen. Folgende zusätzliche Optionen stehen zur Verfügung:
	- RAID Controller-Protokoll
	- Filtern von Berichten aktivieren unter Betriebssystem- und Anwendungsdaten

Basierend auf den ausgewählten Optionen wird die Zeit, die zur Sammlung der Daten verwendet wurde, neben diesen Optionen angezeigt.

- 3. Wählen Sie Ich stimme der Verwendung dieser Daten durch SupportAssist zu aus, und klicken Sie auf Exportieren.
- 4. Wenn das iDRAC Service Modul die Übertragung des Betriebssystems und der Anwendungsdaten auf iDRAC abgeschlossen hat, wird es zusammen mit den Hardware-Daten gepackt und der endgültig Bericht wird erstellt. Eine Meldung wird angezeigt, um den Bericht zu speichern.
- 5. Geben Sie den Speicherort an, an dem die SupportAssist-Erfassung gespeichert werden soll.

### Manuelles Generieren der SupportAssist-Erfassung

Wenn iSM nicht installiert ist, können Sie das OS Collector Tool manuell ausführen, um die SupportAssist-Erfassung zu generieren. Sie müssen das OS Collector Tool auf dem Server-Betriebssystem ausführen, um die Betriebssystem- und Anwendungsdaten zu exportieren. Ein virtuelles USB-Gerät mit der Bezeichnung DRACRW wird im Server-Betriebssystem angezeigt. Dieses Gerät enthält die OS Collector-Datei, die sich speziell auf das Host-Betriebssystem bezieht. Führen Sie diese für das Betriebssystem spezifische Datei vom Server-Betriebssystem aus, um die Daten zu erfassen und an iDRAC zu übertragen. Anschließend können Sie die Daten an einen lokalen oder einen freigegebenen Netzwerk-Speicherort exportieren.

In der 13. Generation von Dell PowerEdge-Systemen wird der OS Collector-DUP werkseitig installiert. Wenn Sie jedoch feststellen, dass OS Collector nicht im iDRAC vorhanden ist, dann können Sie die DUP-Datei von der Dell-Support-Website herunterladen und dann die Datei unter Verwendung des Firmware-Update-Vorgangs auf iDRAC hochladen.

Bevor Sie die SupportAssist-Erfassung manuell unter Verwendung des OS Collector Tools generieren, führen Sie die folgenden Schritte auf dem Host-Betriebssystem aus:

• Auf Linux-Betriebssystemen: Überprüfen Sie, ob der IPMI-Dienst ausgeführt wird. Wenn er nicht ausgeführt wird, müssen Sie den Dienst manuell starten. Die folgende Tabelle enthält die Befehle, die Sie verwenden können, um den IPMI-Dienst-Status und den Dienst (falls erforderlich) für jedes Linux-Betriebssystem zu starten.

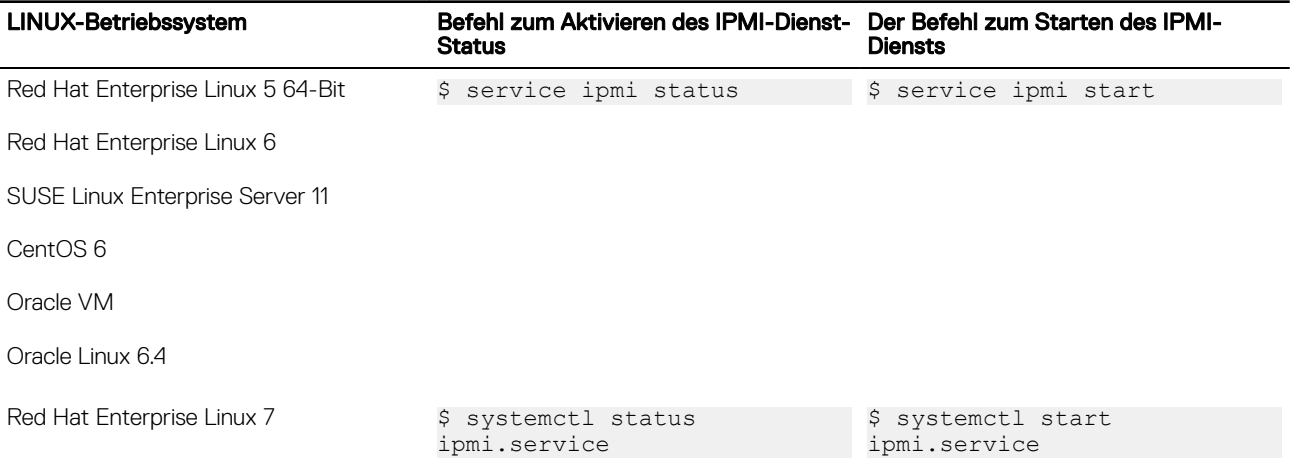

### ANMERKUNG:

- CentOS wird nur für iDRAC Service Module 2.0 oder höher unterstützt.
- Wenn die IPMI-Module nicht vorhanden sind, können Sie die jeweiligen Module aus den BS-Installationsmedien installieren. Der Dienst wird gestartet, sobald die Installation abgeschlossen ist.
- Auf Windows-Betriebssystemen:

**DEAT** 

- Überprüfen Sie, ob der WMI-Dienst ausgeführt wird:
	- \* Wenn WMI angehalten wird, startet der OS Collector automatisch die WMI und fährt mit der Sammlung fort.
	- \* Wenn WMI deaktiviert ist, hält die OS Collector-Sammlung mit einer Fehlermeldung an.
- Überprüfen Sie die entsprechenden Berechtigungsebenen, und stellen Sie sicher, dass keine Firewall- oder Sicherheitseinstellungen verhindern, dass die Registrierungs- oder Software-Daten abgerufen werden.

#### Manuelles Generieren der SupportAssist-Erfassung unter Verwendung der iDRAC-Webschnittstelle

So generieren Sie die SupportAssist-Erfassung manuell:

- 1. Wechseln Sie in der iDRAC-Webschnittstelle zu Übersicht → Server → Fehlerbehebung → SupportAssist. Daraufhin wird die Seite SupportAssist angezeigt.
- 2. Wählen Sie die Optionen aus, für die Sie Daten erfassen möchten:
	- Hardware zum Exportieren des Berichts an einen Speicherort auf dem lokalen System.
	- Betriebssystem- und Anwendungsdaten zum Exportieren des Berichts an eine Netzwerkfreigabe und zum Festlegen der Netzwerkeinstellungen.

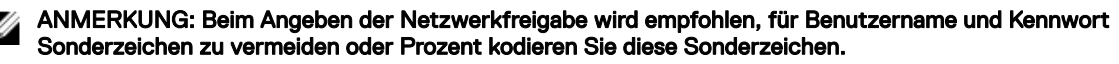

Klicken Sie auf Erweiterte Exportoptionen. Folgende zusätzliche Optionen stehen zur Verfügung:

#### – RAID Controller-Protokoll

– Filtern von Berichten aktivieren unter Betriebssystem- und Anwendungsdaten

Basierend auf den ausgewählten Optionen wird die Zeit, die zur Sammlung der Daten verwendet wurde, neben diesen Optionen angezeigt.

Wenn das OS Collector Tool nicht auf dem System ausgeführt wurde, wird die Option "Betriebssystem- und Anwendungsdaten" ausgeblendet und kann nicht gewählt werden. Die Meldung "BS- und Anwendungsdaten (Zeitstempel: Nie)" wird angezeigt.

Wenn OS Collector in der Vergangenheit auf dem System ausgeführt wurde, zeigt der Zeitstempel an, wann die Betriebssystem- und Anwendungsdaten zuletzt erfasst wurden: Last Collected: <timestamp> (Zuletzt erfasst: <Zeitstempel>)

#### 3. Klicken Sie auf Mit BS-Collector verbinden.

Sie werden zum Zugriff auf das Host-Betriebssystem aufgefordert. Eine Nachricht wird angezeigt, die Sie zum Starten der virtuellen Konsole auffordert.

- 4. Klicken Sie ach dem Start der virtuellen Konsole auf die Popup-Meldung, um das OS Collector-Tool auszuführen und zu verwenden, um die Daten zu erfassen.
- 5. Navigieren Sie zum virtuellen DRACRW USB-Gerät das dem System durch den iDRAC zur Verfügung gestellt wird.
- 6. Rufen Sie die OS Collector-Datei für das geeignete Host-Betriebssystem auf:
	- Führen Sie für Windows Windows\_OSCollector\_Startup.bat aus.
	- Führen Sie für Linux Linux\_OSCollector\_Startup.exe aus.
- 7. Nachdem der OS Collector die Übertragung der Daten auf iDRAC abgeschlossen hat, wird das USB-Gerät automatisch von iDRAC entfernt.
- 8. Kehren Sie zurück zur Seite SupportAssist, und klicken Sie auf das Symbol für Aktualisieren, um den neuen Zeitstempel anzupassen.
- 9. Um die Daten zu exportieren, wählen Sie unter Export-Speicherort Lokal oder Netzwerk aus.
- **10. Falls Sie Netzwerk** ausgewählt haben, geben Sie die Details zum Netzwerk-Speicherort an.
- 11. Wählen Sie Ich stimme der Verwendung dieser Daten durch SupportAssist zu aus, und klicken Sie auf Exportieren, um die Daten am angegebenen Speicherort zu speichern.

#### Manuelles Generieren der SupportAssist-Erfassung unter Verwendung von RACADM

Um die SupportAssist-Erfassung unter Verwendung von RACADM zu generieren, verwenden Sie den Unterbefehl techsupreport. Weitere Informationen finden Sie im RACADM-Befehlszeilen-Referenzhandbuch für iDRAC *iDRAC RACADM Command Line Reference Guide*, das unter dell.com/esmmanuals verfügbar ist.

## Serverstatusbildschirm auf Fehlermeldungen überprüfen

Wenn eine gelbe LED zu blinken beginnt und ein bestimmter Server einen Fehler aufweist, kennzeichnet der Hauptserverstatusbildschirm auf dem LCD den betroffenen Server in Orange. Verwenden Sie die Navigationsschaltflächen des LCD, um den betroffenen Server zu kennzeichnen, und klicken Sie dann auf die Schaltfläche in der Mitte. Fehler- und Warnmeldungen werden jetzt in der zweiten Zeile angezeigt. Eine Liste der im LCD-Feld angezeigten Fehlermeldungen finden Sie im Server-Benutzerhandbuch.

## iDRAC-Neustart

Sie können einen harten oder weichen iDRAC-Neustart ausführen, ohne den Server auszuschalten:

- Harter Neustart Halten Sie auf dem Server die LED-Schaltäche für 15 Sekunden gedrückt.
- Weicher Neustart Über die iDRAC-Webschnittstelle oder RACADM.

### Zurücksetzen des iDRAC über die iDRAC-Webschnittstelle

Führen Sie zum Zurücksetzen von iDRAC einen der folgenden Schritte über die iDRAC-Webschnittstelle aus:

• Gehen Sie zu Übersicht → Server → Zusammenfassung. Klicken Sie unter Schnellstart-Tasks auf iDRAC zurücksetzen.

• Gehen Sie zu Übersicht → Server → Fehlerbehebung → Diagnose. Klicken Sie auf iDRAC zurücksetzen.

## Zurücksetzen des iDRAC über RACADM

Für den Neustart von iDRAC verwenden Sie den Befehl **racreset**. Weitere Informationen finden Sie im *RACADM-Referenzhandbuch für iDRAC und CMC* unter dell.com/support/manuals.

## Löschen von System- und Benutzerdaten

Sie können System-Komponente(n) und die Benutzerdaten für diese Komponenten löschen. Das System umfasst u. a. die folgenden Komponenten:

- Lifecycle-Controller-Daten
- Integrierte Diagnosefunktionen
- Integriertes BS-Treiberpaket
- Zurücksetzen des BIOS auf die Standardeinstellungen
- Zurücksetzen des iDRAC auf die Standardeinstellungen

Stellen Sie vor der Durchführung einer Systemlöschung Folgendes sicher:

- Sie verfügen über iDRAC-Serversteuerung-Berechtigungen.
- Lifecycle Controller ist aktiviert.

Die Option "Lifecycle-Controller-Daten" löscht jeden Inhalt, wie z. B. das LC-Protokoll, die Konfigurations-Datenbank, die Werk-Protokolle wie ab Werk geliefert und die Konrigurations-Informationen aus dem FP-SPI (oder die Verwaltungs-Riser).

ANMERKUNG: Das Lifecycle Controller-Protokoll enthält die Informationen über die Anfrage zur System-Löschung und Ø alle Informationen, die erzeugt werden, wenn der iDRAC neu startet. Alle vorherigen Informationen werden entfernt.

Sie können einzelne oder mehrere Systemkomponenten mithilfe des **SystemErase**-Befehls löschen:

racadm systemErase <BIOS | DIAG | DRVPACK | LCDATA | IDRAC >

wobei

**DELI** 

- BIOS BIOS wird auf die Standardeinstellung zurückgesetzt
- DIAG Integrierte Diagnosefunktionen
- DRVPACK Integriertes BS-Treiberpaket
- LCDATA Löscht die Lifecycle-Controller-Daten
- IDRAC iDRAC wird auf die Standardeinstellung zurückgesetzt

Weitere Informationen finden Sie im *iDRAC RACADM Command Line Reference Guide* (RACADM-Befehlszeilen-Referenzhandbuch für iDRAC) unter dell.com/esmmanuals.

ANMERKUNG: Die Verknüpfung "Dell Tech Center" wird auf der iDRAC-Benutzeroberfläche auf Systemen der Marke Ø Dell angezeigt. Wenn Sie Systemdaten unter Verwendung des Befehls "WS-Man" löschen und möchten, dass die Verknüpfung erneut angezeigt wird, starten Sie den Host manuell neu und warten, bis CSIOR ausgeführt wird.

## Zurücksetzen des iDRAC auf die Standardeinstellungen

Sie können iDRAC mithilfe des Dienstprogramms für die iDRAC-Einstellungen oder der iDRAC-Webschnittstelle auf die Werkseinstellungen zurücksetzen.

### Zurücksetzen von iDRAC auf die Standardwerkseinstellungen unter Verwendung der iDRAC-Webschnittstelle

So setzen Sie iDRAC mithilfe der iDRAC-Webschnittstelle auf die Standardwerkseinstellungen zurück:

- 1. Gehen Sie zu Übersicht  $\rightarrow$  Server  $\rightarrow$  Fehlerbehebung  $\rightarrow$  Diagnose. Daraufhin wird die Seite Diagnoseprogramm Konsole angezeigt.
- 2. Klicken Sie auf iDRAC auf Standardeinstellungen zurücksetzen.

Der Status der Fertigstellung wird in Prozent angezeigt. iDRAC startet neu und wird zurück auf die Werkseinstellungen gesetzt. Die iDRAC-IP wird zurückgesetzt und es kann nicht darauf zugegriffen werden. Sie können die IP mithilfe der Frontblende oder des BIOS konfigurieren.

### Zurücksetzen von iDRAC auf die Standardwerkseinstellungen unter Verwendung des Dienstprogramms für iDRAC-Einstellungen

So setzen Sie iDRAC über das Dienstprogramm für die iDRAC-Einstellungen auf die werksseitigen Standardeinstellungen zurück:

- 1. Gehen Sie zu iDRAC Konfigurationen auf Standard zurücksetzen. Daraufhin wird die Seite iDRAC-Einstellungen - iDRAC-Konfigurationen auf Standardeinstellungen zurücksetzen angezeigt.
- 2. Klicken Sie auf Ja. Die iDRAC Zurücksetzung startet.
- 3. Klicken Sie auf Zurück, und navigieren Sie erneut zur Seite iDRAC-Einstellungen iDRAC-Konfigurationen auf Standardeinstellungen zurücksetzen, um die Erfolgsmeldung anzuzeigen.

# Häufig gestellte Fragen

In diesem Abschnitt werden häufig gestellte Fragen zu den folgenden Themen aufgelistet:

- System-Ereignisprotokoll
- Netzwerksicherheit
- **[Active Directory](#page-317-0)**
- [Einfache Anmeldung](#page-319-0)
- [Smart Card-Anmeldung](#page-320-0)
- [Virtuelle Konsole](#page-321-0)
- [Virtueller Datenträger](#page-324-0)
- [vFlash-SD-Karte](#page-327-0)
- SNMP-Authentifizierung
- **[Speichergeräte](#page-327-0)**
- [iDRAC Service Module](#page-327-0)
- [RACADM](#page-329-0)
- **[Verschiedenes](#page-330-0)**

## System-Ereignisprotokoll

#### Warum verwendet SEL während der Verwendung der iDRAC-Webschnittstelle über den Internet Explorer nicht die Option ..Speichern unter"?

Der Grund dafür liegt in einer Browser-Einstellung. So beheben Sie diesen Fehler:

1. Wechseln Sie im Internet Explorer zu Tools → Internetopionen → Sicherheit und wählen Sie die Zone, in die Sie versuchen herunterzuladen.

Wenn sich das iDRAC-Gerät z. B. in Ihrem lokalen Intranet befindet, wählen Sie Lokales Intranet und klicken Sie auf Stufe anpassen....

- 2. Im Fenster Sicherheitseinstellungen müssen unter Downloads die folgenden Optionen aktiviert sein:
	- Automatische Eingabeaufforderung für Datei-Downloads (falls diese Option verfügbar ist)
	- Dateien herunterladen

VORSICHT: Um sicherzustellen, dass der Computer, der für den Zugriff auf iDRAC verwendet wird, sicher ist, aktivieren Sie unter Verschiedenes nicht die Option Anwendungen und unsichere Dateien starten.

## Netzwerksicherheit

### Während des Zugriffs auf die iDRAC-Webschnittstelle wird eine Sicherheitswarnung angezeigt, aus der hervorgeht, dass das durch die Zertifizierungsstelle ausgestellte SSL-Zertifikat nicht vertrauenswürdig ist.

iDRAC ist mit einem standardmäßigen iDRAC-Server-Zertikat ausgestattet, das die Netzwerksicherheit gewährleistet, während der Zugriff über die Web-Schnittstelle oder ein Remote-RACADM erfolgt. Dieses Zertifikat wurde durch eine nicht vertrauenswürdige Zertifizierungsstelle ausgestellt. Um dieses Problem zu beheben, laden Sie ein iDRAC-Server-Zertifikat hoch, das durch eine vertrauenswürdige Zertifizierungsstelle ausgestellt wurde (z. B. Microsoft Certificate Authority, Thawte oder Verisign).

**DEAT** 

#### <span id="page-317-0"></span>Warum führt der DNS-Server keine Registrierung von iDRAC durch?

Einige DNS-Server registrieren ausschließlich iDRAC-Namen mit bis zu 31 Zeichen.

#### Wenn Sie auf die iDRAC-Webschnittstelle zugreifen, wird eine Sicherheitswarnung angezeigt, aus der hervorgeht, dass der SSL-Zertifikat-Host-Name nicht mit dem iDRAC-Host-Namen übereinstimmt.

iDRAC ist mit einem standardmäßigen iDRAC-Server-Zertifikat ausgestattet, das die Netzwerksicherheit gewährleistet, während der Zugriff über die Web-Schnittstelle oder ein Remote-RACADM erfolgt. Wenn dieses Zertifikat verwendet wird, zeigt der Web-Browser eine Sicherheitswarnung an, da das für iDRAC ausgestellte Standardzertifikat nicht mit dem iDRAC-Host-Namen übereinstimmt (z. B. mit der IP-Adresse).

Um dieses Problem zu lösen, laden Sie ein iDRAC-Server-Zertikat hoch, das auf die IP-Adresse oder den iDRAC-Host-Namen ausgestellt wurde. Im Rahmen der Generierung der Zertifikatsignierungsanforderung (für die Ausstellung des Zertifikats) müssen Sie sicherstellen, dass der allgemeine Name (CN) der Zertikatsignierungsanforderung mit der iDRAC-IP-Adresse (wenn auf die IP-Adresse ausgestellt) oder mit dem registrierten DNS-iDRAC-Namen (wenn auf den registrierten iDRAC-Namen ausgestellt) übereinstimmt.

So stellen Sie sicher, dass die Zertikatsignierungsanforderung mit dem registrierten DNS-iDRAC-Namen übereinstimmt:

- 1. Gehen Sie in der iDRAC-Webschnittstelle zu Übersicht → iDRAC-Einstellungen → Netzwerk. Daraufhin wird die Seite Netzwerk angezeigt.
- 2. Im Abschnitt Allgemeine Einstellungen:
	- Wählen Sie die Option **iDRAC auf DNS registrieren** aus.
	- Geben Sie den iDRAC-Namen in das Feld DNS-iDRAC-Name ein.
- 3. Klicken Sie auf **Anwenden**.

## Active Directory

#### Meine Active Directory-Anmeldung ist gescheitert. Wie kann ich dieses Problem lösen?

Um das Problem zu diagnostizieren, klicken Sie auf der Seite Active Directory-Konfiguration und -Verwaltung auf die Option Einstellungen testen. Überprüfen Sie die Testergebnisse, und beheben Sie das Problem. Ändern Sie die Konfiguration, und führen Sie den Test aus, bis der Test den Authorisierungsschritt erfolgreich bestanden hat.

Überprüfen Sie allgemein die folgenden Aspekte:

- Stellen Sie während des Anmeldens sicher, dass Sie den richtigen Benutzerdomänennamen und nicht den NetBIOS-Namen verwenden. Wenn Sie ein lokales iDRAC-Benutzerkonto haben, melden Sie sich auf dem iDRAC mit den lokalen Anmeldeinformationen an. Überprüfen Sie nach der Anmeldung Folgendes:
	- Die Option Active Directory aktivieren ist auf der Seite Aktive Directory-Konfiguration und -Verwaltung markiert.
	- Die DNS-Einstellung auf der **iDRAC-Netzwerkkonfigurationsseite** ist korrekt.
	- Sie haben das richtige Stamm-CA-Zertikat des Active Directory auf den iDRAC hochgeladen, falls Überprüfung des Zertifikats aktiviert wurde.
	- Der iDRAC-Name und der iDRAC-Domänenname stimmen mit der Active Directory-Umgebungskonguration überein, wenn Sie das erweiterte Schema verwenden.
	- Der Gruppenname und der Gruppendomänenname stimmen mit der Active Directory-Konguration überein, wenn Sie das Standardschema verwenden.
	- Wenn der Benutzer und das iDRAC-Objekt sich in einer anderen Domäne befinden, dann wählen Sie nicht die Option Benutzerdomäne von Anmeldung aus. Stattdessen wählen Sie die Option Eine Domäne angeben aus, und geben Sie den Namen der Domäne ein, in der sich das iDRAC-Objekt befindet.
- Überprüfen Sie die SSL-Zertikate des Domänen-Controllers, um sicherzustellen, dass die iDRAC-Zeit innerhalb der Gültigkeitsdauer des Zertifikats liegt.

#### Die Anmeldung bei Active Directory schlägt selbst dann fehl, wenn die Zertikatüberprüfung aktiviert ist. Die Testergebnisse zeigen die folgende Fehlermeldung an. Warum tritt dieses Verhalten auf, und wie kann es gelöst werden?

ERROR: Can't contact LDAP server, error:14090086:SSL

routines:SSL3\_GET\_SERVER\_CERTIFICATE:certificate verify failed: Please check the correct Certificate Authority (CA) certificate has been uploaded to iDRAC. Please also check if the iDRAC date is within the valid period of the certificates and if the Domain Controller Address configured in iDRAC matches the subject of the Directory Server Certificate.

Wenn die Zertikatsüberprüfung aktiviert ist, sobald der iDRAC die SSL-Verbindung zum Verzeichnisserver herstellt, verwendet iDRAC das hochgeladene Zertifizierungsstellenzertifikat, um das Zertifikat des Verzeichnisservers zu überprüfen. Die häufigsten Gründe für eine fehlgeschlagene Zertikatsüberprüfung sind Folgende:

- Das Gültigkeitsdatum des iDRAC liegt nicht innerhalb des Gültigkeitszeitraums des Serverzertifikats oder des Zertifizierungsstellenzertifikats. Überprüfen Sie die Gültigkeit des iDRAC-Zertifikats und Ihres Zertifikats.
- Die in iDRAC konfigurierten Domänen-Controller-Adressen stimmen nicht mit dem Servernamen oder alternativen Servernamen im Directory-Server-Zertikat überein. Falls Sie eine IP-Adresse verwenden, lesen Sie bitte die folgende Frage. Wenn Sie einen FQDN verwenden, stellen Sie bitte sicher, dass Sie den FQDN des Domänen-Controllers verwenden und nicht den der Domäne selbst, zum Beispiel servername.example.com anstelle von example.com.

#### Die Zertikatüberprüfung schlägt fehl, auch wenn die IP-Adresse als Domänen-Controller-Adresse verwendet wird. Wie kann dieses Verhalten gelöst werden?

Prüfen Sie das Feld Servername oder alternativer Servername Ihres Domänen-Controller-Zertifikats. Normalerweise verwendet Active Directory den Host-Namen und nicht die IP-Adresse des Domänen-Controllers im Feld Servername oder alternativer Servername des Domänen-Controller-Zertifikats. Um das Problem zu lösen, führen Sie einen der folgenden Schritte aus:

- Kongurieren Sie den Hostnamen (FQDN) des Domänen-Controllers als *Adresse(n) des Domänen-Controllers* auf dem iDRAC, damit er mit dem Servernamen oder alternativen Servernamen des Server-Zertikats übereinstimmt.
- Erstellen Sie das Server-Zertikat erneut, damit im Feld "Servername" oder "Alternativer Servername" eine IP-Adresse verwendet wird, die auf dem iDRAC konfiguriert ist.
- Deaktivieren Sie die Überprüfung des Zertikats, wenn Sie dem Domänen-Controller beim SSL-Handshake ohne diese Überprüfung vertrauen.

#### Wie werden die Domänen-Controller-Adressen konfiguriert, wenn das erweiterte Schema in einer Umgebung mit mehreren Domänen verwendet wird?

Es musste der Host-Name (FQDN) oder die IP-Adresse des Domänen-Controllers sein, der die Domäne bedient, in der sich das iDRAC-Objekt befindet.

#### Wann muss ich Adressen des globalen Katalogs konfigurieren?

Wenn Sie das Standardschema verwenden und die Benutzer und Rollengruppen verschiedenen Domänen angehören, sind Adressen des globalen Katalogs erforderlich. In diesem Fall können Sie nur die Universalgruppe benutzen.

Wenn Sie das Standardschema verwenden und alle Benutzer und Rollengruppen derselben Domäne angehören, sind keine Adressen des globalen Katalogs erforderlich.

Wenn Sie ein erweitertes Schema verwenden, wird die Adresse des globalen Katalogs nicht verwendet.

#### Wie funktioniert die Abfrage im Standardschema?

iDRAC verbindet sich zuerst mit den konfigurierten Domänen-Controller-Adressen, wenn sich die Benutzer und Rollengruppen in dieser Domäne befinden. Die Berechtigungen werden gespeichert.

Wenn Global Controller-Adressen konfiguriert werden, fragt iDRAC6 weiterhin den Global Catalog ab. Wenn zusätzliche Berechtigungen vom Global Catalog erfasst werden, werden diese Berechtigungen aufgespeichert.

#### Verwendet iDRAC immer LDAP über SSL?

<span id="page-319-0"></span>Ja. Der gesamte Transfer erfolgt über den geschützten Anschluss 636 und/oder 3269. Unter Einstellungen testen führt iDRAC einen LDAP CONNECT durch, um das Problem zu isolieren, er führt jedoch keinen LDAP BIND auf einer unsicheren Verbindung aus.

#### Warum ist in der Standardkonfiguration des iDRAC die Überprüfung des Zertifikats aktiviert?

iDRAC setzt eine hohe Sicherheit durch, um die Identität des Domänen-Controllers, mit dem iDRAC eine Verbindung herstellt, sicherzustellen. Ohne Überprüfung des Zertifikats kann ein Hacker über einen vorgetäuschten Domänen-Controller die SSL-Verbindung übernehmen. Wenn Sie allen Domänen-Controllern in Ihrem Sicherheitsbereich ohne Überprüfung des Zertikats vertrauen, können Sie die Überprüfung durch die Web-Schnittstelle oder RACADM deaktivieren.

#### Unterstützt iDRAC den NetBIOS-Namen?

Nicht in dieser Version.

#### Warum dauert es bis zu vier Minuten, sich über die Active Directory-basierte Einmal- oder Smart Card-Anmeldung bei iDRAC anzumelden?

Die Active Directory-Einmal- oder die Smart Card-Anmeldung dauert in der Regel weniger als 10 Sekunden; die Anmeldung kann allerdings bis zu vier Minuten dauern, wenn Sie den bevorzugten DNS-Server und den alternativen DNS-Server angegeben haben und der bevorzugte DNS-Server fehlschlägt. DNS-Zeitüberschreitungen werden erwartet, wenn ein DNS-Server heruntergefahren ist. iDRAC meldet Sie unter Verwendung des alternativen DNS-Servers an.

### Das Active Directory für eine vorhandene Domäne ist in Windows Server 2008 Active Directory kofiguriert. Eine untergeordnete Domäne bzw. Subdomäne ist für die Domäne vorhanden, der Benutzer und die Gruppe sind in derselben untergeordneten Domäne vorhanden und der Benutzer ist ein Mitglied dieser Gruppe. Bei dem Versuch, sich unter Verwendung des Benutzers, der sich in der untergeordneten Domäne befindet, am iDRAC anzumelden, schlägt das Einmalige Anmelden über Active Directory fehl.

Dies kann möglicherweise auf den falschen Gruppentyp zurückzuführen sein. Im Active Directory-Server gibt es zwei Arten von Gruppentypen:

- Sicherheit Sicherheitsgruppen ermöglichen Ihnen, den Benutzer- und Computerzugriff auf freigegebene Ressourcen zu verwalten und Gruppenrichtlinieneinstellungen zu filtern.
- Verteilung Verteilungsgruppen sind nur als E-Mail-Verteilerlisten vorgesehen.

Stellen Sie immer sicher, dass der Gruppentyp Sicherheit lautet. Sie können zum Zuweisen von Berechtigungen für Objekte keine Verteilergruppen verwenden, verwenden Sie diese jedoch zum Filtern von Gruppenrichtlinieneinstellungen.

## Einmaliges Anmelden

#### Die SSO-Anmeldung schlägt auf Windows Server 2008 R2 x64 fehl. Welche Einstellungen sind zum Lösen dieses Problems erforderlich?

- 1. Führen Sie http://technet.microsoft.com/en-us/library/dd560670(WS.10).aspx für den Domänen-Controller und die Domänenregel aus.
- 2. Konfigurieren Sie die Computer zur Verwendung der DES-CBC-MD5-Cipher-Suite. Diese Einstellungen haben möglicherweise Einfluss auf die Kompatibilität mit Client-Computern oder -Diensten und Anwendungen in Ihrer Umgebung. Die Regeleinstellung Für Kerberos zulässige Verschlüsselungstypen konfigurieren ist unter Computer-Konfiguration → Sicherheitseinstellungen → Lokale Richtlinien → Sicherheitsoptionen gespeichert.
- 3. Stellen Sie sicher, dass die Domänen-Clients über das aktualiserte GPO verfügen.
- 4. Geben Sie in der Befehlszeile den Befehl gpupdate /force ein und löschen Sie die alte Keytab mit Befehl klist purge.
- 5. Nachdem das GPO aktualisiert wurde, erstellen Sie die neue Keytab.
- 6. Laden Sie das Keytab zu iDRAC hoch.

Sie können sich jetzt unter Verwendung der SSO am iDRAC anmelden.

#### Warum scheitert die SSO-Anmeldung bei Active Directory-Benutzern auf Windows 7 und Windows Server 2008 R2?

<span id="page-320-0"></span>Sie müssen die Verschlüsselungstypen für Windows 7 und Windows Server 2008 R2 aktivieren. So aktivieren Sie die Verschlüsselungstypen:

- 1. Melden Sie sich als Administrator oder als Benutzer mit Administratorrechten an.
- 2. Wechseln Sie zu Start und führen Sie gpedit.msc aus. Das Fenster Editor für lokale Gruppenrichtlinien wird angezeigt.
- 3. Wechseln Sie zu Lokale Computereinstellungen → Windows-Einstellungen → Sicherheitseinstellungen → Lokale  $Richtlinien \rightarrow Sicherheitsoptionen.$
- 4. Klicken Sie mit der rechten Maustaste auf Netzwerksicherheit: Für Kerberos genehmigte Verschlüsselungstypen konfigurieren und wählen Sie Eigenschaften aus.
- 5. Aktivieren Sie alle Optionen.
- 6. Klicken Sie auf OK. Sie können sich jetzt unter Verwendung der SSO am iDRAC anmelden.

Führen Sie die folgenden zusätzlichen Einstellungen für das erweiterte Schema aus:

- 1. Navigieren Sie im Fenster Editor für lokale Gruppenrichtlinien zu Einstellungen des lokalen Computers → Windows-Einstellungen → Sicherheitseinstellungen → Lokale Richtlinien → Sicherheitsoptionen.
- 2. Klicken Sie mit der rechten Maustaste auf Netzwerksicherheit: NTLM einschränken: Ausgehender NTLM-Verkehr zu Remote-Server und wählen Sie Eigenschaften aus.
- 3. Wählen Sie Alle zulassen, klicken Sie auf OK und schließen Sie das Fenster Editor für lokale Gruppenrichtlinien.
- 4. Gehen Sie zu Start, und führen Sie den Befehl "cmd" aus. Daraufhin wird das Fenster mit der Windows-Befehlseingabe angezeigt.
- 5. Führen Sie den Befehl gpupdate /force aus. Die Gruppenrichtlinien werden daraufhin aktualisiert. Schließen Sie das Fenster für die Befehlseingabe.
- 6. Gehen Sie zu Start, und führen Sie den Befehl "Iregedit" aus. Daraufhin wird der Registrierungs-Editor aufgerufen.
- 7. Navigieren Sie zu HKEY\_LOCAL\_MACHINE → System → CurrentControlSet → Control → LSA .
- 8. Klicken Sie mit der rechten Maustaste in den rechten Fensterbereich und wählen Sie Neu → DWORD (32-Bit) Wert aus.
- 9. Geben Sie dem neuen Schlüssel den Namen SuppressExtendedProtection.
- 10. Klicken Sie mit der rechten Maustaste auf SuppressExtendedProtection und klicken Sie dann auf Ändern..
- 11. Geben Sie in das Feld Wertdaten die Zahl 1 ein und klicken Sie auf OK.
- 12. Schließen Sie das Fenster Registrierungseditor. Sie können sich jetzt unter Verwendung der SSO am iDRAC anmelden.

#### Wenn Sie die SSO für iDRAC aktiviert haben und Internet Explorer zum Anmelden an iDRAC verwenden, schlägt die SSO fehl, und Sie werden aufgefordert, Ihren Benutzernamen und Ihr Kennwort einzugeben. Wie beheben Sie das Problem?

Stellen Sie sicher, dass die iDRAC-IP-Adresse unter Extras → Internetoptionen → Sicherheit → Vertrauenswürdige Sitesaufgelistet ist. Wenn sie nicht aufgelistet ist, schlägt die SSO fehl, und Sie werden aufgefordert, Ihren Benutzernamen und Ihr Kennwort einzugeben. Klicken Sie auf **Abbrechen** und fahren Sie fort.

## Smart Card-Anmeldung

#### Bei Verwendung der Active Directory Smart-Card-Anmeldung dauert es vbs zu vier Minuten, um sich am iDRAC anzumelden.

Die normale Active Directory-Smart Card oder die Smart Card-Anmeldung dauert in der Regle weniger als 10 Sekunden; die Anmeldung kann allerdings bis zu vier Minuten dauern, wenn Sie den bevorzugten DNS-Server und den alternativen DNS-Server auf der Seite Netzwerk angegeben haben und der bevorzugte DNS-Server fehlschlägt. DNS-Zeitüberschreitungen werden erwartet, wenn ein DNS-Server heruntergefahren ist. iDRAC meldet Sie unter Verwendung des alternativen DNS-Servers an.

#### Das ActiveX-Plugin kann das Smart Card-Laufwerk nicht erkennen.

Stellen Sie sicher, dass die Smart Card auf dem Microsoft Windows-Betriebssystem unterstützt wird. Windows unterstützt eine beschränkte Anzahl von Cryptographic Service Providers (CSP) für die Smart Card.

Sie können generell überprüfen, ob die Smart Card-CSPs auf einem bestimmten Client vorhanden sind, indem Sie die Smart Card beim Windows-Anmeldebildschirm (Strg-Alt-Entf) in das Laufwerk einlegen, um zu sehen, ob Windows die Smart Card erkennt und das PIN-Dialogfeld einblendet.

**DEAT** 

#### <span id="page-321-0"></span>Falsche Smart Card-PIN

Prüfen Sie, ob die Smart Card aufgrund übermäßiger Versuche mit einer falschen PIN gesperrt wurde. In solchen Fällen kann Ihnen der Aussteller der Smart Card in der Organisation helfen, eine neue Smart Card zu beschaffen.

## Virtuelle Konsole

#### Die Sitzung für die virtuelle Konsole ist aktiv, auch wenn Sie sich von der iDRAC-Webschnittstelle abgemeldet haben. Ist dies das erwartete Verhalten?

Ja. Schließen Sie das Fenster mit dem Viewer für die virtuelle Konsole, um sich von der entsprechenden Sitzung abzumelden.

Kann eine neue Remote-Konsolenvideositzung gestartet werden, wenn das lokale Video auf dem Server ausgeschaltet ist?

Ja.

#### Warum dauert es 15 Sekunden, um das lokale Video auf dem Server auszuschalten, nachdem eine Aufforderung zum Ausschalten des lokalen Videos eingereicht wurde?

Hierdurch wird einem lokalen Benutzer die Gelegenheit gegeben, Maßnahmen durchzuführen, bevor das Video ausgeschaltet wird.

#### Tritt beim Einschalten des lokalen Videos eine Zeitverzögerung auf?

Nein. Sobald der iDRAC eine Anforderung zum Einschalten des lokalen Videos erhält, wird das Video sofort eingeschaltet.

#### Kann der lokale Benutzer das Video aus- oder einschalten?

Wenn die lokale Konsole deaktiviert ist, kann der lokale Benutzer das Video nicht aus- oder einschalten.

#### Werden beim Ausschalten des lokalen Videos auch die lokale Tastatur und Maus ausgeschaltet?

Nein.

#### Wird durch das Ausschalten der lokalen Konsole auch das Video der Remote-Konsolensitzung ausgeschaltet?

Nein, das Ein- oder Ausschalten des lokalen Videos ist von der Remote-Konsolensitzung unabhängig.

#### Welche Berechtigungen sind für einen iDRAC-Benutzer erforderlich, um das lokale Server-Video ein- oder auszuschalten?

Sämtliche Benutzer mit iDRAC-Konfigurationsberechtigungen können die lokale Konsole ein- oder ausschalten.

#### Wie kann ich den aktuellen Status des lokalen Servervideos abrufen?

Der Status wird auf der Seite "Virtuelle Konsole" angezeigt.

Verwenden Sie zur Anzeige des Status des Objekts iDRAC.VirtualConsole.AttachState den folgenden Befehl: racadm get idrac.virtualconsole.attachstate

Verwenden Sie alternativ den folgenden Befehl über eine Telnet-, SSH- oder eine Remote-Sitzung: racadm -r (iDrac IP) -u (username) -p (password) get iDRAC.VirtualConsole.AttachState

Der Status kann außerdem über die Anzeige für die virtuelle Konsole OSCAR abgerufen werden. Wenn die lokale Konsole aktiviert ist, wird neben dem Servernamen eine grüne Statusanzeige angezeigt. Wenn diese deaktiviert ist, zeigt ein gelber Punkt an, dass iDRAC die lokale Konsole gesperrt hat.

**DEL** 

#### Warum wird der untere Bereich des Systembildschirms nicht im Fenster für die virtuelle Konsole angezeigt?

Stellen Sie sicher, dass die Bildschirmauflösung der Management Station auf 1280x1024 eingestellt ist.

#### Warum wird das Fenster für den Viewer der virtuellen Konsole auf Linux-Betriebssystemen unkenntlich dargestellt?

Für den Konsolen-Viewer auf Linux wird ein UTF-8-Zeichensatz benötigt. Überprüfen Sie Ihr Gebietsschema, und setzen Sie den Zeichensatz bei Bedarf zurück.

#### Warum wird die Maus unter der Linux-Textkonsole in Lifecycle Controller nicht synchronisiert?

Die virtuelle Konsole benötigt den USB-Maustreiber, der USB-Maustreiber ist jedoch nur im X-Window-Betriebssystem verfügbar. Führen Sie im Viewer für die virtuelle Konsole die folgenden Schritte aus:

- Wechseln Sie zur Registerkarte Extras → Sitzungsoptionen → Maus. Wählen Sie unter Mausbeschleunigung die Option Linux aus.
- Wählen Sie im Menü Extras die Option Einzel-Cursor aus.

#### Wie kann der Mauszeiger im Fenster für den Viewer für die virtuelle Konsole synchronisiert werden?

Bevor Sie eine Sitzung für eine virtuelle Konsole starten, stellen Sie sicher, dass Sie die richtige Maus für Ihr Betriebssystem ausgewählt haben.

Stellen Sie außerdem sicher, dass die Option Einzel-Cursor unter Extras im Menü für die virtuelle Konsole unter iDRAC auf dem Client für die virtuelle Konsole unter iDRAC ausgewählt ist. Standardmäßig ist der Zwei-Cursor-Modus eingestellt.

#### Kann eine Tastatur oder eine Maus verwendet werden, während ein Microsoft-Betriebssystem remote über die virtuelle Konsole installiert wird?

Nein. Wenn Sie ein unterstütztes Microsoft-Betriebssystem remote auf ein System installieren, auf dem eine virtuelle Konsole im BIOS aktiviert ist, wird eine EMS-Verbindungsnachricht gesendet, die erfordert, dass Sie remote auf OK klicken. Sie müssen entweder auf dem lokalen System auf OK klicken, oder den Remote-Managed Server neu starten. Anschließend müssen Sie die virtuelle Konsole im BIOS ausschalten.

Diese Meldung wird von Microsoft generiert und informiert den Benutzer darüber, dass die virtuelle Konsole aktiviert ist. Um sicherzustellen, dass diese Meldung nicht angezeigt wird, müssen Sie die virtuelle Konsole im Dienstprogramm für die iDRAC-Einstellungen ausschalten, bevor Sie ein Betriebssystem remote installieren.

#### Warum zeigt die Nummernblockanzeige auf der Management Station nicht den Status des Nummernblocks auf dem Remote-Server an?

Wenn Sie über iDRAC auf den Nummerblock zugreifen, gilt die Nummernblockanzeige auf der Management Station nicht unbedingt für den Status des Nummernblocks auf dem Remote-Server. Der Status des Nummernblocks hängt von der Einstellung auf dem Remote-Server ab, wenn die Remote-Sitzung verbunden ist. Dabei ist der Status des Nummernblocks auf der Management Station nicht von Belang.

#### Warum werden mehrere Session Viewer-Fenster eingeblendet, wenn vom lokalen Host aus eine Sitzung der virtuellen Konsole aufgebaut wird?

Sie konfigurieren eine virtuelle Konsole über das lokale System. Dieser Vorgang wird nicht unterstützt.

#### Wenn eine Sitzung für eine virtuelle Konsole aktiv ist und ein lokaler Benutzer auf den Managed Server zugreift, wird dem ersten Benutzer eine Warnmeldung angezeigt?

Nein. Wenn ein lokaler Benutzer auf das System zugreift, haben beide Kontrolle über das System.

#### Wie viel Bandbreite ist für die Ausführung einer Sitzung für eine virtuelle Konsole erforderlich?

Für eine gute Leistung wird eine Verbindung mit einer Bandbreite von 5 MB/s empfohlen. Eine Verbindung mit einer Bandbreite von 1 MB/s stellt die Mindestanforderung dar.

#### Was sind die Mindestsystemanforderungen der Management Station zum Ausführen der virtuellen Konsole?

Die Management Station benötigt einen Intel Pentium III 500-MHz-Prozessor mit mindestens 256 MB RAM.

#### Warum zeigt das Fenster mit dem Viewer für die virtuelle Konsole manchmal die Meldung "Kein Signal" an?

Diese Meldung wird angezeigt, da das iDRAC-Plugin für die virtuelle Konsole das Remote-Server-Desktop-Video nicht empfängt. Im Allgemeinen kann dieses Verhalten auftreten, wenn der Remote-Server ausgeschaltet ist. Gelegentlich wird diese Meldung jedoch auch aufgrund einer Fehlfunktion beim Empfang des Remote-Server-Desktop-Videos angezeigt.

#### Warum zeigt das Fenster für den Viewer der virtuellen Konsole gelegentlich die Meldung "Außerhalb des Bereichs" an?

Diese Meldung wird möglicherweise angezeigt, da sich ein Parameter, der für die Erfassung des Videos benötigt wird, außerhalb des Bereichs befindet, in dem iDRAC das Video erfassen kann. Wenn bestimmte Parameter, z. B. die Anzeigeauflösung oder die Aktualisierungsrate, zu hoch eingestellt sind, ist es möglich, dass die Meldung "Außerhalb des Bereichs" angezeigt wird. In der Regel wird der maximale Bereich der Parameter durch physikalische Begrenzungen definiert, wie z. B. des Videospeichers oder der Bandbreite.

#### Warum wird, wenn eine Sitzung für eine virtuelle Konsole von der iDRAC-Web-Schnittstelle aus gestartet wird, ein ActiveX-Sicherheits-Popup-Fenster angezeigt?

iDRAC ist möglicherweise nicht in der Liste der vertrauenswürdigen Sites enthalten. Um zu verhindern, dass das Sicherheits-Popup-Fenster bei jedem Start einer Sitzung einer virtuellen Konsole aufgerufen wird, fügen Sie iDRAC wie folgt zur Liste der vertrauenswürdigen Sites im Client-Browser hinzu:

- 1. Klicken Sie auf Extras → Internetoptionen → Sicherheit → Vertrauenswürdige Sites.
- 2. Klicken Sie auf **Sites**, und geben Sie die IP-Adresse oder den DNS-Namen des iDRAC ein.
- 3. Klicken Sie auf Hinzufügen.
- 4. Klicken Sie auf Stufe anpassen.
- 5. Wählen Sie im Fenster Sicherheitseinstellungen die Option Bestätigen unter Unsignierte ActiveX-Steuerelemente herunterladen aus.

#### Warum ist das Fenster für den Viewer der virtuellen Konsole leer?

Wenn Sie über Berechtigungen für virtuelle Datenträger verfügen, nicht aber für die virtuelle Konsole, können Sie den Viewer für den Zugriff auf die Funktion für virtuelle Datenträger starten, die Konsole des verwalteten Servers wird jedoch nicht angezeigt.

#### Warum wird die Maus nicht unter DOS synchronisiert, wenn die virtuelle Konsole ausgeführt wird?

Das Dell-BIOS emuliert den Maustreiber als eine PS/2-Maus. Gemäß Konstruktion verwendet die PS/2-Maus eine relative Position für den Mauszeiger, dies bewirkt die Verzögerung bei der Synchronisierung. iDRAC verfügt über einen USB-Maustreiber, mit dem eine absolute Position und damit eine engere Verfolgung des Mauszeigers möglich ist. Selbst wenn iDRAC die absolute USB-Mausposition an das Dell-BIOS weiterleitet, konvertiert die BIOS-Emulation sie zurück in die relative Position, und das Verhalten bleibt unverändert. Um dieses Problem zu beheben, müssen Sie den Mausmodus auf dem Bildschirm "Konfiguration" auf "USC/ Diags" festlegen.

#### Nach dem Start der virtuellen Konsole ist der Maustreiber auf der virtuellen Konsole aktiv, jedoch nicht auf dem lokalen System. Warum tritt dieses Verhalten auf, und wie kann es gelöst werden?

Dieses Verhalten tritt auf, wenn der Mausmodus auf USC/Diags gesetzt ist. Drücken Sie auf die Tastenkombination Alt + M, um die Maus auf dem lokalen System zu verwenden. Drücken Sie nochmals auf Alt + M, um die Maus auf der virtuellen Konsole zu verwenden.

#### Warum tritt eine Zeitüberschreitung auf der GUI-Sitzung auf, wenn die iDRAC-Webschnittstelle kurz nach dem Start der virtuellen Konsole über die CMC-Web-Schnittstelle gestartet wird?
Wenn die virtuelle Konsole über die CMC-Webschnittstelle für iDRAC gestartet wird, wird ein Popup-Fenster geöffnet, um die virtuelle Konsole zu starten. Dieses Popup-Fenster wird kurz nach dem Öffnen der virtuellen Konsole wieder geschlossen.

Wenn sowohl die GUI als auch die virtuelle Konsole auf das gleiche iDRAC-System auf einer Management Station gestartet werden, tritt eine Sitzungszeitüberschreitung für die iDRAC-GUI auf, wenn die GUI vor dem Schließen des Popup-Fensters gestartet wird. Wenn die iDRAC-GUI über die CMC-Webschnittstelle gestartet wird, nachdem das Popup-Fenster für die virtuelle Konsole geschlossen wurde, tritt dieses Problem nicht auf.

## Warum kann der Linux S-Abf-Schlüssel nicht mit Internet Explorer verwendet werden?

Das Verhalten des Linux S-Abf-Schlüssels weicht ab, wenn Sie die virtuelle Konsole über Internet Explorer verwenden. Drücken Sie zum Senden des S-Abf-Schlüssels die Taste Druck, und lassen Sie sie los, während Sie die Tastenkombination Strg -Alt drücken. So senden Sie den S-Abf-Schlüssel an einen Remote-Linux-Server über iDRAC, während Sie Internet Explorer verwenden:

1. Aktivieren Sie die Funktion für den magischen Schlüssel auf dem Remote-Linux-Server. Sie können den folgenden Befehl verwenden, um diesen Schlüssel auf dem Linux-Terminal zu aktivieren:

echo 1 > /proc/sys/kernel/sysrq

- 2. Aktivieren Sie den Tastaturdurchgangsmodus von Active X Viewer.
- 3. Drücken Sie Strg+Alt+Druck.
- 4. Lassen Sie nur die Taste **Druck** wieder los.
- 5. Drücken Sie die Tastenkombination Druck+Strg+Alt.

#### ANMERKUNG: Die S-Abf-Funktion wird derzeit nicht für Internet Explorer und Java unterstützt. U

### Warum wird die Meldung "Verknüpfung unterbrochen" unten auf der virtuellen Konsole angezeigt?

Wenn Sie während des Neustarts eines Servers die freigegebene Netzwerkschnittstelle verwenden, wird iDRAC getrennt, während das BIOS die Netzwerkkarte zurücksetzt. Dieser Vorgang dauert auf Karten mit 10 GB länger und dauert außerdem außergewöhnlich lange, wenn auf dem angeschlossenen Netzwerk-Switch Spanning Tree Protocol (STP) aktiviert ist. In diesem Fall wird empfohlen, die Option "portfast" für die Switch-Schnittstelle zu verwenden, die mit dem Server verbunden ist. In den meisten Fällen stellt sich die virtuelle Konsole selbst wieder her.

## Virtuelle Datenträger

## Warum wird die Verbindung mit dem Client für den virtuellen Datenträger manchmal getrennt?

Wenn eine Netzwerk-Zeitüberschreitung eintritt, trennt die iDRAC-Firmware die Verbindung und unterbricht die Verbindung zwischen dem Server und dem virtuellen Datenträger.

Wenn Sie die CD im Client-System wechseln, weist die neue CD eventuell eine Autostart-Funktion auf. Wenn dies der Fall ist, kann für die Firmware eine Zeitüberschreitung eintreten und die Verbindung wird unterbrochen, wenn es zu lange dauert, bis das Client-System die CD liest. Wenn eine Verbindung verloren geht, können Sie sie über die GUI wieder herstellen und mit dem vorherigen Vorgang fortfahren.

Wenn die Konfigurationseinstellungen des virtuellen Datenträgers in der iDRAC-Webschnittstelle oder durch Befehle des lokalen RACADM geändert werden, wird die Verbindung aller verbundener Datenträger bei Übernahme der Konfigurationsänderung unterbrochen.

Verwenden Sie zum erneuten Verbinden des virtuellen Datenträgers das Fenster "Virtueller Datenträger - Client-Ansicht".

### Warum dauert eine Windows-Betriebssysteminstallation über einen virtuellen Datenträger länger?

Wenn Sie das Windows-Betriebssystem mithilfe der DVD *Dell Systems Management Tools and Documentation* und über eine langsame Netzwerkverbindung installieren, kann es sein, dass das Installationsverfahren aufgrund von Netzwerklatenz für den Zugriff auf die iDRAC-Webschnittstelle mehr Zeit erfordert. Das Installationsfenster zeigt den Installationsfortschritt nicht an.

### Wie kann das virtuelle Gerät als Startlaufwerk konfiguriert werden?

Greifen Sie auf dem verwalteten System auf das BIOS-Setup zu, und wechseln Sie zum Startmenü. Lokalisieren Sie die virtuelle CD, die virtuelle Diskette oder VFlash, und ändern Sie die Geräte-Startreihenfolge nach Bedarf. Machen Sie außerdem den virtuellen Datenträger startfähig, indem Sie im CMOS-Setup während der Startsequenz die Leertaste drücken. Um z. B. von einem CD-Laufwerk aus zu starten, konfigurieren Sie das CD-Laufwerk als erstes Laufwerk in der Startreihenfolge.

## Welche Datenträgertypen können als Startlaufwerk festgelegt werden?

Mit dem iDRAC können Sie von den folgenden startfähigen Datenträgern aus starten:

- CD-ROM/DVD-Datenträger
- ISO 9660-Image
- 1,44 Zoll-Diskette oder Disketten-Image
- USB-Schlüssel, der vom Betriebssystem als Wechsellaufwerk erkannt wird
- Ein USB-Schlüssel-Image

### Wie kann der USB-Schlüssel in ein Startlaufwerk umkonfiguriert werden?

Sie können auch über eine Windows 98-Startdiskette starten und Systemdateien von der Startdiskette auf den USB-Schlüssel kopieren. Geben Sie z. B. an der DOS-Eingabeaufforderung den folgenden Befehl ein:

sys a: x: /s

wobei "x:" für den USB-Schlüssel steht, der als Startlaufwerk konfiguriert werden soll.

## Der virtuelle Datenträger ist angeschlossen und mit der Remote-Diskette verbunden. Ich kann mein virtuelles Disketten-/CD-Laufwerk auf einem System mit dem Betriebssystem Red Hat Enterprise Linux oder SUSE® Linux nicht finden. Wie kann ich dieses Problem lösen?

Bei einigen Linux-Versionen werden virtuelle Diskettenlaufwerke und virtuelle CD-Laufwerke nicht in gleicher Weise automatisch geladen. Machen Sie zum Laden des virtuellen Diskettenlaufwerks den Geräteknoten ausfindig, den Linux dem virtuellen Diskettenlaufwerk zuweist. Um das virtuelle Diskettenlaufwerk zu laden:

- 1. Öffnen Sie eine Linux-Eingabeaufforderung, und führen Sie den folgenden Befehl aus: grep "Virtual Floppy" /var/log/messages
- 2. Machen Sie den letzten Eintrag zu dieser Meldung ausfindig, und notieren Sie die Zeit.
- 3. Führen Sie an der Linux-Eingabeaufforderung den folgenden Befehl aus:
	- grep "hh:mm:ss" /var/log/messages

wobei, hh:mm:ss der Zeitstempel der Meldung ist, die von grep in Schritt 1 zurückgegeben wurde.

- 4. Lesen Sie in Schritt 3 das Ergebnis des grep-Befehls und finden Sie den Gerätenamen, der dem virtuellen Diskettenlaufwerk zugeordnet wurde.
- 5. Stellen Sie sicher, dass das virtuelle Diskettenlaufwerk angeschlossen ist und eine Verbindung dazu besteht.
- 6. Führen Sie an der Linux-Eingabeaufforderung den folgenden Befehl aus:

mount /dev/sdx /mnt/floppy

wobei /dev/sdx für den in Schritt 4 ermittelten Laufwerksnamen steht und /mnt/floppy der Mount-Punkt ist.

Um das virtuelle CD-Laufwerk zu laden, machen Sie den Geräteknoten ausfindig, den Linux dem virtuellen CD-Laufwerk zuweist. Um das virtuelle CD-Laufwerk zu laden:

- 1. Öffnen Sie eine Linux-Eingabeaufforderung, und führen Sie den folgenden Befehl aus: grep "Virtual CD" /var/log/messages
- 2. Machen Sie den letzten Eintrag zu dieser Meldung ausfindig, und notieren Sie die Zeit.
- 3. Führen Sie an der Linux-Eingabeaufforderung den folgenden Befehl aus: grep "hh:mm:ss" /var/log/messages

wobei, hh:mm:ss der Zeitstempel der Meldung ist, die von grep in Schritt 1 zurückgegeben wurde.

- 4. Lesen Sie in Schritt 3 das Ergebnis des grep-Befehls und machen Sie den Gerätenamen ausfindig, der der *virtuellen Dell-CD* zugeordnet wurde.
- 5. Stellen Sie sicher, dass das virtuelle CD-Laufwerk vorhanden und verbunden ist.
- 6. Führen Sie an der Linux-Eingabeaufforderung den folgenden Befehl aus: mount /dev/sdx /mnt/CD

wobei /dev/sdx für den in Schritt 4 ermittelten Laufwerksnamen steht und /mnt/floppy der Mount-Punkt ist.

## Warum werden die mit dem Server verbundenen virtuellen Laufwerke nach einer Remote-Firmware-Aktualisierung über die iDRAC-Webschnittstelle entfernt?

Firmware-Aktualisierungen bewirken, dass der iDRAC eine Rücksetzung durchführt, die Remote-Verbindung verwirft und die virtuellen Laufwerke aufhebt. Die Laufwerke werden wieder angezeigt, wenn der iDRAC-Reset abgeschlossen ist.

#### Warum werden nach dem Anschließen eines USB-Geräts alle USB-Geräte abgetrennt?

Virtuelle Datenträgergeräte und vFlash-Geräte werden als Verbund-USB-Gerät am Host-USB-BUS angeschlossen und verwenden einen gemeinsamen USB-Anschluss. Immer wenn ein virtuelles Datenträgergerät oder vFlash-USB-Gerät an den Host-USB-BUS angeschlossen oder davon abgetrennt wird, werden alle virtuellen Datenträger- und vFlash-Geräte vorübergehend vom Host-USB-Bus abgetrennt und danach wieder verbunden. Wenn ein virtuelles Datenträgergerät vom Host-Betriebssystem verwendet wird, müssen Sie das Verbinden bzw. Abtrennen eines oder mehrerer virtueller Datenträger- oder vFlash-Geräte vermeiden. Es wird empfohlen, zuerst alle erforderlichen USB-Geräte anzuschließen, bevor Sie sie verwenden.

#### Welche Funktion hat das USB-Reset?

**DEAT** 

Sie setzt die Remote- und lokalen USB-Geräte zurück, die an den Server angeschlossen sind.

### Wie lässt sich die Leistung des virtuellen Datenträgers maximieren?

Starten Sie zum Maximieren der Leistung des virtuellen Datenträgers den virtuellen Datenträger bei deaktivierter virtueller Konsole, oder führen Sie eine der folgenden Schritte aus:

- Stellen Sie den Schieberegler für die Leistung auf die maximale Geschwindigkeit.
- Deaktivieren Sie die Verschlüsselung sowohl für den virtuellen Datenträger als auch für die virtuelle Konsole.

#### ANMERKUNG: In diesem Fall wird die Datenübertragung zwischen dem verwalteten Server und iDRAC für den Ø virtuellen Datenträger und für die virtuelle Konsole nicht gesichert.

• Wenn Sie ein Windows-Server-Betriebssystem verwenden, halten Sie bitte den Windows-Dienst mit der Bezeichnung Windows Event Collector an. Rufen Sie hierzu Start → Verwaltunghilfsprogramme → Dienste auf. Klicken Sie mit der rechten Maustaste auf Windows Event Collector und klicken Sie auf Stopp.

## Während der Betrachtung der Inhalte eines Diskettenlaufwerks oder eines USB-Schlüssels wird ein Verbindungsfehler angezeigt, wenn das gleiche Laufwerk über den virtuellen Datenträger angeschlossen ist. Warum?

Ein gleichzeitiger Zugriff auf virtuelle Diskettenlaufwerke ist nicht erlaubt. Vor dem Versuch, das Laufwerk zu virtualisieren, ist die Anwendung zum Anzeigen des Laufwerkinhalts zu schließen.

#### Welche Dateisystemtypen werden auf dem virtuellen Diskettenlaufwerk unterstützt?

Ihr virtuelles Diskettenlaufwerk unterstützt FAT16- oder FAT32-Dateisysteme.

## Warum wird eine Fehlermeldung angezeigt, wenn man versucht, ein DVD-Laufwerk/einen USB-Schlüssel über einen virtuellen Datenträger zu verbinden, auch wenn der virtuelle Datenträger derzeit nicht verwendet wird?

Diese Fehlermeldung wird angezeigt, wenn zusätzlich eine Remote-Dateifreigabe (RFS) verwendet wird. Die Funktionen für die RFS und den virtuellen Datenträger können nicht gleichzeitig verwendet werden.

# vFlash-SD-Karte

## Wann ist die vFlash SD-Karte gesperrt?

Die vFlash SD-Karte ist gesperrt, wenn ein Vorgang läuft, z. B. während der Initialisierung eines Vorgangs.

## SNMP-Authentizierung

### Warum wird die Meldung "Remote-Zugriff: SNMP-Authentifizierungsfehler" angezeigt?

Als ein Teil der Ermittlung versucht IT Assistant, die Community-Namen get und set des Geräts zu überprüfen. Im IT Assistant ist der Get-Community-Name = public und der Set-Community-Name = private. Standardmäßig ist der Community-Name für den iDRAC-Agenten public. Wenn IT Assistant eine Set-Anforderung sendet, erstellt der iDRAC-Agent den SNMP-Authentizierungsfehler, weil er nur Anforderungen von Community = public akzeptiert.

Um zu verhindern, dass SNMP-Authentizierungsfehler erstellt werden, müssen Sie Community-Namen eingeben, die vom Agenten akzeptiert werden. Da der iDRAC nur einen einzigen Community-Namen zulässt, müssen Sie den gleichen Get- und Set-Community-Namen für das IT Assistant-Ermittlungs-Setup eingeben.

## Speichergeräte

Es werden nicht alle Informationen zu allen Speichergeräten angezeigt, die mit dem System verbunden sind, und OpenManage Storage Management zeigt mehr Speichergeräte an, als auf iDRAC vorhanden sind. Warum?

iDRAC zeigt Informationen nur für die von Comprehensive Embedded Management (CEM) unterstützten Geräte an.

## iDRAC Service Module

### Sollte vor der Installation und dem Ausführen des iDRAC Service Module der Open Manage Server Administrator deinstalliert werden?

Nein, Sie müssen den Server Administrator nicht deinstallaieren. Stellen Sie vor der Installation oder Ausführung des iDRAC Service Module sicher, dass Sie die Funktionen von Server Administrator, die das iDRAC Service Module bietet, angehalten haben.

### Wie wird überprüft, ob das iDRAC Service Module auf dem System installiert ist?

Um herauszufinden, ob das iDRAC Service Module auf Ihrem System installiert ist, gehen Sie folgendermaßen vor:

- Auf Systemen, die Windows ausführen: Öffnen Sie die Systemsteuerung, und überprüfen Sie, ob das iDRAC-Service-Modul in der Liste der installierten Programme angezeigt wird.
- Auf Systemen, die Linux ausführen:

Führen Sie den Befehl rpm –qi dcism. Wenn das iDRAC-Service-Modul installiert ist, wird der Status als installiert angezeigt.

ANMERKUNG: Um zu überprüfen, ob das iDRAC-Servicemodul unter RedHat Enterprise Linux 7 installiert ist, verwenden Ø Sie den Befehl **systemctl status dcismeng.service** anstelle des Befehls **init.d**.

## Wie wird die Versionsnummer des iDRAC Service Module überprüft, die im System installiert ist?

Zum überprüfen der Version des iDRAC Service Module im System führen Sie eine der folgenden Aktionen aus:

- Klicken Sie auf Start → Systemsteuerung → Programme und Funktionen. Die Version des installierten iDRAC Service Module ist in der Registerkarte Version aufgelistet.
- Gehen Sie zu Arbeitsplatz → Programm deinstallieren oder ändern.

#### Welche Berechtigungsebene muss ein Benutzer mindestens haben, um das iDRAC Service Module installieren zu können?

Zum Installieren des iDRAC Service Module müssen Sie über Administratorrechte verfügen.

Auf dem iDRAC-Service-Modul-Version 2.0 und früher wird während der Installation des iDRAC-Service-Moduls eine Fehlermeldung angezeigt, die besagt, dass es sich nicht um einen unterstützten Server handelt. Weitere Informationen zu den unterstützten Servern finden Sie in der Bedienungsanleitung. Wie wird ein -Fehler behoben?

Stellen Sie vor der Installation des iDRAC-Service-Moduls sicher, dass der Server ein PowerEdge-Server der 12. Generation oder höher ist. Stellen Sie weiterhin sicher, dass Sie ein 64-Bit-System haben.

## Die folgende Meldung wird in der BS-Protokolldatei angezeigt, selbst wenn das Betriebssystem zum iDRAC-Passthrough über USBNIC ordnungsgemäß konfiguriert ist. Warum?

### The iDRAC Service Module is unable to communicate with iDRAC using the OS to iDRAC Pass-through channel

iDRAC-Service-Modul verwendet das BS zu iDRAC-Pass-Through über die USB-NIC-Funktion, um die Kommunikation mit iDRAC herzustellen. Gelegentlich kann es vorkommen, dass die Kommunikation nicht hergestellt werden kann, obwohl die USB-NIC-Schnittstelle mit den korrekten IP-Endpunkten konfiguriert ist. Dieser Fall kann eintreten, wenn die Host-Betriebssystem-Routing-Tabelle mehrere Einträge für dieselbe Ziel-Maske hat und das USB-NIC-Ziel nicht als das erste Ziel in der Reihenfolge der Weiterleitung aufgeführt ist.

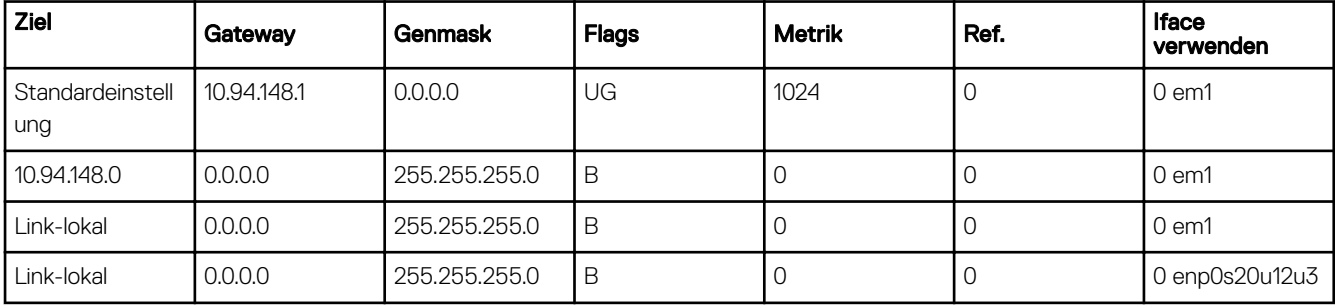

Im Beispiel steht **enp0s20u12u3** für die USB-NIC-Schnittstelle. Die Link-Local-Zielmaske wird wiederholt, und die USB-NIC ist nicht die erste in der Reihenfolge. Dies führt dazu, dass die Konnektivität zwischen dem iDRAC-Service-Modul und iDRAC über BS zu iDRAC PassThrough unterbrochen ist. Um das Konnektivitätsproblem zu beheben, stellen Sie sicher, dass die iDRAC-USBNIC-IPv4- Adresse (die Standardeinstellung lautet 169.254.0.1) über das Host-Betriebssystem erreichbar ist.

Wenn nicht:

- Ändern Sie die iDRAC-USBNIC-Adresse auf einer eindeutigen Ziel-Maske.
- Löschen Sie die Einträge, die Sie nicht benötigen, aus der Routingtabelle, um sicherzustellen, dass die USB-NIC durch die Route ausgewählt wird, wenn der Host die iDRAC-USB-NIC-IPv4-Adresse erreichen möchte.

## Beim Deinstallieren eines iDRAC-Service-Moduls von einem VMware ESXi-Server wird der virtuelle Switch auf dem vSphere-Client als vSwitchiDRACvusb und die Port-Gruppe als iDRAC-Netzwerk benannt. Wie können sie gelöscht werden?

Während der Installation der iDRAC-Service-Modul-VIB auf einem VMware-ESXi-Server erzeugt das iDRAC-Service-Modul den vSwitch und die Schnittstellengruppe, die mit iDRAC über BS zu iDRAC PassThrough im USB-NIC kommunizieren sollen. Nach Abschluss der Deinstallation werden der virtuelle Switch vSwitchiDRACvusb und die Schnittstellengruppe iDRAC Network nicht gelöscht. Wenn Sie sie manuell löschen möchten, führen Sie einen der folgenden Schritte aus:

- Gehen Sie zum Assistenten für die Konfiguration des vSphere-Clients, und löschen Sie die Einträge.
- Wechseln Sie zur Esxcli, und geben Sie die folgenden Befehle ein:
	- Um die Schnittstellengruppe zu entfernen: esxcfg-vmknic -d -p "iDRAC Network"
	- Um den vSwitch zu entfernen: esxcfg-vswitch -d vSwitchiDRACvusb

#### ANMERKUNG: Sie können das iDRAC-Service-Modul auf dem VMware ESXi-Server neu installieren, da es sich dabei Ø für den Server nicht um ein funktionsbezogenes Problem handelt.

#### Wo befindet sich das replizierte Lifecycle-Protokoll im Betriebssystem?

So zeigen Sie die replizierten Lifecycle-Protokolle an:

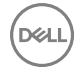

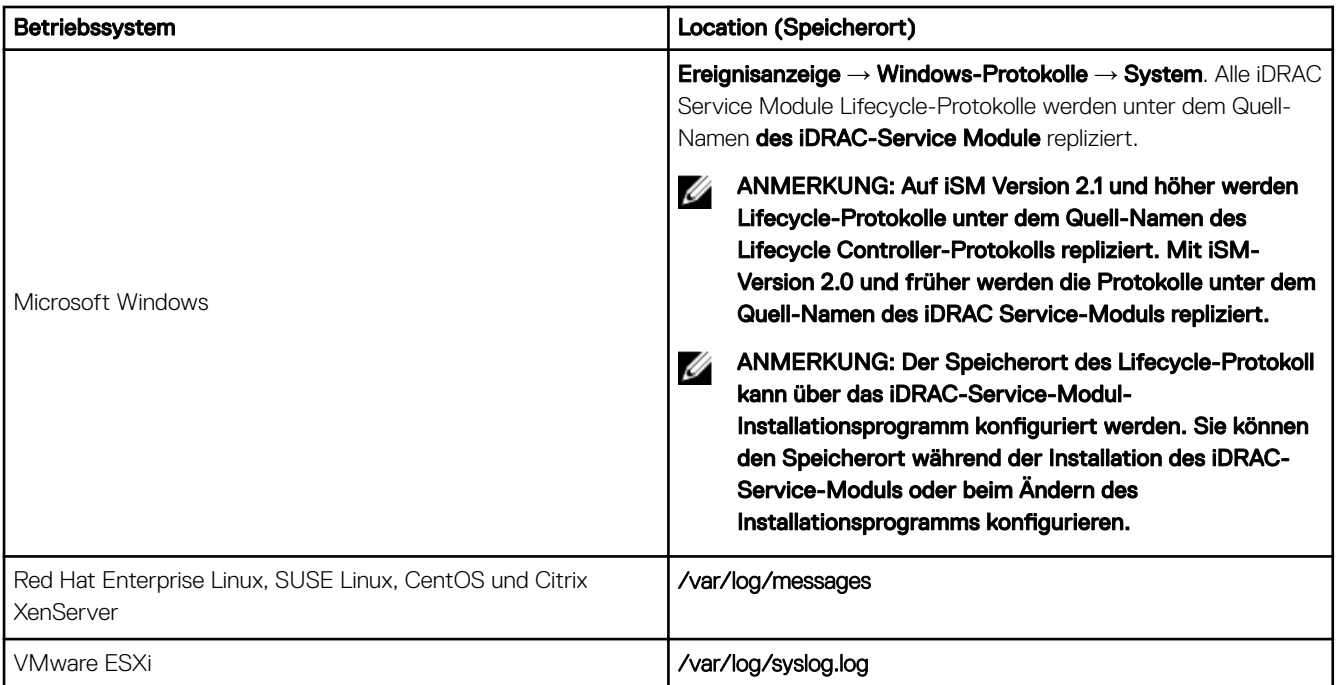

## Was sind die abhängigen Linux-Pakete oder ausführbaren Dateien, die während der Vollendung der Linux-Installation verfügbar sind?

Die Liste der abhängigen Linux-Pakete finden Sie im Abschnitt *Linux-Abhängigkeiten* im *iDRAC Service Module Installation Guide (Installationshandbuch zum iDRAC Service Module)*.

# RACADM

## Wenn nach dem Zurücksetzen eines iDRAC (über den Befehl "racadm racreset") ein Befehl eingegeben wird, wird die folgende Meldung angezeigt. Wofür steht diese Meldung?

ERROR: Unable to connect to RAC at specified IP address

Die Meldung gibt an, dass Sie warten müssen, bis der iDRAC-Reset abgeschlossen ist, bevor Sie einen anderen Befehl ausgeben.

## Wenn Sie RACADM-Befehle und -Unterbefehle verwenden, werden einige Fehler nicht behoben.

Bei der Verwendung von RACADM-Befehlen können ein oder mehrere der folgenden Fehler auftreten:

- Lokale RACADM-Fehlermeldungen Probleme wie Syntax, typografische Fehler und falsche Namen.
- Remote RACADM-Fehlermeldungen Probleme wie falsche IP-Adresse, falscher Benutzername oder falsches Kennwort.

## Wenn während eines PING-Tests auf dem iDRAC der Netzwerkmodus von "Dediziert" in "Freigegeben" geändert wird, wird keine PING-Antwort generiert.

Löschen Sie die ARP-Tabelle auf dem System.

## Remote-RACADM ist nicht in der Lage, eine Verbindung zu iDRAC über SUSE Linux Enterprise Server (SLES) 11 SP1 herzustellen.

Stellen Sie sicher, dass Sie die offiziellen openssl- und libopenssl-Versionen installiert haben. Führen Sie den folgenden Befehl aus, um die RPM-Pakete zu installieren:

**DEL** 

rpm -ivh --force < filename >

Hierbei ist filename die openssl- oder libopenssl rpm-Paketdatei.

Beispiel:

rpm -ivh --force openssl-0.9.8h-30.22.21.1.x86\_64.rpm rpm -ivh --force libopenss10 9 8-0.9.8h-30.22.21.1.x86 64.rpm

### Warum sind die Remote-RACADM- und webbasierten Dienste nach einer Eigenschaftsänderung nicht verfügbar?

Es kann eine Weile dauern, bis die Remote-RACADM-Dienste und die webbasierte Schnittstelle nach einem Reset des iDRAC-Web Servers verfügbar sind.

Der iDRAC Web-Server wird zurückgesetzt, wenn:

- Die Netzwerkkonfiguration oder Netzwerk-Sicherheitseigenschaften werden mittels der webbasierten iDRAC-Benutzeroberfläche geändert.
- Die Eigenschaft "iDRAC.Webserver.HttpsPort" wird geändert; auch dann, wenn eine Änderung durch racadm set -f <config file> erfolgt.
- Der Befehl racresetcfg wird verwendet.
- iDRAC wurde zurückgesetzt.
- Ein neues SSL-Serverzertifikat wird hochgeladen.

## Warum wird eine Fehlermeldung angezeigt, wenn Sie versuchen, eine Partition zu löschen, nachdem Sie sie über den lokalen RACADM erstellt haben?

Dies tritt auf, da der Partitionserstellungsvorgang noch nicht abgeschlossen ist. Die Partition wird jedoch nach einer Weile gelöscht und der Löschvorgang durch eine entsprechende Meldung bestätigt. Falls nicht, warten Sie, bis der Partitionserstellungsvorgang abgeschlossen ist, und löschen Sie die Partition anschließend.

## Verschiedenes

## Wie kann man eine iDRAC-IP-Adresse für einen Blade-Server ausfindig machen?

### • Mit der CMC-Webschnittstelle.

Wechseln Sie zu Gehäuse → Server → Setup → Bereitstellen. In der angezeigten Tabelle wird die IP-Adresse für den Server angezeigt.

Unter Verwendung der virtuellen Konsole: Starten Sie den Server neu, um die iDRAC-IP-Adresse im Rahmen eines POST anzuzeigen. Wählen Sie unter OSCAR die "Dell CMC"-Konsole aus, um sich über eine lokale serielle Verbindung am CMC anzumelden. CMC-RACADM-Befehle können über diese Verbindung gesendet werden.

Weitere Informationen zu CMC-RACADM-Befehlen finden Sie im CMC RACADM Command Line Interface Reference Guide *(CMC-RACADM-Referenzhandbuch für Befehlszeilenschnittstellen)*, das unter dell.com/esmmanuals verfügbar ist.

Weitere Informationen zu iDRAC-RACADM-Befehlen finden Sie im iDRAC-RACADM-Referenzhandbuch für die Befehlszeilenoberfläche *iDRAC RACADM Command Line Interface Reference Guide*, das unter **dell.com/idracmanuals** verfügbar ist.

### • Unter Verwendung lokaler RACADM

Verwenden Sie den Befehl racadm getsysinfo Zum Beispiel:

```
$ racadm getniccfg -m server-1
DHCP Enabled = 1
IP Address = 192.168.0.1
Subnet Mask = 255.255.255.0
Gateway = 192.168.0.1
```
### LCD verwenden:

**DEAT** 

Markieren Sie im Hauptmenü den Server, klicken Sie auf die Schaltäche zum Markieren, wählen Sie den gewünschten Server aus und klicken Sie auf die Schaltäche zum Markieren.

## Wie kann man die CMC-IP-Adresse ausfindig machen, die sich auf den Blade-Server bezieht?

## • Von der iDRAC-Webschnittstelle:

Wechseln Sie zu Übersicht → iDRAC-Einstellungen → CMC. Die Seite CMC-Zusammenfassung zeigt die CMC-IP-Adresse an.

### • Von der virtuellen Konsole:

Wählen Sie unter OSCAR die "Dell CMC"-Konsole aus, um sich über eine lokale serielle Verbindung am CMC anzumelden. CMC-RACADM-Befehle können über diese Verbindung ausgegeben werden.

```
$ racadm getniccfg -m chassis
NIC Enabled = 1
DHCP Enabled = 1<br>Static IP Address = 192.168.0.120Static IP Address
Static Subnet Mask = 255.255.255.0<br>Static Gateway = 192.168.0.1
Static Gateway
Current IP Address = 10.35.155.151Current Subnet Mask = 255.255.255.0<br>Current Gateway = 10,35,155,1Current Gateway
Speed = Autonegotiate
Duplex = Autonegotiate
```
#### ANMERKUNG: Sie können diesen Vorgang außerdem über den Remote-RACADM ausführen. W

Weitere Informationen zu CMC-RACADM-Befehlen finden Sie im CMC RACADM Command Line Interface Reference Guide (CMC-RACADM-Referenzhandbuch für Befehlszeilenschnittstellen), das unter dell.com/esmmanuals verfügbar ist.

Weitere Informationen zu iDRAC-RACADM-Befehlen finden Sie im iDRAC-RACADM-Referenzhandbuch für die Befehlszeilenoberäche *iDRAC RACADM Command Line Interface Reference Guide*, das unter dell.com/idracmanuals verfügbar ist.

## Wie kann man die iDRAC-IP-Adresse für Rack- und Tower-Server ausfindig machen?

### • Von der iDRAC-Webschnittstelle:

Wechseln Sie zu Übersicht → Server → Eigenschaften → Zusammenfassung. Die Seite Systemzusammenfassung zeigt die iDRAC-IP-Adresse an.

## • Von lokalem RACADM:

Verwenden Sie den Befehl racadm getsysinfo.

### • Über die LCD:

Verwenden Sie auf dem physikalischen Server zum Anzeigen der iDRAC-IP-Adresse die Navigationsschaltächen auf dem Bedienfeld für die LC-Anzeige. Wechseln Sie zu Setup-Ansicht → Ansicht → iDRAC-IP → IPv4 oder IPv6 → IP.

• Vom OpenManage Server Administrator:

Wechseln Sie in der Server Administrator-Web-Schnittstelle zu Modulares Gehäuse → System-/Server-Modul → Hauptsystemgehäuse/Hauptsystem  $\rightarrow$  Remote-Zugriff.

## Die iDRAC-Netzwerkverbindung funktioniert nicht.

### Für Blade-Server:

- Stellen Sie sicher, dass das LAN-Kabel am CMC angeschlossen ist.
- Stellen Sie sicher, dass NIC-Einstellungen, IPv4- oder IPv6-Einstellungen und entweder Statisch oder DHCP für das Netzwerk aktiviert sind.

Für Rack- und Tower-Server:

- Stellen Sie im freigegebenen Modus sicher, dass das LAN-Kabel mit der NIC-Schnittstelle verbunden ist, die mit einem Schraubenschlüsselsymbol gekennzeichnet ist.
- Stellen Sie im dedizierten Modus sicher, dass das LAN-Kabel mit der iDRAC-LAN-Schnittstelle verbunden ist.

• Stellen Sie sicher, dass NIC-Einstellungen, IPv4- und IPv6-Einstellungen und entweder "Statisch" oder "DHCP" für das Netzwerk aktiviert sind.

## Der Blade-Server wurde in das Gehäuse eingesetzt, der EIN-/AUS-Schalter wurde gedrückt, der Server konnte jedoch nicht eingeschaltet werden.

- iDRAC benötigt bis zu 2 Minuten zum Initialisieren, bevor der Server hochgefahren werden kann.
- Überprüfen Sie das Energiebudget des CMC. Das Energiebudget für das Gehäuse könnte möglicherweise überschritten sein.

## Wie ruft man einen iDRAC-Administrator-Benutzernamen und das zugehörige Kennwort ab?

Sie müssen die Standardeinstellungen des iDRACs wiederherstellen. Weitere Informationen finden Sie unter [Zurücksetzen des iDRAC](#page-314-0) [auf die Werkseinstellungen.](#page-314-0)

## Wie kann man den Namen des Steckplatzes für das System in einem Gehäuse ändern?

- 1. Melden Sie sich bei der CMC-Web-Schnittstelle an, und gehen Sie zu Gehäuse → Server → Setup.
- 2. Geben Sie den neuen Namen für den Steckplatz in die Zeile für den Server ein und klicken Sie auf Anwenden.

## Der iDRAC auf Blade-Server reagiert während des Startvorgangs nicht.

Enfernen Sie den Server und setzen Sie ihn erneut ein.

Überprüfen Sie die CMC-Webschnittstelle, um zu sehen, ob der iDRAC als aktualisierbare Komponente angezeigt wird. Ist dies der Fall, folgen Sie den Anweisungen in [Aktualisierung der Firmware unter Verwendung der CMC Web-Schnittstelle.](#page-72-0)

Falls das Problem weiterhin besteht, kontaktieren Sie den technischen Support.

## Beim Versuch, den verwalteten Server zu starten, ist die Betriebsanzeige grün, aber es ist kein POST bzw. kein Video vorhanden.

Dies kann eintreten, wenn einer oder mehrere der folgenden Zustände zutreffen:

- Speicher ist nicht installiert oder ist unzugänglich.
- Die CPU ist nicht installiert oder ist unzugänglich.

**DELI** 

• Die Video-Riser-Karte fehlt oder ist falsch eingesteckt.

Weitere Informationen finden Sie, wenn Sie über die iDRAC-Webschnittstelle oder die Server-LC-Anzeige die Fehlermeldungen im iDRAC-Protokoll aufrufen.

# Anwendungsszenarien

In diesem Abschnitt erhalten Sie Erläuterungen zum Navigieren zu bestimmten Abschnitten innerhalb des Handbuchs, um typische Anwendungsszenarien auszuführen.

## Fehler auf einem Managed System beheben, auf das nicht zugegriffen werden kann

Nach dem Eingang von Warnungen aus OpenManage Essentials, Dell Management Console oder einem lokalen Trap-Kollektor sind fünf Server in einem Rechenzentrum aufgrund von Problemen wie einem nicht mehr reagierenden Betriebssystem oder Server nicht mehr zugänglich. Es ist daher erforderlich, den Grund für diesen Fehler zu ermitteln, um den Fehler zu beheben und den Server über iDRAC zu reaktivieren.

Bevor der Fehler in Bezug auf ein nicht zugreifbares System behoben werden kann, müssen Sie sicherstellen, dass die folgenden Voraussetzungen erfüllt sind:

- Bildschirm "Letzter Absturz" ist aktiviert
- Warnungen auf iDRAC sind aktiviert

Um den Grund für den Fehler zu identifizieren, müssen Sie Folgendes auf der iDRAC-Web-Schnittstelle überprüfen und die Verbindung zum System wiederherstellen:

ANMERKUNG: Wenn Sie nicht auf die iDRAC-Webschnittstelle zugreifen können, gehen Sie zum Server, rufen Sie das Ø LCD-Bedienfeld auf, notieren Sie sich die IP-Adresse oder den Host-Namen, und führen Sie von Ihrer Management-Station aus die folgenden Vorgänge über die iDRAC-Webschnittstelle aus:

- Server-LED-Status Blinkt gelb oder leuchtet dauerhaft gelb.
- LCD-Bedienfeld auf der Frontblende oder Fehlermeldung Gelbe LC-Anzeige oder Fehlermeldung.
- Betriebssystem-Image wird in der virtuellen Konsole angezeigt. Wenn das Image angezeigt wird, starten Sie das System über einen Warmstart neu, und melden Sie sich wieder an. Wenn die Anmeldung erfolgreich war, ist der Fehler behoben.
- Bildschirm "Letzter Absturz"
- Capture-Video beim Startvorgang
- Absturzvideo-Capture
- Serverzustand Rote *x*-Symbole für die Systemkomponenten, bei denen Fehler vorliegen.
- Speicher-Array-Status Array möglicherweise offline oder ausgefallen
- Lifecycle-Protokoll für kritische Ereignisse in Bezug auf die Hardware und die Firmware auf dem System und die Protokolleinträge, die beim Systemabsturz erfasst wurden.
- Tech Support-Report erstellen und die erfassten Daten anzeigen.
- Verwenden Sie die vom iDRAC Service Module bereitgestellten Überwachungsfunktionen.

## Verwandte Links

[Vorschau der virtuellen Konsole](#page-244-0) [Videos zum Startvorgang und zur Absturzerfassung anzeigen](#page-307-0) [Systemzustand anzeigen](#page-309-0) [Protokolle anzeigen](#page-307-0) [Generieren der SupportAssist-Erfassung](#page-310-0) [Bestandsaufnahme für Speichergeräte erstellen und Speichergeräte überwachen](#page-210-0) [Verwenden des iDRAC Service Module](#page-282-0)

## Systeminformationen abrufen und Systemzustand bewerten

So rufen Sie Systeminformationen ab und bewerten den Systemzustand:

- Gehen Sie in der iDRAC-Webschnittstelle zu Übersicht → Server → Systemzusammenfassung, um die Systeminformationen anzuzeigen und um auf bestimmte Links auf dieser Seite zuzugreifen, um den Systemstatus zu bewerten. Sie können beispielsweise den Zustand des Gehäuselüfters überprüfen.
- Sie können außerdem die Gehäuseortungs-LED konfigurieren und auf der Basis der Farbe den Systemzustand bewerten.
- Wenn das iDRAC Service Module installiert ist, werden die Host-Informationen zum Betriebssystem angezeigt.

### Verwandte Links

[Systemzustand anzeigen](#page-309-0) [Verwenden des iDRAC Service Module](#page-282-0) [Generieren der SupportAssist-Erfassung](#page-310-0)

## Einrichten von Warnungen und Konfigurieren von E-Mail-Warnungen

So richten Sie Warnungen ein und konfigurieren E-Mail-Warnungen:

- 1. Aktivieren Sie Warnungen.
- 2. Konfigurieren Sie die E-Mail-Warnung und markieren Sie die Schnittstellen.
- 3. Führen Sie einen Neustart aus, schalten Sie das Gerät aus, oder führen Sie einen Aus- und Einschaltvorgang auf dem Managed System durch.
- 4. Senden Sie die Testwarnung.

## Lifecycle-Protokoll und Systemereignisprotokoll anzeigen und exportieren

So zeigen Sie das Lifecycle-Protokoll und das Systemereignisprotokoll (SEL) an und exportieren diese:

1. Gehen Sie in der iDRAC-Webschnittstelle zu Übersicht → Server → Protokolle, um das SEL anzuzeigen. Gehen Sie zu Übersicht → Server → Protokolle → Lifecycle-Protokoll, um das Lifecycle-Protokoll anzuzeigen.

## ANMERKUNG: Das SEL wird außerdem im Lifecycle-Protokoll angezeigt. Über die Filteroptionen können Sie das SEL anzeigen.

- 2. Exportieren Sie das SEL oder das Lifecycle-Protokoll im XML-Format an einen externen Speicherort (Management Station, USB-Schlüssel, Netzwerkfreigabe, usw.). Alternativ können Sie die Remote-System-Protokollierung aktivieren, so dass alle Protokolle, die in das Lifecycle-Protokoll geschrieben werden, gleichzeitig auch auf die konfigurierten Remote-Server geschrieben werden.
- 3. Wenn Sie das iDRAC-Servicemodul verwenden, exportieren Sie das Lifecycle-Protokoll in das Betriebssystemprotokoll. Weitere Informationen finden Sie unter [Verwenden des iDRAC Service Module.](#page-282-0)

## Schnittstellen zum Aktualisieren der iDRAC-Firmware

Verwenden Sie zum Aktualisieren der iDRAC-Firmware die folgenden Schnittstellen:

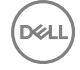

- iDRAC-Web-Schnittstelle
- RACADM-Befehlszeilenschnittstelle (iDRAC und CMC)
- Dell Update Package (DUP)
- CMC-Webschnittstelle
- Lifecycle-Controller–Remote-Dienste
- Lifecycle-Controller
- Dell Remote Access Configuration Tool (DRACT)

# Ordnungsgemäßes Herunterfahren durchführen

Um ein ordnungsgemäßes Herunterfahren durchzuführen, gehen Sie in der iDRAC-Webschnittstelle zu einem der folgenden Standorte:

- Übersicht → Server → Stromversorgung/Thermisch → Stromversorgungskonguration → Stromsteuerung. Daraufhin wird die Seite Stromsteuerung angezeigt. Wählen Sie Ordnungsgemäßes Herunterfahren aus, und klicken Sie auf Anwenden.
- Übersicht → Server → Stromversorgung/Thermisch → Stromversorgungsüberwachung. Wählen Sie aus dem Dropddown-Menü Stromsteuerung die Option Ordnungsgemäßes Herunterfahren aus, und klicken Sie dann auf Anwenden.

ANMERKUNG: Alle Power-Optionen hängen vom Host-Betriebssystem ab. Damit die Optionen richtig funktionieren, Ø müssen Sie erforderliche Änderungen am Betriebssystem vornehmen. Zum Beispiel Gnom-Optimierung-Tool in RHEL 7.2.

Weitere Informationen finden Sie in der *iDRAC-Online-Hilfe*.

## Neues Administratorbenutzerkonto erstellen

Sie können das standardmäßige lokale Administratorbenutzerkonto ändern oder ein neues Administratorbenutzerkonto erstellen. Weitere Informationen zum Ändern des lokalen Administratorbenutzerkontos finden Sie unter [Lokale Administratorkontoeinstellungen](#page-53-0) [ändern](#page-53-0).

Weitere Informationen zum Erstellen eines neuen Administratorkontos finden Sie in den folgenden Abschnitten:

- Lokale Benutzer konfigurieren
- Konfigurieren von Active Directory-Benutzern
- Generische LDAP-Benutzer konfigurieren

## Server-Remote-Konsole starten und ein USB-Laufwerk mounten

So starten Sie die Remote-Konsole und mounten ein USB-Laufwerk:

- 1. Schließen Sie ein USB-Flash-Laufwerk (mit dem erforderlichen Image) an die Management Station an.
- 2. Starten Sie die virtuelle Konsole über eine der folgenden Möglichkeiten über die iDRAC-Webschnittstelle:
	- Gehen Sie auf Übersicht → Server → Virtuelle Konsole, und klicken Sie auf Virtuelle Konsole starten.
		- Gehen Sie zu Übersicht → Server → Eigenschaften, und klicken Sie auf die Option Starten, die sich unter Virtuelle Konsole – Vorschau befindet.

Daraufhin wird der Viewer für die virtuelle Konsole angezeigt.

- 3. Klicken Sie über das Menü Datei auf Virtueller Datenträger → Virtuellen Datenträger starten.
- 4. Klicken Sie auf *Image hinzufügen*, und wählen Sie das Image aus, das sich auf dem USB-Flash-Laufwerk befindet. Das Image wird zur Liste der verfügbaren Laufwerke hinzugefügt.
- 5. Wählen Sie das Laufwerk aus, dem das Image zugeordnet werden soll. Das Image auf dem USB-Flash-Laufwerk wird dem Managed System zugeordnet.

**DEA** 

## Bare Metal-Betriebssystem über verbundenen virtuellen Datenträger und Remote-Dateifreigabe installieren

Weitere Informationen zu diesem Schritt finden Sie unter [Betriebssystem über eine Remote-Dateifreigabe bereitstellen.](#page-300-0)

## Rack-Dichte verwalten

Derzeit sind die beiden Server in einem Rack installiert. Um zwei weitere Server hinzuzufügen, müssen Sie bestimmen, wie viel Kapazität im Rack noch verfügbar ist.

So bewerten Sie die Kapazität eines Rack in Bezug auf das Hinzufügen weiterer Server:

- 1. Zeigen Sie die aktuellen und historischen Stromverbrauchsdaten für die Server an.
- 2. Aktivieren Sie auf der Basis dieser Daten, der Stromversorgungsinfrastruktur und der Kühlungsbeschränkungen für das System die Strombegrenzungsrichtlinie, und legen Sie die Strombegrenzungswerte fest.

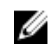

ANMERKUNG: Es wird empfohlen, die Begrenzung nahe des zulässigen Höchstwertes festzulegen und über diese begrenzte Stufe dann die verbliebene Kapazität auf dem Rack für das Hinzufügen weiterer Server zu bestimmen.

## Neue elektronische Lizenz installieren

Weitere Informationen finden Sie unter [Lizenzvorgänge](#page-19-0).

## Anwenden der E/A-Identitätskonfigurationseinstellungen für mehrere Netzwerkkarten in einem Einzel-Host-System-Neustart

Wenn Sie über mehrere Netzwerkkarten eines Servers verfügen, der Teil einer Storage Area Network (SAN)-Umgebung ist, und Sie andere virtuelle-Adressen sowie Initiator- und Ziel-Kongurationseinstellungen auf diese Karten anwenden möchten, verwenden Sie die Funktion zur E/A-Identitätsoptimierung, um den Zeitaufwand für die Konfiguration dieser Einstellungen zu reduzieren. Führen Sie dazu folgende Schritte durch:

- 1. Stellen Sie sicher, dass BIOS, iDRAC und Netzwerk-Karten auf die neueste Firmware aktualisiert sind.
- 2. Aktivieren Sie die E/A-Identitätsoptimierung.
- 3. Exportieren Sie die XML-Konfigurationsdatei von iDRAC.
- 4. Bearbeiten Sie die E/A-Identitätsoptimierungseinstellungen in der XML-Datei.
- 5. Importieren Sie die XML-Konfigurationsdatei nach iDRAC.

### Verwandte Links

DELI

Aktualisieren der Gerätefirmware [Aktivieren oder Deaktivieren der E/A-Identitätsoptimierung](#page-192-0)